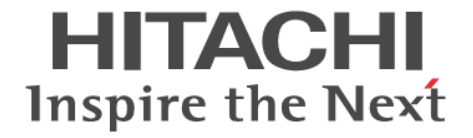

# **Hitachi Ops Center Viewpoint**

# ユーザーズガイド

4010-1J-027-50

#### 対象製品

Hitachi Ops Center Viewpoint 10.9.3

#### 輸出管理に関する注意

本マニュアル固有の技術データおよび技術は、米国輸出管理法、および関連の規制を含む米国の輸出管理法の対象と なる場合があり、その他の国の輸出または輸入規制の対象となる場合もあります。読者は、かかるすべての規制を厳 守することに同意し、マニュアルおよび該当製品の輸出、再輸出、または輸入許可を取得する責任があることを了解 するものとします。

### 商標類

HITACHI は,株式会社 日立製作所の商標または登録商標です。

Active Directory は、マイクロソフト企業グループの商標です。

Linux は、Linus Torvalds 氏の米国およびその他の国における登録商標です。

Red Hat is a registered trademark of Red Hat, Inc. in the United States and other countries.

Red Hat は,米国およびその他の国における Red Hat, Inc.の登録商標です。

Red Hat Enterprise Linux is a registered trademark of Red Hat, Inc. in the United States and other countries. Red Hat Enterprise Linux は、米国およびその他の国における Red Hat, Inc.の登録商標です。

Windows は,マイクロソフト 企業グループの商標です。

This product includes software developed by the Apache Software Foundation (http://www.apache.org/). Portions of this software were developed at the National Center for Supercomputing Applications (NCSA) at the University of Illinois at Urbana-Champaign.

This product includes software developed by the University of California, Berkeley and its contributors. This software contains code derived from the RSA Data Security Inc. MD5 Message-Digest Algorithm, including various modifications by Spyglass Inc., Carnegie Mellon University, and Bell Communications Research, Inc (Bellcore).

Regular expression support is provided by the PCRE library package, which is open source software, written by Philip Hazel, and copyright by the University of Cambridge, England. The original software is available from ftp://ftp.csx.cam.ac.uk/pub/software/programming/pcre/

1. This product includes software developed by the OpenSSL Project for use in the OpenSSL Toolkit. (http:// www.openssl.org/)

2. This product includes cryptographic software written by Eric Young (eay@cryptsoft.com)

3. This product includes software written by Tim Hudson (tjh@cryptsoft.com)

4. This product includes the OpenSSL Toolkit software used under OpenSSL License and Original SSLeay License. OpenSSL License and Original SSLeay License are as follow:

#### LICENSE ISSUES

==============

The OpenSSL toolkit stays under a double license, i.e. both the conditions of

the OpenSSL License and the original SSLeay license apply to the toolkit.

See below for the actual license texts.

OpenSSL License

---------------

/\* ====================================================================

\* Copyright (c) 1998-2019 The OpenSSL Project. All rights reserved.

\*

\* Redistribution and use in source and binary forms, with or without

\* modification, are permitted provided that the following conditions

\* are met:

\* 1. Redistributions of source code must retain the above copyright

- \* notice, this list of conditions and the following disclaimer.
- \*

\*

- \* 2. Redistributions in binary form must reproduce the above copyright
- \* notice, this list of conditions and the following disclaimer in
- \* the documentation and/or other materials provided with the
- \* distribution.
- \*

\*

\*

\* 3. All advertising materials mentioning features or use of this

\* software must display the following acknowledgment:

- \* "This product includes software developed by the OpenSSL Project
- \* for use in the OpenSSL Toolkit. (http://www.openssl.org/)"
- \* 4. The names "OpenSSL Toolkit" and "OpenSSL Project" must not be used to

\* endorse or promote products derived from this software without

- \* prior written permission. For written permission, please contact
- \* openssl-core@openssl.org.
- \* 5. Products derived from this software may not be called "OpenSSL"
- \* nor may "OpenSSL" appear in their names without prior written
- \* permission of the OpenSSL Project.
- \*

\* 6. Redistributions of any form whatsoever must retain the following \* acknowledgment:

\* "This product includes software developed by the OpenSSL Project

\* for use in the OpenSSL Toolkit (http://www.openssl.org/)"

\*

```
* THIS SOFTWARE IS PROVIDED BY THE OpenSSL PROJECT ``AS IS'' AND ANY
```
- \* EXPRESSED OR IMPLIED WARRANTIES, INCLUDING, BUT NOT LIMITED TO, THE
- \* IMPLIED WARRANTIES OF MERCHANTABILITY AND FITNESS FOR A PARTICULAR
- \* PURPOSE ARE DISCLAIMED. IN NO EVENT SHALL THE OpenSSL PROJECT OR
- \* ITS CONTRIBUTORS BE LIABLE FOR ANY DIRECT, INDIRECT, INCIDENTAL,
- \* SPECIAL, EXEMPLARY, OR CONSEQUENTIAL DAMAGES (INCLUDING, BUT
- \* NOT LIMITED TO, PROCUREMENT OF SUBSTITUTE GOODS OR SERVICES;
- \* LOSS OF USE, DATA, OR PROFITS; OR BUSINESS INTERRUPTION)
- \* HOWEVER CAUSED AND ON ANY THEORY OF LIABILITY, WHETHER IN CONTRACT,
- \* STRICT LIABILITY, OR TORT (INCLUDING NEGLIGENCE OR OTHERWISE)
- \* ARISING IN ANY WAY OUT OF THE USE OF THIS SOFTWARE, EVEN IF ADVISED
- \* OF THE POSSIBILITY OF SUCH DAMAGE.
- \* ==================================================================== \*
- \* This product includes cryptographic software written by Eric Young
- \* (eay@cryptsoft.com). This product includes software written by Tim
- \* Hudson (tjh@cryptsoft.com).
- \*
- \*/

Original SSLeay License

-----------------------

/\* Copyright (C) 1995-1998 Eric Young (eay@cryptsoft.com)

\* All rights reserved. \*

\* This package is an SSL implementation written

\* by Eric Young (eay@cryptsoft.com).

\* The implementation was written so as to conform with Netscapes SSL. \*

\* This library is free for commercial and non-commercial use as long as

\* the following conditions are aheared to. The following conditions

\* apply to all code found in this distribution, be it the RC4, RSA,

\* lhash, DES, etc., code; not just the SSL code. The SSL documentation

\* included with this distribution is covered by the same copyright terms

\* except that the holder is Tim Hudson (tjh@cryptsoft.com).

\* Copyright remains Eric Young's, and as such any Copyright notices in

\* the code are not to be removed.

\* If this package is used in a product, Eric Young should be given attribution

\* as the author of the parts of the library used.

\* This can be in the form of a textual message at program startup or

\* in documentation (online or textual) provided with the package.

\* Redistribution and use in source and binary forms, with or without

\* modification, are permitted provided that the following conditions

\* are met:

\*

\*

\* 1. Redistributions of source code must retain the copyright

\* notice, this list of conditions and the following disclaimer.

\* 2. Redistributions in binary form must reproduce the above copyright

\* notice, this list of conditions and the following disclaimer in the

\* documentation and/or other materials provided with the distribution.

\* 3. All advertising materials mentioning features or use of this software

\* must display the following acknowledgement:

\* "This product includes cryptographic software written by

\* Eric Young (eay@cryptsoft.com)"

\* The word 'cryptographic' can be left out if the rouines from the library

\* being used are not cryptographic related :-).

\* 4. If you include any Windows specific code (or a derivative thereof) from

\* the apps directory (application code) you must include an acknowledgement:

\* "This product includes software written by Tim Hudson (tjh@cryptsoft.com)"

\*

\* THIS SOFTWARE IS PROVIDED BY ERIC YOUNG ``AS IS'' AND

\* ANY EXPRESS OR IMPLIED WARRANTIES, INCLUDING, BUT NOT LIMITED TO, THE

\* IMPLIED WARRANTIES OF MERCHANTABILITY AND FITNESS FOR A PARTICULAR PURPOSE

\* ARE DISCLAIMED. IN NO EVENT SHALL THE AUTHOR OR CONTRIBUTORS BE LIABLE

\* FOR ANY DIRECT, INDIRECT, INCIDENTAL, SPECIAL, EXEMPLARY, OR CONSEQUENTIAL

\* DAMAGES (INCLUDING, BUT NOT LIMITED TO, PROCUREMENT OF SUBSTITUTE GOODS

\* OR SERVICES; LOSS OF USE, DATA, OR PROFITS; OR BUSINESS INTERRUPTION)

\* HOWEVER CAUSED AND ON ANY THEORY OF LIABILITY, WHETHER IN CONTRACT, STRICT

\* LIABILITY, OR TORT (INCLUDING NEGLIGENCE OR OTHERWISE) ARISING IN ANY WAY

\* OUT OF THE USE OF THIS SOFTWARE, EVEN IF ADVISED OF THE POSSIBILITY OF

#### \* SUCH DAMAGE.

- \*
- \* The licence and distribution terms for any publically available version or
- \* derivative of this code cannot be changed. i.e. this code cannot simply be
- \* copied and put under another distribution licence
- \* [including the GNU Public Licence.]

\*/

Oracle および Java は、オラクルおよびその関連会社の登録商標です。

This product includes software developed by IAIK of Graz University of Technology. This product includes software developed by Daisuke Okajima and Kohsuke Kawaguchi (http:// relaxngcc.sf.net/).

This product includes software developed by the Java Apache Project for use in the Apache JServ servlet engine project (http://java.apache.org/).

This product includes software developed by Andy Clark

Java is a registered trademark of Oracle and/or its affiliates.

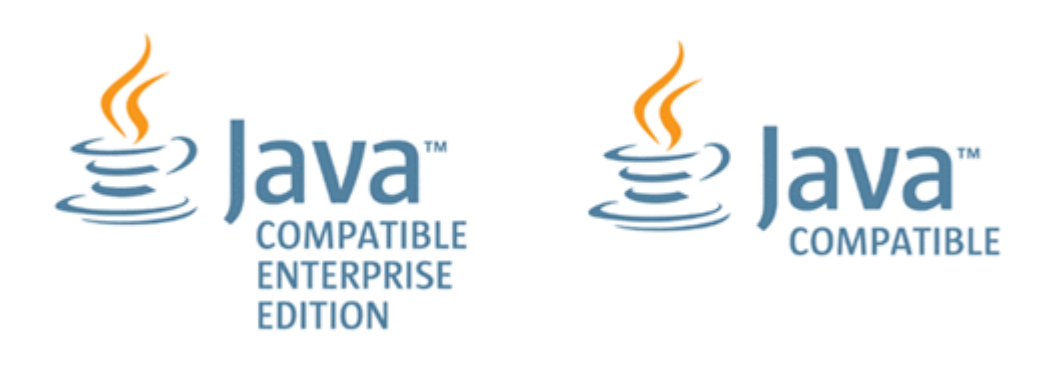

その他記載の会社名,製品名などは,それぞれの会社の商標もしくは登録商標です。

### 発行

2023 年 9 月 4010-1J-027-50

### 著作権

All Rights Reserved. Copyright© 2021, 2023, Hitachi, Ltd.

# 目次

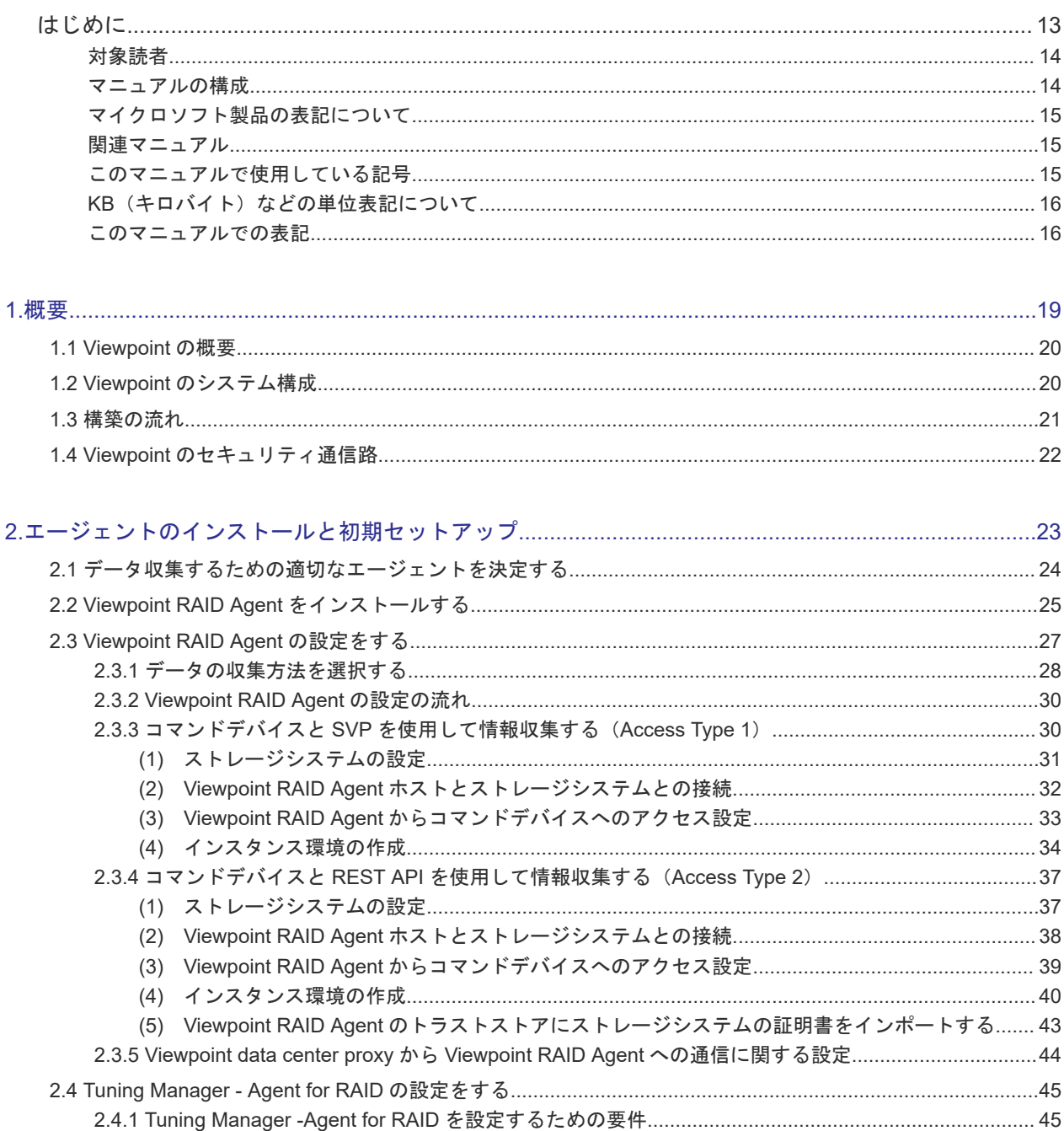

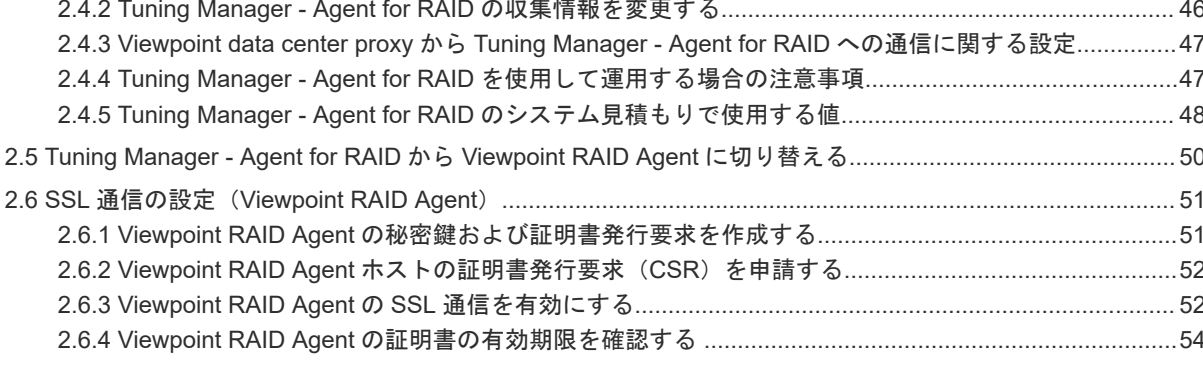

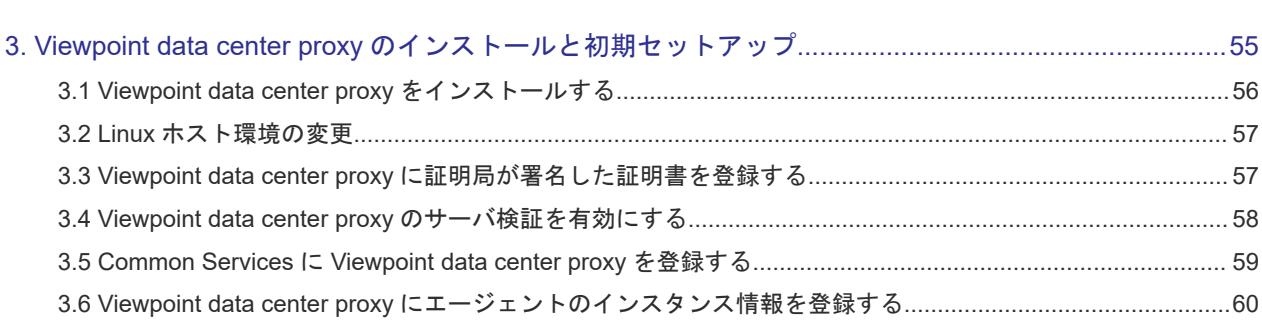

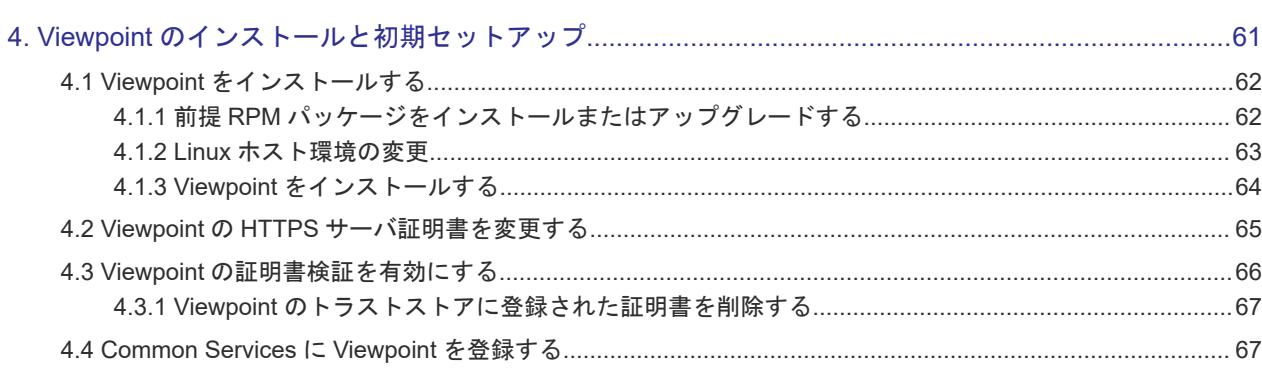

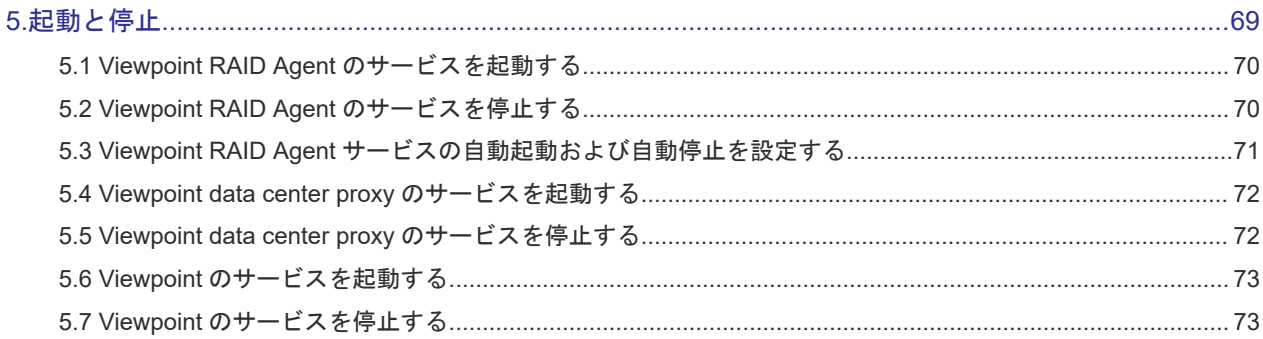

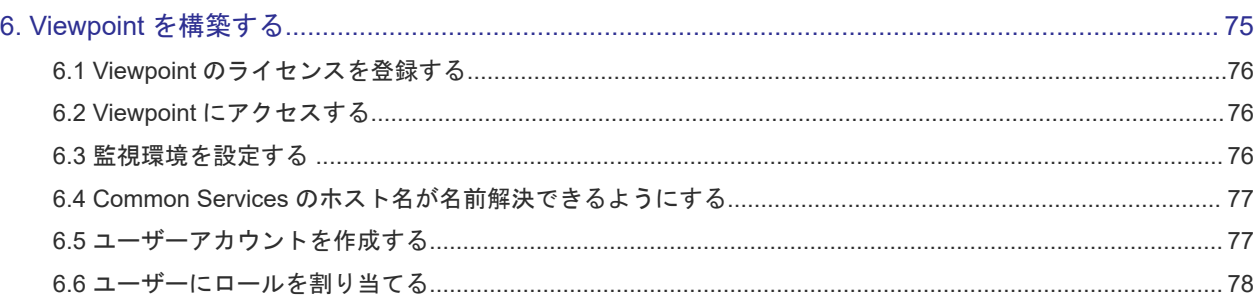

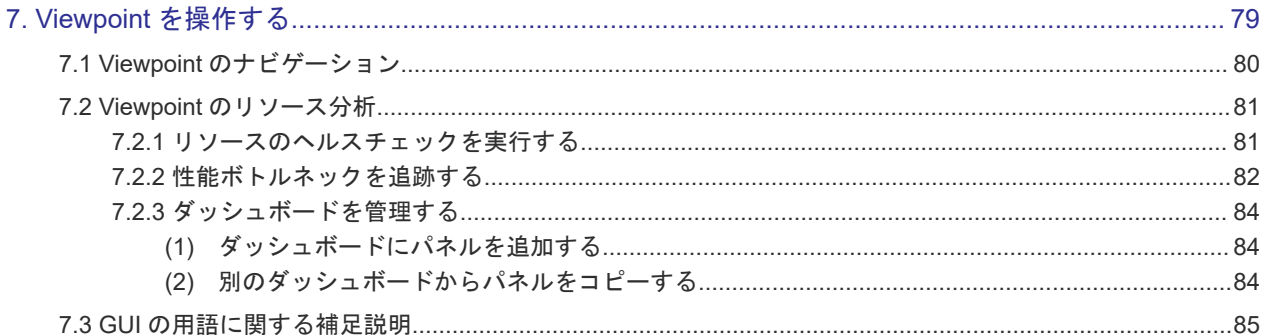

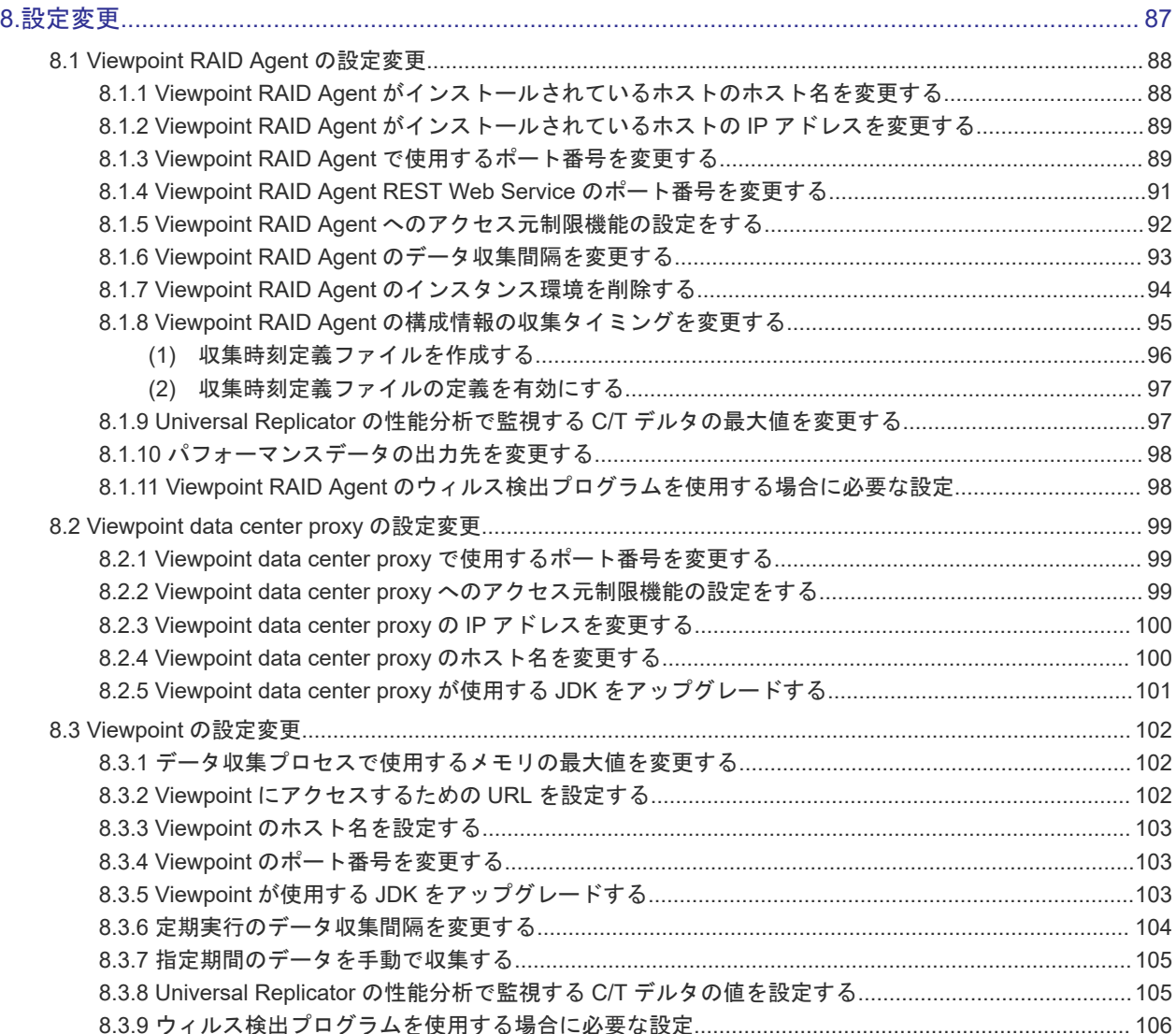

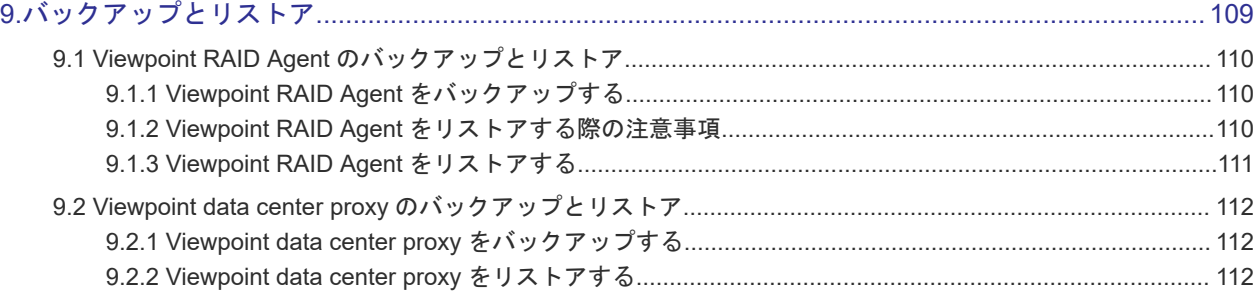

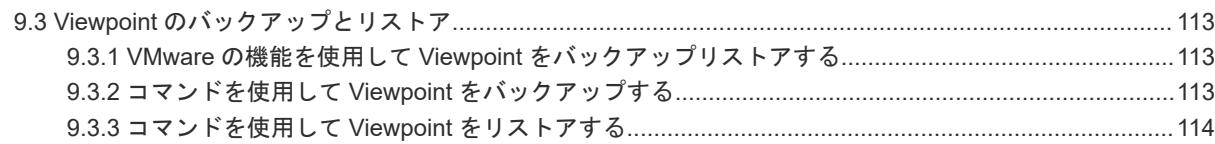

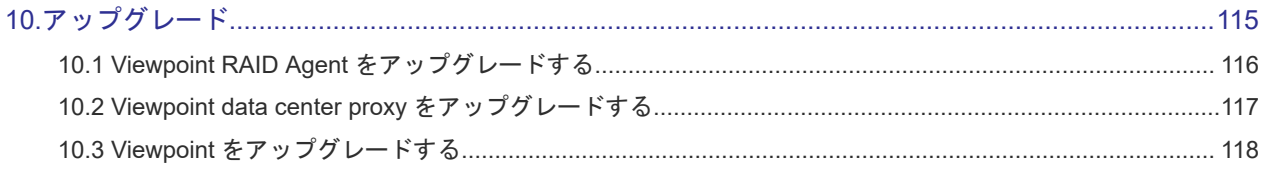

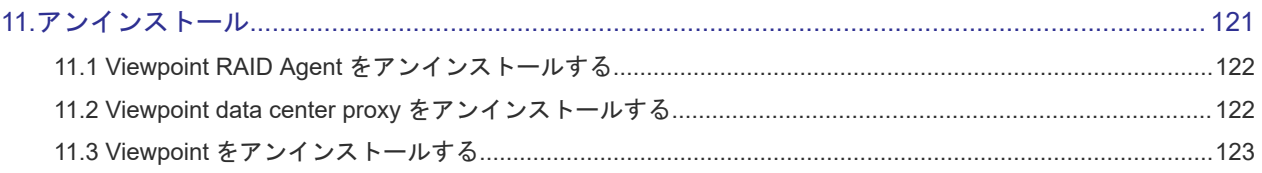

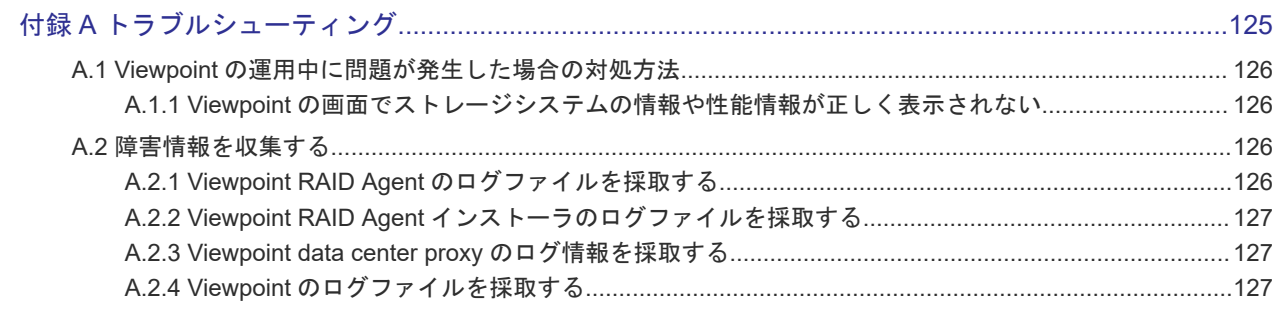

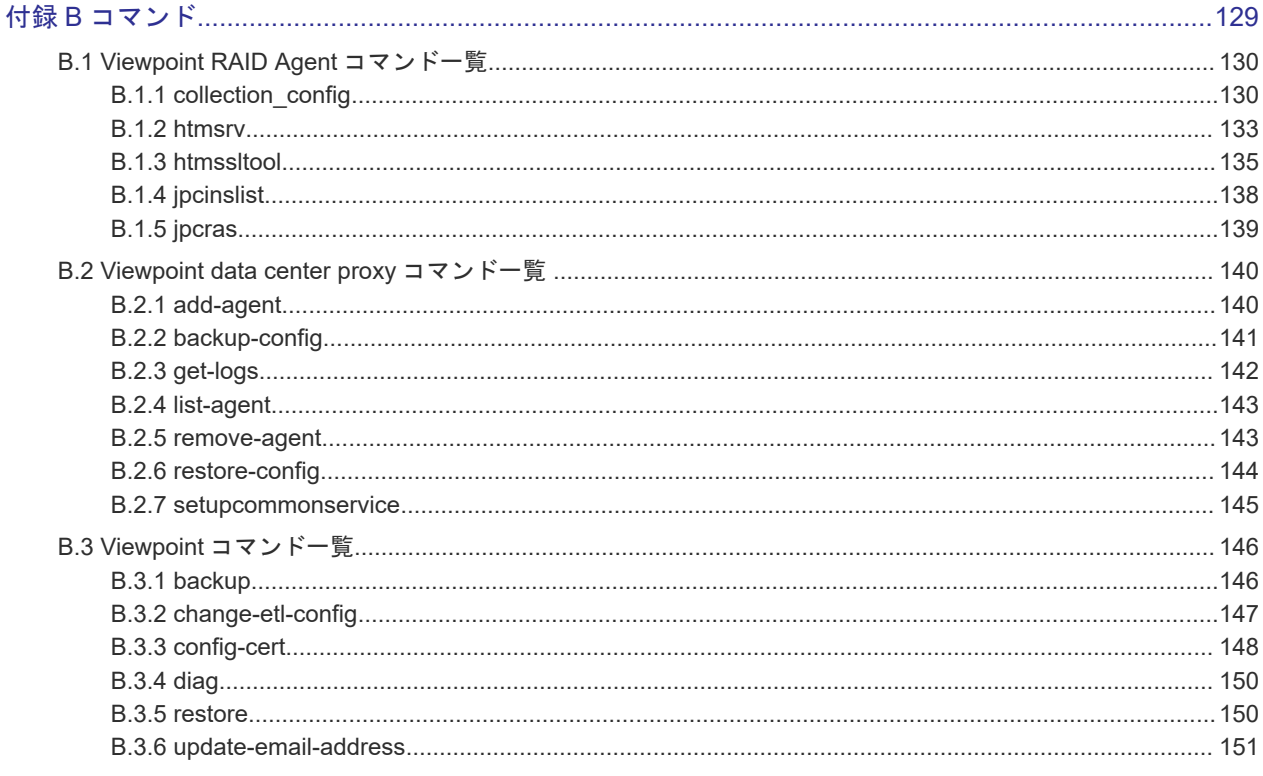

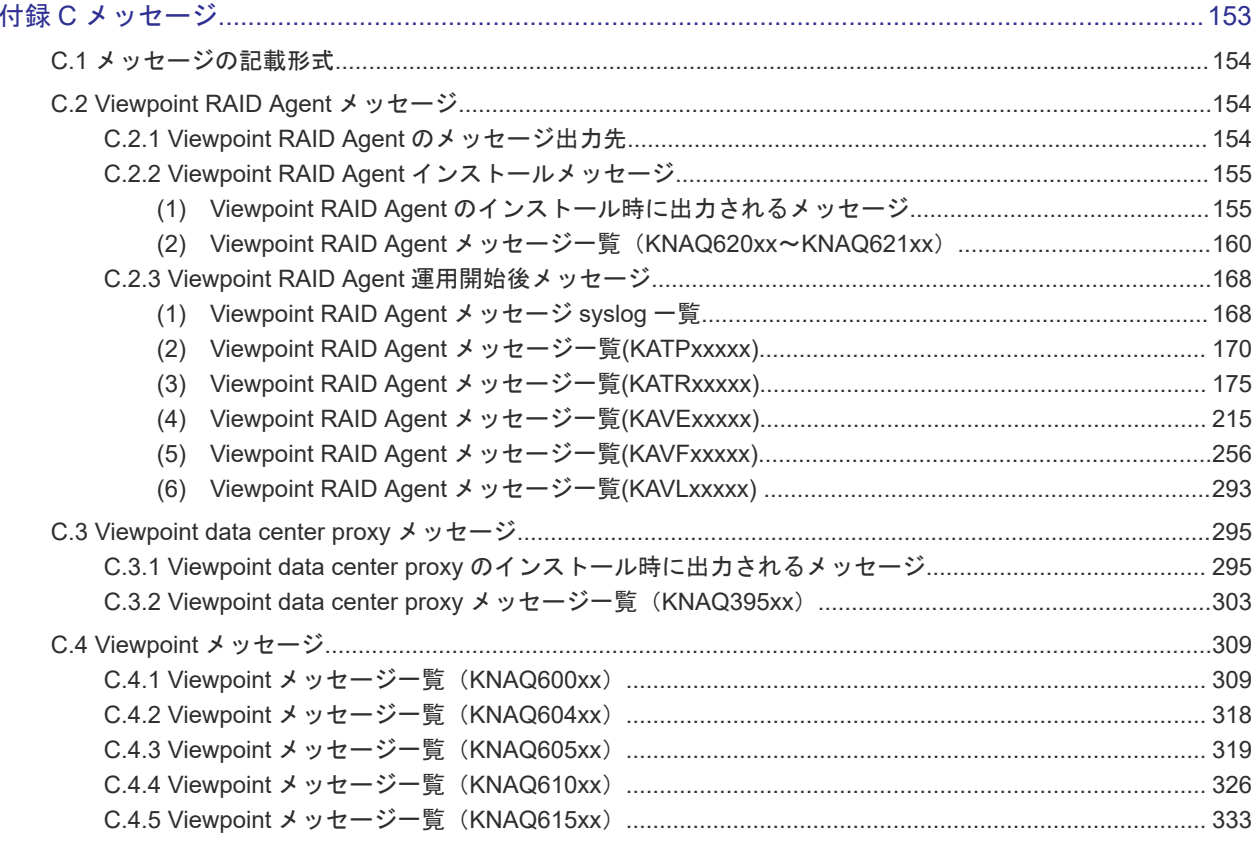

# はじめに

<span id="page-12-0"></span>このマニュアルでは、 Hitachi Ops Center Viewpoint に関する情報を提供します。

- □ [対象読者](#page-13-0)
- [マニュアルの構成](#page-13-0)
- □ [マイクロソフト製品の表記について](#page-14-0)
- □ [関連マニュアル](#page-14-0)
- □ [このマニュアルで使用している記号](#page-14-0)
- **□ KB** (キロバイト) などの単位表記について
- □ [このマニュアルでの表記](#page-15-0)

# <span id="page-13-0"></span>対象読者

このマニュアルは、ストレージ管理者を対象としています。

## マニュアルの構成

このマニュアルは、次に示す章と付録から構成されています。

### 第1章 概要

Viewpoint によるデータセンターのリソース分析の概要について説明しています。

#### 第2章 エージェントのインストールと初期セットアップ

エージェントのインストールと初期セットアップについて説明しています。

### 第 3 章 Viewpoint data center proxy のインストールと初期セットアップ

Viewpoint data center proxy のインストールと初期セットアップについて説明しています。

#### 第 4 章 Viewpoint のインストールと初期セットアップ

Viewpoint のインストールと初期セットアップについて説明しています。

### 第5章 起動と停止

Viewpoint RAID Agent、 Viewpoint data center proxy、および Viewpoint のサービス の起動と停 止について説明しています。

### 第 6 章 Viewpoint を構築する

Viewpoint を運用する前に必要な確認や設定などの作業について説明しています。

### 第 7 章 Viewpoint を操作する

Viewpoint の GUI の使い方について説明しています。

### 第 8 章 設定変更

Viewpoint RAID Agent、 Viewpoint data center proxy、および Viewpoint の各種設定の変更につ いて説明しています。

### 第9章 バックアップとリストア

Viewpoint RAID Agent、 Viewpoint data center proxy、および Viewpoint のバックアップ、リス トア手順について説明しています。

#### 第 10 章 アップグレード

Viewpoint RAID Agent、 Viewpoint data center proxy、および Viewpoint のアップグレード手順 について説明しています。

### 第 11 章 アンインストール

Viewpoint RAID Agent、 Viewpoint data center proxy、および Viewpoint のアンインストール手 順について説明しています。

### <span id="page-14-0"></span>付録 A トラブルシューティング

メッセージやログファイルを参照して障害に対処する方法、および保守情報の採取方法について説 明しています。

### 付録 B コマンド

Viewpoint RAID Agent、 Viewpoint data center proxy、および Viewpoint のコマンドについて説 明しています。

### 付録 C メッセージ

Viewpoint RAID Agent、 Viewpoint data center proxy、および Viewpoint のメッセージについて 説明しています。

# マイクロソフト製品の表記について

このマニュアルでは、マイクロソフト製品の名称を次のように表記しています。

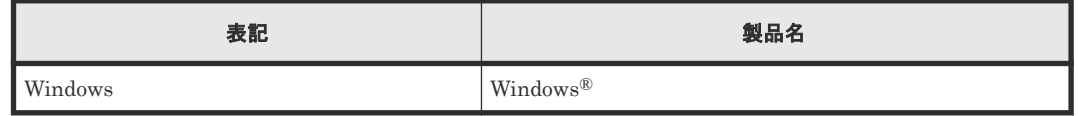

### 関連マニュアル

このマニュアルの関連マニュアルを次に示します。必要に応じてお読みください。

- Hitachi Ops Center インストールガイド(4010-1J-101)
- Hitachi Command Suite Tuning Manager 運用管理ガイド (3021-9-037)
- Hitachi Command Suite Tuning Manager · Agents (3021-9-040)

# このマニュアルで使用している記号

このマニュアルでは、次のような表記規則を使用しています。

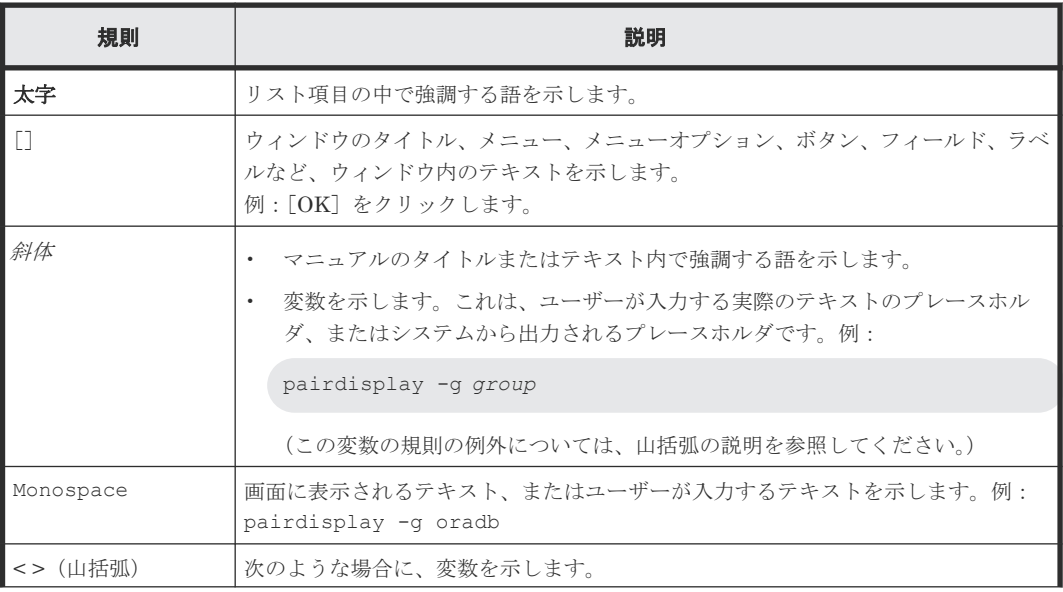

<span id="page-15-0"></span>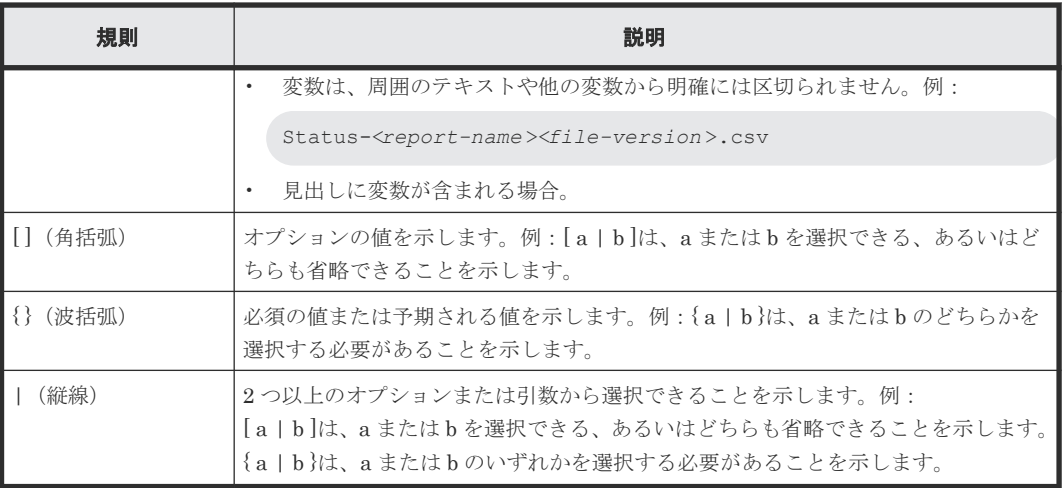

# KB (キロバイト)などの単位表記について

1KB (キロバイト)、1MB (メガバイト)、1GB (ギガバイト)、1TB (テラバイト) は、それぞれ 1KiB(キビバイト)、1MiB(メビバイト)、1GiB(ギビバイト)、1TiB(テビバイト)と読み替え てください。

1KiB、1MiB、1GiB、1TiB は、それぞれ 1,024 バイト、1,024KiB、1,024MiB、1,024GiB です。

# このマニュアルでの表記

このマニュアルでは、製品の名称を省略して表記しています。このマニュアルでの表記と、製品の 正式名称または意味を次に示します。

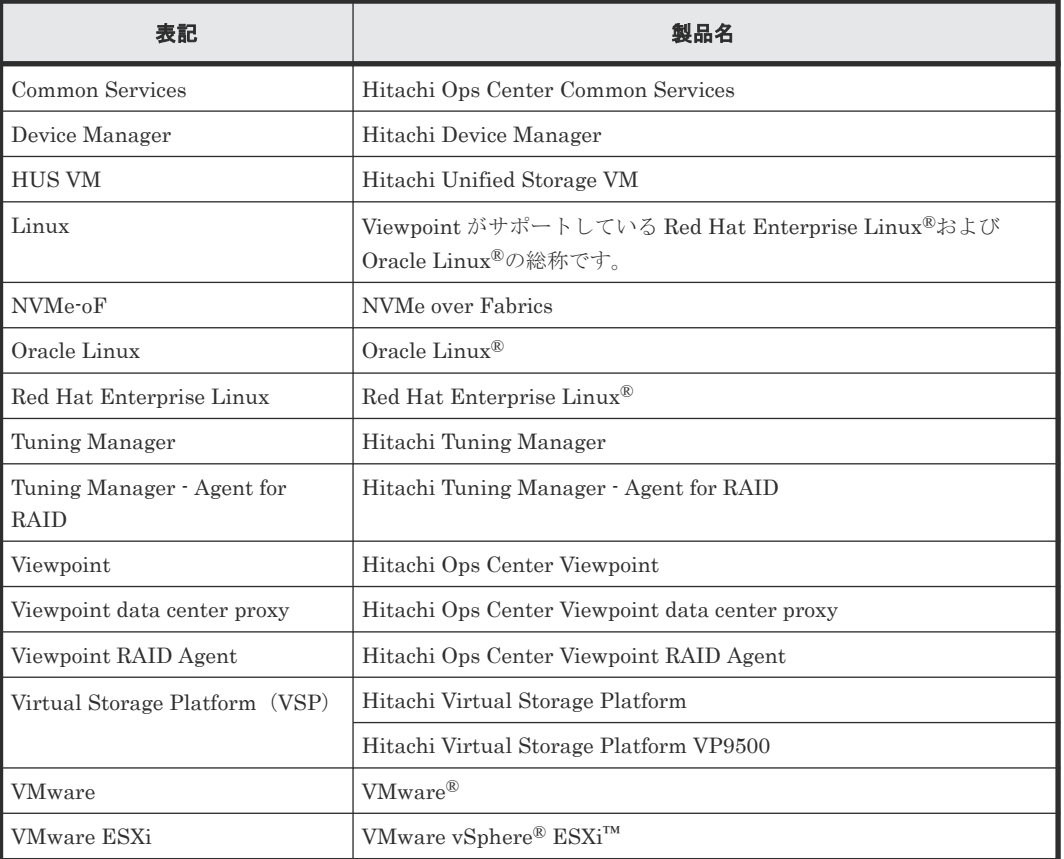

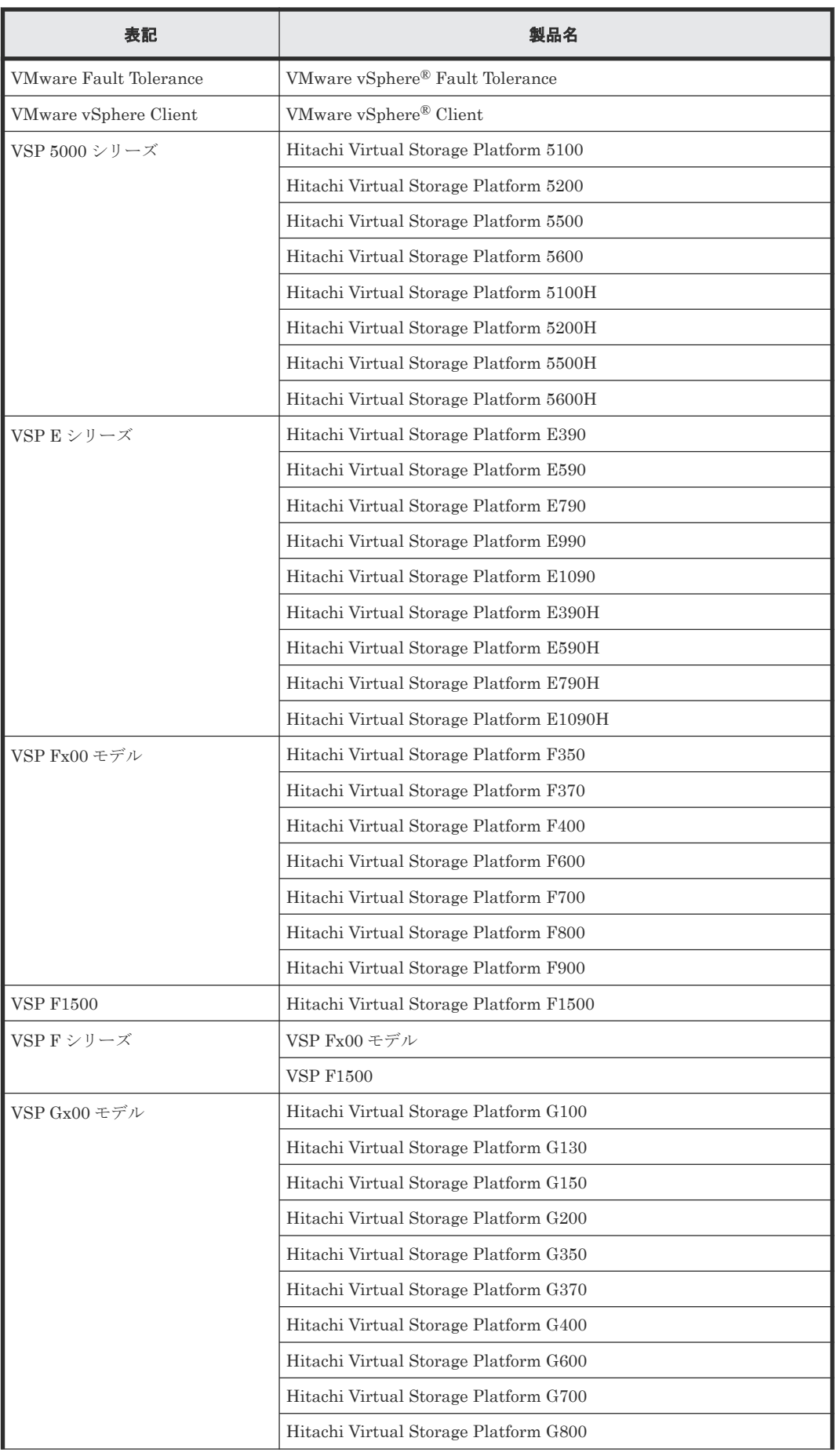

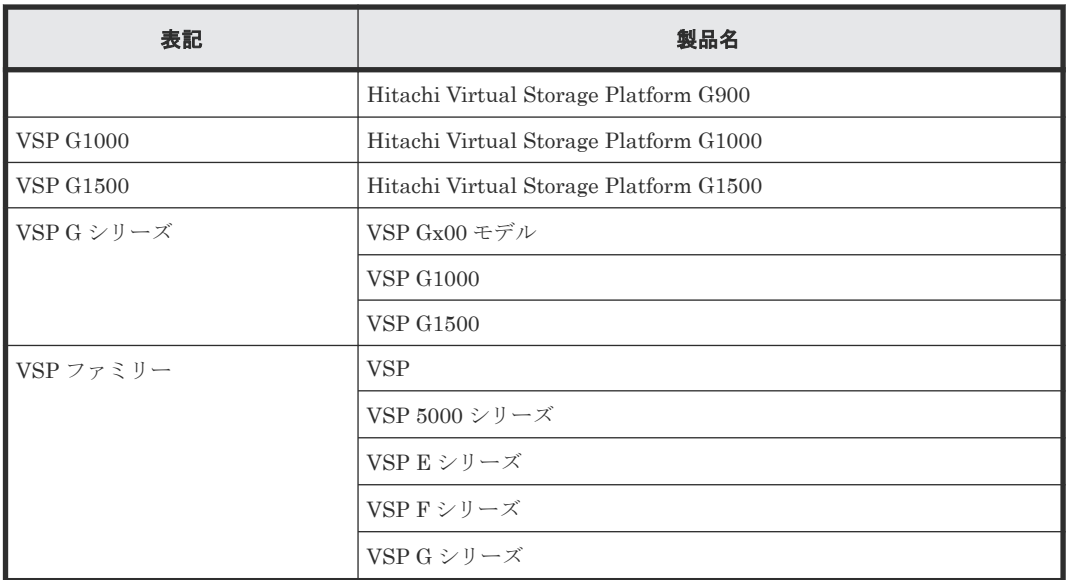

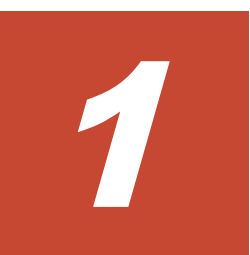

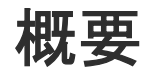

- <span id="page-18-0"></span>ここでは、 Viewpoint によるデータセンターのリソース分析の概要について説明します。
- [1.1 Viewpoint](#page-19-0) の概要
- **□** 1.2 Viewpoint [のシステム構成](#page-19-0)
- □ 1.3 [構築の流れ](#page-20-0)
- **□** 1.4 Viewpoint [のセキュリティ通信路](#page-21-0)

### <span id="page-19-0"></span>**1.1 Viewpoint** の概要

Viewpoint を使用すると、さまざまな場所にあるデータセンターの稼働状況を 1 つの画面で簡単に 確認できます。

Viewpoint の特長を次に示します。

• 複数のデータセンターの状態を一目で確認できます。 Web ブラウザーで Viewpoint にアクセスすると、データセンターの各リソースに関する情報が 一元的に表示されます。

大規模なシステムを構成している場合でも、データセンター全体の状況を鳥瞰することができ ます。

• リソースの問題を容易に分析できます。 データセンター内の各リソースの情報をドリルダウンで表示できるため、問題が発生した個所 を容易に絞り込むことができます。

## **1.2 Viewpoint** のシステム構成

Viewpoint は、Common Services、 Viewpoint data center proxy、およびエージェントを使用しま す。Common Services は Viewpoint の前提製品で、ユーザー情報を一元管理して Viewpoint へリ ンク&ラウンチするための Ops Center Portal を提供します。 Viewpoint data center proxy はリ ソース情報を取得するコンポーネントです。エージェントはリソースと接続してリソース情報を取 得します。

エージェントには、次の種類があります。

- Viewpoint RAID Agent:VSP ファミリーまたは HUS VM
- Tuning Manager Agent for RAID:VSP ファミリーまたは HUS VM

データセンター内のすべてのコンポーネントを1台のホストに構成することも、別のホストに構成 することもできます。 Viewpoint のシステム構成例を次に示します。

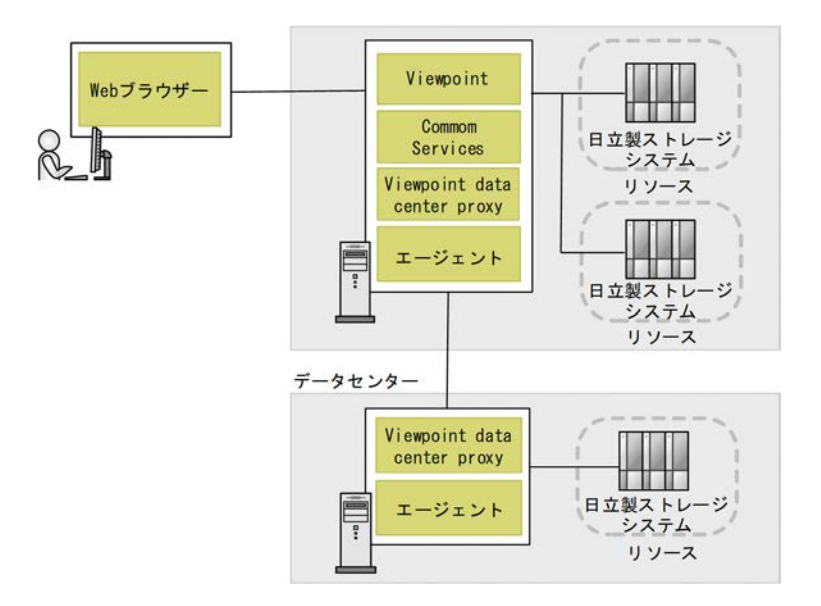

## <span id="page-20-0"></span>**1.3** 構築の流れ

Viewpoint を構築する流れを次に示します。 Viewpoint、エージェント、および Viewpoint data center proxy のインストール順序は問いません。

### 操作手順

- 1. システム要件を確認します。システム要件の詳細については、 Viewpoint のリリースノートを 参照してください。
- 2. Common Services をセットアップします。詳細は、『Hitachi Ops Center インストールガイド』 を参照してください。
- 3. エージェントを選択し、セットアップします。
	- 2.1 [データ収集するための適切なエージェントを決定する](#page-23-0)
	- Viewpoint RAID Agent を使用する場合
		- [2.2 Viewpoint RAID Agent](#page-24-0) をインストールする
		- [2.3 Viewpoint RAID Agent](#page-26-0) の設定をする
	- Tuning Manager Agent for RAID を使用する場合
		- 2.4 Tuning Manager · Agent for RAID の設定をする
- 4. Viewpoint data center proxy をインストールします。
	- [3.1 Viewpoint data center proxy](#page-55-0) をインストールする
	- 3.3 Viewpoint data center proxy [に証明局が署名した証明書を登録する](#page-56-0)
	- [3.4 Viewpoint data center proxy](#page-57-0) のサーバ検証を有効にする
	- 3.5 Common Services に [Viewpoint data center proxy](#page-58-0) を登録する
	- 3.6 Viewpoint data center proxy [にエージェントのインスタンス情報を登録する](#page-59-0)
- 5. Viewpoint をインストールします。
	- 4.1 Viewpoint [をインストールする](#page-61-0)
	- 4.2 Viewpoint の HTTPS [サーバ証明書を変更する](#page-64-0)
	- 4.3 Viewpoint [の証明書検証を有効にする](#page-65-0)
	- [4.4 Common Services](#page-66-0) に Viewpoint を登録する
- 6. Viewpoint をセットアップします。
	- 6.1 Viewpoint [のライセンスを登録する](#page-75-0)
	- 6.2 Viewpoint [にアクセスする](#page-75-0)
	- 6.3 [監視環境を設定する](#page-75-0)
	- 6.4 Common Services [のホスト名が名前解決できるようにする](#page-76-0)
	- 6.5 [ユーザーアカウントを作成する](#page-76-0)
	- 6.6 [ユーザーにロールを割り当てる](#page-77-0)

# <span id="page-21-0"></span>**1.4 Viewpoint** のセキュリティ通信路

Viewpoint では SSL を使用したセキュリティ通信を利用できます。

Viewpoint のセキュリティ通信路を次に示します。

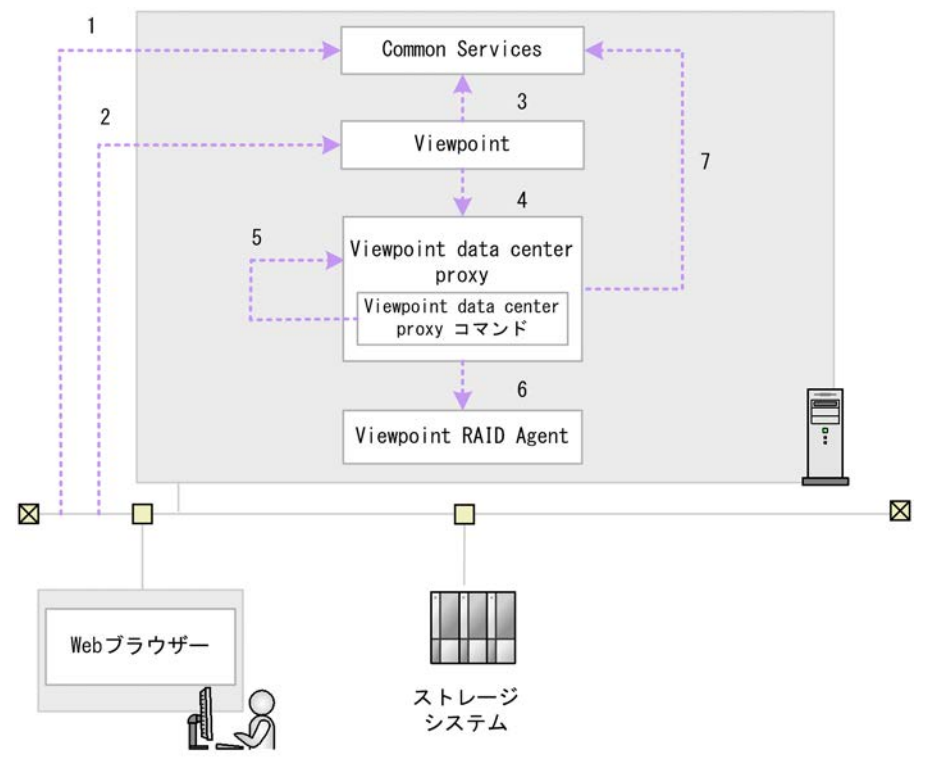

Viewpoint で使用できるセキュリティ通信路および各通信路で使用されるプロトコルの対応を次に 示します。表中の項番は、図中の番号と対応しています。

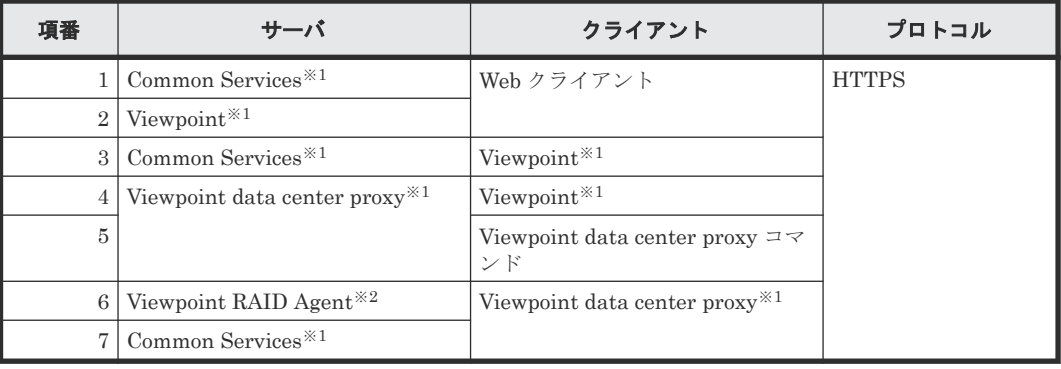

注※1

Common Services と同一ホストに製品がインストールされている場合、**cssslsetup** コマン ドを使用してこの製品の SSL 通信を構成できます。

注※2

Viewpoint RAID Agent は、デフォルトでは HTTP プロトコルを使用して接続しています。 HTTPSプロトコルを使用するには、設定が必要です。詳細は「2.6 SSL [通信の設定\(](#page-50-0)Viewpoint [RAID Agent](#page-50-0))」を参照してください。

2

# <span id="page-22-0"></span>エージェントのインストールと初期セット アップ

ここでは、エージェントのインストールと初期セットアップについて説明します。

- □ 2.1 [データ収集するための適切なエージェントを決定する](#page-23-0)
- □ [2.2 Viewpoint RAID Agent](#page-24-0) をインストールする
- [2.3 Viewpoint RAID Agent](#page-26-0) の設定をする
- □ 2.4 Tuning Manager · Agent for RAID の設定をする
- □ 2.5 Tuning Manager · Agent for RAID から Viewpoint RAID Agent に切り替える
- 2.6 SSL 通信の設定([Viewpoint RAID Agent](#page-50-0))

# <span id="page-23-0"></span>**2.1** データ収集するための適切なエージェントを決定する

使用するエージェントは、ご使用の環境に依存します。どちらのエージェントもストレージシステ ムの情報を収集します。

- Viewpoint RAID Agent: Viewpoint に同梱されているエージェント
- Tuning Manager Agent for RAID: Tuning Manager がストレージシステムの性能を監視して いた環境で使用されるエージェント

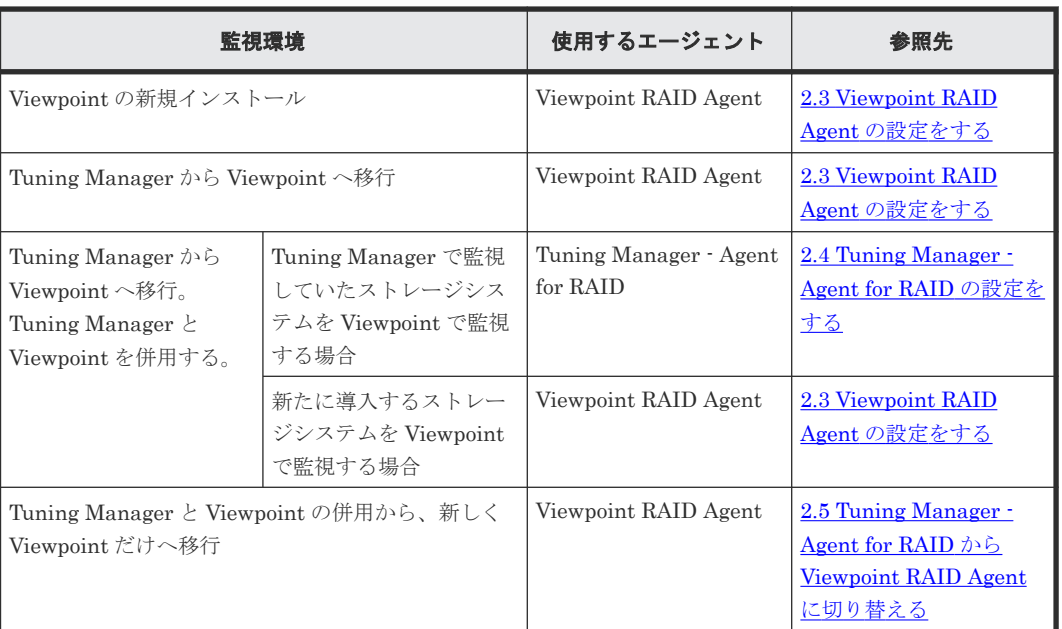

ご使用の環境と、 Viewpoint が使用するエージェントの対応を次の表に示します。

Tuning Manager を併用する場合の Viewpoint の監視の流れを次の図に示します。

<span id="page-24-0"></span>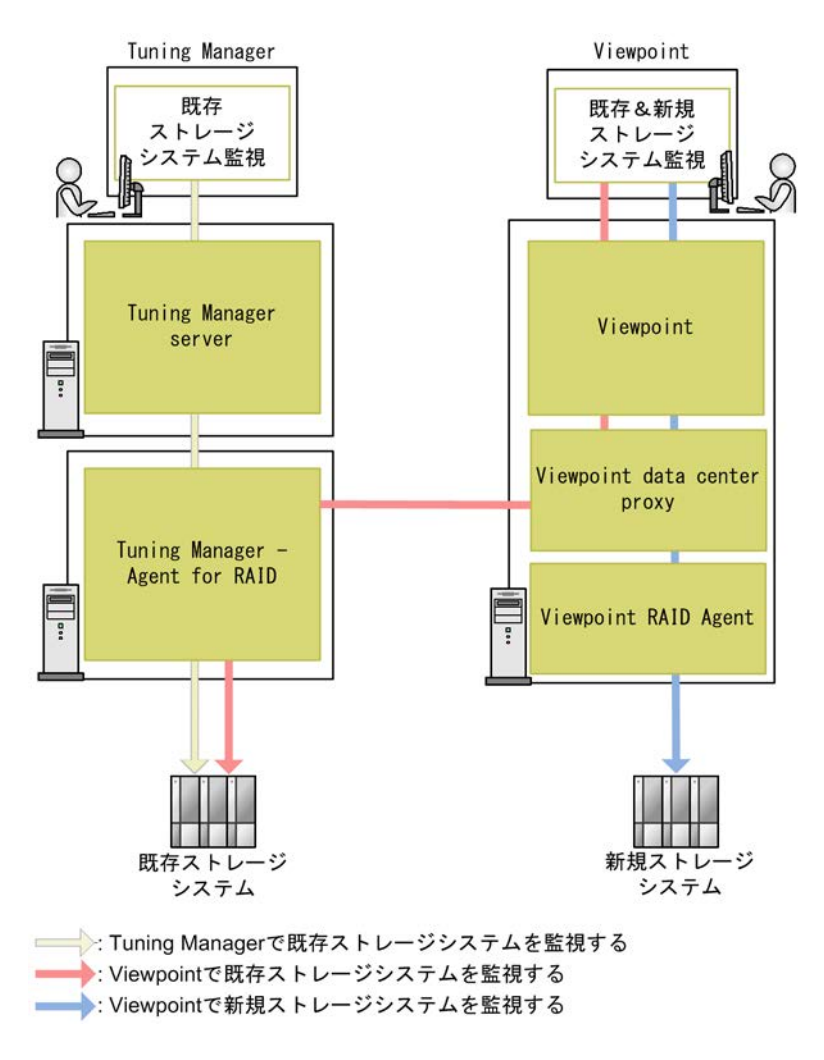

Viewpoint RAID Agent と Tuning Manager - Agent for RAID の両方から同一のストレージシス テムに接続することはできません。次のいずれかを選択してください。

- 新たに導入するストレージシステムは Viewpoint RAID Agent に接続して Viewpoint から監視 してください。
- Tuning Manager で監視していた既存のストレージシステムを Viewpoint で監視する場合は、 Tuning Manager - Agent for RAID を使用します。

Tuning Manager - Agent for RAID を使用している間は、Tuning Manager server をアンインスト ールしないでください。Tuning Manager - Agent for RAID をメンテナンスするために Tuning Manager server が必要です。

# **2.2 Viewpoint RAID Agent** をインストールする

Viewpoint RAID Agent をインストールする手順を次に示します。

### 前提条件

- インストーラーおよびプリチェックツールを実行するには root 権限が必要です。
- 次の製品がインストールされているホストには、Viewpoint RAID Agent をインストールできま せん。
	- JP1/Performance Management

- Tuning Manager
- インストール先ディレクトリは固定されているため変更できません。/opt/jp1pc ディレクト リが空であることを確認してください。また、インストールパスにシンボリックリンクが含ま れていないことを確認してください。
- 他のコンポーネントや製品は/opt/jp1pc ディレクトリにインストールできません。
- 次のディレクトリが noexec オプションなしでマウントされていることを確認してください。
	- $\circ$  /tmp
	- /var
- 環境変数 COLUMNS は設定しないでください。
- Viewpoint RAID Agent をインストールすると、/opt/hitachi/raid\_agent ディレクトリが 作成され、設定ファイルが格納されます。
- Viewpoint RAID Agent をインストールすると、/var/opt/hitachi/raid\_agent ディレク トリが作成され、データが格納されます。格納先のディレクトリは変更できます。
- Viewpoint RAID Agent がインストールされたホストのホスト名から、IP アドレスが解決でき る必要があります。Viewpoint RAID Agent をインストールするホストの hosts ファイル、ま たは DNS サーバの設定を確認してください。
- Viewpoint RAID Agent は、IP アドレスの割り当てに DHCP を使用するホストでは動作できま せん。Viewpoint RAID Agent をインストールするホストに固定 IP アドレスを指定する必要 があります。
- Viewpoint RAID Agent は DNS 環境で使用できますが、FQDN はサポートされていません。ホ スト名を指定する際は、ドメイン名を除く必要があります。
- Viewpoint RAID Agent を設定する前に、LANG 環境変数に ja\_JP.UTF-8、ja\_JP.utf8、 または C を設定する必要があります。コマンドを実行するユーザーの環境変数について LC\_ALL 環境変数も LANG 環境変数と同一の値に設定してください。
- NVMe-oF を利用するストレージを監視するには、Viewpoint RAID Agent のバージョンが 10.8.1 以降である必要があります。

### 操作手順

- 1. セキュリティ監視ソフトウェア、ウィルス対策ソフトウェア、およびプロセス監視ソフトウェ アを停止します。
- 2. インストールメディアをマウントし、インストールメディアの RAIDAGENT ディレクトリ内のデ ィレクトリとファイルを、Linux ホストのディレクトリにコピーします。

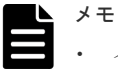

• インストーラーをコピーするディレクトリパスに使用できる文字は、A~Z a~z 0~9 - . \_で す。

• 空白文字は使用できません。

次の例で、/root/RAIDAGENT ディレクトリがすでに存在している場合は別のディレクトリを 作成し、そのディレクトリで以降の手順を実施してください。

```
mkdir /media/OpsImage
mount /dev/cdrom /media/OpsImage
cp -rT /media/OpsImage/RAIDAGENT /root/RAIDAGENT
```
<span id="page-26-0"></span>3. /root/RAIDAGENT ディレクトリに移動します。

cd /root/RAIDAGENT

4. root ユーザーでプリチェックツールを実行し、Viewpoint RAID Agent をインストールできる かどうか確認します。

```
bash raid_agent_precheck.sh
```

```
メモ  プリチェックツールを実行した時の静的なシステム環境がチェックされます。
```
[ Check results ]が OK であれば、インストールを開始できます。NG が表示された場合は、 システム要件を確認してください。

-v オプションを指定すると、ホスト名や OS 名などの情報も表示されます。

5. root ユーザーで次のコマンドを実行し、インストールを開始します。

```
bash raid_agent_install.sh NEW
```
コマンド実行中にターミナルウィンドウのサイズを変更しないでください。サイズを変更する とインストールに失敗します。

6. データを格納するディレクトリを指定します。

```
KNAQ62123-I Specify the path of the directory in which to store 
application data. [/var/opt/hitachi/raid agent]:
[Confirmation]
======================================================================
---Data directory : /var/opt/hitachi/raid_agent<br>Port number : 24221
Port number
======================================================================
====
```
ヒント プロンプトには、ユーザーが入力を省略した場合のデフォルト値が表示されます。デフ ォルト値を適用する場合は、[Enter]キーだけを押してください。

7. 表示されたプロンプトに従い、値を入力してインストールを完了させます。

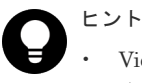

- Viewpoint RAID Agent は、次のディレクトリにインストールされています。 /opt/jp1pc /opt/hitachi/raid\_agent
- Viewpoint RAID Agent のバージョンは次のファイルの DISPLAY\_VERSION で確認できま す。

/opt/hitachi/raid\_agent/system/.raid\_agent\_version

- インストール完了後は Linux ホストにコピーした RAIDAGENT ディレクトリを削除できま
- す。

# **2.3 Viewpoint RAID Agent** の設定をする

Viewpoint は、Viewpoint RAID Agent から監視対象のストレージシステムのデータを収集します。 Viewpoint RAID Agent は、ストレージシステムから収集したデータを一時的に Hybrid Store と呼 ばれるデータベースに格納し、 Viewpoint に提供します。

<span id="page-27-0"></span>Viewpoint RAID Agent を設定するための手順は、データの収集方法によって異なります。データ の収集方法を選択し、Viewpoint RAID Agent のインスタンス環境を作成するときに Access Type に指定することによって、Viewpoint RAID Agent がストレージシステムのデータを収集する ために使用する方法を指定します。

Viewpoint RAID Agent は次の Access Type をサポートしています。

- Access Type:1 情報収集にコマンドデバイスと SVP を使用します。
- Access Type:2 情報収集にコマンドデバイスと REST API を使用します。

### **2.3.1** データの収集方法を選択する

ストレージシステムの構成とエージェントの組み合わせによって、選択できるパフォーマンスデー タの収集方法は異なります。収集方法はインスタンス環境を作成するときに、Access Type に指 定します。1つのストレージシステムに対して、1つの Access Type が指定できます。

以上のことを考慮して、収集方法を決定してください。Access Type の指定値によって Viewpoint RAID Agent のセットアップ手順が異なります。

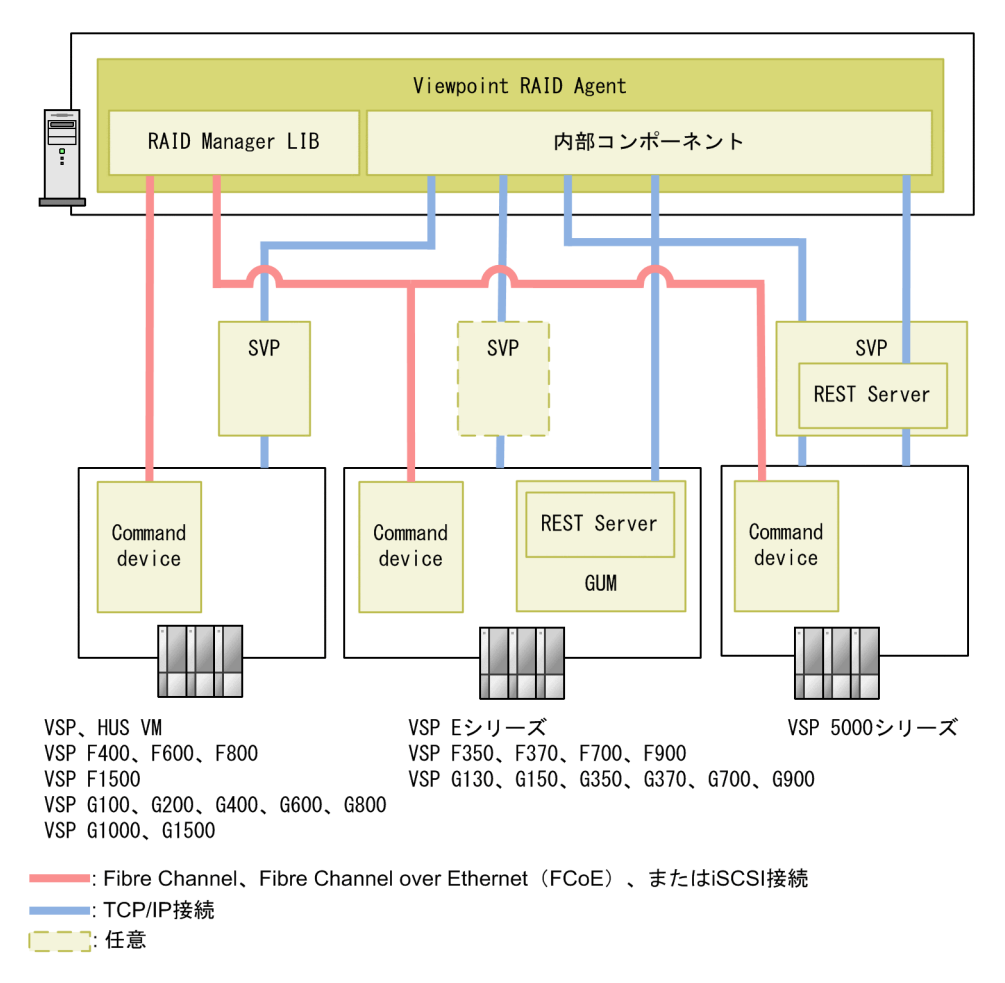

### パフォーマンスデータの収集方法(**Viewpoint RAID Agent** の場合)

パフォーマンスデータの収集方法

選択できる収集方法は、ストレージシステムによって異なります。

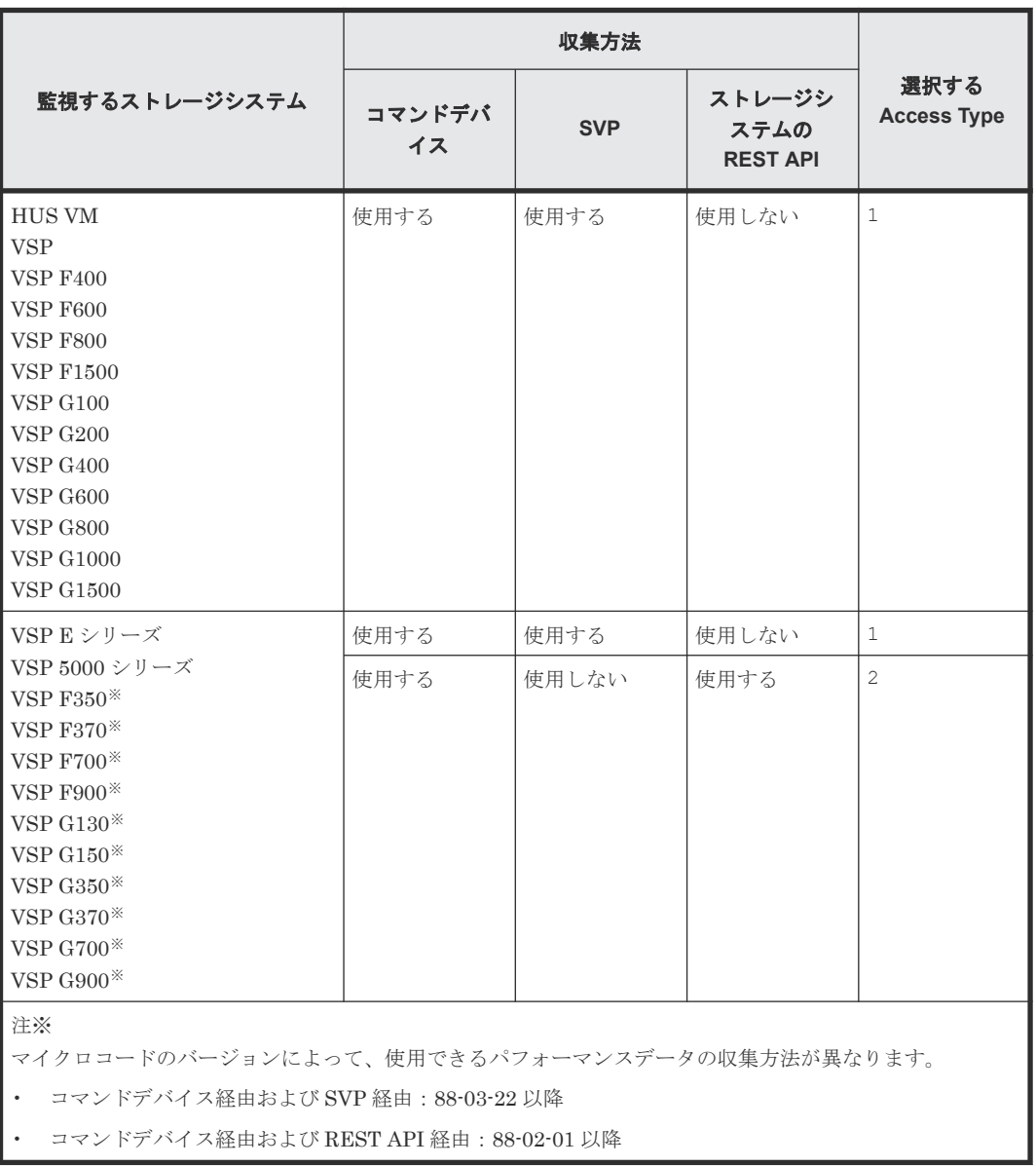

### メモ

Access Type 2 を使用する場合、1 ストレージシステム当たり 4096LDEV の監視が上限となります。4096 を 超える LDEV を持つストレージシステムの場合は、Access Type 1 を使用して、Viewpoint でのデータ損失を 避けるようにしてください。そうでない場合、ストレージの高負荷により他の製品に潜在的な性能問題が発生す ることがあります。

### データ収集方法の選択について

パフォーマンスデータの収集方法の違いによって、収集できるパフォーマンスデータが異なります。

Universal Replicator の性能分析は、プライマリストレージシステムとセカンダリストレージシス テムの両方とも Access Type:1 を使用してください。

### <span id="page-29-0"></span>**2.3.2 Viewpoint RAID Agent** の設定の流れ

Viewpoint RAID Agent を使用してストレージシステムを監視する場合、次の流れ図に従って、 Viewpoint RAID Agent の設定を実施します。

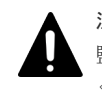

注意 Tuning Manager - Agent for RAID で監視していたストレージシステムを Viewpoint RAID Agent での 監視に変更する場合は、Tuning Manager - Agent for RAID のインスタンスが停止されていることを確認して ください。

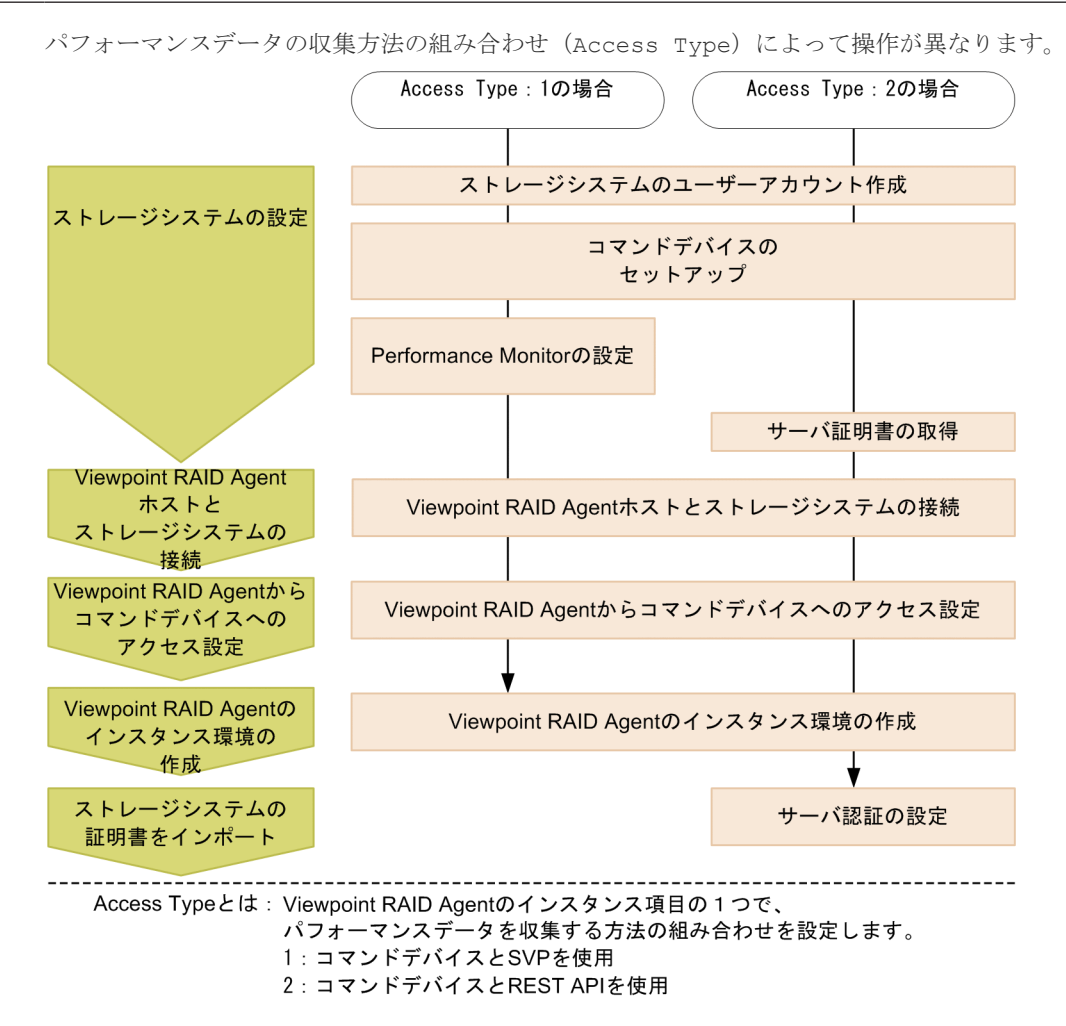

次の手順では、各 Access Type に必要な設定だけを説明しています。

Access Type が 1 の場合:2.3.3 コマンドデバイスと SVP を使用して情報収集する(Access Type 1)

Access Type が 2 の場合:2.3.4 コマンドデバイスと REST API [を使用して情報収集する\(](#page-36-0)Access [Type 2](#page-36-0))

### **2.3.3** コマンドデバイスと **SVP** を使用して情報収集する(**Access Type 1**)

ストレージシステムの容量と性能のメトリックに関する、すべての利用可能な情報を収集します。 この方法を使用するには、Viewpoint RAID Agent のインスタンス環境の作成時、Access Type に 1 を設定します。

### <span id="page-30-0"></span>**(1)** ストレージシステムの設定

### ストレージシステムのユーザーアカウント作成

Viewpoint RAID Agent で使用するユーザーアカウントがストレージシステムに作成されているこ とを確認します。ユーザーアカウントは、次の要件を満たす必要があります。

• SVP 経由での情報収集に必要なユーザーアカウントの要件

TCP/IP 接続を使用してパフォーマンスデータを収集するためには、Storage Navigator でユー ザーアカウントを作成する必要があります。ユーザーアカウントは、Viewpoint RAID Agent 専 用に作成してください。ユーザーアカウントは、1 インスタンスに対して 1 つ必要です。ユーザ ーアカウントには、次に示すロールを割り当ててください。

- ストレージ管理者(参照)
- ストレージ管理者(初期設定)
- ストレージ管理者 (システムリソース管理)
- ストレージ管理者(プロビジョニング)
- ストレージ管理者(パフォーマンス管理)
- ストレージ管理者(ローカルバックアップ管理)
- ストレージ管理者(リモートバックアップ管理)
- Performance Monitor の設定に必要なユーザーアカウントの要件 ロール[ストレージ管理者(パフォーマンス管理)]が割り当てられたユーザーグループに属す るユーザーアカウントが必要です。

ストレージシステムのユーザーアカウントの作成方法の詳細については、各ストレージシステムの マニュアルを参照してください。

#### コマンドデバイスのセットアップ

ストレージシステムにコマンドデバイスが存在していることを確認してください。コマンドデバイ スの詳細については、各ストレージシステムのマニュアルを参照してください。

Viewpoint RAID Agent が使用するコマンドデバイスには、次の制限があります。

- コマンドデバイスに仮想 ID が設定されている場合、そのコマンドデバイスは Viewpoint RAID Agent で監視できません。
- コマンドデバイスは RAW デバイスとして定義されている必要があります。RAW デバイスは 次のルールに従ってください。
	- ZFS ファイルシステムのコマンドデバイスは、使用できません。
	- コマンドデバイスとして指定された論理デバイスにファイルシステムを作成しないでくだ さい。
	- コマンドデバイスとして指定された論理デバイスにファイルシステムをマウントしないで ください。
- 次のいずれかの条件の場合、Viewpoint RAID Agent では、パフォーマンスデータを取得できま せん。
	- リモートコマンドデバイスを使用している場合
	- 仮想コマンドデバイスを使用している場合
	- VMware Fault Tolerance を使用している場合

◦ NVMe-oF で接続したコマンドデバイスを使用している場合

### <span id="page-31-0"></span>**Performance Monitor** の設定

ストレージシステムの Performance Monitor で次の設定がされていることを確認してください。 Performance Monitor での設定方法や設定できる値の詳細については、各ストレージシステムの Performance Monitor のマニュアルを参照してください。

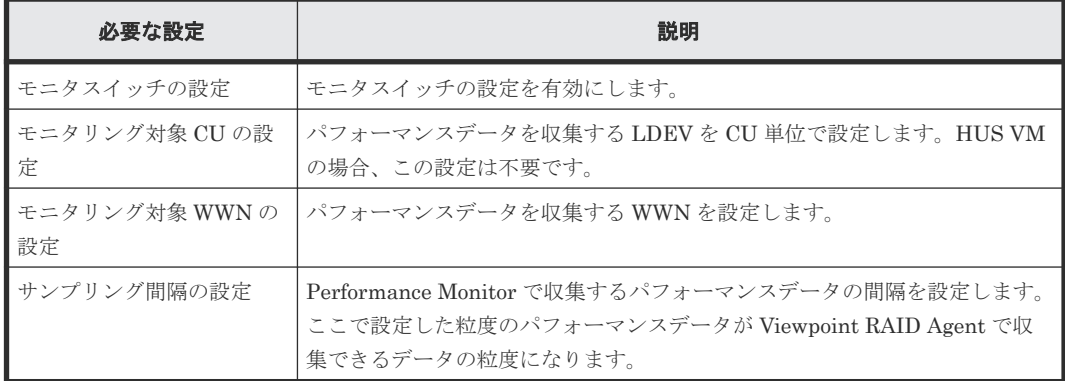

### **(2) Viewpoint RAID Agent** ホストとストレージシステムとの接続

Viewpoint RAID Agent ホストとストレージシステムが、次に示す方法で接続されていることを確 認してください。

- SVP との TCP/IP 接続
- コマンドデバイスとの Fibre Channel、Fibre Channel over Ethernet (FCoE)、または iSCSI 接続

### **SVP** 経由のパフォーマンスデータの収集における注意事項

- モニタリング期間中にストレージシステムの電源を切った場合、電源が切られている間のパフ ォーマンスデータは SVP に蓄積されません。また、ストレージシステムの電源を入れ直した直 後のパフォーマンスデータは、極端に値が大きくなる場合があります。
- ホストからの入出力の負荷が高くなると、ストレージシステムはモニタリング処理よりも入出 力処理を優先させるため、パフォーマンスデータが一部欠落することがあります。頻繁にパフ ォーマンスデータが欠落する場合は、[モニタスイッチ編集]でサンプリング間隔を広げて設定 してください。詳細については、各ストレージシステムの Performance Monitor のマニュアル を参照してください。
- SVP の時刻を変更しないでください。変更した場合、次の問題が発生する恐れがあります。
	- SVP に不正なパフォーマンスデータが蓄積される。
	- SVP がパフォーマンスデータを収集できない。

SVP の時刻を変更した場合は、一度モニタリングスイッチを「無効」にして再度「有効」にし てください。その後、再度パフォーマンスデータを収集してください。モニタリングスイッチ の設定については、各ストレージシステムの Performance Monitor のマニュアルを参照してく ださい。

- SVP 高信頼化キットをインストールしている SVP で、マスタ SVP と待機側 SVP を切り替えた 場合、short range のパフォーマンスデータはなくなります。
- SVP 経由のパフォーマンスデータの収集と、一部の機能は同時に実行できません。同時に実行 した場合、Viewpoint RAID Agent の SVP 経由でのパフォーマンスデータの収集、または一部 の機能の実行に失敗します。問題が起こる機能を使用する前に、**htmsrv stop** コマンドを実行

<span id="page-32-0"></span>(/opt/jp1pc/htnm/bin/htmsrv stop -all)して Viewpoint RAID Agent のインスタン スを一時的に停止する必要があります。 SVP 経由のパフォーマンスデータの収集と同時に実行できないタスクの例

- Device Manager でのデータマイグレーション
- Storage Navigator の次の画面表示

Server Priority Manager の画面

Volume Migration の画面

True Copy の「Usage Monitor」画面 (HUS VM および VSP の場合)

Universal Replicator の [Usage Monitor] 画面 (HUS VM および VSP の場合)

- ◎ Performance Monitor のマニュアルに記載されているエクスポートツールの実行
- SVP 定期リブートの設定または SVP 回復リブートの設定を有効にしている場合、SVP がリブ ートしている間のパフォーマンスデータは取得できません。

### コマンドデバイスをチャネルボード(**iSCSI 25 Gbps Optic**)のポートで接続する場合の注意事項

チャネルボード (iSCSI 25 Gbps Optic)のファームウェア更新および障害時にデータ欠落が発生す ることがあります。

### **(3) Viewpoint RAID Agent** からコマンドデバイスへのアクセス設定

コマンドデバイス経由でパフォーマンスデータを収集する場合、Viewpoint RAID Agent をインス トールしたホストから監視対象のストレージシステムのコマンドデバイスにアクセスできる状態に する必要があります。

### 操作手順

1. コマンドデバイスに指定した論理デバイスに LU パスを設定します。

コマンドデバイスに指定した論理デバイスに、Viewpoint RAID Agent をインストールしたホス トへの LU パスを設定します。Viewpoint RAID Agent のインストール先が VMware ESXi の ゲスト OS である場合は、ホスト OS への LU パスを設定します。

Viewpoint RAID Agent のコマンドデバイスへのアクセスが、プロセッサなどの LU パス上のス トレージシステムの資源を一時的に占有することがあります。このため、LU パスを設定する際 は、定常的な I/O トラフィックを発生させる業務アプリケーションとは異なるプロセッサを使 用するように設定してください。

2. ゲスト OS からコマンドデバイスにアクセスできるようにします。

この手順は、VMware ESXi のゲスト OS に Viewpoint RAID Agent をインストールしている場 合に必要です。詳細については、VMware ESXi のマニュアルを参照してください。

VMware vSphere Client を使用して、ゲスト OS にデバイスを追加します。このとき、追加す るデバイスとしてコマンドデバイスを指定すると、ゲスト OS からコマンドデバイスにアクセス できるようになります。

デバイスを追加する設定では、次に示す要件を満たしてください。

- デバイスのタイプ:ハードディスク
- ディスクの選択:raw デバイスのマッピング
- 互換モード:物理 コマンドデバイスに仮想ディスク (VMware の VVol を含む)は使用できません。
- 3. Viewpoint RAID Agent のインストール先ホストからコマンドデバイスにアクセスできること を確認します。

<span id="page-33-0"></span>Viewpoint RAID Agent をインストールしたホスト上で **jpctdlistraid** コマンドを実行し て、設定したコマンドデバイスの情報が出力されることを確認してください。

/opt/jp1pc/tools/jpctdlistraid

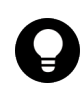

ヒント Linux ホストでは、/dev/sd 形式のデバイスファイル名は、ディスクデバイスの再スキ ャンによって変更されます。そのため、永続的な名称である WWID ベース形式のデバイスファイ ル名(/dev/disk/by-id/scsi-*16* 進数の *WWID* )を使用することを推奨します。WWID ベー スのファイル名を指定する操作方法を次に示します。

1. **jpctdlistraid** コマンドで、/dev/sd 形式のデバイスファイル名を表示します。

```
/opt/jp1pc/tools/jpctdlistraid
KAVF18700-I 監視可能ストレージシステムの検出を開始します
"PRODUCT" ,"SERIAL" ,"LDEV" ,"SLPR","PORT" ,"DEVICE_FILE"
"VSP" ,"53039" ,"00:01:1F","" ,"CL1-B","/dev/sdc"
KAVF18701-I 監視可能ストレージシステムの検出を終了します
```
2. **ls** コマンドで、対応する/dev/sd ファイル名にマッピングされた WWID デバイスファイル 名の、/dev/disk/by-id ディレクトリで管理されている、シンボリックリンクを検索しま す。

例えば、次のコマンドを使用して、/dev/sdc に対応する WWID デバイスファイル名を検索 します。

ls -la /dev/disk/by-id/\* | grep sdc lrwxrwxrwx 1 root root 9 Dec 10 15:43 /dev/disk/by-id/scsi-*16* 進数の *WWID* -> ../../sdc

3. このコマンドで出力されたデバイス名(/dev/disk/by-id/scsi-*16* 進数の *WWID* )を、 Command Device File Name として使用します。

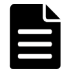

メモ Viewpoint RAID Agent 環境において、マルチパスソフトウェアとして利用可能なソフト ウェアは以下のいずれかだけです。これ以外のマルチパスソフトウェアはサポートしていませ  $\lambda$ 

コマンドデバイスをマルチパス接続する場合:

• Hitachi Dynamic Link Manager

コマンドデバイスをシングルパス接続する場合:

- Hitachi Dynamic Link Manager
- VMware NMP
- Windows Server 標準の MPIO

ただし、コマンドデバイスは MPIO の管理対象外とする必要があります。

Hitachi Dynamic Link Manager では、コマンドデバイスをマルチパス管理するかどうかは OS に より異なります。詳細については、Hitachi Dynamic Link Manager ソフトウェアのマニュアル を参照してください。

### **(4)** インスタンス環境の作成

Viewpoint RAID Agent がデータを収集するには、Viewpoint RAID Agent がインストールされて いるホストで、Viewpoint RAID Agent のインスタンスを作成する必要があります。

### 操作手順

1. Viewpoint RAID Agent がインストールされているホストで、サービスキーとインスタンス名を 指定して、**jpcinssetup** コマンドを実行します。 **jpcinssetup** コマンドで引数として指定 するインスタンス名は、長さが 1~32 文字で、半角英数字だけ(A-Z、a-z、0-9)で構成される 必要があります。

例えば、Viewpoint RAID Agent に、35053 というインスタンス名のインスタンス環境を作成す るには、次のコマンドを実行します。

/opt/jp1pc/tools/jpcinssetup agtd -inst 35053

2. 監視するストレージシステムのインスタンス情報を設定します。

表示されたデフォルト値を入力する場合や、値を指定しない場合は、[Enter] キーを押します。 次の表は、指定するインスタンス情報を一覧にしたものです。

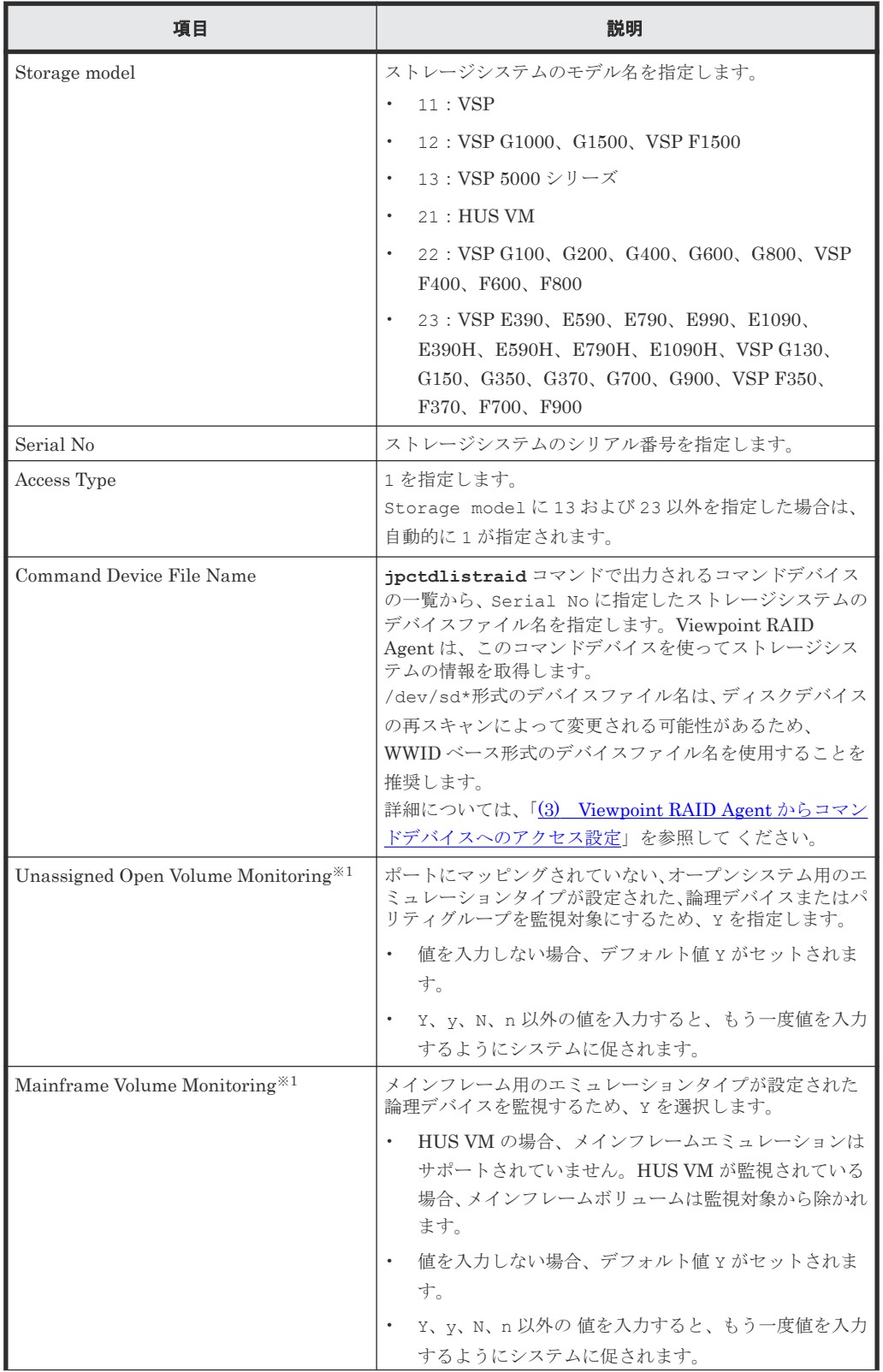

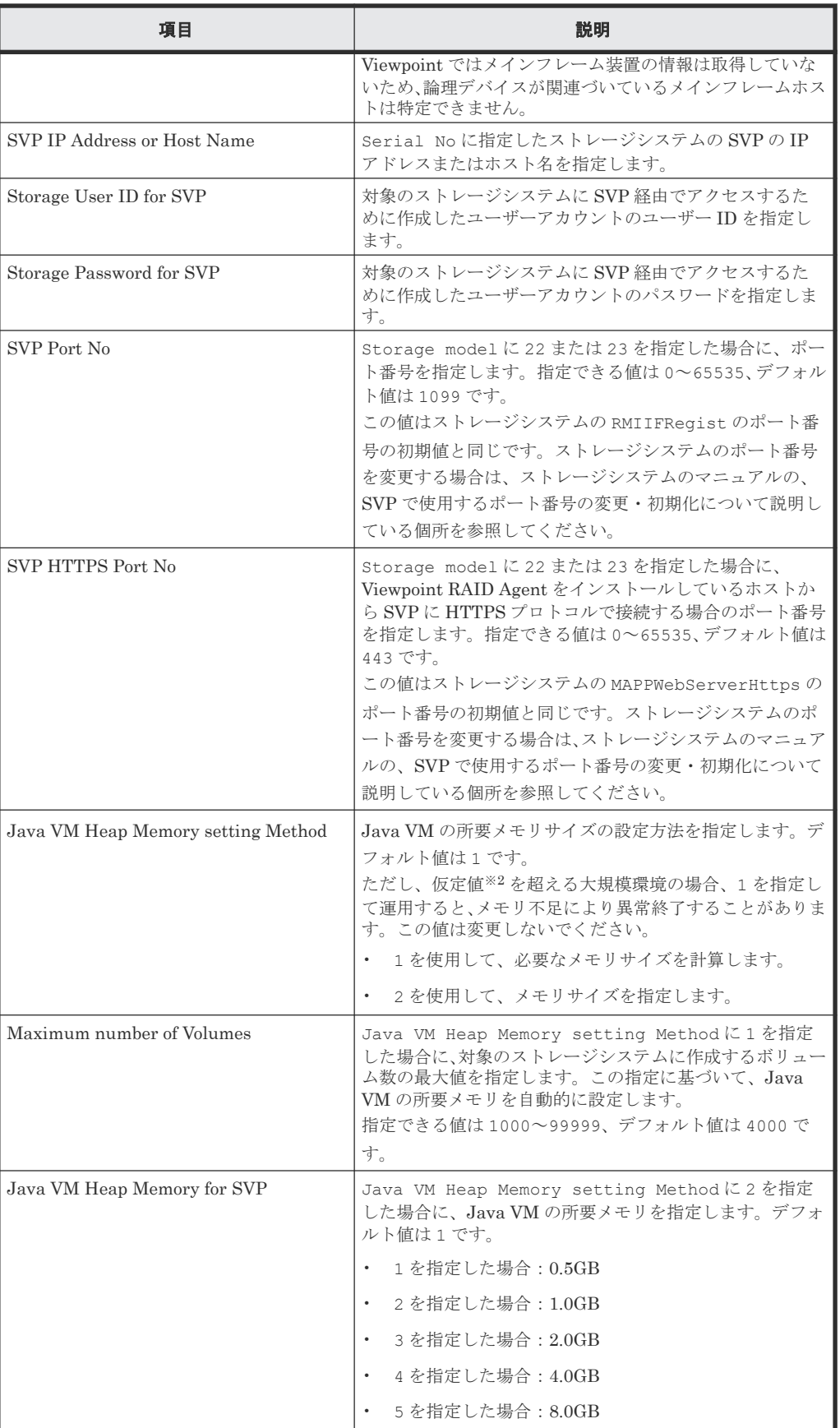

注※1
ストレージシステムのマイクロコードのバージョンによっては、Mainframe Volume Monitoring または Unassigned Open Volume Monitoring の設定を有効にしても、 その機能を使用できない場合があります。

注※2

最大ボリューム数を基に必要なメモリサイズを算出する場合に想定する環境の仮定値を次 に示します。 SVP 経由の場合

- LU パス数:0
- サンプリング間隔(分):1
- 3. 複数のインスタンスに対して操作をするには、ステップ 1 と 2 を各インスタンスで実施します。
- 4. コマンドデバイスでストレージシステムを監視するためには、RAID Manager LIB がインスト ールされていることが必要です。
- 5. 運用を始める前に、**jpctdchkinst** コマンドを実行して、インスタンスの設定を確認します。 **jpctdchkinst** コマンドは、設定されたインスタンス情報を参照して、Viewpoint RAID Agent が監視するストレージシステムから情報が取得できる設定になっているかどうかを確認しま す。

/opt/jp1pc/tools/jpctdchkinst -inst インスタンス名

- 6.(任意)「8.1.8 Viewpoint RAID Agent [の構成情報の収集タイミングを変更する](#page-94-0)」を参照して、 収集時刻定義ファイル (conf\_refresh\_times.ini) を設定します。この設定をすると、ス トレージシステムから収集する構成情報が多いときに性能情報が収集されない、という事象を 回避できます。
- 7. 次のコマンドを実行して、Viewpoint RAID Agent のインスタンスサービスを起動します。

/opt/jp1pc/htnm/bin/htmsrv start -all

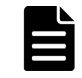

メモ Viewpoint data center proxy にインスタンス情報を登録するには、Viewpoint RAID Agent のインスタンスを作成してから約 1 時間待つ必要があります。

### **2.3.4** コマンドデバイスと **REST API** を使用して情報収集する(**Access Type 2**)

コマンドデバイスと REST API を併用して、ストレージシステムの容量と性能のメトリックに関す る、すべての利用可能な情報を収集します。このデータ収集方法を使用するには、Viewpoint RAID Agent のインスタンス環境の作成時、Access Type に 2 を設定します。

### **(1)** ストレージシステムの設定

#### ストレージシステムのユーザーアカウント作成

Viewpoint RAID Agent で使用するユーザーアカウントがストレージシステムに作成されているこ とを確認します。ユーザーアカウントは、次の要件を満たす必要があります。

• REST API 経由での情報収集に必要なユーザーアカウントの要件

[全リソースグループ割り当て]が有効なユーザーグループに属するユーザーアカウントが必要 です。ユーザーグループに次のどれかのロールを割り当てた場合に[全リソースグループ割り 当て]が有効になります。

- セキュリティ管理者(参照)
- セキュリティ管理者(参照・編集)

エージェントのインストールと初期セットアップ **37**

- 監査ログ管理者(参照)
- 監査ログ管理者(参照・編集)
- 保守(ベンダ専用)

ストレージシステムのユーザーアカウントの作成方法の詳細については、各ストレージシステムの マニュアルを参照してください。

#### コマンドデバイスのセットアップ

ストレージシステムにコマンドデバイスが存在していることを確認してください。コマンドデバイ スの詳細については、各ストレージシステムのマニュアルを参照してください。

Viewpoint RAID Agent が使用するコマンドデバイスには、次の制限があります。

- コマンドデバイスに仮想 ID が設定されている場合、そのコマンドデバイスは Viewpoint RAID Agent で監視できません。
- コマンドデバイスは RAW デバイスとして定義されている必要があります。RAW デバイスは 次のルールに従ってください。
	- ZFS ファイルシステムのコマンドデバイスは、使用できません。
	- コマンドデバイスとして指定された論理デバイスにファイルシステムを作成しないでくだ さい。
	- コマンドデバイスとして指定された論理デバイスにファイルシステムをマウントしないで ください。
- 次のいずれかの条件の場合、Viewpoint RAID Agent では、パフォーマンスデータを取得できま せん。
	- リモートコマンドデバイスを使用している場合
	- 仮想コマンドデバイスを使用している場合
	- VMware Fault Tolerance を使用している場合
	- NVMe-oF で接続したコマンドデバイスを使用している場合

#### サーバ証明書の取得

ストレージシステムのサーバ証明書を取得してください。Viewpoint RAID Agent とストレージシ ステム間の HTTPS 通信による暗号化に加え、サーバ認証をする場合に必要になります。サーバ認 証をしない場合はサーバ証明書を取得する必要はありません。

#### **(2) Viewpoint RAID Agent** ホストとストレージシステムとの接続

Viewpoint RAID Agent ホストとストレージシステムが、次に示す方法で接続されていることを確 認してください。

- TCP/IP 接続
	- VSP 5000 シリーズの場合、SVP との TCP/IP 接続
	- それ以外の場合、GUM(CTL)との TCP/IP 接続
- コマンドデバイスとの Fibre Channel、Fibre Channel over Ethernet (FCoE)、または iSCSI 接続

#### コマンドデバイスをチャネルボード(**iSCSI 25 Gbps Optic**)のポートで接続する場合の注意事項

チャネルボード (iSCSI 25 Gbps Optic)のファームウェア更新および障害時にデータ欠落が発生す ることがあります。

### **(3) Viewpoint RAID Agent** からコマンドデバイスへのアクセス設定

コマンドデバイス経由でパフォーマンスデータを収集する場合、Viewpoint RAID Agent をインス トールしたホストから監視対象のストレージシステムのコマンドデバイスにアクセスできる状態に する必要があります。

#### 操作手順

1. コマンドデバイスに指定した論理デバイスに LU パスを設定します。

コマンドデバイスに指定した論理デバイスに、Viewpoint RAID Agent をインストールしたホス トへの LU パスを設定します。Viewpoint RAID Agent のインストール先が VMware ESXi の ゲスト OS である場合は、ホスト OS への LU パスを設定します。

Viewpoint RAID Agent のコマンドデバイスへのアクセスが、プロセッサなどの LU パス上のス トレージシステムの資源を一時的に占有することがあります。このため、LU パスを設定する際 は、定常的な I/O トラフィックを発生させる業務アプリケーションとは異なるプロセッサを使 用するように設定してください。

2. ゲスト OS からコマンドデバイスにアクセスできるようにします。

この手順は、VMware ESXi のゲスト OS に Viewpoint RAID Agent をインストールしている場 合に必要です。詳細については、VMware ESXi のマニュアルを参照してください。

VMware vSphere Client を使用して、ゲスト OS にデバイスを追加します。このとき、追加す るデバイスとしてコマンドデバイスを指定すると、ゲスト OS からコマンドデバイスにアクセス できるようになります。

デバイスを追加する設定では、次に示す要件を満たしてください。

- デバイスのタイプ:ハードディスク
- ディスクの選択:raw デバイスのマッピング
- 互換モード:物理 コマンドデバイスに仮想ディスク (VMware の VVol を含む)は使用できません。
- 3. Viewpoint RAID Agent のインストール先ホストからコマンドデバイスにアクセスできること を確認します。

Viewpoint RAID Agent をインストールしたホスト上で **jpctdlistraid** コマンドを実行し て、設定したコマンドデバイスの情報が出力されることを確認してください。

/opt/jp1pc/tools/jpctdlistraid

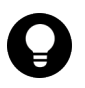

ヒント Linux ホストでは、/dev/sd 形式のデバイスファイル名は、ディスクデバイスの再スキ ャンによって変更されます。そのため、永続的な名称である WWID ベース形式のデバイスファイ ル名(/dev/disk/by-id/scsi-*16* 進数の *WWID* )を使用することを推奨します。WWID ベー スのファイル名を指定する操作方法を次に示します。

1. **jpctdlistraid** コマンドで、/dev/sd 形式のデバイスファイル名を表示します。

```
/opt/jp1pc/tools/jpctdlistraid
KAVF18700-I 監視可能ストレージシステムの検出を開始します
"PRODUCT" ,"SERIAL" ,"LDEV" ,"SLPR","PORT" ,"DEVICE_FILE"
"VSP" ,"53039" ,"00:01:1F","" ,"CL1-B","/dev/sdc"
KAVF18701-I 監視可能ストレージシステムの検出を終了します
```
2. **ls** コマンドで、対応する/dev/sd ファイル名にマッピングされた WWID デバイスファイル 名の、/dev/disk/by-id ディレクトリで管理されている、シンボリックリンクを検索しま す。

例えば、次のコマンドを使用して、/dev/sdc に対応する WWID デバイスファイル名を検索 します。

ls -la /dev/disk/by-id/\* | grep sdc lrwxrwxrwx 1 root root 9 Dec 10 15:43 /dev/disk/by-id/scsi-*16* 進数の *WWID* -> ../../sdc

3. このコマンドで出力されたデバイス名(/dev/disk/by-id/scsi-*16* 進数の *WWID* )を、 Command Device File Name として使用します。

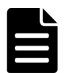

メモ Viewpoint RAID Agent 環境において、マルチパスソフトウェアとして利用可能なソフト ウェアは以下のいずれかだけです。これ以外のマルチパスソフトウェアはサポートしていませ ん。

コマンドデバイスをマルチパス接続する場合:

• Hitachi Dynamic Link Manager

コマンドデバイスをシングルパス接続する場合:

• Hitachi Dynamic Link Manager

• VMware NMP

• Windows Server 標準の MPIO

ただし、コマンドデバイスは MPIO の管理対象外とする必要があります。

Hitachi Dynamic Link Manager では、コマンドデバイスをマルチパス管理するかどうかは OS に より異なります。詳細については、Hitachi Dynamic Link Manager ソフトウェアのマニュアル を参照してください。

### **(4)** インスタンス環境の作成

Viewpoint RAID Agent がデータを収集するには、Viewpoint RAID Agent がインストールされて いるホストで、Viewpoint RAID Agent のインスタンスを作成する必要があります。

#### 操作手順

1. Viewpoint RAID Agent がインストールされているホストで、サービスキーとインスタンス名を 指定して、**jpcinssetup** コマンドを実行します。 **jpcinssetup** コマンドで引数として指定 するインスタンス名は、長さが 1~32 文字で、半角英数字だけ(A-Z、a-z、0-9)で構成される 必要があります。 例えば、Viewpoint RAID Agent に、35053 というインスタンス名のインスタンス環境を作成す

るには、次のコマンドを実行します。

/opt/jp1pc/tools/jpcinssetup agtd -inst 35053

2. 監視するストレージシステムのインスタンス情報を設定します。

表示されたデフォルト値を入力する場合や、値を指定しない場合は、[Enter] キーを押します。 次の表は、指定するインスタンス情報を一覧にしたものです。

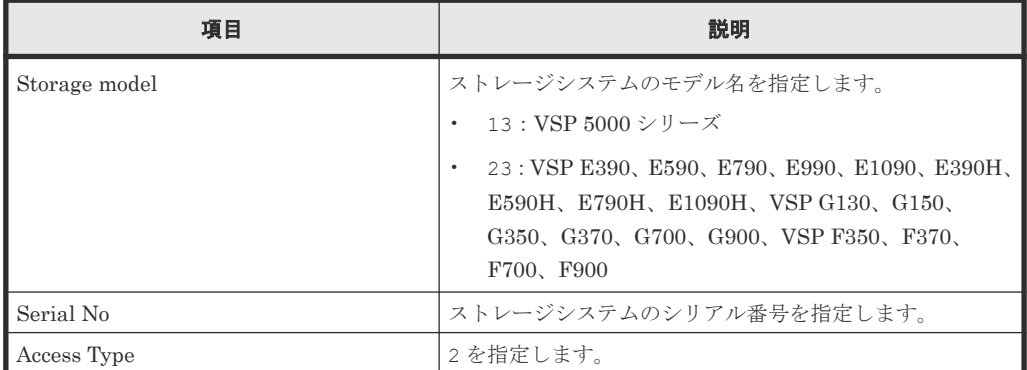

**40** エージェントのインストールと初期セットアップ

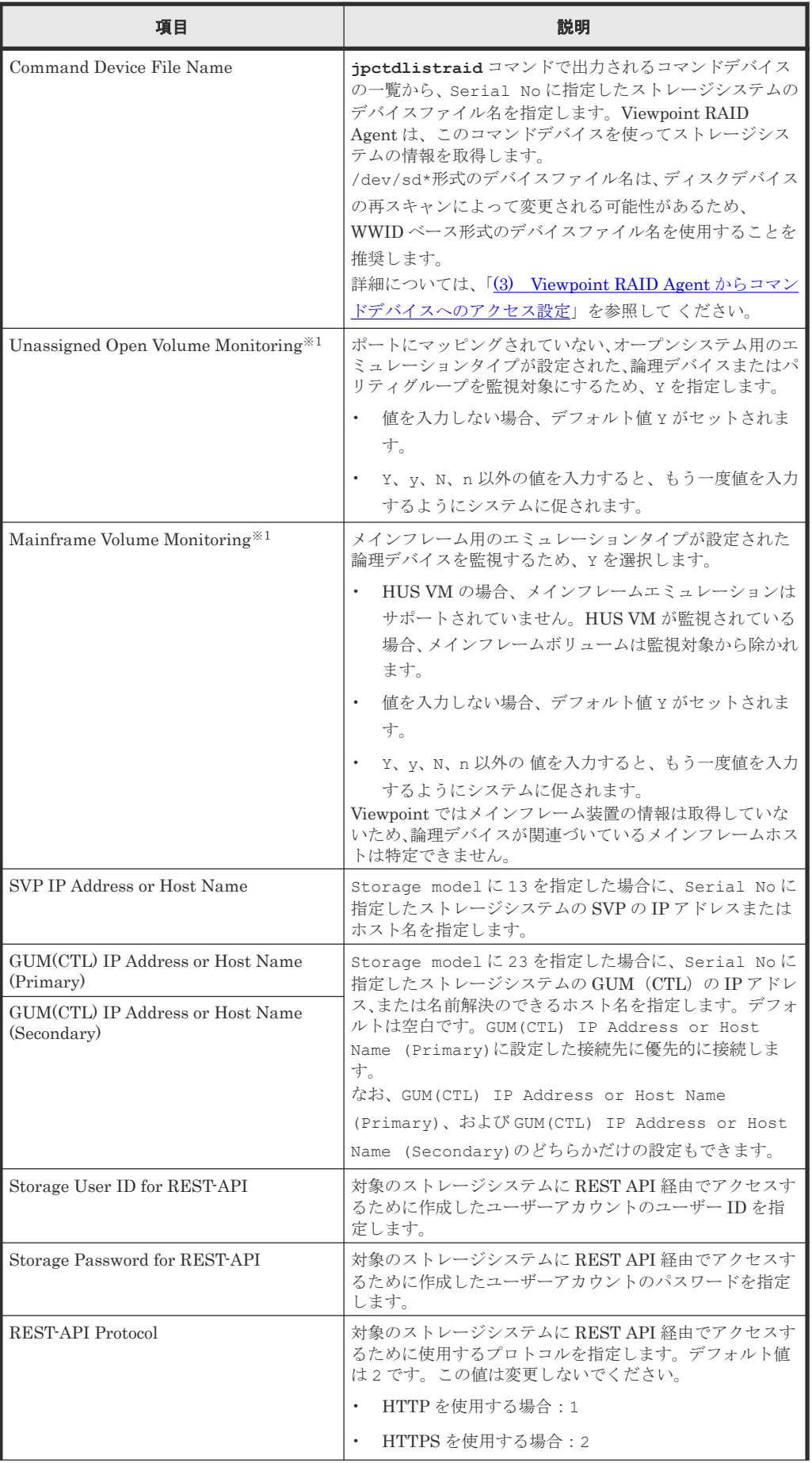

エージェントのインストールと初期セットアップ **41**

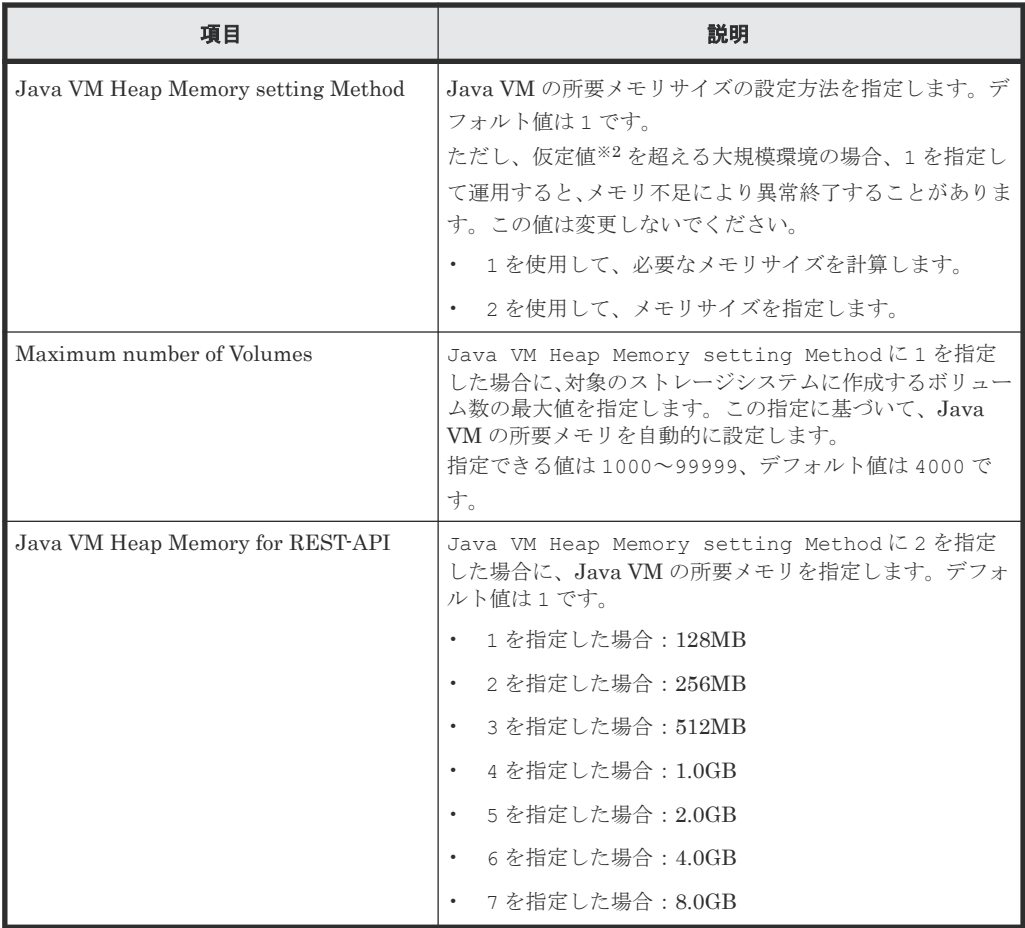

注※1

ストレージシステムのマイクロコードのバージョンによっては、Mainframe Volume Monitoring または Unassigned Open Volume Monitoring の設定を有効にしても、 その機能を使用できない場合があります。

#### 注※2

最大ボリューム数を基に必要なメモリサイズを算出する場合に想定する環境の仮定値を次 に示します。

REST API 経由の場合

- 1LDEV 当たりの LU パス数:4
- 1LDEV 当たりの SPM 設定数:4
- 1LDEV 当たりに割り当てるホストグループ数:1
- 1LDEV 当たりの Host に割り当てる WWN 数:2
- 3. 複数のインスタンスに対して操作をするには、ステップ 1 と 2 を各インスタンスで実施します。
- 4. コマンドデバイスでストレージシステムを監視するためには、RAID Manager LIB がインスト ールされていることが必要です。
- 5. 運用を始める前に、**jpctdchkinst** コマンドを実行して、インスタンスの設定を確認します。 **jpctdchkinst** コマンドは、設定されたインスタンス情報を参照して、Viewpoint RAID Agent が監視するストレージシステムから情報が取得できる設定になっているかどうかを確認しま す。

/opt/jp1pc/tools/jpctdchkinst -inst インスタンス名

6.(任意)「8.1.8 Viewpoint RAID Agent [の構成情報の収集タイミングを変更する](#page-94-0)」を参照して、 収集時刻定義ファイル (conf\_refresh\_times.ini) を設定します。この設定をすると、ス

トレージシステムから収集する構成情報が多いときに性能情報が収集されない、という事象を 回避できます。

7. 次のコマンドを実行して、Viewpoint RAID Agent のインスタンスサービスを起動します。

/opt/jp1pc/htnm/bin/htmsrv start -all

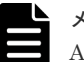

メモ Viewpoint data center proxy にインスタンス情報を登録するには、Viewpoint RAID Agent のインスタンスを作成してから約 1 時間待つ必要があります。

### **(5) Viewpoint RAID Agent** のトラストストアにストレージシステムの証明書をインポ ートする

Viewpoint RAID Agent で、ストレージシステムのサーバ証明書の検証を有効にする場合は、スト レージシステムの証明書を Viewpoint RAID Agent のトラストストアにインポートし、 ipdc.properties ファイルを編集します。

#### 前提条件

- root 権限が必要です。
- ストレージシステムの証明書を準備する必要があります。 認証局が発行した証明書を使用する場合は、ストレージシステムのサーバ証明書を発行した認 証局から、ルート認証局までの全認証局の証明書がチェインされている必要があります。
- すでにストレージシステムの証明書がトラストストアに存在している場合は、インポートする 前に削除する必要があります。削除には次のコマンドを実行します。

rm /opt/jp1pc/agtd/agent/インスタンス名 /jssecacerts

#### 操作手順

1. ストレージシステムの証明書をトラストストアにインポートします。

```
/opt/jp1pc/htnm/HBasePSB/jdk/bin/keytool -import -alias エイリアス名 -
file 証明書ファイル名 -keystore トラストストアファイル名 -storepass トラストス
トアへのアクセスパスワード -storetype JKS
```
- エイリアス名 には、どのストレージシステムのサーバの証明書であるか識別できる名称を指 定してください。
- *証明書ファイル名には、証明書の格納場所を絶対パスで指定します。*
- トラストストアファイル名 には、次の絶対パスを指定します。 /opt/jp1pc/agtd/agent/インスタンス名 /jssecacerts
- トラストストアへのアクセスパスワードには、任意のパスワードを指定します。
- 2. サーバ証明書の検証を有効にするには、ipdc.properties ファイルのプロパティを変更しま す。なお、プロパティの行頭に番号記号「#」がある場合は、削除します。
	- 格納先:

/opt/jp1pc/agtd/agent/インスタンス名 /ipdc.properties

- 対象プロパティ:
	- ssl.check.cert=true
	- ssl.check.cert.self.truststore=true
	- ssl.check.cert.hostname=true

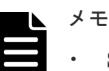

• SSL 証明書のホスト名チェックをする場合、Viewpoint RAID Agent のインスタンス 情報 GUM(CTL) IP Address or Host Name には名前解決が可能なホスト名を指 定してください。名前解決が可能なホスト名が指定できない場合、ホスト名の検証が 不可能なため false を指定してください。

• VSP 5000 シリーズの SSL 証明書のホスト名をチェックする場合、Viewpoint RAID Agent のインスタンス情報 SVP IP Address or Host Name には名前解決が可能 なホスト名を指定してください。

- Web サーバ証明書がワイルドカード証明書でない場合、ホスト名の検証が不可能なた め false を指定してください。
- 3. **jpctdchkinst** コマンドを実行して、インスタンスの設定を確認します。

/opt/jp1pc/tools/jpctdchkinst -inst インスタンス名

4. 次のコマンドを実行して、Viewpoint RAID Agent のインスタンスサービスを再起動します。

/opt/jp1pc/htnm/bin/htmsrv stop -all

/opt/jp1pc/htnm/bin/htmsrv start -all

### **2.3.5 Viewpoint data center proxy** から **Viewpoint RAID Agent** への通信 に関する設定

Viewpoint RAID Agent が収集するデータを Viewpoint で活用するためには、 Viewpoint data center proxy から Viewpoint RAID Agent への通信に関して、必要な設定があります。

#### 操作手順

- 1. Viewpoint RAID Agent をインストールしているホストで Viewpoint data center proxy と通 信するポートをファイアウォールに例外登録します。デフォルトのポートは 24221 です。
- 2. (任意) Viewpoint RAID Agent のパフォーマンスデータにアクセスできるサーバを制限する場 合は、Viewpoint RAID Agent が管理している htnm\_httpsd.conf ファイルの設定を以下手 順で変更します。
	- a. Viewpoint RAID Agent のサービスを停止します。
	- b. API の利用を有効化しているエージェントへ接続できる Viewpoint data center proxy の情 報を、htnm\_httpsd.conf ファイルの最終行に登録します。
	- c. Viewpoint RAID Agent のサービスを起動します。

詳細は、「8.1.5 Viewpoint RAID Agent [へのアクセス元制限機能の設定をする」](#page-91-0)を参照してくだ さい。

# **2.4 Tuning Manager - Agent for RAID** の設定をする

Tuning Manager を使用している環境では、Tuning Manager - Agent for RAID を経由して監視対 象のストレージシステムからパフォーマンスデータを収集することができます。

### **2.4.1 Tuning Manager -Agent for RAID** を設定するための要件

Tuning Manager - Agent for RAID を使用してストレージシステムを監視する場合、Tuning Manager -Agent for RAID の設定として、次の操作が必要です。

#### **Viewpoint** のシステム構成例(**Tuning Manager - Agent for RAID** を使用する場合)

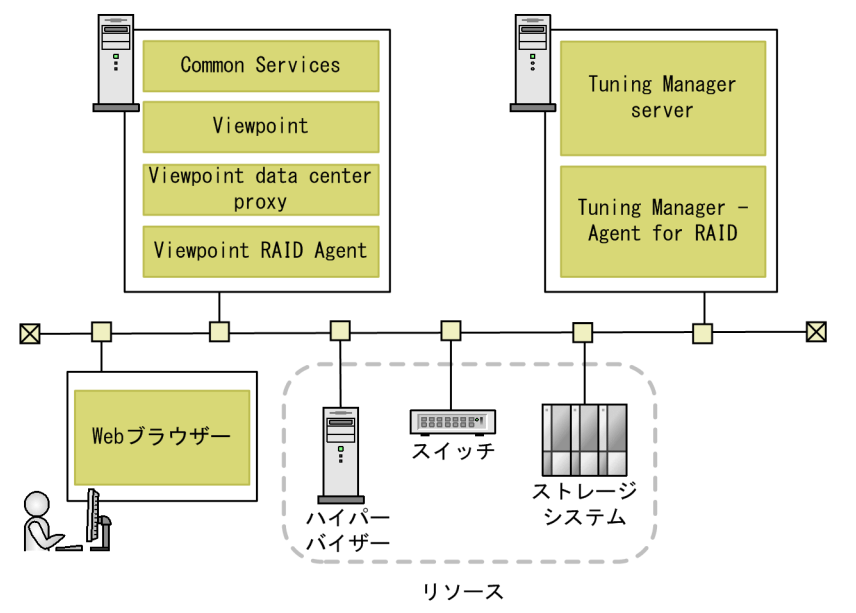

#### **Tuning Manager -Agent for RAID** の設定の流れ

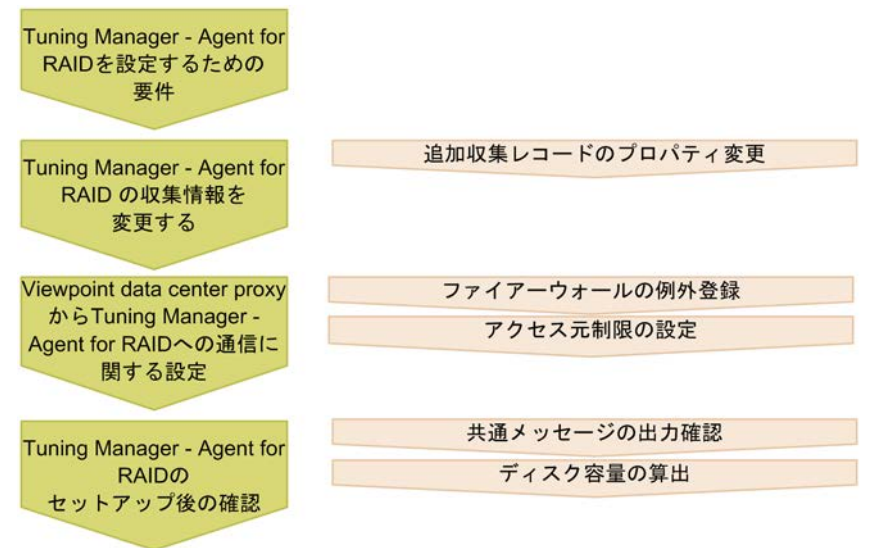

#### 前提条件

Tuning Manager - Agent for RAID を使用するためには、次の条件すべてに該当していることを確 認してください。

エージェントのインストールと初期セットアップ **45**

- Tuning Manager server が、Tuning Manager Agent for RAID と接続できるようにセットア ップされていること
- Tuning Manager Agent for RAID のバージョンが 8.8.1 以降であること NVMe-oF を利用するストレージを監視するには、Tuning Manager - Agent for RAID のバージ ョンが 8.8.3 以降であること
- Tuning Manager Agent for RAID の Performance データベース:Hybrid Store であること Store データベースを使用している場合は、Hybrid Store に変更してください。
- Tuning Manager Agent for RAID のインスタンス情報 [Method for collecting] (パフォーマ ンスデータ収集時の接続方式)の設定値:[3](コマンドデバイスと SVP の両方から収集する) を選択していること Viewpoint では[Method for collecting]の設定値は[3]だけをサポートしています。[3]以 外を選択している場合は、インスタンス環境を更新してください。
- Tuning Manager Agent for RAID のディスク容量: Viewpoint の分析のために収集レコード を追加するため、ディスク容量に問題がないか確認できていること

### **2.4.2 Tuning Manager - Agent for RAID** の収集情報を変更する

Tuning Manager - Agent for RAID では、 Viewpoint で活用するために、次のレコードを新たに収 集する必要があるため、Tuning Manager - Agent for RAID で収集するレコードの設定(LOG プロ パティの設定)を変更します。

- PD\_HGC
- PD\_HHGC
- PD\_LDCC
- PD\_LDD
- PD\_LHGC
- PD\_LWPC
- PD\_MPBC
- PD\_NHC
- PD\_NNC
- PD\_NNPC
- PD\_NSPC
- PD\_NSSC
- PD\_PWPC
- PD\_RGD
- PD\_RPHC
- PI\_CTGS
- PI\_JNLS

#### 操作手順

- 1. Admin 権限ユーザーで Tuning Manager にログインします。
- 2. Performance Reporter を起動します。
- 3. Performance Reporter のメイン画面のナビゲーションフレームで [サービス階層] タブを選択 します。
	- この項目は管理権限のあるユーザーだけに表示されます。
- 4. Performance Reporter のメイン画面のナビゲーションフレームで [System] [Machines] - [Tuning Manager - Agent for RAID がインストールされているホストを示すフォルダ] -[Agent Collector サービス]を選択します。
- 5. Performance Reporter のメイン画面のメソッドペインの[プロパティ]を選択し、[Detail Records]または「Interval Records]を選択します。 レコードの一覧が表示されます。
- 6. 変更が必要なレコードを選択して、[Log]プロパティの値を [Yes]に変更します。

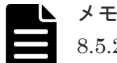

8.5.2 より前のバージョンから最新バージョンにアップグレードした Tuning Manager - Agent for RAID を使用する場合は、PD\_RGD レコードの Collection Interval の値を 3600 に変更してく ださい。

### **2.4.3 Viewpoint data center proxy** から **Tuning Manager - Agent for RAID** への通信に関する設定

Tuning Manager - Agent for RAID が収集するデータを Viewpoint で活用するためには、 Viewpoint data center proxy から Tuning Manager - Agent for RAID への通信に関して、必要な 設定があります。

#### 操作手順

1. Tuning Manager - Agent for RAID をインストールしているホストで Viewpoint data center proxy と通信するポートをファイアウォールに例外登録します。

デフォルトのポート番号は、24221 です。

- 2.(任意) Tuning Manager Agent for RAID のパフォーマンスデータにアクセスできるサーバを 制限する場合は、Tuning Manager - Agent for RAID が管理している htnm\_httpsd.conf フ ァイルに、 Viewpoint data center proxy を追加します。
	- a. Tuning Manager Agent REST API コンポーネントのサービスを停止します。
	- b. API の利用を有効化しているエージェントへ接続できる Viewpoint data center proxy の情 報を、htnm\_httpsd.conf ファイルの最終行に登録します。
	- c. Tuning Manager Agent REST API コンポーネントのサービスを起動します。

詳細は、「8.1.5 Viewpoint RAID Agent [へのアクセス元制限機能の設定をする」](#page-91-0)を参照してくだ さい。

### **2.4.4 Tuning Manager - Agent for RAID** を使用して運用する場合の注意事 項

Viewpoint と連携して Tuning Manager - Agent for RAID を運用する際には、次の注意事項を確認 しておいてください。

- Viewpoint のために新たにレコードを収集することで、Tuning Manager Agent for RAID の 性能に影響がでるかもしれません。PI レコードタイプの生成ができなかったことを示している KAVE00213-W メッセージが毎時間、特定の時刻に、共通メッセージログへ出力されていないこ とを確認して運用してください。
- Tuning Manager Agent for RAID のホスト名、またはポート番号を変更する場合には、 Viewpoint data center proxy に登録されているエージェントのインスタンス情報を更新してく ださい。詳細は「[B.2.1 add-agent](#page-139-0)」を参照してください。
- iSCSI ポートのポート速度(ユーザー設定値)は表示されません。
- Tuning Manager Agent for RAID を使用して Thin Image Advanced ペアを監視した場合、従 来の Thin Image ペアと同様に表示されます。また、Thin Image Advanced ペアの状態が COPY(SP)または PSUS(SP)の場合には、ハイフン(-)が表示されます。

### **2.4.5 Tuning Manager - Agent for RAID** のシステム見積もりで使用する値

Viewpoint と連携して Tuning Manager - Agent for RAID を運用する場合、ディスク容量の算出に 必要な情報です。

Tuning Manager - Agent for RAID がすでに収集しているレコードの情報と、Viewpoint のために Tuning Manager - Agent for RAID が追加で収集するレコードの情報を使用して、Tuning Manager - Agent for RAID で必要なディスク容量を算出し、問題がないことを確認してください。

ここで説明しているレコードの情報は、Tuning Manager - Agent for RAID が追加で収集するレコ ードの情報です。それ以外のレコードの情報は『Hitachi Command Suite Tuning Manager - Agents』 を参照してください。

#### レコードのインスタンス数の見積もり方法

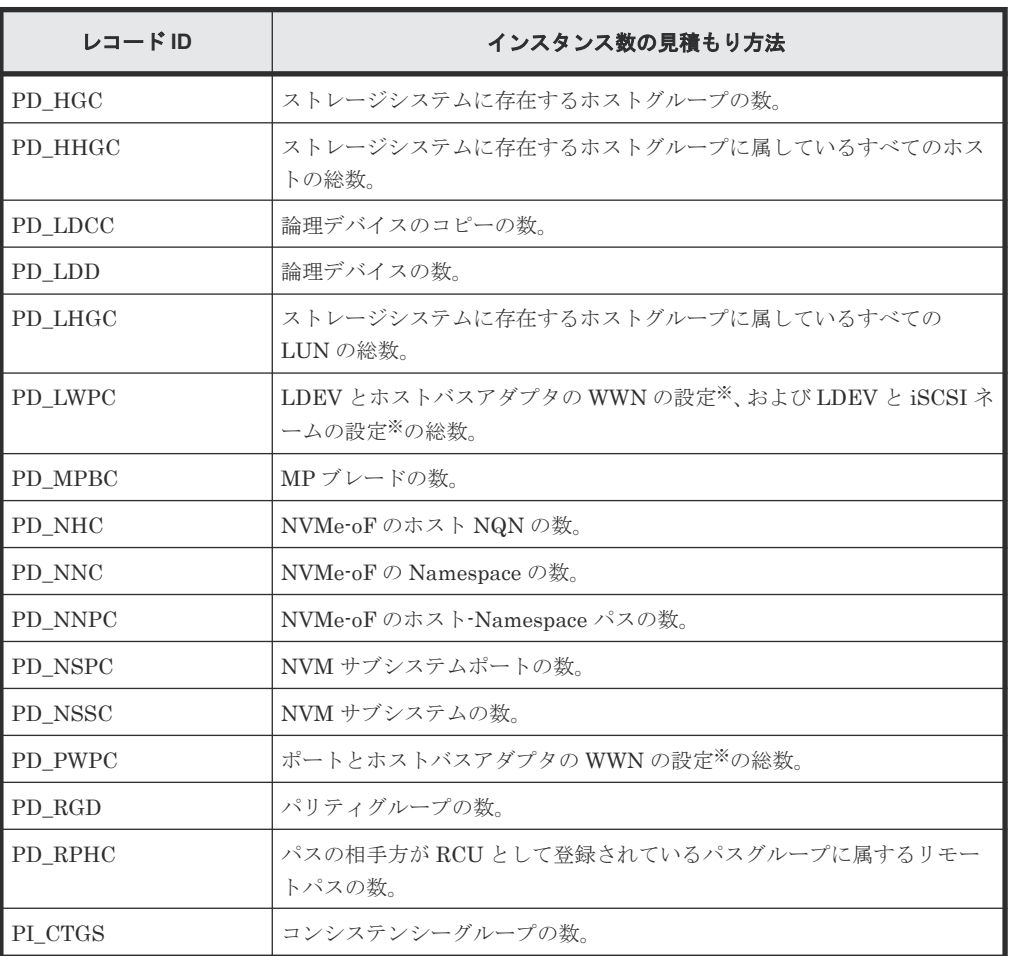

注※

日立製ストレージシステムが提供する Server Priority Manager を使用して設定します。

#### レコードのサイズ

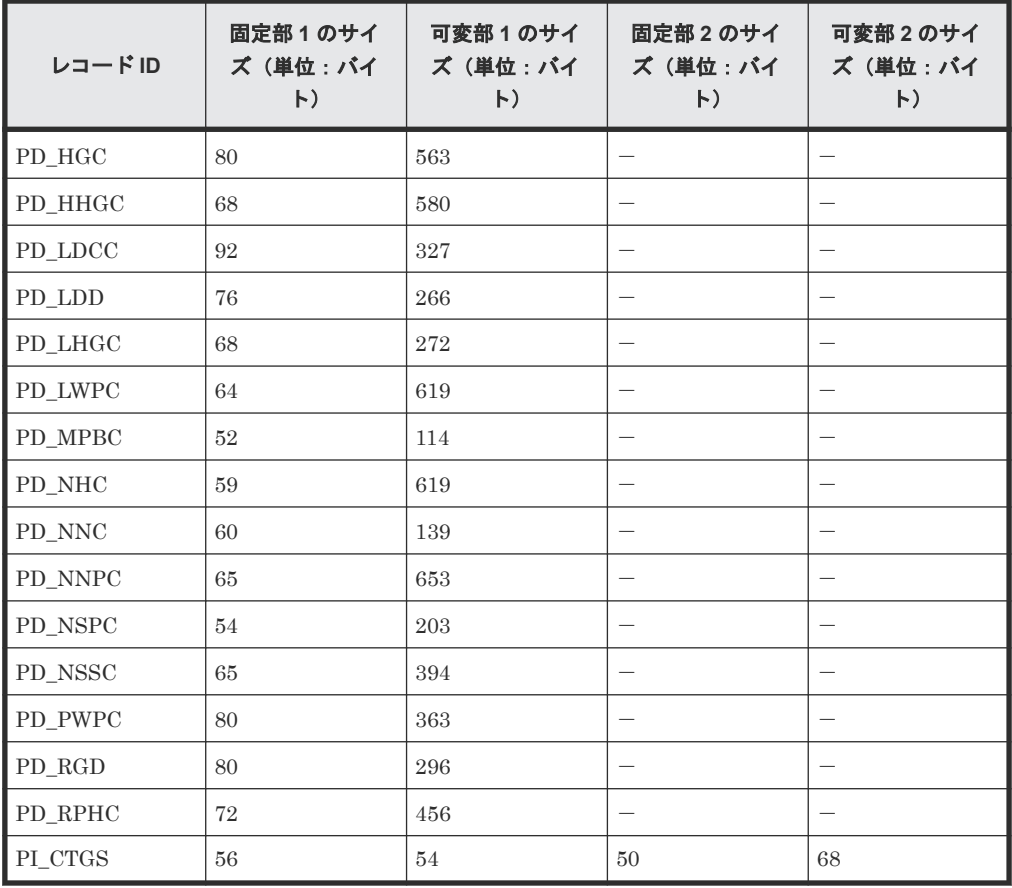

#### レコードの保存期間(デフォルト値)

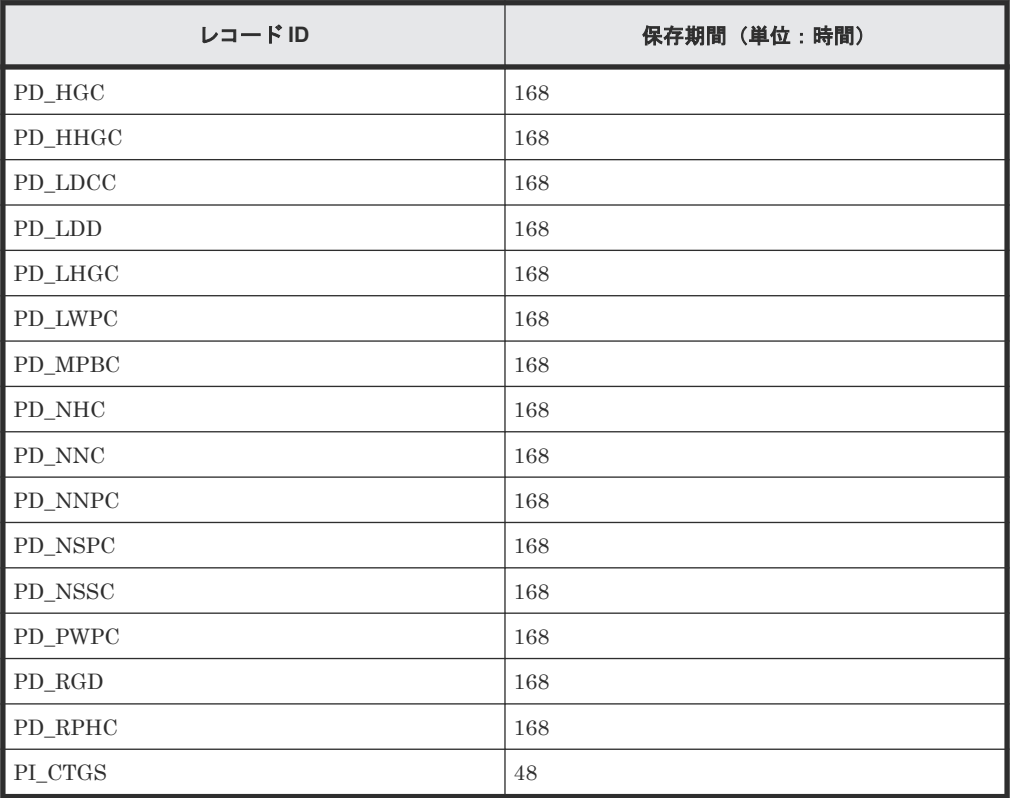

# **2.5 Tuning Manager - Agent for RAID** から **Viewpoint RAID Agent** に切り替える

Viewpoint で使用するエージェントを Tuning Manager - Agent for RAID から Viewpoint に同梱 されている Viewpoint RAID Agent に変更します。

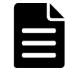

メモ Tuning Manager - Agent for RAID の設定は、Viewpoint RAID Agent に自動で引き継がれません。次 の手順に従って、手動で設定してください。

#### 操作手順

- 1. Tuning Manager Agent for RAID の設定を確認します。
	- a. Tuning Manager Agent for RAID をインストールしたホスト上で **jpcinslist** コマンド を実行して、インスタンス名の一覧を表示します。

jpcinslist agtd

b. Tuning Manager - Agent for RAID をインストールしたホスト上で **jpctdchkinst** コマン ドを実行して、インスタンスの情報を確認します。

jpctdchkinst -inst インスタンス名

c. Tuning Manager - Agent for RAID で収集間隔を変更している場合は、収集間隔を確認しま す。

Tuning Manager - Agent for RAID の収集間隔を確認する方法については、『Hitachi Command Suite Tuning Manager 運用管理ガイド』 を参照してください。

2. Viewpoint RAID Agent を停止します。

詳細は、「[5.2 Viewpoint RAID Agent](#page-69-0) のサービスを停止する」を参照してください。

3. Tuning Manager - Agent for RAID をインストールしたホスト上で **htmsrv** コマンドを実行し て、Tuning Manager - Agent for RAID のインスタンスを停止します。

htmsrv stop -key agtd -inst インスタンス名

- 4. Viewpoint RAID Agent をセットアップします。
	- a. 「2.3.1 [データの収集方法を選択する](#page-27-0)」を参照し、Access Type を決定してください。
	- b. 「[2.3.2 Viewpoint RAID Agent](#page-29-0) の設定の流れ」以降を参照し、Viewpoint RAID Agent の設 定をします。

監視するストレージシステムのインスタンス情報は、次のとおりに設定してください。

- インスタンス名は、Tuning Manager Agent for RAID の設定と必ず一致させます。
- Viewpoint RAID Agent のインスタンス情報の Access Type は、Tuning Manager -Agent for RAID のインスタンス情報の Method for collecting に相当する項目で す。

例:Access Type:1(Command-Device and SVP)は、Method for collecting:3(both)と同じ意味になります。

- Serial No は、Tuning Manager Agent for RAID の設定と必ず一致させます。
- (任意)上記以外で引き継ぎたい設定項目がある場合は、Tuning Manager Agent for RAID の設定と一致させます。
- c. データセンターが複数ある場合、Tuning Manager Agent for RAID をインストールしたホ ストと同じデータセンターに構築された Viewpoint data center proxy にインスタンス情報 を登録します。
- 5. Tuning Manager Agent for RAID の収集間隔を変更している場合は、Viewpoint RAID Agent の収集間隔を Tuning Manager - Agent for RAID に合わせて変更します。

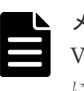

メモ Tuning Manager - Agent for RAID の収集間隔はインスタンスごとに設定します。 Viewpoint RAID Agent の収集間隔は Viewpoint RAID Agent がインストールされたホストごと に設定します。そのため収集間隔を合わせられない場合があります。

6. Viewpoint data center proxy に登録している古いエージェントのインスタンス情報を削除しま す。

詳細は、「[B.2.5 remove-agent](#page-142-0)」を参照してください。

- 7. Viewpoint data center proxy に新しいエージェントのインスタンス情報を登録します。 詳細は、「[B.2.1 add-agent](#page-139-0)」を参照してください。
- 8. Viewpoint RAID Agent を起動します。 詳細は、「[5.1 Viewpoint RAID Agent](#page-69-0) のサービスを起動する」を参照してください。

# **2.6 SSL** 通信の設定(**Viewpoint RAID Agent**)

Viewpoint RAID Agent はデフォルト設定では http で通信しています。秘密鍵および証明書発行 要求(CSR)を作成し、サーバ証明書を適用してセキュリティ通信を設定することによって、 Viewpoint RAID Agent のサービスを使用するホストとの安全なセッションを開始します。

### **2.6.1 Viewpoint RAID Agent** の秘密鍵および証明書発行要求を作成する

Viewpoint RAID Agent の秘密鍵および証明書発行要求(CSR)を作成するには、htmssltool コ マンドを使用します。

#### 前提条件

- root 権限が必要です。
- 証明書発行要求は、PEM 形式で作成されます。要求の要件を認証局に確認してください。
- 秘密鍵、証明書発行要求、および自己署名証明書を再作成する場合、新しい格納先に出力して ください。格納先に同じ名称のファイルがあると作成できません。

#### 操作手順

- 1. SSH クライアントを使用して、Viewpoint RAID Agent がインストールされているホストにロ グインします。
- 2. 次のコマンドを実行し、Viewpoint RAID Agent の秘密鍵、証明書発行要求、および自己署名証 明書を作成します。

/opt/jp1pc/htnm/bin/htmssltool -key 秘密鍵ファイル名 -csr *CSR* ファイル名 cert 自己署名証明書ファイル名 -certtext 自己署名証明書の内容ファイル名

実行例:

/opt/jp1pc/htnm/bin/htmssltool -key /root/htnmkey.key -csr /root/ htnmkey.csr -cert /root/htnmkey.cert -certtext /root/htnmkey.cert.txt

応答入力例:

```
Enter Server Name [default=MyHostname]:example.com
Enter Organizational Unit:Analyzer
Enter Organization Name [default=MyHostname]:HITACHI
Enter your City or Locality:Santa Clara
Enter your State or Province:California
Enter your two-character country-code:US
Is CN=example.com,OU=Analyzer,O=HITACHI,L=Santa
```
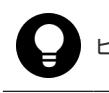

ヒント 自己署名証明書は、暗号化通信のテストなどの目的でだけ使用することをお勧めします。

### **2.6.2 Viewpoint RAID Agent** ホストの証明書発行要求(**CSR**)を申請する

認証局へのサーバ証明書の申請は、通常、オンラインで行えます。作成した Viewpoint RAID Agent の証明書発行要求(CSR)を認証局に送信し、電子署名を受けます。

#### 前提条件

Viewpoint RAID Agent の証明書発行要求の作成をしてください。

認証局が発行した X.509 PEM 形式のサーバ証明書が必要です。申請方法の詳細については、認証 局のウェブサイトを参照してください。また、証明書の署名アルゴリズムに、認証局が対応してい ることを確認してください。

#### 操作手順

- 1. 証明書発行要求を認証局に送付します。
- 2. 認証局が発行したサーバ証明書を Viewpoint RAID Agent がインストールされているホストに 保存します。

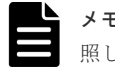

メモ 有効期限の確認方法は、2.6.4 Viewpoint RAID Agent [の証明書の有効期限を確認する](#page-53-0) を参 照してください。

### **2.6.3 Viewpoint RAID Agent** の **SSL** 通信を有効にする

Viewpoint RAID Agent のサービスを使用した SSL 通信を有効にするには、htnm\_httpsd.conf ファイルを編集します。

#### 前提条件

- Viewpoint RAID Agent の秘密鍵ファイルおよび認証局が発行した Viewpoint RAID Agent の サーバ証明書を準備してください。 次の場所にコピーしておくことをお勧めします。
	- ◎ Viewpoint RAID Agent の秘密鍵ファイル、およびサーバ証明書(暗号化通信のテストなど の目的の場合は、自己署名証明書でもかまいません。) /opt/jp1pc/htnm/HBasePSB/httpsd/conf/ssl/server
	- Viewpoint RAID Agent のサーバ証明書(認証局が発行した証明書を利用する場合) /opt/jp1pc/htnm/HBasePSB/httpsd/conf/ssl/cacert
- 証明書発行要求の Common Name に設定したホスト名を確認してください。

#### 操作手順

1. 次のコマンドを実行して、Viewpoint RAID Agent のサービスを停止します。

/opt/jp1pc/htnm/bin/htmsrv stop -all

2. htnm\_httpsd.conf ファイルを編集します。

```
htnm_httpsd.conf ファイルは次の場所に格納されています。
/opt/jp1pc/htnm/Rest/config/htnm_httpsd.conf
htnm_httpsd.conf ファイルの編集例を次に示します。
Listen 24221 と SSLEngine Off の行頭に番号記号「#」を追加してコメント化してくださ
い。
```

```
ServerName Viewpoint RAID Agent のホスト名
#Listen 24221
#Listen [::]:24221
#SSLEngine Off
Listen 24222
#Listen [::]:24222
SSLEngine On
SSLProtocol TLSv1.2
SSLCipherSuite ECDHE-ECDSA-AES256-GCM-SHA384:ECDHE-ECDSA-AES128-GCM-
SHA256:ECDHE-RSA-AES256-GCM-SHA384:ECDHE-RSA-AES128-GCM-SHA256
SSLCertificateFile /opt/jp1pc/htnm/HBasePSB/httpsd/conf/ssl/server/
httpsd.pem
SSLCertificateKeyFile /opt/jp1pc/htnm/HBasePSB/httpsd/conf/ssl/server/
httpsdkey.pem
SSLCertificateFile /opt/jp1pc/htnm/HBasePSB/httpsd/conf/ssl/server/
ecc-httpsd.pem
SSLCertificateKeyFile /opt/jp1pc/htnm/HBasePSB/httpsd/conf/ssl/server/
ecc-httpsdkey.pem
#SSLCACertificateFile /opt/jp1pc/htnm/HBasePSB/httpsd/conf/ssl/cacert/
anycert.pem
HWSLogSSLVerbose On
```
#Listen 24222 行から#HWSLogSSLVerbose On 行の番号記号「#」を削除し、非コメント化 します。

メモ Viewpoint は IPv6 通信をサポートしていないため、#Listen [::]:24221 と#Listen [::]:24222 はコメントアウトしておいてください。

- 先頭行の ServerName ディレクティブに、証明書発行要求の Common Name に設定したホ スト名を指定します。大文字、小文字の区別も同じにしてください。
- 次のディレクティブに Viewpoint RAID Agent の秘密鍵ファイルおよびサーバ証明書を絶 対パスで指定します。
	- SSLCertificateKeyFile ディレクティブ
	- SSLCertificateFile ディレクティブ
- Viewpoint RAID Agent のサーバ証明書を発行した認証局が中間認証局の場合は、 SSLCACertificateFile ディレクティブの行頭の番号記号「#」を削除して、すべての中 間認証局の証明書を絶対パスで指定します。複数の証明書をテキストエディターで連結さ せることで、1 つのファイルに複数の証明書を混在できます。

次の点に注意してください。

k

- ディレクティブを重複して指定しないでください。
- 1 つのディレクティブの途中で改行しないでください。
- 各ディレクティブに指定するパスには、シンボリックリンクやジャンクションを指定しない でください。
- 各ディレクティブに指定する証明書および秘密鍵ファイルには、PEM 形式のファイルを指 定してください。

エージェントのインストールと初期セットアップ **53**

3. 次のコマンドを実行して、Viewpoint RAID Agent のサービスを起動します。

/opt/jp1pc/htnm/bin/htmsrv start -all

### <span id="page-53-0"></span>**2.6.4 Viewpoint RAID Agent** の証明書の有効期限を確認する

Viewpoint RAID Agent のサーバ証明書および認証局が発行した証明書の有効期限を確認するに は、**keytool** コマンドを使用します。

#### 操作手順

1. 有効期限を確認します。

/opt/jp1pc/htnm/HBasePSB/jdk/bin/keytool -printcert -v -file 証明書のフ ァイル名

証明書のファイル名 には、証明書ファイルの格納場所を絶対パスで指定します。 実行例:

/opt/jp1pc/htnm/HBasePSB/jdk/bin/keytool -printcert -v -file /opt/ jp1pc/htnm/HBasePSB/httpsd/conf/ssl/cacert/htnmcert.crt

3

# **Viewpoint data center proxy** のインストー ルと初期セットアップ

ここでは、 Viewpoint data center proxy のインストールと初期セットアップについて説明します。

- □ [3.1 Viewpoint data center proxy](#page-55-0) をインストールする
- 3.2 Linux [ホスト環境の変更](#page-56-0)
- 3.3 Viewpoint data center proxy [に証明局が署名した証明書を登録する](#page-56-0)
- □ [3.4 Viewpoint data center proxy](#page-57-0) のサーバ検証を有効にする
- 3.5 Common Services に [Viewpoint data center proxy](#page-58-0) を登録する
- □ 3.6 Viewpoint data center proxy [にエージェントのインスタンス情報を登録する](#page-59-0)

Viewpoint data center proxy のインストールと初期セットアップ **55**

### <span id="page-55-0"></span>**3.1 Viewpoint data center proxy** をインストールする

Viewpoint data center proxy をインストールする手順を次に示します。

#### 前提条件

- インストーラーおよびプリチェックツールを実行するには root 権限が必要です。
- インストール先ディレクトリを指定するときの入力規則を次に示します。
	- ディレクトリパスは次の文字で指定します。  $A^2$  a<sup> $\sim$ </sup>z 0 $\sim$ 9 /
	- 空白文字は入力できません。
	- ディレクトリパスの最後にパスの区切り文字(/)を指定しないでください。
- インストールパスにシンボリックリンクが含まれていないことを確認してください。
- firewalld が有効の場合、インストール時にデフォルトのゾーンに対して設定を変更します。 必要に応じて、インストール後に設定を変更してください。
- Viewpoint data center proxy がインストールされたホストのホスト名から、IP アドレスが解決 できる必要があります。 Viewpoint data center proxy をインストールするホストの hosts フ ァイル、または DNS サーバの設定を確認してください。

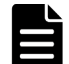

メモ Viewpoint data center proxy をインストールすると、次の RPM パッケージがインストールされます。 • Amazon Corretto 11

Viewpoint data center proxy のほかにこの RPM パッケージを使用する製品が同一ホストに共存する場合、そ の製品がサポートするこの RPM パッケージのバージョンを確認し、アップグレードしても問題がないことを確 認してください。問題がある場合は Viewpoint data center proxy をほかの製品と異なるホストにインストー ルしてください。

#### 操作手順

- 1. セキュリティ監視ソフトウェア、ウィルス対策ソフトウェア、およびプロセス監視ソフトウェ アを停止します。
- 2. インストールメディアをマウントします。
- 3. インストーラーのルートディレクトリに移動します。

cd マウントしたディレクトリ /DATACENTERPROXY

4. root ユーザーでプリチェックツールを実行し、 Viewpoint data center proxy をインストールで きるかどうか確認します。

bash data center proxy precheck.sh

メモ プリチェックツールを実行した時の静的なシステム環境がチェックされます。

[ Check results ]が OK であれば、インストールを開始できます。NG が表示された場合は、 システム要件を確認してください。

-v オプションを指定すると、ホスト名や OS 名などの情報も表示されます。

5. root ユーザーで次のコマンドを実行し、インストールを開始します。

```
bash data_center_proxy_install.sh NEW
```
<span id="page-56-0"></span>Viewpoint data center proxy のインストール中およびインストール直後にホストを強制停止し ないでください。停止・再起動する場合は、インストールが完了してから OS のコマンドなどを 実行して、正しい手順で停止・再起動してください。

6. 表示されたプロンプトに従い、値を入力してインストールを完了させます。

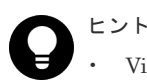

- Viewpoint data center proxy のデフォルトインストール先ディレクトリは次のとおりです。 /opt/hitachi/data\_center\_proxy
- Viewpoint data center proxy のバージョンは次のファイルを開くことで確認できます。 *Viewpoint data center proxy* のインストール先ディレクトリ / system/.data center proxy version

# **3.2 Linux** ホスト環境の変更

Viewpoint data center proxy のインストーラーを実行すると、インストーラーの内部処理によっ て、 Viewpoint data center proxy がインストールされたホストの環境が次の通り変更されます。

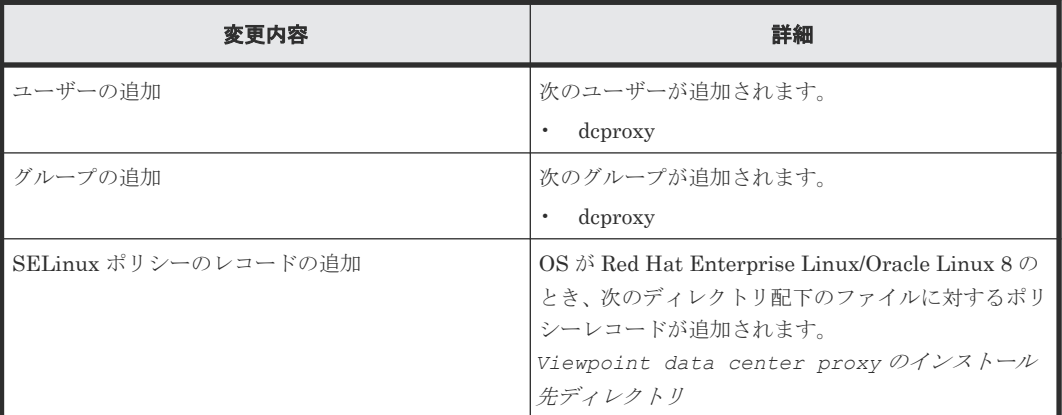

# **3.3 Viewpoint data center proxy** に証明局が署名した証明書を登 録する

Viewpoint data center proxy はデフォルトでは自己署名証明書を使用しています。 Viewpoint data center proxy の使用前に認証局が発行した証明書を使用するよう変更してください。

メモ Viewpoint data center proxy が同一ホスト上にインストールされている Common Services を使用する 場合、**cssslsetup** コマンドを使用して Ops Center 製品共通の証明書とキーファイルを作成できます。詳細 は、『Hitachi Ops Center インストールガイド』 を参照してください。

#### 前提条件

- root 権限が必要です。
- 認証局が発行した証明書およびキーファイルを取得しておきます。

#### 操作手順

1. Viewpoint data center proxy のサービスを停止します。

systemctl stop viewpoint-data-center-proxy.service

2. 証明書およびキーファイルを次のディレクトリにコピーします。

Viewpoint data center proxy のインストールと初期セットアップ **57**

```
Viewpoint data center proxy のインストール先ディレクトリ /data/certs
証明書およびキーファイルは、OS ユーザーの dcproxy で読み込み可能な権限を設定してくださ
い。ファイルの所有者を dcproxy ユーザーにして、必要な権限だけを付与することをお勧めし
ます。
```
3. 次のファイルを開きます。

*Viewpoint data center proxy* のインストール先ディレクトリ /config/ application.properties

4. quarkus.http.ssl.certificate.files および quarkus.http.ssl.certificate.key-files に証明書とキーファイルのパスとファイル 名を設定します。

```
既に自己署名証明書とキーファイルが指定されていた場合は、該当行を削除するかコメントア
ウトしてください。
```

```
例:
```

```
quarkus.http.ssl.certificate.files=/opt/hitachi/data_center_proxy/
data/certs/user.crt
quarkus.http.ssl.certificate.key-files=/opt/hitachi/data_center_proxy/
data/certs/user.key
```
5. Viewpoint data center proxy のサービスを起動します。

```
systemctl start viewpoint-data-center-proxy.service
```
# **3.4 Viewpoint data center proxy** のサーバ検証を有効にする

Viewpoint data center proxy において、証明書の検証を有効にするためにプロパティファイルを編 集します。また、プライベート証明局を使用している場合は、ルート証明書を Viewpoint data center proxy のトラストストアにインポートします。

#### 前提条件

- root 権限が必要です。
- ルート証明書を取得しておきます。

#### 操作手順

1. Viewpoint data center proxy のサービスを停止します。

systemctl stop viewpoint-data-center-proxy.service

2. プライベート証明局を使用している場合は、次のコマンドを実行して、ルート証明書をトラス トストアにインポートします。

```
keytool -importcert -alias 処理するエントリの別名 -keystore Viewpoint 
data center proxy のインストール先ディレクトリ /data/security/cacerts -file 
入力ファイル名 -storetype JKS
```
- 処理するエントリの別名には、既にインポートされている証明局とは異なる名前を指定しま す。
- 入力ファイル名には、取得したルート証明書を指定します。サーバ証明書を用いてサーバの 検証を行う場合は、Common Services、Viewpoint RAID Agent、および Viewpoint data center proxy のサーバ証明書をそれぞれインポートします。
- 3. 次のコマンドを実行して、ファイルの所有者を変更します。

chown dcproxy:dcproxy *Viewpoint data center proxy* のインストール先ディレク トリ /data/security/cacerts

```
4. Viewpoint RAID Agent との通信においてサーバ検証を行うために、
 application.properties ファイルの次のプロパティを変更します。
 格納先:
 data center proxy のインストール先ディレクトリ /config
 サーバ証明書の検証を有効にする
```
- キー:cert.verify.enabled
- 値:true
- 5. Common Services との通信においてサーバ検証を行うには、3.5 Common Services に Viewpoint data center proxy を登録する際に、--tlsVerify オプションを指定して **setupcommonservice** コマンドを実行してください。

```
コマンドの詳細は、「B.2.7 setupcommonservice」を参照してください。
```
6. Viewpoint data center proxy のサービスを起動します。

```
systemctl start viewpoint-data-center-proxy.service
```
# **3.5 Common Services** に **Viewpoint data center proxy** を登録 する

#### 前提条件

root 権限が必要です。

#### 操作手順

1. Viewpoint data center proxy のサービスを停止します。

systemctl stop viewpoint-data-center-proxy.service

2. **setupcommonservice** コマンドを実行して Common Services に Viewpoint data center proxy を登録します。

コマンドの詳細は、「[B.2.7 setupcommonservice](#page-144-0)」を参照してください。

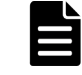

メモ このコマンドで指定する Common Services のユーザーは、[opscenter-administrators] ユーザーグループに属している必要があります。

3. Viewpoint data center proxy のサービスを起動します。

systemctl start viewpoint-data-center-proxy.service

#### 操作結果

Viewpoint data center proxy が Ops Center Portal に表示されます。

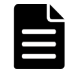

メモ **setupcommonservice** コマンドを使用して Hitachi Ops Center 製品を削除することはできません。 製品の削除は、Ops Center Portal で行います。

# <span id="page-59-0"></span>**3.6 Viewpoint data center proxy** にエージェントのインスタンス 情報を登録する

#### 前提条件

root 権限が必要です。

#### 操作手順

1. **add-agent** コマンドを実行して Viewpoint data center proxy にエージェントのインスタンス 情報を登録します。

コマンドの詳細は、「[B.2.1 add-agent](#page-139-0)」を参照してください。

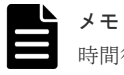

メモ インスタンス情報の登録は、Viewpoint RAID Agent のインスタンスを作成してから約 1 時間待つ必要があります。

2. Viewpoint data center proxy のサービスを再起動します。

```
systemctl stop viewpoint-data-center-proxy.service
```
systemctl start viewpoint-data-center-proxy.service

4

# **Viewpoint** のインストールと初期セットア ップ

ここでは、 Viewpoint のインストールと初期セットアップについて説明します。

- 4.1 Viewpoint [をインストールする](#page-61-0)
- 4.2 Viewpoint の HTTPS [サーバ証明書を変更する](#page-64-0)
- 4.3 Viewpoint [の証明書検証を有効にする](#page-65-0)
- [4.4 Common Services](#page-66-0) に Viewpoint を登録する

# <span id="page-61-0"></span>**4.1 Viewpoint** をインストールする

### **4.1.1** 前提 **RPM** パッケージをインストールまたはアップグレードする

前提 RPM パッケージは、Linux OS メディア、または Red Hat Enterprise Linux などの各ディス トリビューションのウェブサイトから取得できます。

プリチェックツール (viewpoint\_precheck.sh) を実行して、不足している RPM パッケージを 確認できます。

#### **Linux OS** メディアを使用する場合の手順

Linux OS メディアを使用して RPM パッケージをインストールまたはアップデートする手順を説 明します。

1. OS メディアをマウントして、RPM パッケージを取得します。

```
mkdir /media/OSImage
mount /dev/cdrom /media/OSImage
```
- 2. yum リポジトリーを設定します。
	- Red Hat Enterprise Linux または Oracle Linux 7 以前を使用する場合

```
touch /etc/yum.repos.d/OSImage.repo
echo [dvd]>>/etc/yum.repos.d/OSImage.repo
echo name=dvd>>/etc/yum.repos.d/OSImage.repo
echo baseurl=file:///media/OSImage/>>/etc/yum.repos.d/OSImage.repo
echo gpgcheck=0>>/etc/yum.repos.d/OSImage.repo
echo enabled=1>>/etc/yum.repos.d/OSImage.repo
```
• Red Hat Enterprise Linux または Oracle Linux 8 以降を使用する場合

```
touch /etc/yum.repos.d/OSImage.repo
echo [dvd-baseos]>>/etc/yum.repos.d/OSImage.repo
echo name=dvd-baseos>>/etc/yum.repos.d/OSImage.repo
echo baseurl=file:///media/OSImage/BaseOS/>>/etc/yum.repos.d/
OSImage.repo
echo gpgcheck=0>>/etc/yum.repos.d/OSImage.repo
echo enabled=1>>/etc/yum.repos.d/OSImage.repo
echo >>/etc/yum.repos.d/OSImage.repo
echo [dvd-appstream]>>/etc/yum.repos.d/OSImage.repo
echo name=dvd-appstream>>/etc/yum.repos.d/OSImage.repo
echo baseurl=file:///media/OSImage/AppStream/>>/etc/yum.repos.d/
OSImage.repo
echo gpgcheck=0>>/etc/yum.repos.d/OSImage.repo
echo enabled=1>>/etc/yum.repos.d/OSImage.repo
```
- 3. **yum** コマンドを使用して、パッケージおよびパッケージグループをインストールまたはアップ デートします。
	- パッケージの場合:

yum install インストールするパッケージ

• パッケージグループの場合:

yum group install インストールするパッケージグループ

4. OS メディアをアンマウントします。

```
umount /media/OSImage/
rm /etc/yum.repos.d/OSImage.repo
```
#### ディストリビューションのウェブサイトを経由する場合の手順

ディストリビューションのウェブサイトから RPM パッケージをインストールまたはアップデート する手順を説明します。

- 1. **yum** コマンドの接続先のリポジトリーを設定します。
	- Red Hat Enterprise Linux の場合、Red Hat Subscription Management を利用してシステ ムを登録します。詳細は、<https://access.redhat.com/articles/11258> を参照してください。
	- Oracle Linux の場合、デフォルトで初期設定済み(/etc/yum.repos.d に repo ファイル が配置済み)です。詳細は、<http://yum.oracle.com/getting-started.html> を参照してくださ い。
- 2. プロキシを利用している場合は、**yum** コマンドのプロキシ設定をします。
	- a. /etc/yum.conf に次の内容を記載します。

```
proxy=http://ホスト名 :ポート番号
proxy_username=ユーザー名
proxy_password=パスワード
```
b. **yum** コマンドのキャッシュをクリアします。

yum clean all

- 3. **yum** コマンドを使用して、パッケージおよびパッケージグループをインストールまたはアップ デートします。
	- パッケージの場合:

vum install インストールするパッケージ

• パッケージグループの場合:

yum group install インストールするパッケージグループ

### **4.1.2 Linux** ホスト環境の変更

Viewpoint のインストーラーを実行すると、インストーラーの内部処理によって、Viewpoint がイ ンストールされたホストの環境 が次の通り変更されます。

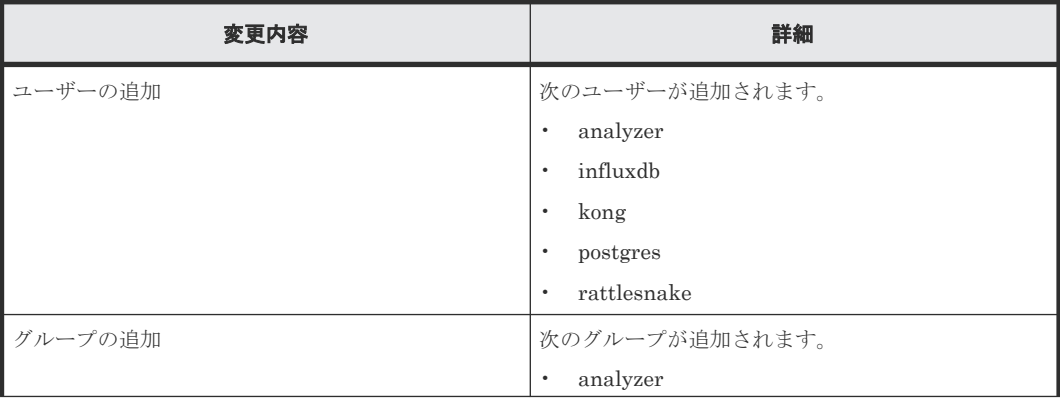

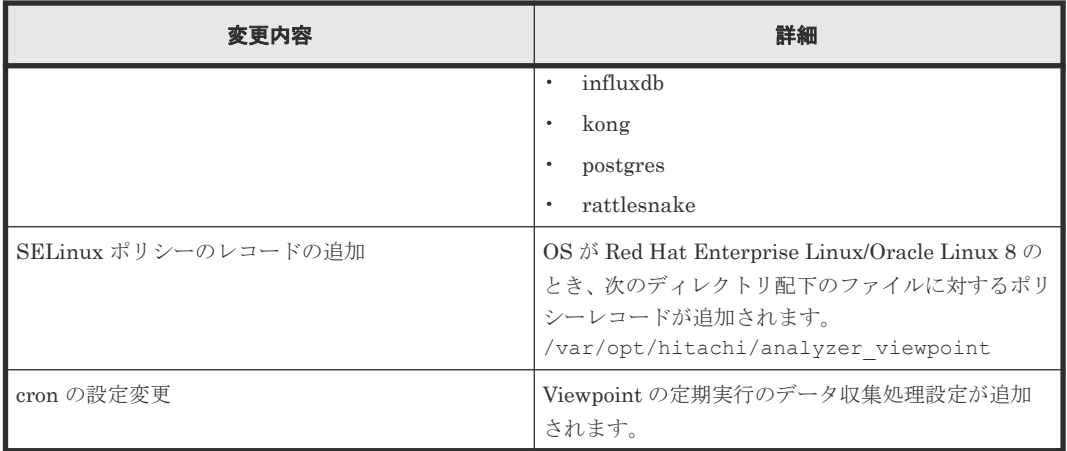

### **4.1.3 Viewpoint** をインストールする

Viewpoint をインストールする手順を次に示します。

#### 前提条件

- Viewpoint のハードウェア要件およびソフトウェア要件について確認します。
- Viewpoint のホスト名から、IP アドレスが解決できる必要があります。 Viewpoint をインストールするホストの hosts ファイル、または DNS サーバの設定を確認し てください。
- 指定するポートが通信に使用できることを確認します。通信用ポートのデフォルトは 25442 で す。
- インストーラーおよびプリチェックツールを実行するには root 権限が必要です。
- Viewpoint の誤動作の原因となる可能性があるため、インストール後に OS の時刻を今の時刻よ り前の時刻に変更しないでください。NTP サーバを利用して時刻を同期させる場合は slew モ ードを使用します。
- Viewpoint ホストの時刻と、他の Ops Center 製品が稼働しているホストの時刻を同期させる必 要があります。NTP サーバを設定することをお勧めします。
- firewalld が有効の場合、インストール時にデフォルトのゾーンに対して設定を変更します。 必要に応じて、インストール後に設定を変更してください。
- Viewpoint は、コンシステンシーグループ単位での Universal Replicator の性能分析をサポー トしています。ただし、1 つのコンシステンシーグループに複数のジャーナルグループを含む構 成はサポートしていません。

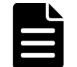

メモ Viewpoint をインストールすると、次の RPM パッケージがインストールされます。

- Amazon Corretto 11
- Kong
- PostgreSQL 11

Viewpoint のほかにこれらの RPM パッケージを使用する製品が同一ホストに共存する場合、その製品がサポー トするこれらの RPM パッケージのバージョンを確認し、アップグレードしても問題がないことを確認してくだ さい。問題がある場合は Viewpoint をほかの製品と異なるホストにインストールしてください。

#### 操作手順

- 1. セキュリティ監視ソフトウェア、ウィルス対策ソフトウェア、およびプロセス監視ソフトウェ アを停止します。
- 2. Viewpoint のインストールメディアをマウントします。

<span id="page-64-0"></span>3. インストーラーのルートディレクトリに移動します。

cd マウントしたディレクトリ/VIEWPOINT

4. root ユーザーでプリチェックツールを実行し、Viewpoint をインストールできるかどうか確認 します。

bash viewpoint\_precheck.sh

メモ プリチェックツールを実行した時の静的なシステム環境がチェックされます。

[ Check results ]が OK であれば、インストールを開始できます。NG が表示された場合は、 システム要件を確認してください。

-v オプションを指定すると、ホスト名や OS 名などの情報も表示されます。

5. root ユーザーで次のコマンドを実行し、インストールを開始します。

```
bash viewpoint_install.sh NEW
```
Viewpoint のインストール中およびインストール直後にホストを強制停止しないでください。 停止・再起動する場合は、インストールが完了してから OS のコマンドなどを実行して、正しい 手順で停止・再起動してください。

6. 表示されたプロンプトに従い、値を入力してインストールを完了させます。

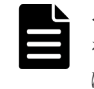

メモ ポートの指定では、デフォルトのポート番号(25442)が使用中の場合は別のポート番号 を指定してください。詳細はシステム要件を参照してください。システム要件の詳細について は、 Viewpoint のリリースノートを参照してください。

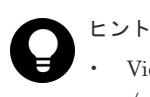

- Viewpoint は、次のディレクトリにインストールされています。 /opt/hitachi/analyzer\_viewpoint
- Viewpoint のバージョンは、 Viewpoint のライセンス登録画面で確認できます。ライセンス登 録画面の開き方は「6.1 Viewpoint [のライセンスを登録する](#page-75-0)」を参照してください。

# **4.2 Viewpoint** の **HTTPS** サーバ証明書を変更する

Viewpoint はデフォルトでは自己署名証明書を使用しています。Viewpoint の使用前に認証局が発 行した証明書を使用するよう変更してください。

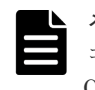

メモ Viewpoint が同一ホスト上にインストールされている Common Services を使用する場合、**cssslsetup** コマンドを使用して Ops Center 製品共通の証明書とキーファイルを作成できます。詳細は、『Hitachi Ops Center インストールガイド』 を参照してください。

#### 前提条件

- root 権限が必要です。
- 認証局が発行した証明書とキーファイルを取得しておきます。

#### 操作手順

1. 証明書とキーファイルを次のディレクトリにコピーします。

Viewpoint のインストールと初期セットアップ **65**

/var/opt/hitachi/analyzer\_viewpoint/apigw/ssl

- <span id="page-65-0"></span>2. Viewpoint にログインします。
- 3. 次のファイルを開きます。 /var/opt/hitachi/analyzer\_viewpoint/apigw/user.conf
- 4. KONG SSL CERT および KONG SSL CERT KEY に証明書とキーファイルのパスを設定し、コメ ント解除します。

証明書およびキーファイルは、OS ユーザーの root で読み込み可能な権限を設定してください。 キーファイルは必要な権限だけを付与することをお勧めします。 例:

```
KONG_SSL_CERT=/var/opt/hitachi/analyzer_viewpoint/apigw/ssl/user.crt
KONG<sup>-</sup>SSL<sup>-</sup>CERT_KEY=/var/opt/hitachi/analyzer_viewpoint/apigw/ssl/
user.key
```
5. API Gateway サービスを再起動します。

```
systemctl restart analyzer-viewpoint-apigw.service
```
## **4.3 Viewpoint** の証明書検証を有効にする

Viewpoint でのセキュリティ通信において証明書の検証を有効化します。

#### 前提条件

root 権限が必要です。

#### 操作手順

1. Viewpoint サービスを停止します。

systemctl stop analyzer-viewpoint.target

2. 次のコマンドを実行して、証明書の検証を有効にします。

/opt/hitachi/analyzer\_viewpoint/bin/config-cert --enable

3. 次のコマンドを実行して、証明書をトラストストアにインポートします。インポートする証明 書が複数ある場合、証明書ごとにコマンドを実行してください。

```
/opt/hitachi/analyzer viewpoint/bin/config-cert --register 証明書ファイル
名 証明書の登録名
```
次の証明書またはルート証明書をインポートする必要があります。

- Common Services
- Viewpoint
- Viewpoint data center proxy

コマンドの詳細は「[B.3.3 config-cert](#page-147-0)」を参照してください。

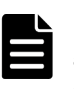

メモ SAN (Subject Alternative Name)にホスト名を含む証明書を使用している場合、 **setupcommonservice** コマンドを使用してホスト名で Common Services と連携するように設 定してください。また、**setservicehostname** コマンドを使用して Viewpoint にホスト名でア クセスするように設定してください。

4. Viewpoint サービスを起動します。

systemctl start analyzer-viewpoint.target

### <span id="page-66-0"></span>**4.3.1 Viewpoint** のトラストストアに登録された証明書を削除する

検証するための証明書を Viewpoint のトラストストアから削除します。

#### 前提条件

root 権限が必要です。

#### 操作手順

1. Viewpoint サービスを停止します。

systemctl stop analyzer-viewpoint.target

2. 次のコマンドを実行して、証明書をトラストストアから削除します。削除する証明書が複数あ る場合、証明書ごとにコマンドを実行してください。

/opt/hitachi/analyzer\_viewpoint/bin/config-cert --delete 証明書の登録名

コマンドの詳細は「[B.3.3 config-cert](#page-147-0)」を参照してください。

3. Viewpoint サービスを起動します。

systemctl start analyzer-viewpoint.targe

# **4.4 Common Services** に **Viewpoint** を登録する

Viewpoint を Common Services に登録する手順を次に示します。

#### 前提条件

root 権限が必要です。

#### 操作手順

1. Viewpoint サービスを停止します。

systemctl stop analyzer-viewpoint.target

2. 次のコマンドを実行して、Common Services に Viewpoint を登録します。

/opt/hitachi/analyzer\_viewpoint/bin/setupcommonservice --csUri *Common Services* <sup>の</sup> *URL*

例:

```
/opt/hitachi/analyzer_viewpoint/bin/setupcommonservice --csUri 
https://myopscenter.com/
```
3. 表示されたプロンプトに従い、Common Services ユーザーのユーザー名およびパスワードを入 力します。

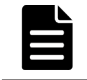

メモ このコマンドで指定する Common Services のユーザーは、[opscenter-administrators] ユーザーグループに属している必要があります。

4. サービスを再起動します。

systemctl start analyzer-viewpoint.target

#### 操作結果

Viewpoint が Ops Center Portal に表示されます。

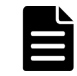

メモ **setupcommonservice** コマンドを使用して Hitachi Ops Center 製品を削除することはできません。 製品の削除は、Ops Center Portal で行います。

5

# 起動と停止

ここでは、Viewpoint RAID Agent、 Viewpoint data center proxy、および Viewpoint のサービス の起動と停止について説明します。

- [5.1 Viewpoint RAID Agent](#page-69-0) のサービスを起動する
- **□** [5.2 Viewpoint RAID Agent](#page-69-0) のサービスを停止する
- □ 5.3 Viewpoint RAID Agent [サービスの自動起動および自動停止を設定する](#page-70-0)
- [5.4 Viewpoint data center proxy](#page-71-0) のサービスを起動する
- □ [5.5 Viewpoint data center proxy](#page-71-0) のサービスを停止する
- 5.6 Viewpoint [のサービスを起動する](#page-72-0)
- 5.7 Viewpoint [のサービスを停止する](#page-72-0)

# <span id="page-69-0"></span>**5.1 Viewpoint RAID Agent** のサービスを起動する

Viewpoint RAID Agent のインスタンス環境を生成または削除し、Viewpoint RAID Agent のサー ビスを起動します。

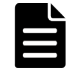

メモ この手順は、Viewpoint に同梱されている Viewpoint RAID Agent を使用している場合の手順です。 Tuning Manager - Agent for RAID を使用している場合は、『Hitachi Command Suite Tuning Manager - Agents』 を参照してください。

#### 前提条件

• Viewpoint RAID Agent がインストールされているホストに root ユーザーとしてログインする か、**su** コマンドで root ユーザーの権限を取得します。

#### 操作手順

手動でサービスを起動する

1. 次のコマンドを実行します。

/opt/jp1pc/htnm/bin/htmsrv start -all

#### 自動でサービスを起動する

Viewpoint RAID Agent の自動起動を設定する場合は、次の手順を参照してください。 「5.3 Viewpoint RAID Agent [サービスの自動起動および自動停止を設定する](#page-70-0)」

## **5.2 Viewpoint RAID Agent** のサービスを停止する

次の手順を実施し、手動または自動で Viewpoint RAID Agent のサービスを停止できます。

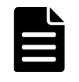

メモ この手順は、Viewpoint に同梱されている Viewpoint RAID Agent を使用している場合の手順です。 Tuning Manager - Agent for RAID を使用している場合は、『Hitachi Command Suite Tuning Manager - Agents』 を参照してください。

#### 前提条件

• Viewpoint RAID Agent がインストールされているホストに root ユーザーとしてログインする か、**su** コマンドで root ユーザーの権限を取得します。

#### 操作手順

手動でサービスを停止する

次のコマンドを実行します。

/opt/jp1pc/htnm/bin/htmsrv stop -all

自動でサービスを停止する

Viewpoint RAID Agent の自動停止を設定する場合は、次の手順を参照してください。 「5.3 Viewpoint RAID Agent [サービスの自動起動および自動停止を設定する](#page-70-0)」

# <span id="page-70-0"></span>**5.3 Viewpoint RAID Agent** サービスの自動起動および自動停止 を設定する

Viewpoint RAID Agent サービスの自動起動および自動停止を、有効化または無効化する手順を次 に示します。

サービスの自動停止を有効にする場合は自動起動も設定する必要があります。また、サービスの自 動起動を有効にする場合は自動停止も有効にする必要があります。

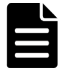

メモ この手順は、Viewpoint に同梱されている Viewpoint RAID Agent を使用している場合の手順です。 Tuning Manager - Agent for RAID を使用している場合は、『Hitachi Command Suite Tuning Manager - Agents』 を参照してください。

#### 前提条件

Viewpoint RAID Agent がインストールされているホストに root 権限でログインします。

#### 操作手順

自動起動および停止の有効化手順

1. 次のコマンドを実行して、Viewpoint RAID Agent のサービスを停止します。

/opt/jp1pc/htnm/bin/htmsrv stop -all

2. 次のコマンドを実行して、サービスが停止していることを確認します。

/opt/jp1pc/htnm/bin/htmsrv status -all

3. サービス自動起動スクリプトの.model ファイル (jpc\_start.model) をコピーして実 行権限を付与することによって、Viewpoint RAID Agent 用のサービス自動起動スクリプ トファイル (jpc\_start) を設定します。

cp -a /opt/jp1pc/jpc\_start.model /opt/jp1pc/jpc\_start chmod 500 /opt/jp1pc/jpc\_start

4. サービス自動停止スクリプトの.model ファイル (jpc\_stop.model) をコピーして実行 権限を付与することによって、Viewpoint RAID Agent 用のサービス自動停止スクリプト ファイル(jpc\_stop)を設定します。

cp -a /opt/jp1pc/jpc\_stop.model /opt/jp1pc/jpc\_stop chmod 500 /opt/jp1pc7jpc\_stop

5. 次のコマンドを実行して、 Agent REST Application Service および Agent REST Web Service の自動起動および自動停止を有効化します。

/opt/jp1pc/htnm/bin/htmsrv starttype auto -webservice

6. 次のコマンドを実行して、Viewpoint RAID Agent のサービスを停止します。

```
systemctl stop jp1_pc.service
/opt/jp1pc/htnm/bin/htmsrv stop -webservice
```
7. 次のコマンドを実行して、Viewpoint RAID Agent のサービスを起動します。

```
systemctl start jp1_pc.service 
/opt/jp1pc/htnm/bin/htmsrv start -webservice
```
<span id="page-71-0"></span>自動起動および停止の無効化手順

1. 次のコマンドを実行して、Viewpoint RAID Agent のサービスを停止します。

systemctl stop jp1 pc.service /opt/jp1pc/htnm/bin/htmsrv stop -all

2. 次のコマンドを実行して、サービスが停止していることを確認します。

/opt/jp1pc/htnm/bin/htmsrv status -all

- 3. 次のコマンドを実行して、次の各サービスの自動起動および自動停止を無効化します。
	- Agent Collector、Agent Store、Status Server、Action Handler

/bin/rm /opt/jp1pc/jpc\_start /bin/rm /opt/jp1pc/jpc\_stop

4. 次のコマンドを実行して、 Agent REST Application Service および Agent REST Web Service の自動起動および自動停止を無効化します。

/opt/jp1pc/htnm/bin/htmsrv starttype manual -webservice

5. 次のコマンドを実行して、Viewpoint RAID Agent のサービスを起動します。

/opt/jp1pc/htnm/bin/htmsrv start -webservice

# **5.4 Viewpoint data center proxy** のサービスを起動する

Viewpoint data center proxy のサービスを起動します。

#### 前提条件

root 権限が必要です。

#### 操作手順

1. 次のコマンドを実行します。

systemctl start viewpoint-data-center-proxy.service

## **5.5 Viewpoint data center proxy** のサービスを停止する

Viewpoint data center proxy のサービスを停止します。

#### 前提条件

root 権限が必要です。

#### 操作手順

1. 次のコマンドを実行します。

systemctl stop viewpoint-data-center-proxy.service
# **5.6 Viewpoint** のサービスを起動する

Viewpoint のサービスを起動します。

### 前提条件

root 権限が必要です。

### 操作手順

1. 次のコマンドを実行します。

systemctl start analyzer-viewpoint.target

# **5.7 Viewpoint** のサービスを停止する

Viewpoint のサービスを停止します。

### 前提条件

root 権限が必要です。

### 操作手順

- 1. 次のコマンドを実行します。
	- systemctl stop analyzer-viewpoint.target

6

# **Viewpoint** を構築する

- ここでは、 Viewpoint を運用する前に必要な確認や設定などの作業について説明します。
- □ 6.1 Viewpoint [のライセンスを登録する](#page-75-0)
- **□** 6.2 Viewpoint [にアクセスする](#page-75-0)
- □ 6.3 [監視環境を設定する](#page-75-0)
- **□** 6.4 Common Services [のホスト名が名前解決できるようにする](#page-76-0)
- □ 6.5 [ユーザーアカウントを作成する](#page-76-0)
- □ 6.6 [ユーザーにロールを割り当てる](#page-77-0)

Viewpoint を構築する **75**

# <span id="page-75-0"></span>**6.1 Viewpoint** のライセンスを登録する

Viewpoint のライセンスは、Ops Center Portal から登録します。この手順は、Viewpoint の新規イ ンストールのときに実施します。

### 操作手順

- 1. サポートサービスに連絡して、ライセンス発行を依頼します。
- 2. ライセンスを受け取ったら、次の手順で登録します。
	- a. Ops Center Portal にログインします。
	- b. [プロダクト]ウィンドウを開くため[インベントリ]タブをクリックし、使用する Viewpoint を探して、製品状態を示すリンクをクリックします。製品状態を示すリンクは、通常は[正 常]が表示されています。 [License]画面が開きます。
	- c. 次のどちらかの方法でライセンスを登録します。
		- ライセンスキーを入力する
		- ライセンスファイルを指定する
	- d. [submit]ボタンをクリックします。 ライセンスの一覧に登録されたライセンスが表示されます。

# **6.2 Viewpoint** にアクセスする

Viewpoint には次のアドレスでアクセスできます。

https://*Viewpoint* ホストの *IP* アドレス :ポート番号 /

メモ

• Viewpoint のデフォルトポート番号は 25442 です。

• Common Services でユーザーのメールアドレスが変更されると、アクセスの際に次のメッセージが表示さ れることがあります。

The email address registered with Common Services has changed.

この場合、「[B.3.6 update-email-address](#page-150-0)」を参照して、Common Services で登録されているメールアドレ スと一致するよう変更してください。

# **6.3** 監視環境を設定する

#### 前提条件

Viewpoint と Viewpoint data center proxy は同じ Common Services に登録します。詳細は、「[4.4](#page-66-0) [Common Services](#page-66-0) に Viewpoint を登録する」および「[3.5 Common Services](#page-58-0) に Viewpoint data [center proxy](#page-58-0) を登録する」を参照してください。

### 操作手順

- 1. Ops Center Portal にアクセスします。
- 2. データセンターを追加し、データセンターと Viewpoint data center proxy を関連付けます。詳 細は、『Hitachi Ops Center Portal ヘルプ』 を参照してください。

### <span id="page-76-0"></span>ヒント

• Viewpoint で次のコマンドを実行すると、Viewpoint で監視するデータセンターと Viewpoint data center proxy の一覧を確認できます。

/opt/hitachi/analyzer\_viewpoint/etl/list\_inventory.sh

• データセンターと Viewpoint data center proxy を登録後、手動で監視データを収集したい場 合は、**run.sh** コマンドを実行してください。詳細は、「8.3.7 [指定期間のデータを手動で収集](#page-104-0) [する」](#page-104-0)を参照してください。

# **6.4 Common Services** のホスト名が名前解決できるようにする

次の場合、クライアントマシンおよび Viewpoint のホストから、各 Ops Center 製品のホスト名が 名前解決できるようにしてください。

• Ops Center 製品をホスト名で Common Services に登録している場合

# **6.5** ユーザーアカウントを作成する

Viewpoint のユーザーアカウントは Ops Center Portal で作成します。

### 前提条件

Common Services の Admin 権限が必要です。

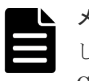

メモ デフォルトでは、Common Services のビルトイン Admin ユーザーは、Viewpoint の Admin ユーザーと して登録されています。Common Services のビルトイン Admin ユーザーが無効化されている場合は、他の Common Services の Admin ユーザーに対して、Viewpoint の Admin 権限を設定してください。

### 操作手順

1. ユーザー登録権限のある Common Services ユーザーアカウントを使用して、Ops Center Portal にログインします。

詳細は、『Ops Center Portal ヘルプ』 を参照してください。

2. Ops Center Portal のユーザー管理画面で Viewpoint を使用するユーザーアカウントを作成し ます。このとき、e-mail アドレスを必ず設定してください。

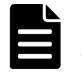

メモ すでにある Common Services ユーザーを Viewpoint に登録する場合、新規にユーザーを 作成する必要はありません。ただし、e-mail アドレスを必ず設定してください。

3. Common Services で作成したユーザーに連絡し、Viewpoint にアクセスさせます。

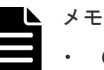

- Common Services のユーザーが初めて Viewpoint にアクセスすると、Viewer 権限のロールで ユーザーが追加されます。
- Common Services でユーザーのメールアドレスが変更されると、アクセスの際に次のメッセ ージが表示されることがあります。

The email address registered with Common Services has changed.

### 次の作業

Viewpoint の管理者に連絡し、適切なロールを割り当てるよう依頼します。

# <span id="page-77-0"></span>**6.6** ユーザーにロールを割り当てる

Viewpoint には、次のユーザーロールがあります。

- Viewer:ダッシュボードの閲覧ができます。
- Editor:Viewer でできることに加え、ダッシュボードの編集ができます。
- Admin:Editor でできることに加え、ユーザーのロール変更など、すべての管理機能を使用で きます。

ビルトイン Admin ユーザーを除き、Common Services のユーザーは、Viewpoint への初回ログイ ンを契機に Viewer ロールが設定されます。Active Directory サーバーとの連携によって外部認証 されている Common Services ユーザーも同様です。ユーザーの初回ログイン後、必要に応じてユ ーザーのロールを変更してください。

#### 前提条件

この操作には Viewpoint の管理者権限が必要です。

### 操作手順

- 1. 管理者アカウントで Viewpoint にログインします。
- 2. [Configuration] [Users] をクリックし、対象のユーザーの [Role] を選択します。
- 3. Admin 権限を割り当てたユーザーには、 [Server Admin] [Users] で対象ユーザーを選 択し、[Permissions]で[Viewpoint Admin]を有効にしてください。

7

# **Viewpoint** を操作する

ここでは、 Viewpoint の GUI の使い方について説明します。

- 7.1 Viewpoint [のナビゲーション](#page-79-0)
- 7.2 Viewpoint [のリソース分析](#page-80-0)
- $\Box$  7.3 GUI [の用語に関する補足説明](#page-84-0)

Viewpoint を操作する **79**

# <span id="page-79-0"></span>**7.1 Viewpoint** のナビゲーション

Viewpoint の主要な操作メニューについて説明します。

メニューバー 몖 ☆ Starred Viewpoint Server Admin Dashboard Profile Configuration

### Starred

お気に入りに登録した Dashboard の一覧を表示します。

#### Dashboard

Dashboard の管理を行います。

#### Viewpoint

各 Dashboard へ遷移できます。

### Configuration

ユーザー管理等を行いますが、基本的に変更しないでください。ユーザー管理は Common Services の画面で実施してください。

### Server Admin

使用しません。

### Profile

サインアウトを行います。

#### ツールバー

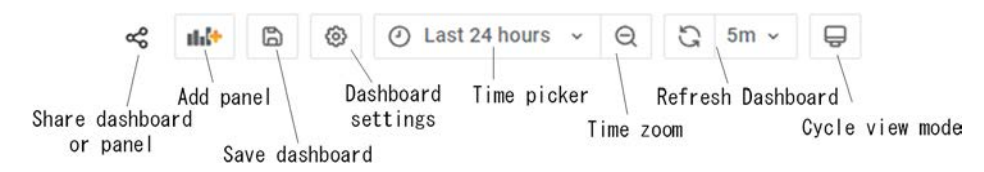

#### Share dashboard or panel

Dashboard またはパネルへ次の操作を行います。

- リンク作成
- スナップショット作成
- エクスポート

### Add panel

Dashboard にパネルを追加します。編集モード(Make Editable)のとき表示されます。

#### Save dashboard

編集した Dashboard の内容を保存します。編集モード(Make Editable)のとき表示されます。

#### Dashboard Settings

Dashboard の編集設定を行います。編集モード(Make Editable)もここで行います。

<span id="page-80-0"></span>Time picker

分析したい時間の設定を行います。

Time zoom

```
表示時刻を広げ、ズームアウトを行います。
```
Refresh Dashboard

画面の更新時間設定を行います。

Cycle view mode

使用しません。

### セッションのアイドルタイムアウト

Viewpoint では GUI 操作が一定時間ない場合に、アイドルタイムアウトします。アイドルタイムア ウトの時間は Ops Center Portal で設定します。また、自動更新が有効な画面で画面操作がない場 合にアイドルタイムアウトするかについても Ops Center Portal で合わせて設定することができま す。自動更新の設定により Viewpoint では次の動作をします。

• 無効の場合:

Viewpoint の GUI は自動更新されません。ただし、アイドルタイムアウト時間内であれば手動 で更新できます。アイドルタイムアウトが発生すると、Ops Center Portal のログイン画面に遷 移します。

• 有効の場合: Viewpoint の GUI は自動更新され、アイドルタイムアウトは発生しません。

アイドルタイムアウトの設定については、『Hitachi Ops Center Portal ヘルプ』 を参照してくださ い。

メモ Viewpoint の GUI サービス起動時に Ops Center Portal でアイドルタイムアウトを設定すると、 Viewpoint の GUI サービスが再起動され、一定時間アクセスできません。

# **7.2 Viewpoint** のリソース分析

Viewpoint では、データセンター全体のリソース状況を表示します。また、リソースの詳細情報を グラフ形式で確認でき、問題のあるリソースを特定することができます。

# **7.2.1** リソースのヘルスチェックを実行する

### 操作手順

- 1. Viewpoint にログインします。
- 2. [Global Overview] マップ内のサイトをクリックします。

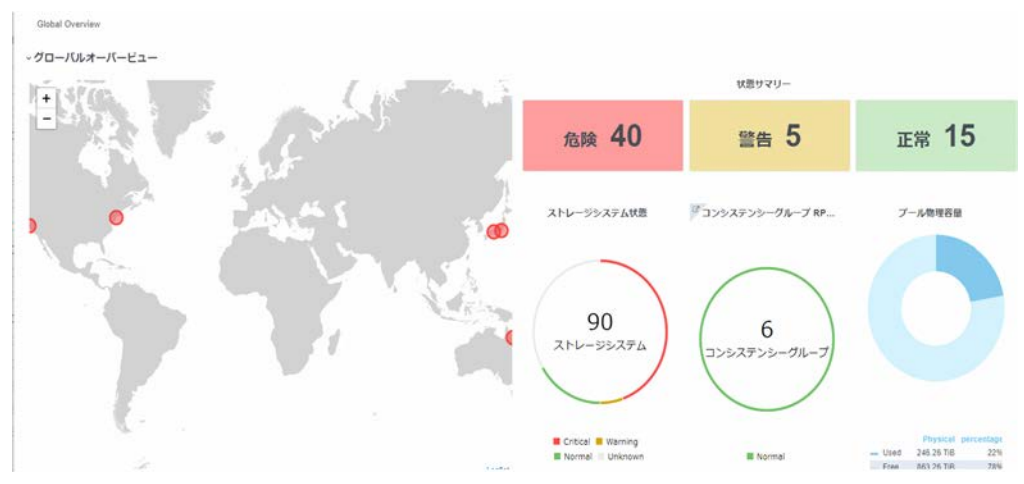

[Data Center View]には、データセンター全体の IOPS グラフや [代表的な性能指標]を構成 するいくつかの測定を含む、データセンター全体の状態が表示されます。

- 3.[ストレージシステム状態]まで下にスクロールして、データセンターのストレージシステムの -<br>リストを表示します。危険または警告ステータスのシステムが最初にリストされます。
- 4. ストレージシステムの詳細を開くには、ストレージシステムの [Jump to Detail] アイコン にカーソルを合わせて「ビュー]リンクをクリックします。

# **7.2.2** 性能ボトルネックを追跡する

### 操作手順

1. Viewpoint にログインします。

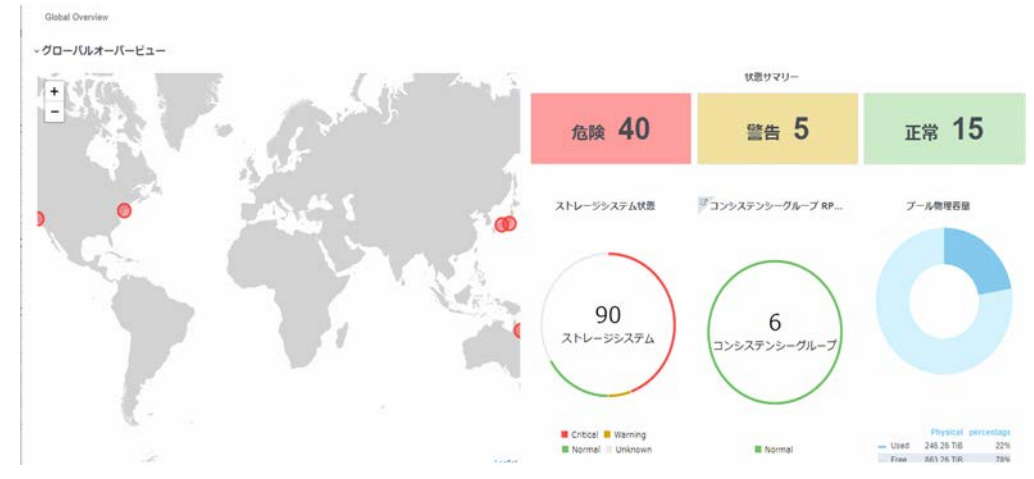

2.[Data Center Status]マップでは、危険なサイトは赤で表示されます。この例では、Yokohama データセンターを調査します。サイトをクリックして[Data Center View]を表示します。

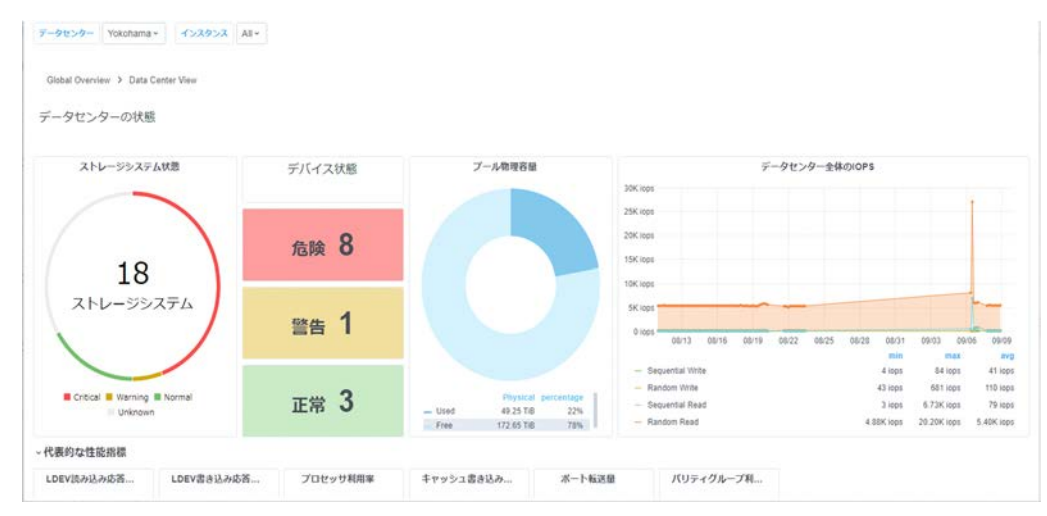

3.[ストレージシステム状態]まで下にスクロールします。危険ステータスのストレージシステム が最初にリストされます。次に示すように、インスタンス名 VSP\_G800\_410025 が LDEV 書き 込み応答時間と LDEV 読み込み応答時間の危険を表示していると仮定します。

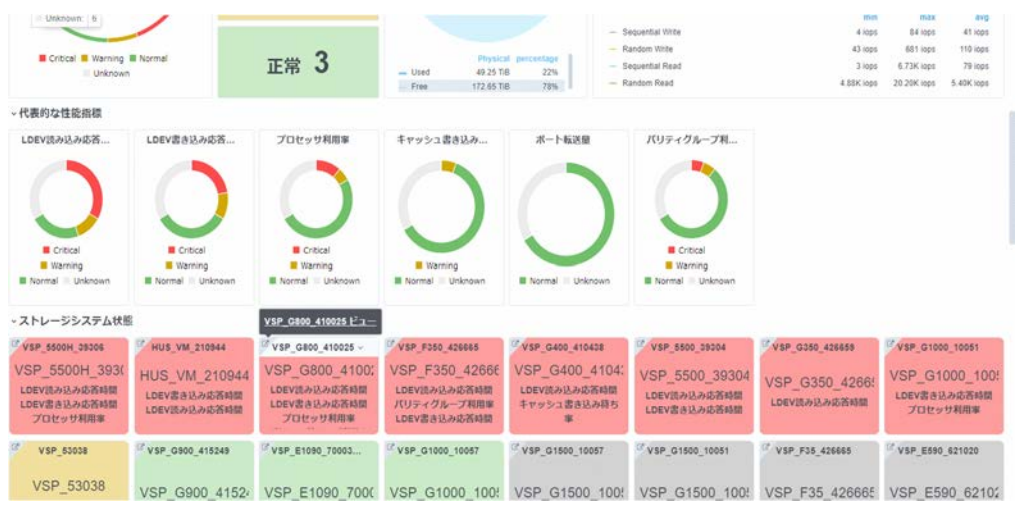

4. [Jump to Detail] アイコン■ にカーソルを合わせて、「ビュー] リンクをクリックします。 [Storage System View] が表示されます。

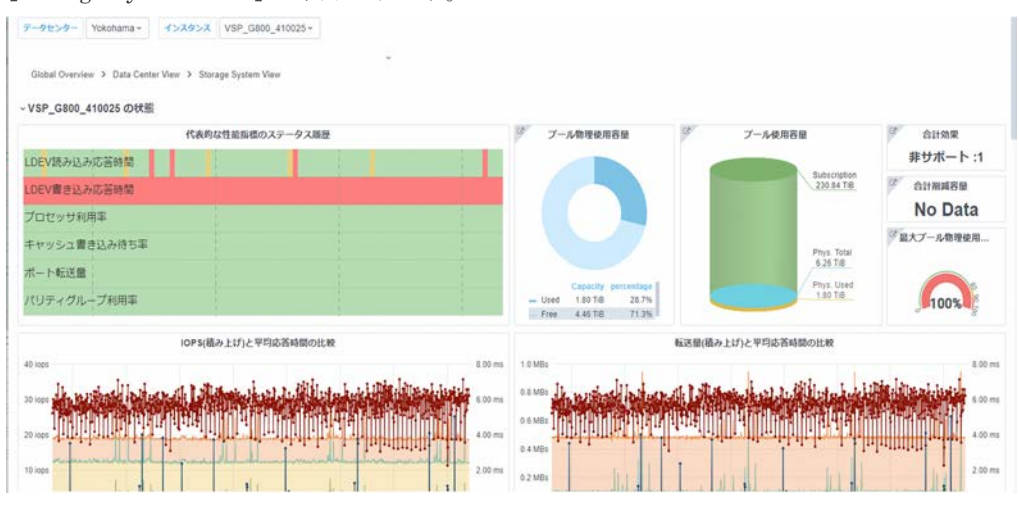

- 5. 代表的な性能指標のステータス履歴から LDEV 書き込み応答時間が危険を示していた情報を確 認します。
- 6. 対象のグラフまでスクロールし、性能が悪くなっている時間と値を特定します。

Viewpoint を操作する **83**

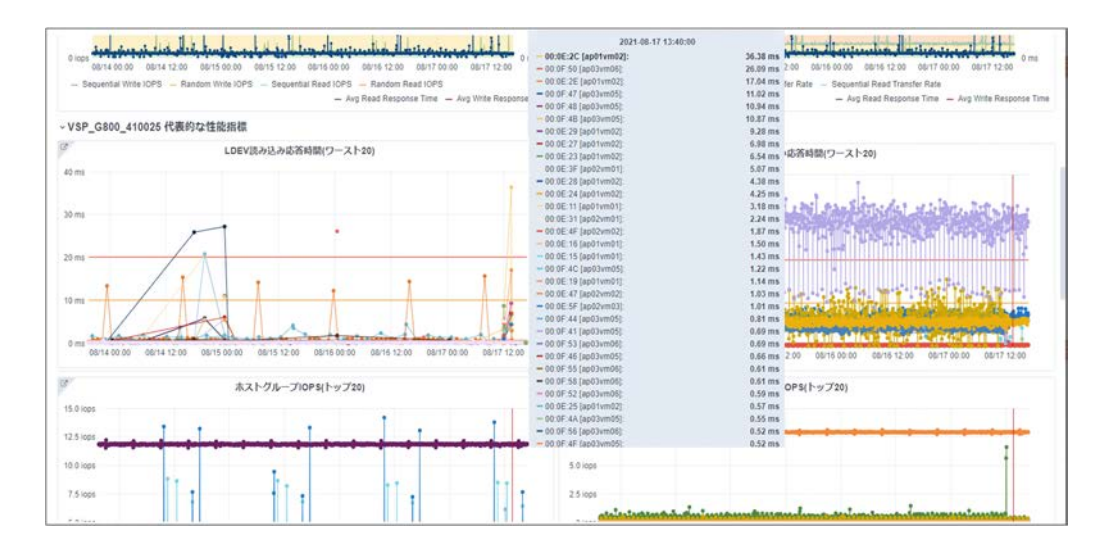

# **7.2.3** ダッシュボードを管理する

### **(1)** ダッシュボードにパネルを追加する

### 前提条件

Dashboard を編集モードにしてください。

### 操作手順

- 1. ダッシュボードメニューツールバーで、[Dashboards]アイコンをクリックします。
- 2. リスト内のダッシュボード名をクリックします。
- 3. ダッシュボードが開いたら、ダッシュボードツールバーの[Add panel]アイコンをクリックし ます。
- 4. Add an empty panel をクリックして Edit Panel を表示します。
- 5. 右側の「Panel] タブの下にある「Visualization」をクリックして、テンプレートを選択します (例:グラフ)。[Visualization] パネルが開きます。
- 6.[Query]タブを選択し、[viewpoint\_metrics(default)] をクリックしてデータソースを選択し ます。
- 7. クエリエディタを使用して、メトリック、フォーマットなどを選択します。
- 8. 右側の [Panel] タブで新しいパネルのタイトルと説明を入力します。
- 9. ダッシュボードツールバーの「Save]をクリックし、Dashboard name を入力し、[Save]を クリックします。

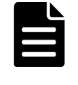

メモ 製品がデフォルトで提供しているダッシュボードはカスタマイズしないでください。アッ プグレードの一環で製品提供のダッシュボードで上書きされ、カスタマイズが失われます。製品 がデフォルトで提供しているダッシュボードを編集し保存する場合は、[Save as]をクリックし、 別のダッシュボードとして保存してください。

### **(2)** 別のダッシュボードからパネルをコピーする

### 前提条件

Dashboard を編集モードにしてください。

### 操作手順

1. ダッシュボードメニューツールバーで、[Dashboards]アイコンをクリックします。

2. 目的のダッシュボードをクリックします。

**84** Viewpoint を操作する

ダッシュボードが開きます。

- <span id="page-84-0"></span>3. コピーしたいパネルを見つけます。
- 4. パネルタイトルをクリックし、「More] [Copy] を選択します。
- 5. ダッシュボードメニューツールバーで、[Dashboards]アイコンにカーソルを合わせて [Manage]を選択します。
- 6. コピーしたパネルを貼り付けるダッシュボードを開きます。
- 7. ダッシュボードツールバーの[Add panel]アイコンをクリックします。 [Add new panel] 選択ボックスが開きます。
- 8. [Paste panel from clipboard] をクリックします。 コピーしたパネルがダッシュボードの上部に挿入されます。
- 9. 新しいパネルの上部をクリックし、ダッシュボード内の目的の場所にドラッグします。
- 10. ダッシュボードメニューバーの [Save Dashboard] アイコンをクリックし、必要に応じてメモ を入力して、「Savel をクリックします。

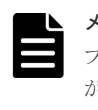

メモ 製品がデフォルトで提供しているダッシュボードはカスタマイズしないでください。アッ プグレードの一環で製品提供のダッシュボードで上書きされ、カスタマイズが失われます。製品 がデフォルトで提供しているダッシュボードを編集し保存する場合は、[Save as]をクリックし、 別のダッシュボードとして保存してください。

# **7.3 GUI** の用語に関する補足説明

Viewpoint の GUI で表示される用語についての補足説明を次に示します。

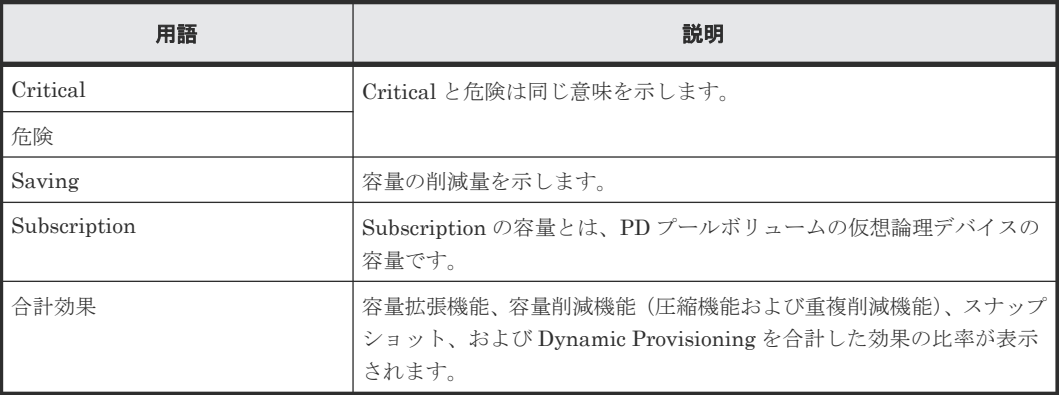

**86** Viewpoint を操作する

8

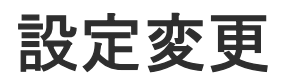

ここでは、Viewpoint RAID Agent、 Viewpoint data center proxy、および Viewpoint の各種設定 の変更について説明します。

- [8.1 Viewpoint RAID Agent](#page-87-0) の設定変更
- **□** [8.2 Viewpoint data center proxy](#page-98-0) の設定変更
- [8.3 Viewpoint](#page-101-0) の設定変更

# <span id="page-87-0"></span>**8.1 Viewpoint RAID Agent** の設定変更

### **8.1.1 Viewpoint RAID Agent** がインストールされているホストのホスト名 を変更する

Viewpoint RAID Agent がインストールされているホストのホスト名を変更する場合は、次の手順 を使用します。

### 操作手順

1. 次のコマンドを実行して、Viewpoint RAID Agent サービスを停止します。

/opt/jp1pc/htnm/bin/htmsrv stop -all

2. Viewpoint RAID Agent で監視ホスト名を変更します。 監視ホスト名とは、内部で Viewpoint RAID Agent のサービスを一意に識別するために使用されるホスト名を指します。

**jpcconf host hostname** コマンドを実行して監視ホスト名を変更します。

ホスト名を host02 に変更する場合のコマンドの実行例を次に示します。

/opt/jp1pc/tools/jpcconf host hostname -newhost host02 -d /root/backup

**jpcconf host hostname** コマンドの実行中にほかのコマンドを実行しないでください。

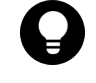

ヒント **jpcconf host hostname** コマンドの**-d** オプションに指定するディレクトリには、コ マンドが失敗した場合に Viewpoint RAID Agent の構成ファイルが格納されます。格納された構 成ファイルをすべて採取し、システム管理者またはサポートサービスに連絡してください。

3. htnm\_httpsd.conf ファイルを編集して、先頭行の ServerName ディレクティブに、 Viewpoint RAID Agent の変更後のホスト名を指定します。大文字、小文字の区別も同じにして ください。

htnm\_httpsd.conf ファイルの格納先を次に示します。

/opt/jp1pc/htnm/Rest/config/htnm\_httpsd.conf

- 4. Viewpoint RAID Agent がインストールされているホストで、物理ホスト名を変更します。
- 5. Viewpoint RAID Agent がインストールされているホストのホスト名から、IP アドレスが解決 できる必要があります。物理ホスト名を変更したあとで、Viewpoint RAID Agent がインストー ルされているホストの hosts ファイル、または DNS サーバの設定を確認してください。
- 6. 次のコマンドを実行して、Viewpoint RAID Agent のサービスを起動します。

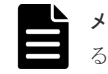

メモ ホスト名変更時に OS 再起動を実施した場合、サービス自動起動スクリプトを設定してい るとサービスは起動済みとなります。

/opt/jp1pc/htnm/bin/htmsrv start -all

7. Viewpoint data center proxy に登録されているエージェントのインスタンス情報を更新しま す。

詳細は「[B.2.1 add-agent](#page-139-0)」を参照してください。

8. Viewpoint にログインして、データが収集できているか確認します。

## **8.1.2 Viewpoint RAID Agent** がインストールされているホストの **IP** アド レスを変更する

Viewpoint RAID Agent がインストールされているホストの IP アドレスを変更します。

### 操作手順

1. 次のコマンドを実行して、Viewpoint RAID Agent サービスを停止します。

/opt/jp1pc/htnm/bin/htmsrv stop -all

- 2. Viewpoint RAID Agent がインストールされているホストで、IP アドレスを変更します。
- 3. Viewpoint RAID Agent がインストールされているホストのホスト名から IP アドレスが解決 できることを確認します。
- 4. 次のコマンドを実行して、Viewpoint RAID Agent のサービスを起動します。

/opt/jp1pc/htnm/bin/htmsrv start -all

5. Viewpoint にログインして、データが収集できているか確認します。

### **8.1.3 Viewpoint RAID Agent** で使用するポート番号を変更する

Viewpoint RAID Agent で使用するポート番号を変更するには、 **jpcnsconfig port** コマンドを 使用します。

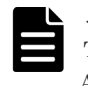

メモ この手順は、Viewpoint に同梱されている Viewpoint RAID Agent を使用している場合の手順です。 Tuning Manager - Agent for RAID を使用している場合は、『Hitachi Command Suite Tuning Manager - Agents』 を参照してください。

### 操作手順

1. 次のコマンドを実行して、Viewpoint RAID Agent サービスを停止します。

/opt/jp1pc/htnm/bin/htmsrv stop -all

2. **jpcnsconfig port** コマンドを実行します。

/opt/jp1pc/tools/jpcnsconfig port define all

3. それぞれのサービスのポート番号を設定します。**jpcnsconfig port** コマンドが実行されて いる場合、現在設定されているポート番号が表示されます。

例えば、Name Server サービスに、ポート番号 22285 が現在設定されている場合、システムは 次の項目を表示します。

```
Component [Name Server]
ServiceID[PN1001]
Port[22285] :
```
ポート番号の指定方法によって手順で行うタスクは異なってきます。次の表にポート番号の設 定と関連するタスクを示します。システムでポート番号が競合しない限り、**jpcnsconfig port** コマンド実行時に表示されるポート番号を使用してください。

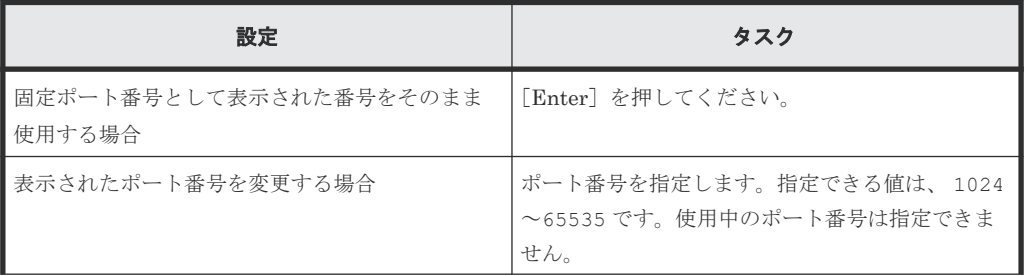

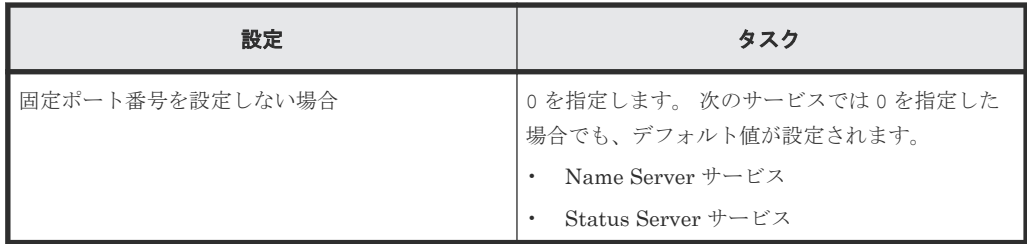

4. **jpcnsconfig port** コマンドを再実行し、ポート番号が正しく構成されていることを確認しま す。

```
例えば、次のコマンドを実行して、すべてのサービスのポート番号を表示します。
```

```
/opt/jp1pc/tools/jpcnsconfig port list all
```
サービス列、またはポート列に<error>が表示された場合は、ポート番号が正しく設定されて いません。ポート番号を設定し直してください。引き続きエラーとなる場合には次の原因が考 えられます。

- services ファイルにポート番号が登録されていない。
- services ファイルでポート番号が重複している。

### メモ

- **jpcnsconfig port** コマンドが [Ctrl] + [C] キーでキャンセルされた場合、ポート番号 は正しく設定されていません。**jpcnsconfig port** コマンドを再度実行し、ポート番号をリ セットしてください。
- Name Server サービスのポート番号は使用されないので変更する必要はありません。
- **jpcnsconfig port** コマンドを使用して Status Server のポート番号を表示したり、Status Server のポート番号を 22350 に設定したりした場合、次のメッセージが表示されることがあ ります。
	- **jpcnsconfig port** に **list** オプションを指定した場合:

KAVE05919-E services ファイルにポート番号が正しく登録されていませ  $h_{\circ}$ 

◦ **jpcnsconfig port** に **define** オプションを指定した場合:

■ KAVE05918-W 指定したポート番号は他で使用されています。

そのような場合、/etc/services は、下記の文字列を含んでいるおそれがあります。

CodeMeter 22350/tcp

この文字列に対応する製品が実際にインストールされているかどうかに関わらず、この文字列 はデフォルトで services ファイルに含まれます。その製品が使用されているかどうかを確認 し、もし使用されていない場合、この文字列をコメントアウトしてください。製品が使用され ている、またはこのポート番号がほかの製品に登録されている場合、サーバでポート番号の競 合がないようにしてください。

5. Viewpoint data center proxy に登録されているエージェントのインスタンス情報を更新しま す。詳細は「[B.2.1 add-agent](#page-139-0)」を参照してください。

# **8.1.4 Viewpoint RAID Agent REST Web Service** のポート番号を変更する

Viewpoint RAID Agent REST Web Service のポート番号を変更した場合、 Viewpoint data center proxy に、ポート番号の変更を適用します。

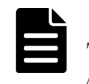

メモ この手順は、Viewpoint に同梱されている Viewpoint RAID Agent を使用している場合の手順です。 Tuning Manager - Agent for RAID を使用している場合は、『Hitachi Command Suite Tuning Manager - Agents』 を参照してください。

### 操作手順

1. 次のコマンドを実行して、Viewpoint RAID Agent のサービスを停止します。

/opt/jp1pc/htnm/bin/htmsrv stop -all

2. 次の表を使用して、ポート番号を変更します。

ポート番号を変更するには、次の表に表示されている関連ファイルをテキストエディタで開き ます。

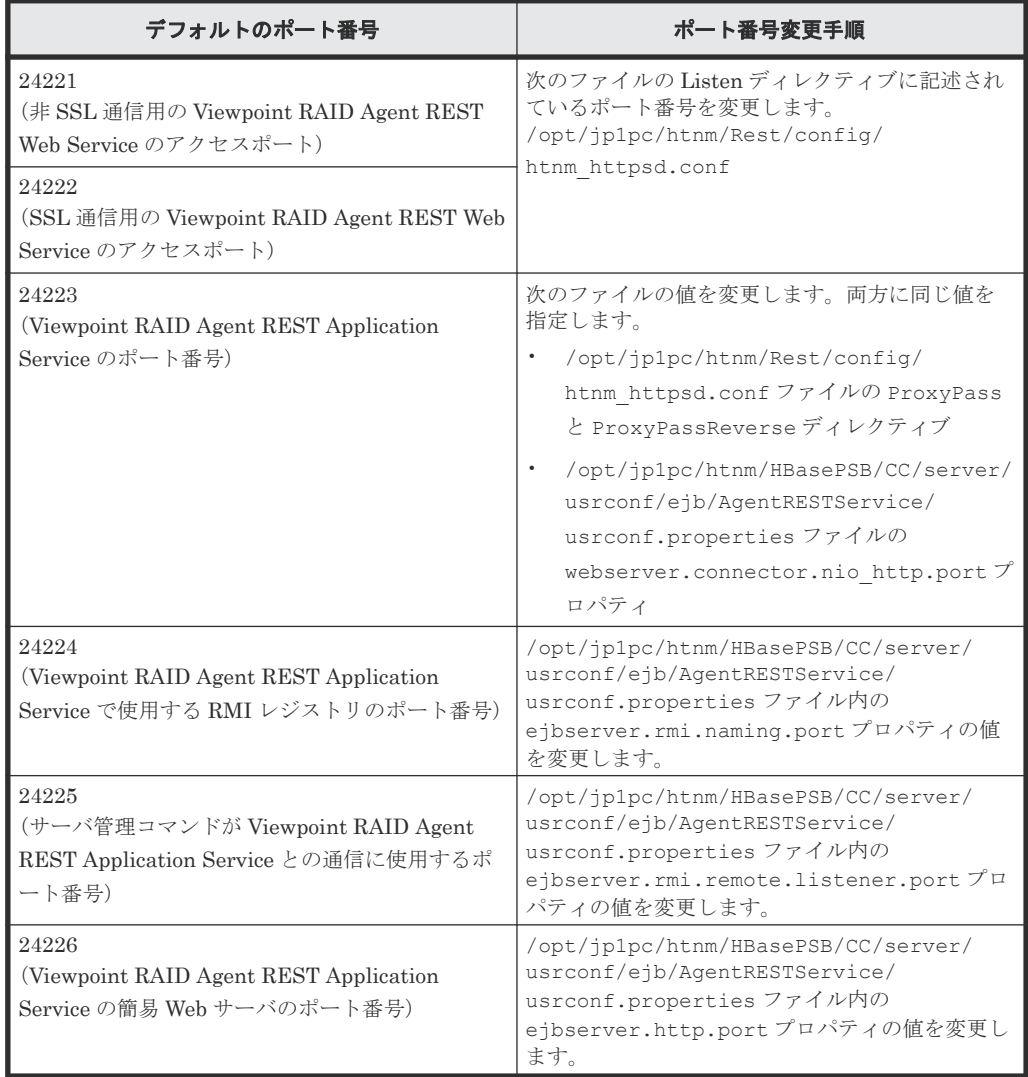

3. 次のコマンドを実行して、Viewpoint RAID Agent のサービスを起動します。

/opt/jp1pc/htnm/bin/htmsrv start -all

4. Viewpoint RAID Agent REST Web Service のポート番号が変更された場合、 Viewpoint data center proxy でエージェントの接続を再設定する必要があります。詳細は「[B.2.5 remove](#page-142-0)[agent](#page-142-0)」および「[B.2.1 add-agent](#page-139-0)」を参照してください。

### **8.1.5 Viewpoint RAID Agent** へのアクセス元制限機能の設定をする

Viewpoint RAID Agent のパフォーマンスデータにアクセスできるサーバを制限することで、セキ ュリティを強化できます。Viewpoint RAID Agent へアクセスできるサーバを制限するには、 htnm\_httpsd.conf ファイルを編集します。

Viewpoint がデータを分析するときに、Viewpoint data center proxy が Viewpoint RAID Agent の パフォーマンスデータにアクセスします。

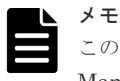

この手順は、Viewpoint に同梱されている Viewpoint RAID Agent の使用を想定した手順です。Tuning Manager - Agent for RAID を使用している場合でも同じ手順になります。

### 操作手順

1. 次のコマンドを実行して、Viewpoint RAID Agent のサービスを停止します。

/opt/jp1pc/htnm/bin/htmsrv stop -all

2. htnm httpsd.conf ファイルを開きます。

htnm\_httpsd.conf ファイルの格納先を次に示します。 /opt/jp1pc/htnm/Rest/config/htnm\_httpsd.conf

3. Viewpoint RAID Agent へ接続できるサーバの情報を、htnm\_httpsd.conf ファイルの最終行 に登録します。サーバの情報とは、Viewpoint data center proxy がインストールされているホ ストのホスト名または IP アドレスです。

htnm\_httpsd.conf ファイルへのホストの登録形式を次に示します。

<Location /TuningAgent> order allow,deny allow from ホスト [ ホスト*...* ] </Location>

ホストは次のどれかの形式で記述してください。

- ドメイン名(例:hitachi.ABCDEFG.com)
- ドメイン名の一部(例:hitachi)
- 完全な IP アドレス(例:10.1.2.3 127.0.0.1)
- IP アドレスの一部(例:10.1 この場合、10.1.0.0/16 と同じ意味になります)
- ネットワーク/ネットワークマスクの形式(例:10.1.0.0/255.255.0.0)
- ネットワーク In の CIDR 形式 (n は、ネットワークアドレスのビット数を表す整数) (例: 10.1.0.0/16)

### メモ

- allow from の指定は、複数行記述できます。
- 1 つの allow from でホストを複数指定するときは空白で区切ってください。
- Viewpoint RAID Agent がインストールされているホストから接続する場合は、ローカルルー プバックアドレス(127.0.0.1 または localhost)も指定する必要があります。
- order は必ず指定の形式で記述してください。余分な空白やタブなどを挿入すると動作しま せん。

```
ホストの登録例
```

```
<Location /TuningAgent>
order allow,deny
allow from 127.0.0.1 10.0.0.1
allow from 10.0.0.0/26
</Location>
```
4. 次のコマンドを実行して、Viewpoint RAID Agent のサービスを起動します。

/opt/jp1pc/htnm/bin/htmsrv start -all

# **8.1.6 Viewpoint RAID Agent** のデータ収集間隔を変更する

Viewpoint RAID Agent のデータ収集間隔を変更するには、**collection\_config** コマンドを使用 します。

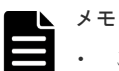

• この手順は、Viewpoint に同梱されている Viewpoint RAID Agent を使用している場合の手順です。 Tuning Manager - Agent for RAID を使用している場合は、『Hitachi Command Suite Tuning Manager 運 用管理ガイド』 を参照してください。

### 前提条件

• root 権限が必要です。

### 操作手順

- 1. SSH クライアントを使用して、Viewpoint RAID Agent がインストールされているホストにロ グインします。
- 2. 次のコマンドを実行して、現在のデータ収集間隔の設定内容を確認します。

/opt/hitachi/raid\_agent/bin/collection\_config showinterval -at *AccessType*

出力例

```
[root@localhost ~]# /opt/hitachi/raid_agent/bin/collection_config 
showinterval -at 1
#Record : Mode : Type : Current : Default : Modified
#------ : ---- : -------------------- : ------- : ------- : --------
            : Collection Interval :
PI_LDS : RW : Collection Interval : 60 : 60 :
PI_LDS1 : R : Sync Collection With : PI_LDS : PI_LDS : 
PI_PTS : RW : Collection Interval : 60 : 300 : Y
PILDSX : N/A : Not Collectable : : - : - : - : :
```
データ収集間隔を変更できるレコードは、Mode 列に「RW」と表示されています。 現在のデータ収集間隔の設定値(単位:秒)は、Current 列に表示されます。

3. 次のコマンドを実行して、データ収集間隔を変更します。

/opt/hitachi/raid\_agent/bin/collection\_config changeinterval -at *AccessType* -r レコード *ID* -i データ収集間隔(秒) -stop

-at オプションに指定した Access Type と同一のすべてのインスタンスを対象に、データ収集 間隔が変更されます。

-r オプションに指定できるレコード ID は 1 つだけです。

-stop オプションを指定して、Viewpoint RAID Agent のサービスを停止します。

メモ -i オプションに指定できる値は、レコードによって異なります。 詳細は、「[B.1.1 collection\\_config](#page-129-0)」を参照してください。

#### 実行例

```
[root@vm025254 bin]# ./collection_config changeinterval -at 1 -r 
PD_PLC -i 60 -stop
KATR15100-I Make sure that the services are not running.
KATR15101-I The service is stopping. (service = Agent REST Web 
Service).
KATR15101-I The service is stopping. (service = Agent REST 
Application Service).
KATR15102-I The collection interval is being changed. (access type = 
1, record = PD PLC, before = 3600, after = 60).
KATR15117-W The instance whose settings are to be updated does not 
exist. (access type = 1).
KATR15105-I The collection interval was changed successfully.
KATR15106-I After you finish changing the collection interval, start 
the services.
```
4. 次のコマンドを実行して、Viewpoint RAID Agent のサービスを起動します。

/opt/jp1pc/htnm/bin/htmsrv start -all

### **8.1.7 Viewpoint RAID Agent** のインスタンス環境を削除する

複数のインスタンス環境を削除するには、インスタンス環境ごとに次に示す手順を繰り返してくだ さい。

#### 操作手順

- 1. SSH クライアントを使用して、Viewpoint RAID Agent がインストールされているホストにロ グインします。
- 2. **jpcinslist** コマンドで、Viewpoint RAID Agent のインスタンス名を検索します。

/opt/jp1pc/tools/jpcinslist agtd

例えば、インスタンス名が 35053 の場合、コマンド実行結果は 35053 と表示します。

3. Viewpoint RAID Agent のサービスがインスタンス環境で動作している場合は、次のコマンドを 実行して、サービスを停止します。

/opt/jp1pc/htnm/bin/htmsrv stop -all

4. **jpcinsunsetup** コマンドで、インスタンス環境を削除します。

/opt/jp1pc/tools/jpcinsunsetup agtd -inst インスタンス名

インスタンス環境 35053 を削除する場合のコマンド実行例を次に示します。

/opt/jp1pc/tools/jpcinsunsetup agtd -inst 35053

5. 次のコマンドを実行して、Viewpoint RAID Agent のサービスを起動します。

/opt/jp1pc/htnm/bin/htmsrv start -all

### 操作結果

コマンドが正常に終了した場合、インスタンス環境を設定したときに作成されたディレクトリは削 除されます。指定したインスタンス名のサービスが動作中の場合、サービスを停止するかを問うメ ッセージが表示されます。メッセージが表示された場合は、該当するインスタンスのサービスを停 止してください。

# **8.1.8 Viewpoint RAID Agent** の構成情報の収集タイミングを変更する

Viewpoint RAID Agent で、特定の時刻に性能情報が収集されない事象が発生する場合、構成情報 の収集タイミングを変更することで、その事象の発生を回避できます。

デフォルトの設定では、構成情報の収集に 1 分以上の時間が掛かると、同じ時間帯に実施される性 能情報の収集がスキップされることがあります。構成情報の収集タイミングを変更すると、構成情 報の収集に 1 分以上の時間が掛かる環境でも、性能情報の収集がスキップされなくなります。

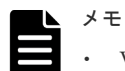

- Viewpoint RAID Agent では、構成情報は PD レコードタイプのレコードとして、性能情報は PI レコード タイプのレコードとして、ストレージシステムからパフォーマンスデータを収集しています。
- 性能情報の収集がスキップされたという事象の発生は、ログに KAVE00213-W メッセージが出力されてい るかどうかで判断してください。 ログ情報は次の場所に格納されています。 /opt/jp1pc/log/jpclog01 または/opt/jp1pc/log/jpclog02

Viewpoint RAID Agent の構成情報の収集タイミングは、収集時刻定義ファイル (conf\_refresh\_times.ini)で変更します。

構成情報の収集タイミングを変更する場合には、Viewpoint RAID Agent に割り当てられている仮 想メモリの容量を見直す必要があります。

監視対象となるストレージシステム1台当たりに必要な仮想メモリの所要量を示します。

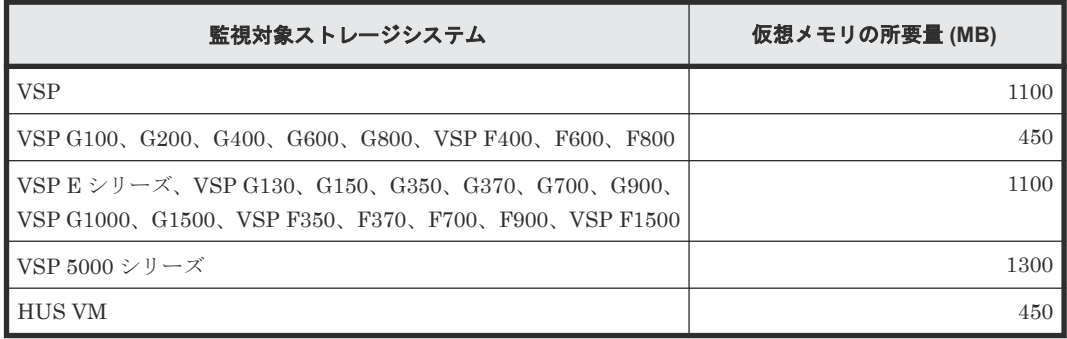

構成情報の収集タイミングを変更する場合には、Viewpoint RAID Agent に割り当てられているデ ィスク領域を見直す必要があります。監視対象となるストレージシステム1台当たり/opt/jp1pc デ ィレクトリに 350MB のディスク領域が必要です。

収集時刻定義ファイルに定義したタイミングで構成情報を収集できるレコードを次に示します。次 に示すレコード以外の PD レコードタイプのレコードでは、収集時刻定義ファイルが有効になって いても、Collection Interval に基づいて構成情報が収集されます。

- PD
- PD\_ELC
- PD\_HGC
- PD\_HHGC
- PD\_LDC
- PD\_LHGC
- PD\_LSEC
- PD\_LWPC
- PD\_NHC
- PD\_NNC
- PD\_NNPC
- PD\_NSPC
- PD\_NSSC
- PD\_PTC
- PD\_PWPC
- PD\_RGC

デフォルトの設定では、1 時間ごとにデータ収集が開始されます。収集された構成情報は、同じタ イミングで生成される PD レコードタイプのレコードに格納されます。

収集時刻定義ファイルを使用すると、毎時 00 分の収集は停止され、収集時刻定義ファイルに定義 された時刻にだけ構成情報が収集されます。収集された構成情報は、次に構成情報が収集されるま で、1 時間ごとに生成される PD レコードタイプのレコードに反映されます。

### (例)

1 日 2 回 00 時 00 分と 12 時 00 分に構成情報を収集する場合でも、PD レコードタイプのレコード は、1 時間ごとに生成されます。00 時 00 分の情報収集以降、12 時 00 分の情報収集までに生成さ れるレコードには、00 時 00 分に収集した構成情報が反映されます。

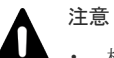

- 構成情報の収集タイミングを変更すると、PI レコードタイプのレコードの生成にも影響があります。複数 インスタンスレコードのインスタンスや PI\_LDA レコードで集約の対象になる論理デバイスの変更タイミ ングは、構成情報の収集タイミングと同期します。ただし、PI\_CLPS レコードは対象外です。
- 実際に構成情報が収集される時刻が、収集時刻定義ファイルに定義した時刻と異なる場合があります。 収集時刻定義ファイルに定義した時刻に Collection Interval に基づく定期的な情報収集が発生しなかった 場合、構成情報は、定義された時刻以降もっとも近い時刻に発生する定期的な情報収集のタイミングで収集 されます。

例えば、最小の Collection Interval の値が 300 (5分)に設定されている環境で、12 時 02 分に構成情報を 収集するように定義した場合、構成情報は、12 時 05 分に性能情報が収集されるタイミングで同時に収集さ れます。

### **(1)** 収集時刻定義ファイルを作成する

収集時刻定義ファイル (conf\_refresh\_times.ini)は、インスタンス環境を設定したあと、 Viewpoint RAID Agent を起動する前に作成します。作成する単位は、インスタンス単位です。

収集時刻定義ファイルは、次のディレクトリに格納されます。

/opt/jp1pc/agtd/agent/インスタンス名 /

収集時刻定義ファイルを作成するときは、同じディレクトリに格納されているサンプルファイル (conf refresh times.ini.sample)をコピーしてお使いください。

収集時間を「hh:mm」の書式で記述します。

### 収集時刻定義ファイルの記述規則

- 半角英数字を使用します。
- 時間(hh)と分(mm)は、どちらも必ず 2 桁で記述します。
- 時刻は 24 時間表記(00:00~23:59)で記述します。
- 1 行に定義できる時刻は一つです。
- 定義できる時刻の数は最大で 48 回です。
- 5 文字(hh:mm)を超えた文字は無視されます。

<span id="page-96-0"></span>• 番号記号「#」で始まる行は、コメントとして扱われます。

なお、次の点に注意してください。

- 規則に従って記述されていない行は無視されます。
- 収集時刻定義ファイルに有効な行が 1 行も存在しない場合、Viewpoint RAID Agent の起動時に 一度だけ構成情報が収集され、以降はデータを収集しません。
- 終端文字を含めて 1,024 バイト以上の長さの行が存在する場合、収集時刻定義ファイルの定義 は無効になります。

### 収集時刻定義ファイルの記述例

```
#VSP G1000: 14053
02:30 #for Volume Migration 1
04:30 #for Volume Migration 2
```
### **(2)** 収集時刻定義ファイルの定義を有効にする

収集時刻定義ファイルを作成し、指定されたディレクトリに格納したあと、Viewpoint RAID Agent を起動します。

収集時刻定義ファイルが有効になり、正常に機能したかどうかをログで確認してください。 Viewpoint RAID Agent のログは、次のディレクトリに格納されています。

/opt/jp1pc/log/jpclog01 または/opt/jp1pc/log/jpclog02

性能情報の収集がスキップされた場合はログに KAVE00213-W メッセージが出力されています。 このメッセージが出力されている場合は、収集時刻定義ファイルの内容を再設定してください。

なお、Viewpoint RAID Agent の起動中または起動後に収集時刻定義ファイルを格納しても、収集 時刻定義ファイルの定義は実行されません。

### **8.1.9 Universal Replicator** の性能分析で監視する **C/T** デルタの最大値を変 更する

C/T デルタの最大値はデフォルトでは 3600 秒が設定されています。C/T デルタの最大値をデフォ ルトより大きくして監視すると、Viewpoint RAID Agent で使用するメモリが増加します。C/T デ ルタの最大値は、collectcommonconfig.ini ファイルを編集して変更します。

#### 操作手順

- 1. 使用するメモリの増加量を確認します。 メモリ増加量は次の計算式で算出できます。 6144000 バイト\* ((C/T デルタの最大値-3600) /3600) \*監視対象ストレージ数
- 2. collectcommonconfig.ini ファイルを開きます。 collectcommonconfig.ini ファイルの格納先を次に示します。 /opt/jp1pc/agtd/agent
- 3. C/Tデルタの最大値(秒)を設定します。 設定する項目と値を次に示します。
	- 設定項目:MAX\_VALUE
	- 設定できる値:3600~86400 記載例:

```
[CT_DELTA]
MAX_VALUE=3600
```
## **8.1.10** パフォーマンスデータの出力先を変更する

パフォーマンスデータの出力先は、定義ファイルを編集して変更できます。同一ホスト上の全イン スタンスのパフォーマンスデータの出力先を一括で変更します。

### 操作手順

- 1. Viewpoint RAID Agent サービスを停止します。詳細は、「[5.2 Viewpoint RAID Agent](#page-69-0) のサービ [スを停止する](#page-69-0)」を参照してください。
- 2. 次のコマンドを実行して、Viewpoint RAID Agent のサービス状態を確認してください。 サービスが稼働中の場合、しばらく待ってから再度サービス状態を確認し、サービスが停止し ていることを確認してから、次の手順に進んでください。

/opt/jp1pc/htnm/bin/htmsrv status -all

3. 次のプロパティファイルを編集します。

/opt/jp1pc/htnm/agent/config/dbdataglobalconfig.ini [DB Data Setting]セクションの Directory の値に、新しい出力先を絶対パスで指定します。 指定できるパスは、次の条件に該当するパスです。

- 存在しているパスである
- パス長が 80 バイト以下である

```
シンボリックリンク、ネットワークドライブ、ネットワークディレクトリは指定でき ません。
パスに指定できる文字は、次の文字を除く、半角英数字、半角記号および半角空白です。
; , * ? ' " < > |
```
パスに空白文字を含む場合はダブルクォーテーション(")で囲んでください。

dbdataglobalconfig.ini ファイルを UTF で保存する場合は、BOM(byte order mark) が付与されないように保存してください。

- 4. 手順 3 で指定したディレクトリ配下に、次のディレクトリを作成します。 手順 *3* で指定したディレクトリ /ホスト名 /agtd/store/インスタンス名
- 5. 手順 4 で作成したディレクトリ配下に、出力先変更前のインスタンス名ディレクトリ配下にあ るすべてのレコード名ディレクトリを移動します。

```
移動元:
手順 3 での指定前ディレクトリ /ホスト名 /agtd/store/インスタンス名 /レコード名
移動先:
```
手順 *3* での指定後ディレクトリ /ホスト名 /agtd/store/インスタンス名

6. Viewpoint RAID Agent サービスを起動します。詳細は、「[5.1 Viewpoint RAID Agent](#page-69-0) のサービ [スを起動する](#page-69-0)」を参照してください。

### **8.1.11 Viewpoint RAID Agent** のウィルス検出プログラムを使用する場合 に必要な設定

ウィルス検出プログラムで Viewpoint RAID Agent が使用するデータベース関連のファイルにア クセスすると、I/O 遅延やファイル排他などによって障害が発生することがあります。これらの障 害を防止するため、ウィルス検出プログラムのスキャン対象から、次のディレクトリおよびファイ ルを除外してください。

次のディレクトリ配下を除外してください。

- /opt/jp1pc
- /home/RAIDAgent

次のファイルを除外してください。

- <span id="page-98-0"></span>• /etc/systemd/system/multi-user.target.wants/jp1\_pc.service
- /etc/systemd/system/multi-user.target.wants/raid\_agent\_app.service
- /etc/systemd/system/multi-user.target.wants/raid\_agent\_web.service
- /etc/systemd/system/graphical.target.wants/jp1\_pc.service
- /etc/systemd/system/graphical.target.wants/raid\_agent\_app.service
- /etc/systemd/system/graphical.target.wants/raid\_agent\_web.service
- /usr/lib/systemd/system/jp1\_pc.service
- /usr/lib/systemd/system/raid\_agent\_app.service
- /usr/lib/systemd/system/raid\_agent\_web.service

メモ<br>メモ 環境によっては、ファイルが存在しない場合があります。

### **8.2 Viewpoint data center proxy** の設定変更

### **8.2.1 Viewpoint data center proxy** で使用するポート番号を変更する

Viewpoint data center proxy で使用するポート番号を変更します。 Viewpoint data center proxy で使用するポート番号を変更するには、application.properties ファイルを編集します。

#### 前提条件

root 権限が必要です。

### 操作手順

1. Viewpoint data center proxy のサービスを停止します。

systemctl stop viewpoint-data-center-proxy.service

2. 次のプロパティファイルに指定されているポート番号を変更します。

```
Viewpoint data center proxy のインストールディレクトリ /config/
application.properties
次の行に指定されているポート番号を変更します。デフォルトは 25445 です。
```
quarkus.http.ssl-port=25445

3. **setupcommonservice** コマンドを実行して Viewpoint data center proxy のポート番号を更 新します。

コマンドの詳細は、「[B.2.7 setupcommonservice](#page-144-0)」を参照してください。

- 4. ファイアウォールを設定します。 必要に応じて、 Viewpoint data center proxy にアクセスするためのポートをファイアウォール で許可するよう設定します。
- 5. Viewpoint data center proxy のサービスを起動します。

systemctl start viewpoint-data-center-proxy.service

### **8.2.2 Viewpoint data center proxy** へのアクセス元制限機能の設定をする

Viewpoint data center proxy にアクセスできるサーバを制限することで、セキュリティを強化でき ます 。 Viewpoint data center proxy にアクセスできるサーバを制限するには、 application.properties ファイルを編集します。

#### 前提条件

root 権限が必要です。

### 操作手順

1. Viewpoint data center proxy のサービスを停止します。

systemctl stop viewpoint-data-center-proxy.service

2. Viewpoint data center proxy にアクセスできるホストの IP アドレスを次のプロパティファイ ルに指定します。

*Viewpoint data center proxy* のインストールディレクトリ /config/ application.properties 次の行に IP アドレスを指定します。複数の場合はカンマ区切りで設定します。空白の場合は アクセスをすべて許可します。

dataCenterProxy.allow.hosts=192.0.2.10

3. Viewpoint data center proxy のサービスを起動します。

systemctl start viewpoint-data-center-proxy.service

### **8.2.3 Viewpoint data center proxy** の **IP** アドレスを変更する

Viewpoint data center proxy の IP アドレスを変更します。同一ホストに他の製品がインストール されているときは、その IP アドレスの変更手順も実施してください。

#### 前提条件

root 権限が必要です。

### 操作手順

1. Viewpoint data center proxy のサービスを停止します。

systemctl stop viewpoint-data-center-proxy.service

- 2. Viewpoint data center proxy がインストールされているホストの OS で、IP アドレスを変更し ます。
- 3. Viewpoint data center proxy を IP アドレスで Common Services に登録している場合は **setupcommonservice** コマンドを実行して IP アドレスを更新します。

コマンドの詳細は、「[B.2.7 setupcommonservice](#page-144-0)」を参照してください。

- 4. Viewpoint data center proxy がインストールされているホストの OS を再起動します。
- 5. Viewpoint data center proxy のサービスを起動します。

systemctl start viewpoint-data-center-proxy.service

### **8.2.4 Viewpoint data center proxy** のホスト名を変更する

Viewpoint data center proxy のホスト名を変更します。同一ホストに他の製品がインストールさ れているときは、そのホスト名の変更手順も実施してください。

#### 前提条件

root 権限が必要です。

### 操作手順

1. Viewpoint data center proxy のサービスを停止します。

```
systemctl stop viewpoint-data-center-proxy.service
```
- 2. Viewpoint data center proxy がインストールされているホストの OS で、ホスト名を変更しま す。
- 3. **setupcommonservice** コマンドを実行してホスト名を更新します。 コマンドの詳細は、「[B.2.7 setupcommonservice](#page-144-0)」を参照してください。
- 4. Viewpoint data center proxy がインストールされているホストの OS を再起動します。
- 5. Viewpoint data center proxy がインストールされているホストのホスト名から IP アドレスが 解決できることを確認します。
- 6. Viewpoint data center proxy のサービスを起動します。

systemctl start viewpoint-data-center-proxy.service

# **8.2.5 Viewpoint data center proxy** が使用する **JDK** をアップグレードする

Viewpoint data center proxy をインストールすると、Amazon Corretto 11 がインストールされま す。インストールされている Amazon Corretto 11 より新しいバージョンを利用する場合は、以下 の手順でアップグレードしてください。

### 前提条件

- Viewpoint data center proxy がサポートしている Amazon Corretto 11 のバージョンをリリー スノートで確認してください。
- アップグレードを行う前に、使用している Viewpoint data center proxy のバックアップを取得 するようにしてください。

### 操作手順

- 1. Viewpoint data center proxy のホストにインストールされている Amazon Corretto 11 のバー ジョンを確認します。同一ホストのほかの製品も Amazon Corretto 11 を使用している場合、サ ポートするバージョンと、アップグレードしても問題がないことを確認してください。問題が ある場合は Amazon Corretto のアップデートを控えるか、 Viewpoint data center proxy をほ かの製品と異なるホストにインストールしてください。
	- 最新のバージョンがインストールされているとき、以降の手順は実施不要です。
	- 最新のバージョンではないとき、次の手順に進んでください。
- 2. 最新バージョンの JDK を Amazon Corretto のサイトからダウンロードし、 Viewpoint data center proxy がインストールされているホストへ配置します。
- 3. Viewpoint data center proxy と同一ホストに Common Services がインストールされている場 合、Common Services のサービスを停止します。同一ホストに Amazon Corretto 11 を使用す る製品がある場合は必要に応じて停止してください。

systemctl stop csportal

4. Viewpoint data center proxy と同一ホストに Viewpoint がインストールされている場合、 Viewpoint のサービスを停止します。

systemctl stop analyzer-viewpoint.target

5. Viewpoint data center proxy のサービスを停止します。

systemctl stop viewpoint-data-center-proxy.service

6. RPM コマンドを実行し、Amazon Corretto 11 をアップグレードします。

rpm -Uv --nopost *Amazon Corretto 11* <sup>の</sup> *RPM* ファイルパス

7. Viewpoint data center proxy のサービスを起動します。

```
systemctl start viewpoint-data-center-proxy.service
```
<span id="page-101-0"></span>8. Viewpoint data center proxy と同一ホストに Viewpoint がインストールされている場合、 Viewpoint のサービスを起動します。

systemctl start analyzer-viewpoint.target

9. Viewpoint data center proxy と同一ホストに Common Services がインストールされている場 合、Common Services のサービスを起動します。同一ホストに Amazon Corretto 11 を使用す る製品がある場合は必要に応じて起動してください。

```
systemctl start csportal
```
# **8.3 Viewpoint** の設定変更

### **8.3.1** データ収集プロセスで使用するメモリの最大値を変更する

監視対象リソースの数が多い場合やデータ収集間隔が長い場合は、メモリ不足を防ぐためにデータ 収集プロセスで使用するメモリの最大値を変更できます。

Viewpoint がインストールされているホストのメモリサイズの約半分を割り当てることを推奨しま す。詳細は、システム要件を参照してください。システム要件の詳細については、 Viewpoint のリ リースノートを参照してください。

#### 前提条件

root 権限が必要です。

#### 操作手順

- 1. Viewpoint にログインします。
- 2. 次のファイルを開きます。

/var/opt/hitachi/analyzer\_viewpoint/etl/config/runtime.conf

3. データ収集プロセスで使用するメモリの 最大値を GB で次の設定項目に指定します。

ストレージのデータ収集で使用されるメモリの設定 VIEWPOINT\_ETL\_SCHEDULE\_MAX\_HEAP\_IN\_GB 定期実行のデータ収集で使用されるメモリの最大値 VIEWPOINT\_ETL\_ONDEMAND\_MAX\_HEAP\_IN\_GB 手動実行のデータ収集で使用されるメモリの最大値

記載例:

VIEWPOINT\_ETL\_SCHEDULE\_MAX\_HEAP\_IN\_GB=12 VIEWPOINT\_ETL\_ONDEMAND\_MAX\_HEAP\_IN\_GB=24

### **8.3.2 Viewpoint** にアクセスするための **URL** を設定する

次の場合に、**setservicehostname** コマンドを使用して Viewpoint にアクセスする URL を設定 します。

- ホスト名を使用して Viewpoint にアクセスしたい
- Viewpoint に IP アドレスでアクセスしていて、IP アドレスを変更した

#### 前提条件

• root 権限が必要です。

• Viewpoint が自分自身でホスト名によってアクセスできることを確認してください。 ホスト名 が解決できないときは hosts ファイルを編集してホスト名でアクセスできるようにしてくだ さい。

### 操作手順

- 1. Viewpoint にログインします。
- 2. 以下のコマンドを実行します。

/opt/hitachi/analyzer viewpoint/bin/setservicehostname ホスト名

### **8.3.3 Viewpoint** のホスト名を設定する

Viewpoint に IP アドレスでアクセスする場合、この手順は不要です。Viewpoint にホスト名でアク セスしていて、ホスト名を変更したい場合はこの手順を実施します。

### 前提条件

• root 権限が必要です。

### 操作手順

1. 次のコマンドを実行します。

/opt/hitachi/analyzer\_viewpoint/bin/setservicehostname *host-name*

# **8.3.4 Viewpoint** のポート番号を変更する

### 前提条件

root 権限が必要です。

### 操作手順

1. ポート番号を変更するには次のコマンドを使用します。

/opt/hitachi/analyzer viewpoint/bin/changeportnumber ポート番号

firewalld が有効の場合、**changeportnumber** コマンド実行時にデフォルトのゾーンに対し て設定を変更します。必要に応じて、設定を変更してください。

2. このコマンドを実行すると、次の URL で Viewpoint にアクセスできるようになります。

https://Viewpoint ホストの IP アドレスまたはホスト名:ポート番号/

# **8.3.5 Viewpoint** が使用する **JDK** をアップグレードする

Viewpoint をインストールすると、Amazon Corretto 11 がインストールされます。インストールさ れている Amazon Corretto 11 より新しいバージョンを利用する場合は、以下の手順でアップグレ ードしてください。

### 前提条件

- Viewpoint がサポートしている Amazon Corretto 11 のバージョンをリリースノートで確認し てください。
- アップグレードを行う前に、使用している Viewpoint のバックアップを取得するようにしてく ださい。

### 操作手順

- 1. Viewpoint のホストにインストールされている Amazon Corretto 11 のバージョンを確認しま す。同一ホストのほかの製品も Amazon Corretto 11 を使用している場合、サポートするバージ ョンと、アップグレードしても問題がないことを確認してください。問題がある場合は Amazon Corretto のアップデートを控えるか、Viewpoint をほかの製品と異なるホストにイン ストールしてください。
	- 最新のバージョンがインストールされているとき、以降の手順は実施不要です。
	- 最新のバージョンではないとき、次の手順に進んでください。
- 2. 最新バージョンの JDK を Amazon Corretto のサイトからダウンロードし、Viewpoint がイン ストールされているホストへ配置します。
- 3. Viewpoint と同一ホストに Common Services がインストールされている場合、Common Services のサービスを停止します。同一ホストに Amazon Corretto 11 を使用する製品がある 場合は必要に応じて停止してください。

systemctl stop csportal

4. Viewpoint と同一ホストに Viewpoint data center proxy がインストールされている場合、 Viewpoint data center proxy のサービスを停止します。

systemctl stop viewpoint-data-center-proxy.service

5. Viewpoint の定期実行のデータ収集を無効にします。

/opt/hitachi/analyzer\_viewpoint/etl/change-etl-config --disable

6. RPM コマンドを実行し、Amazon Corretto 11 をアップグレードします。

rpm -Uv --nopost *Amazon Corretto 11* <sup>の</sup> *RPM* ファイルパス

7. Viewpoint の定期実行のデータ収集を有効にします。

/opt/hitachi/analyzer\_viewpoint/etl/change-etl-config --enable

8. Viewpoint と同一ホストに Viewpoint data center proxy がインストールされている場合、 Viewpoint data center proxy のサービスを起動します。

systemctl start viewpoint-data-center-proxy.service

9. Viewpoint と同一ホストに Common Services がインストールされている場合、Common Services のサービスを起動します。同一ホストに Amazon Corretto 11 を使用する製品がある 場合は必要に応じて起動してください。

systemctl start csportal

# **8.3.6** 定期実行のデータ収集間隔を変更する

Viewpoint のデータ収集プロセスは、デフォルトでは 5 分間隔で定期実行されます。データ収集間 隔を変更するには **change-etl-config** コマンドを使用します。

#### 前提条件

root 権限が必要です。

#### 操作手順

- 1. Viewpoint にログインします。
- 2. 次のコマンドを実行します。

```
/opt/hitachi/analyzer_viewpoint/etl/change-etl-config --minutes データ収
集間隔
```
コマンドの詳細は「[B.3.2 change-etl-config](#page-146-0)」を参照してください。

### <span id="page-104-0"></span>**8.3.7** 指定期間のデータを手動で収集する

初期セットアップの後や、定期実行のデータ収集プロセスがシステムメンテナンスなどで実行され なかった場合など、任意の期間のデータを手動で収集したい場合は、**run.sh** コマンドを実行しま す。

### 前提条件

root 権限が必要です。

### 操作手順

- 1. Viewpoint にログインします。
- 2. 次のコマンドを実行します。

/opt/hitachi/analyzer viewpoint/etl/run.sh --startTime 開始時刻 -endTime 終了時刻

- 開始時刻および終了時刻は yyyyMMddHHmm 形式で指定します。
- 開始時刻と終了時刻の間隔は1分以上24時間以内で指定します。

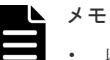

- 
- 収集できるデータの範囲は 48 時間前までです。
- 収集範囲によってはデータの収集が完了するまで 10 分以上かかります。
- データ収集期間を長くするほど、データ収集プロセスで使用するメモリ消費量が大きくなりま す。[データ収集プ](#page-101-0)ロセスで使用するメモリの最大値を変更したいときは「8.3.1 データ収集プ [ロセスで使用するメモリの最大値を変更する」](#page-101-0)を参照してください。
- サマータイムがあるタイムゾーンで手動実行をする場合、以下のような時間帯の切り替えに伴 う影響を考慮して収集範囲を指定する必要があります。
	- サマータイムへの移行時、例えば標準時間帯の 1:59 からサマータイムの 3:00 に切り替わ る場合、スキップされる時間(2:00~2:59)を指定すると 3:00 として扱われます。
	- サマータイムの終了時、例えばサマータイムの 1:59 から標準時間の 1:00 に切り替わる場 合、重複する時間(1:00~1:59)を指定すると常にサマータイムの 1:00~1:59 として扱 われます。

# **8.3.8 Universal Replicator** の性能分析で監視する **C/T** デルタの値を設定す る

Universal Replicator の性能分析では、コンシステンシーグループの書き込み遅延時間(C/T デル タ)を監視します。この C/T デルタについて、最大値やしきい値を設定できます。詳細は、「[8.1.9](#page-96-0) Universal Replicator の性能分析で監視する C/T [デルタの最大値を変更する](#page-96-0)」を参照してください。 C/Tデルタのしきい値(危険または警告)は、ctdelta.threshold.properties ファイルを編 集して設定します。

### 前提条件

root 権限が必要です。

### 操作手順

1. Viewpoint にログインします。

2. 次のファイルを開きます。

```
/var/opt/hitachi/analyzer_viewpoint/etl/threshold/
ctdelta.threshold.properties
```
- 3. C/T デルタのしきい値(危険または警告)を秒で指定します。全コンシステンシーグループ、 または各コンシステンシーグループに対して同じ値を設定することができます。 全コンシステンシーグループに設定する場合の設定項目
	- global.critical
	- global.warning
	- 各コンシステンシーグループに設定する場合の設定項目
	- specific.critical.プライマリストレージのシリアルナンバー .コンシステンシーグループ ID (16 進数)
	- specific.warning.プライマリストレージのシリアルナンバー .コンシステンシーグループ ID (16 進数)

設定例

```
global.warning=1500
global.critical=1800
specific.warning.123456.0=300
specific.critical.123456.0=600
specific.warning.123456.1F=1800
specific.critical.123456.1F=2700
```
### **8.3.9** ウィルス検出プログラムを使用する場合に必要な設定

ウィルス検出プログラムで Viewpoint が使用するデータベース関連のファイルにアクセスすると、 I/O 遅延やファイル排他などによって障害が発生することがあります。これらの障害を防止するた め、ウィルス検出プログラムのスキャン対象から、次のディレクトリおよびファイルを除外してく ださい。

次のディレクトリ配下を除外してください。

- /opt/hitachi/analyzer\_viewpoint/
- /var/log/hitachi/analyzer\_viewpoint/
- /var/opt/hitachi/analyzer\_viewpoint/

次のファイルを除外してください。

- /etc/systemd/system/multi-user.target.wants/analyzer-viewpointbootstrapper.service
- /etc/systemd/system/multi-user.target.wants/postgresql-11@analyzerviewpoint-apigw-db.service
- /etc/systemd/system/multi-user.target.wants/analyzer-viewpointapigw.service
- /etc/systemd/system/multi-user.target.wants/influxdb@analyzerviewpoint-metrics-db.service
- /etc/systemd/system/multi-user.target.wants/analyzer-viewpointwebconsole.service
- /etc/systemd/system/multi-user.target.wants/analyzer-viewpoint.target
- /etc/systemd/system/postgresql-11@analyzer-viewpoint-apigwdb.service.d
- /etc/systemd/system/postgresql-11@analyzer-viewpoint-apigwdb.service.d/override.conf
- /etc/systemd/system/analyzer-viewpoint-apigw-bootstrapper.service
- /etc/systemd/system/analyzer-viewpoint-apigw.service
- /etc/systemd/system/analyzer-viewpoint-apigw.service.d
- /etc/systemd/system/analyzer-viewpoint-apigw.service.d/ override\_kong.conf
- /etc/systemd/system/analyzer-viewpoint-apigw.service.d/override.conf
- /etc/systemd/system/influxdb@analyzer-viewpoint-metrics-db.service.d
- /etc/systemd/system/influxdb@analyzer-viewpoint-metrics-db.service.d/ override.conf
- /etc/systemd/system/analyzer-viewpoint-webconsole.service.d
- /etc/systemd/system/analyzer-viewpoint-webconsole.service.d/ override.conf
- /etc/systemd/system/analyzer-viewpoint.target
- /etc/systemd/system/analyzer-viewpoint-bootstrapper.service.d
- /etc/systemd/system/analyzer-viewpoint-bootstrapper.service.d/ override.conf
- /etc/systemd/system/analyzer-viewpoint.target.d
- /etc/systemd/system/analyzer-viewpoint.target.d/override.conf
- /etc/systemd/system/analyzer-viewpoint-bootstrapper.service
- /etc/systemd/system/analyzer-viewpoint-license-manager.service
- /etc/systemd/system/analyzer-viewpoint-iaa-launcher.service
- /etc/systemd/system/analyzer-viewpoint-inventory.service
- /etc/systemd/system/analyzer-viewpoint-api-proxy.service
- /etc/systemd/system/multi-user.target.wants/vm-initializer.service
- /etc/systemd/system/vm-initializer.service
- /etc/systemd/system/graphical.target.wants/vm-initializer.service
- /etc/systemd/system/vm-initializer.service.d
- /etc/systemd/system/vm-initializer.service.d/override.conf
- /etc/systemd/system/multi-user.target.wants/re-eruption.service
- /etc/systemd/system/graphical.target.wants/re-eruption.service

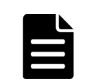

メモ 環境によっては、ファイルが存在しない場合があります。
9

# バックアップとリストア

ここでは、Viewpoint RAID Agent、 Viewpoint data center proxy、および Viewpoint のバックア ップ、リストア手順について説明します。

- □ [9.1 Viewpoint RAID Agent](#page-109-0) のバックアップとリストア
- [9.2 Viewpoint data center proxy](#page-111-0) のバックアップとリストア
- 9.3 Viewpoint [のバックアップとリストア](#page-112-0)

# <span id="page-109-0"></span>**9.1 Viewpoint RAID Agent** のバックアップとリストア

# **9.1.1 Viewpoint RAID Agent** をバックアップする

Viewpoint RAID Agent の設定情報ファイルをバックアップできます。

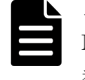

メモ Tuning Manager - Agent for RAID を使用している場合は、この手順は使用できません。Tuning Manager - Agent for RAID を使用している場合は、『Hitachi Command Suite Tuning Manager - Agents』を 参照してください。

#### 前提条件

Viewpoint RAID Agent のすべてのサービスを停止してください。

#### 操作手順

1. 次に示すコマンドを実行して、設定情報ファイルをバックアップします。

/opt/jp1pc/htnm/bin/htmhsbackup -dir バックアップデータの出力先ディレクトリ pdonly

- 2. 次の HTTPS 接続用のファイルはバックアップされません。必要に応じて手動でバックアップ してください。
	- SSL サーバ証明書ファイル
	- 秘密鍵ファイル
- 3. バックアップ完了後、必要に応じて Viewpoint RAID Agent サービスを起動します。

/opt/jp1pc/htnm/bin/htmsrv start -all

# **9.1.2 Viewpoint RAID Agent** をリストアする際の注意事項

Viewpoint RAID Agent をリストアする際には、パフォーマンスデータの出力先について注意する 必要があります。

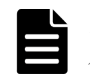

メモ バックアップデータの設定情報ファイルに監視対象の構成情報の一部が含まれます。この構成情報は、 パフォーマンスデータの出力先にリストアされます。

#### 別ホストにリストアする場合

バックアップ対象ホストとは別のホストにリストアする場合、パフォーマンスデータの出力先 ディレクトリのパスが異なることがあります。この場合は、バックアップしたファイルのパフ ォーマンスデータの出力先を設定するプロパティ(dbdataglobalconfig.ini)をリストア 対象ホストのパスに書き換えることで、リストアできます。

# パフォーマンスデータの出力先をデフォルトから変更している場合

- dbdataglobalconfig.ini は、バックアップデータで上書きされます。 リストア対象ホストですでに運用を開始している場合は、バックアップ対象ホストの dbdataglobalconfig.ini の出力先を、すでに運用しているリストア先環境の dbdataglobalconfig.ini の出力先にあわせてからリストアしてください。
- バックアップデータに含まれる dbdataglobalconfig.ini で設定している出力先ディ レクトリをあらかじめ作成してください。設定している出力先ディレクトリが存在しない 場合、リストアに失敗します。

# **9.1.3 Viewpoint RAID Agent** をリストアする

Viewpoint RAID Agent の設定情報ファイルをリストアできます。

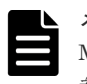

メモ Tuning Manager - Agent for RAID を使用している場合は、この手順は使用できません。Tuning Manager - Agent for RAID を使用している場合は、『Hitachi Command Suite Tuning Manager - Agents』を 参照してください。

# 前提条件

- リストア先の Viewpoint RAID Agent のすべてのサービスを停止してください。
- バックアップ元のホストとリストア先のホストで、次の項目を一致させる必要があります。
	- Viewpoint RAID Agent の version
	- インスタンス名
- リストア先で、インスタンスのセットアップを完了してください。

パフォーマンスデータの出力先をデフォルトから変更している場合は、次のことを確認してくださ い。

- パフォーマンスデータの出力先ディレクトリが存在すること。
- パフォーマンスデータの出力先ディレクトリのパスが、バックアップ対象ホストとリストア対 象ホストで一致していること。

バックアップデータを別ホストに転送する場合は、次の点に注意してください。

- バックアップデータを FTP で転送する場合は、バイナリモードで転送してください。
- バックアップデータを転送した後、転送元データと転送先データの容量が一致することを確認 してください。

# 操作手順

1. 次に示すコマンドを実行して、設定情報ファイルのバックアップデータをリストアします。

/opt/jp1pc/htnm/bin/htmhsrestore -dir バックアップデータの格納先ディレクトリ

- 2. **jpctdchkinst** コマンドを使用して、インスタンスが監視対象を正しく監視できているかを確 認します。
- 3. インスタンスが監視対象を正しく監視できていない場合は、**jpcinssetup** コマンドで設定を変 更し、再度 **jpctdchkinst** コマンドで監視状態を確認します。
- 4. 次の項目は htmhsrestore コマンドでのリストアの対象外のため、手動で更新してください。
	- バックアップ元の環境でポート番号と SSL 通信の設定を変更していた場合は、次のファイ ルを編集してリストア先の環境でも同様に変更します。 /opt/jp1pc/htnm/Rest/config/htnm\_httpsd.conf
	- バックアップ元の環境で次のファイルに記載されているポート番号を変更していた場合は、 リストア先の環境でも同様に変更します。
		- /opt/jp1pc/htnm/Rest/config/htnm\_httpsd.conf
		- /opt/jp1pc/htnm/HBasePSB/CC/server/usrconf/ejb/AgentRESTService/ usrconf.properties
- 5. リストア完了後、必要に応じて Viewpoint RAID Agent サービスを起動します。

/opt/jp1pc/htnm/bin/htmsrv start -all

# <span id="page-111-0"></span>**9.2 Viewpoint data center proxy** のバックアップとリストア

# **9.2.1 Viewpoint data center proxy** をバックアップする

Viewpoint data center proxy の設定情報をバックアップできます。

#### 前提条件

root 権限が必要です。

#### 操作手順

1. Viewpoint data center proxy サービスを停止します。

systemctl stop viewpoint-data-center-proxy.service

- 2. **backup-config** コマンドを実行して、 Viewpoint data center proxy の設定情報をバックアッ プします。
	- コマンドの詳細は「[B.2.2 backup-config](#page-140-0)」を参照してください。
- 3. バックアップ完了後、必要に応じて Viewpoint data center proxy サービスを起動します。

systemctl start viewpoint-data-center-proxy.service

# **9.2.2 Viewpoint data center proxy** をリストアする

Viewpoint data center proxy の設定情報をリストアできます。

#### 前提条件

- root 権限が必要です。
- バックアップ元のホストとリストア先のホストで、次の項目を一致させる必要があります。
	- インストールされている Viewpoint data center proxy のバージョン
	- ホスト名
	- IP アドレス
	- システムのロケール
	- Viewpoint data center proxy のインストール先ディレクトリ

#### 操作手順

1. リストア先の Viewpoint data center proxy サービスを停止します。

systemctl stop viewpoint-data-center-proxy.service

2. **restore-config** コマンドを実行して、 Viewpoint data center proxy の設定情報をリストア します。

コマンドの詳細は「[B.2.6 restore-config](#page-143-0)」を参照してください。

- 3. ファイアウォールを設定します。 必要に応じて、 Viewpoint data center proxy にアクセスするためのポートをファイアウォール で許可す るよう設定します。
- 4. バックアップ元で接続していた Common Services と異なる Common Services に接続する場 合は、Common Services に Viewpoint data center proxy を登録し直します。
- 5. hosts ファイルを編集してホスト名が名前解決できるようにします。
- <span id="page-112-0"></span>6. バックアップ元の Viewpoint data center proxy で SSL 証明書をデフォルトの自己署名証明書 から変更している場合、SSL 証明書を手動で移行します。
- 7. サーバ証明書と秘密鍵のファイルの所有者および権限はリストアされません。必要に応じてフ ァイルの所有者および権限を見直してください。 サーバ証明書と秘密鍵は OS ユーザーの dcproxy で読み取ることができる必要があります。デ フォルトではサーバ証明書と秘密鍵は次の場所に格納されています。 *Viewpoint data center proxy* のインストール先ディレクトリ /data/certs/ autogen-yyyyMMdd-HHmmss.crt *Viewpoint data center proxy* のインストール先ディレクトリ /data/certs/ autogen-yyyyMMdd-HHmmss.key
- 8. リストア完了後、必要に応じて Viewpoint data center proxy サービスを起動します。

systemctl start viewpoint-data-center-proxy.service

# **9.3 Viewpoint** のバックアップとリストア

Viewpoint をバックアップまたはリストアするには、VMware の機能を使用する方法とコマンドを 使用する方法の 2 つがあります。VMware の機能を使用できない環境ではコマンドを使用してバ ックアップ、リストアします。ご使用の環境に応じてどちらかの方法で実施してください。

# **9.3.1 VMware** の機能を使用して **Viewpoint** をバックアップリストアする

Viewpoint の仮想マシンをバックアップまたはリストアするには、次の手順を実施します。

# 操作手順

- 1. Viewpoint の仮想マシンのクローンを作成します。
- 2. クローンした仮想マシンを環境や運用ポリシーに従って適切にバックアップします。
- 3. リストアしたいとき、バックアップした仮想マシンを使用してください。

# **9.3.2** コマンドを使用して **Viewpoint** をバックアップする

Viewpoint の設定情報およびデータをバックアップできます。

# 前提条件

root 権限が必要です。

# 操作手順

1. Viewpoint サービスを停止します。

systemctl stop analyzer-viewpoint.target

2. **backup** コマンドを実行して、Viewpoint の設定情報およびデータをバックアップします。

/opt/hitachi/analyzer\_viewpoint/bin/backup --dir 出力ディレクトリ

コマンドの詳細は「[B.3.1 backup](#page-145-0)」を参照してください。

3. バックアップ完了後、必要に応じて Viewpoint サービスを起動します。

systemctl start analyzer-viewpoint.target

# **9.3.3** コマンドを使用して **Viewpoint** をリストアする

Viewpoint の設定情報およびデータをリストアできます。

#### 前提条件

Viewpoint のリストアを開始する前に、次の要件を確認してください。

- root 権限が必要です。
- バックアップ元のホストとリストア先のホストで、次の項目が同じであること。
	- インストールされている Viewpoint のバージョン
	- ホスト名 バックアップ元で Viewpoint にホスト名でアクセスしていた場合、リストア先のホスト名を 同じにする必要があります。
	- IP アドレス
	- システムのロケール

#### 操作手順

1. リストア先の Viewpoint サービスを停止します。

systemctl stop analyzer-viewpoint.target

2. **restore** コマンドを実行して、Viewpoint の設定情報およびデータをリストアします。

/opt/hitachi/analyzer\_viewpoint/bin/restore --file バックアップファイル名

コマンドの詳細は「[B.3.5 restore](#page-149-0)」を参照してください。

- 3. ファイアウォールを設定します。 必要に応じて、Viewpoint にアクセスするためのポートをファイアウォールで許可す るよう設 定します。
- 4. バックアップ元で接続していた Common Services と異なる Common Services に接続する場 合は、Common Services に Viewpoint を登録し直します。
- 5. hosts ファイルを編集してホスト名が名前解決できるようにします。
- 6. バックアップ元の Viewpoint で SSL 証明書をデフォルトの自己署名証明書から変更している、 かつ/var/opt/hitachi/analyzer\_viewpoint/配下以外に格納している場合、SSL 証明書 を手動で移行します。
- 7. リストア完了後、必要に応じて Viewpoint サービスを起動します。

systemctl start analyzer-viewpoint.target

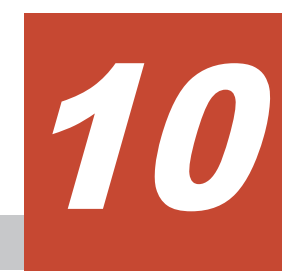

アップグレード

ここでは、Viewpoint RAID Agent、 Viewpoint data center proxy、および Viewpoint のアップグ レード手順について説明します。

- □ [10.1 Viewpoint RAID Agent](#page-115-0) をアップグレードする
- □ [10.2 Viewpoint data center proxy](#page-116-0) をアップグレードする
- 10.3 Viewpoint [をアップグレードする](#page-117-0)

# <span id="page-115-0"></span>**10.1 Viewpoint RAID Agent** をアップグレードする

Viewpoint RAID Agent をアップグレードする手順を次に示します。

# 前提条件

- インストーラーおよびプリチェックツールを実行するには root 権限が必要です。
- Tuning Manager Agent for RAID がインストールされているホストでは、Viewpoint RAID Agent をアップグレードできません。
- 環境変数 COLUMNS は設定しないでください。

#### 操作手順

- 1. アップグレードが失敗した場合に備えて、Viewpoint RAID Agent をバックアップします。詳細 は、「[9.1.1 Viewpoint RAID Agent](#page-109-0) をバックアップする」を参照してください。
- 2. アップグレードするホストにログインします。
- 3. セキュリティ監視ソフトウェア、ウィルス対策ソフトウェア、およびプロセス監視ソフトウェ アを停止します。
- 4. Viewpoint RAID Agent サービスを停止します。詳細は、「[5.2 Viewpoint RAID Agent](#page-69-0) のサービ [スを停止する](#page-69-0)」を参照してください。
- 5. インストールメディアをマウントし、インストールメディアの RAIDAGENT ディレクトリ内のデ ィレクトリとファイルを、Linux ホストのディレクトリにコピーします。

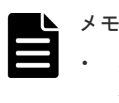

- インストーラーをコピーするディレクトリパスに使用できる文字は、A~Z a~z 0~9 . \_で す。
- 空白文字は使用できません。

次の例で、/root/RAIDAGENT ディレクトリがすでに存在している場合は別のディレクトリを 作成し、そのディレクトリで以降の手順を実施してください。

```
mkdir /media/OpsImage
mount /dev/cdrom /media/OpsImage
cp -rT /media/OpsImage/RAIDAGENT /root/RAIDAGENT
```
6. /root/RAIDAGENT ディレクトリに移動します。

cd /root/RAIDAGENT

7. root ユーザーでプリチェックツールを実行し、Viewpoint RAID Agent をアップグレードでき るかどうか確認します。

bash raid\_agent\_precheck.sh

メモ プリチェックツールを実行した時の静的なシステム環境がチェックされます。

[ Check results ]が OK であれば、アップグレードを開始できます。NG が表示された場合 は、システム要件を確認してください。

-v オプションを指定すると、ホスト名や OS 名などの情報も表示されます。

<span id="page-116-0"></span>8. root ユーザーで次のコマンドを実行し、アップグレードを開始します。

```
bash raid_agent_install.sh VUP
```
コマンド実行中にターミナルウィンドウのサイズを変更しないでください。サイズを変更する とアップグレードに失敗します。

9. 表示されたプロンプトに従い、値を入力してアップグレードを完了させます。

10. ブラウザーのキャッシュをクリアします。

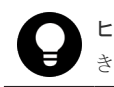

ヒント アップグレード完了後は Linux ホストにコピーした RAIDAGENT ディレクトリを削除で きます。

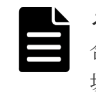

メモ Viewpoint RAID Agent の自動起動または自動停止のいずれかを有効に設定していた場 合、アップグレード後は自動起動および自動停止の両方が有効となります。無効に設定していた 場合、自動起動および自動停止の両方が無効となります。アップグレード後は、自動起動および 自動停止どちらかのみを設定することはできません。

# **10.2 Viewpoint data center proxy** をアップグレードする

Viewpoint data center proxy をアップグレードする手順を次に示します。

#### 前提条件

インストーラーおよびプリチェックツールを実行するには root 権限が必要です。

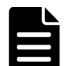

メモ Viewpoint data center proxy をアップグレードすると、次の RPM パッケージがアップグレードされま す。

#### • Amazon Corretto 11

Viewpoint data center proxy のほかにこの RPM パッケージを使用する製品が同一ホストに共存する場合、そ の製品がサポートするこの RPM パッケージのバージョンを確認し、アップグレードしても問題がないことを確 認してください。問題がある場合は Viewpoint data center proxy をほかの製品と異なるホストにインストー ルしてください。

#### 操作手順

- 1. アップグレードが失敗した場合に備えて、 Viewpoint data center proxy をバックアップしま す。詳細は、「[9.2.1 Viewpoint data center proxy](#page-111-0) をバックアップする」を参照してください。
- 2. アップグレードするホストにログインします。
- 3. セキュリティ監視ソフトウェア、ウィルス対策ソフトウェア、およびプロセス監視ソフトウェ アを停止します。
- 4. Viewpoint data center proxy サービスを停止します。詳細は、「[5.5 Viewpoint data center](#page-71-0) proxy [のサービスを停止する」](#page-71-0)を参照してください。
- 5. インストールメディアをマウントします。
- 6. インストーラーのルートディレクトリに移動します。

cd マウントしたディレクトリ/DATACENTERPROXY

7. root ユーザーでプリチェックツールを実行し、 Viewpoint data center proxy をアップグレード できるかどうか確認します。

bash data center proxy precheck.sh

メモ<br>メモ プリチェックツールを実行した時の静的なシステム環境がチェックされます。

<span id="page-117-0"></span>[ Check results ]が OK であれば、アップグレードを開始できます。NG が表示された場合 は、システム要件を確認してください。

-v オプションを指定すると、ホスト名や OS 名などの情報も表示されます。

8. root ユーザーで次のコマンドを実行し、アップグレードを開始します。

bash data\_center\_proxy\_install.sh VUP

9. 表示されたプロンプトに従い、値を入力してアップグレードを完了させます。

10. ブラウザーのキャッシュをクリアします。

# **10.3 Viewpoint** をアップグレードする

Viewpoint をアップグレードする手順を次に示します。

# 前提条件

Viewpoint のアップグレードを開始する前に、次の要件を確認してください。

- Viewpoint のハードウェア要件およびソフトウェア要件について確認します。前提パッケージ がインストールされていることを確認してください。
- インストーラーまたはプリチェックツールを使用するには、root 権限が必要です。

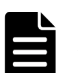

メモ Viewpoint をアップグレードすると、次の RPM パッケージがアップグレードされます。

- Amazon Corretto 11
- PostgreSQL 11

Viewpoint のほかにこれらの RPM パッケージを使用する製品が同一ホストに共存する場合、その製品がサポー トするこれらの RPM パッケージのバージョンを確認し、アップグレードしても問題がないことを確認してくだ さい。問題がある場合は Viewpoint をほかの製品と異なるホストにインストールしてください。

# 操作手順

- 1. アップグレードが失敗した場合に備えて、Viewpoint をバックアップします。詳細は、「[9.3](#page-112-0) Viewpoint [のバックアップとリストア](#page-112-0)」を参照してください。
- 2. アップグレードするホストにログインします。
- 3. Viewpoint サービスを停止します。

```
systemctl stop analyzer-viewpoint.target
```
- 4. Viewpoint のインストールメディアをマウントします。
- 5. インストーラーのルートディレクトリに移動します。

cd マウントしたディレクトリ /VIEWPOINT

6. root ユーザーでプリチェックツールを実行し、Viewpoint をインストールできるかどうか確認 します。

bash viewpoint\_precheck.sh

メモ プリチェックツールを実行した時の静的なシステム環境がチェックされます。

[ Check results ]が OK であれば、インストールを開始できます。NG が表示された場合は、 システム要件を確認してください。

-v オプションを指定すると、ホスト名や OS 名などの情報も表示されます。

7. root ユーザーで次のコマンドを実行し、アップグレードを開始します。

```
bash viewpoint_install.sh VUP
```
Viewpoint のアップグレードインストール中およびアップグレードインストール直後にホスト を強制停止しないでください。停止・再起動する場合は、アップグレードインストールが完了 してから OS のコマンドなどを実行して、正しい手順で停止・再起動してください。

- 8. 表示されたプロンプトに従い、値を入力してアップグレードを完了させます。
- 9. Viewpoint のプラグインをインポートし直します。
	- a. 管理者アカウントで Viewpoint にログインし、右上の[Configuration]アイコンから、 [Plugins]を選択し、Viewpoint を選択してください。
	- b. [Dashboards]タブを選択し、各ダッシュボードについて[Re-import]ボタンをクリック します。
- 10. ブラウザーのキャッシュをクリアします。

11

# アンインストール

ここでは、Viewpoint RAID Agent、 Viewpoint data center proxy、および Viewpoint のアンイン ストール手順について説明します。

- □ [11.1 Viewpoint RAID Agent](#page-121-0) をアンインストールする
- □ [11.2 Viewpoint data center proxy](#page-121-0) をアンインストールする
- □ 11.3 Viewpoint [をアンインストールする](#page-122-0)

# <span id="page-121-0"></span>**11.1 Viewpoint RAID Agent** をアンインストールする

Viewpoint RAID Agent を **raid\_agent\_uninstall.sh** コマンドでアンインストールします。

# 前提条件

root 権限が必要です。

# 操作手順

- 1. アンインストールするホストにログインします。
- 2. セキュリティ監視ソフトウェア、ウィルス対策ソフトウェア、およびプロセス監視ソフトウェ アを停止します。
- 3. 次のコマンドを実行します。

```
cd /opt/hitachi/raid_agent/uninstaller
bash raid_agent_uninstall.sh SYS
```
4. 表示されたプロンプトに従い、値を入力して、アンインストールを完了させます。

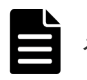

メモ データを格納するディレクトリは削除されません。コマンド実行後に削除してください。

# **11.2 Viewpoint data center proxy** をアンインストールする

Viewpoint data center proxy を **data\_center\_proxy\_uninstall.sh** コマンドでアンインスト ールします。

# 前提条件

root 権限が必要です。

# 操作手順

- 1. アンインストールするホストにログインします。
- 2. セキュリティ監視ソフトウェア、ウィルス対策ソフトウェア、およびプロセス監視ソフトウェ アを停止します。
- 3. 次のコマンドを実行します。

cd *Viewpoint data center proxy* のインストール先ディレクトリ /uninstaller bash data\_center\_proxy\_uninstall.sh SYS

4. 表示されたプロンプトに従い、値を入力して、アンインストールを完了させます。

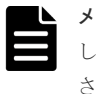

メモ Amazon Corretto 11 は削除されません。必要に応じて **rpm** コマンドでアンインストール してください。失敗した場合は、--nopreun オプションを指定して **rpm** コマンドを実行してくだ さい。

# <span id="page-122-0"></span>次の作業

data center proxy uninstall.sh コマンドを使用して Viewpoint data center proxy をアン インストールするとき、Red Hat Enterprise Linux/Oracle Linux 8 の場合に追加される SELinux ポリシーのレコードは削除されません。必要に応じて削除してください。SELinux ポリシーのレ コードを削除した直後はホストを強制停止しないでください。

# **11.3 Viewpoint** をアンインストールする

Viewpoint を viewpoint\_uninstall.sh コマンドでアンインストールします。

# 前提条件

root 権限が必要です。

# 操作手順

- 1. Viewpoint にログインします。
- 2. セキュリティ監視ソフトウェア、ウィルス対策ソフトウェア、およびプロセス監視ソフトウェ アを停止します。
- 3. 次のコマンドを実行します。

cd /opt/hitachi/analyzer\_viewpoint/uninstaller bash viewpoint uninstall.sh SYS

Viewpoint のアンインストール中およびアンインストール直後にホストを強制停止しないでく ださい。停止・再起動する場合は、アンインストールが完了してから OS のコマンドなどを実行 して、正しい手順で停止・再起動してください。

4. 表示されたプロンプトに従い、値を入力して、アンインストールを完了させます。

# 次の作業

viewpoint\_uninstall.sh コマンドを使用して Viewpoint をアンインストールするとき、Red Hat Enterprise Linux/Oracle Linux 8 の場合に追加される SELinux ポリシーのレコードは削除さ れません。必要に応じて削除してください。SELinux ポリシーのレコードを削除した直後はホス トを強制停止しないでください。また、次の rpm パッケージは削除されません。必要に応じてこれ らを rpm コマンドでアンインストールしてください。失敗した場合は、--nopreun オプションを 指定して rpm コマンドを実行してください。

- Amazon Corretto 11
- PostgreSQL 11
- Kong $*1$
- InfluxDB
- jq $*^2$
- oniguruma<sup>※2</sup>

Red Hat Enterprise Linux/Oracle Linux のバージョンが 8 以降の場合、jq および oniguruma は OS の前提パッケージであるため削除不要です。

注※1 Kong のアンインストール前に、次の順序で Lua モジュールを削除してください。

/usr/local/bin/luarocks remove kong-oidc-viewpoint

/usr/local/bin/luarocks remove lua-resty-openidc

/usr/local/bin/luarocks remove lua-resty-jwt

注※2 Red Hat Enterprise Linux/Oracle Linux のバージョンが 7 以前の場合、oniguruma より 先に jq を削除してください。

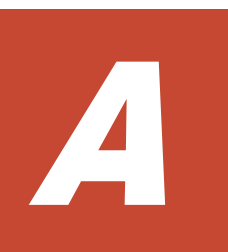

# トラブルシューティング

メッセージまたはログファイルを参照して、障害の要因を特定し、対処してください。障害要因を 特定できない場合や、障害を回復できない場合には、保守情報を採取して、障害対応窓口に連絡し てください。

- A.1 Viewpoint [の運用中に問題が発生した場合の対処方法](#page-125-0)
- □ A.2 [障害情報を収集する](#page-125-0)

トラブルシューティング **125**

# <span id="page-125-0"></span>**A.1 Viewpoint** の運用中に問題が発生した場合の対処方法

製品で問題が発生した場合、障害情報を採取する前に次の項目について確認してください。

# **A.1.1 Viewpoint** の画面でストレージシステムの情報や性能情報が正しく 表示されない

# 発生する事象の例

Viewpoint にログイン後、

- [Global Overview]にストレージシステムの情報が表示されない
- [Data Center View]にストレージシステムの一覧が表示されない
- [Storage System View] にストレージシステムの性能情報が表示されない

# 確認内容

- 次に示す製品のサービスが起動していることを確認します。
	- Common Services
	- Viewpoint RAID Agent
	- Viewpoint data center proxy
	- Viewpoint
- **jpctdchkinst** コマンドを実行して、Viewpoint RAID Agent インスタンスの設定にエラーが 無いことを確認してください。
- 次の各ホストで時刻が一致していることを確認します。
	- Common Services
	- Viewpoint RAID Agent
	- Viewpoint data center proxy
	- Viewpoint

# **A.2** 障害情報を収集する

# **A.2.1 Viewpoint RAID Agent** のログファイルを採取する

**jpcras** コマンドを実行して、Viewpoint RAID Agent のログファイルを採取します。

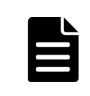

メモ この手順は、Viewpoint に同梱されている Viewpoint RAID Agent を使用している場合の手順です。 Tuning Manager - Agent for RAID を使用している場合は、『Hitachi Command Suite Tuning Manager - Agents』 を参照してください。

# 操作手順

1. Viewpoint RAID Agent がインストールされているホストに、root 権限でログインします。

**126** トラブルシューティング

2. **jpcras** コマンドを実行して、Viewpoint RAID Agent のログファイルを採取します。

/opt/jp1pc/tools/jpcras 出力ディレクトリパス all all

指定した出力先に、jpcras*YYMMDD* .tar.gz または jpcras*YYMMDD* .tar.Z のファイル名で アーカイブファイルが出力されます。 コマンドの詳細は「[B.1.5 jpcras](#page-138-0)」を参照してください。

# **A.2.2 Viewpoint RAID Agent** インストーラのログファイルを採取する

Viewpoint RAID Agent インストーラのログファイル採取手順を示します。インストールおよびア ンインストール時のログを採取できます。

# 操作手順

- 1. Viewpoint RAID Agent がインストールされているホストに、root 権限でログインします。
- 2. 次のコマンドを実行して、インストーラのログを採取し圧縮します。

```
tar czvf <圧縮ファイルの名称>.tar.gz -C /var/log/hitachi/raid agent/
installer
```
# **A.2.3 Viewpoint data center proxy** のログ情報を採取する

**get-logs** コマンドを実行して、 Viewpoint data center proxy のログファイルを採取します。

#### 前提条件

root 権限が必要です。

# 操作手順

1. **get-logs** コマンドを実行して、 Viewpoint data center proxy のログ情報を採取します。

*Viewpoint data center proxy* のインストール先ディレクトリ / data\_center\_proxy/bin/get-logs -p 出力ファイルパス

指定した出力ファイルパスに、アーカイブファイルが出力されます。 コマンドの詳細は「[B.2.3 get-logs](#page-141-0)」を参照してください。

# **A.2.4 Viewpoint** のログファイルを採取する

**diag** コマンドを実行して、 Viewpoint のログファイルを採取します。

前提条件

root 権限が必要です。

# 操作手順

1. ログファイルを採取する場合は、次のコマンドを使用します。

/opt/hitachi/analyzer\_viewpoint/bin/diag

採取したログファイルは、カレントディレクトリに diagnostic-data.年月日-時分秒(例 diagnostic-data.20210914-013344.tgz)の形式で出力されます。 コマンドの詳細は「[B.3.4 diag](#page-149-0)」を参照してください。

**128** トラブルシューティング

# B)

# コマンド

ここでは、Viewpoint RAID Agent、 Viewpoint data center proxy、および Viewpoint のコマンド について説明します。

- [B.1 Viewpoint RAID Agent](#page-129-0) コマンド一覧
- [B.2 Viewpoint data center proxy](#page-139-0) コマンド一覧
- [B.3 Viewpoint](#page-145-0) コマンド一覧

# <span id="page-129-0"></span>**B.1 Viewpoint RAID Agent** コマンド一覧

# **B.1.1 collection\_config**

Viewpoint に同梱されている Viewpoint RAID Agent の Access Type(インスタンス情報の設定項 目)が同一であるすべてのインスタンスを対象にデータ収集間隔を変更します。このコマンドは、 Viewpoint RAID Agent のホスト上で実行します。

```
メモ
```
- Viewpoint に同梱されている Viewpoint RAID Agent がパフォーマンスデータを収集する方法は、複数あり ます。それぞれの収集方法は特性が異なり、収集に要する時間および収集間隔の変更可否も異なります。ま た、収集方法は、インスタンス作成時に設定した Access Type により決定されます。 このことから、このコマンドでは、Access Type ごとにレコードの収集間隔を設定したり、Access Type ごとのレコードの収集可否を確認したりできます。
- Tuning Manager Agent for RAID のデータ収集間隔を変更する方法については、『Hitachi Command Suite Tuning Manager 運用管理ガイド』 を参照してください。

# 形式

```
collection_config
      {showinterval -at AccessType |
     changeinterval -at AccessType -r レコード ID {-i データ収集間隔 | -
reset} [-stop | -restart] |
      showaccesstype {-at AccessType } |
     service {-start | -stop | -status}}
```
# 引数

showinterval -at *AccessType*

Access Type ごとに、データ収集間隔などの情報を表示します。

-at *AccessType*

データ収集間隔を確認する Access Type を指定します。

実行結果のうち、Mode 列に「RW」と表示されたレコードが変更できます。

一覧に表示される項目を次の表に示します。

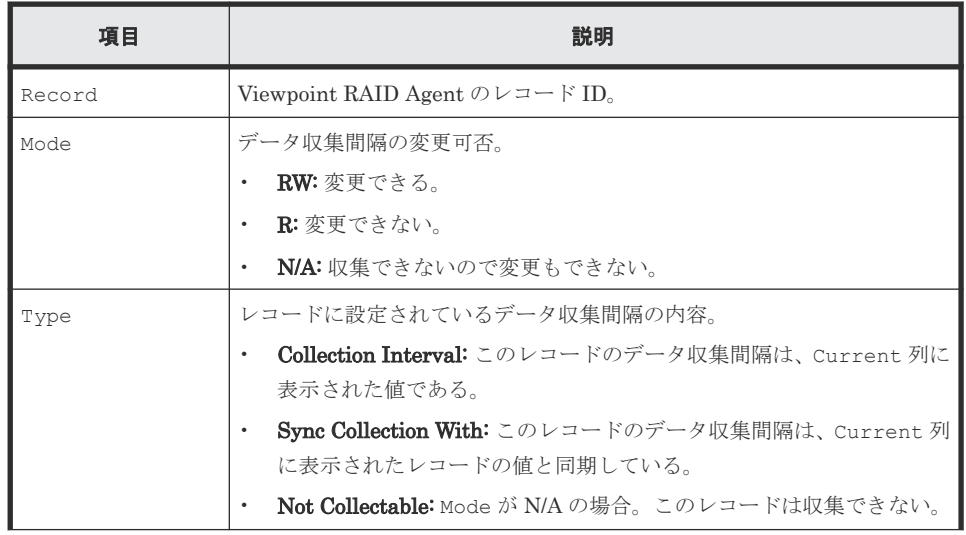

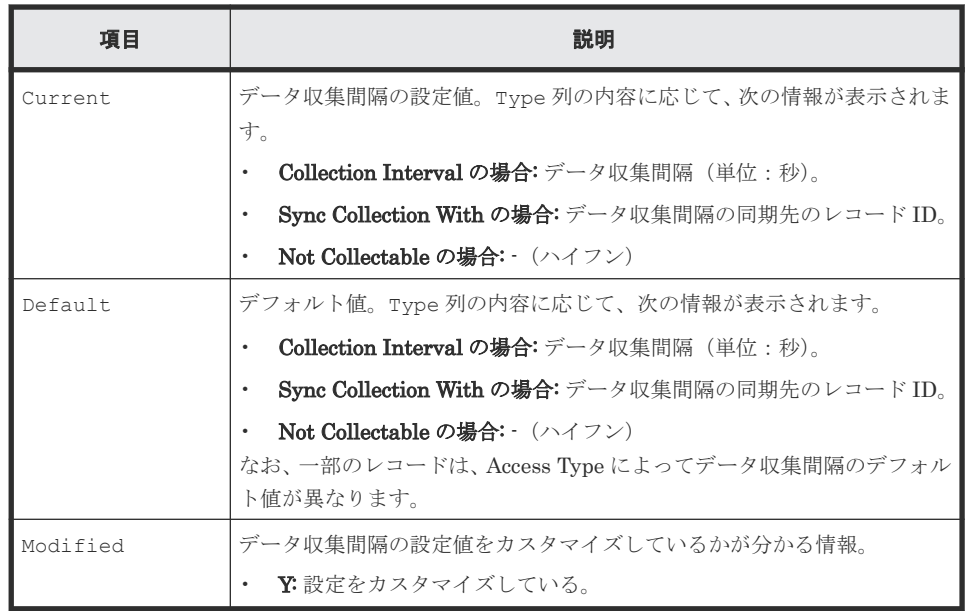

changeinterval -at *AccessType -r レコードID* {-i データ収集間隔 | -reset} [stop | -restart]

Access Type ごとに、データ収集間隔を変更するレコードと収集間隔を指定します。 1 回のコマンド実行で収集間隔を変更できるレコードは 1 つだけです。このサブコマンドを 実行する場合は、Viewpoint RAID Agent のサービスを停止してください。

-at *AccessType*

データ収集間隔を変更する Access Type を指定します。

-r レコード *ID*

データ収集間隔を変更するレコードの ID を指定します。 存在しないレコード、および変更できないレコードの場合はエラーです。

-i データ収集間隔

変更後のデータ収集間隔(単位:秒)を指定します。 指定できる値は、レコードによって異なります。 次の表に、各レコードのデータ収集間隔に指定できる値の条件を示します。なお、次の表 には、Access Type によっては変更できないレコードも含まれています。Access Type ご との変更可否は、**showinterval** サブコマンドを実行して確認してください。

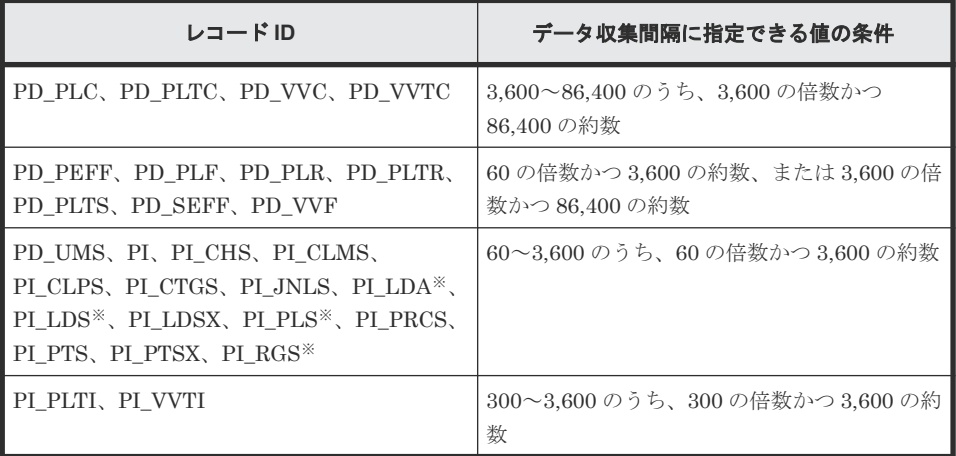

注※ ただし、データ収集間隔をデフォルト値よりも小さな値に設定した場合、 KAVE00227-W メッセージが継続して出力されるおそれがあります。この場合は、デー タ収集間隔の値を大きくしてください。 各レコードのデータ収集間隔のデフォルト値は、**collection\_config** コマンドを showinterval オプションを指定して実行し、確認してください。

-reset

指定したレコードのデータ収集間隔をデフォルト値に戻します。

-stop

データ収集間隔の更新対象となるインスタンス、および Viewpoint RAID Agent のサービ スを停止します。

-restart

データ収集間隔の更新対象となるインスタンス、および Viewpoint RAID Agent のサービ スを停止し、更新後に起動します。

showaccesstype {-at *AccessType* }

インスタンスごとに Access Type を表示します。

-at *AccessType*

表示対象とする Access Type を指定します。省略した場合はすべてのインスタンスを表 示対象とします。

一覧に表示される項目を次の表に示します。

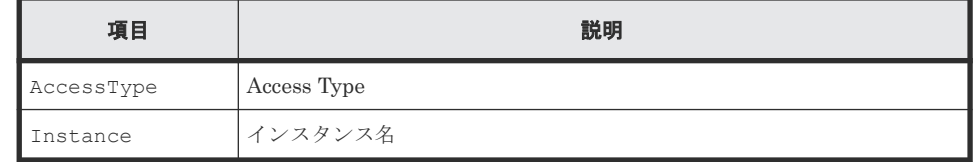

service {-start | -stop | -status}

Viewpoint RAID Agent のサービスを操作します。指定できるオプションは次のとおりです。

 $-$ start

Viewpoint RAID Agent のサービスを起動します。

-stop

Viewpoint RAID Agent のサービスを停止します。

-status

Viewpoint RAID Agent のサービスの実行状態を表示します。

#### 格納先

Viewpoint RAID Agent がインストールされているホストの次のディレクトリに格納されていま す。

/opt/hitachi/raid\_agent/bin/

#### 注意事項

このコマンドで変更したレコードのデータ収集間隔は、Access Type が同一であるすべてのインス タンス環境に適用されます。

```
戻り値
```
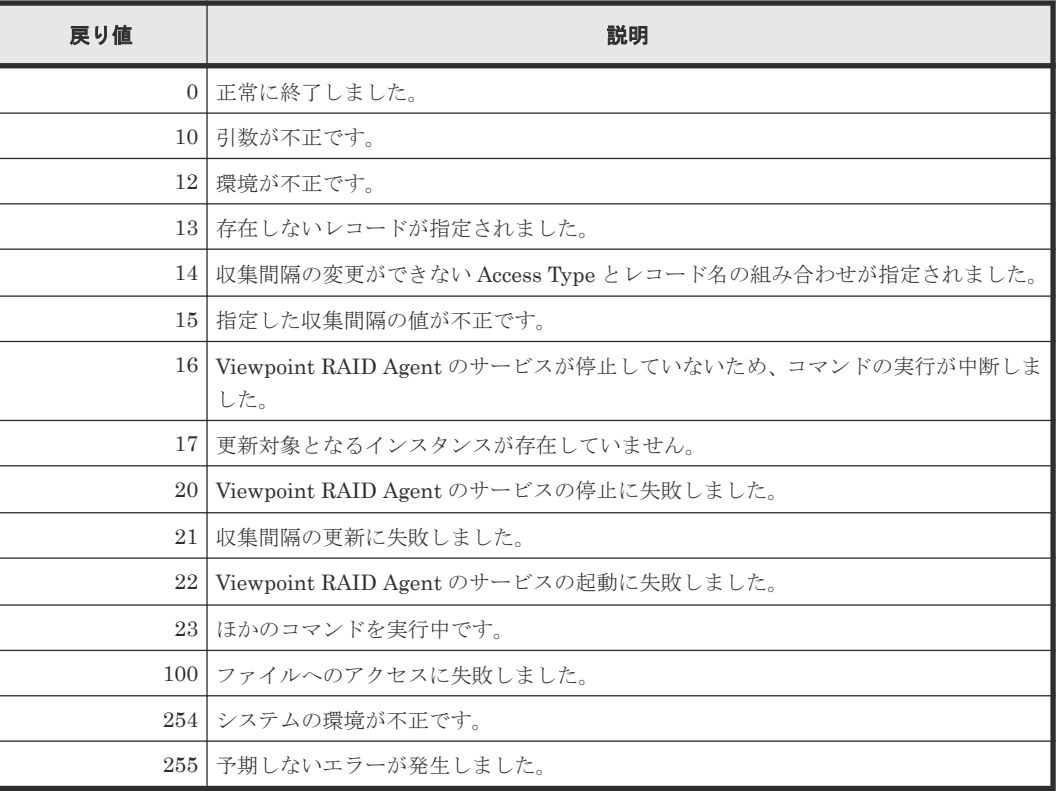

# 使用例

Access Type が"1"のときのレコードの情報を一覧に表示する場合

collection config showinterval -at 1

Access Type が"1"であるすべてのインスタンス環境で、PD\_PLC レコードのデータ収集間隔を 7,200 秒(2 時間)に変更する場合

collection\_config changeinterval -at 1 -r PD\_PLC -i 7200 -restart

Viewpoint RAID Agent のすべてのインスタンスの Access Type を表示する場合

collection\_config showaccesstype

Viewpoint RAID Agent のサービスを起動する場合

collection config service -start

# **B.1.2 htmsrv**

**htmsrv** コマンドは、Viewpoint RAID Agent について、サービスの起動・停止、稼働状態の確認、 および起動方法の種別変更をします。このコマンドは Viewpoint RAID Agent のホスト上で、root 権限で実行する必要があります。

- start:サービスを起動したい場合
- stop:サービスを停止したい場合
- status:サービスの稼働状態を確認したい場合
- starttype:サービスの起動方法を指定したい場合

#### 形式(起動・停止する場合)

```
htmsrv
    { start | stop } {-all | -webservice | -key agtd [-inst インスタンス名]}
```
# 形式(稼働状態の確認をする場合)

```
htmsrv
     status {-all | -webservice | -key agtd | -id サービス ID }
```
# 形式(起動方法の種別変更をする場合 )

```
htmsrv
     starttype { auto | manual }-webservice
```
#### 引数

```
-all
```
次のサービスを動作させたい場合に指定します。

- Agent REST Web Service
- Agent REST Application Service
- Agent Collector、Agent Store、Status Server、Action Handler

-webservice

```
次のサービスを動作させたい場合に指定します。
```
- Agent REST Web Service
- Agent REST Application Service
- -key agtd

```
次のサービスを動作させたい場合に指定します。
```
• Agent Collector、Agent Store、Status Server、Action Handler

```
-inst インスタンス名
```
特定のインスタンスに対して次のサービスを動作させたい場合に指定します。

- Agent Collector、Agent Store
- -id サービス *ID*

特定のサービス ID に対して次のサービスを動作させたい場合に指定します。

• Agent Collector、Agent Store、Status Server、Action Handler

#### auto

Agent REST Web Service と Agent REST Application Service を自動起動したい場合に指定 します。

manual

Agent REST Web Service と Agent REST Application Service を手動起動したい場合に指定 します。

# 格納先

Viewpoint RAID Agent がインストールされているホストの次のディレクトリに格納されていま す。

/opt/jp1pc/htnm/bin/

# 戻り値

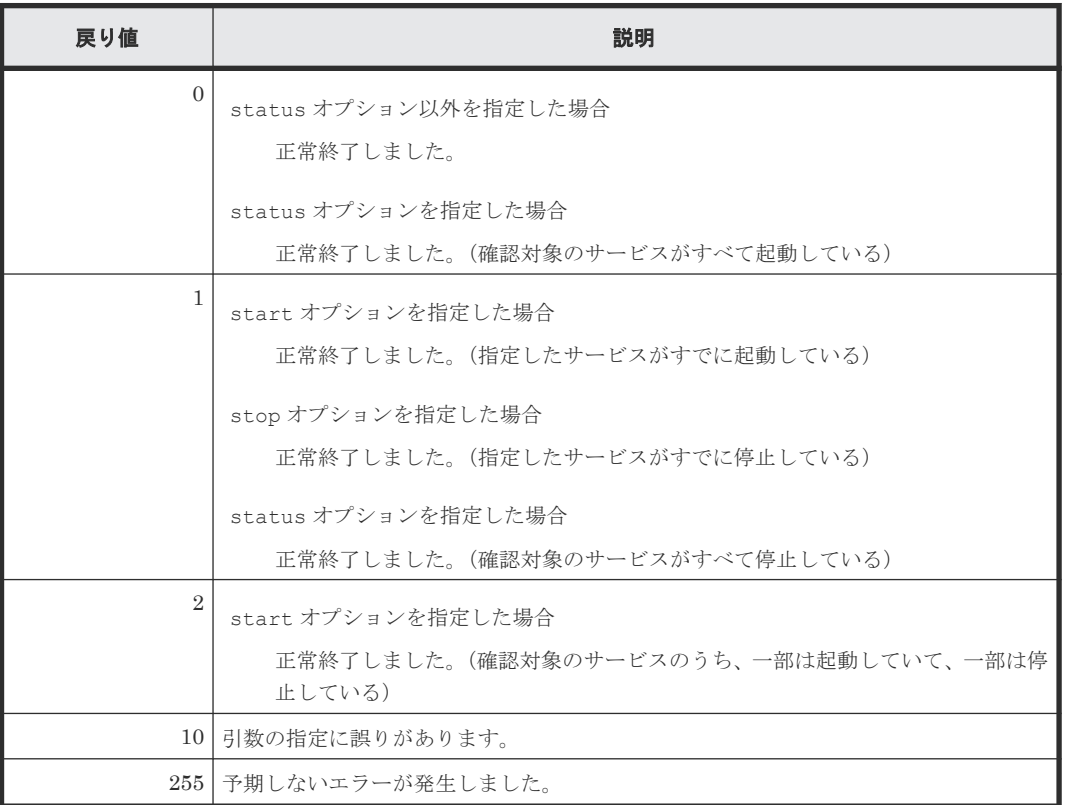

# 使用例

すべてのサービスの状態を確認する場合

```
htmsrv status -all
```

```
KATR10032-I 指定されたサービスは起動しています(service=Status Server, 
serviceid=PT1hostA)
KATR10032-I 指定されたサービスは起動しています (service=Action Handler, 
serviceid=PH1hostA)
KATR10032-I 指定されたサービスは起動しています(service=Agent Store, 
serviceid=DS1testinst[hostA])
KATR10032-I 指定されたサービスは起動しています (service=Agent Collector, 
serviceid=DA1testinst[hostA])
KATR10032-I 指定されたサービスは起動しています (service=Agent REST Application 
Service)
KATR10032-I 指定されたサービスは起動しています (service=Agent REST Web Service)
```
# **B.1.3 htmssltool**

Viewpoint RAID Agent のサービスを使用した SSL 接続に必要な秘密鍵、証明書発行要求(CSR)、 自己署名証明書および自己署名証明書の内容ファイルを作成します。作成したファイルは、次の用 途で使用します。

- CSR を CA に提出して SSL サーバ証明書を取得します。取得した SSL サーバ証明書と秘密鍵 を組み合わせて、SSL 接続環境を構築できます。
- 自己署名証明書と秘密鍵を組み合わせて、SSL 接続環境を構築できます。ただし、セキュリテ ィ強度が低いためテスト目的での利用をお勧めします。
- 自己署名証明書の内容ファイルで、自己署名証明書の登録内容が確認できます。

#### 形式

```
htmssltool
    -key 秘密鍵ファイル名
     -csr CSR ファイル名
     -cert 自己署名証明書ファイル名
     -certtext 自己署名証明書の内容ファイル名
    [-validity 自己署名証明書有効期限]
     [-dname 識別名(DN)]
     [-sigalg RSA 暗号用のサーバ証明書の署名アルゴリズム ]
     [-keysize RSA 暗号用の秘密鍵のキーサイズ ]
     [-eccsigalg 楕円曲線暗号用のサーバ証明書の署名アルゴリズム ]
    [-ecckeysize 楕円曲線暗号用の秘密鍵のキーサイズ]
```
#### 引数

-key 秘密鍵ファイル名

秘密鍵を格納するパスを絶対パスで指定します。RSA 暗号用の秘密鍵は指定したファイル名 で出力されます。楕円曲線暗号用の秘密鍵は指定したファイル名の先頭に ecc-が付いて出力 されます。

-csr *CSR* ファイル名

CSR を格納するパスを絶対パスで指定します。RSA 暗号用の CSR は指定したファイル名で 出力されます。楕円曲線暗号用の証明書発行要求は指定したファイル名の先頭に ecc-が付い て出力されます。

-cert 自己署名証明書ファイル名

自己署名証明書を格納するパスを絶対パスで指定します。RSA 暗号用の自己署名証明書は指 定したファイル名で出力されます。楕円曲線暗号用の自己署名証明書は指定したファイル名 の先頭に ecc-が付いて出力されます。

-certtext 自己署名証明書の内容ファイル名

自己署名証明書の内容(テキスト形式)を格納するパスを絶対パスで指定します。RSA 暗号用 の自己署名証明書の内容は指定したファイル名で出力されます。楕円曲線暗号用の自己署名 証明書の内容は指定したファイル名の先頭に ecc-が付いて出力されます。

-validity 自己署名証明書有効期限

自己署名証明書の有効期限を日数で指定します。このオプションを指定すると、RSA 暗号用と 楕円曲線暗号用で同じ内容が指定されます。このオプションを省略した場合、有効期限は 3,650 日となります。

-dname 識別名(*DN*)

自己署名証明書と CSR に記述する識別名 (DN) を「*属性型=属性値*」の形式で指定します。 「,」で区切ることで、複数の属性型の値を指定できます。

属性型は、大文字·小文字を区別しません。属性値に「"」「¥」は使用できません。文字のエ スケープは RFC2253 に従ってください。次の文字は「\」でエスケープしてください。

- 「+」「,」「;」「<」「=」「>」
- 文字列の先頭の空白
- 文字列の末尾の空白
- 文字列の先頭の「#」

このオプションを省略した場合、コマンド実行時に画面に従って属性値を応答入力します。 このオプションに指定できる属性型について、次の表に示します。

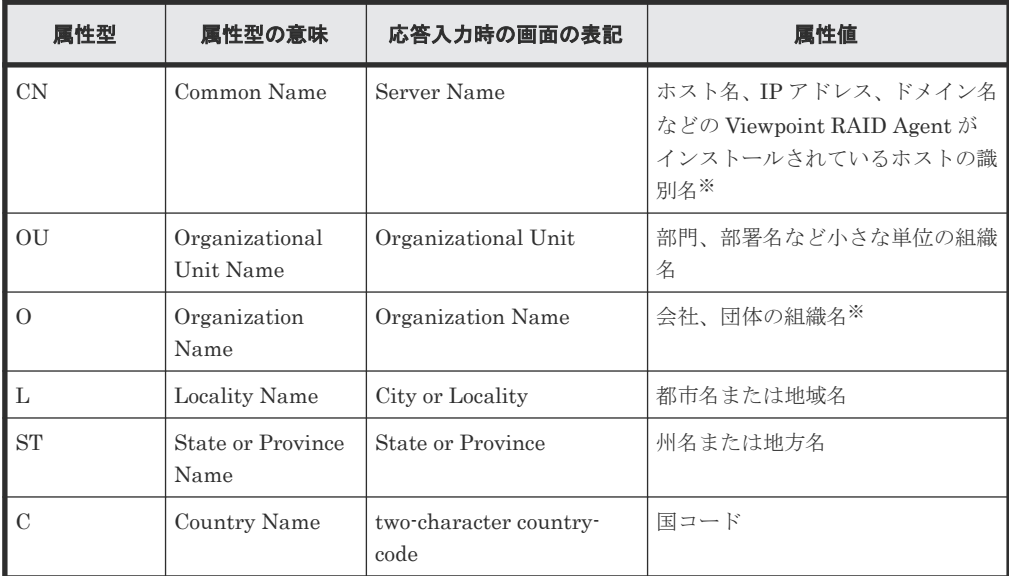

注※ 応答入力では必ず入力してください。 応答入力例を次に示します。

```
Enter Server Name [default=MyHostname]:example.com
Enter Organizational Unit:RAIDAgent
Enter Organization Name [default=MyHostname]:HITACHI
Enter your City or Locality:Santa Clara
Enter your State or Province:California
Enter your two-character country-code:US
Is CN=example.com,OU=Analyzer,O=HITACHI,L=Santa 
Clara,ST=California,C=US correct? (y/n) [default=n]:y
```
-sigalg *RSA* 暗号用のサーバ証明書の署名アルゴリズム

RSA 暗号用のサーバ証明書の署名アルゴリズムを指定します。SHA256withRSA、または SHA1withRSA を指定できます。オプションを省略した場合、署名アルゴリズムは SHA256withRSA になります。

-keysize *RSA* 暗号用の秘密鍵のキーサイズ

RSA 暗号用の秘密鍵のキーサイズをビットで指定します。2048 と 4096 を指定できます。 オプションを省略した場合、RSA 暗号用の秘密鍵のキーサイズは 2,048 ビットになります。

-eccsigalg 楕円曲線暗号用のサーバ証明書の署名アルゴリズム

楕円曲線暗号用のサーバ証明書の署名アルゴリズムを指定します。SHA512withECDSA、 SHA384withECDSA または SHA256withECDSA を指定できます。オプションを省略した場 合、署名アルゴリズムは SHA384withECDSA になります。

-ecckeysize 楕円曲線暗号用の秘密鍵のキーサイズ

楕円曲線暗号用の秘密鍵のキーサイズをビットで指定します。256 と 384 を指定できます。 オプションを省略した場合、楕円曲線暗号用の秘密鍵のキーサイズは 384 ビットになります。

# 格納先

Viewpoint RAID Agent がインストールされているホストの次のディレクトリに格納されていま す。

/opt/jp1pc/htnm/bin

# 注意事項

このコマンドは、Viewpoint RAID Agent がインストールされているホストで実行します。識別名 (DN)に含まれる CN (Common Name)には、Viewpoint RAID Agent がインストールされてい るホストのホスト名を指定します。CN を指定するときは、Viewpoint RAID Agent に接続するサ ーバの hosts ファイルまたは DNS で、ホスト名の名前解決ができることを確認してください。

# 戻り値

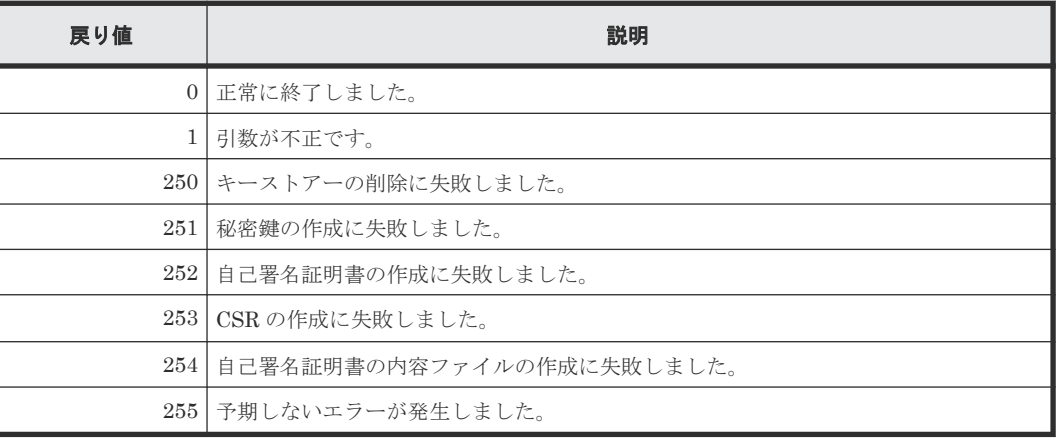

#### 使用例

htmssltool -key /root/htnmkey.key -csr /root/htnmkey.csr -cert /root/ htnmkey.cert -certtext /root/htnmkey.cert.txt

# **B.1.4 jpcinslist**

**jpcinslist** コマンドは、Viewpoint RAID Agent でセットアップ済みのインスタンス名を表示す るコマンドです。このコマンドは Viewpoint RAID Agent のホスト上で、root 権限で実行する必要 があります。

# 形式

jpcinslist agtd

# 格納先

Viewpoint RAID Agent がインストールされているホストの次のディレクトリに格納されていま す。

/opt/jp1pc/tools/

# 注意事項

• インスタンスを作成していない場合、コマンドを実行しても何も出力されません。

<span id="page-138-0"></span>• コマンドの実行を Ctrl+C キーやシグナルで中断した場合、特定の戻り値が返りません。その ため、コマンドを Ctrl+C キーやシグナルで中断した場合は戻り値を無視してください

戻り値

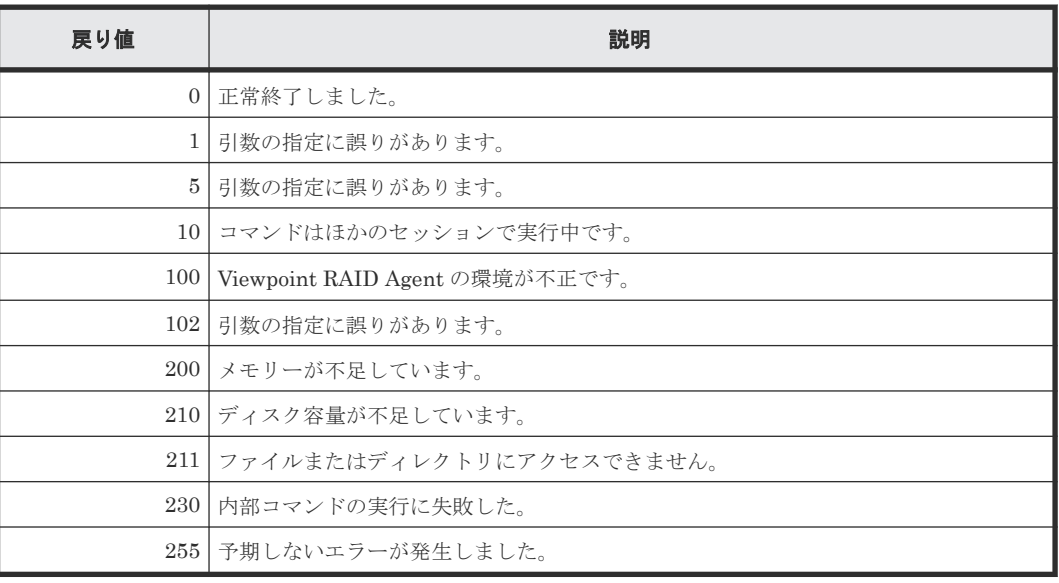

# 使用例

jpcinslist agtd

# **B.1.5 jpcras**

**jpcras** コマンドは、Viewpoint RAID Agent の障害解析に必要なログファイルやシステム構成な どをまとめて取得することができます。採取した資料は指定したディレクトリに出力されます。

# 形式

jpcras [出力ディレクトリ] [all all]

# 引数

出力ディレクトリ

ログを出力するディレクトリパスをローカルディスク上の絶対パスで指定します。 指定した出力先に、jpcras*YYMMDD* .tar.gz または jpcras*YYMMDD* .tar.Z のファイル名で アーカイブファイルが出力されます。

all all

Viewpoint RAID Agent のすべての資料を採取します。

# 格納先

Viewpoint RAID Agent がインストールされているホストの次のディレクトリに格納されていま す。

/opt/jp1pc/tools/jpcras

#### <span id="page-139-0"></span>戻り値

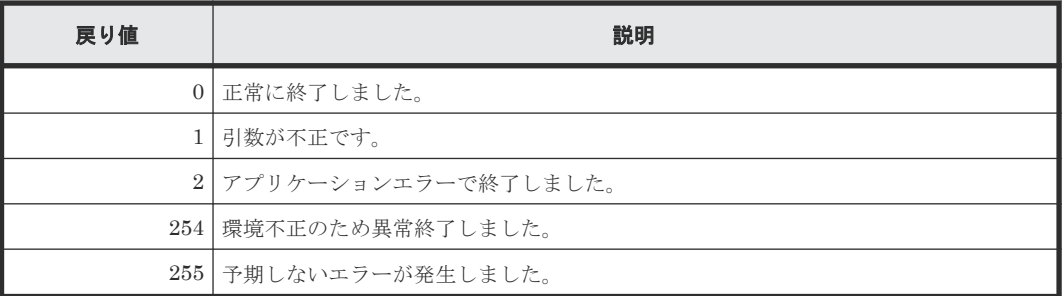

# 使用例

/opt/jp1pc/tools/jpcras /tmp all all

# **B.2 Viewpoint data center proxy** コマンド一覧

# **B.2.1 add-agent**

Viewpoint data center proxy にエージェントおよびエージェントのインスタンス情報を登録しま す。エージェントのインスタンス情報を更新することもできます。

# 形式

```
add-agent 
       [-f \mid --force] {-H | --host} ホスト名
        [{-i | --ip} IP アドレス ]
        {-I | --instance} インスタンス名
│ ├─p | --port} ポート番号
[(-P \mid --protocol] \mathcal{I} \cap \mathcal{I} \cap \mathcal{I} \cap \mathcal{I}]│ │ │ │ −−type} 種別
       [-h] [--he1p]
```
# 引数

```
-f | --force
```
すでに同一のエージェントが追加されていた場合、上書きします。

{-H | --host}ホスト名

エージェントのホスト名を指定します。

- {-i | --ip}IP アドレス エージェントの IP アドレスを指定します。IPv4 アドレス形式で指定してください。
- {-I | --instance}インスタンス名

エージェントのインスタンス名を指定します。

{-p | --port}ポート番号

エージェントの http ポート、または https ポート番号を指定します。 デフォルトの http ポートは 24221、デフォルトの https ポートは 24222 です。

```
\{-P \mid -\text{protocol}\} \mathcal{I} \neq \emptyset
```
エージェントとの通信プロトコルを指定します。指定できる値は http または https です。 デフォルト値は http です。

```
{-t | --type}種別
```
エージェントの種別を指定します。 Viewpoint RAID Agent を登録する場合は RAID を指定します。

-h | --help

コマンドの使用方法を表示します。

#### 格納先

*Viewpoint data center proxy* のインストール先ディレクトリ /bin

#### 戻り値

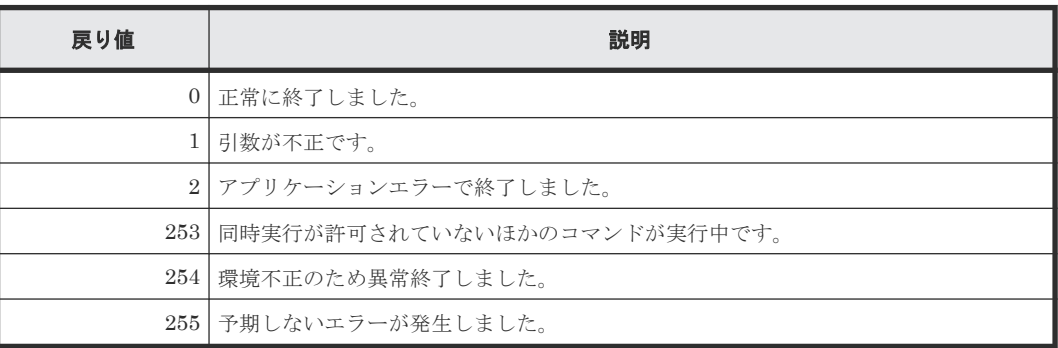

#### 使用例

add-agent --force --type RAID --host sika6 --instance E990\_416044 --port 24221

# **B.2.2 backup-config**

Viewpoint data center proxy の設定情報をバックアップします。このコマンドは Viewpoint data center proxy のサービスを停止してから実行してください。

# 形式

```
backup-config 
     [-f] [-force]
[{-p | --path} 出力ファイル名 ]
 [-h | --help]
```
#### 引数

-f | --force

既存の出力ファイルを上書きするかどうか、確認するメッセージを表示しないで実行します。

{-p | --path} 出力ファイル名

バックアップデータを出力するファイル名をローカルディスク上の絶対パスで指定します。 指定を省略した場合は、コマンド格納先の一階層上のディレクトリに backup.zip として出 力されます。

-h | --help

コマンドの使用方法を表示します。

#### <span id="page-141-0"></span>格納先

*Viewpoint data center proxy* のインストール先ディレクトリ /bin

#### 戻り値

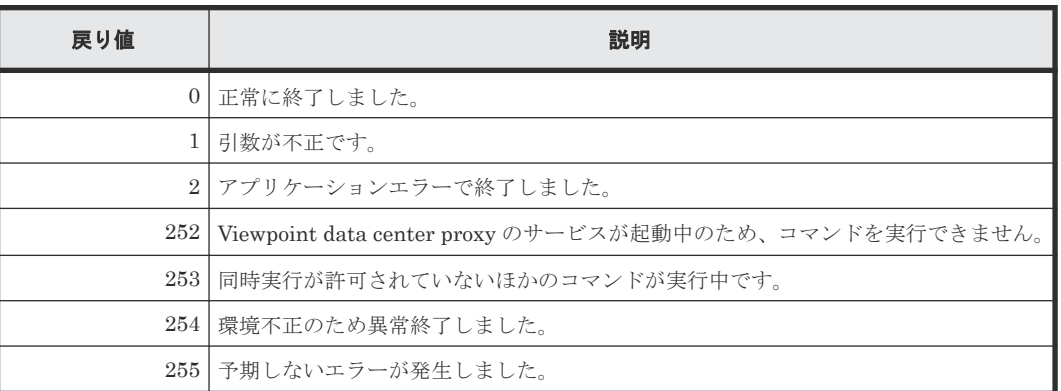

#### 使用例

```
backup-config -p /tmp/backup.zip
```
# **B.2.3 get-logs**

Viewpoint data center proxy のログを zip 形式で採取します。このコマンドは Viewpoint data center proxy のサービスを停止してから実行してください。

# 形式

```
get-logs 
      [-f \mid --force][{-p | --path} ログファイル名 ]
      [-h \mid --help]
```
# 引数

-f | --force

既存のログファイルを上書きするかどうか、確認するメッセージを表示しないで実行します。

{-p | --path} ログファイル名

ログを出力するファイル名をローカルディスク上の絶対パスで指定します。指定を省略した 場合は、コマンド格納先の一階層上のディレクトリに logs.zip として出力されます。

-h | --help

コマンドの使用方法を表示します。

# 格納先

*Viewpoint data center proxy* のインストール先ディレクトリ /bin

#### 戻り値

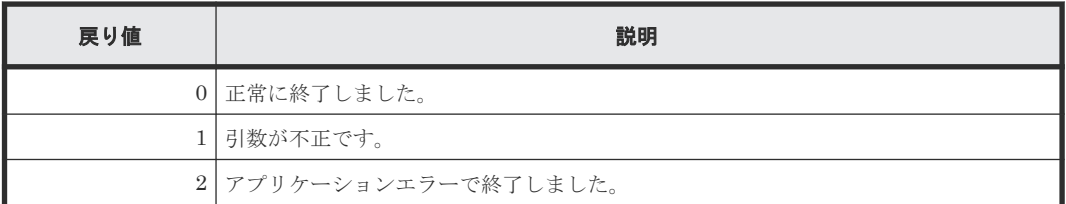

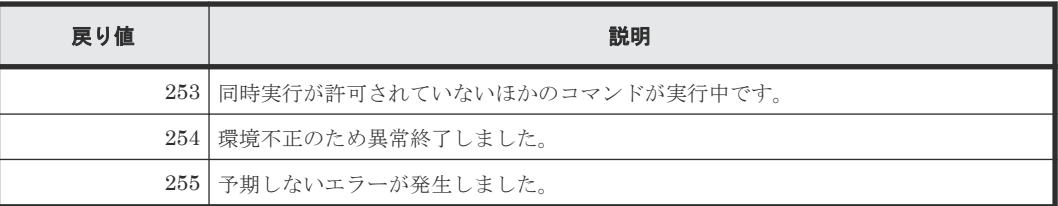

# 使用例

```
get-logs -p /tmp/logs.zip
```
# **B.2.4 list-agent**

Viewpoint data center proxy に登録されているエージェントの一覧を表示します。

# 形式

```
list-agent [-h | --help]
```
# 引数

```
-h | --help
  コマンドの使用方法を表示します。
```
# 格納先

*Viewpoint data center proxy* のインストール先ディレクトリ /bin

#### 戻り値

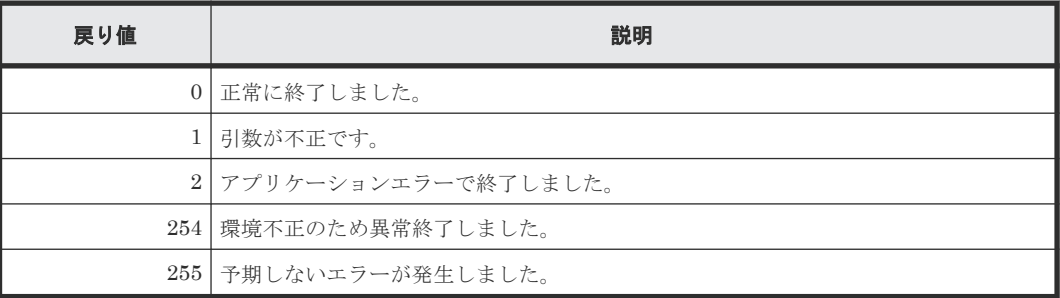

# 使用例

list-agent

# **B.2.5 remove-agent**

Viewpoint data center proxy に登録されているエージェントを削除します。

# 形式

```
remove-agent
     {-H | --host} ホスト名
      {-I | --instance} インスタンス名
│ │ │ │ −−type} 種別
 [-h | --help]
```
# <span id="page-143-0"></span>引数

```
{-H | --host}ホスト名
  エージェントのホスト名を指定します。
```
- {-I | --instance}インスタンス名 エージェントのインスタンス名を指定します。
- {-t | --type}種別 エージェントの種別を指定します。 Viewpoint RAID Agent を削除する場合は RAID を指定します。
- -h | --help

コマンドの使用方法を表示します。

# 格納先

*Viewpoint data center proxy* のインストール先ディレクトリ /bin

# 戻り値

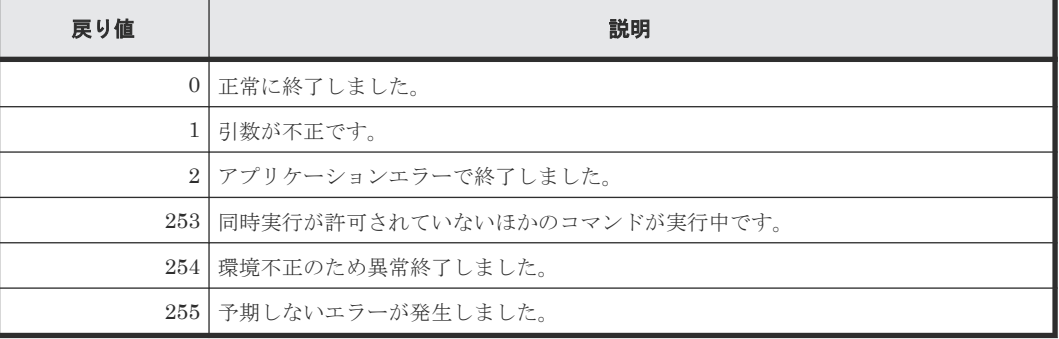

# 使用例

remove-agent --type RAID --host sika6 --instance E990\_416044

# **B.2.6 restore-config**

**backup-config** コマンドで取得した Viewpoint data center proxy の設定情報をリストアしま す。このコマンドは Viewpoint data center proxy のサービスを停止してから実行してください。

# 形式

```
restore-config 
     [-f \mid --force][{-p | --path} スカファイル名]
 [-h | --help]
```
# 引数

-f | --force

既存の Viewpoint data center proxy の設定情報を上書きするかどうか、確認するメッセージ を表示しないで実行します。

{-p | --path} 入力ファイル名
リストアするバックアップデータのファイル名をローカルディスク上の絶対パスで指定しま す。指定を省略した場合は、コマンド格納先の一階層上のディレクトリにある backup.zip を入力ファイルとします。

-h | --help

コマンドの使用方法を表示します。

#### 格納先

*Viewpoint data center proxy* のインストール先ディレクトリ /bin

#### 戻り値

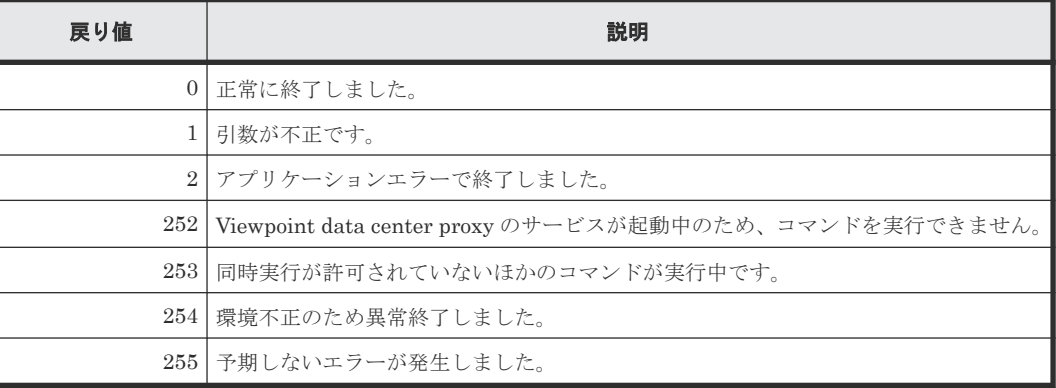

#### 使用例

restore-config -p /tmp/backup.zip

#### **B.2.7 setupcommonservice**

Viewpoint data center proxy を Common Services に登録します。また、すでに登録されている Viewpoint data center proxy の情報を更新します。

#### 形式

```
setupcommonservice 
     [{-a | --applicationName} アプリケーション名]
      {-c | --cs-uri} Common Services の URL
 [{-d | --dataCenterProxyUri} Viewpoint data center proxy の URL ]
 [-t | --tlsVerify]
      {-u | --cs-username} Common Services のユーザー名
      [-h \mid --help]
```
#### 引数

{-a | --applicationName} アプリケーション名

Common Services に表示する Viewpoint data center proxy のアプリケーション名を指定し ます。指定を省略した場合は「Viewpoint data center proxy」と表示されます。

{-c | --cs-uri} *Common Services* <sup>の</sup> *URL*

登録先の Common Services の URL を指定します。

{-d | --dataCenterProxyUri} *Viewpoint data center proxy* <sup>の</sup> *URL*

登録または更新する Viewpoint data center proxy の URL を指定します。 https://製品間の通信で利用したい IP アドレスまたはホスト名 :Viewpoint data center proxy のポート番号/を指定してください。オプションを省略した場合は自動で値が設定されます。

```
-t | --tlsVerify
```
Common Services との SSL 通信で証明書を検証します。

```
{-u | --cs-username} Common Services のユーザー名
  Common Services のユーザー名を指定します。
```
-h | --help

コマンドの使用方法を表示します。

#### 格納先

*Viewpoint data center proxy* のインストール先ディレクトリ /bin

#### 戻り値

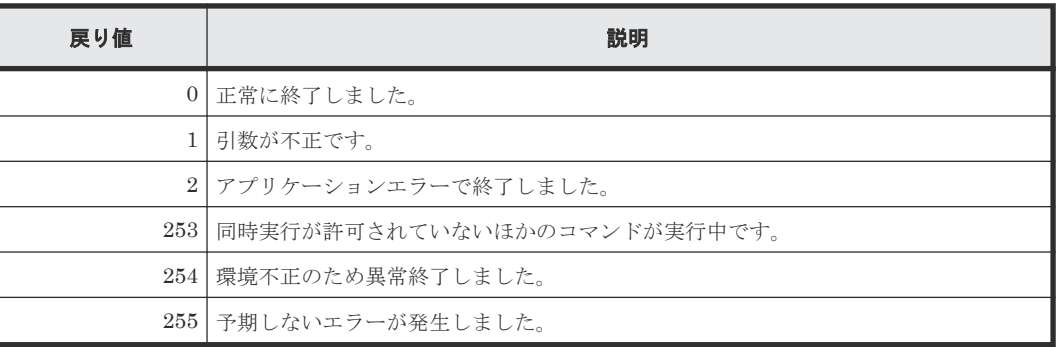

#### 使用例

setupcommonservice --tlsVerify --cs-username sysadmin --cs-uri https:// myopscenter.com

# **B.3 Viewpoint** コマンド一覧

### **B.3.1 backup**

Viewpoint の設定情報およびデータを、指定したディレクトリにバックアップします。

バックアップ対象は次のとおりです。

- カスタマイズした Viewpoint のダッシュボードレポート
- 履歴データ
- Common Services への登録情報
- ポート番号の変更情報
- ホスト名設定情報
- データ収集間隔やメモリの最大値などの設定情報
- 証明書検証の有効/無効設定およびトラストストアに登録した証明書

#### 形式

backup --dir 出力ディレクトリ

#### 引数

```
dir 出力ディレクトリ
```

```
バックアップファイルを格納するディレクトリを、絶対パスで指定します。
バックアップファイルは viewpoint-backup-viewpoint のバージョン-バックアップ開始
日時.tgz の形式で出力されます。
```
#### 例

viewpoint-backup-105000-20201021-053210.tgz

#### 格納先

/opt/hitachi/analyzer\_viewpoint/bin/

#### 注意事項

- バックアップファイルを格納するディレクトリに、/var/opt/hitachi/ analyzer\_viewpoint/配下と同程度の空き容量があることを確認してください。
- 次のファイルは/var/opt/hitachi/analyzer\_viewpoint/に格納されていない場合、バッ クアップされません。必要に応じて手動でバックアップしてください。
	- SSL サーバー証明書ファイル
	- 秘密鍵ファイル

### **B.3.2 change-etl-config**

Viewpoint で実行されるデータ収集プロセスの設定変更をします。このコマンドでデータ収集間隔 の変更と、データ収集の有効化/無効化ができます。

#### 形式

データ収集間隔を変更する場合

change-etl-config --minutes データ収集間隔

データ収集を有効化、無効化する場合

change-etl-config [--enable | --disable]

データ収集の設定を確認する場合

change-etl-config --display

#### 引数

minutes

データ収集間隔を分単位で指定します。指定可能な値は 1、5、10、15、20、30、60、120、 180、240、360、480、720、1440 です。

enable

データ収集を有効化します。

disable

データ収集を無効化します。

display

データ収集の設定を確認します。

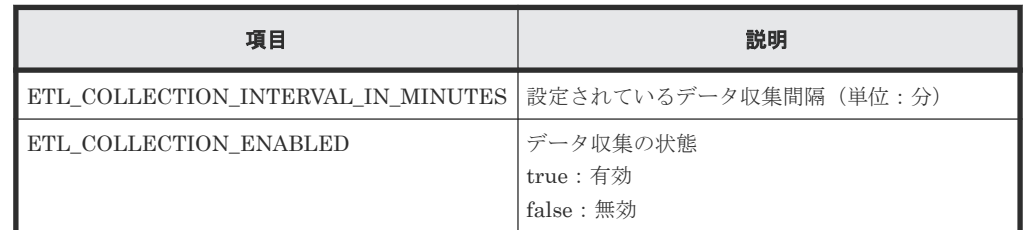

#### 格納先

/opt/hitachi/analyzer\_viewpoint/etl

#### 実行例

データ収集間隔を 10 分に変更するとき

change-etl-config --minutes 10

データ収集の設定を確認するとき

change-etl-config --display

出力例

```
ETL COLLECTION INTERVAL IN MINUTES=5
ETL<sup>-</sup>COLLECTION<sup>-</sup>ENABLED=F_{\text{a1se}}
```
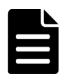

メモ データ収集間隔を長くするほどデータ収集プロセスで使用するメモリ消費量が大きくなります。データ 収集プロセスで使用するメモリの最大値を変更したいときは、「8.3.1 [データ収集プロセスで使用するメモリの最](#page-101-0) [大値を変更する](#page-101-0)」を参照してください。

### **B.3.3 config-cert**

Viewpoint で証明書の検証を有効または無効にしたり、トラストストアに証明書をインポートした りします。

#### 形式

証明書の検証を有効または無効にする場合

/opt/hitachi/analyzer\_viewpoint/bin/config-cert [--enable | --disable]

トラストストアに証明書をインポートする場合

/opt/hitachi/analyzer\_viewpoint/bin/config-cert --register 証明書ファイル名 証明書の登録名

トラストストアにインポートされた証明書を削除する場合

/opt/hitachi/analyzer\_viewpoint/bin/config-cert --delete 証明書の登録名

証明書検証の有効/無効およびトラストストアにインポートされた証明書を確認する場合

/opt/hitachi/analyzer\_viewpoint/bin/config-cert --status

/opt/hitachi/analyzer\_viewpoint/bin/config-cert --show-cert 証明書の登録名

#### 引数

enable

証明書の検証を有効にします。

```
disable
```
証明書の検証を無効にします。

register 証明書ファイル名 証明書の登録名

証明書をインポートします。証明書ファイル名にはインポートする証明書のファイル名を絶 対パスで指定します。コマンドの実行にはトラストストアのパスワードが必要です。指定し た証明書の登録名がすでに登録されている場合は、エラー終了します。インポートする証明書 が複数ある場合、証明書ごとにコマンドを実行してください。 証明書の登録名は 64 バイト以内で指定します。使用できる文字の種類は次のとおりです。 半角英数字、\_-()[]@ {} 空白文字は使用できません。大文字と小文字は区別されません。「(」、「)」が含まれる場合、引 数を引用符(")で囲んでください。

delete 証明書の登録名

インポートされた証明書を削除します。削除する証明書が複数ある場合、証明書ごとにコマン ドを実行してください。

status

証明書検証の有効/無効およびトラストストアにインポートされた証明書を確認します。

show-cert 証明書の登録名

トラストストアにインポートされた証明書の詳細を表示します。

#### 格納先

/opt/hitachi/analyzer\_viewpoint/bin/

#### 戻り値

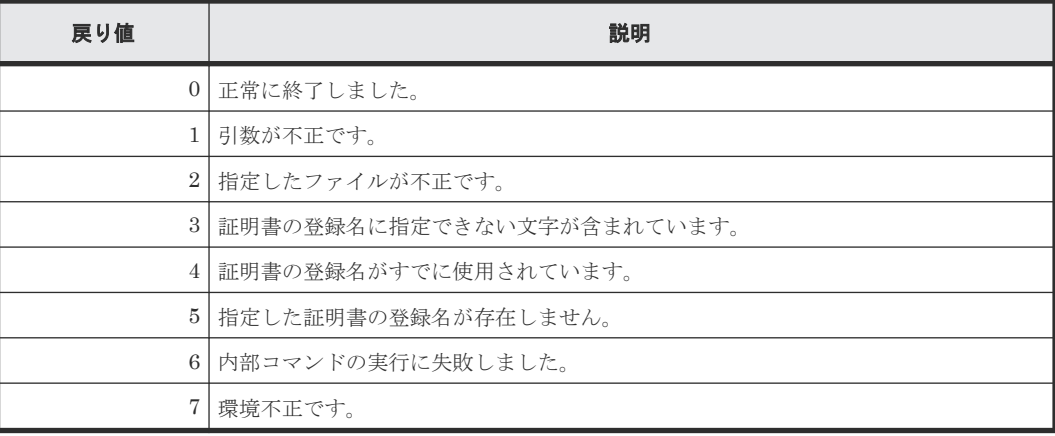

#### 使用例

```
/opt/hitachi/analyzer_viewpoint/bin/config-cert --register /root/cert/
server.crt commonservice
```
## **B.3.4 diag**

**diag** コマンドは、 Viewpoint の障害解析に必要なログファイルやシステム構成などをまとめて取 得することができます。 採取したログファイルは、カレントディレクトリに diagnostic-data.年月 日-時分秒(例 diagnostic-data.20210914-013344.tgz)の形式で出力されます。

#### 形式

diag

#### 格納先

/opt/hitachi/analyzer\_viewpoint/bin/diag

#### 戻り値

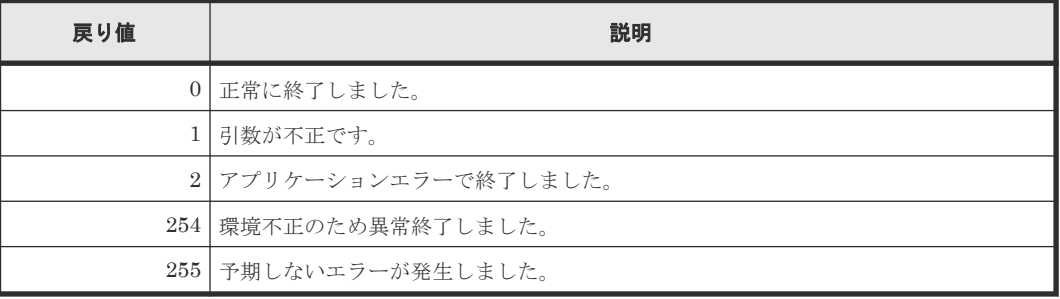

#### 使用例

```
/opt/hitachi/analyzer_viewpoint/bin/diag
```
## **B.3.5 restore**

**backup** コマンドで取得した Viewpoint の設定情報およびデータのバックアップファイルをリスト アします。

#### 形式

```
restore --file バックアップファイル名
```
#### 引数

```
file バックアップファイル名
```
バックアップファイル名を絶対パスで指定します。

#### 格納先

/opt/hitachi/analyzer\_viewpoint/bin/

#### 注意事項

• リストア先の/var/opt/hitachi/analyzer\_viewpoint/配下に、バックアップ元 の/var/opt/hitachi/analyzer\_viewpoint/と同程度の空き容量が必要となります。

- コマンドを実行するとリストア先の性能情報の履歴やコマンドで設定した設定内容は削除また はバックアップデータで上書きされます。
- 次の設定およびファイルはリストアされません。必要に応じて手動で再設定または再配置して ください。

ファイアウォールの設定

Viewpoint にアクセスするためのポートをファイアウォールで許可するよう設定してくだ さい。

Common Services への登録

バックアップ元で接続していた Common Services と異なる Common Services に接続す る場合は、Common Services に Viewpoint を登録し直します。

hosts ファイル

バックアップ元の Viewpoint で hosts ファイルを使って名前解決をしていた場合、hosts ファイルの設定内容は引き継がれません。

• リストア先 の hosts ファイルを再設定します。

SSL サーバ証明書ファイル

バックアップ元で独自の SSL 証明書を設定している、かつ SSL 証明書を/var/opt/ hitachi/analyzer\_viewpoint/配下以外に格納している場合、SSL 証明書を手動で移 行してください。

### **B.3.6 update-email-address**

指定したユーザーのメールアドレス変更を反映します。

#### 形式

update-email-address --user ユーザー *ID* --email メールアドレス

#### 引数

```
user ユーザー ID
  メールアドレスに関連付けられたユーザーを以下の文字で指定します。
  A^2Z a^2Z 0^9!#$%&'()*+-.=@
```
email メールアドレス

```
新しいメールアドレスを以下の文字で指定します。
A^2Z a^2Z 0^9!#$%&'*+-.=@ |/?`{}~
```
#### 格納先

/opt/hitachi/analyzer\_viewpoint/bin/

#### 戻り値

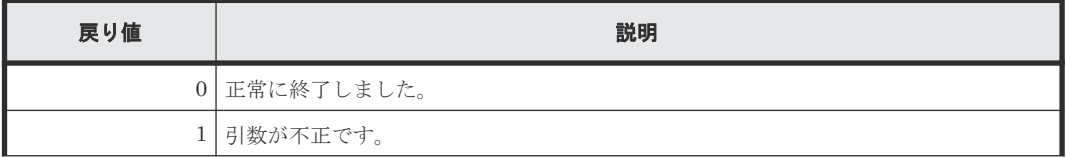

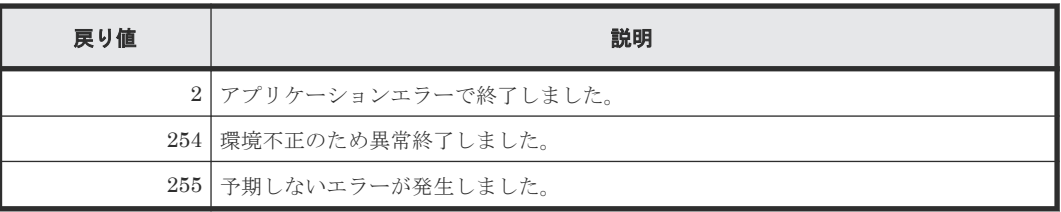

#### 使用例

/opt/hitachi/analyzer\_viewpoint/bin/update-email-address --user username --email user@example.com

#### 注意事項

このコマンドを実行する場合、Viewpoint のサービスを停止する必要があります。 コマンドの応答 入力でサービスを停止することもできます。

C

メッセージ

ここでは、Viewpoint RAID Agent、 Viewpoint data center proxy、および Viewpoint のメッセー ジについて説明します。

- $\Box$  C.1 [メッセージの記載形式](#page-153-0)
- [C.2 Viewpoint RAID Agent](#page-153-0) メッセージ
- [C.3 Viewpoint data center proxy](#page-294-0) メッセージ
- [C.4 Viewpoint](#page-308-0) メッセージ

# <span id="page-153-0"></span>**C.1** メッセージの記載形式

メッセージの形式を説明します。メッセージは、メッセージ ID とそれに続くメッセージテキスト で構成されます。記載形式の例を次に示します。

```
プレフィックス nnnnn -Z
```
プレフィックス

メッセージを生成する構成要素を示します。

Viewpoint RAID Agent、 Viewpoint data center proxy、または Viewpoint のメッセージのプ レフィックスは次のとおりです。

KATP、KATR、KAVE、KAVF、KAVL、KNAQ

#### nnnnn

メッセージの通し番号を示します。

Z

メッセージの種類を示します。メッセージの種類と意味は次のとおりです。

- E:(Error)エラーのため処理が中断されます。
- W:(Warning)メッセージ出力後、処理は続行されます。
- I:(Information)ユーザーに情報を通知します。

この章では、メッセージ ID またはコード、メッセージテキスト、および説明を記載しています。 メッセージテキストで斜体になっている部分は、メッセージが表示される状況によって表示内容が 変わることを示しています。また、メッセージをメッセージ ID 順に記載しています。

メッセージの説明中の(S)と(O)の意味は次のとおりです。

(S)

システムの処置を示します。

 $(0)$ 

メッセージが表示されたときに、オペレーターが取る処置を示します。

## **C.2 Viewpoint RAID Agent** メッセージ

### **C.2.1 Viewpoint RAID Agent** のメッセージ出力先

ここでは Viewpoint RAID Agent のメッセージの出力先について説明します。

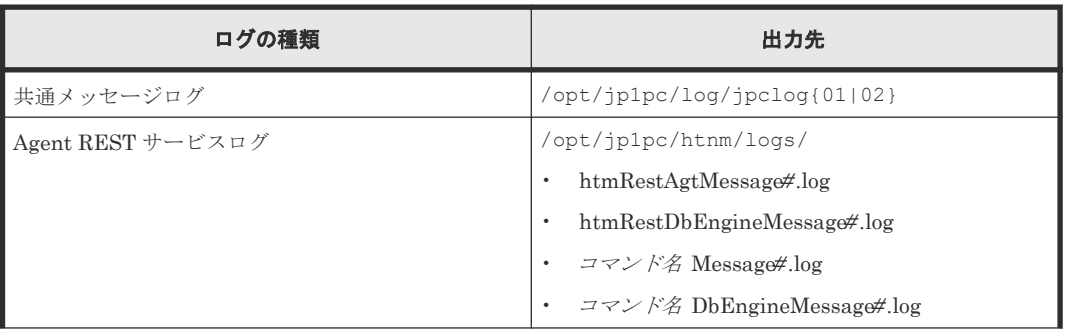

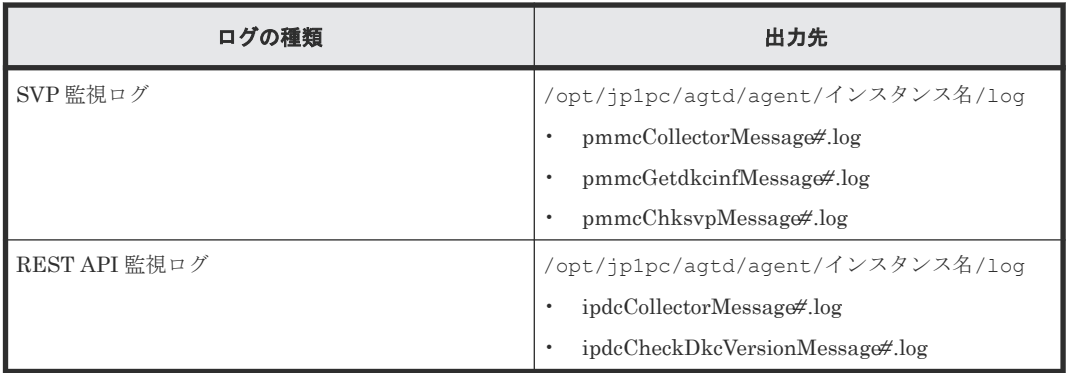

(凡例)#:ログファイルの番号を表します。

# **C.2.2 Viewpoint RAID Agent** インストールメッセージ

# **(1) Viewpoint RAID Agent** のインストール時に出力されるメッセージ

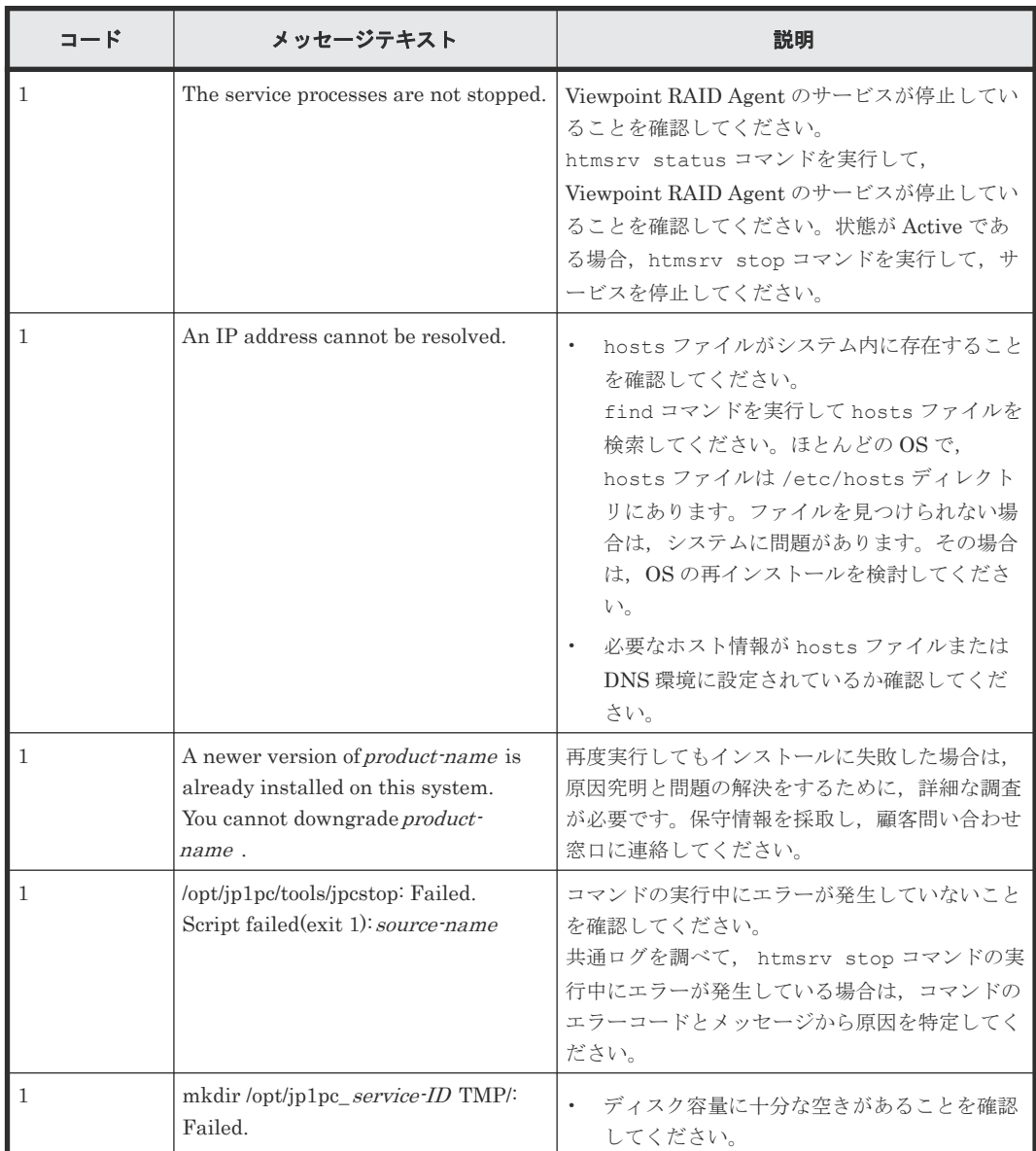

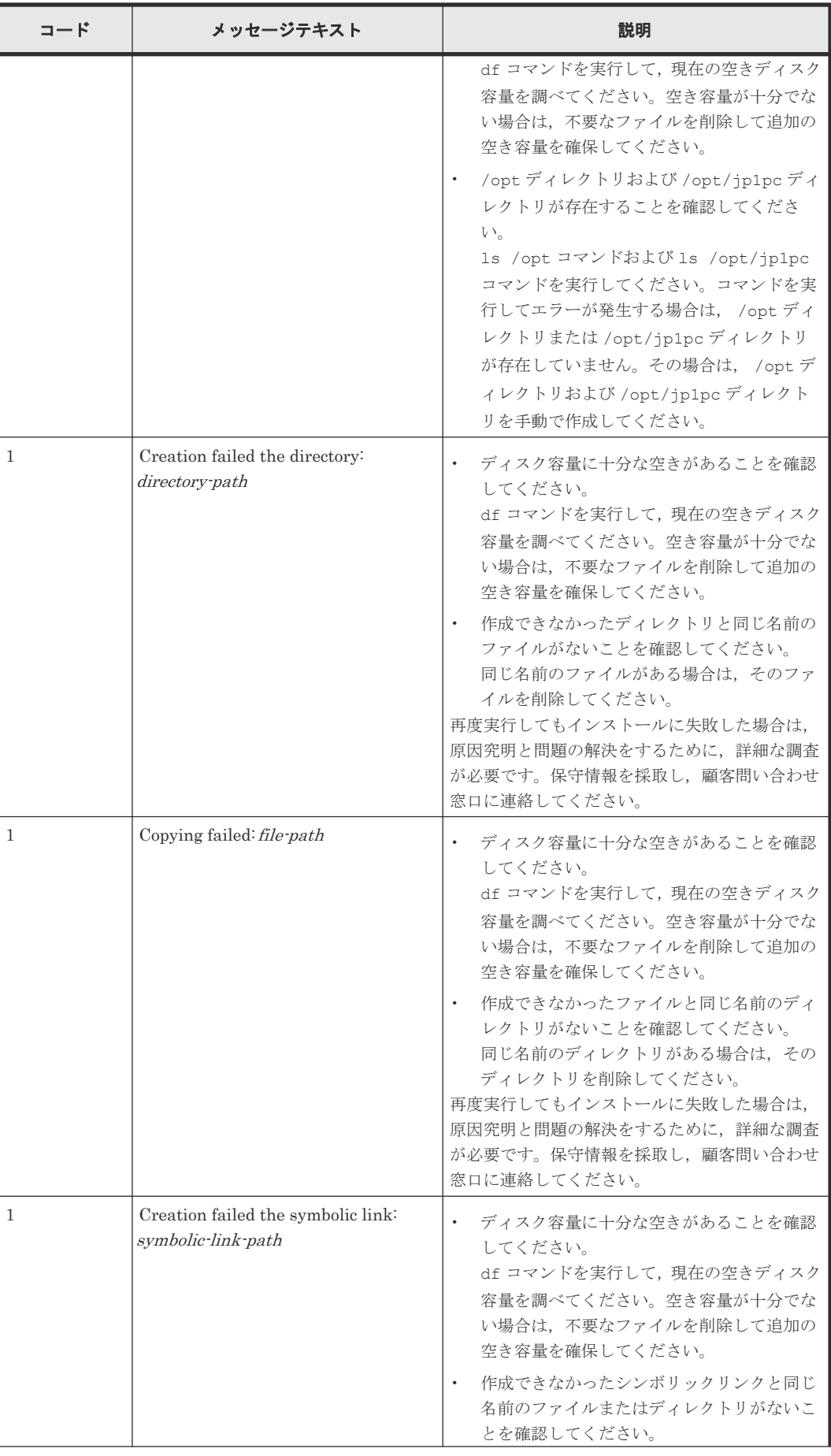

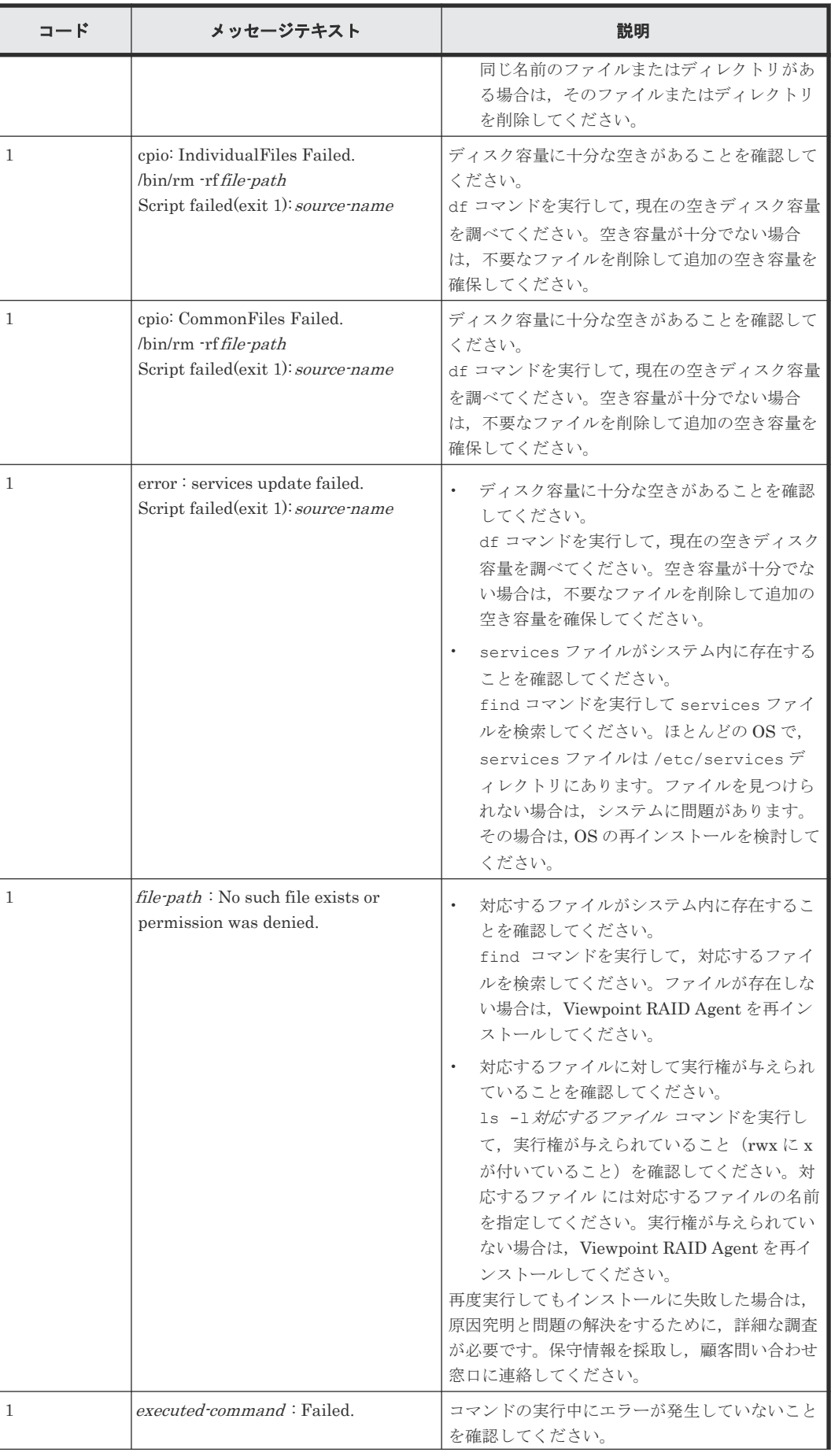

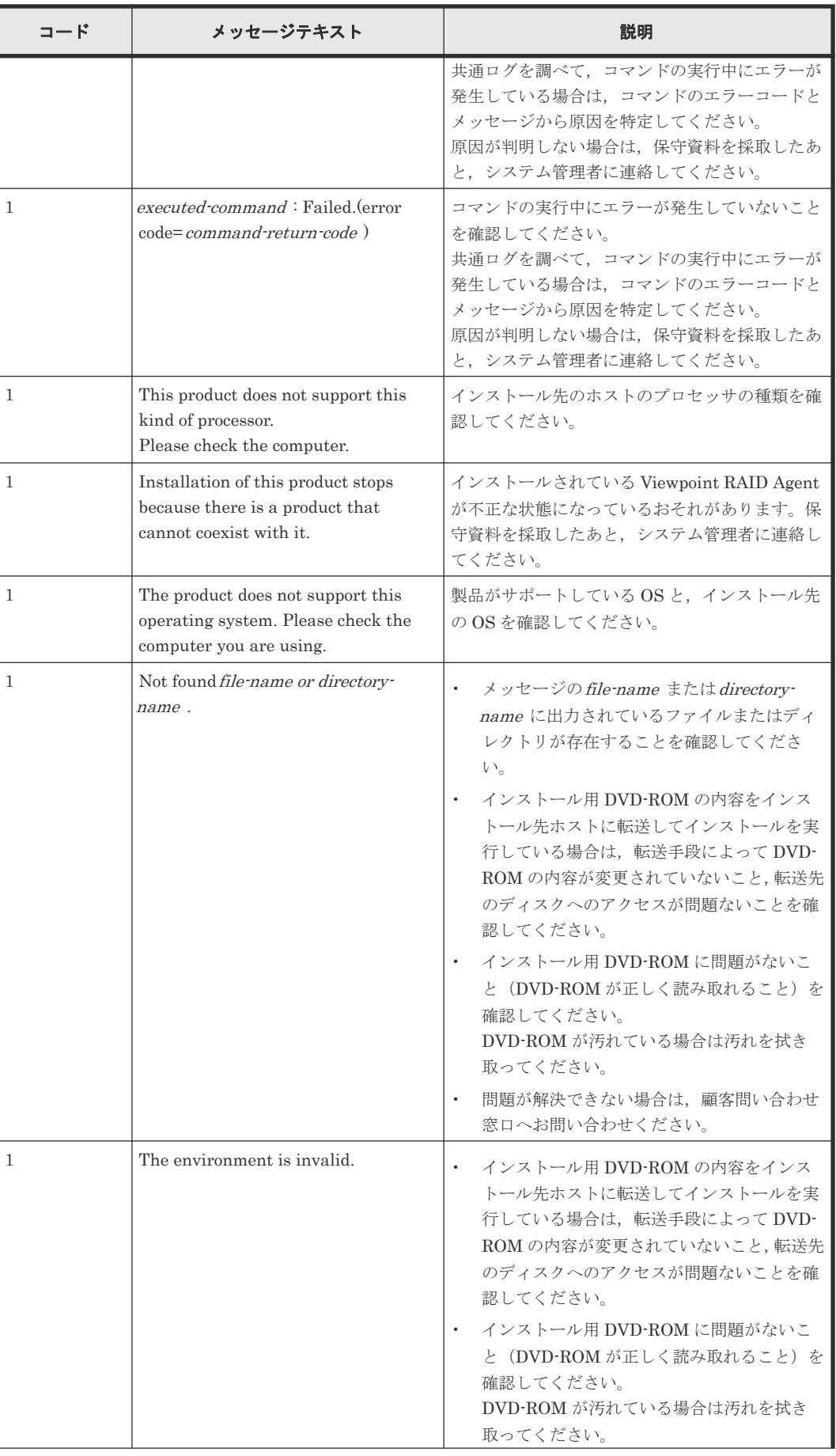

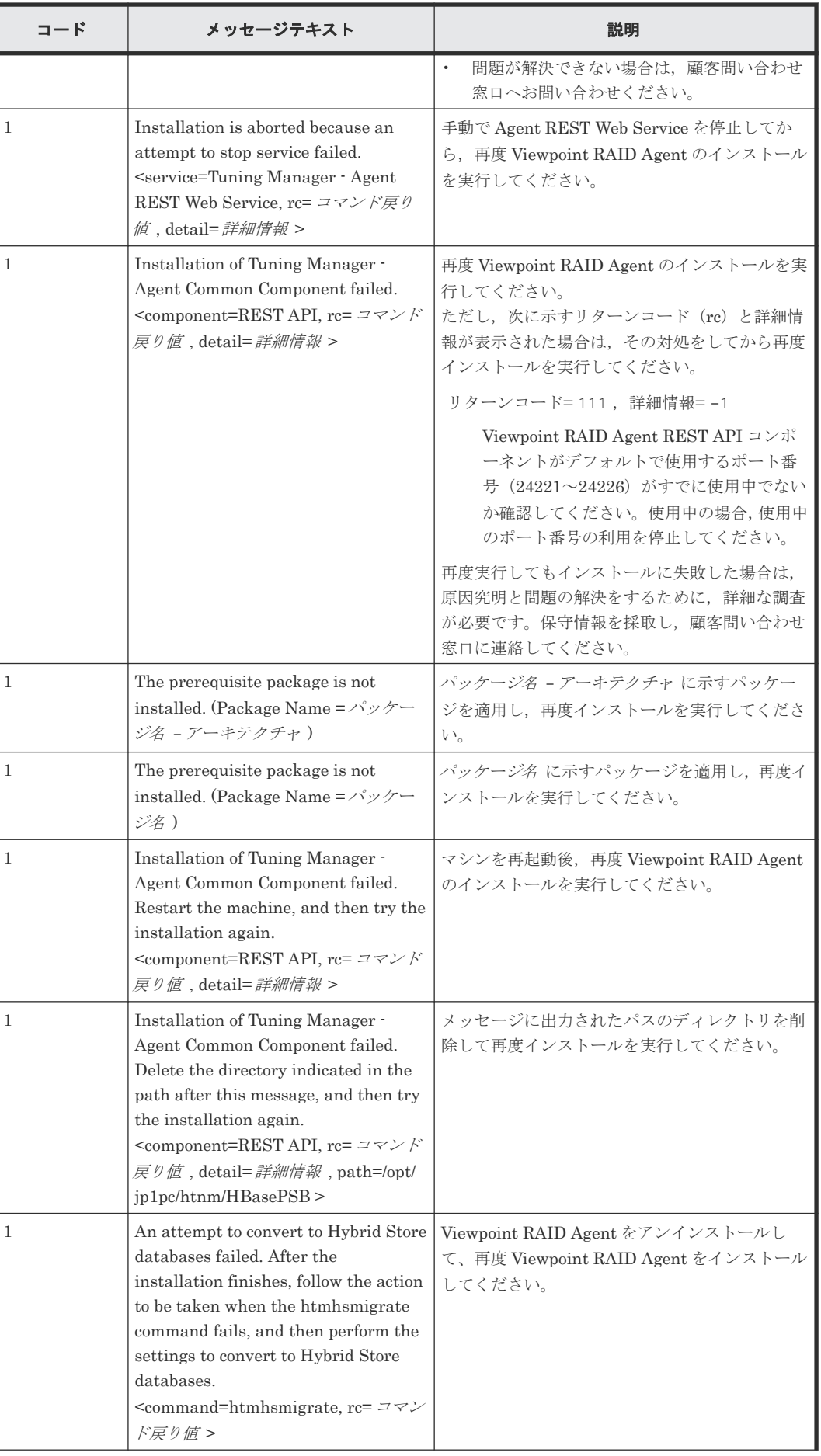

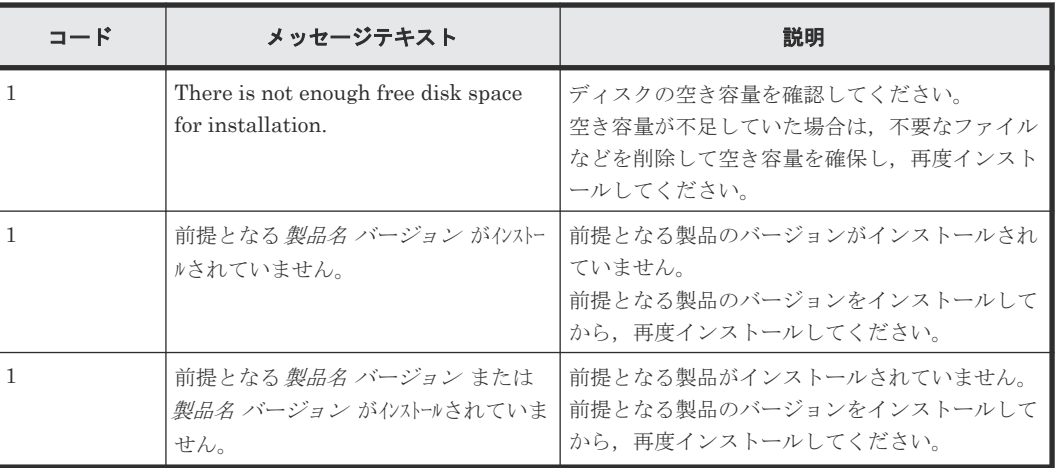

## **(2) Viewpoint RAID Agent** メッセージ一覧(**KNAQ620xx**~**KNAQ621xx**)

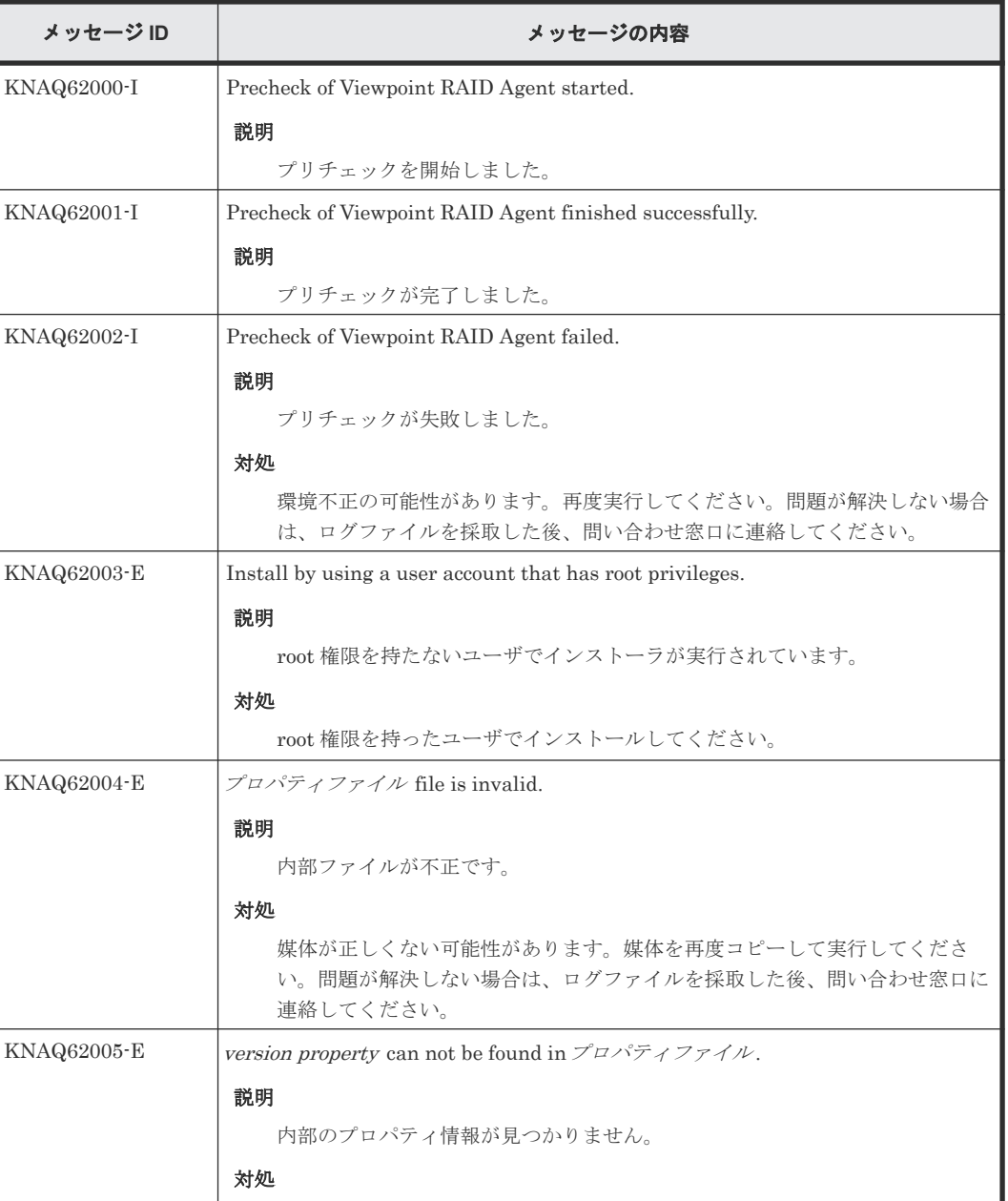

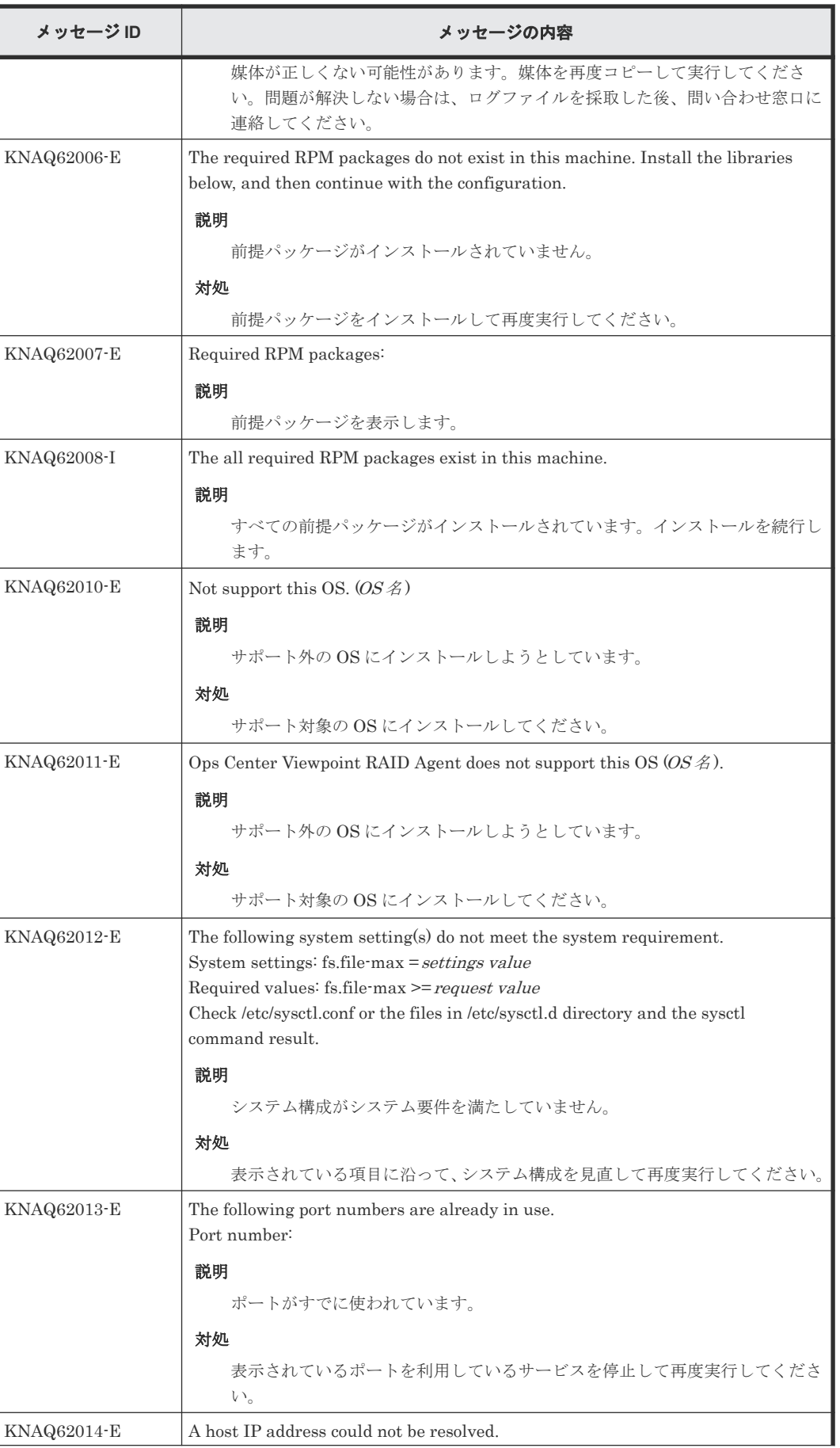

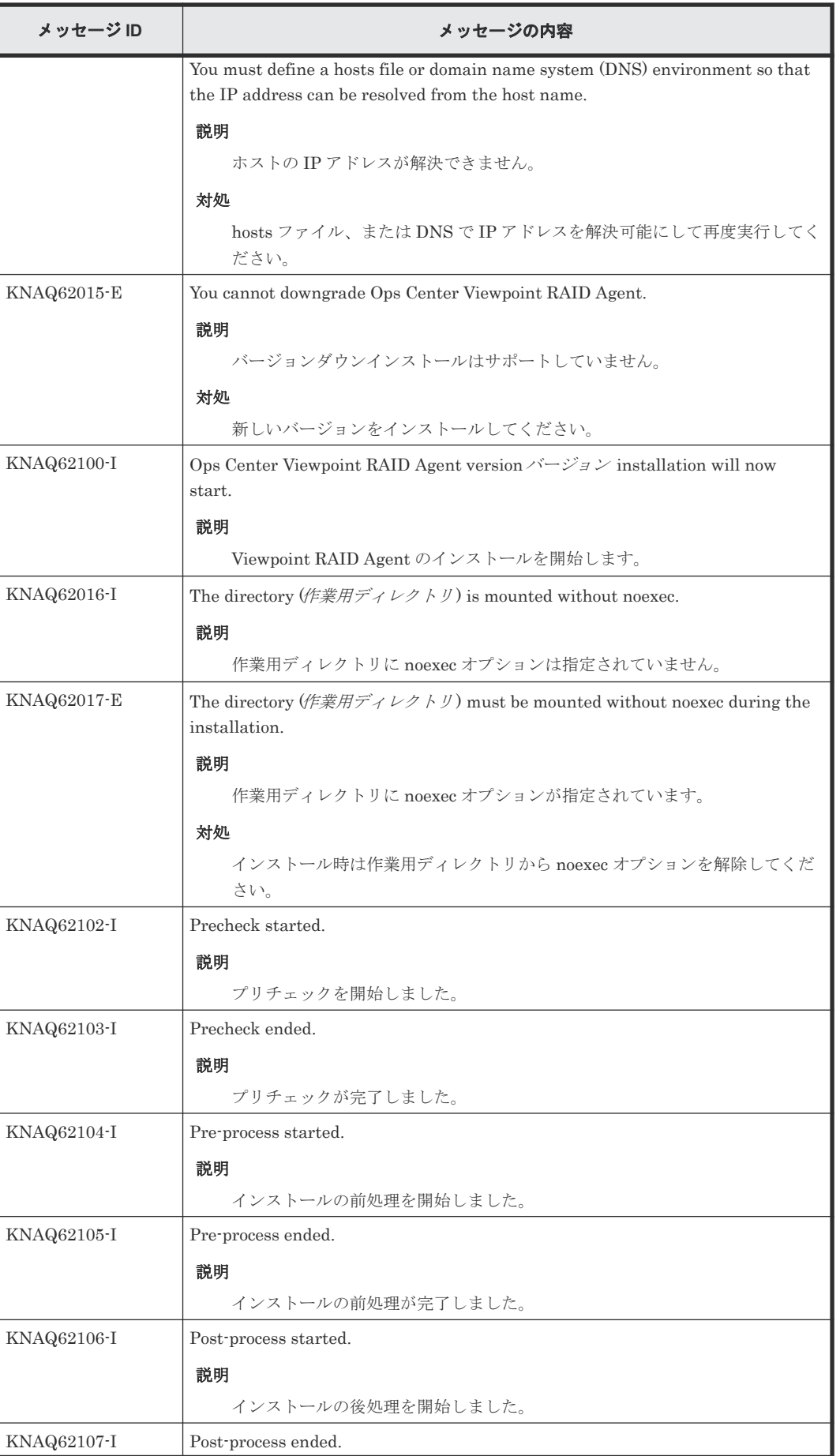

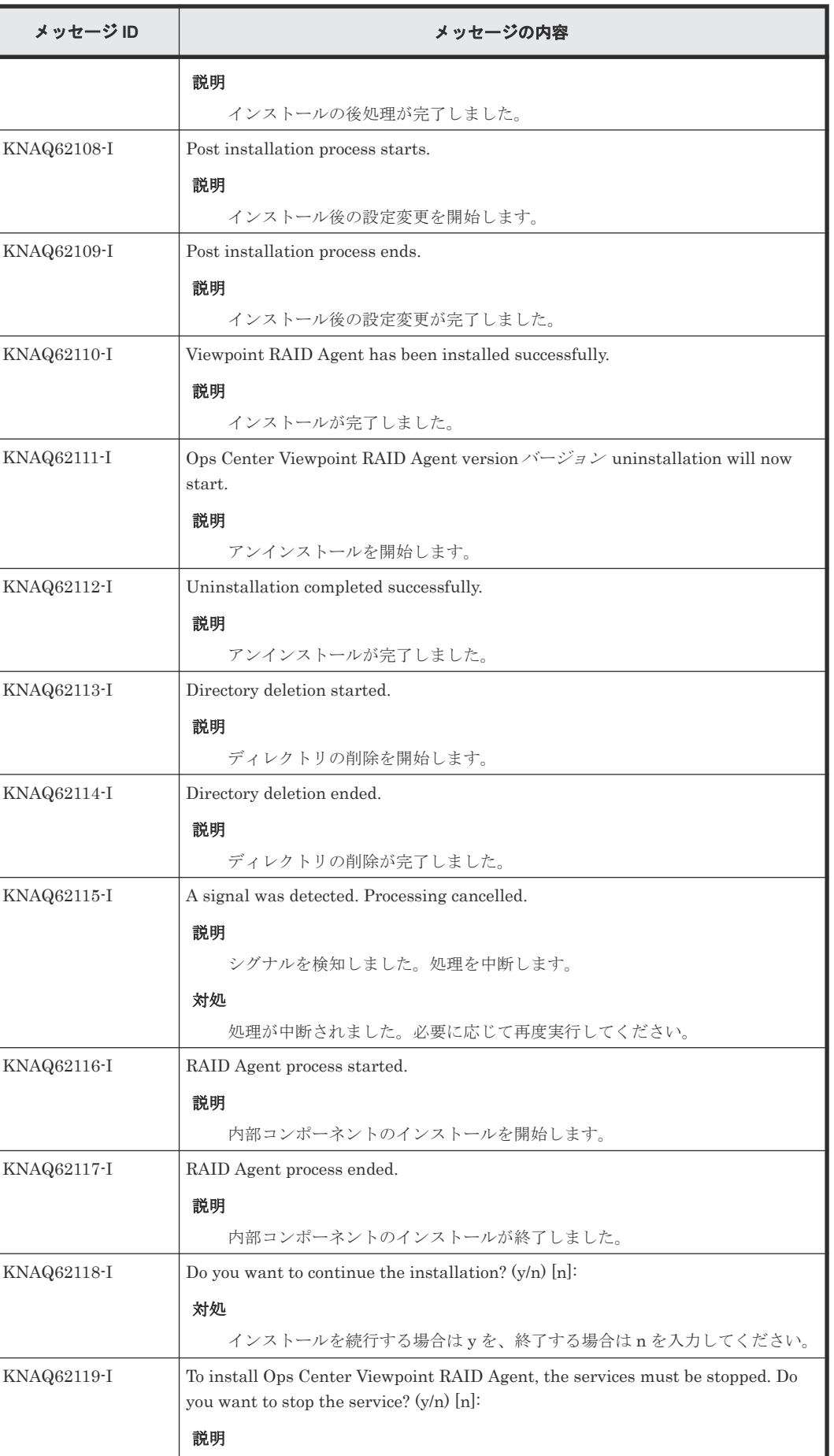

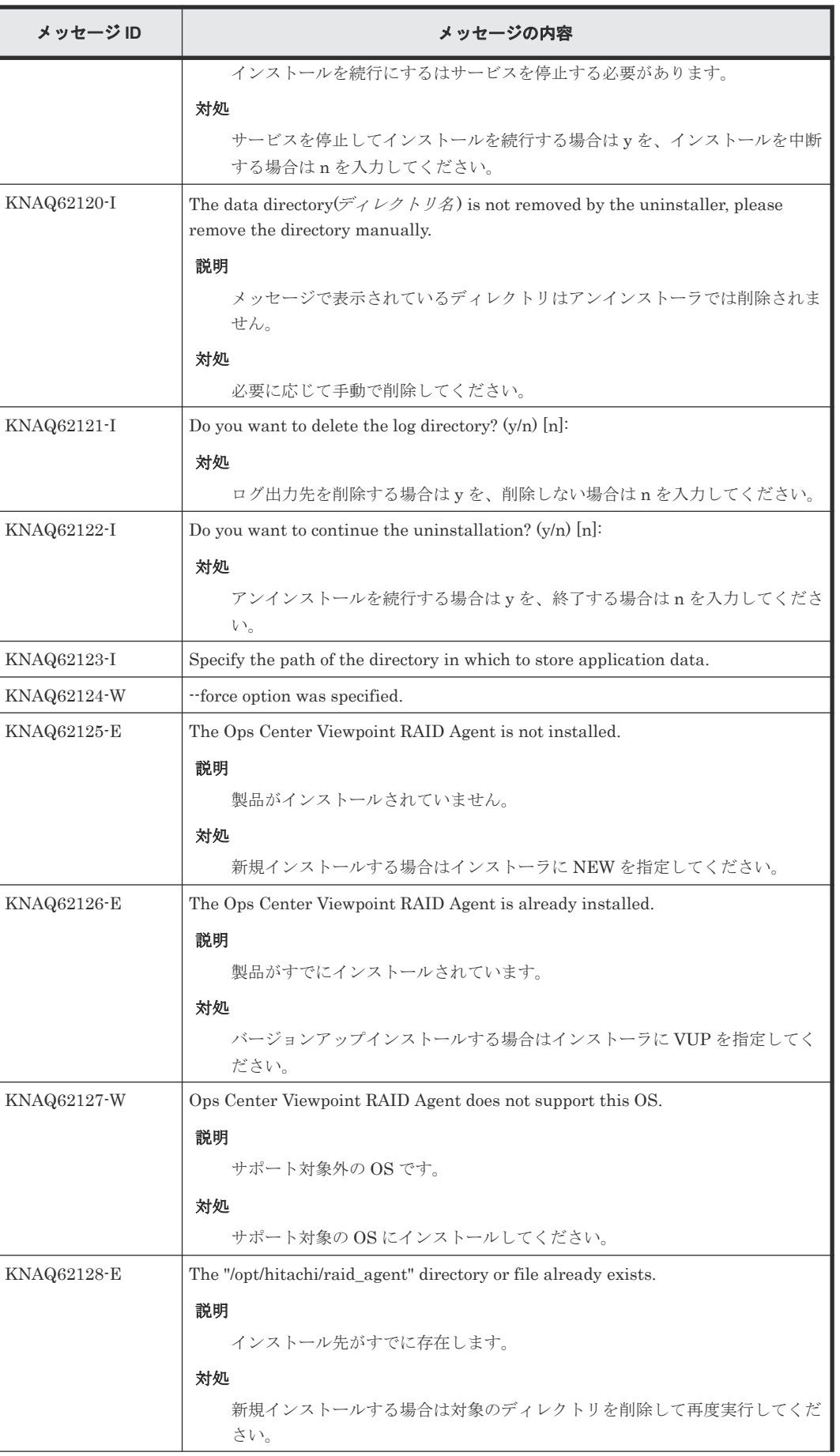

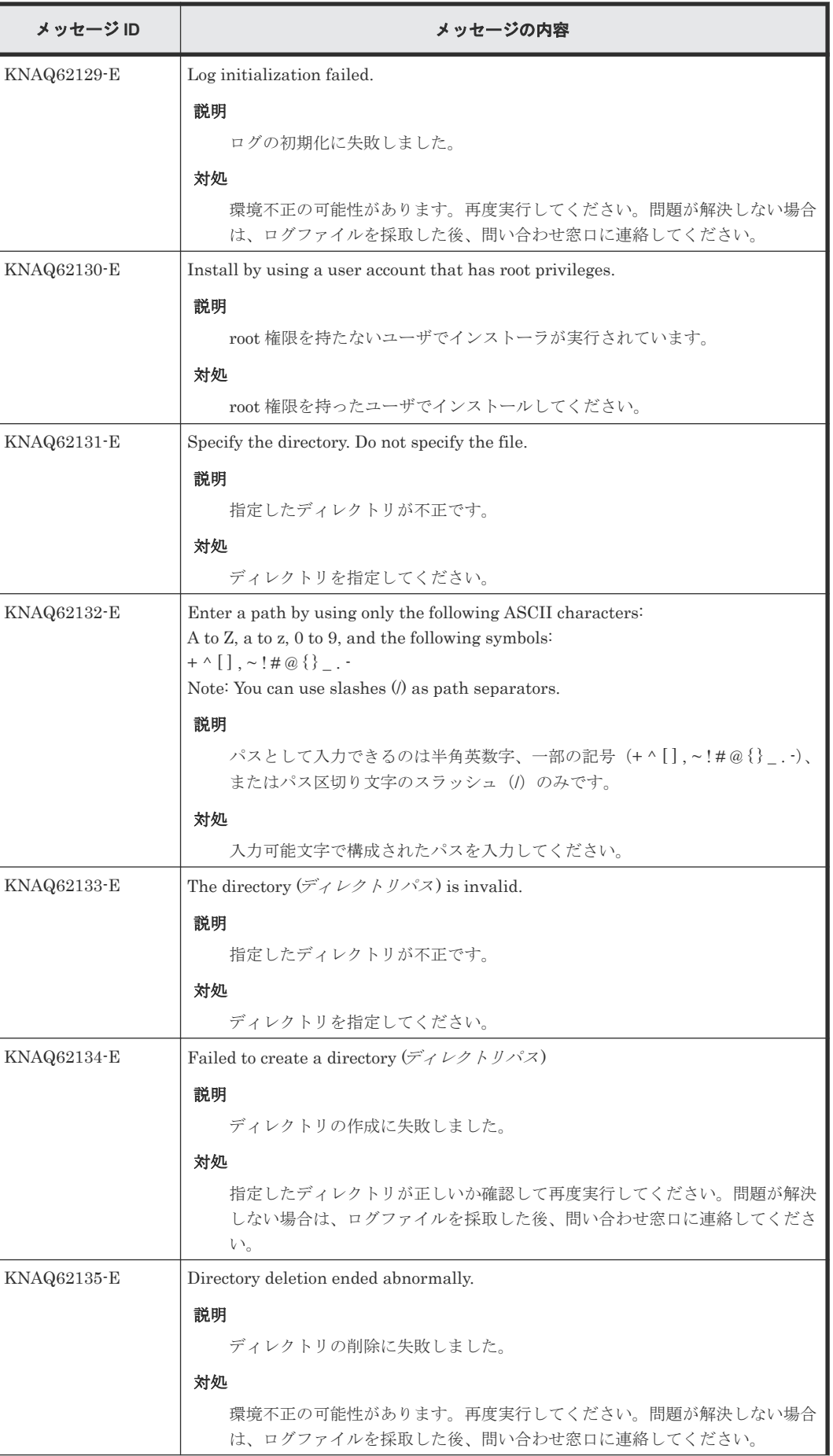

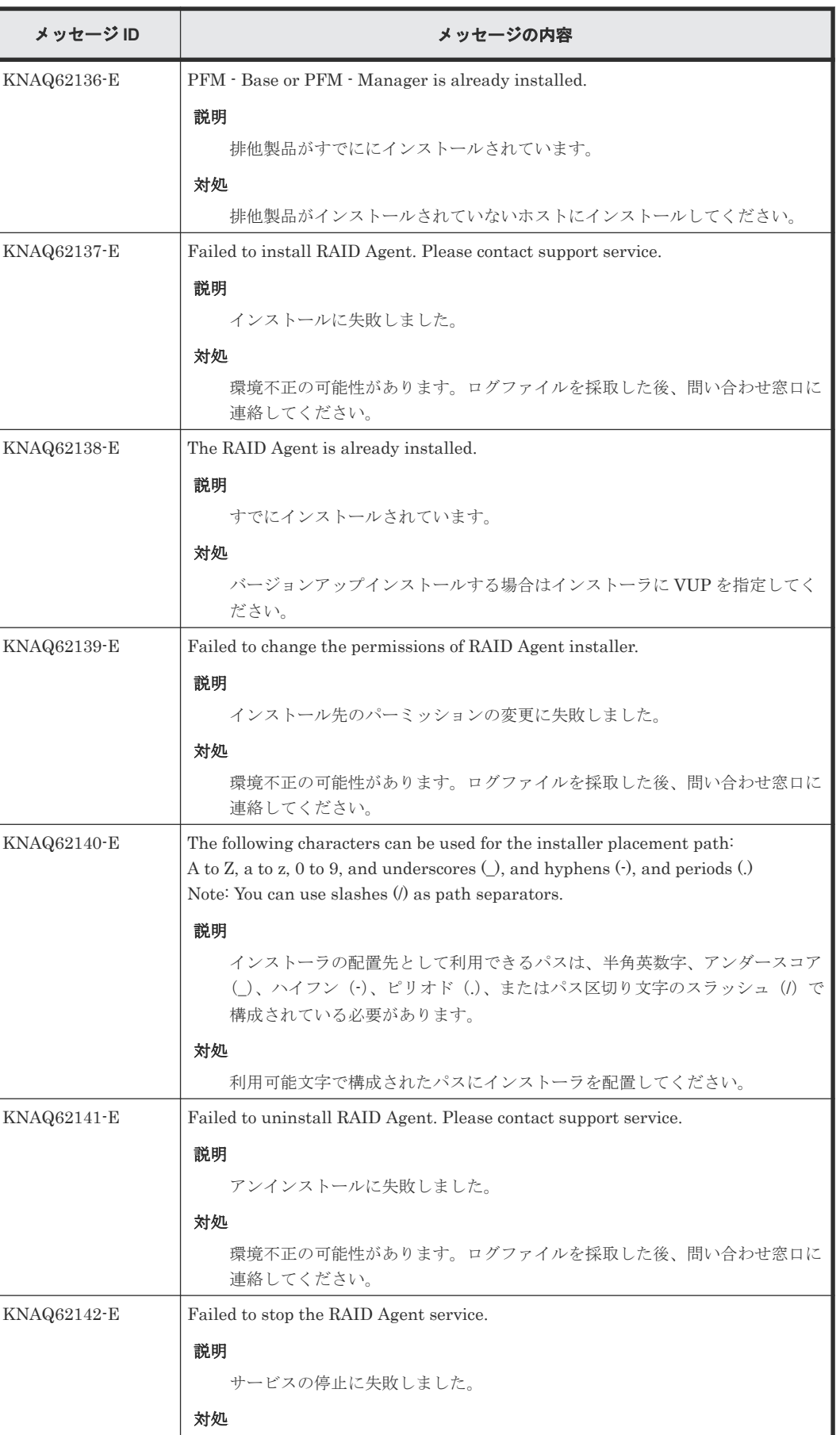

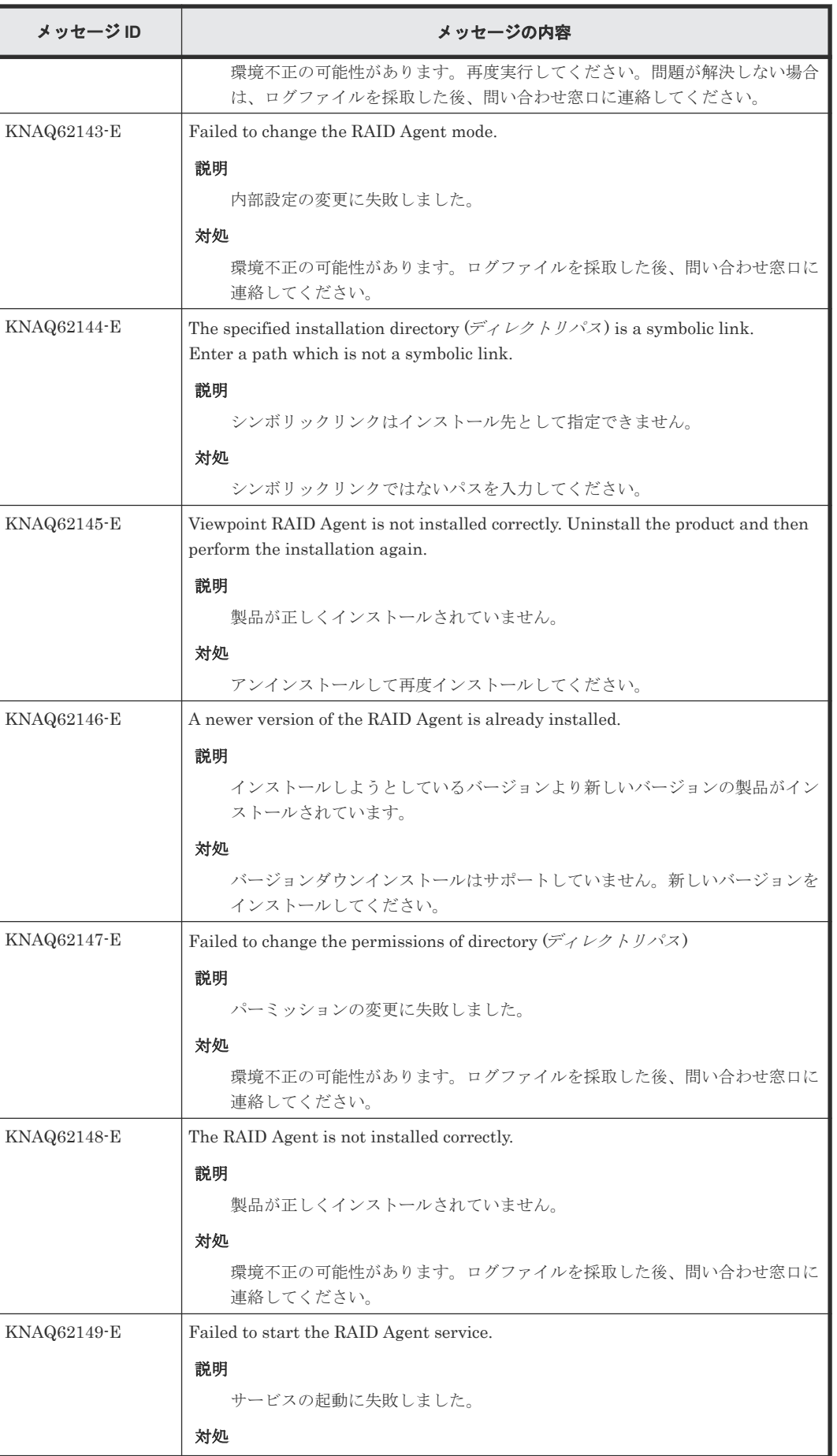

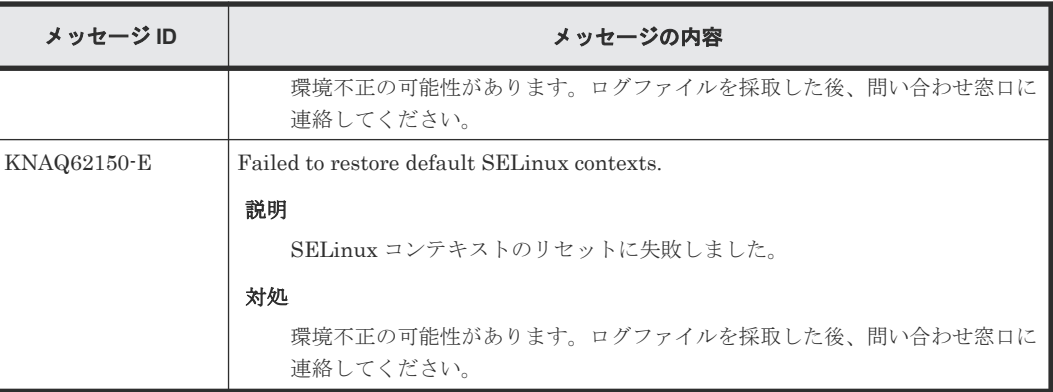

## **C.2.3 Viewpoint RAID Agent** 運用開始後メッセージ

## **(1) Viewpoint RAID Agent** メッセージ **syslog** 一覧

ここでは、Viewpoint RAID Agent が syslog に出力するメッセージ情報の一覧を示します。syslog は、syslog ファイルに出力されます。syslog ファイルの格納場所については、syslog の設定フ ァイルを参照してください。

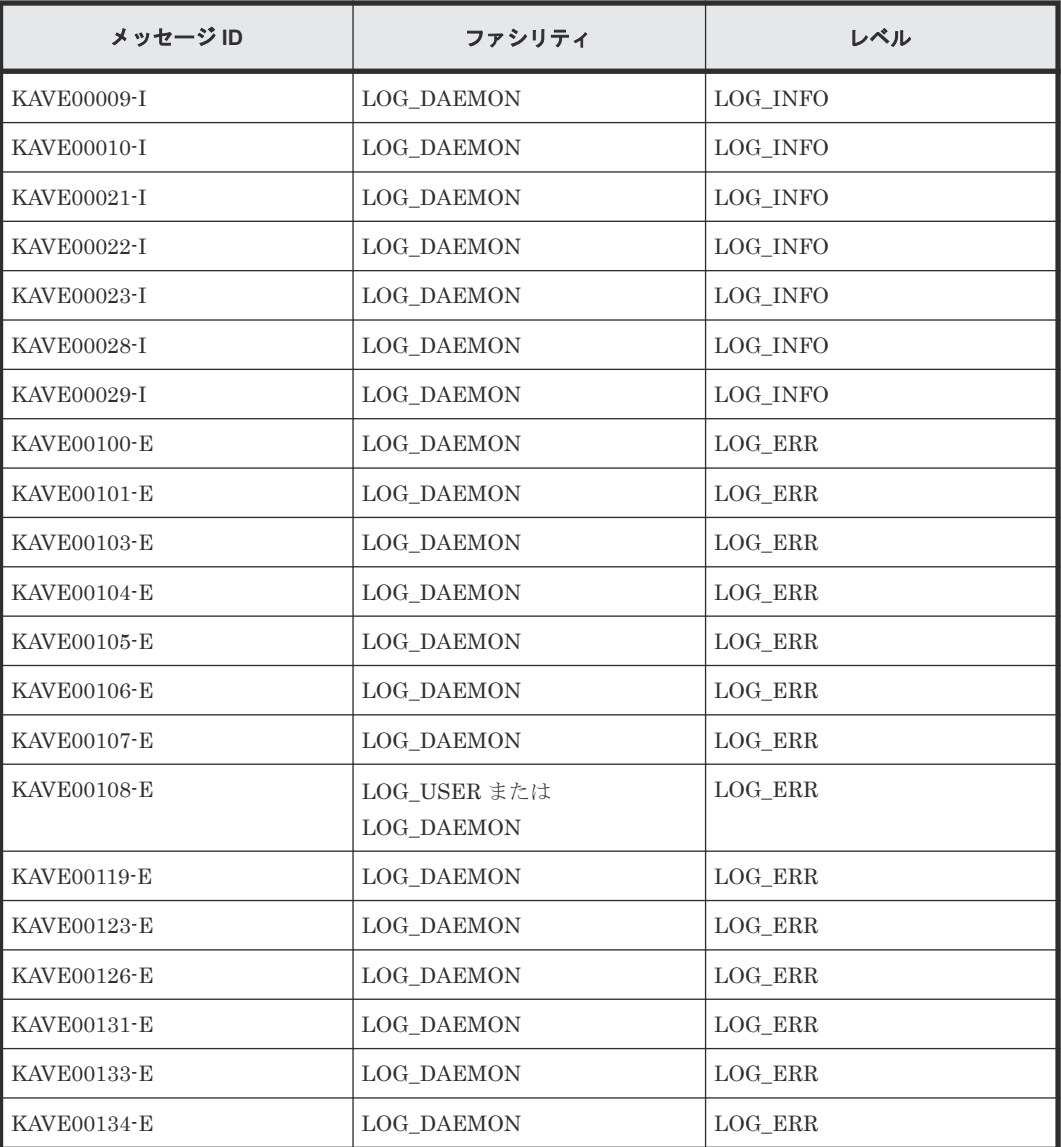

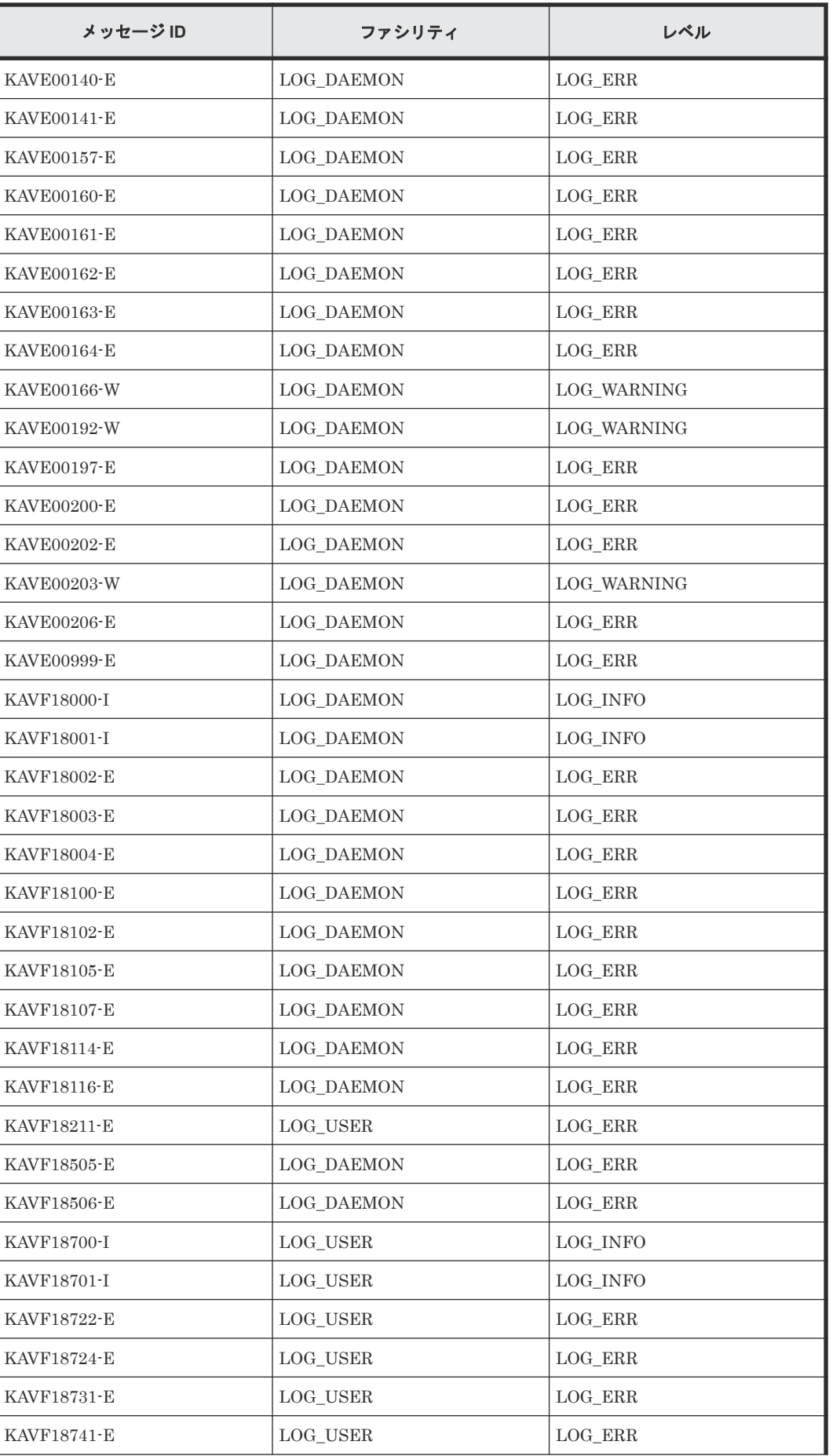

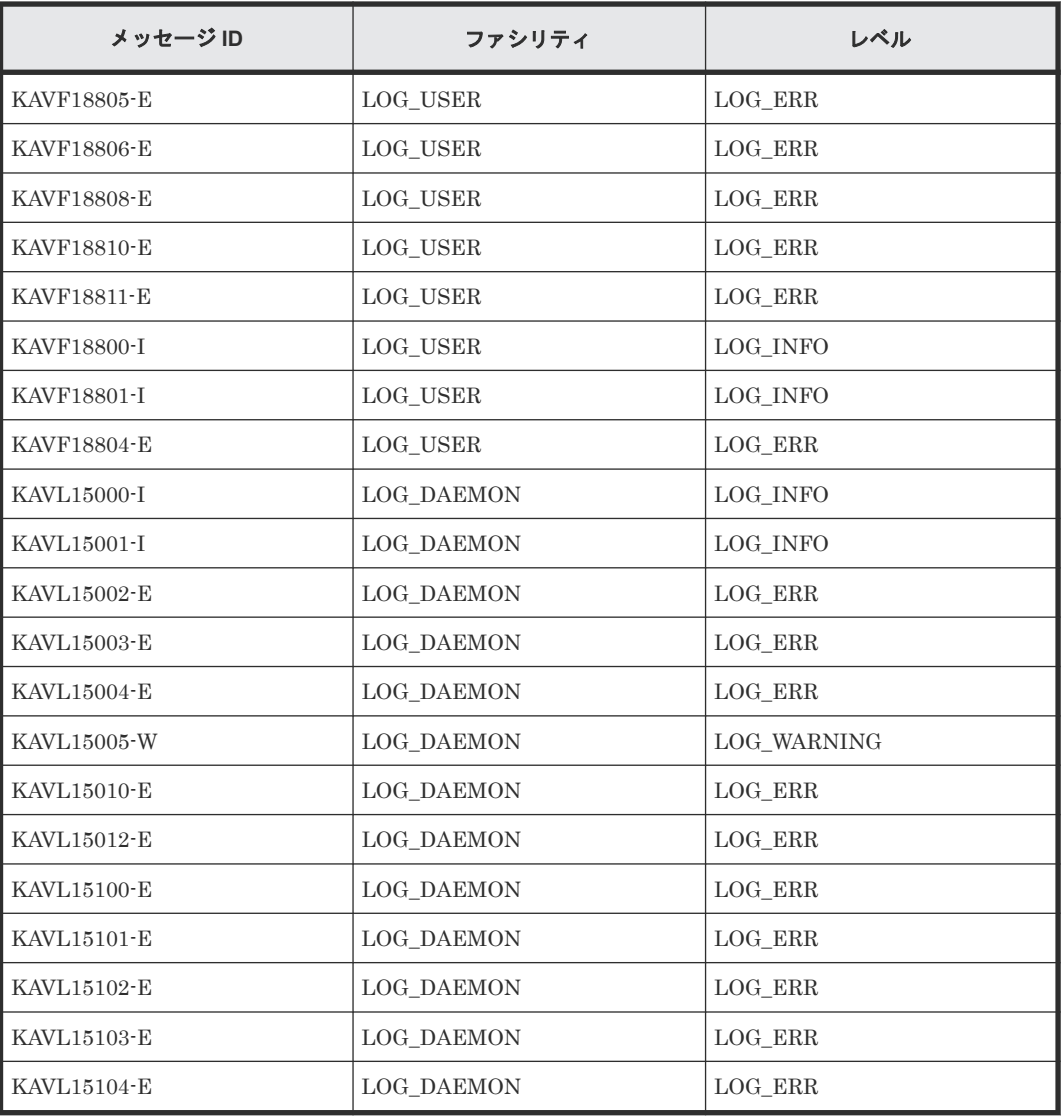

## **(2) Viewpoint RAID Agent** メッセージ一覧**(KATPxxxxx)**

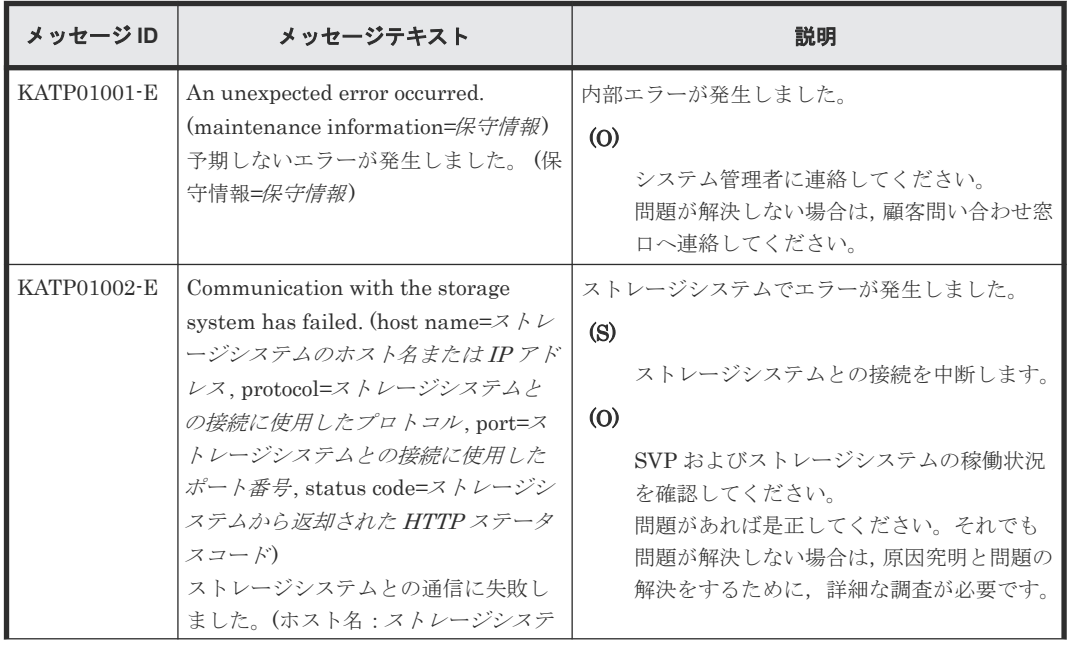

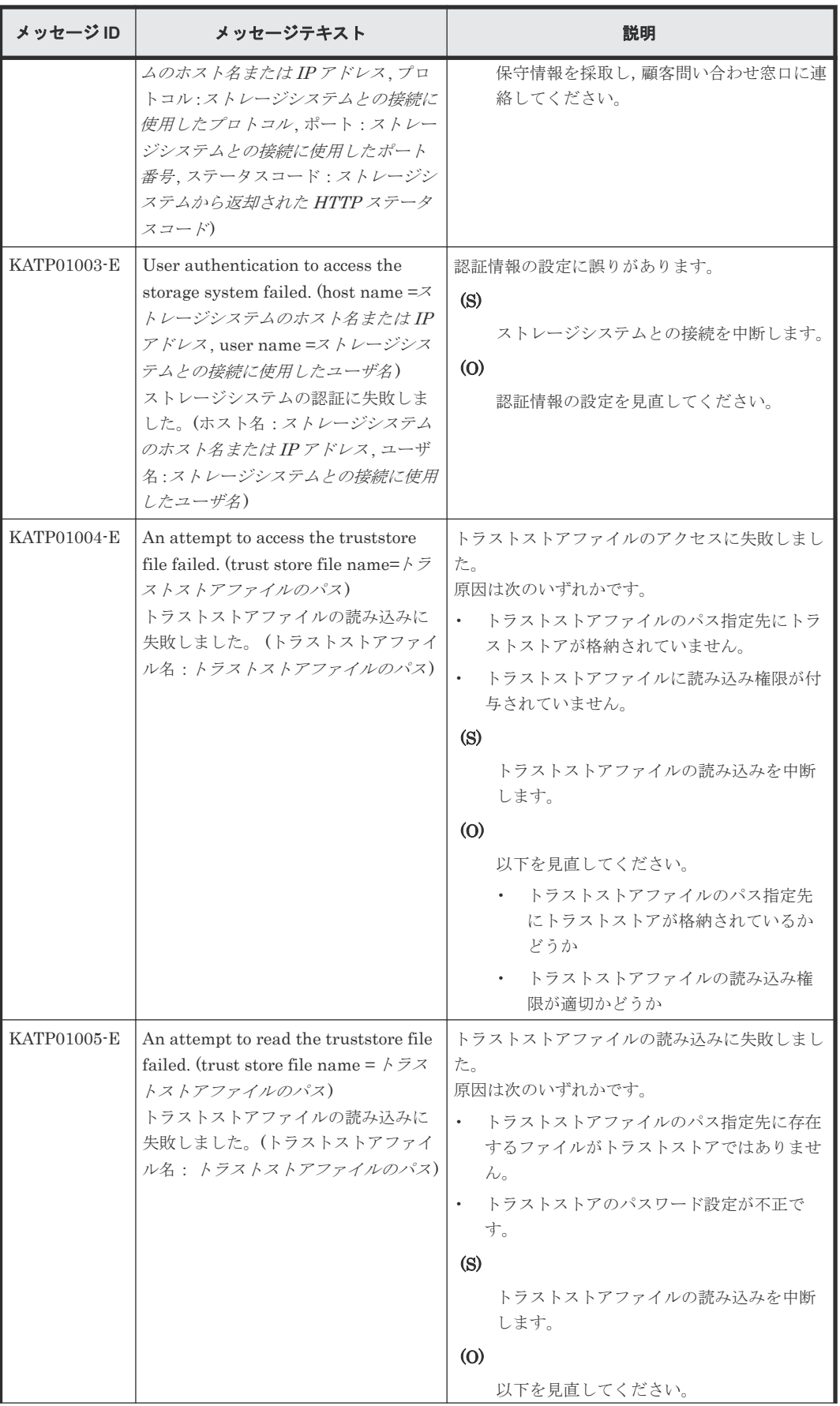

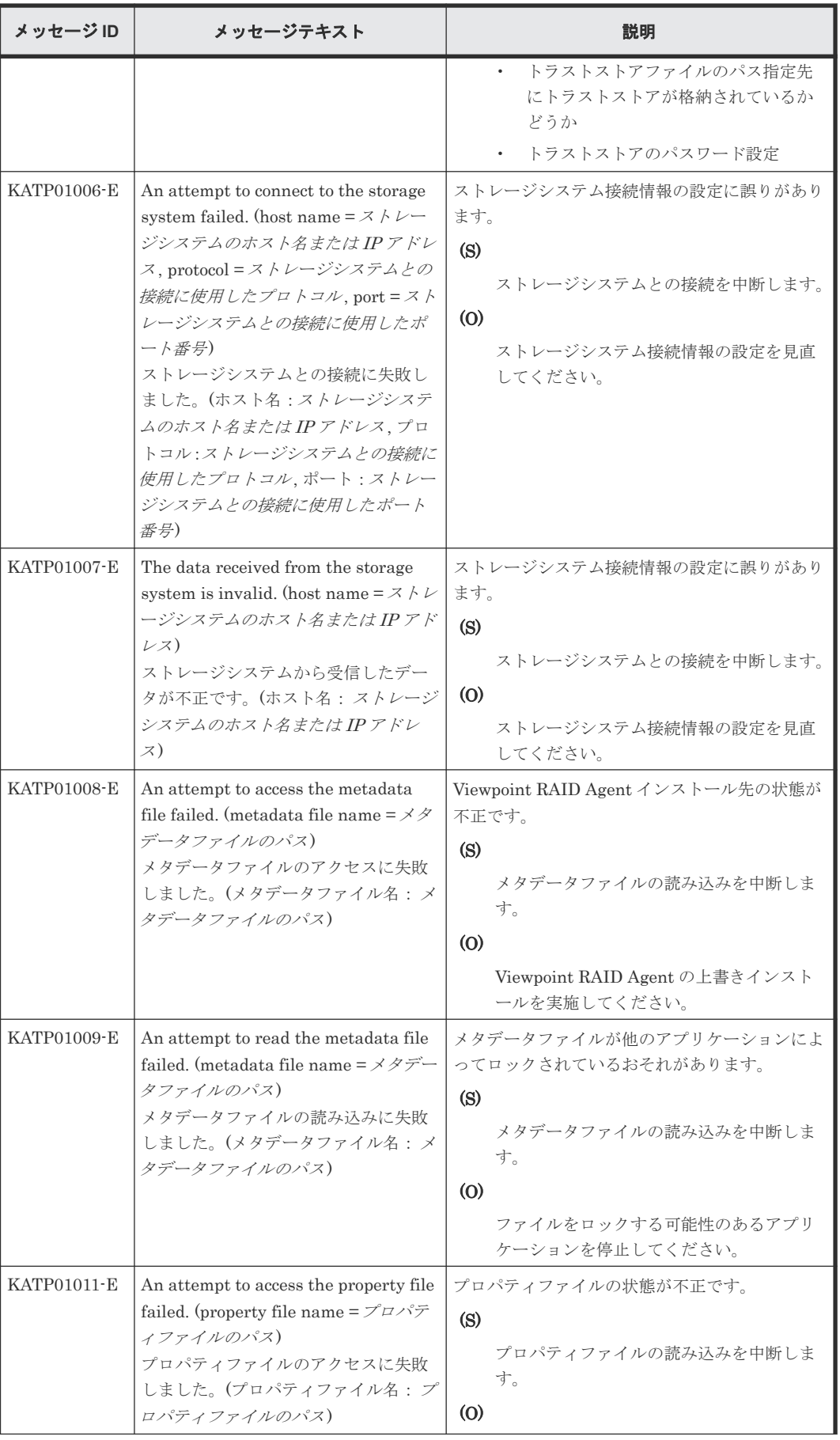

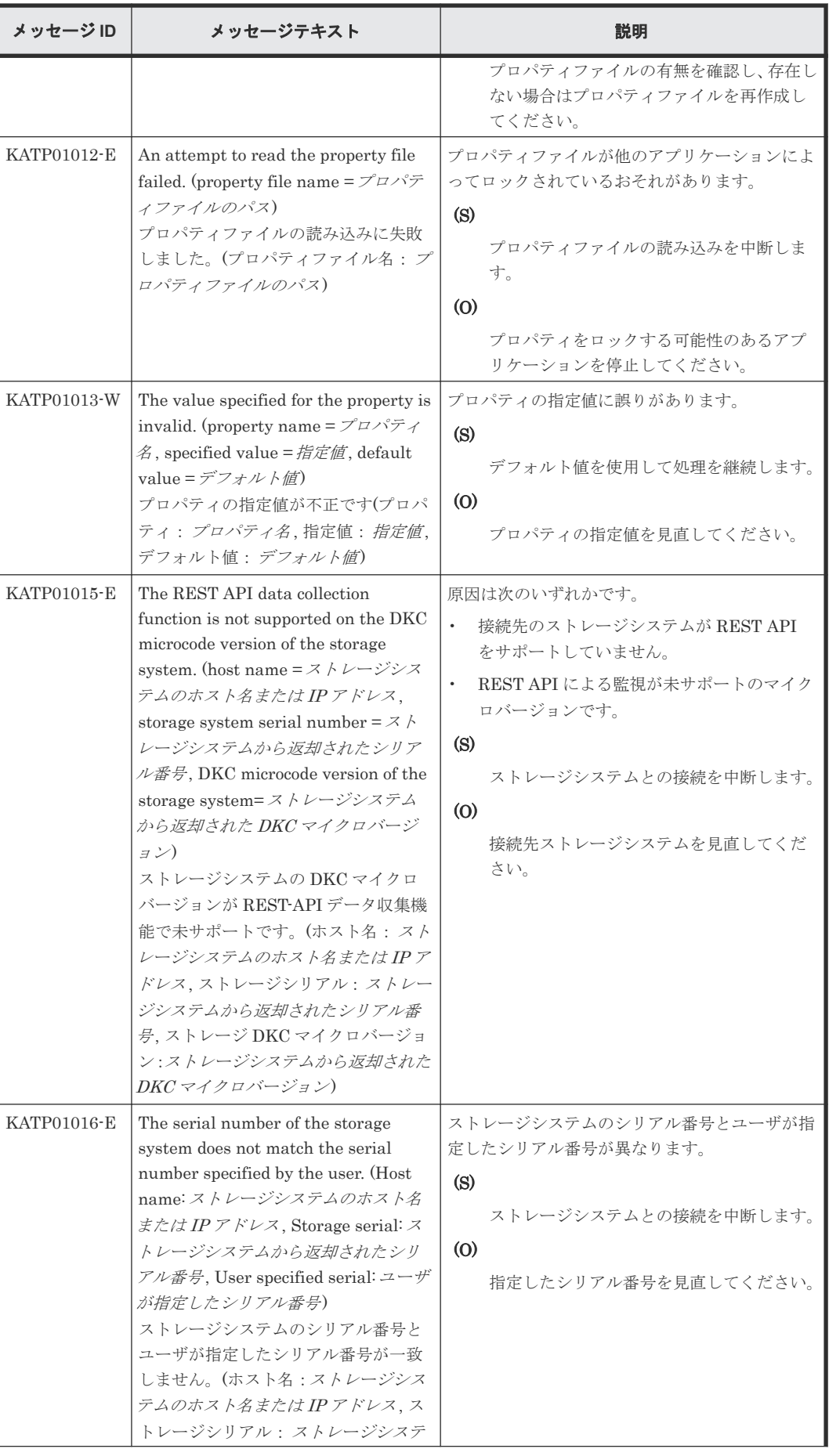

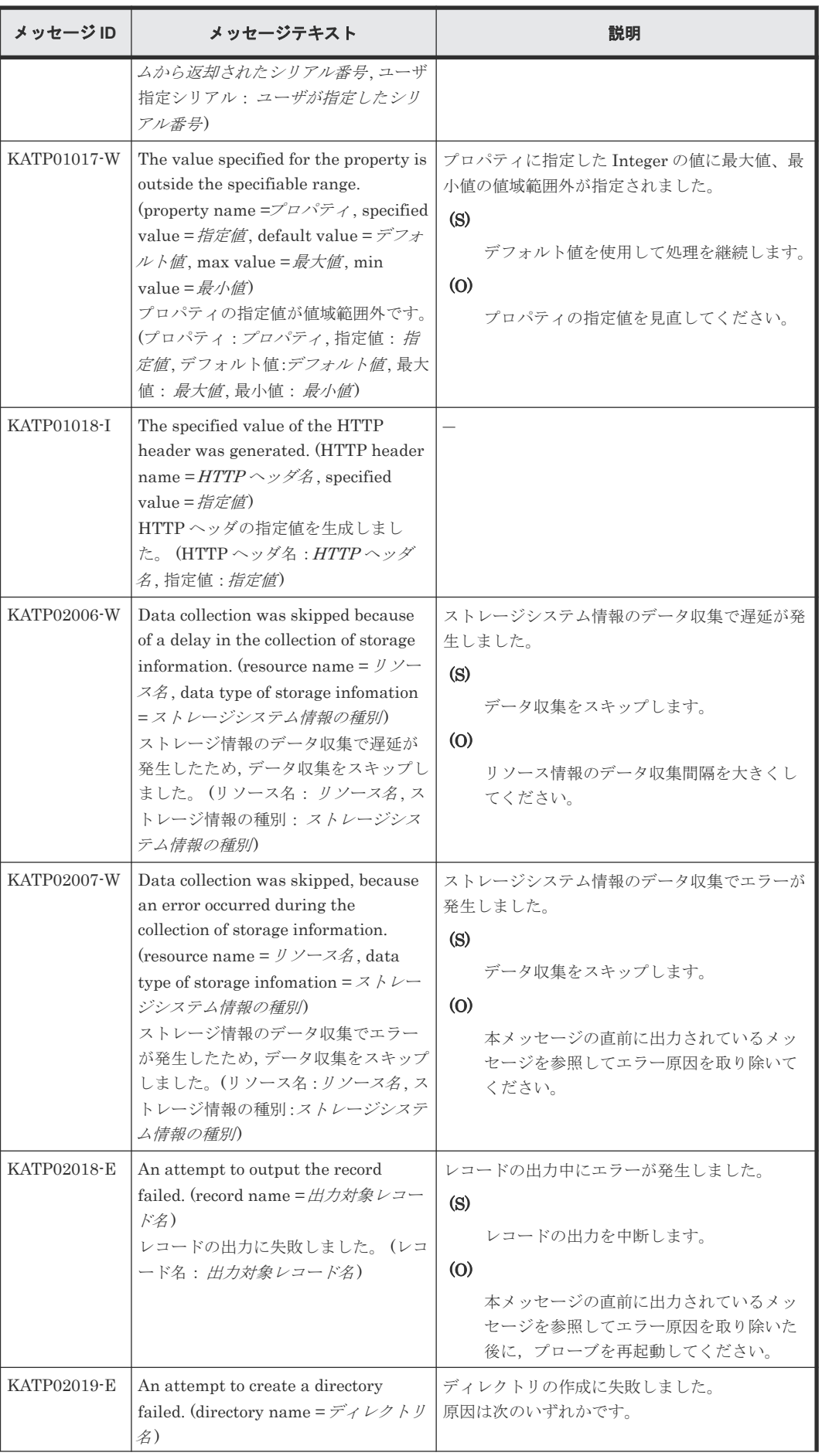

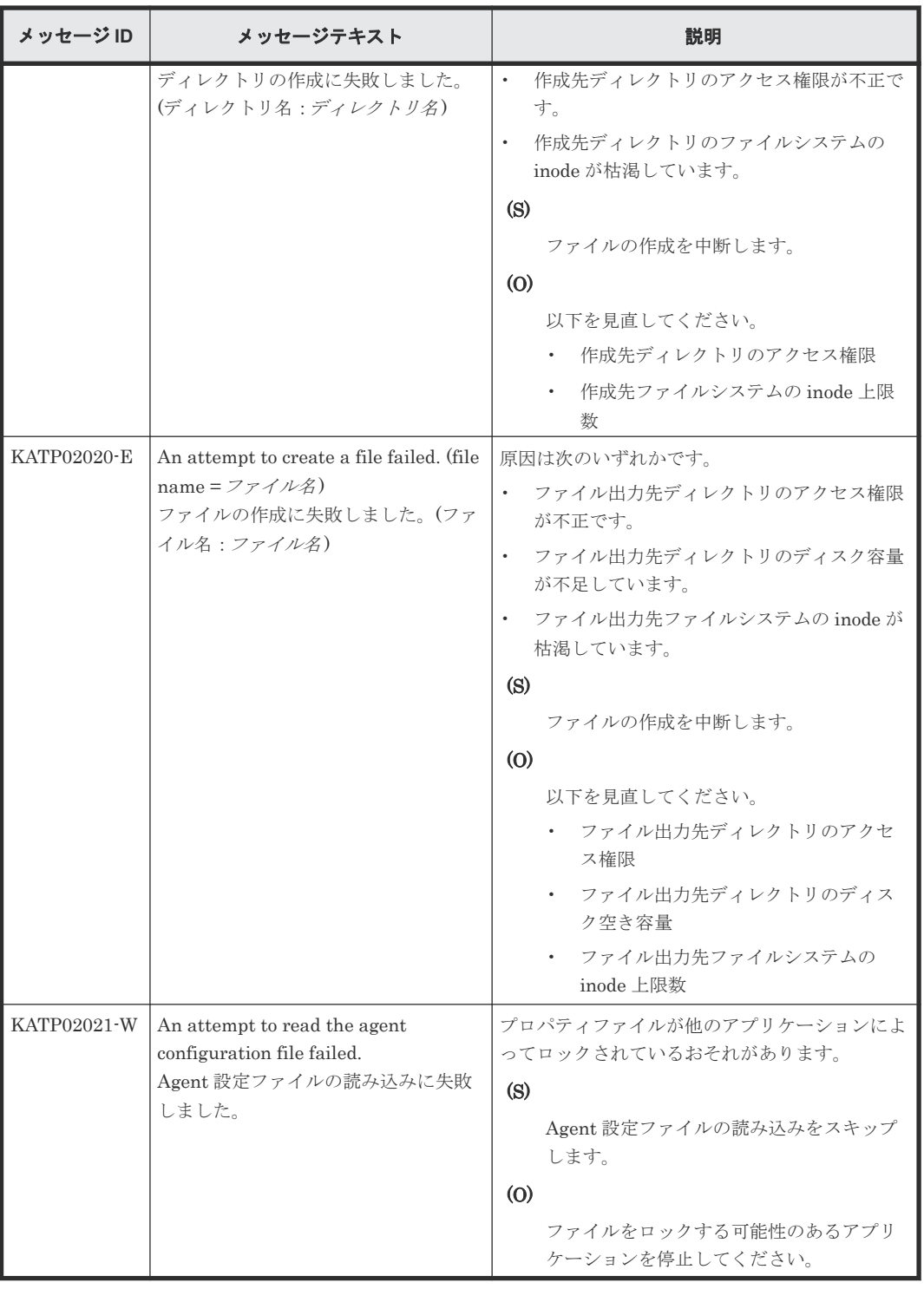

## **(3) Viewpoint RAID Agent** メッセージ一覧**(KATRxxxxx)**

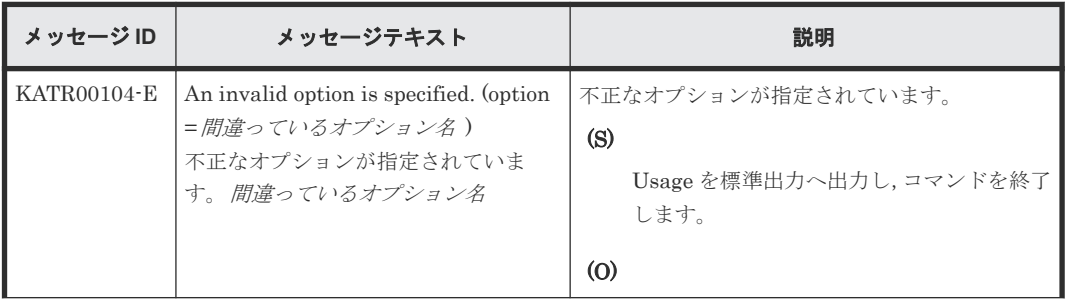

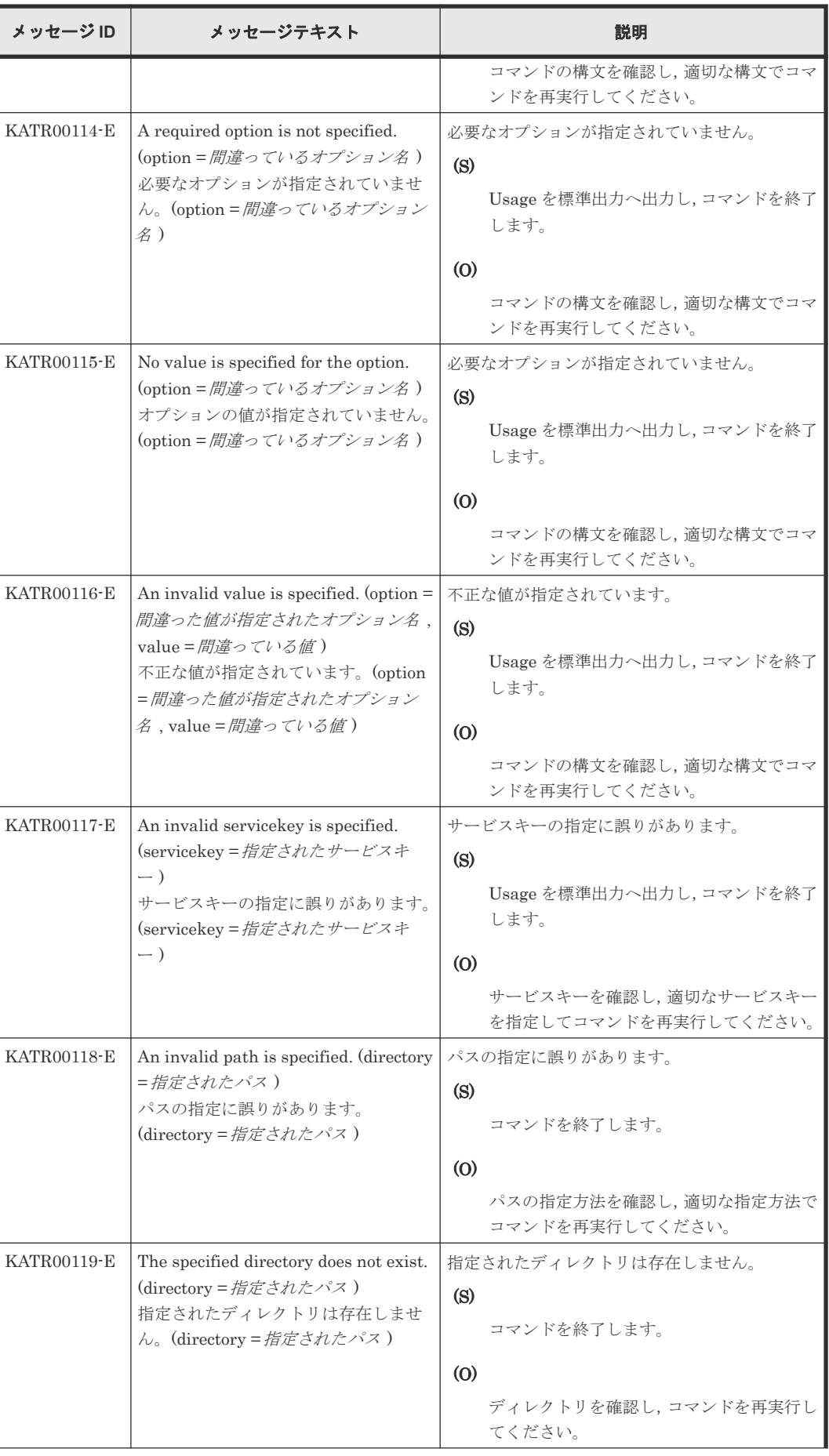

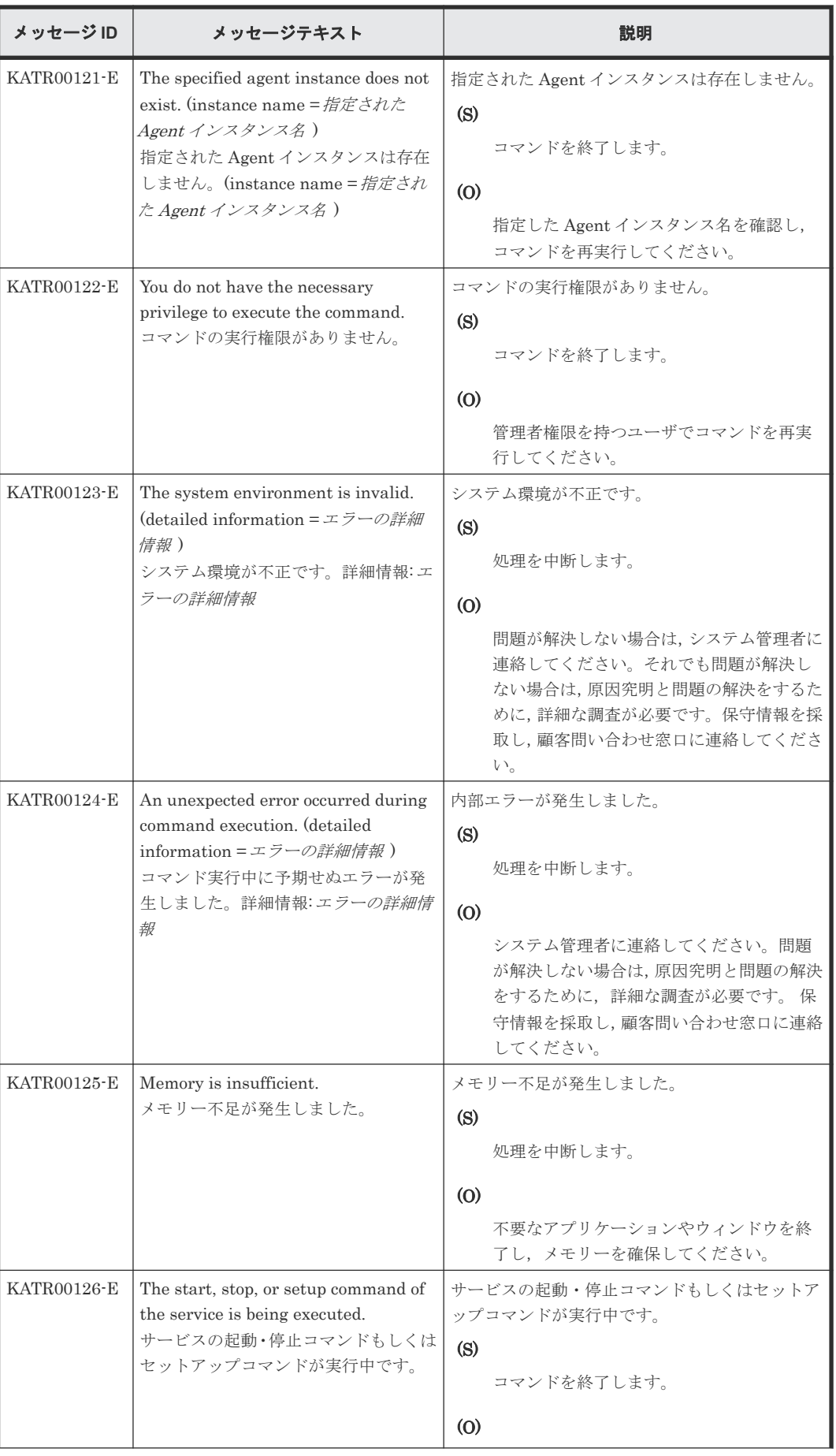

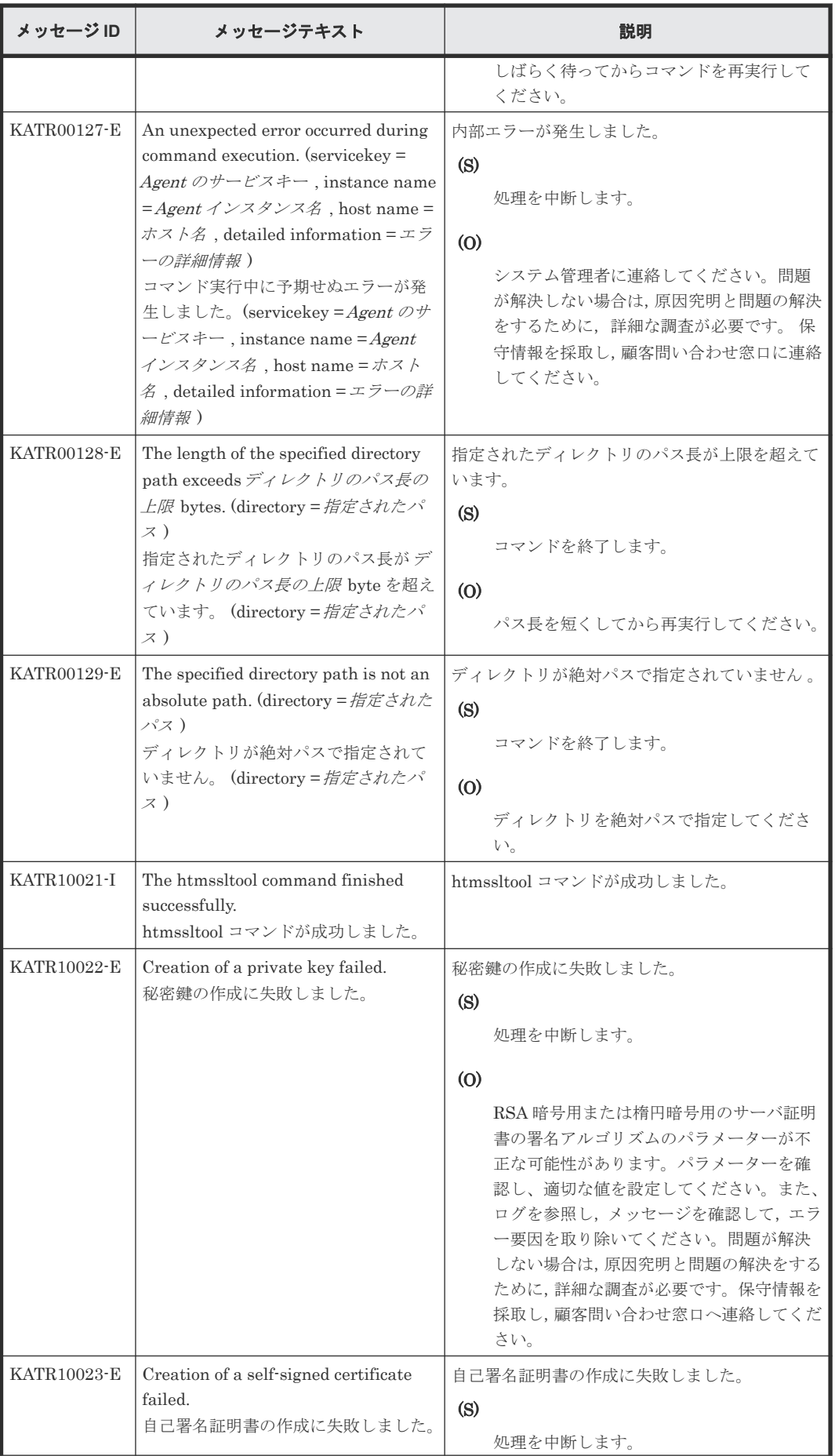

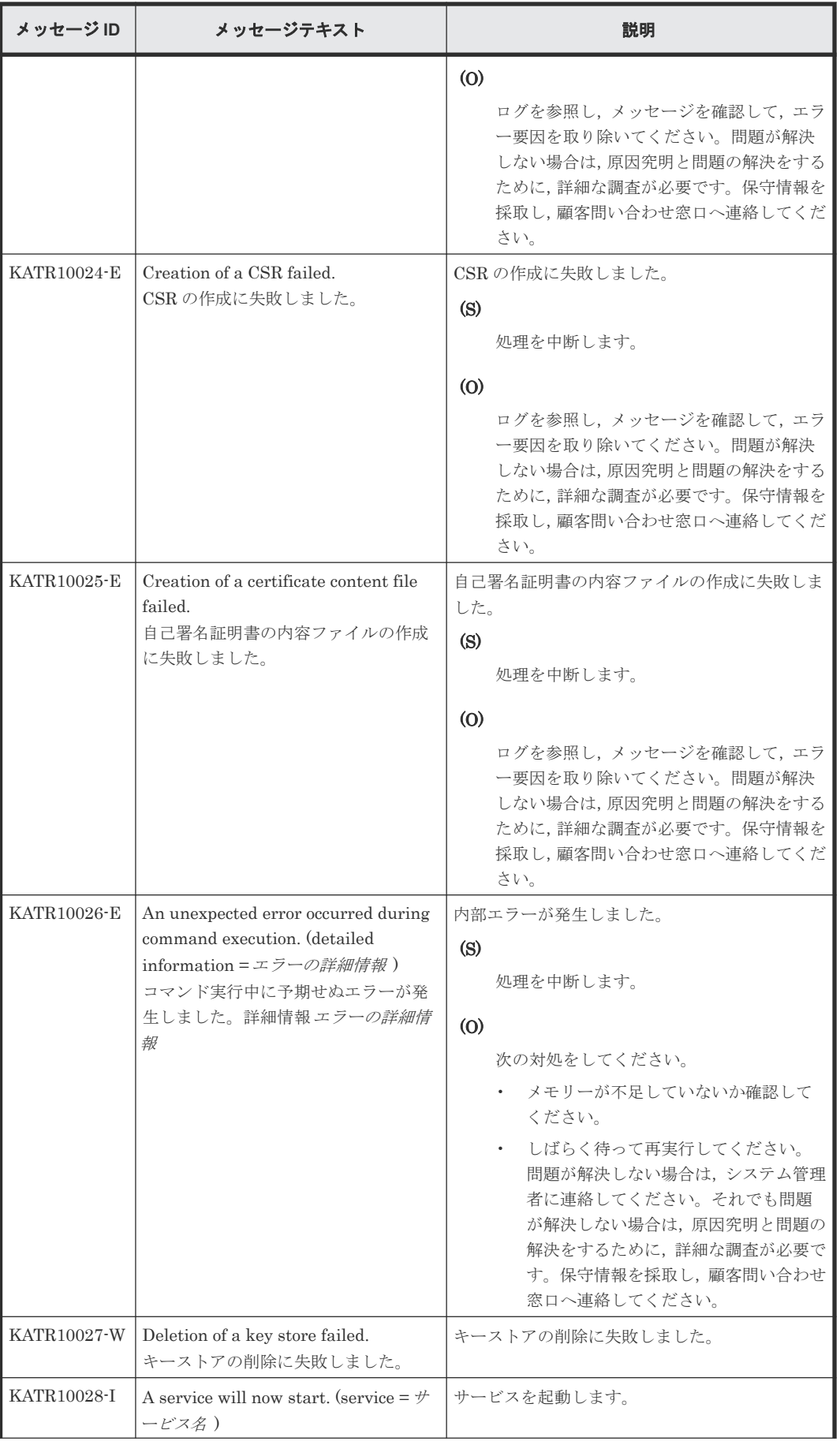

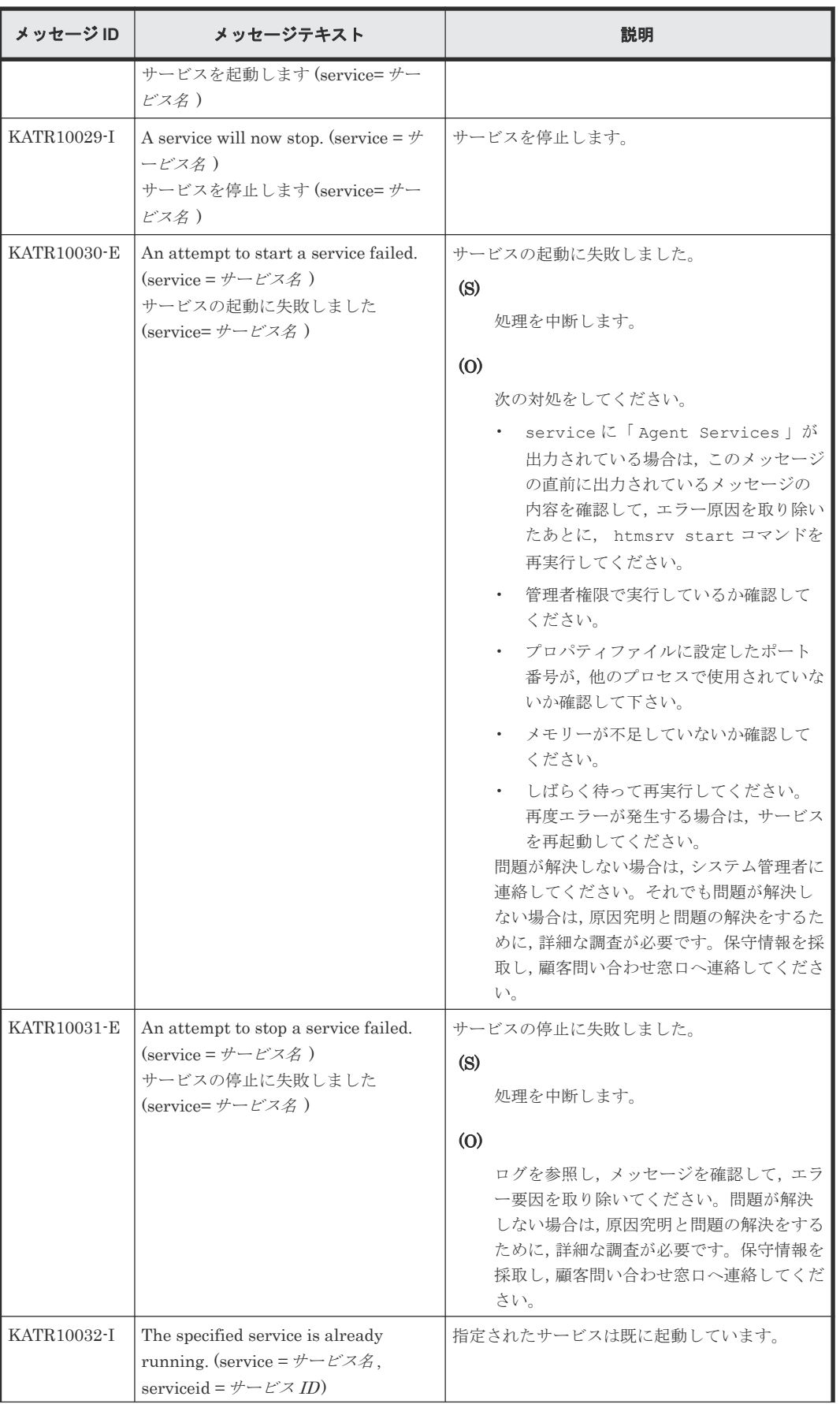
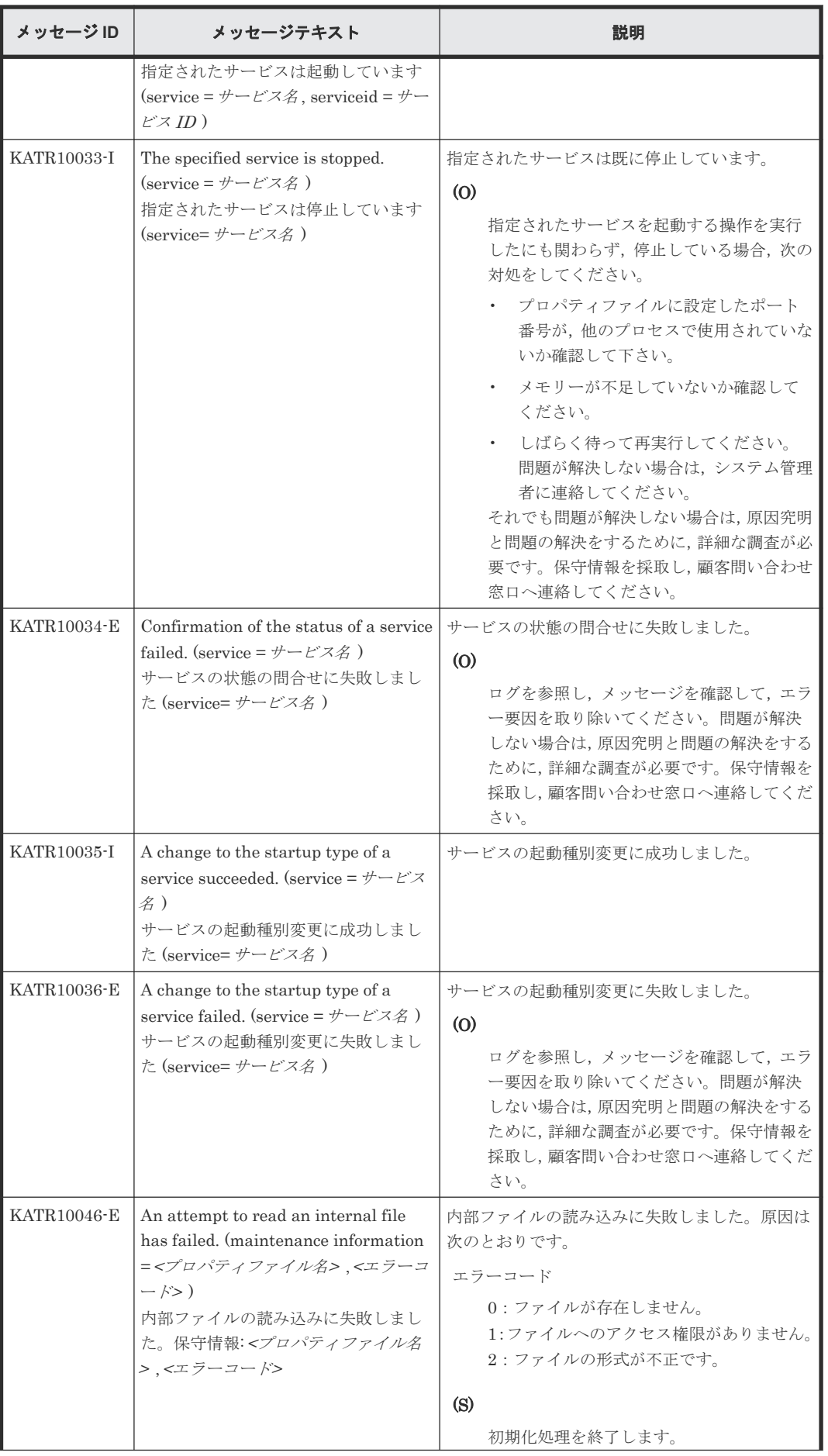

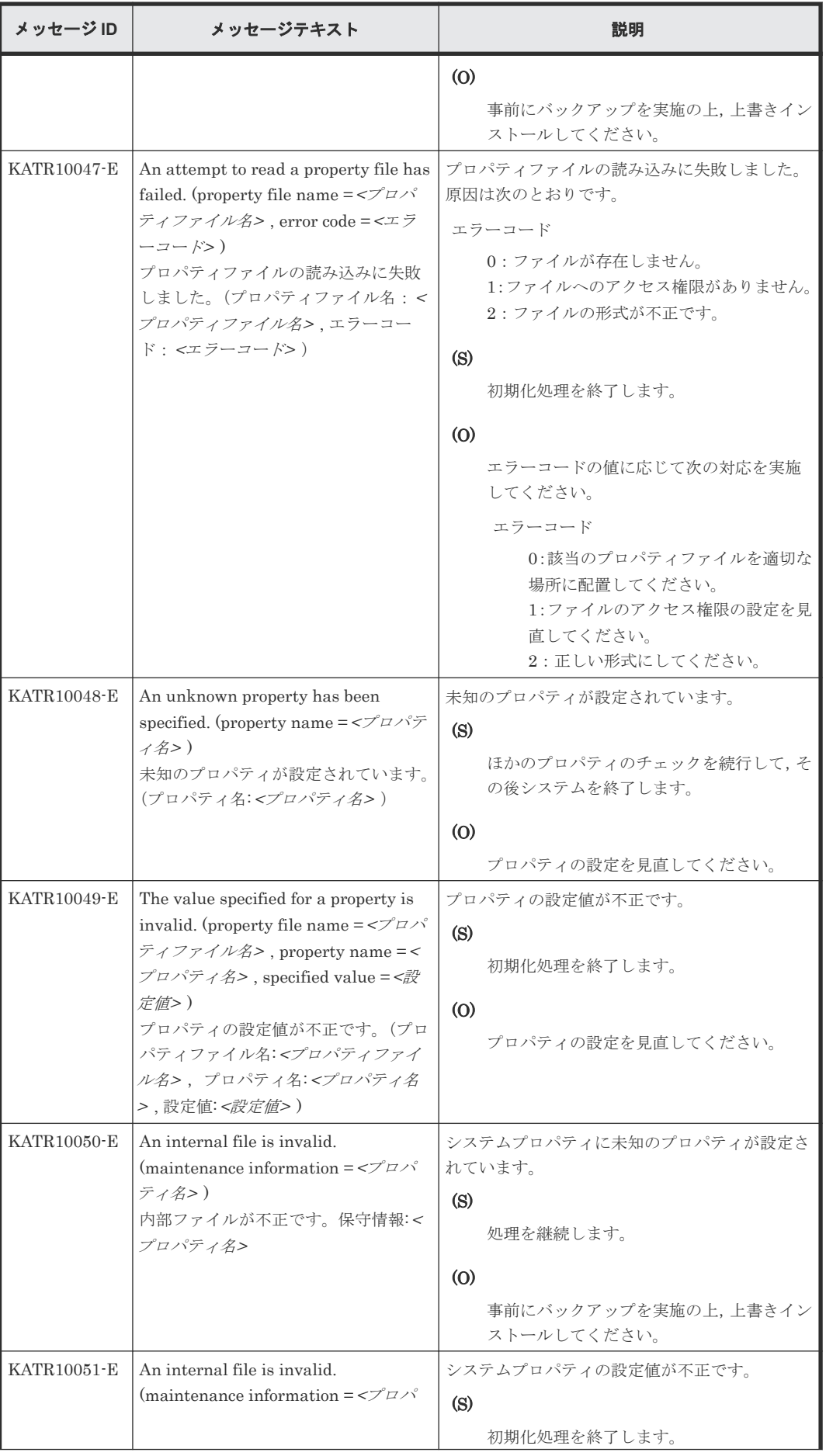

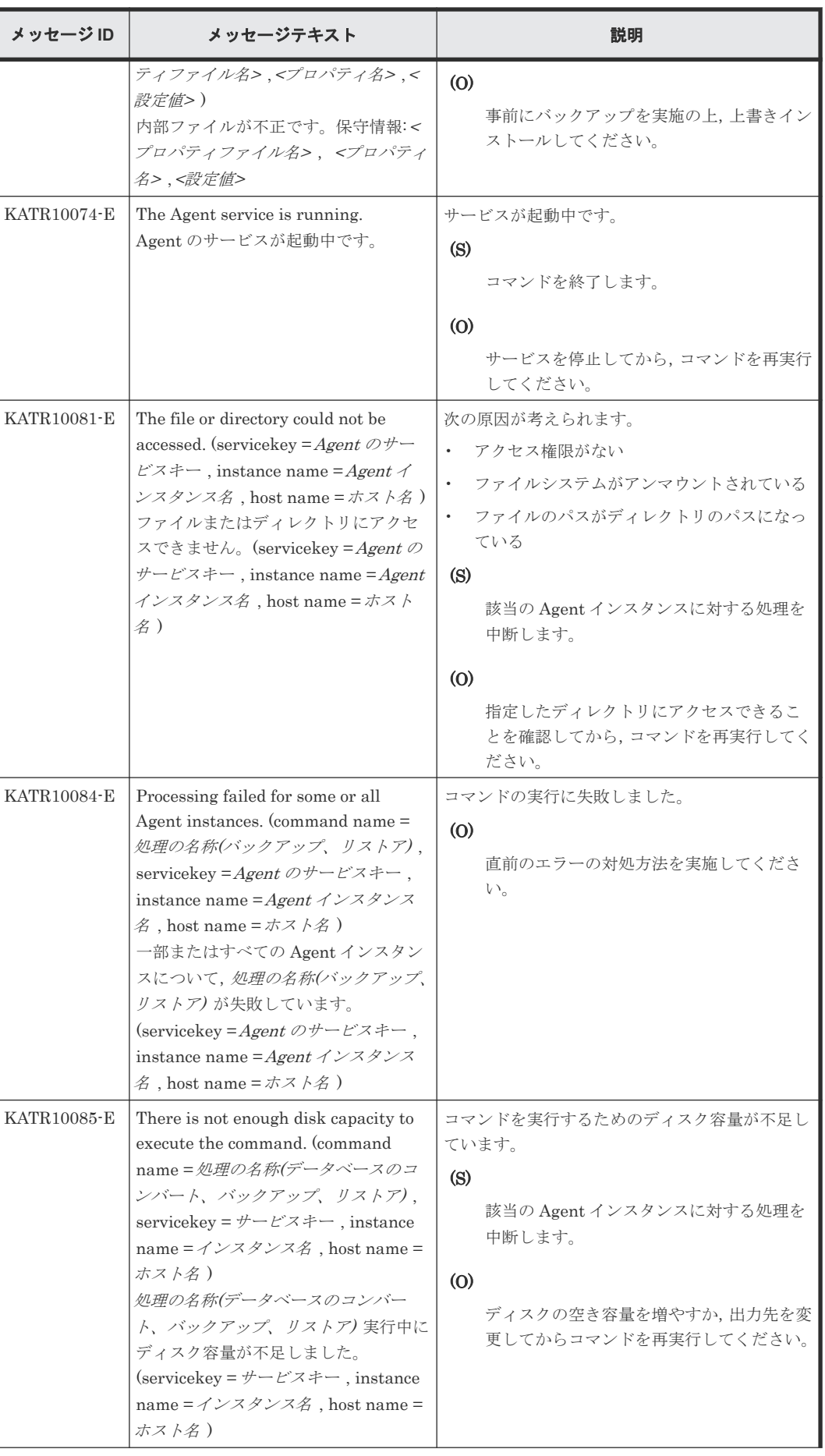

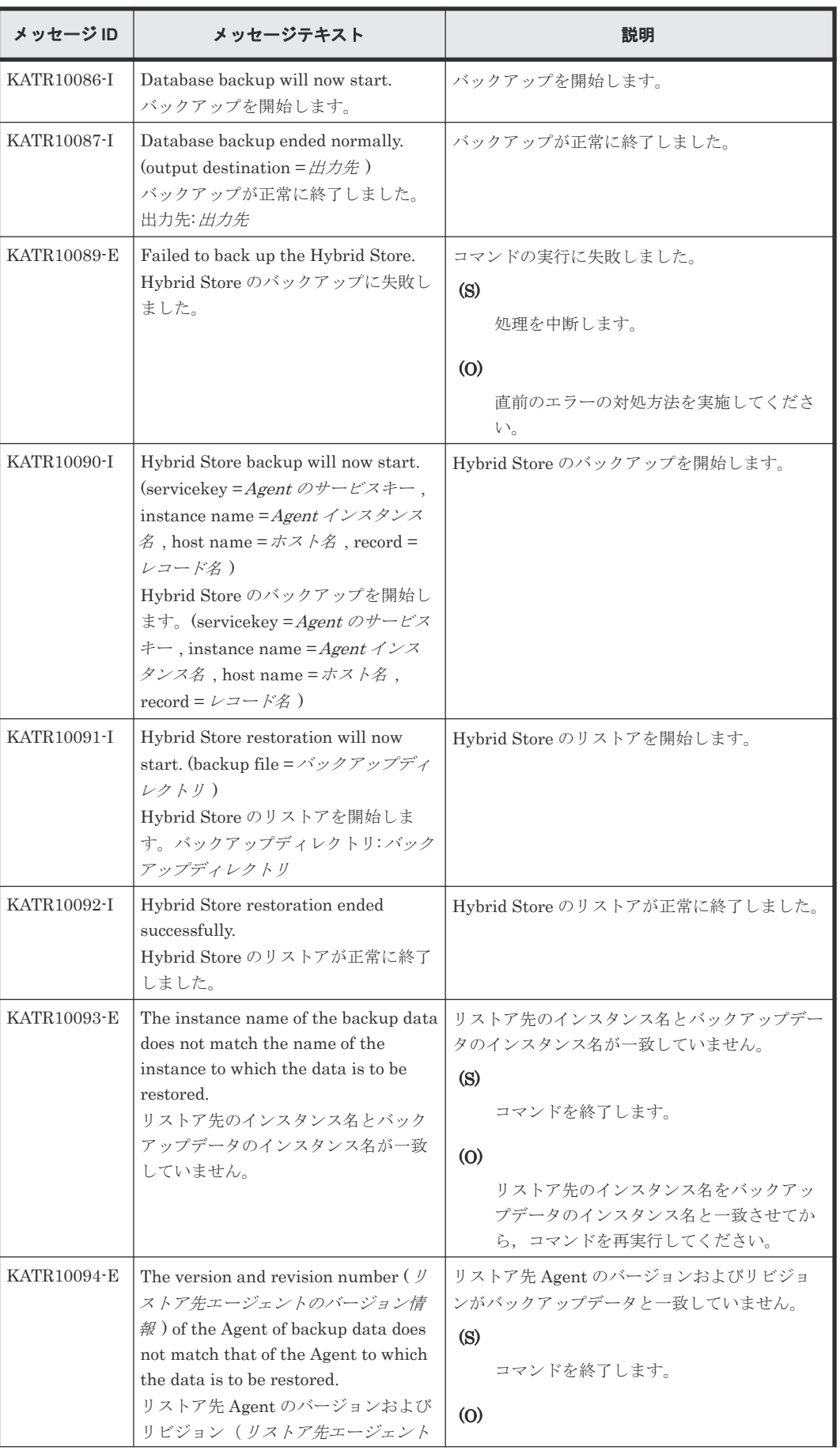

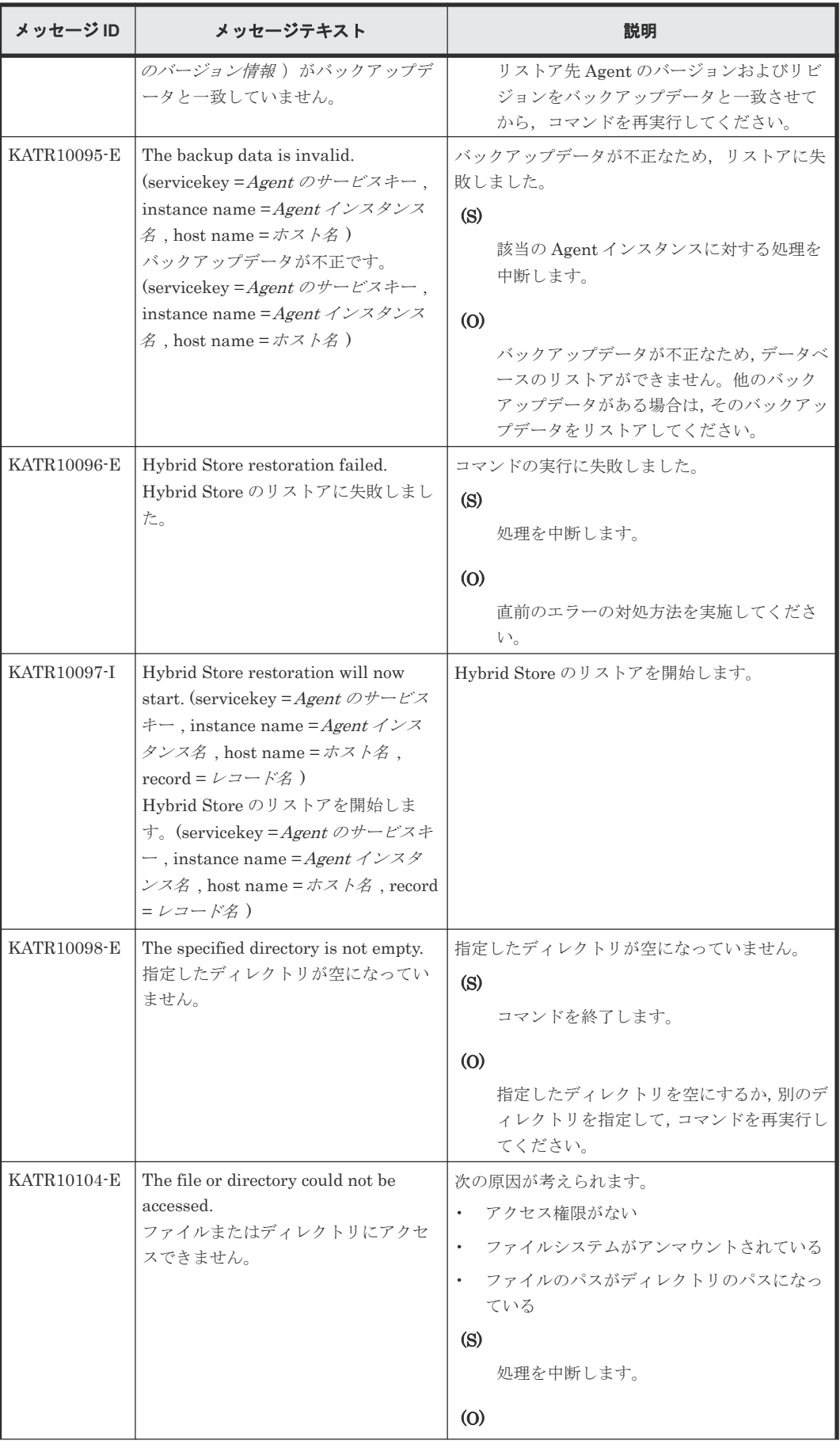

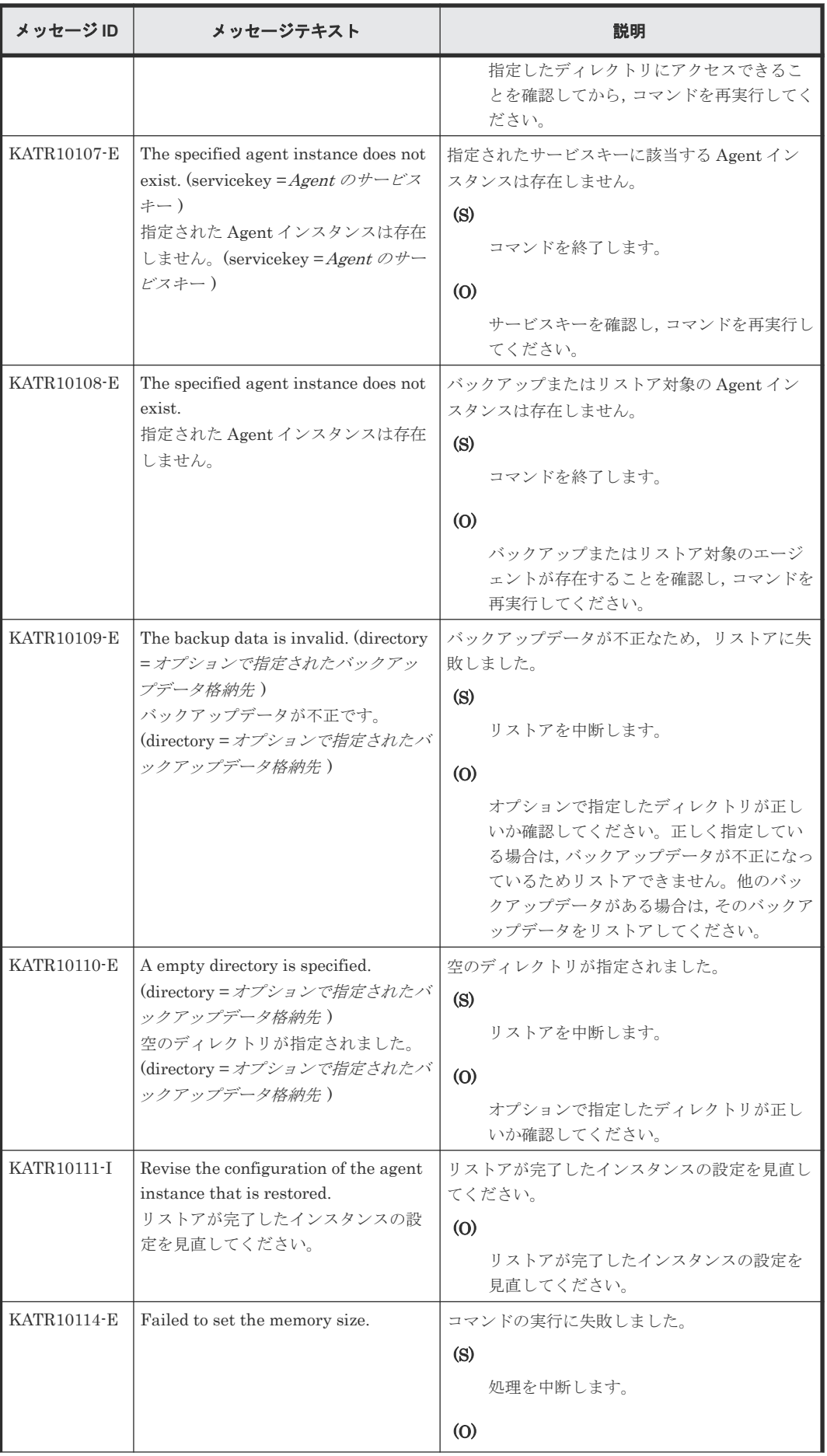

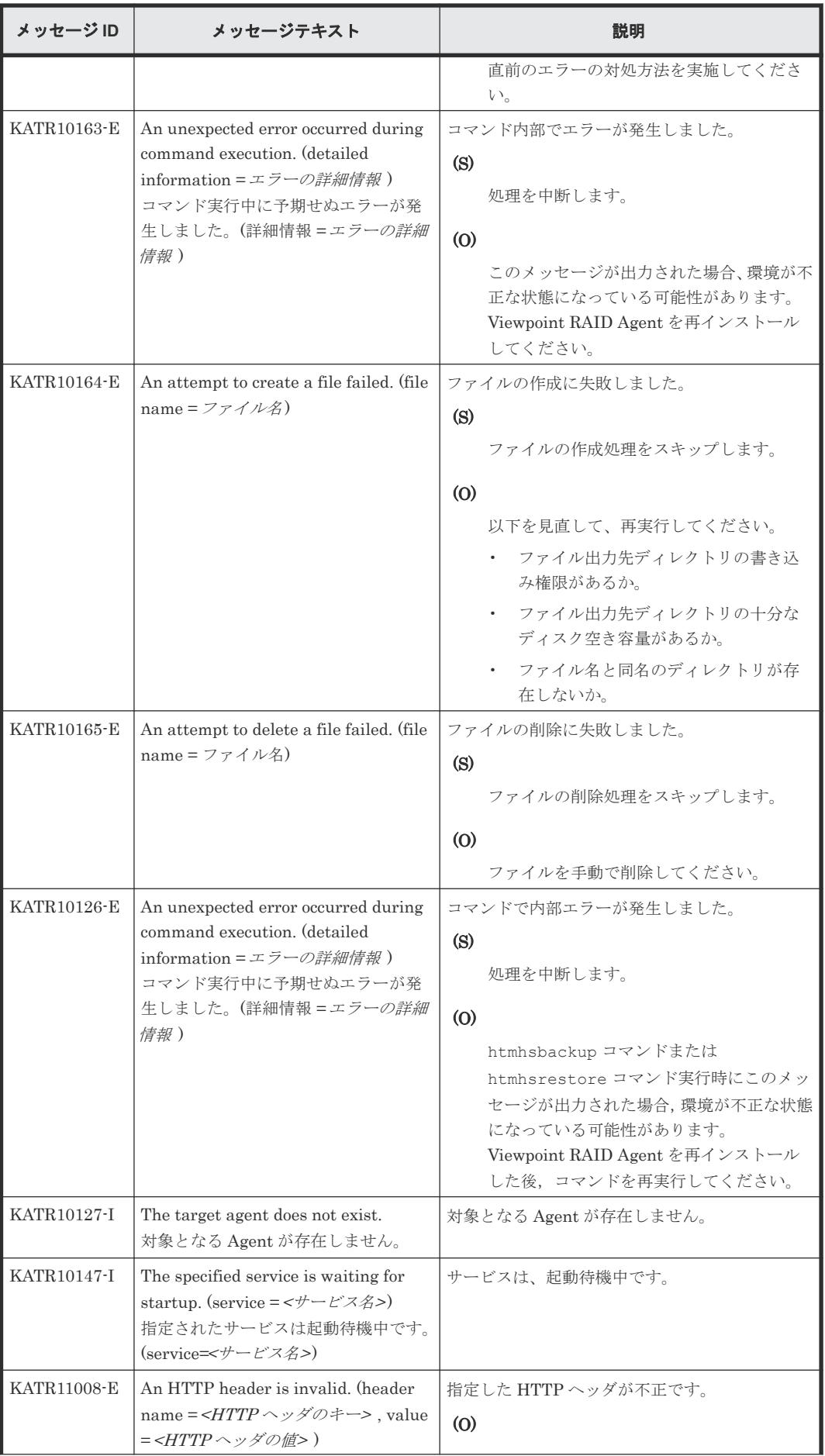

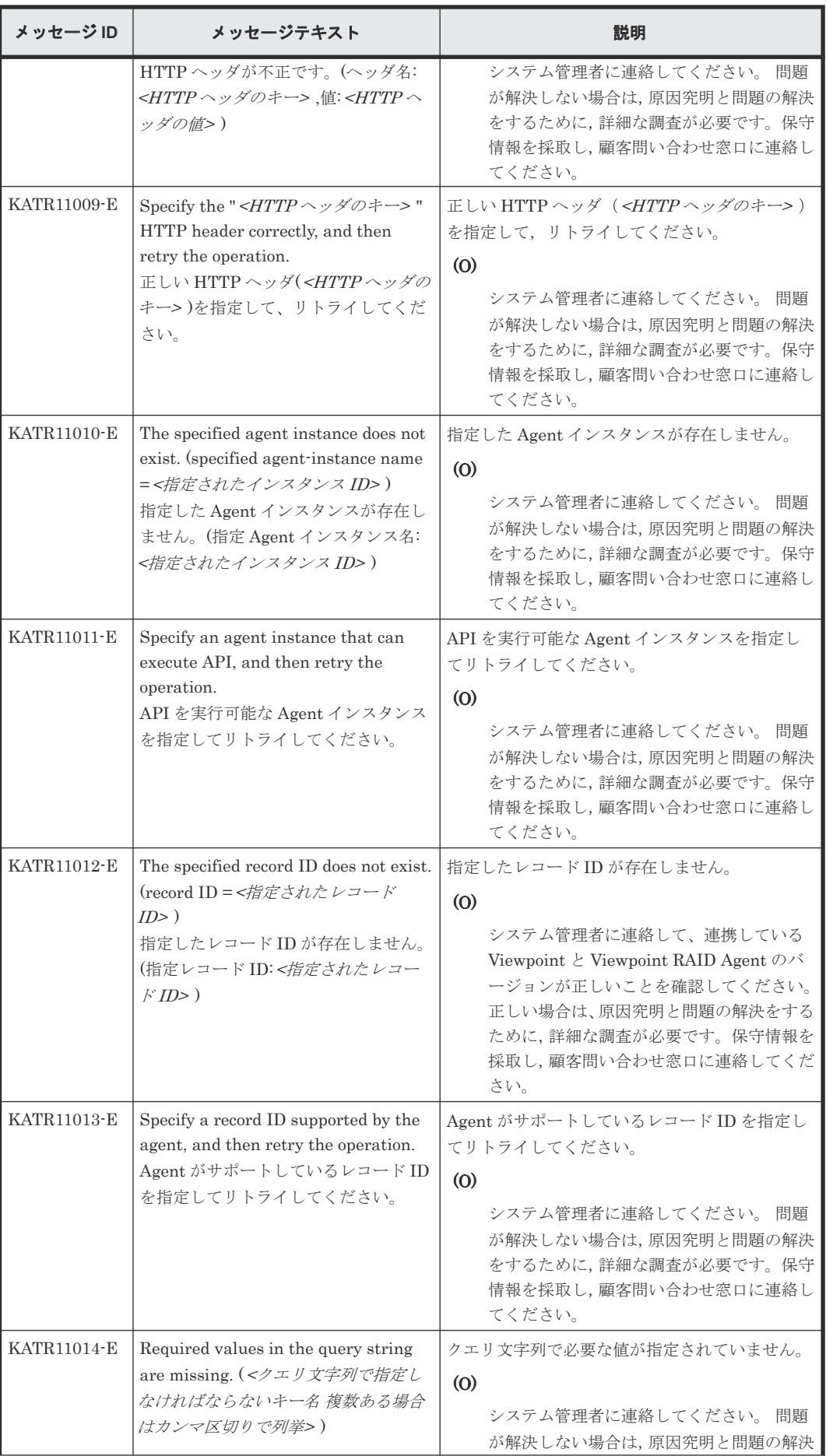

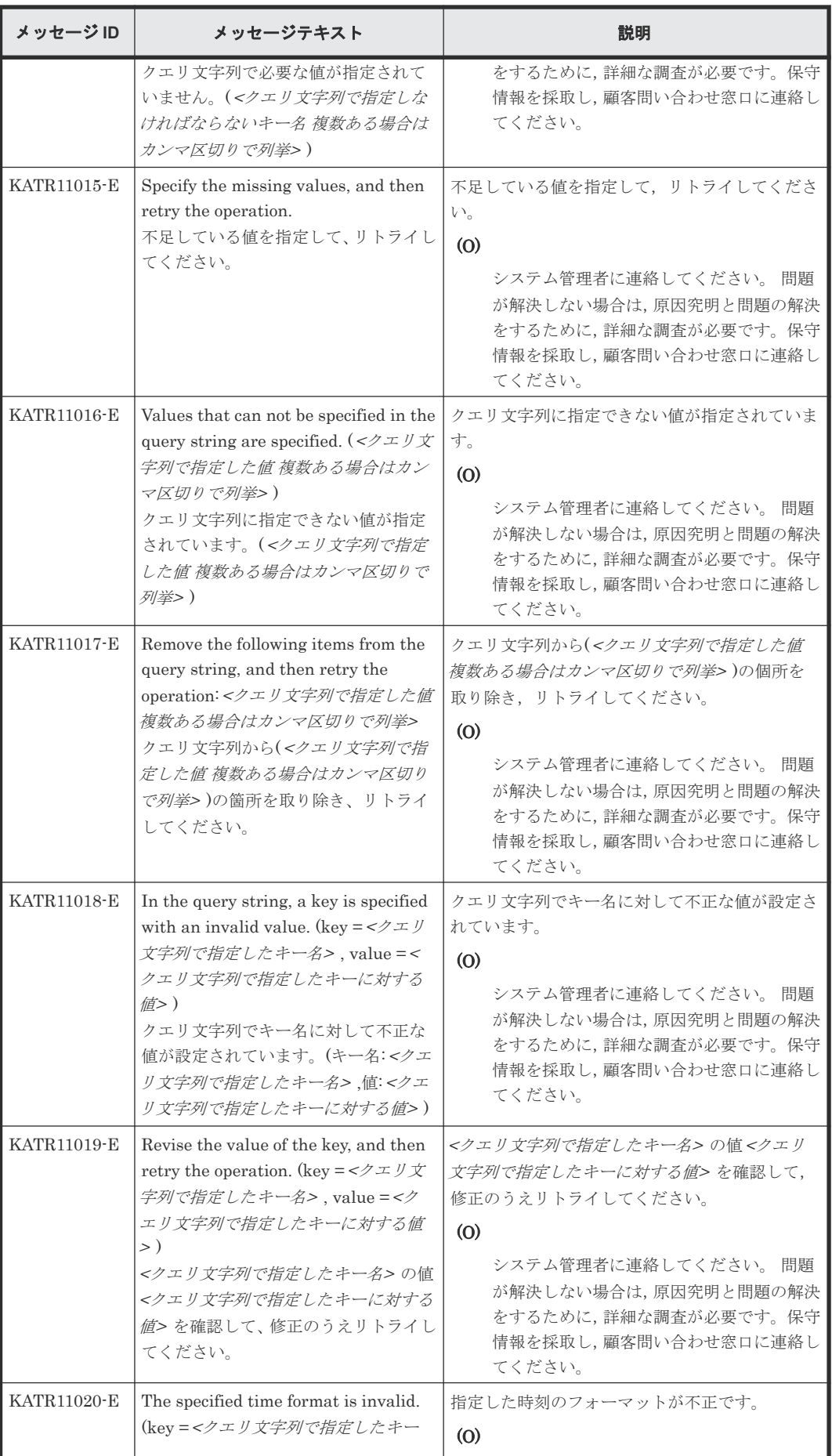

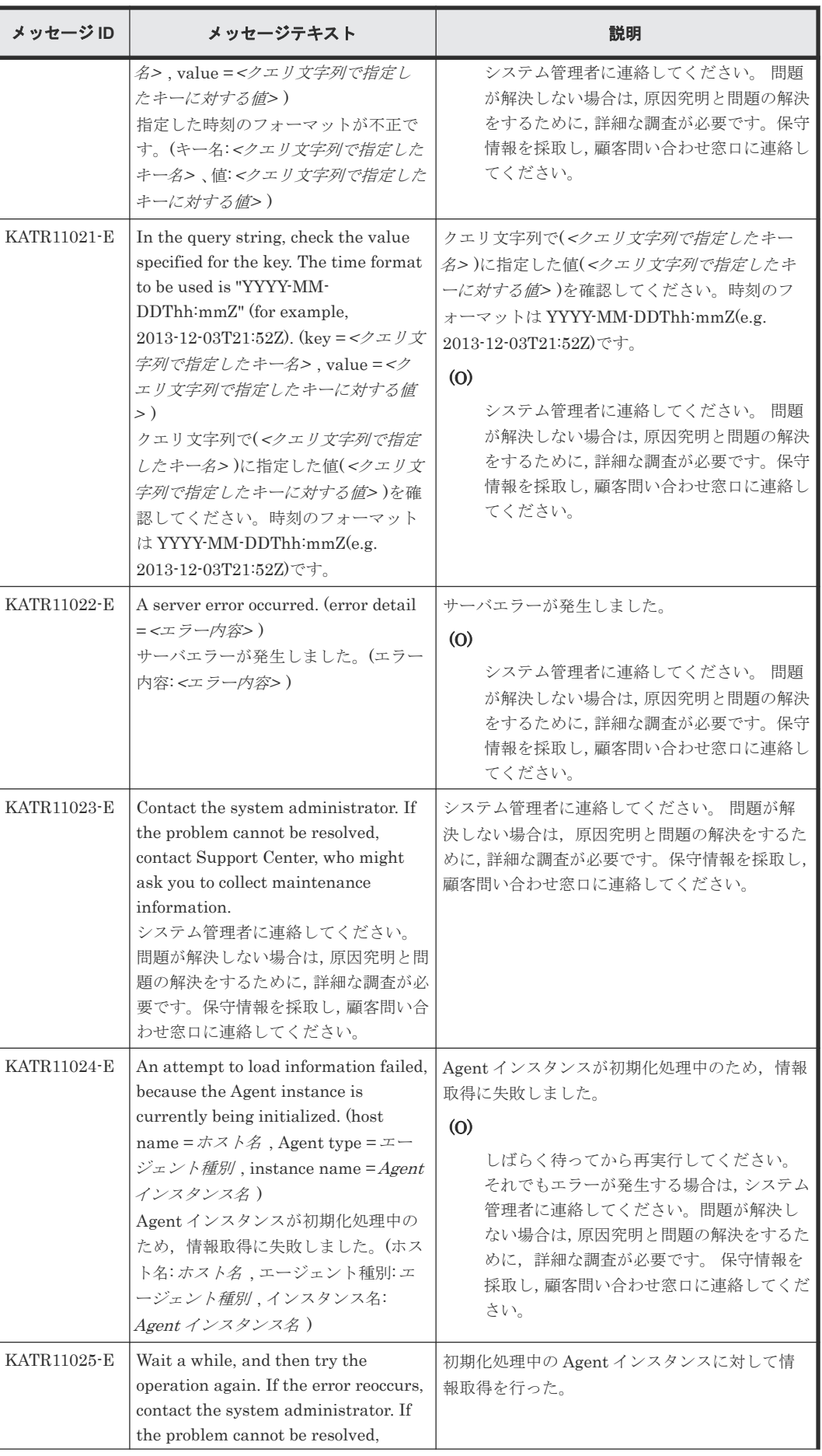

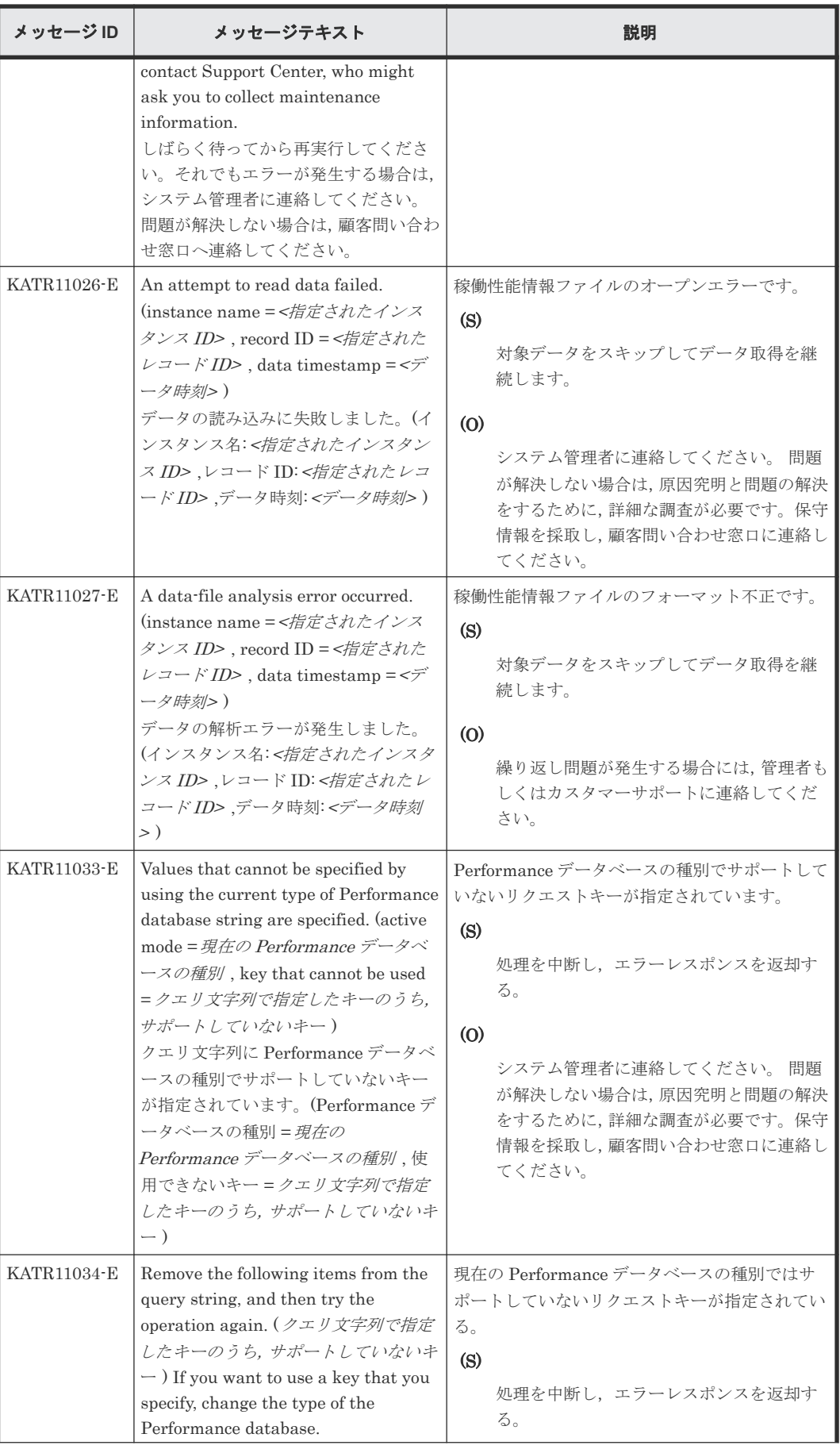

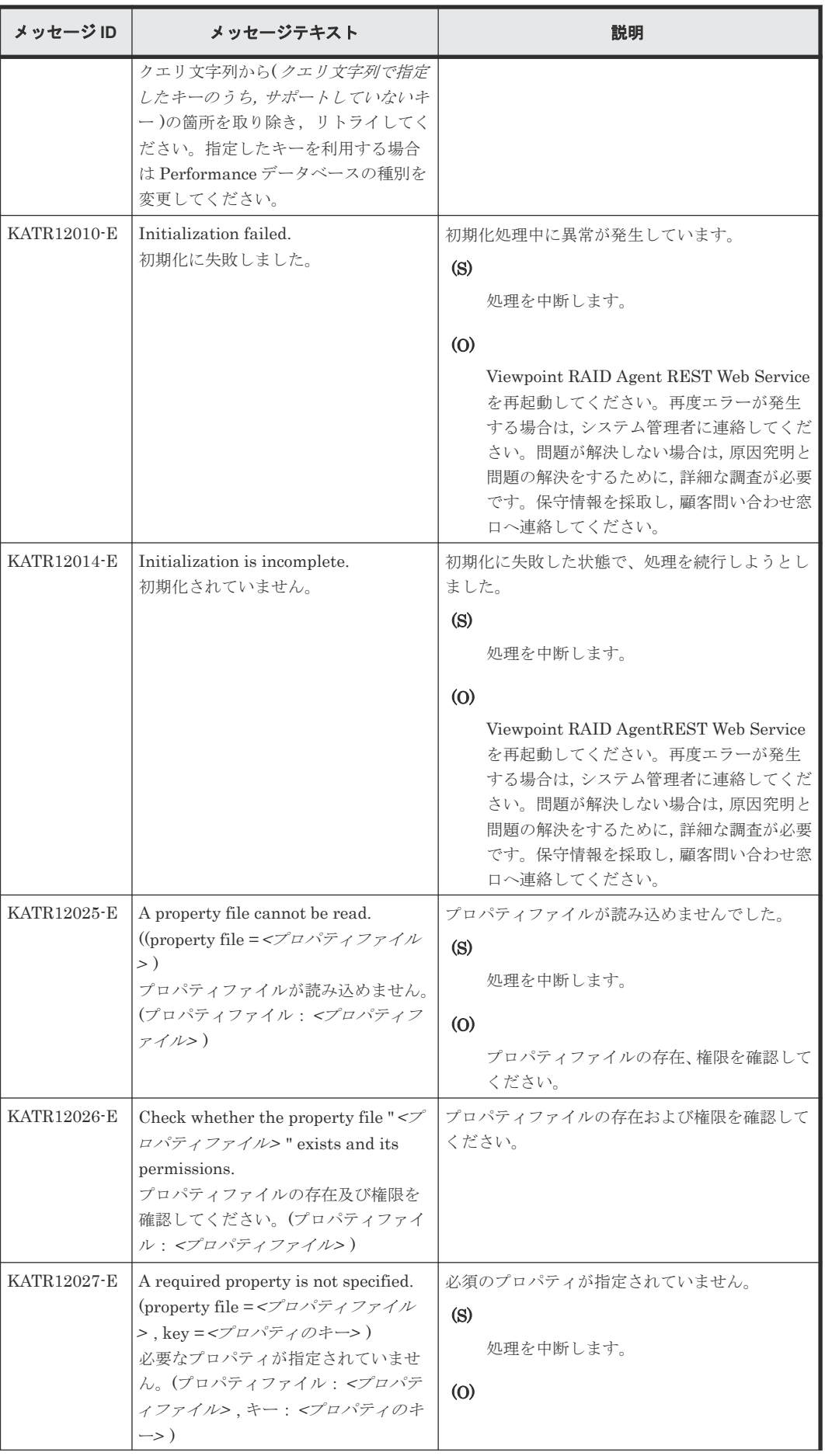

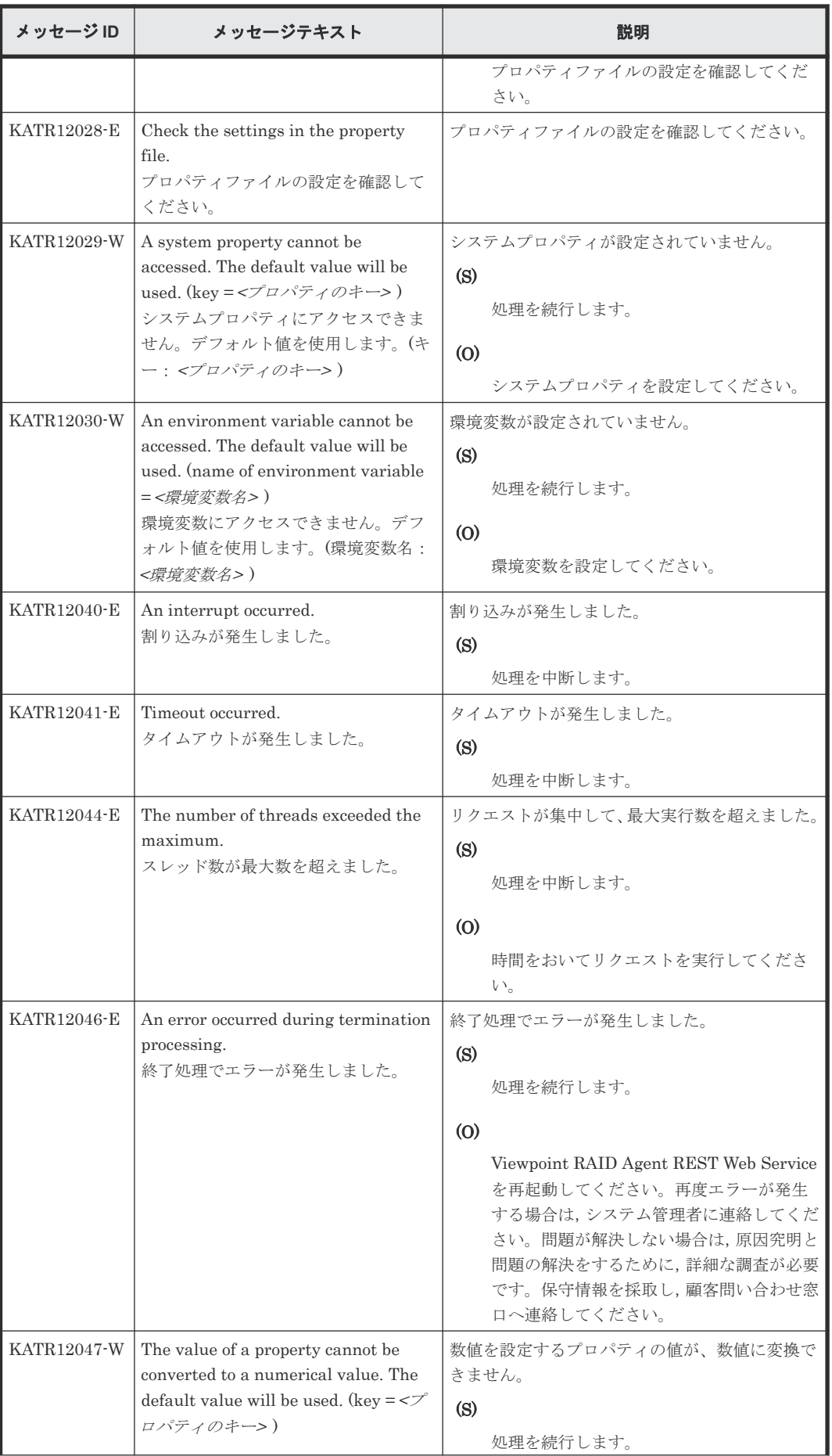

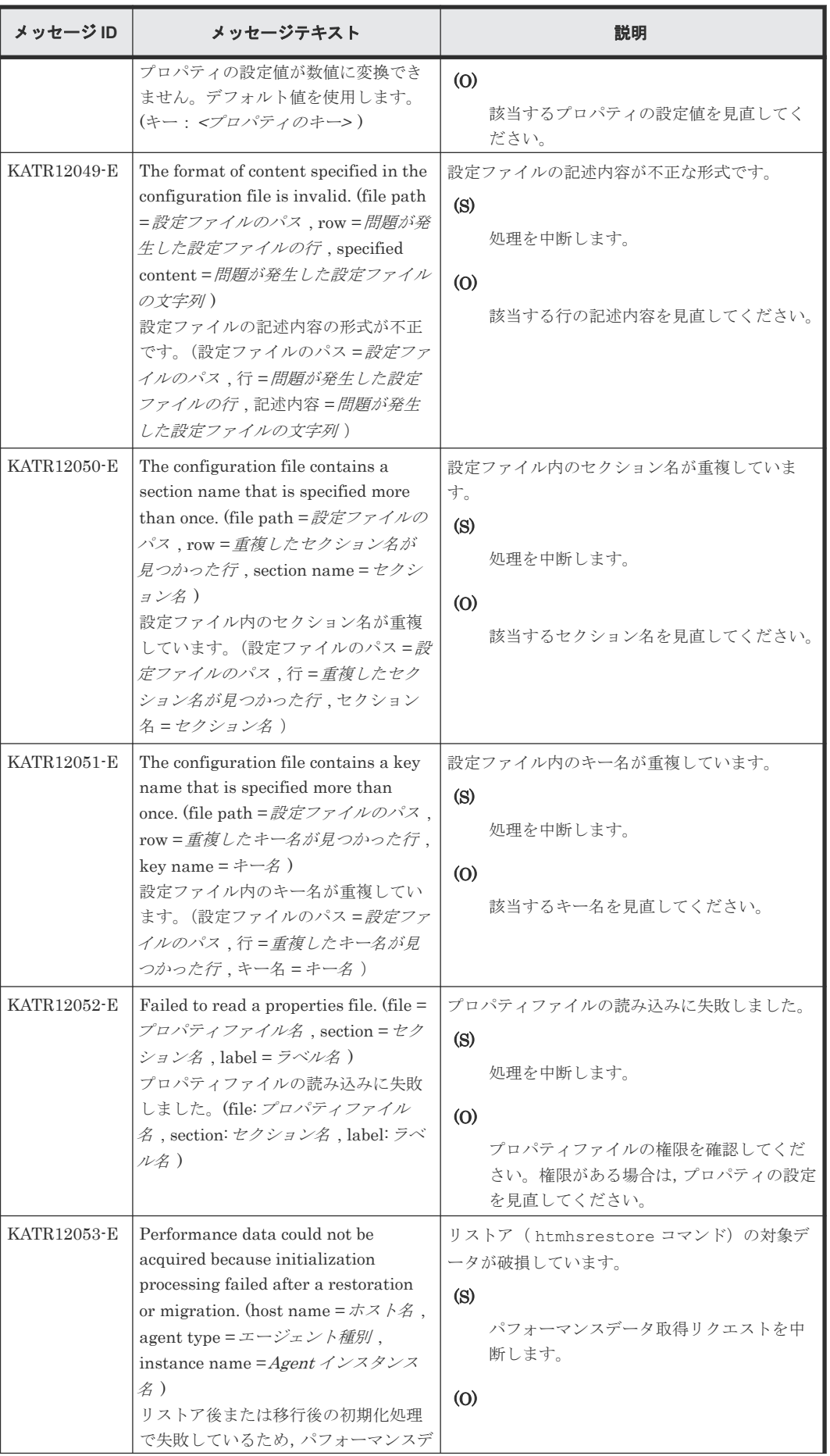

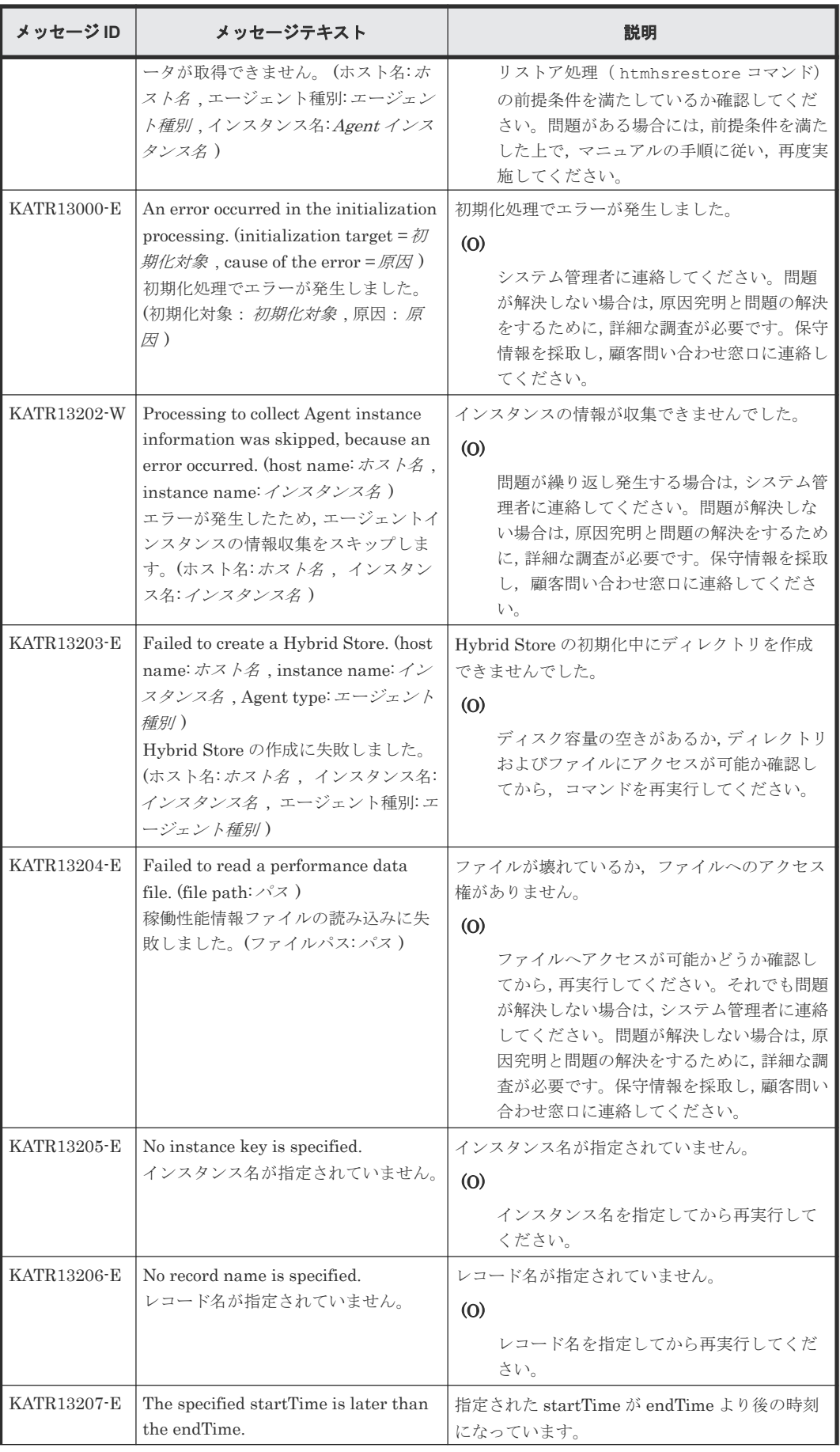

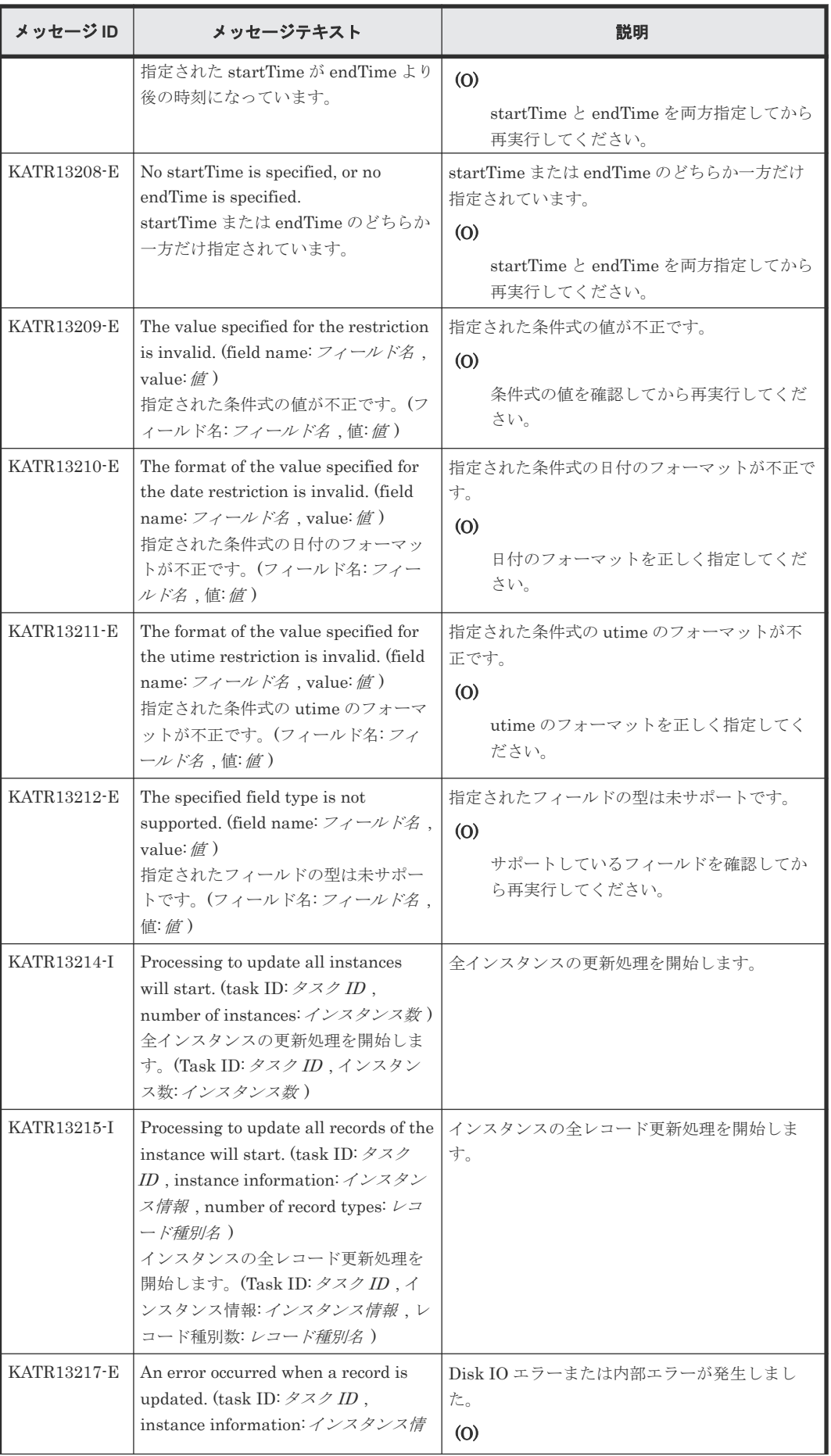

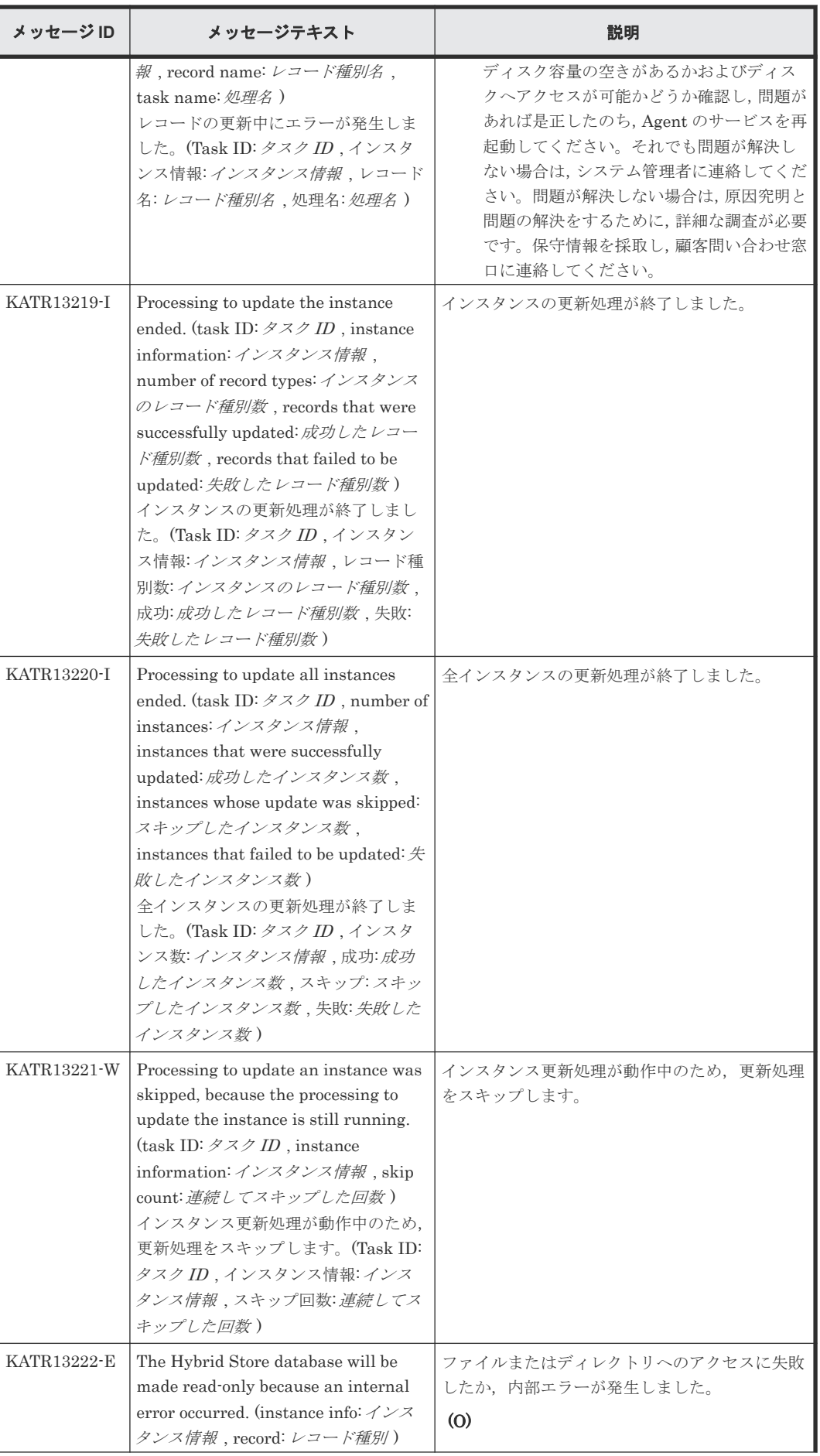

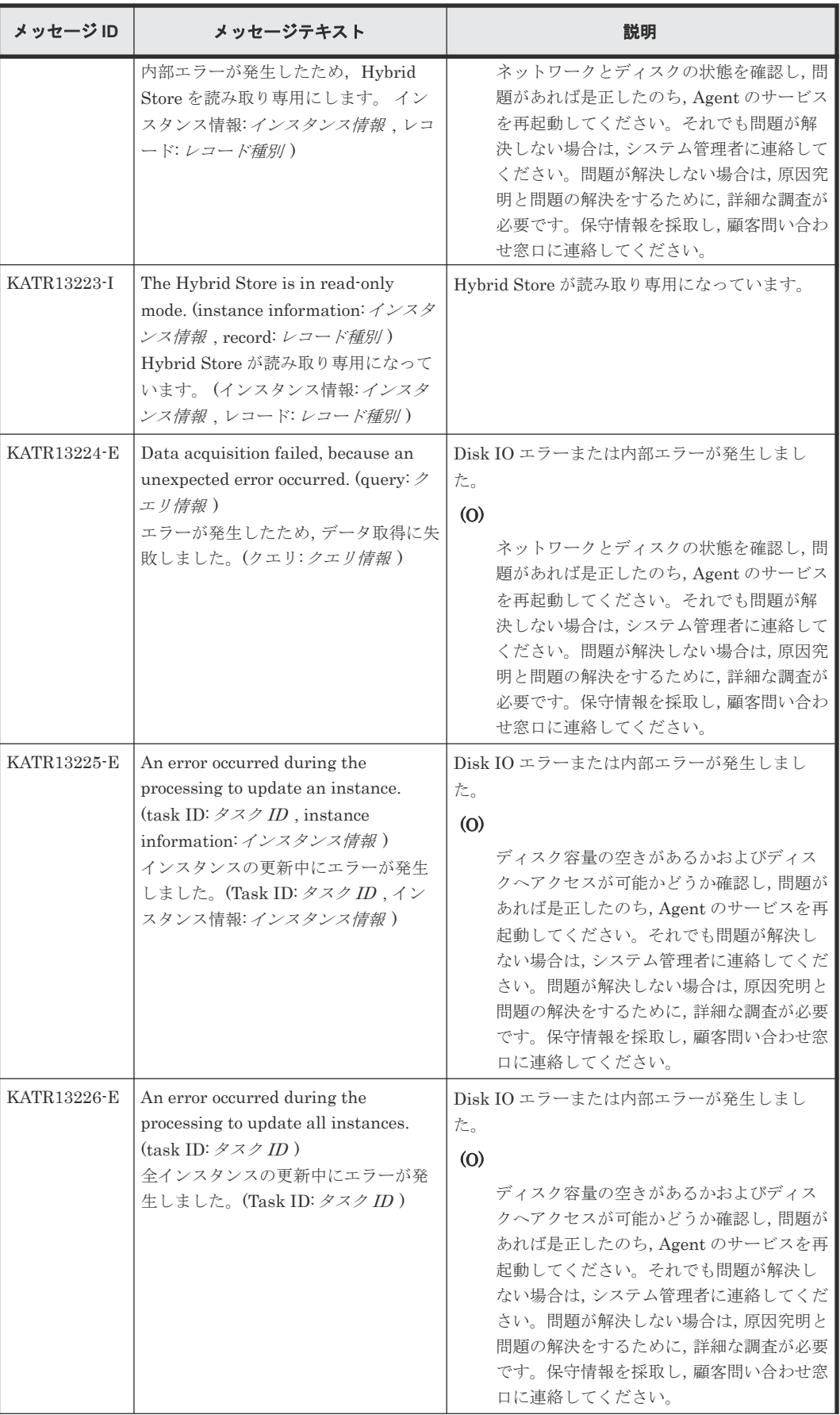

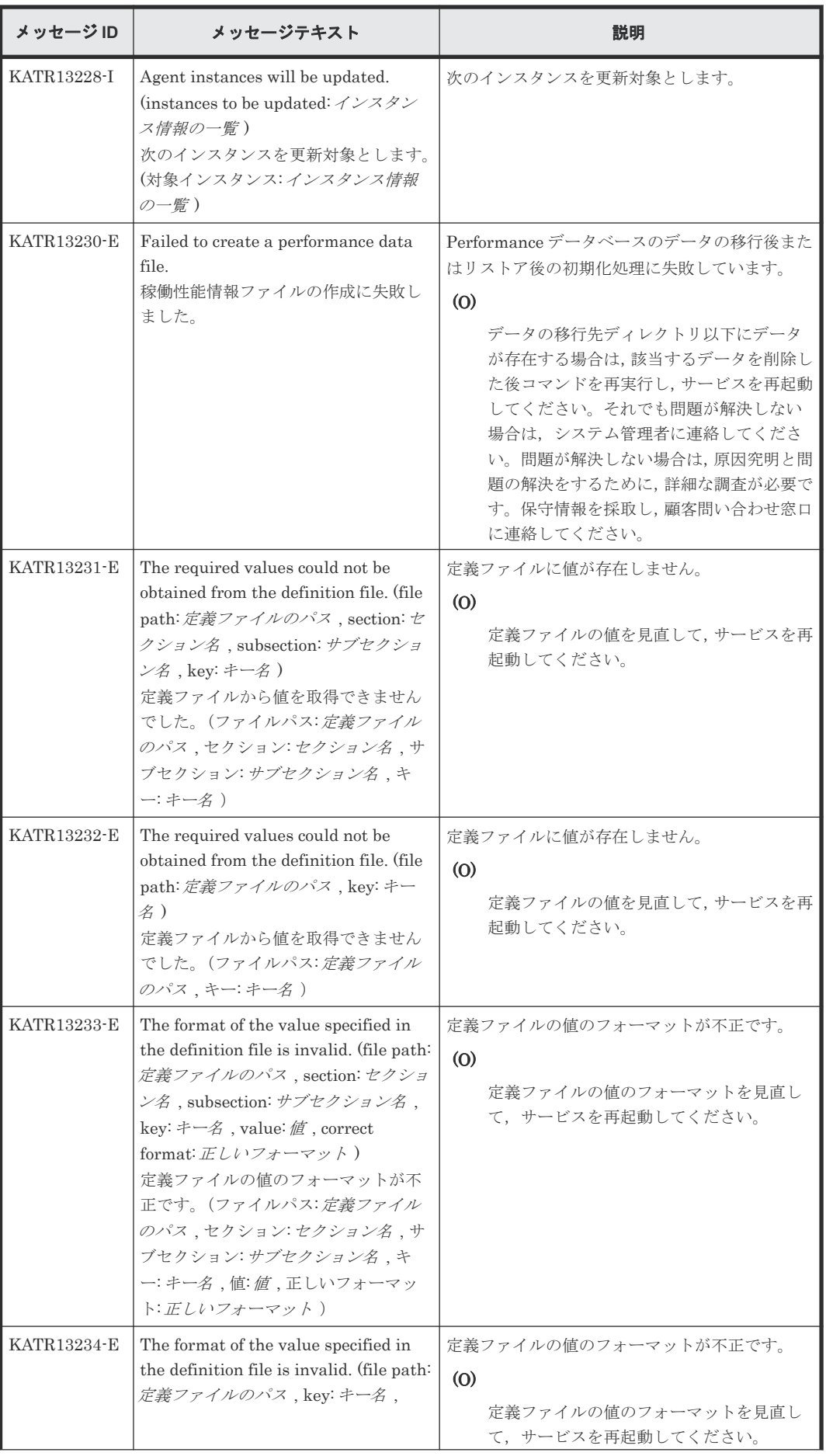

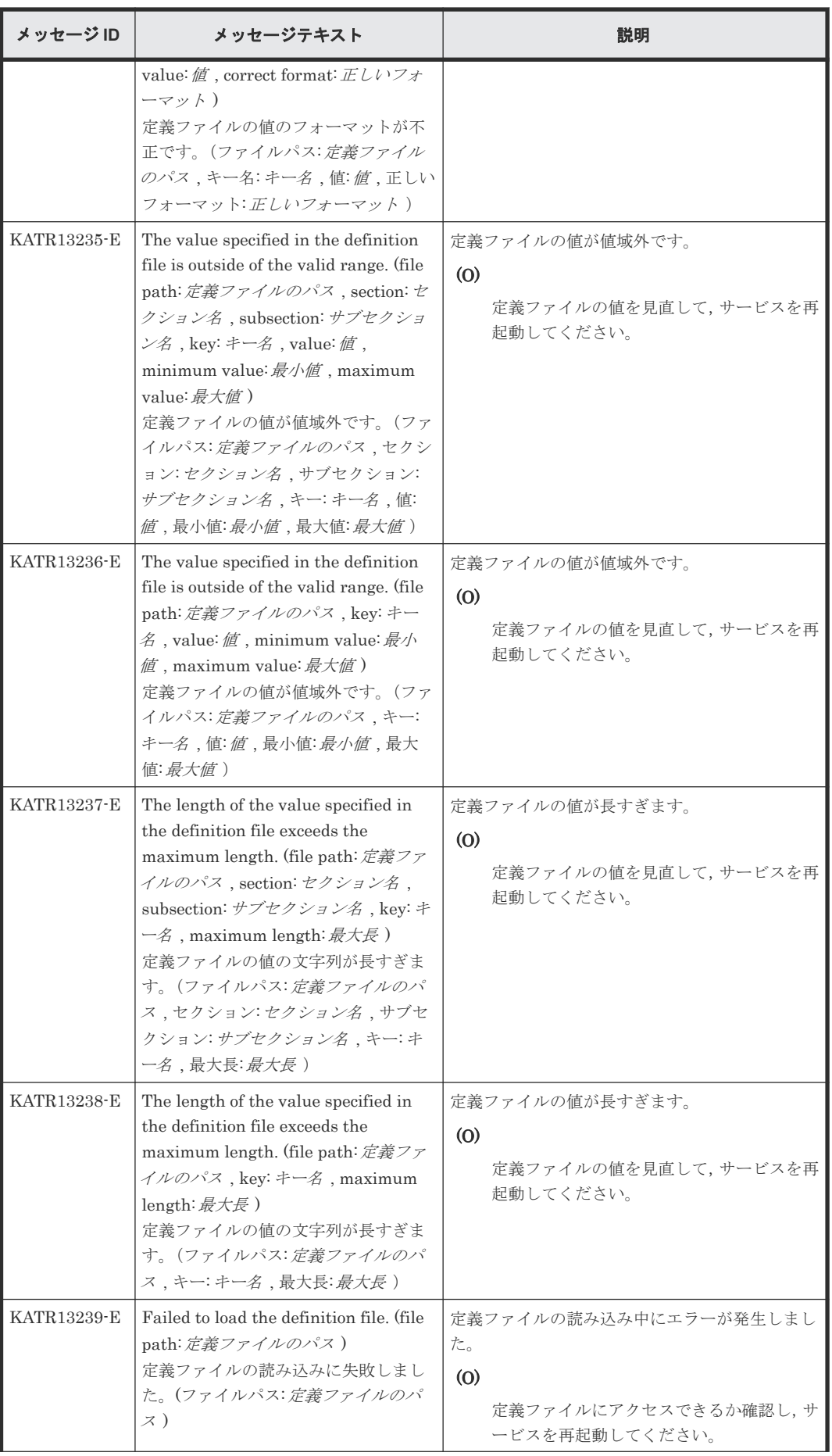

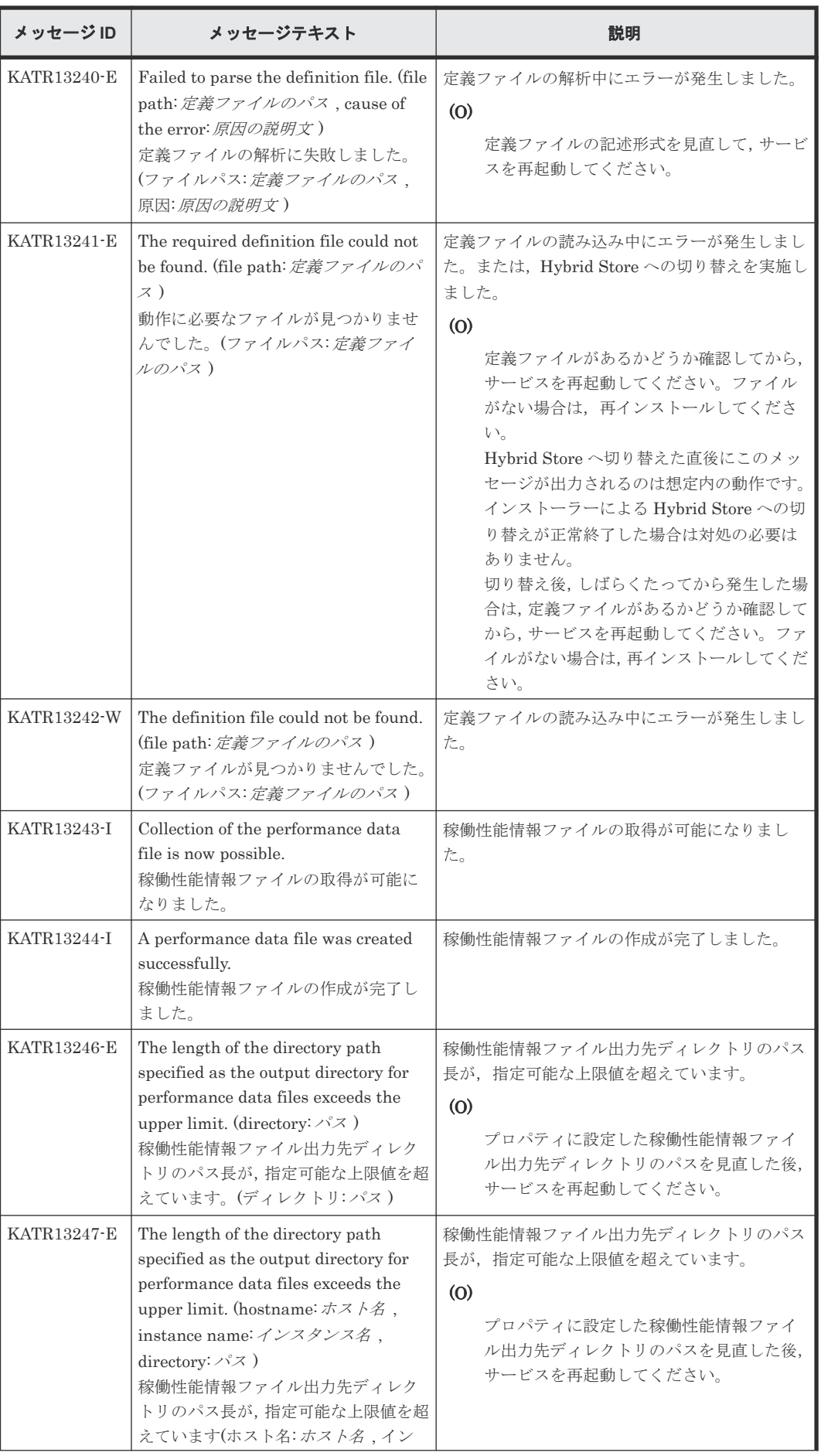

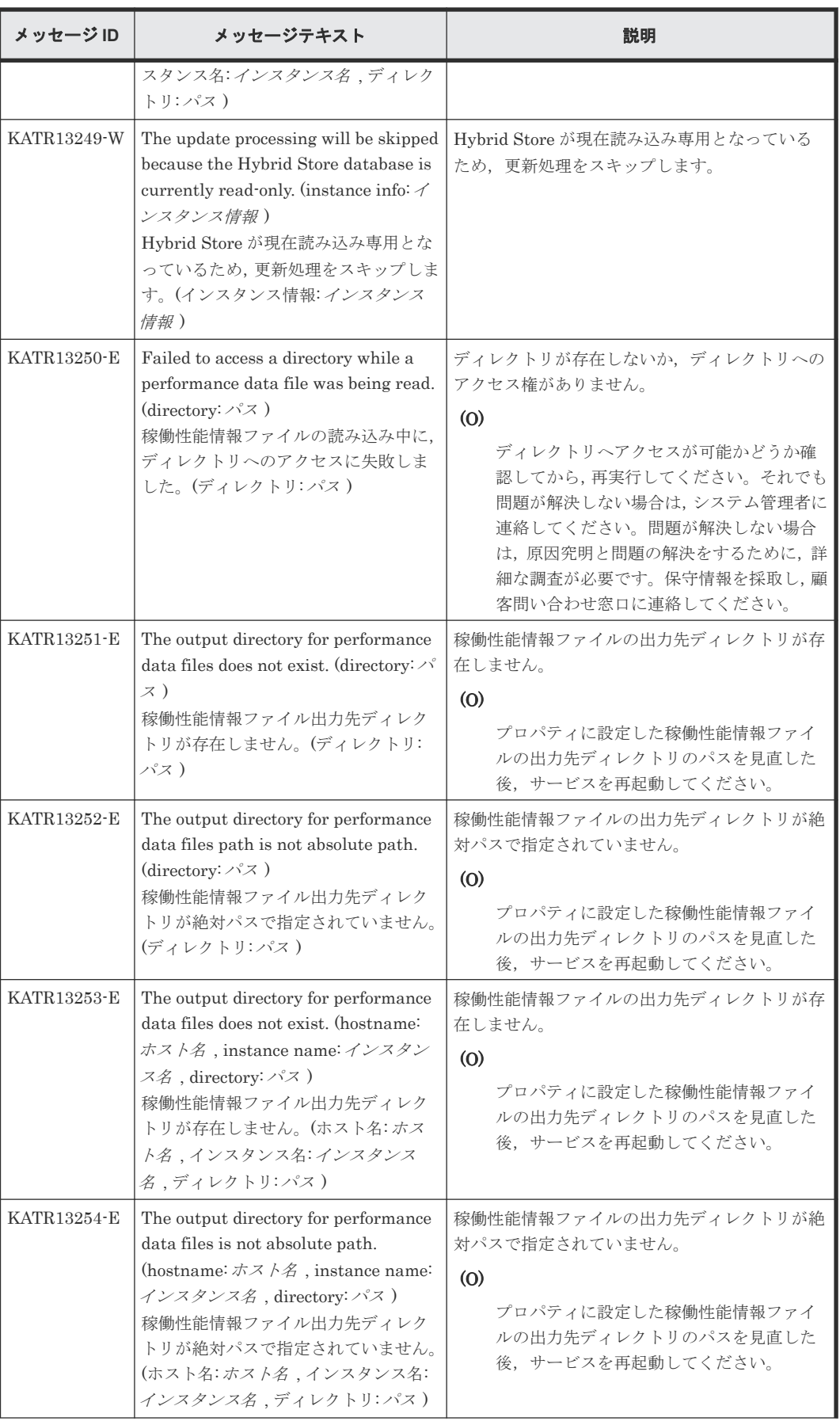

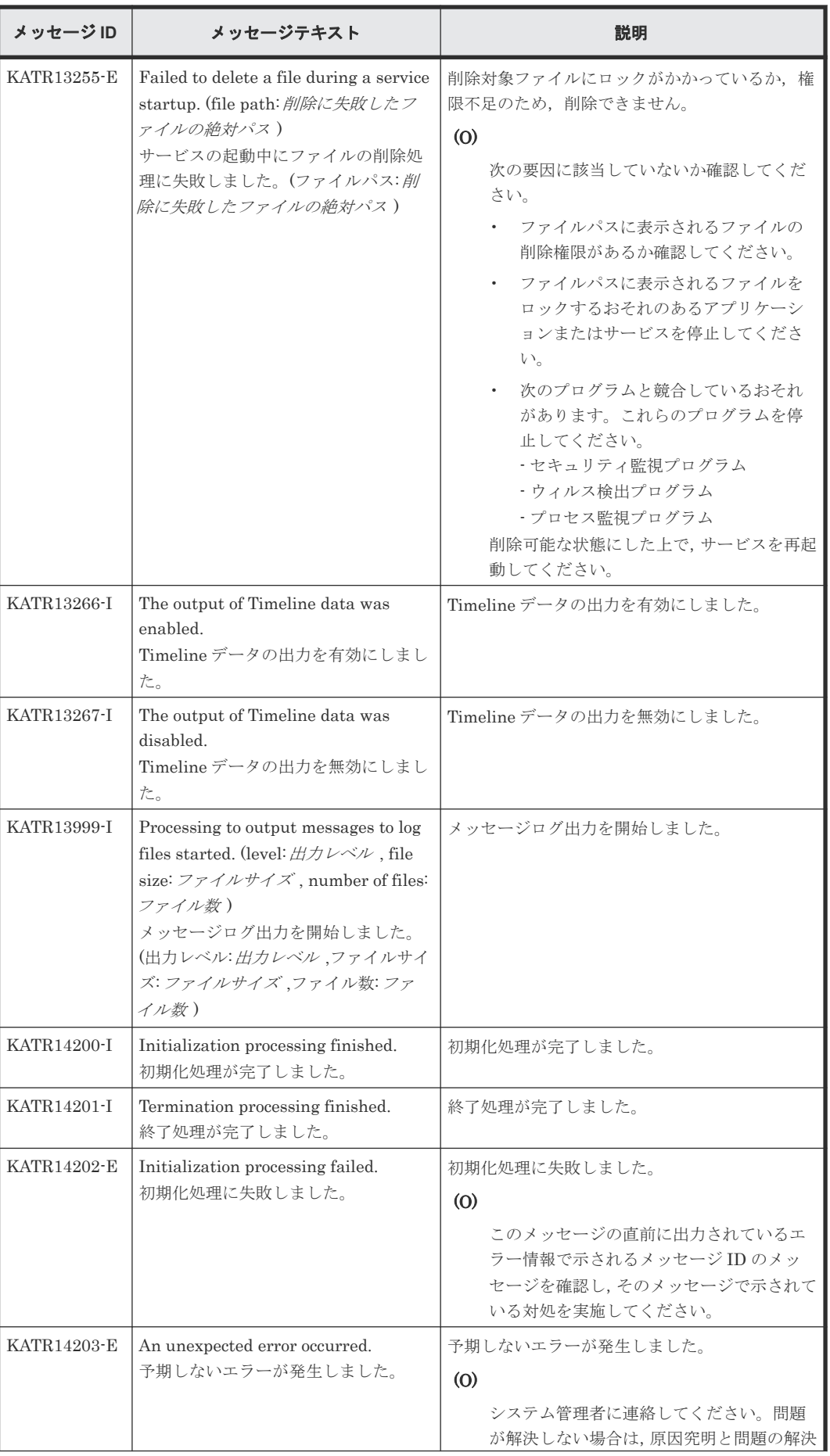

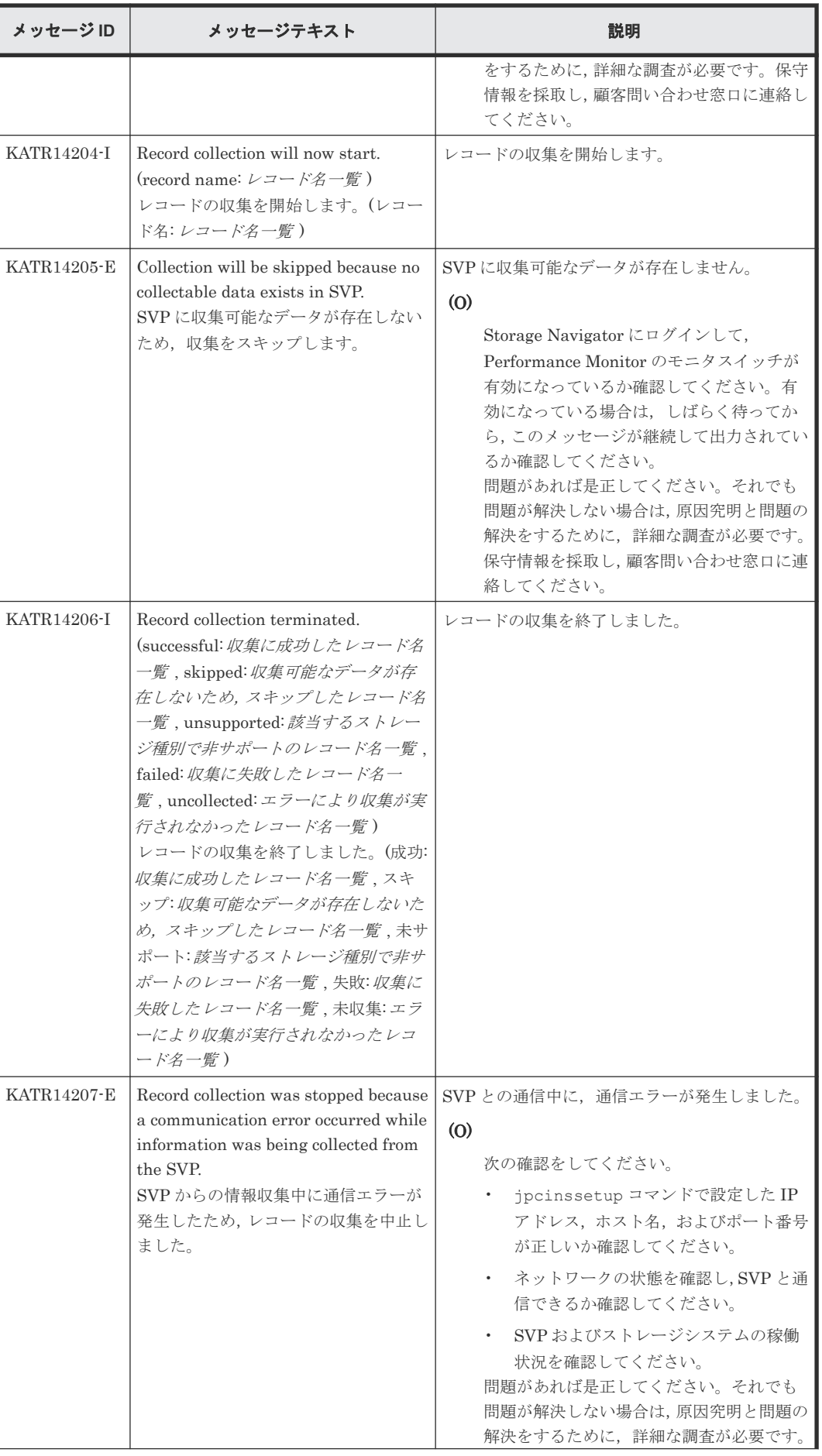

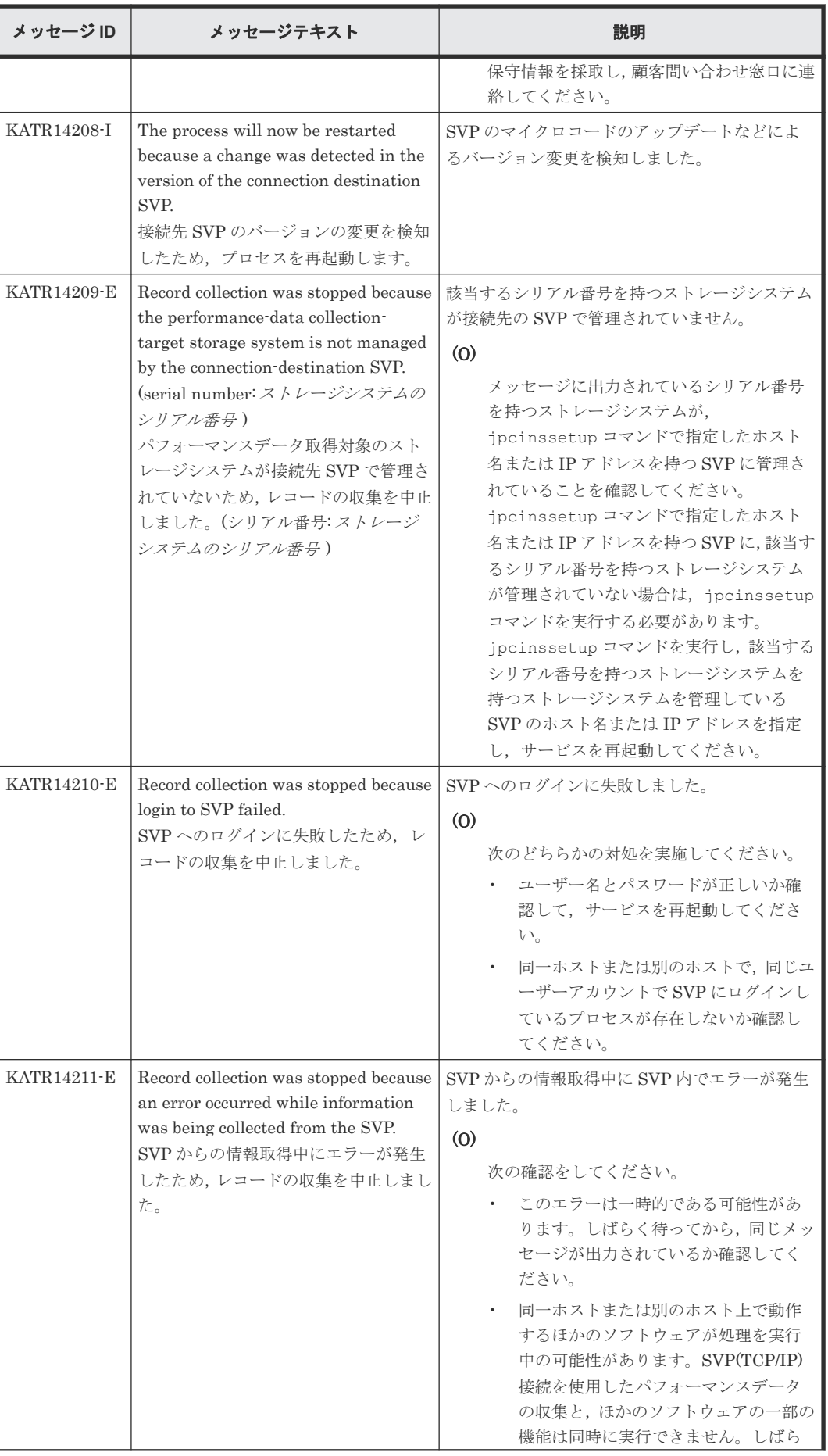

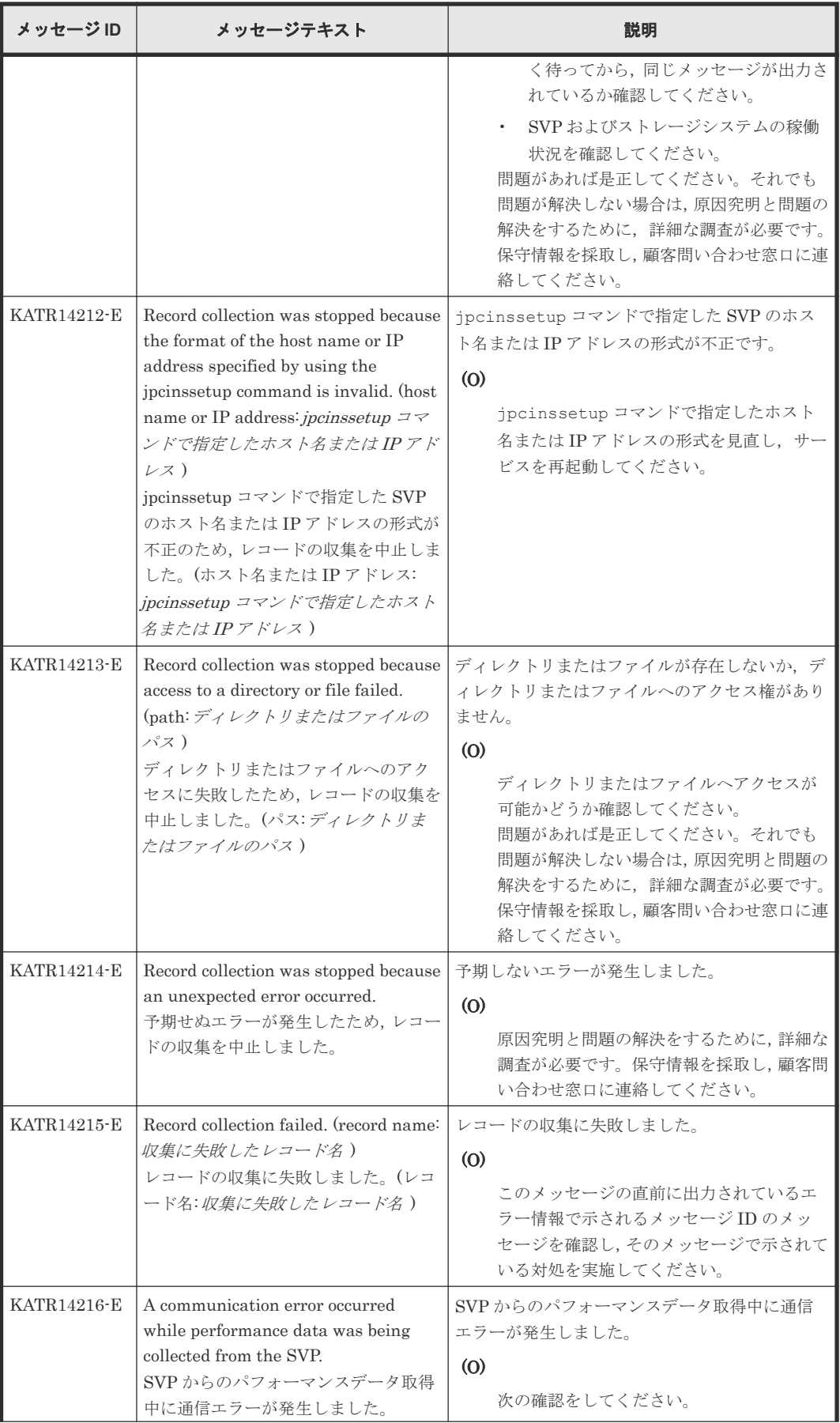

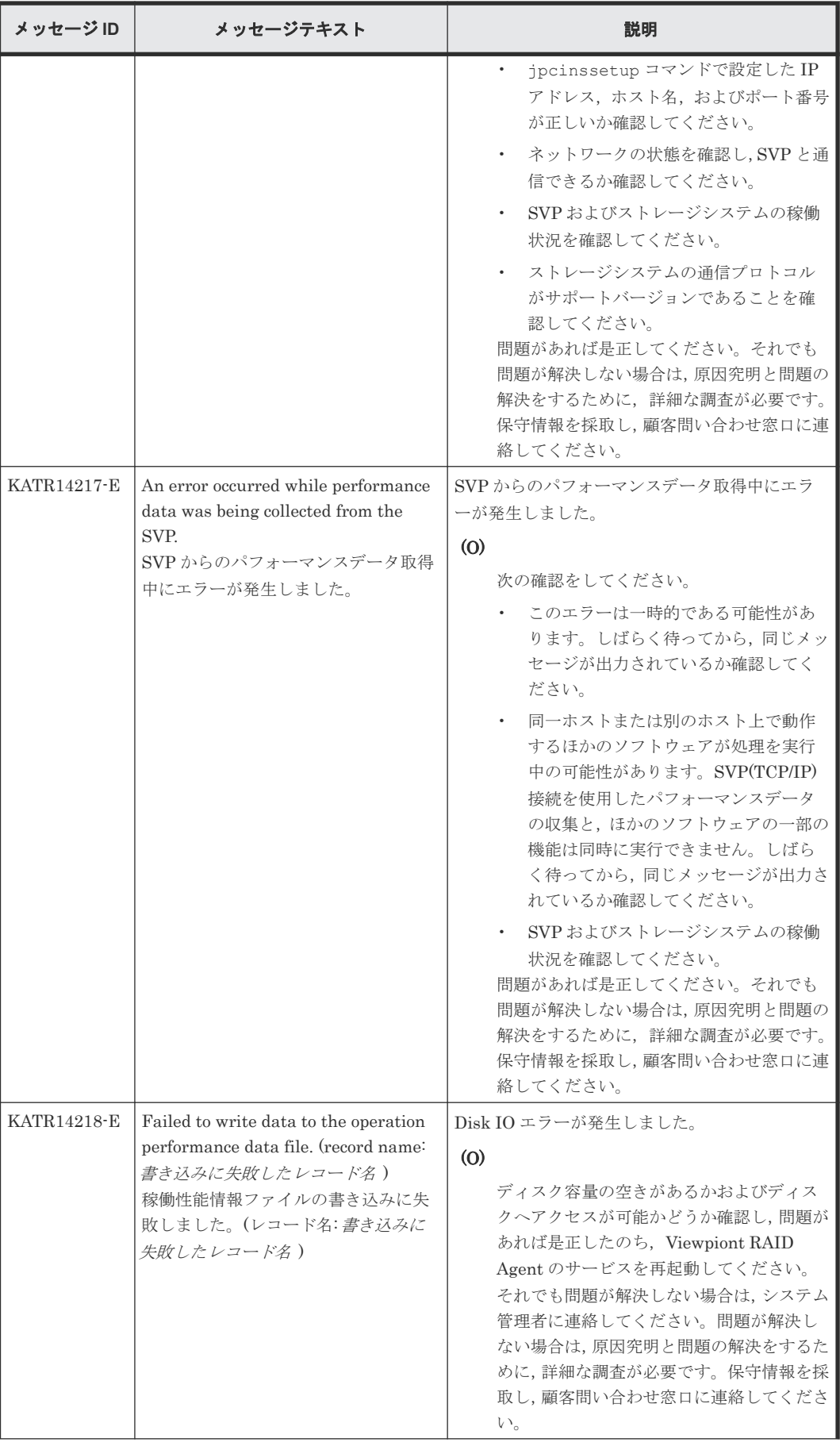

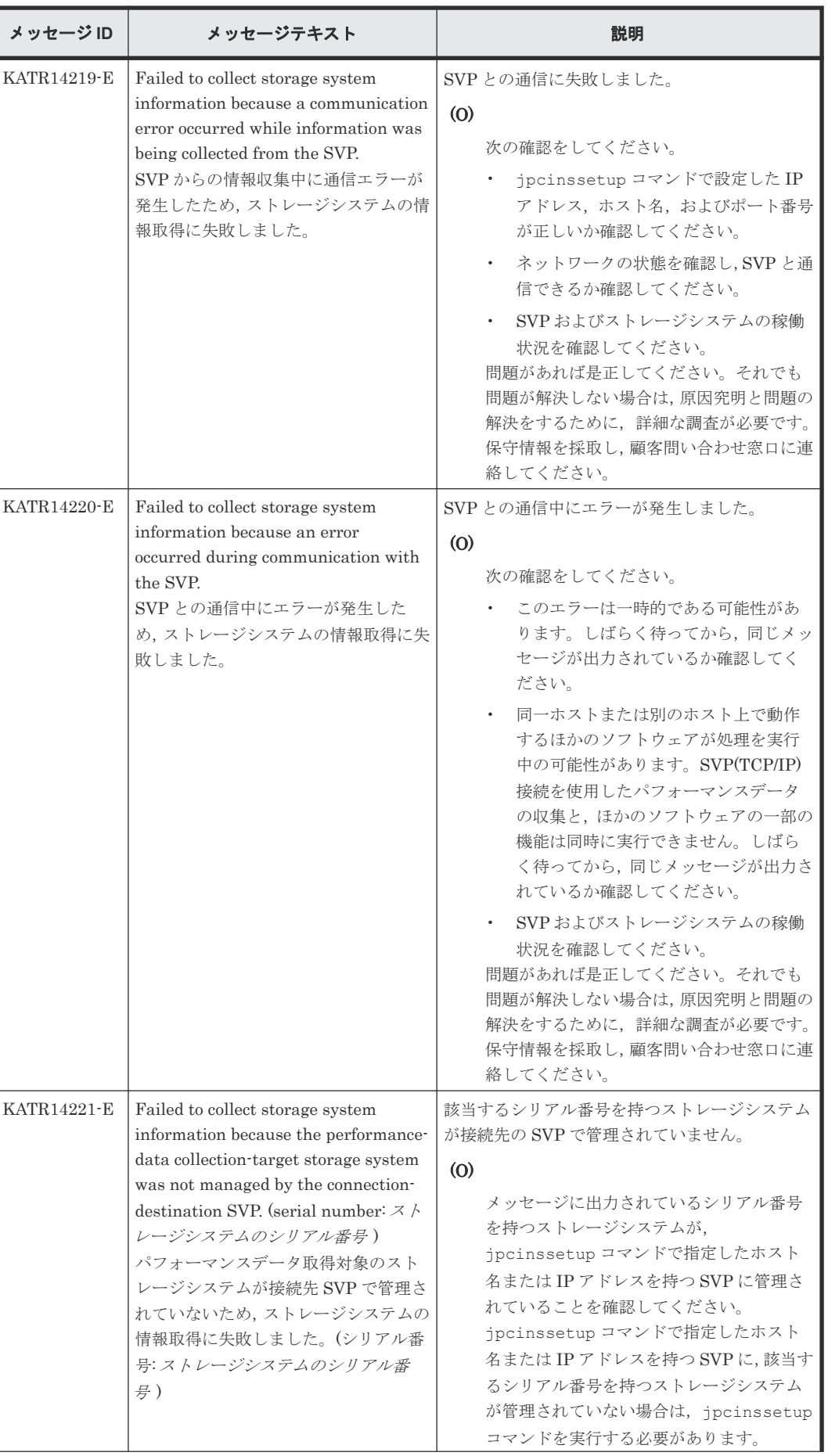

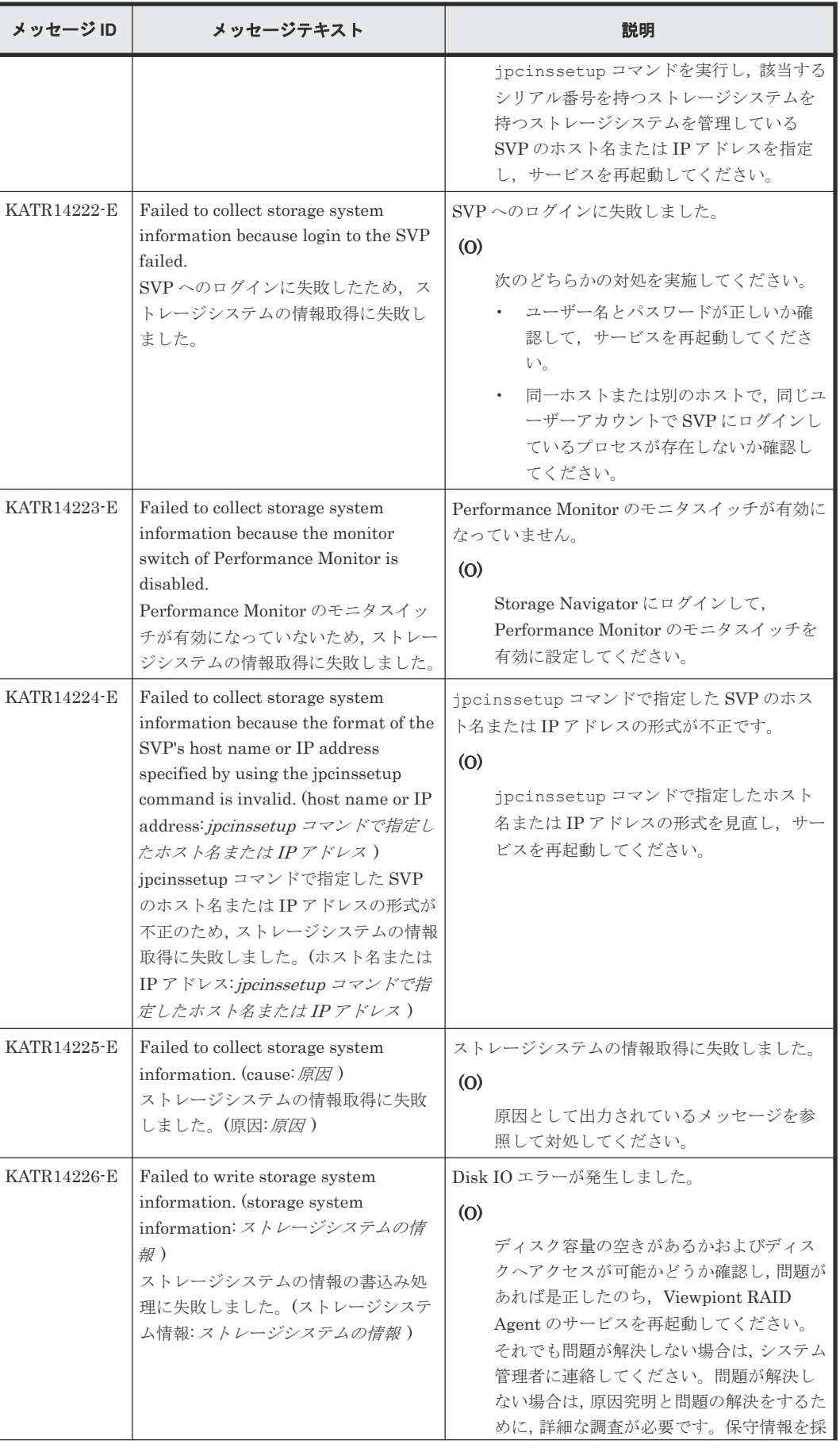

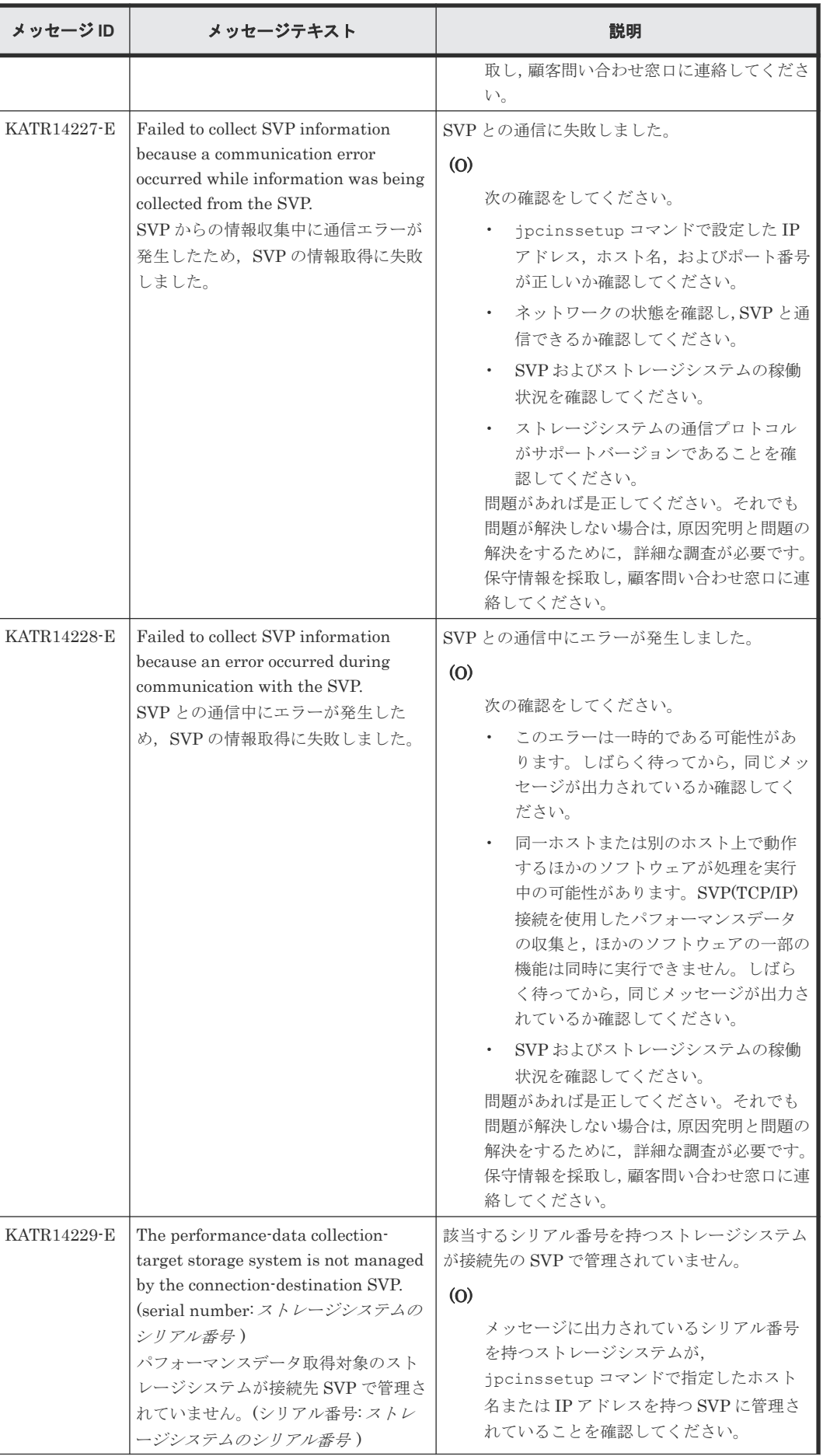

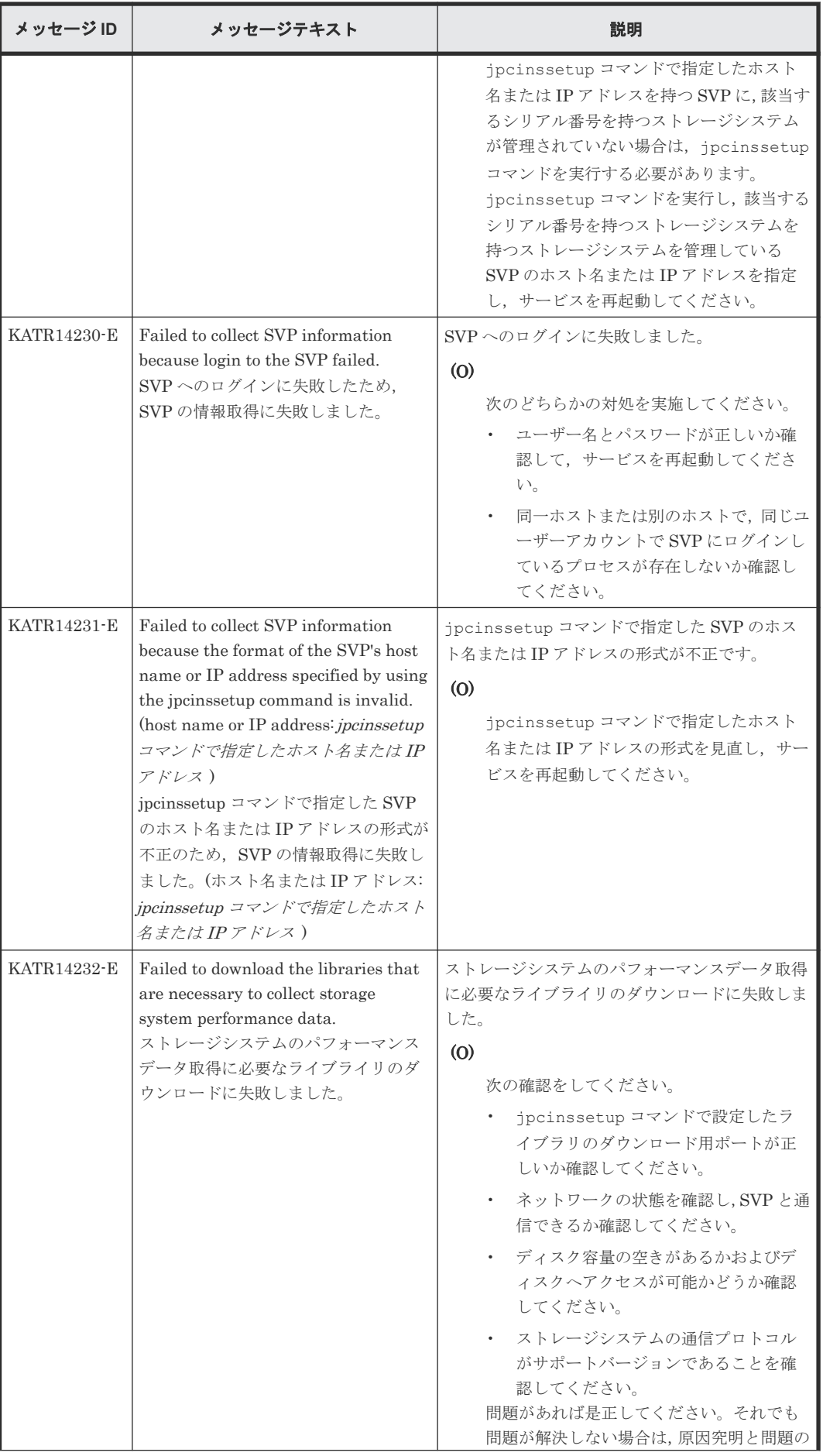

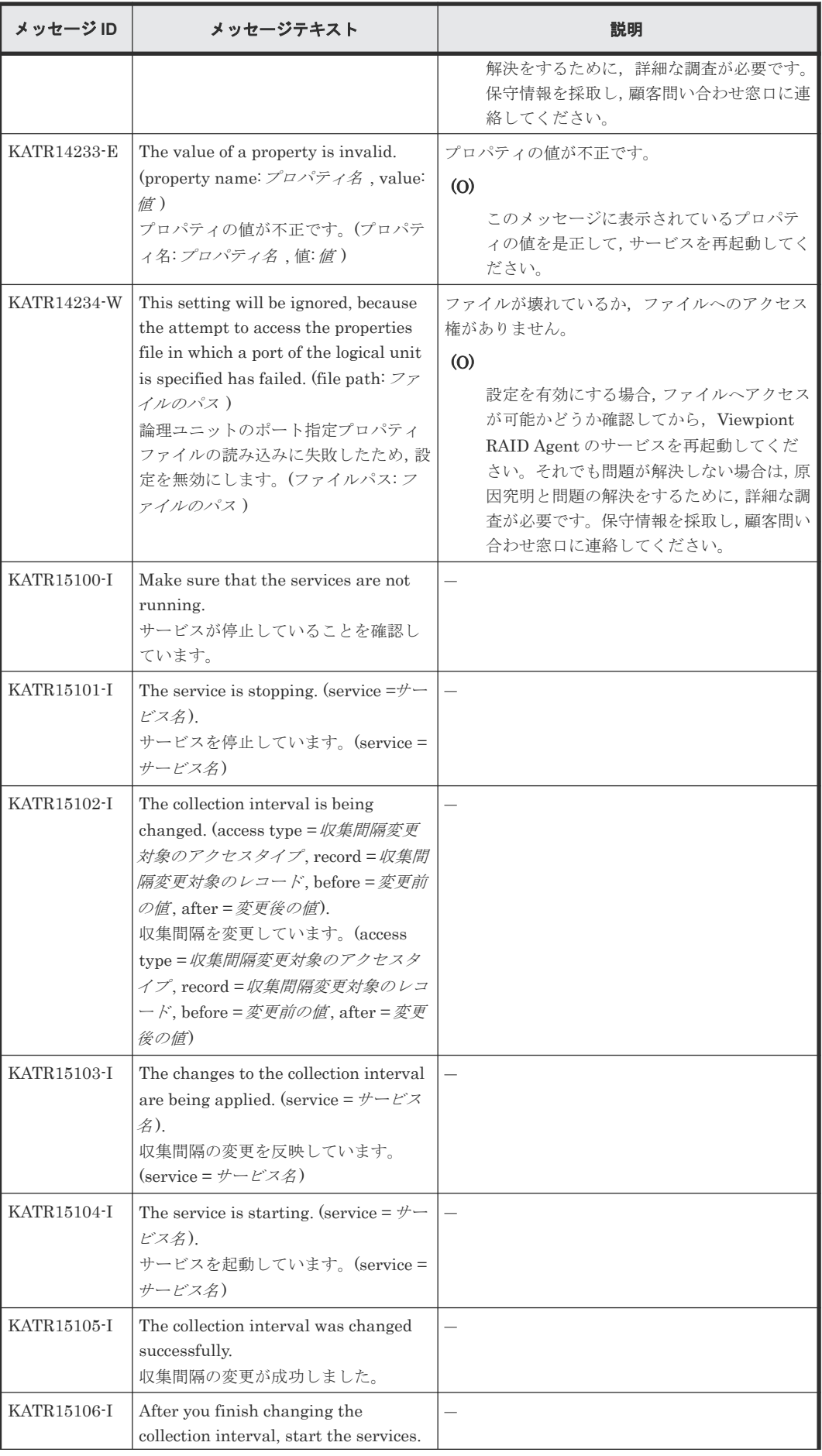

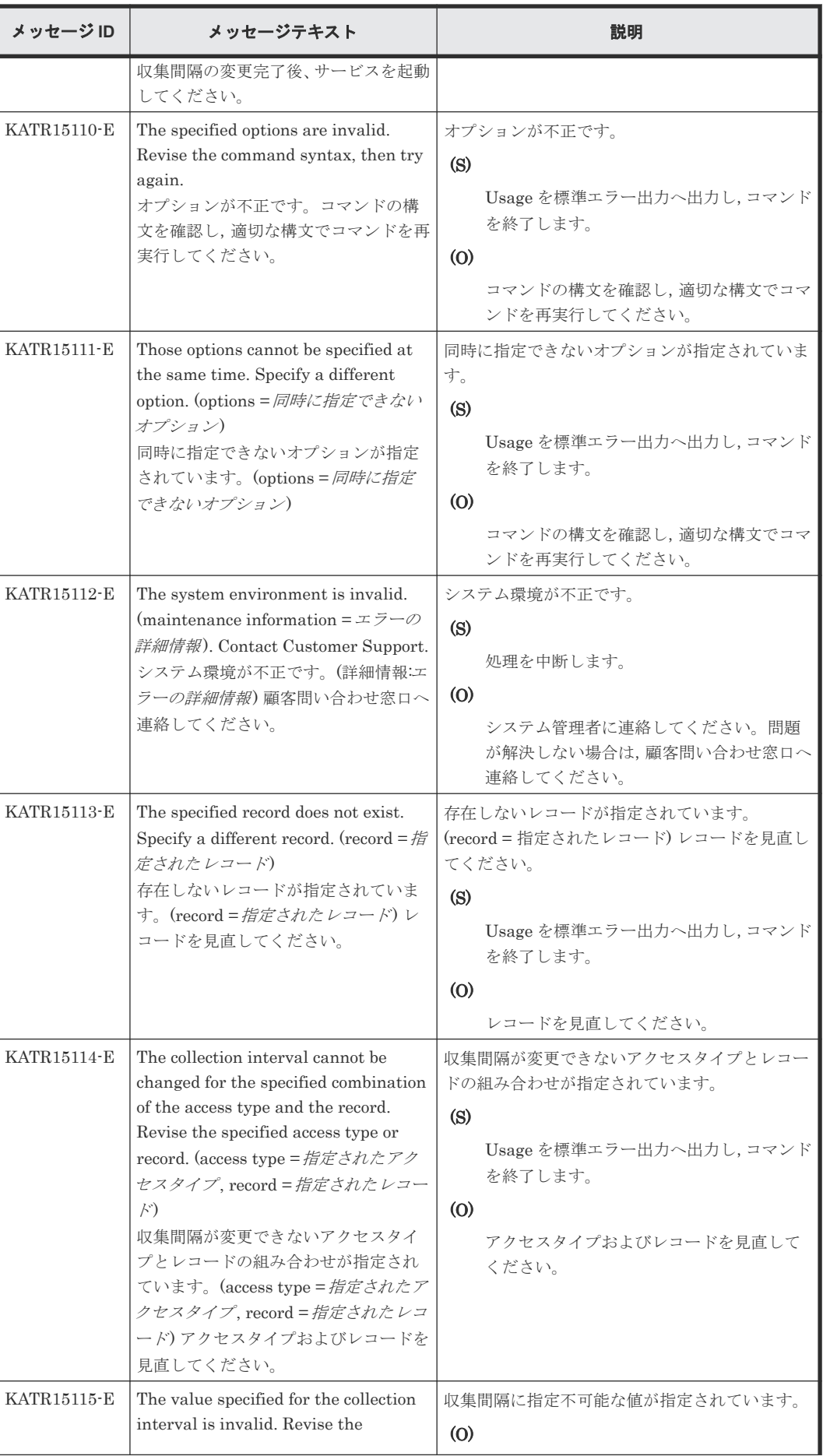

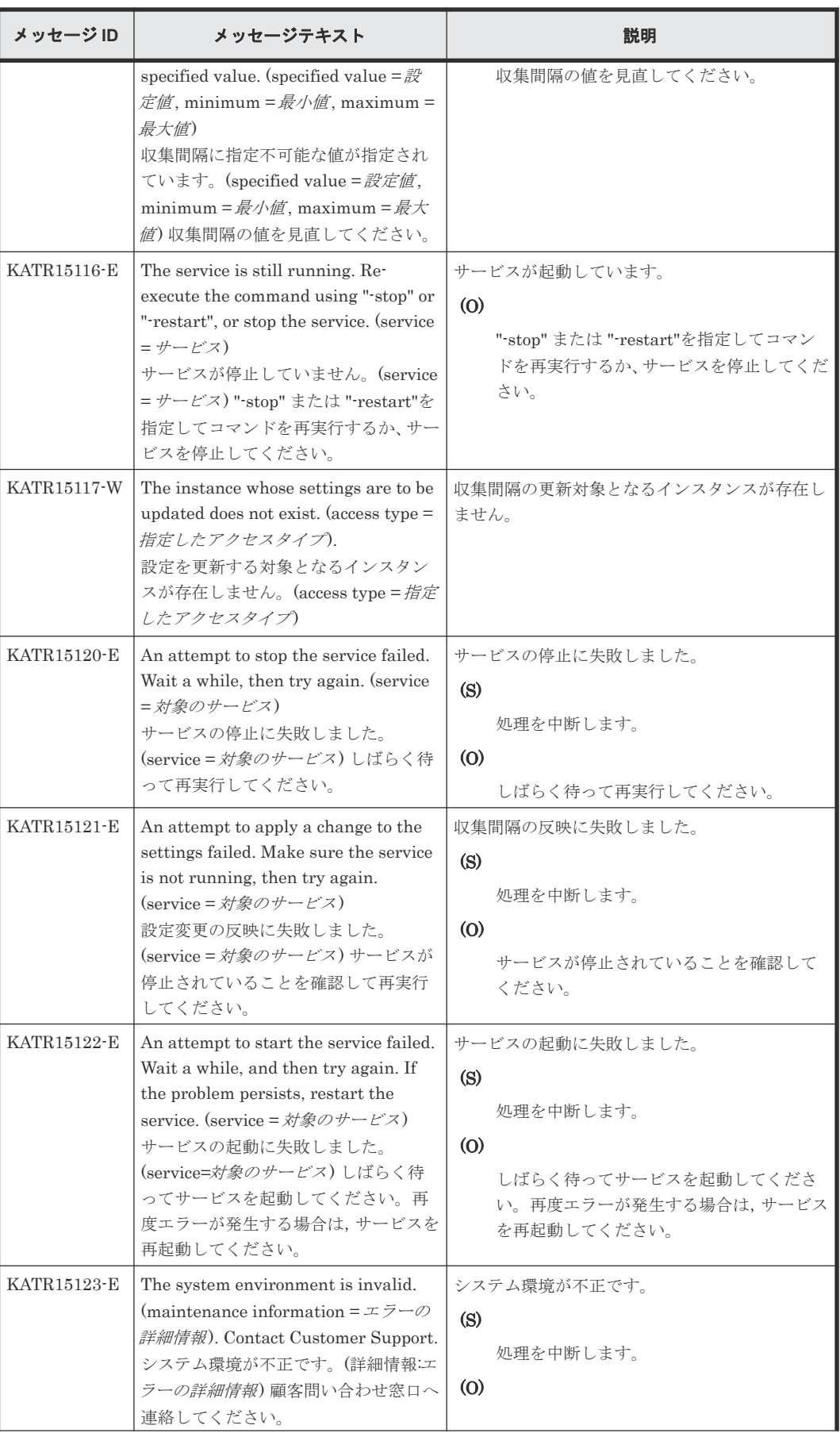

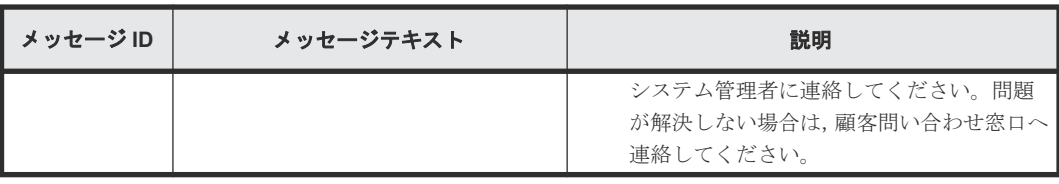

## **(4) Viewpoint RAID Agent** メッセージ一覧**(KAVExxxxx)**

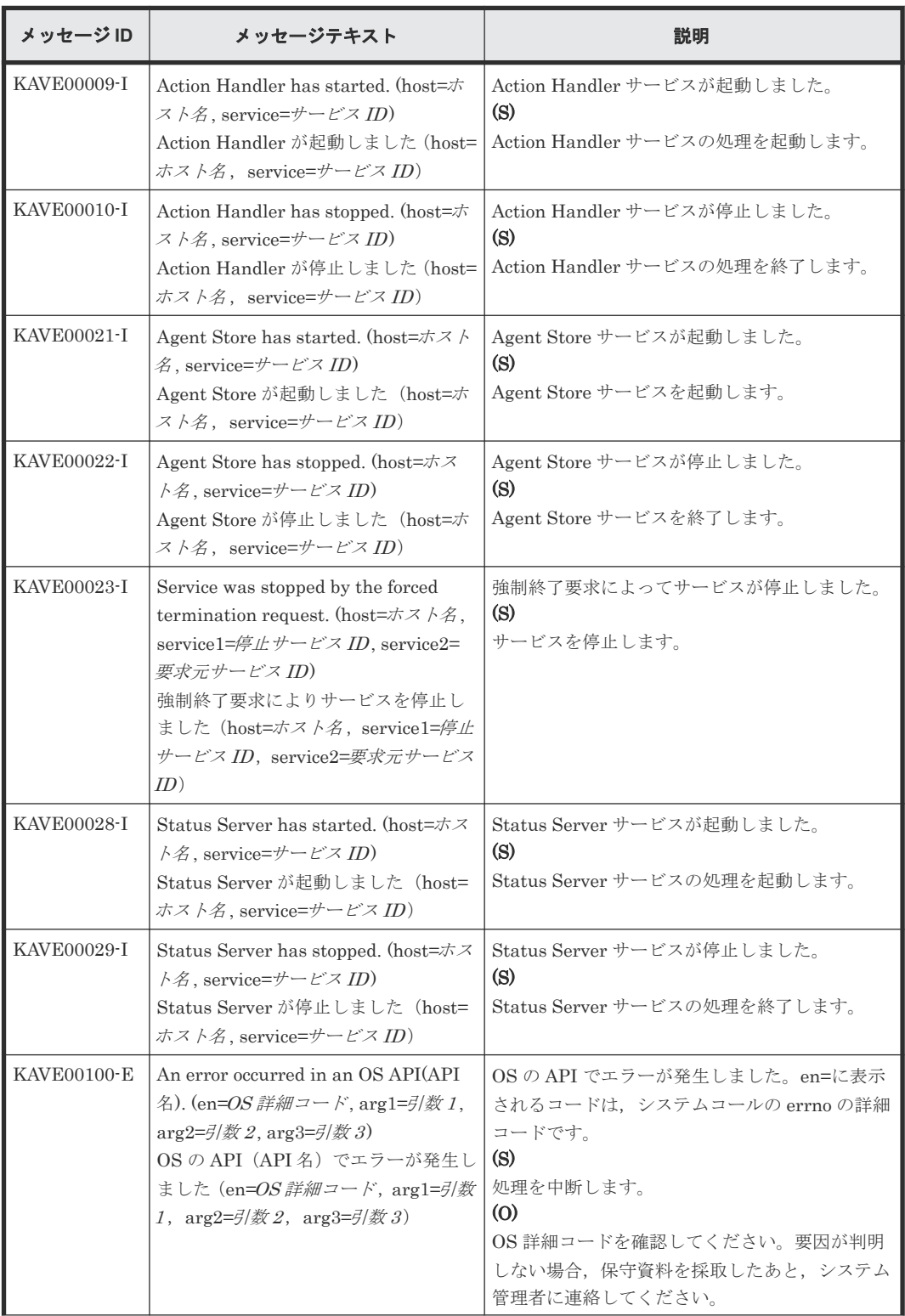

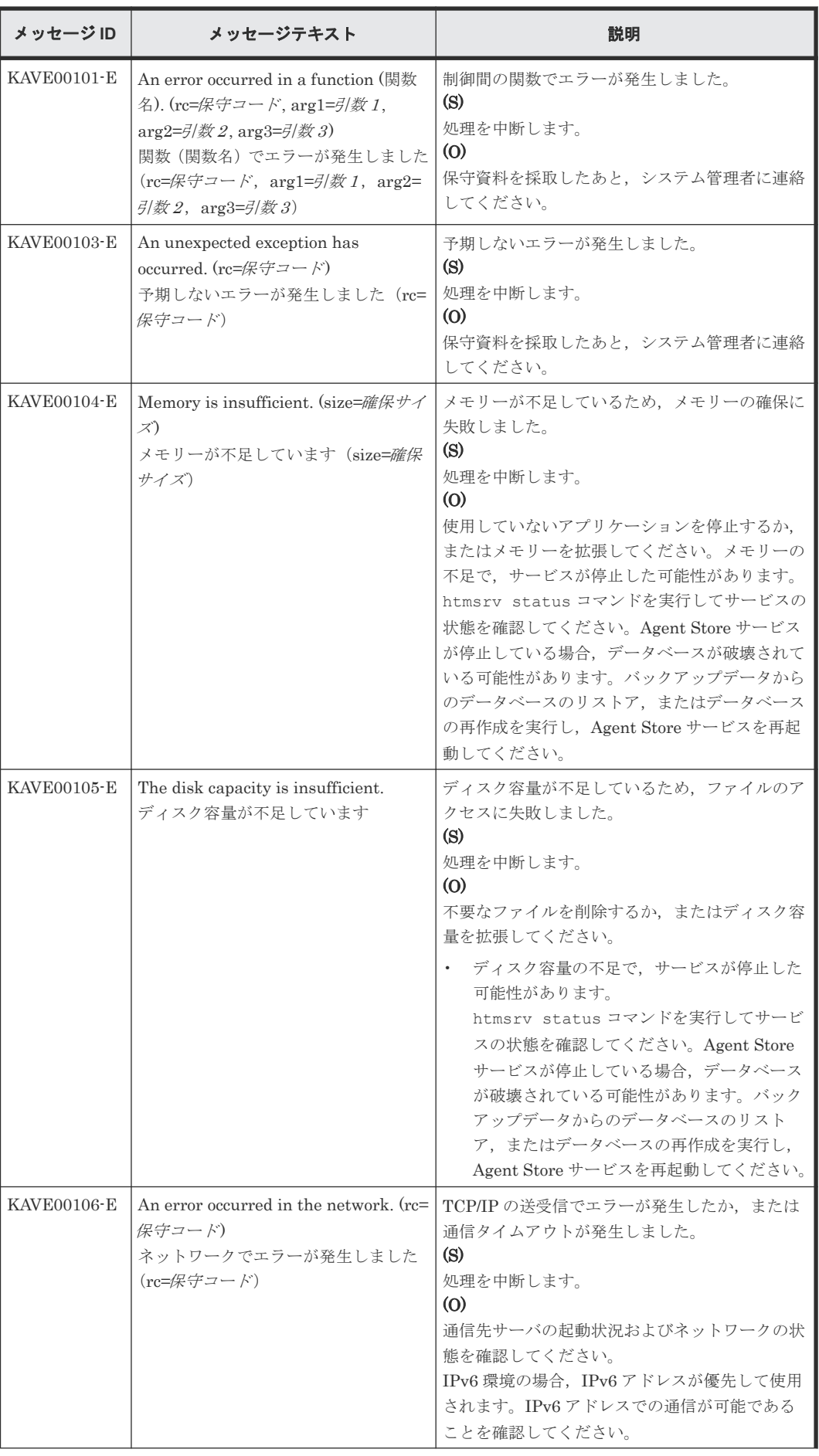
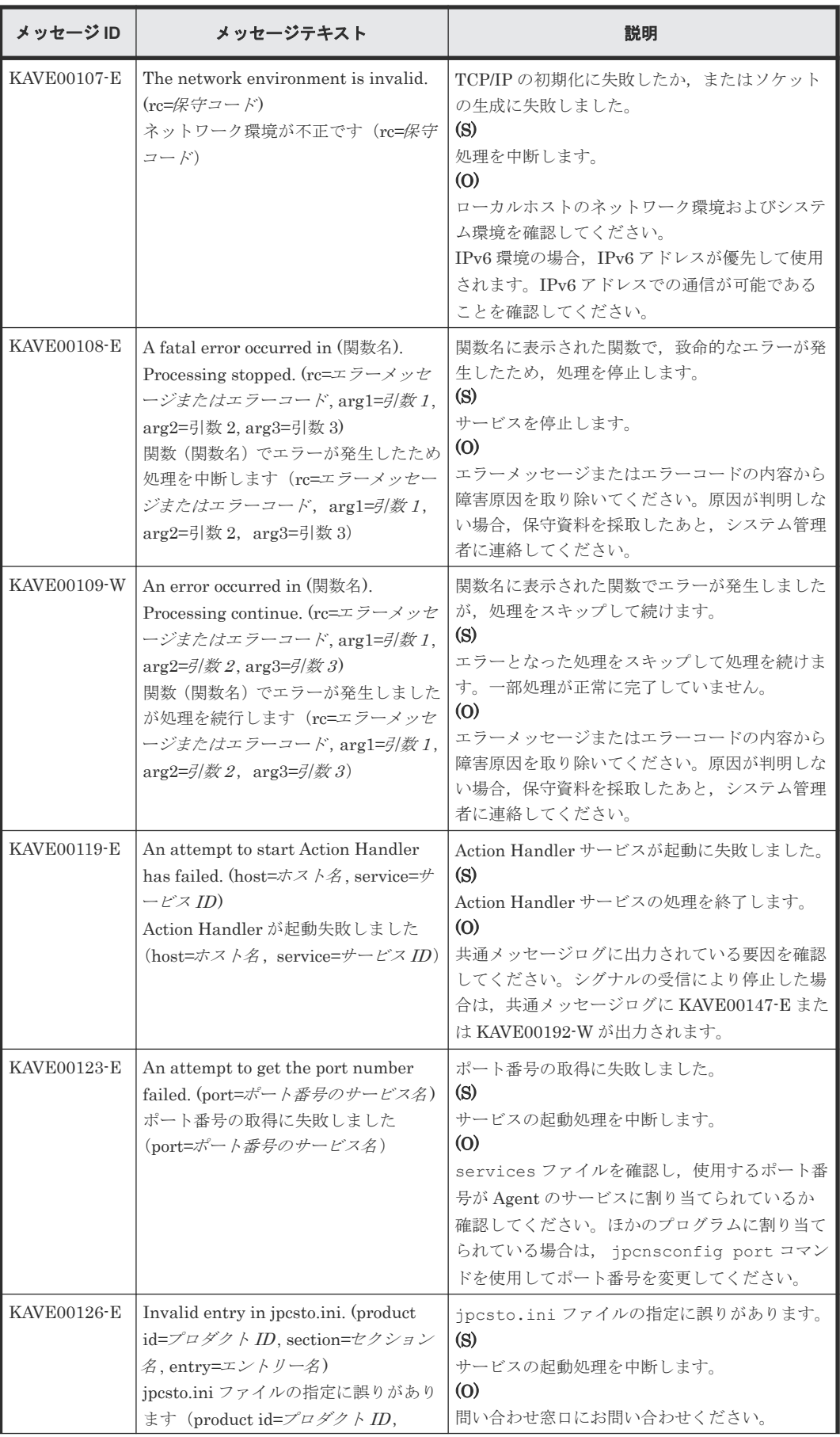

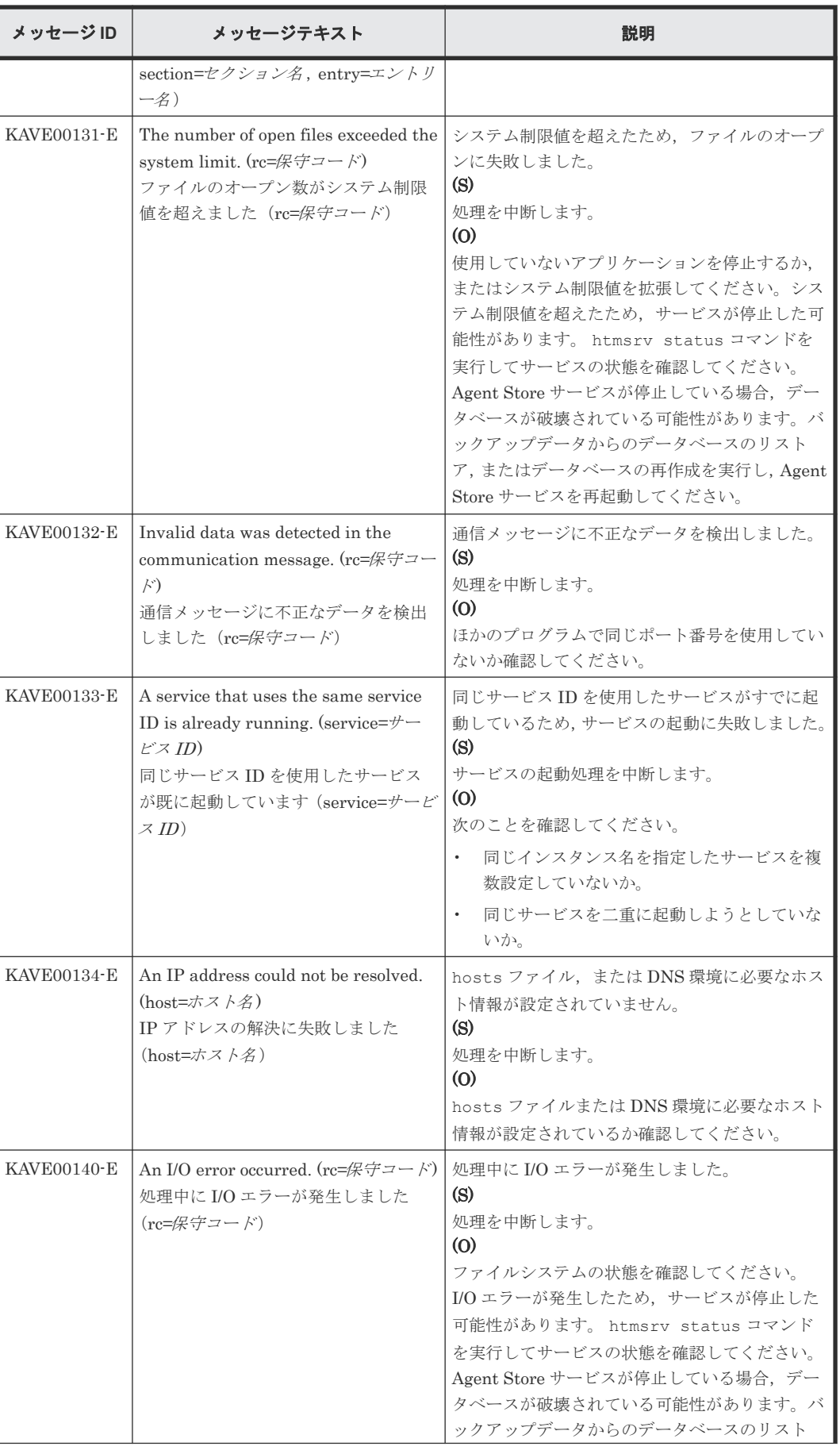

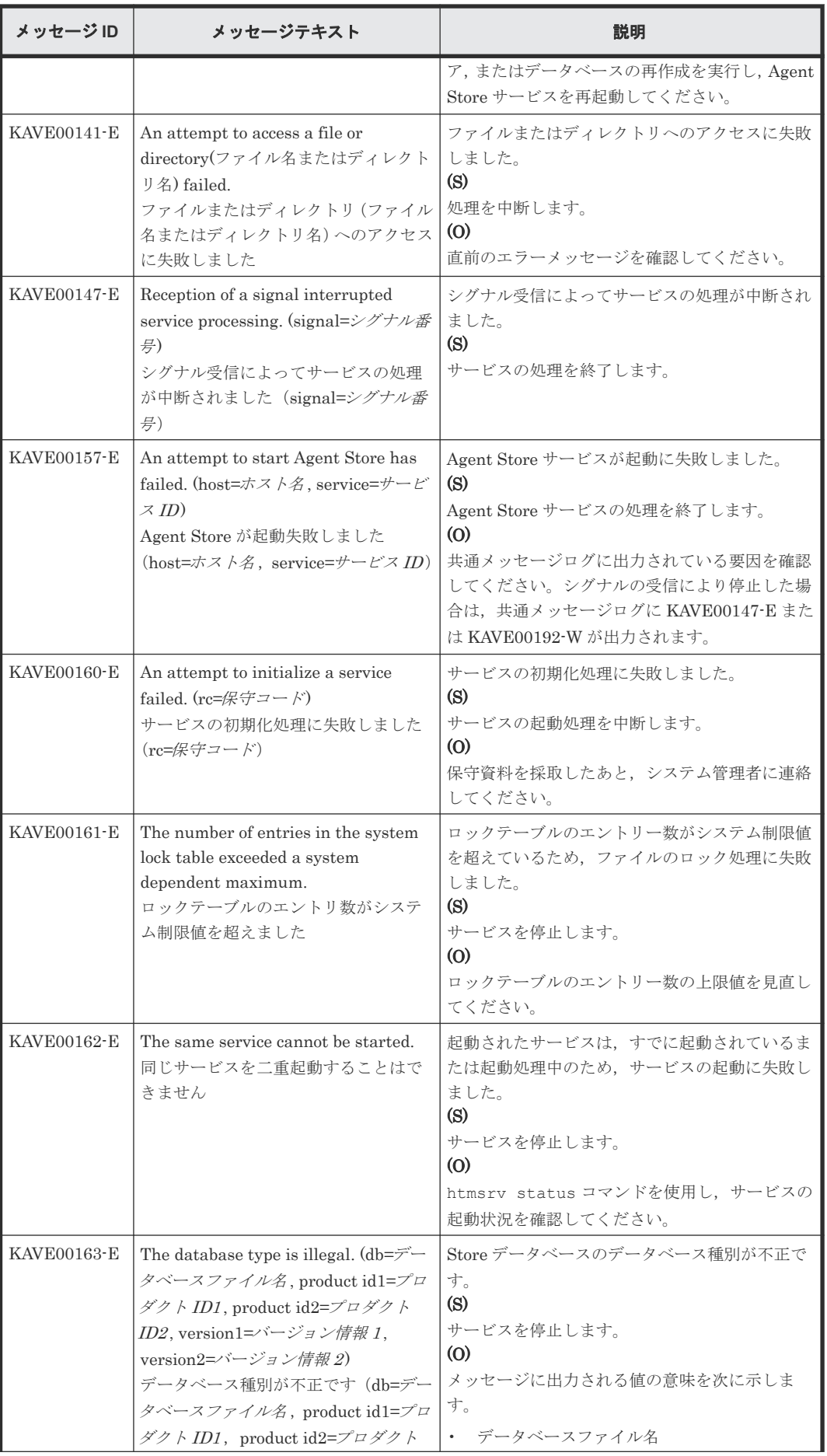

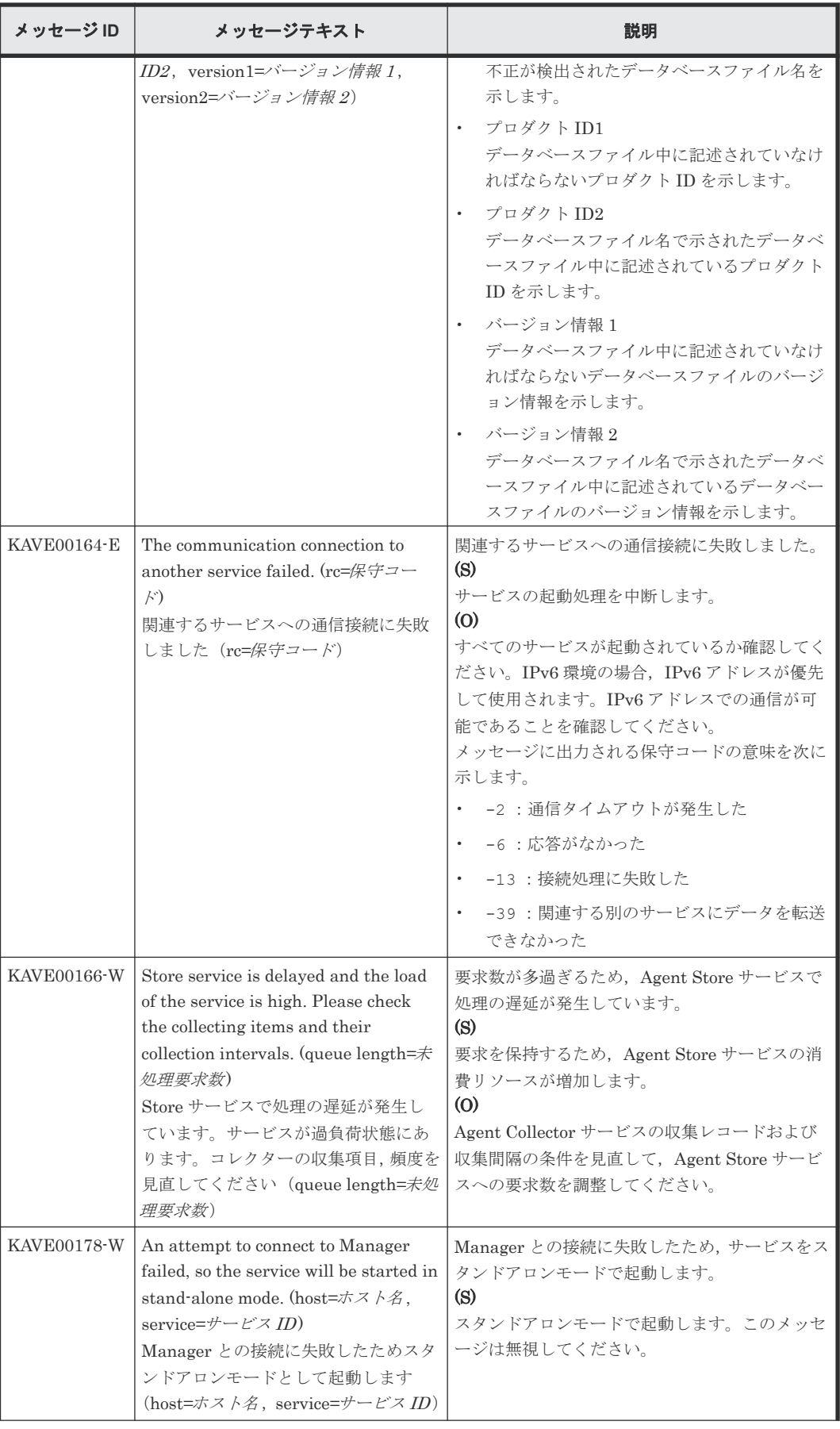

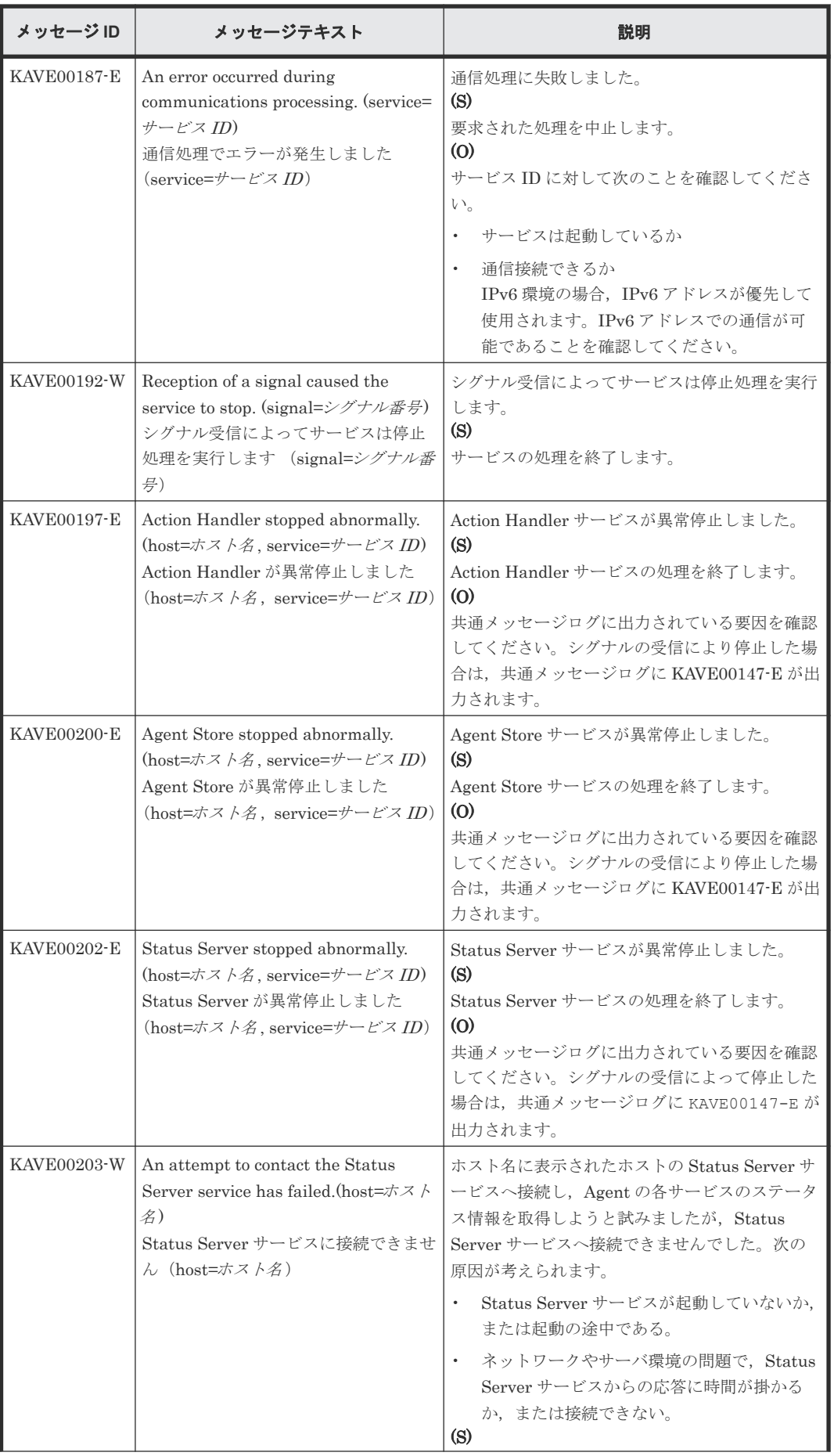

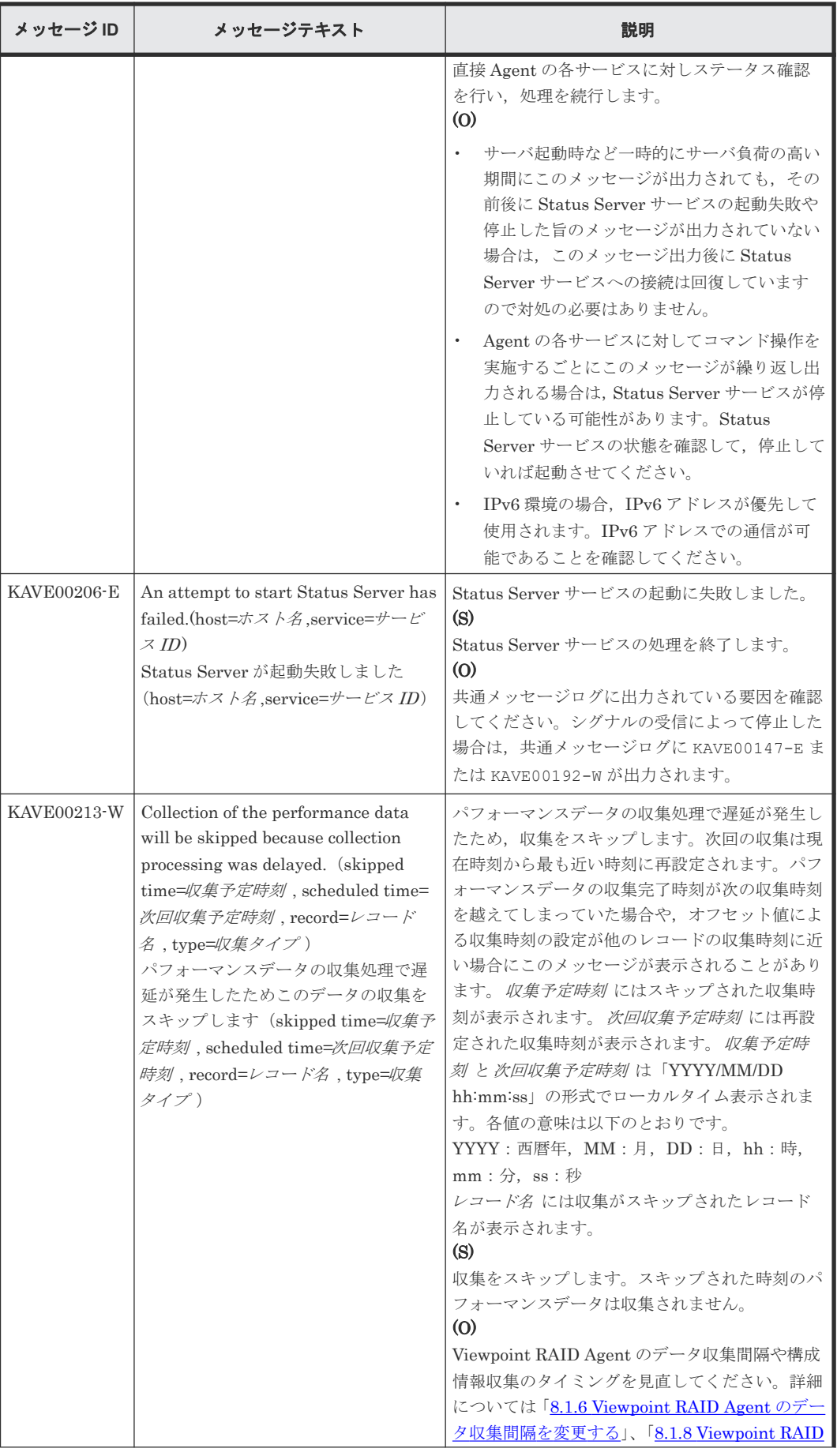

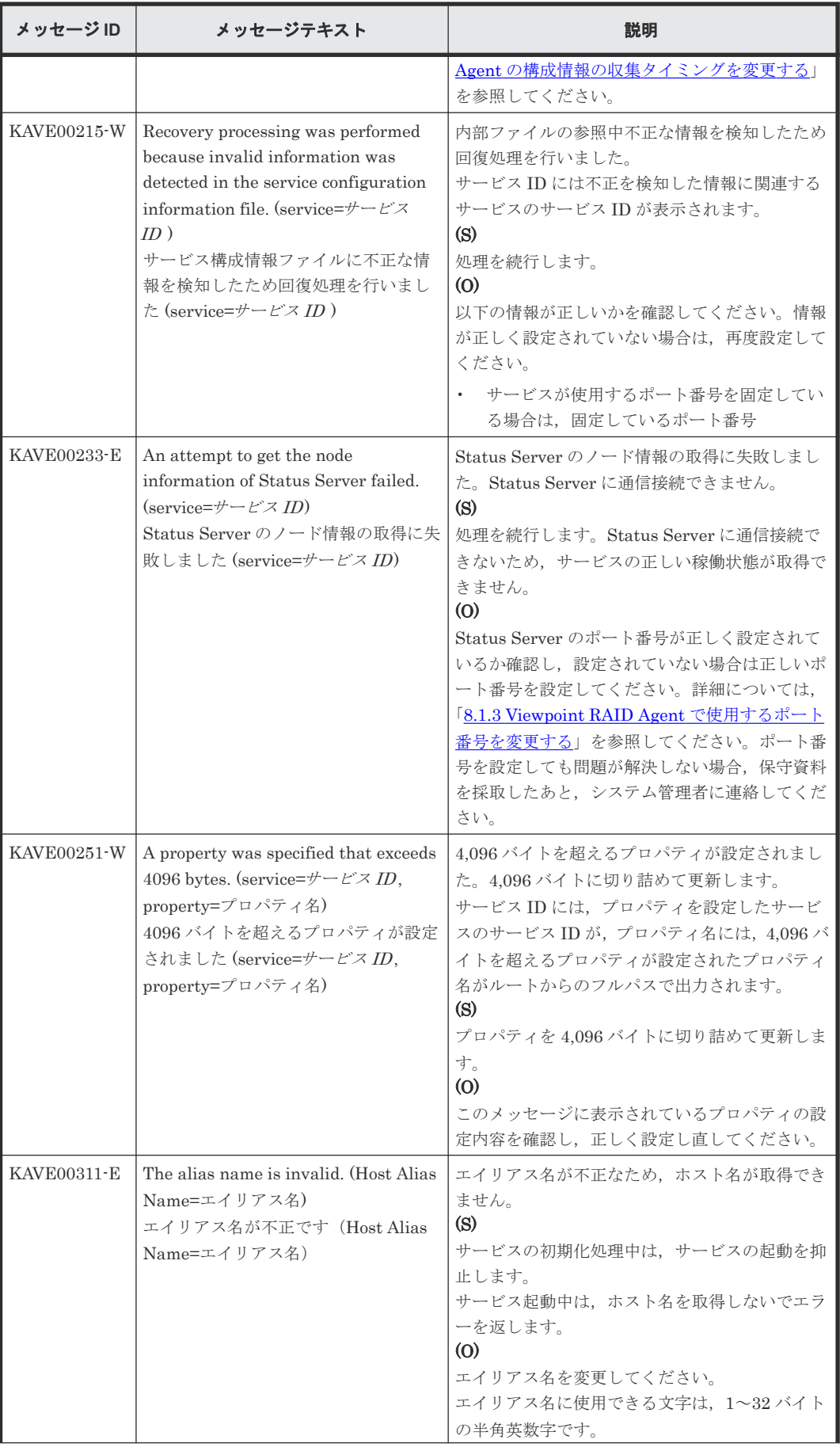

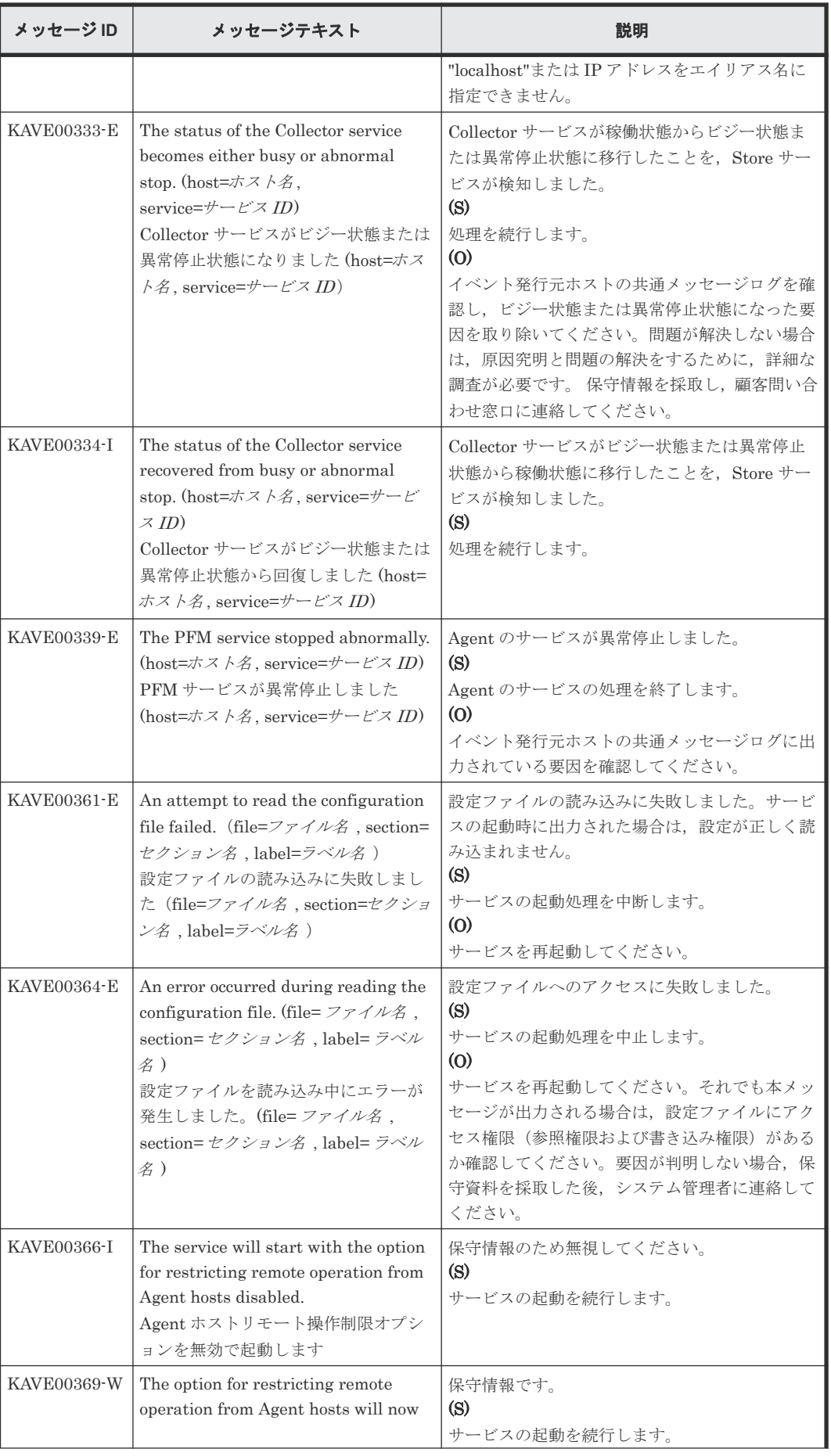

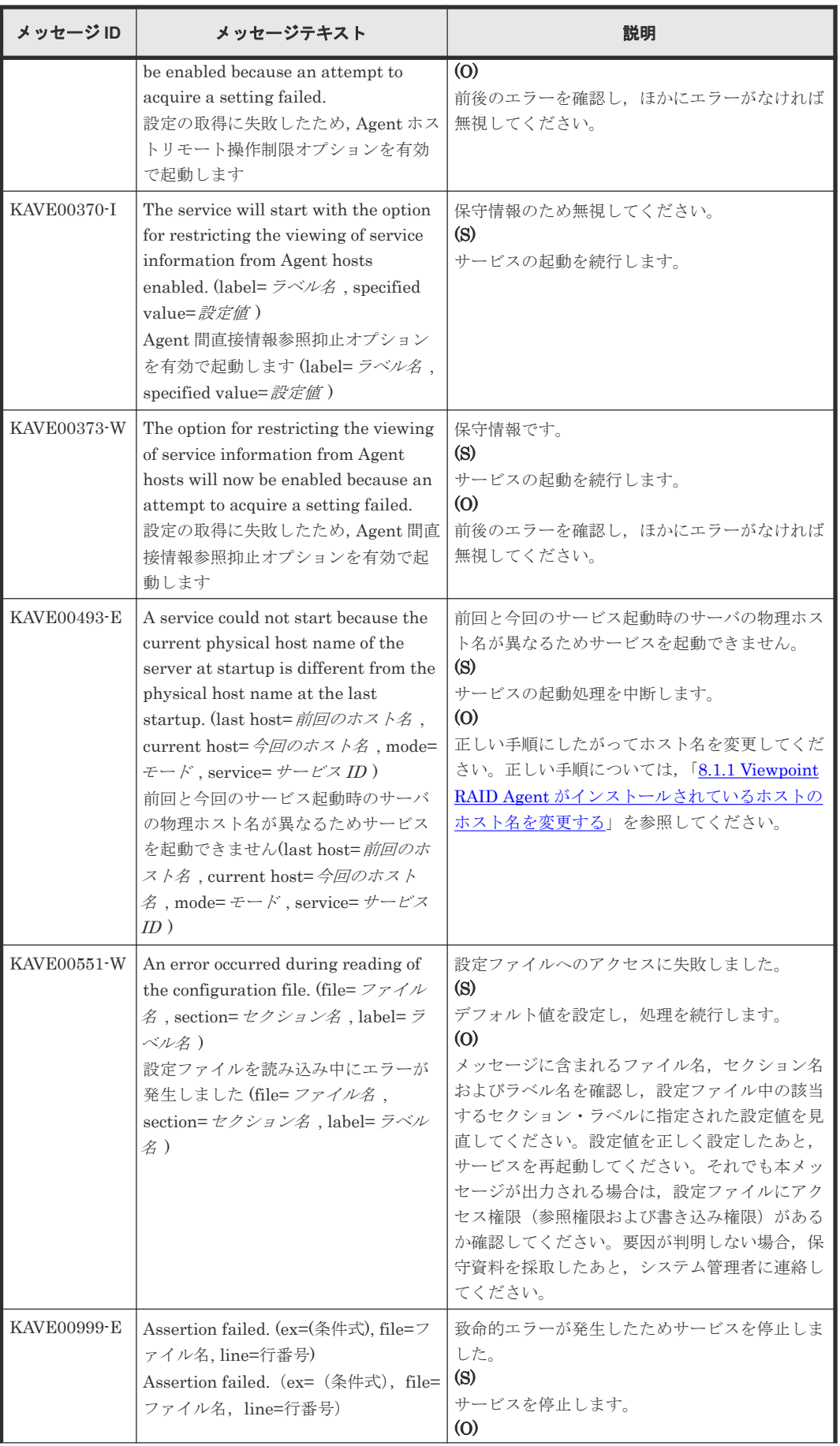

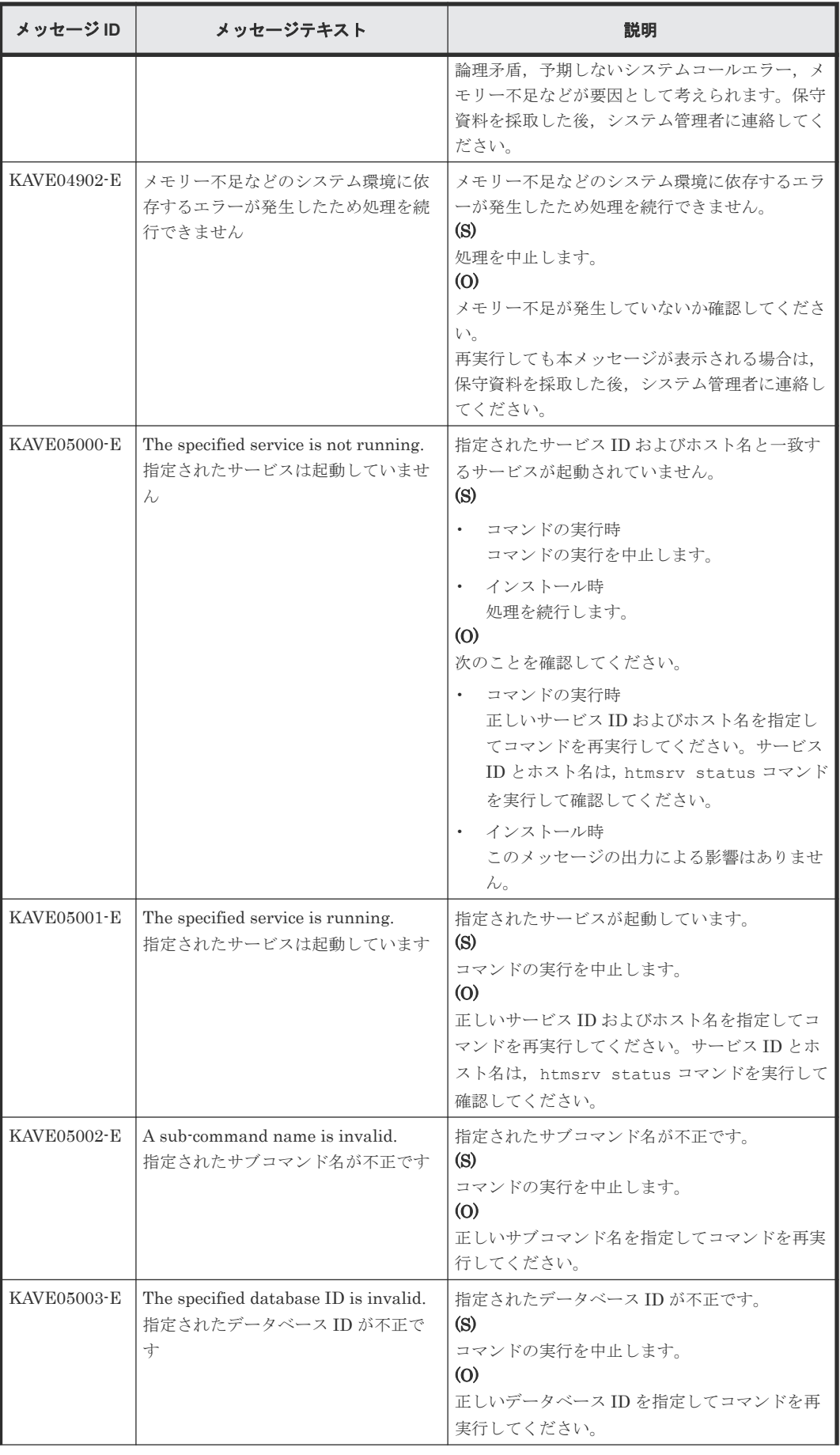

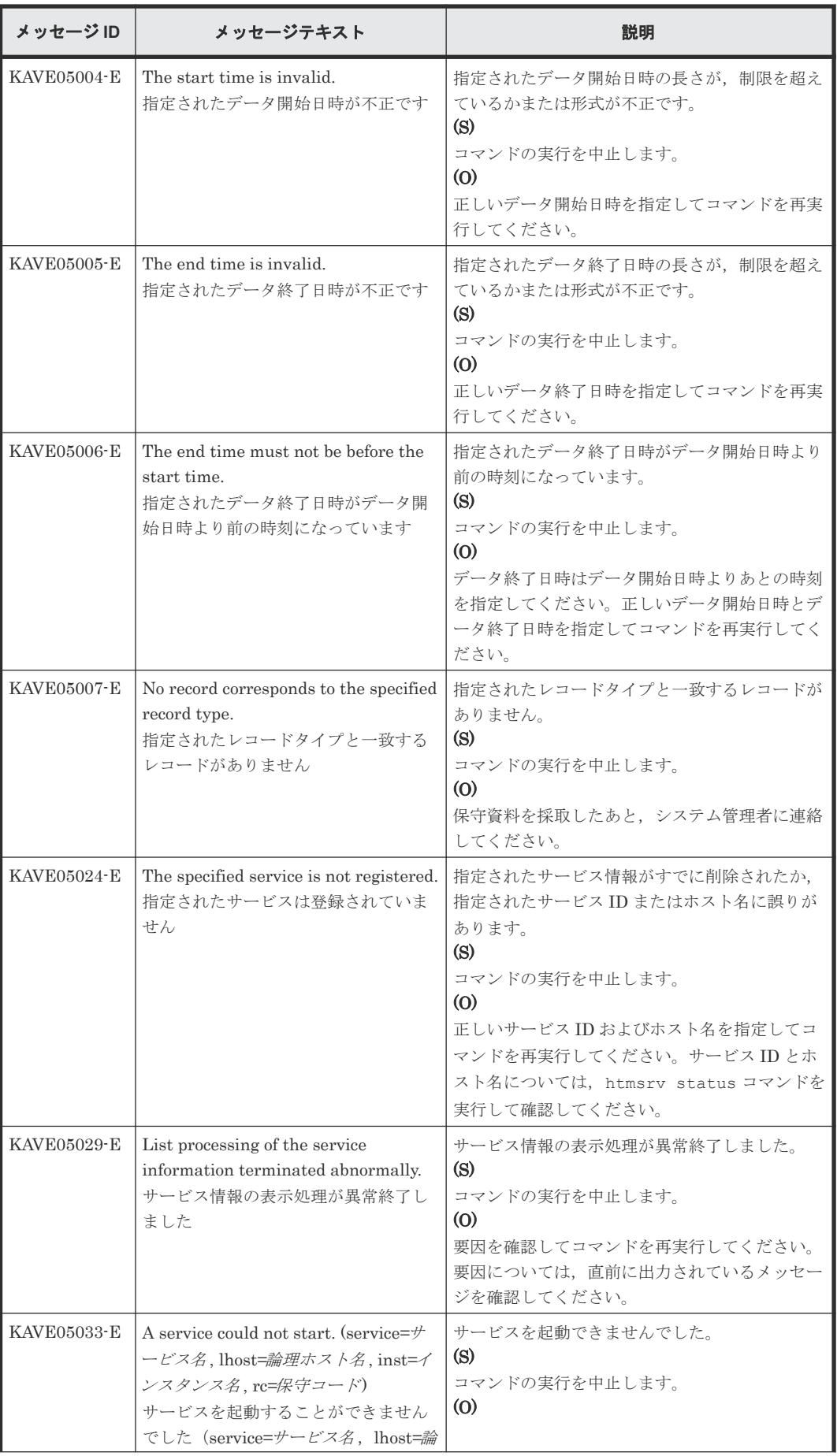

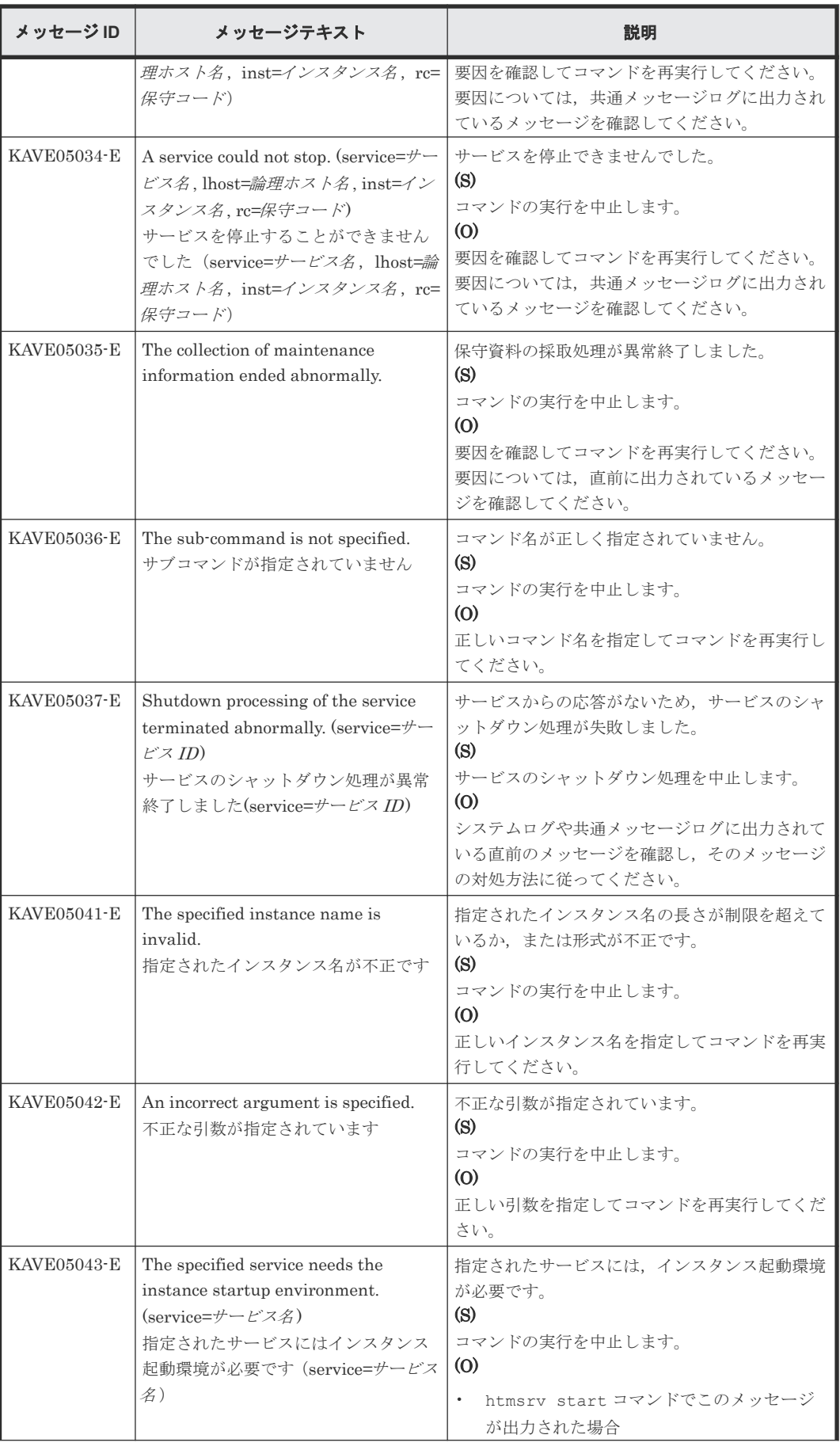

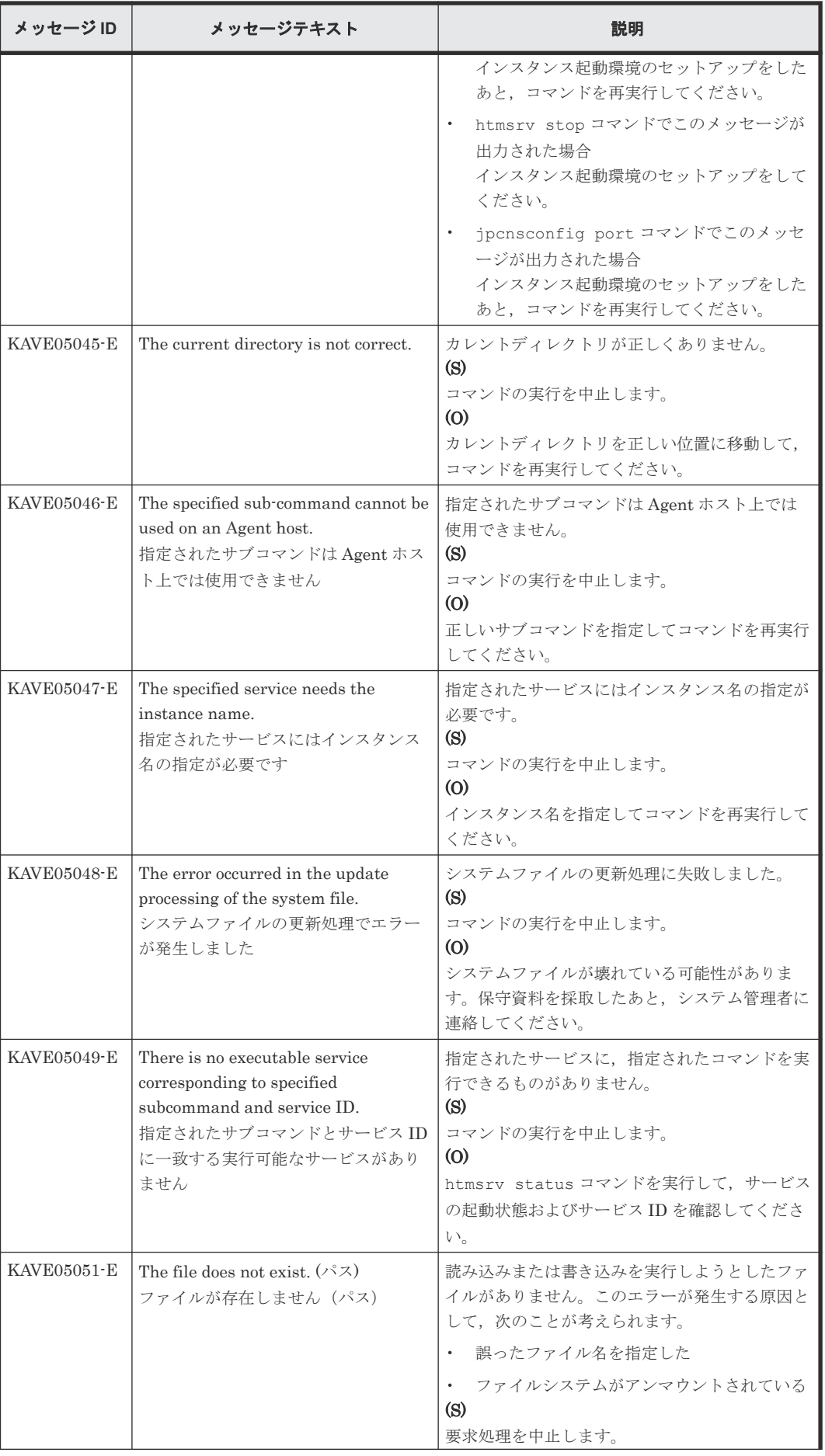

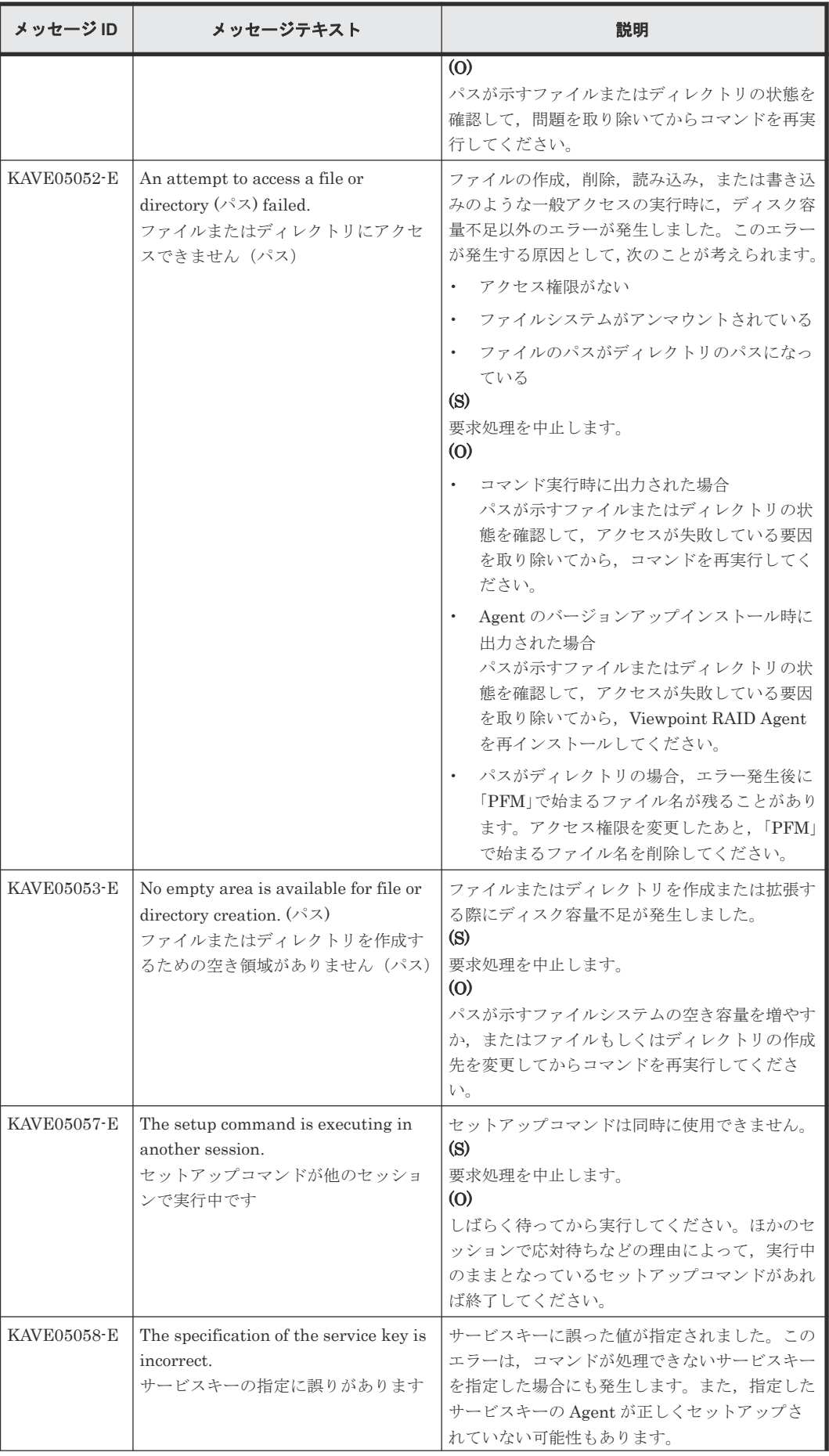

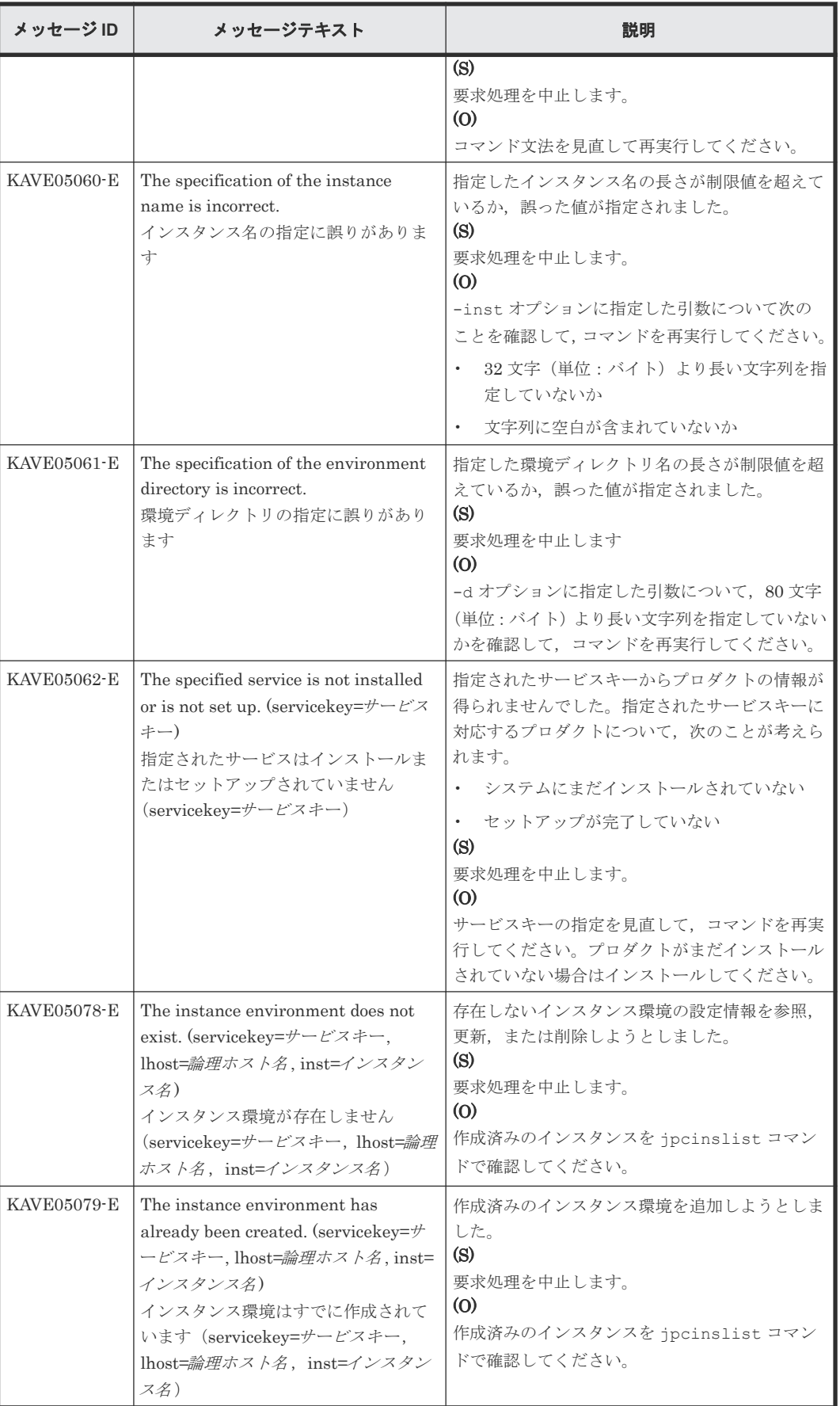

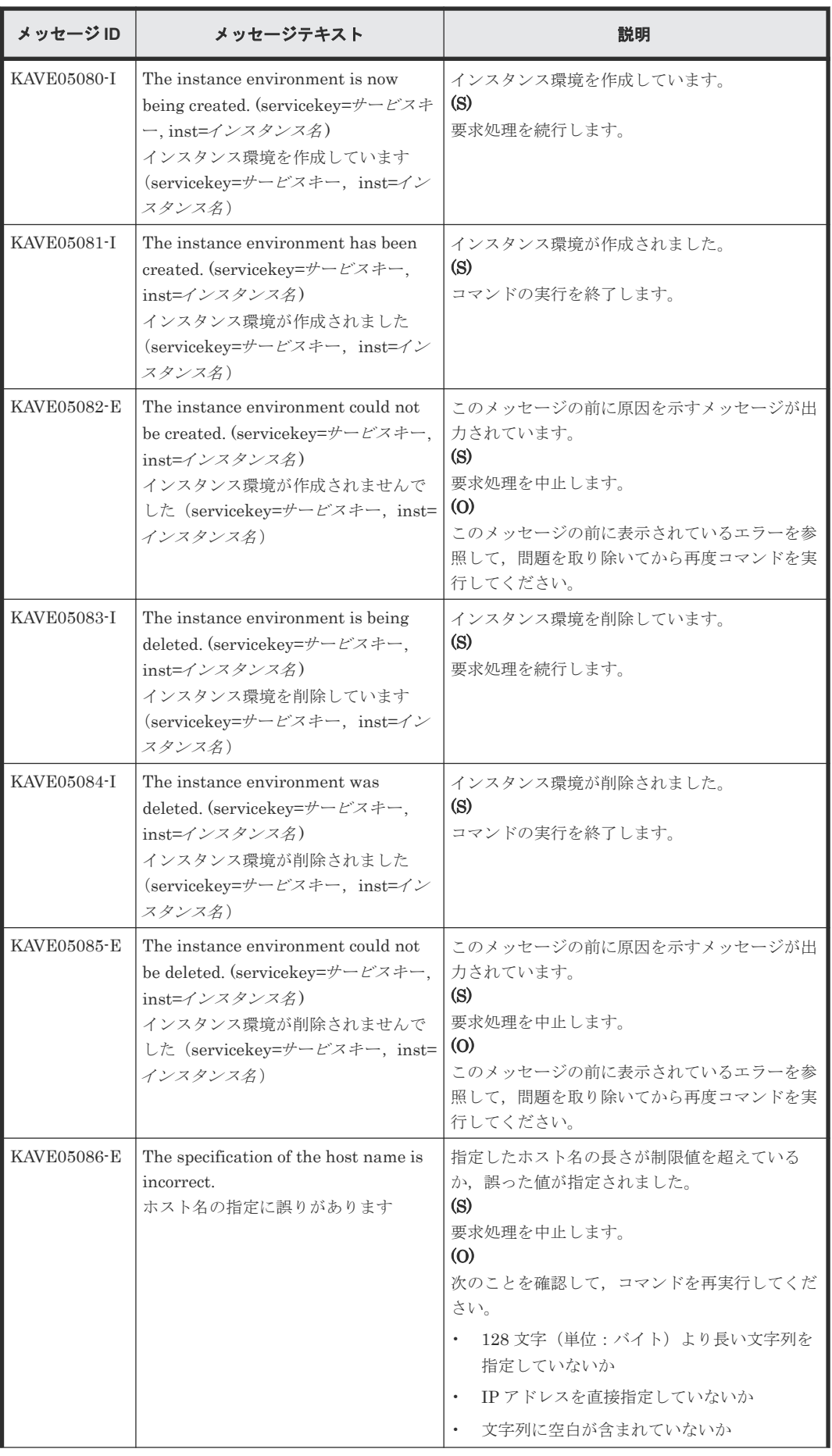

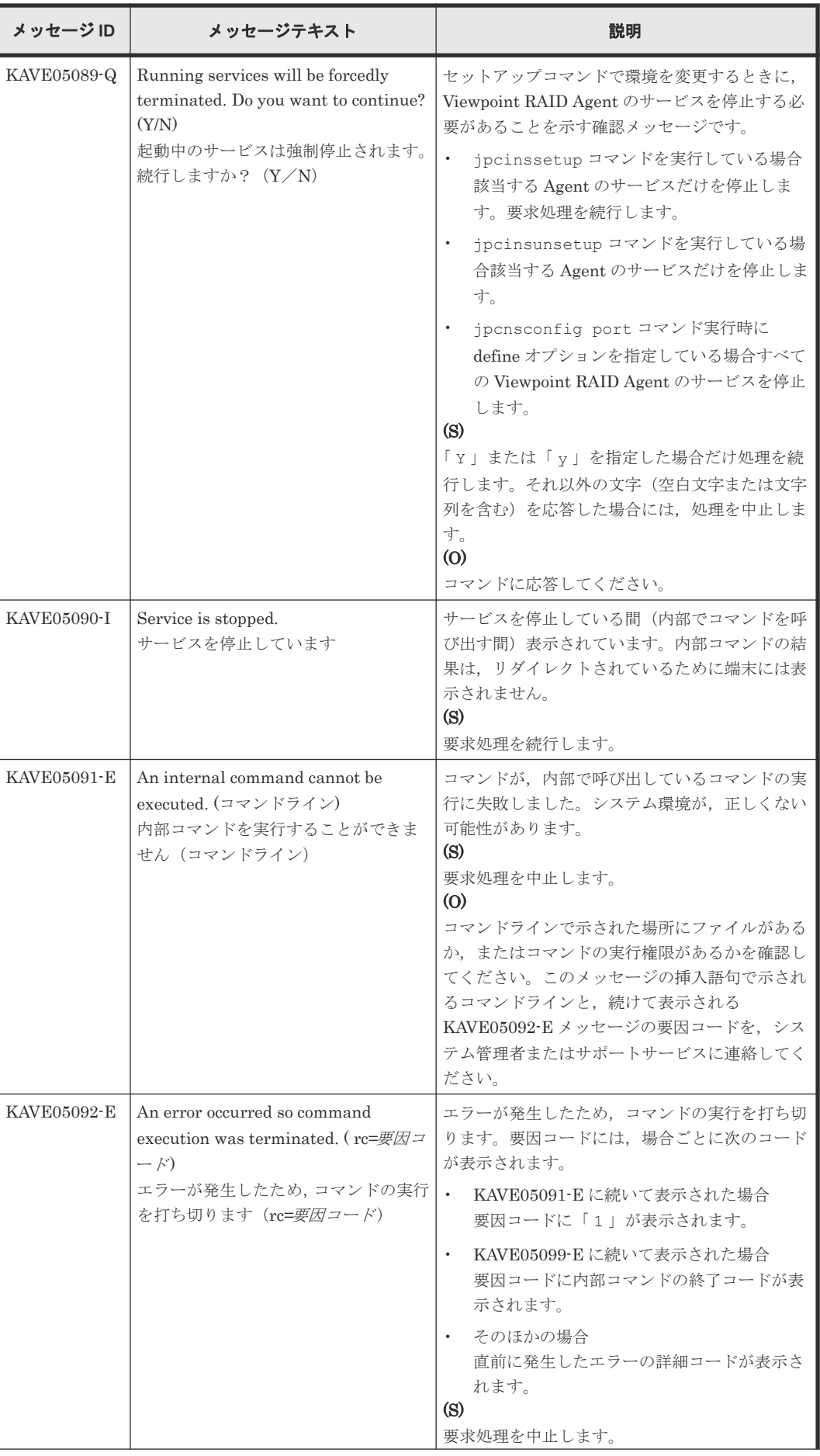

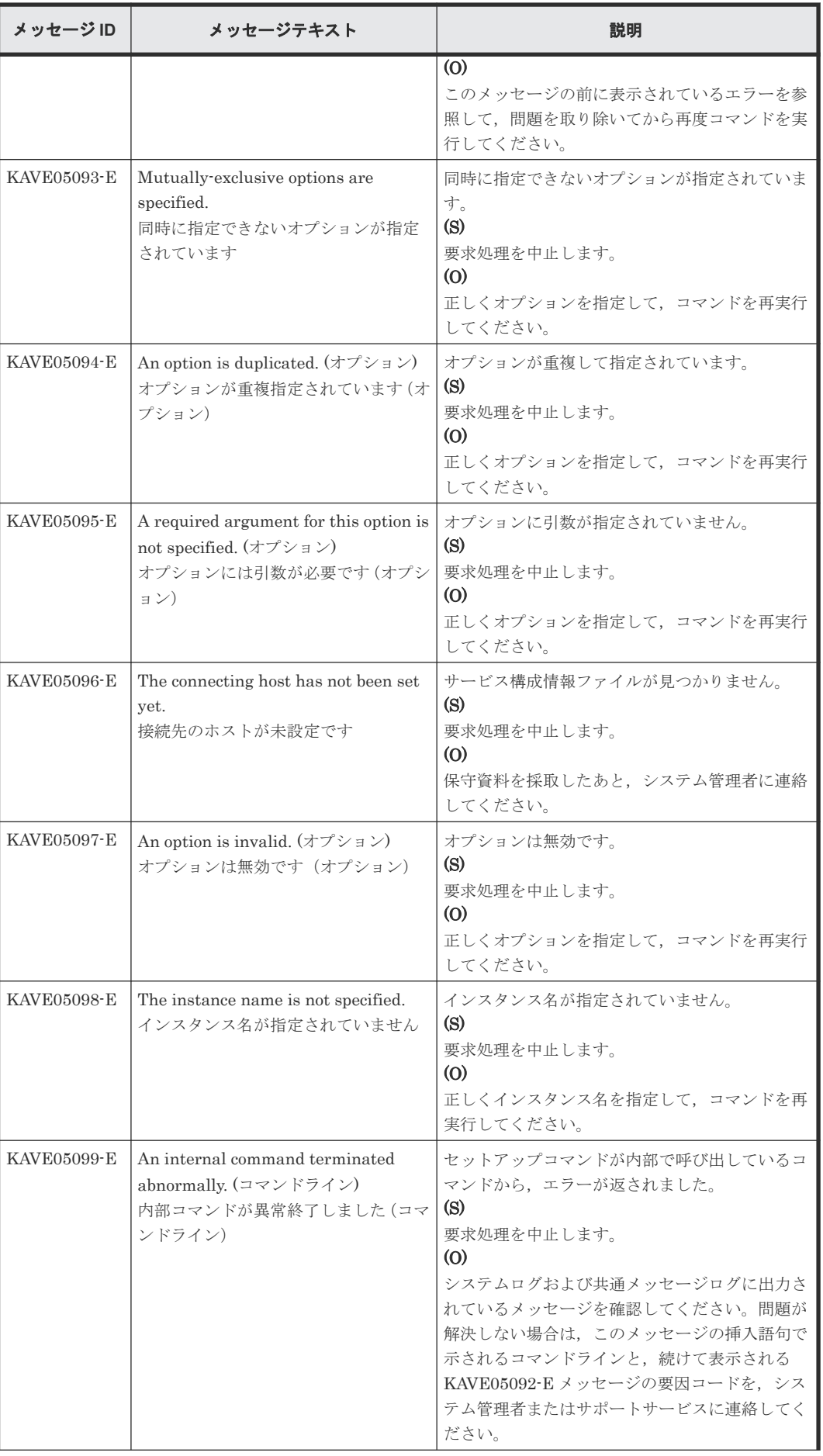

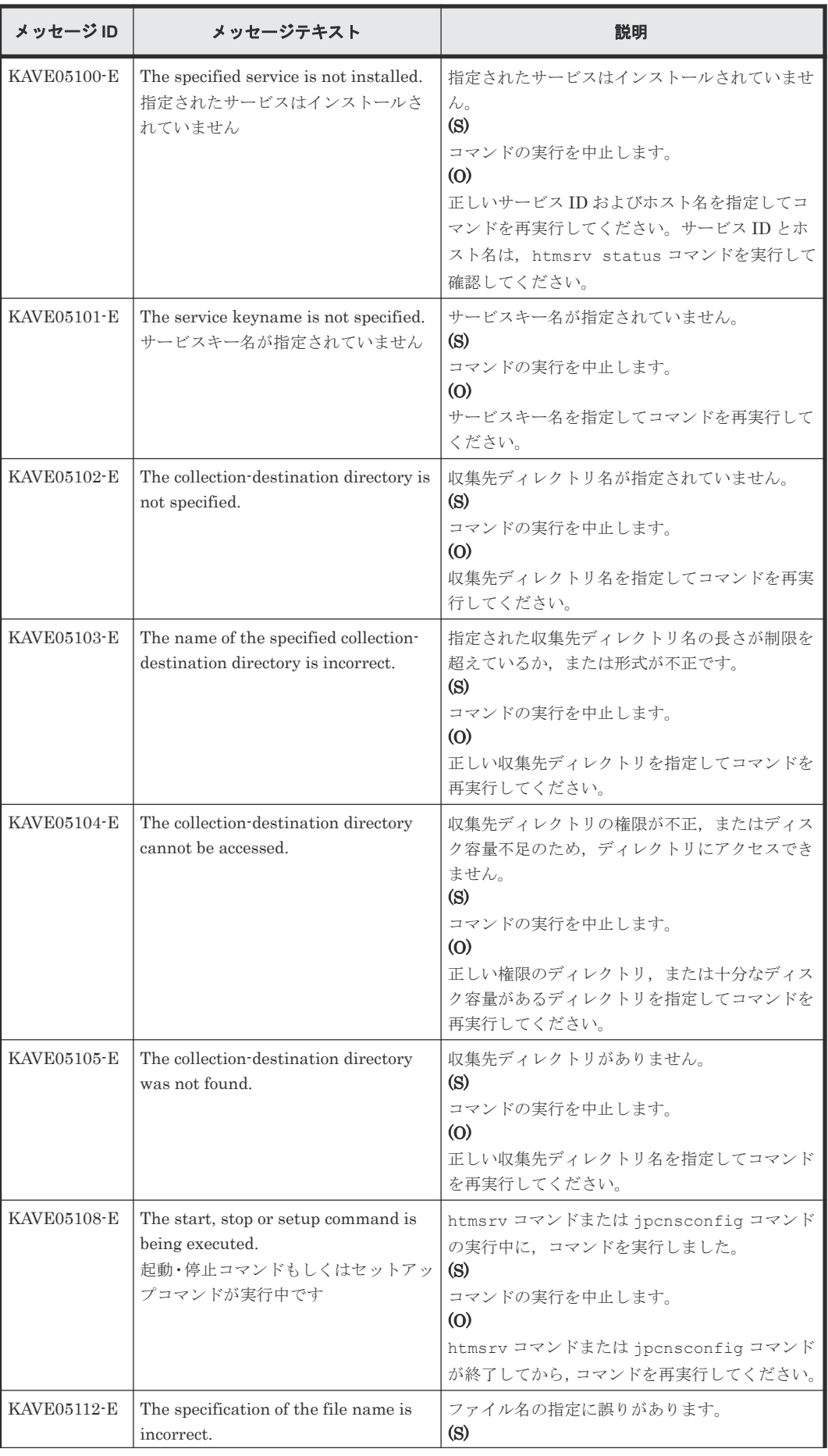

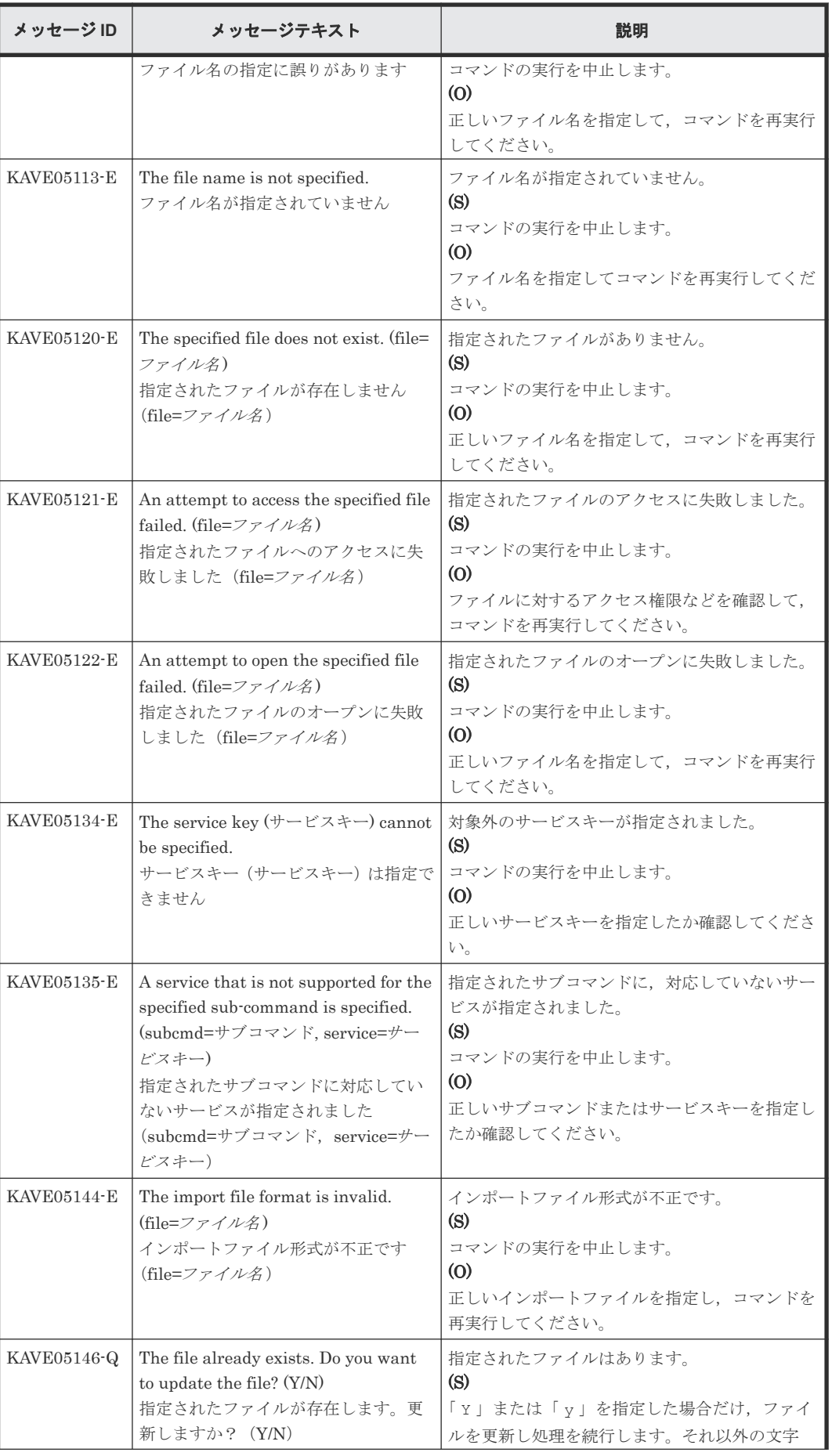

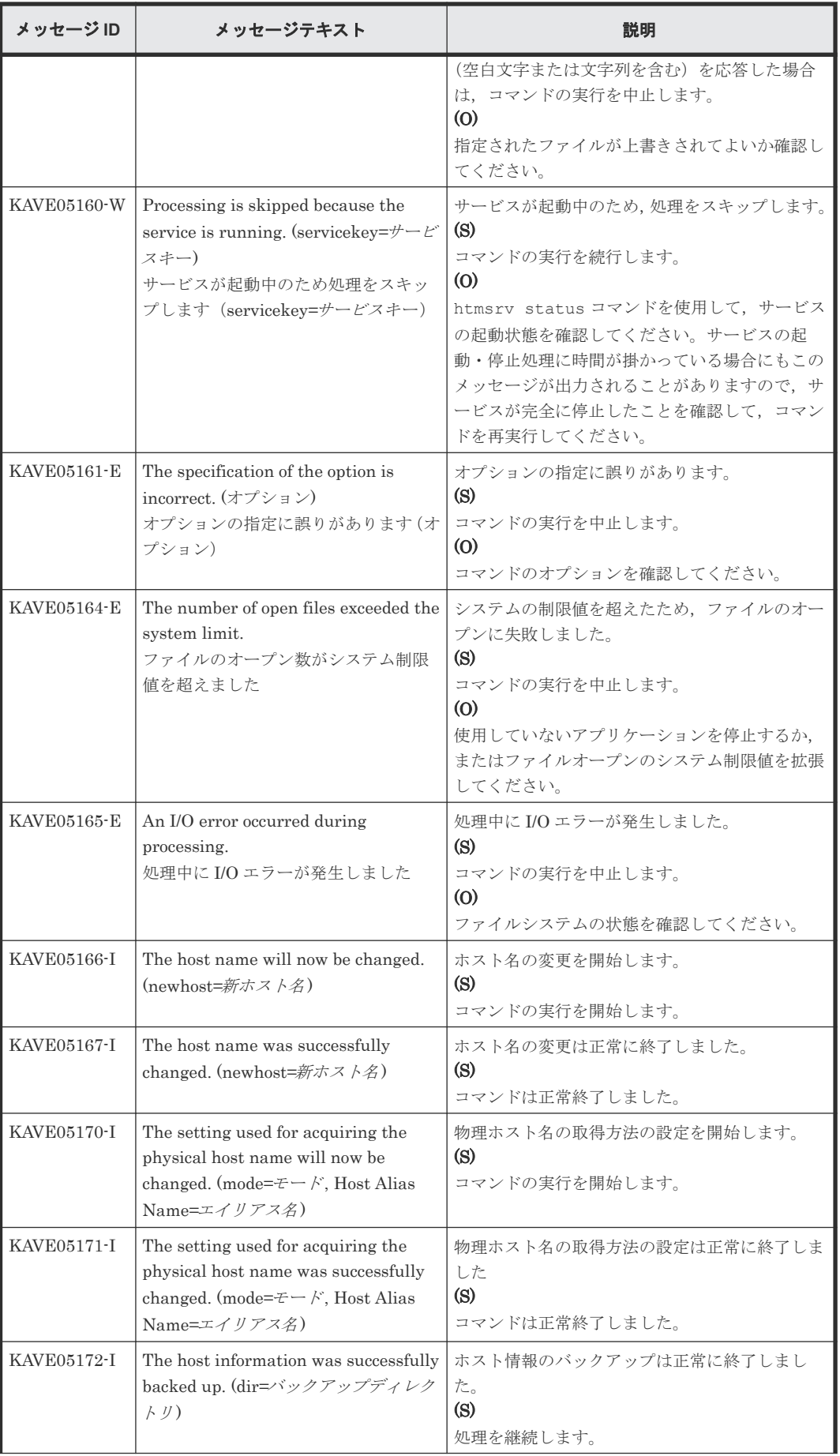

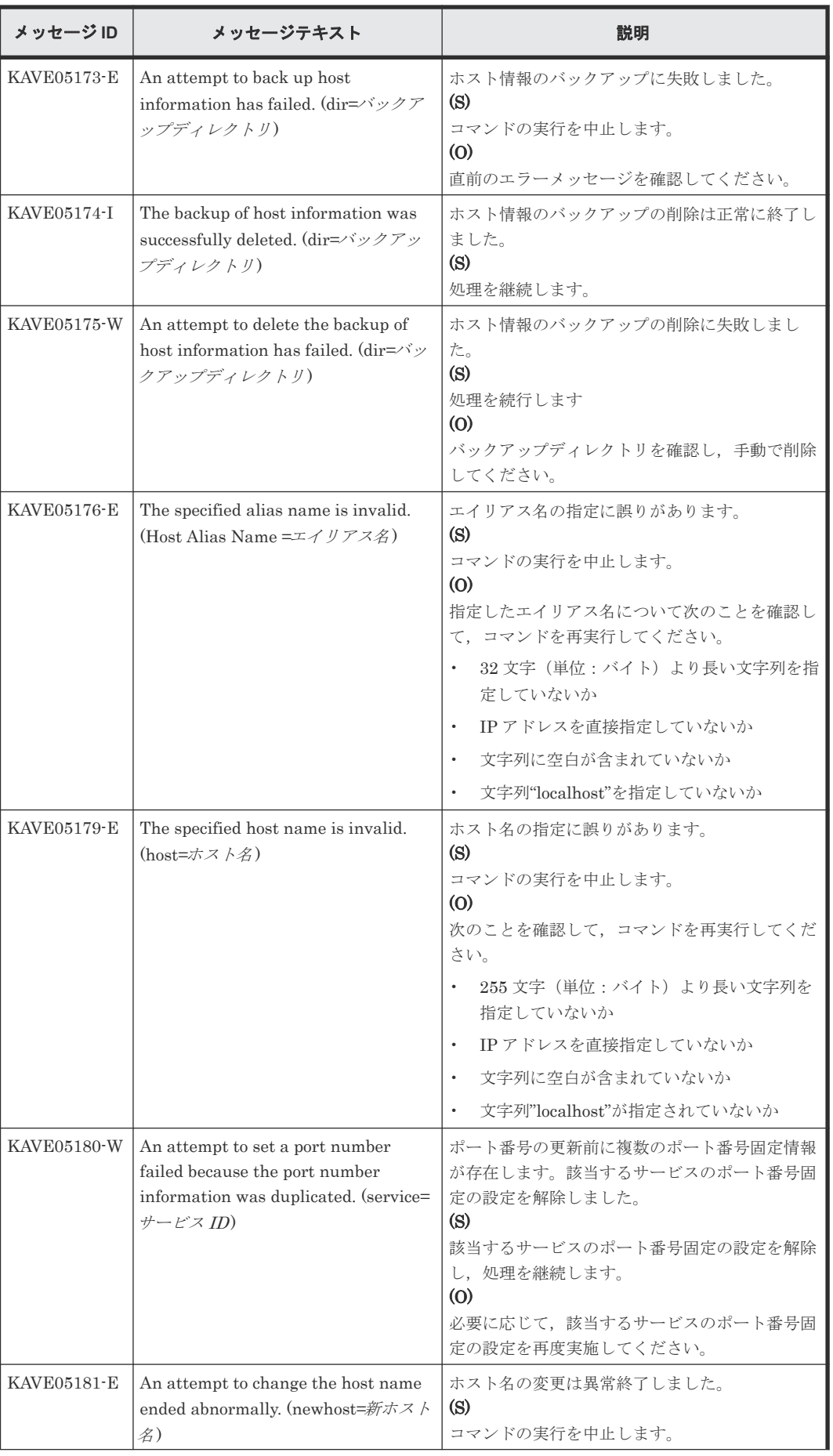

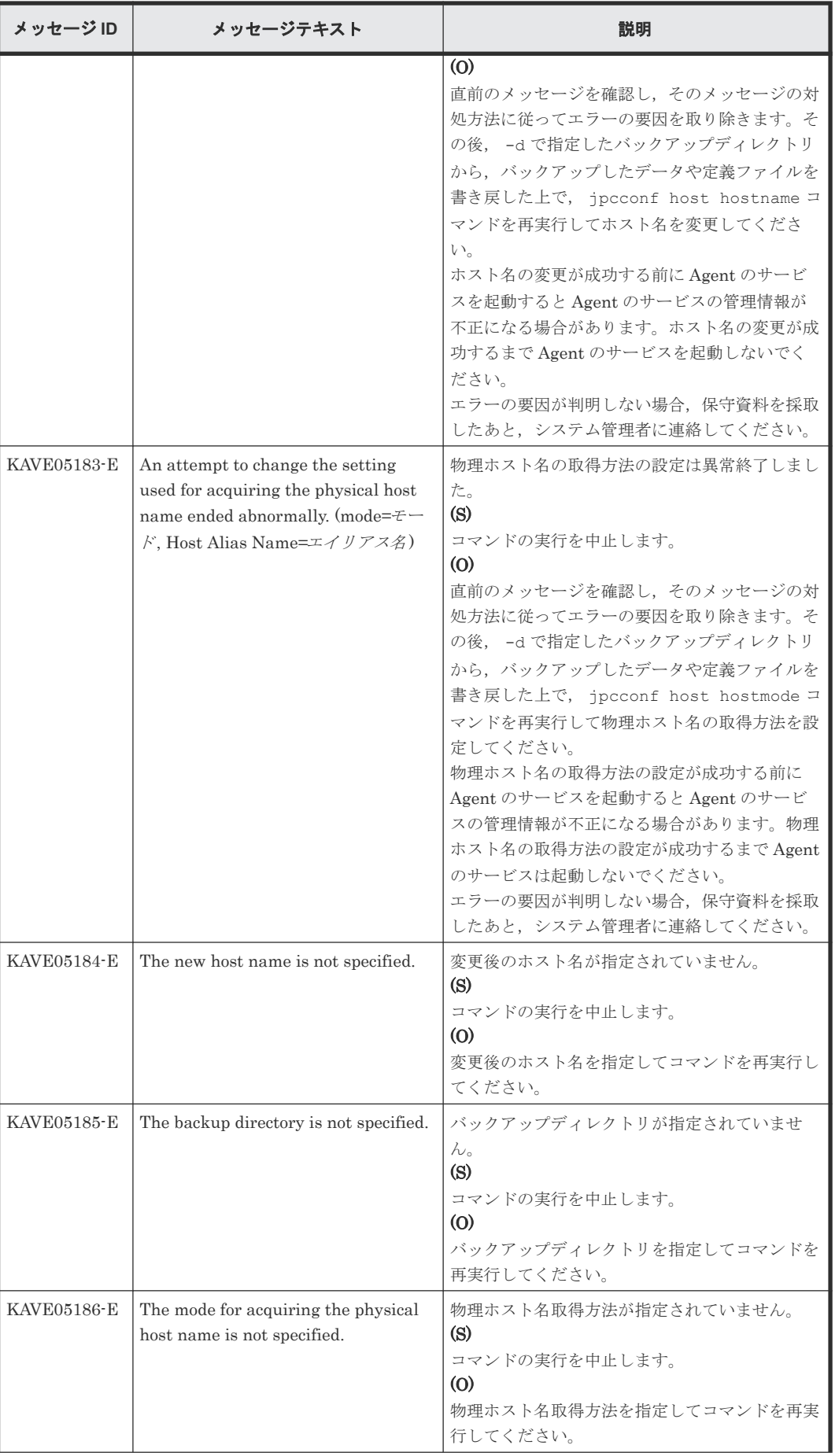

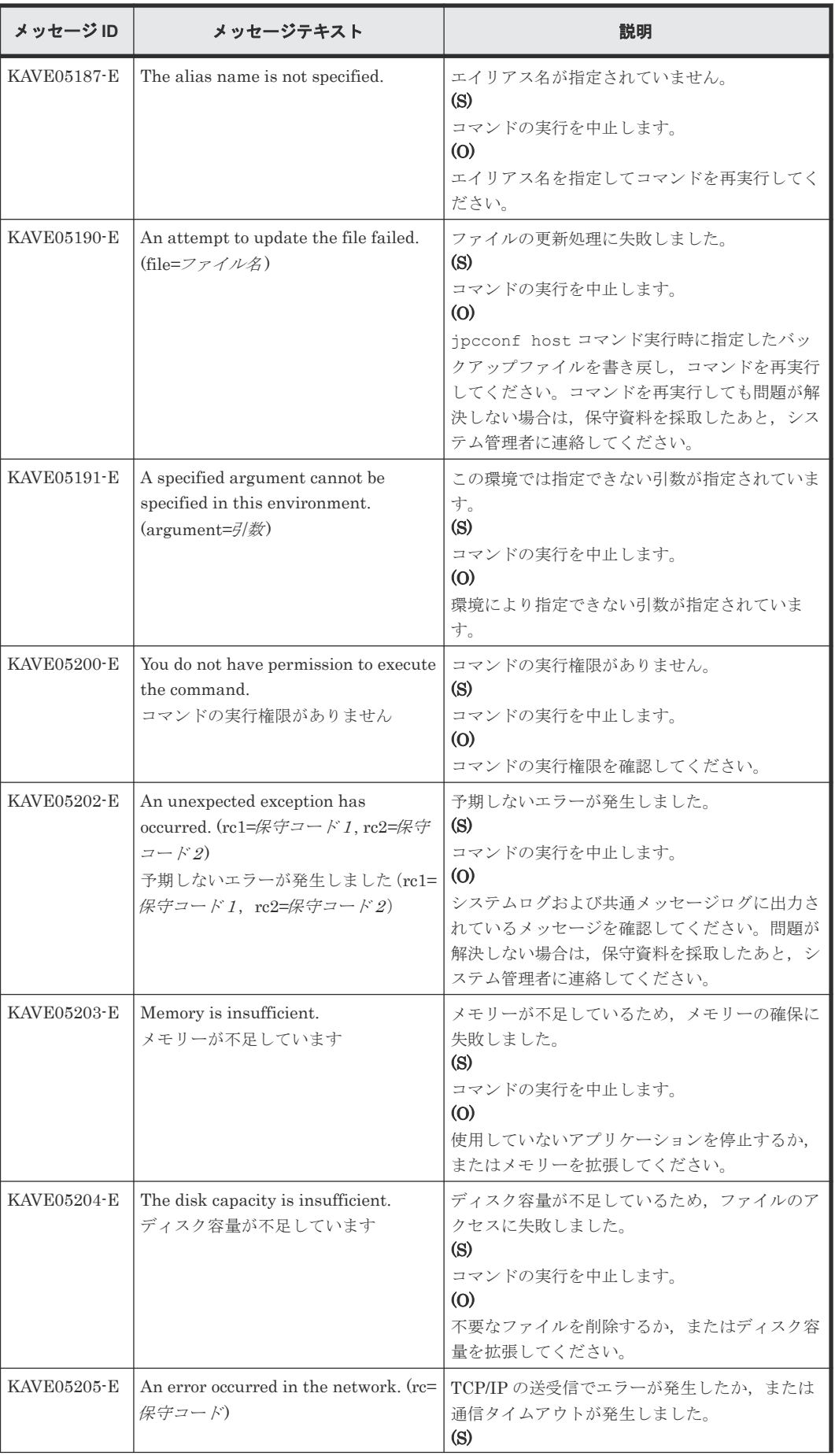

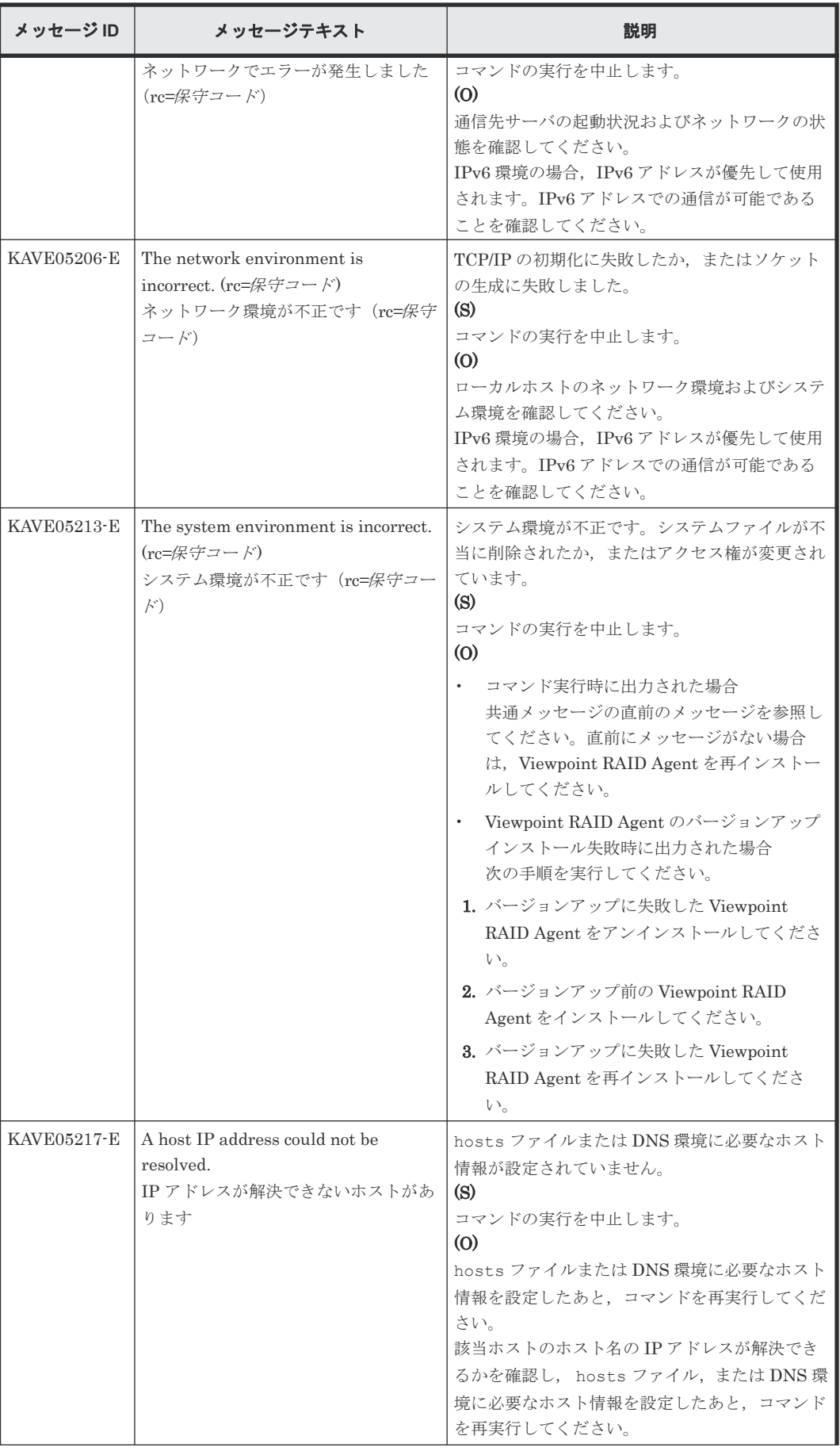

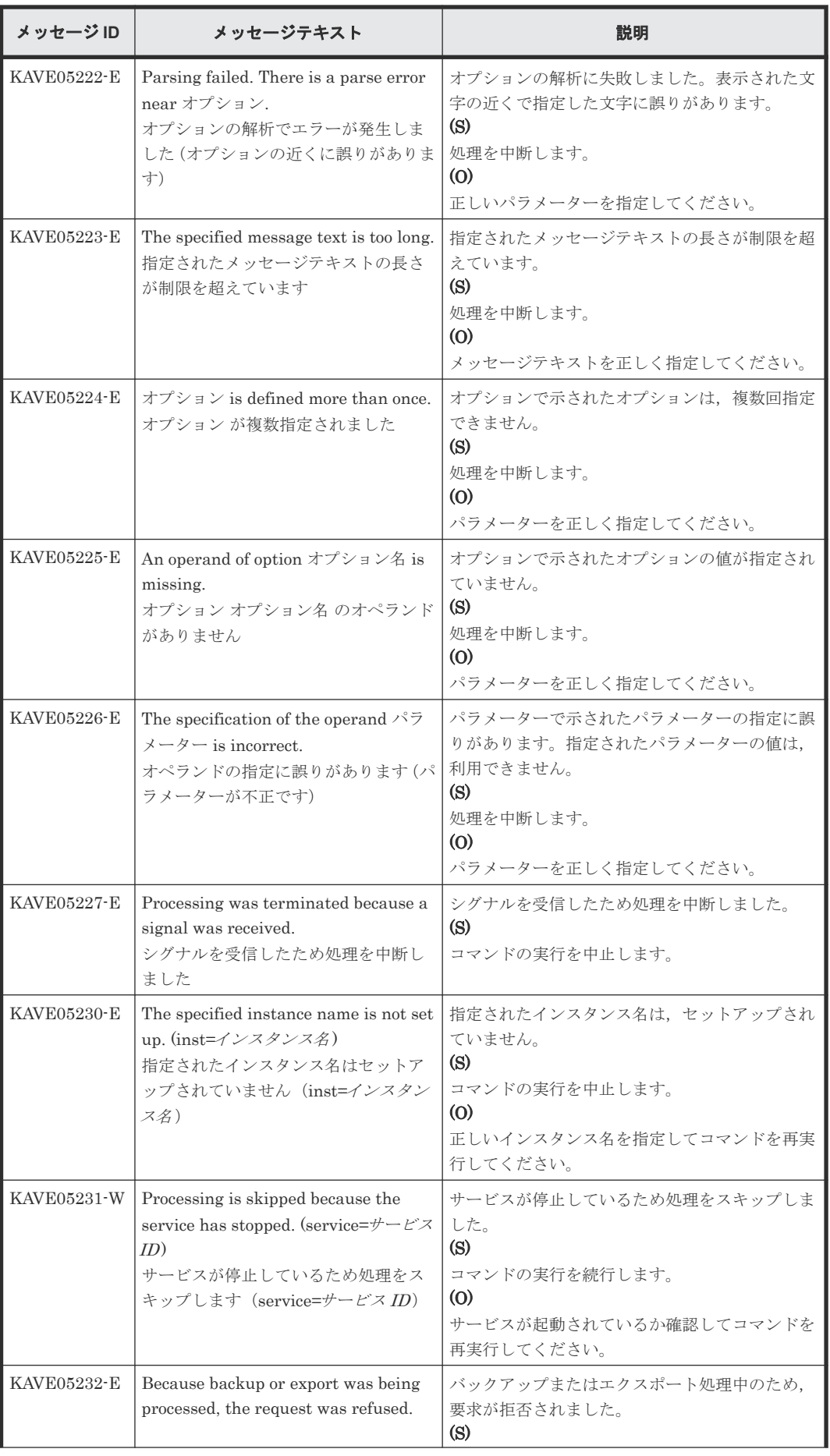

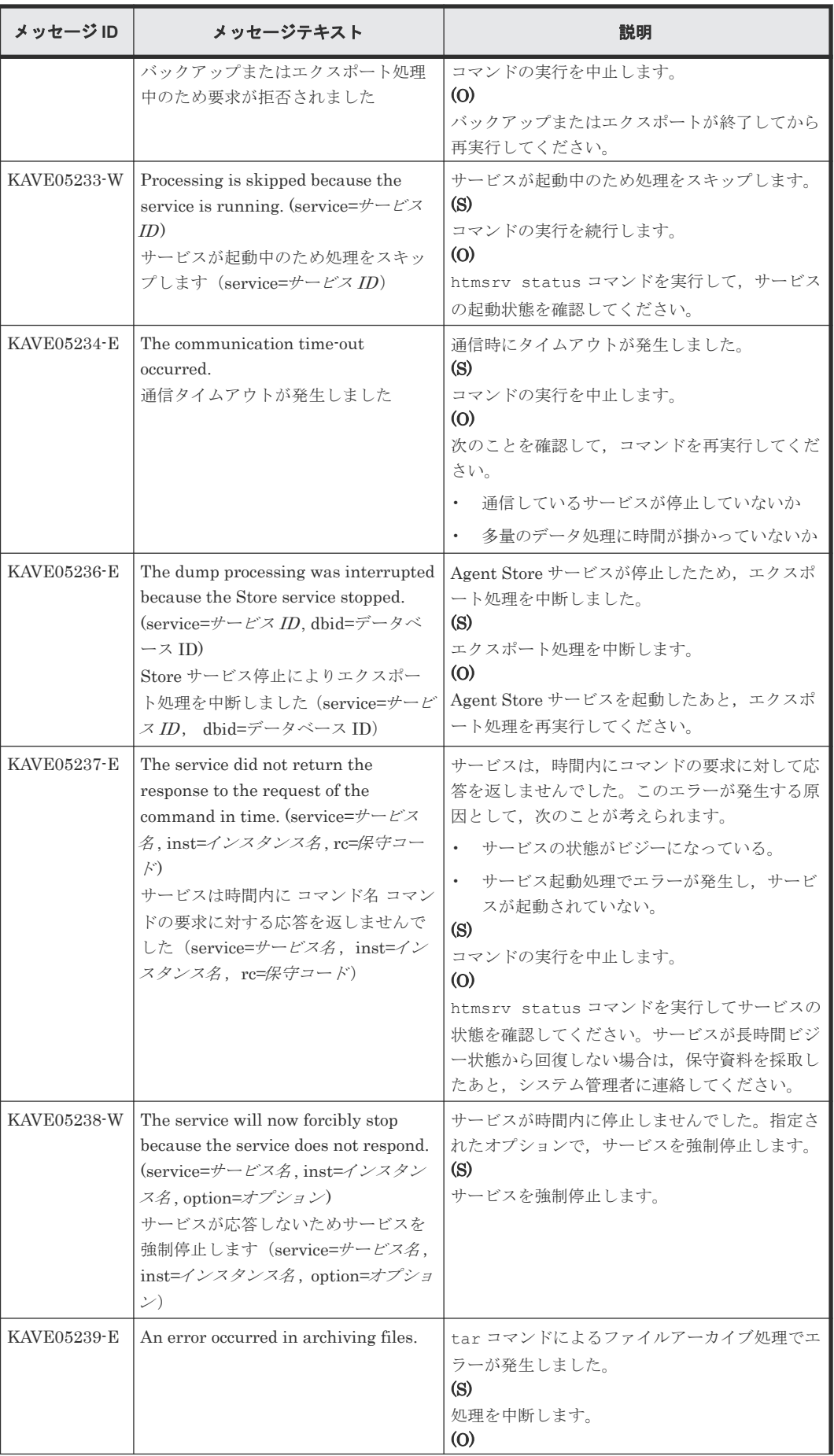

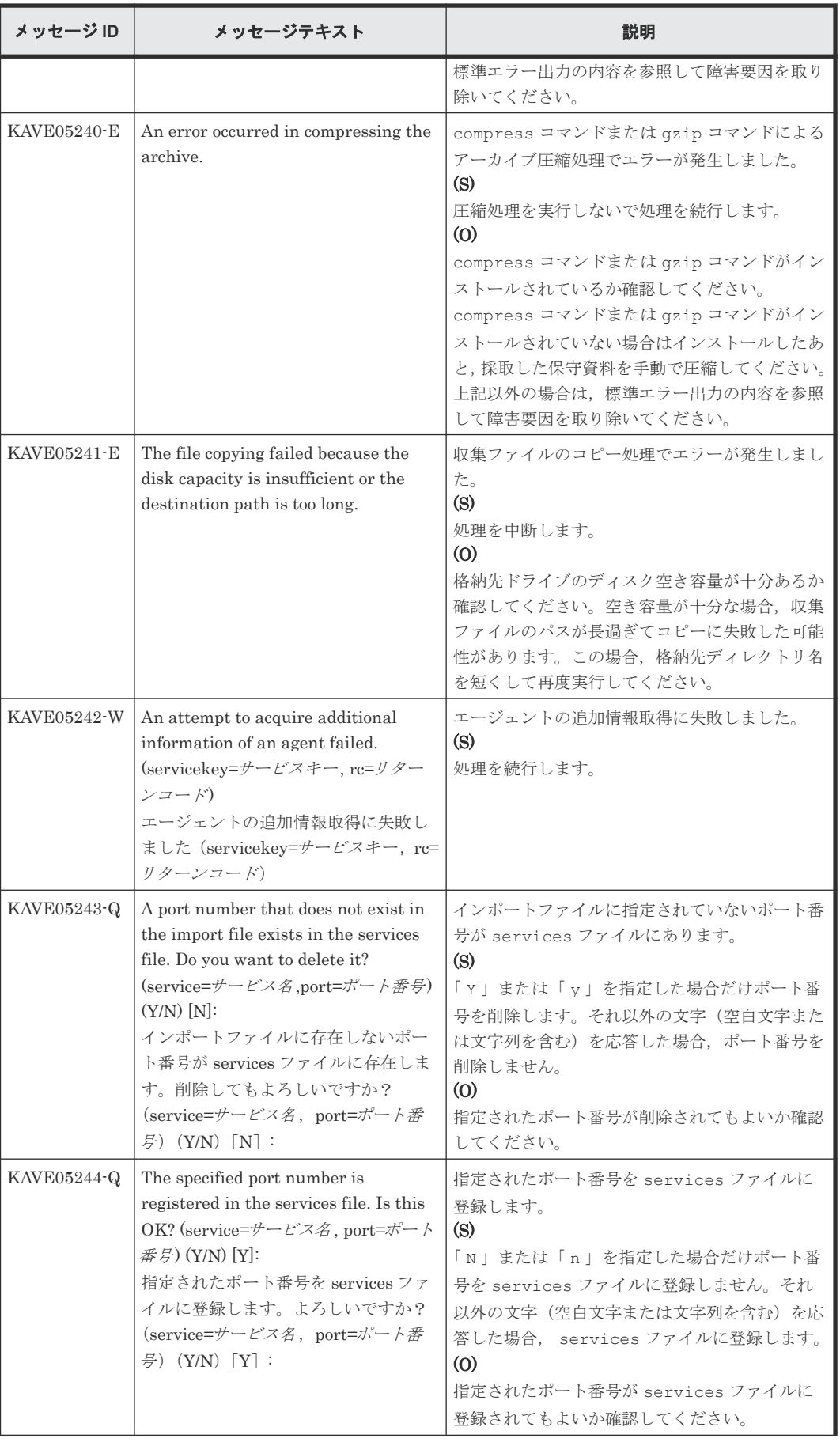

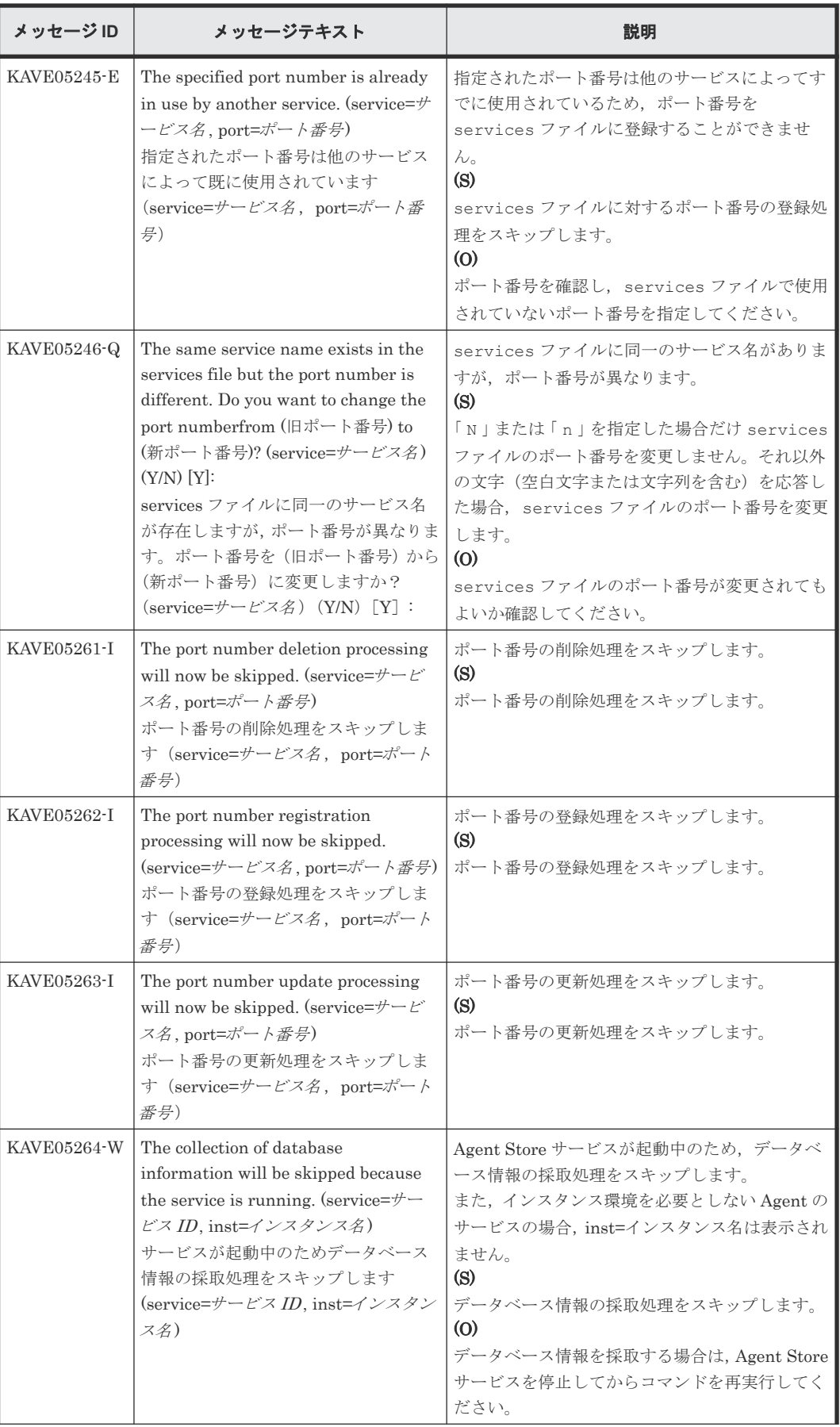

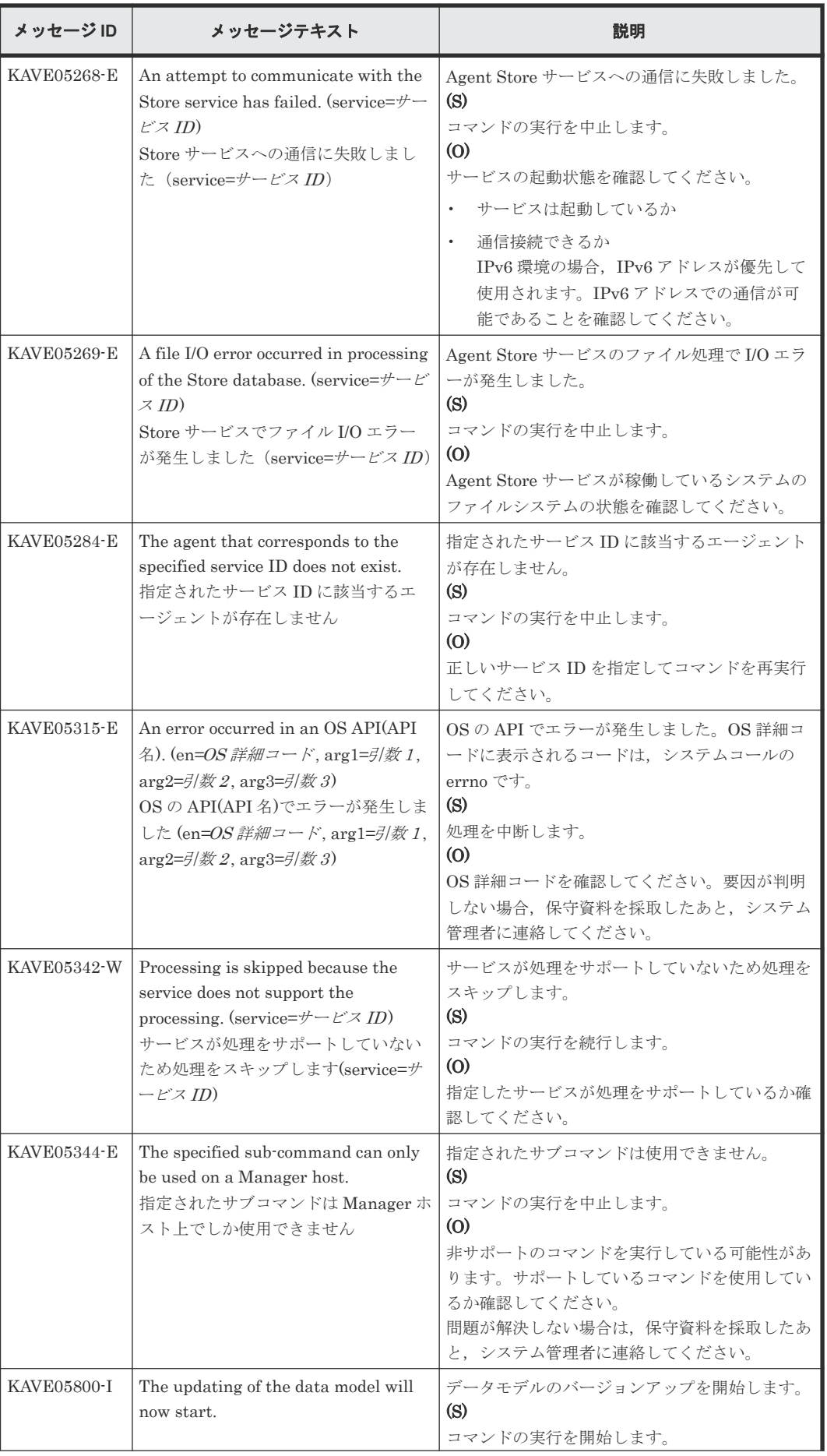

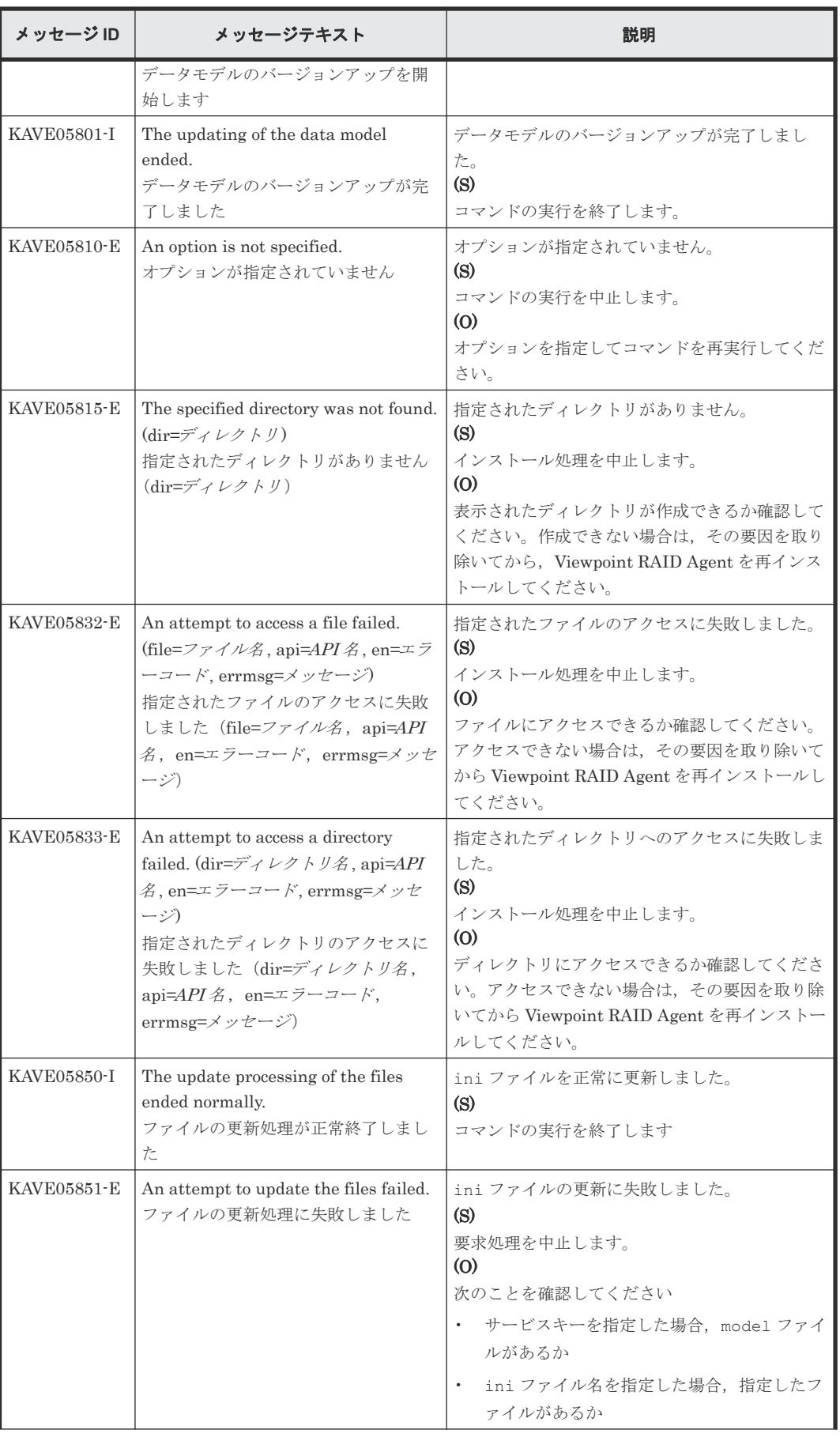

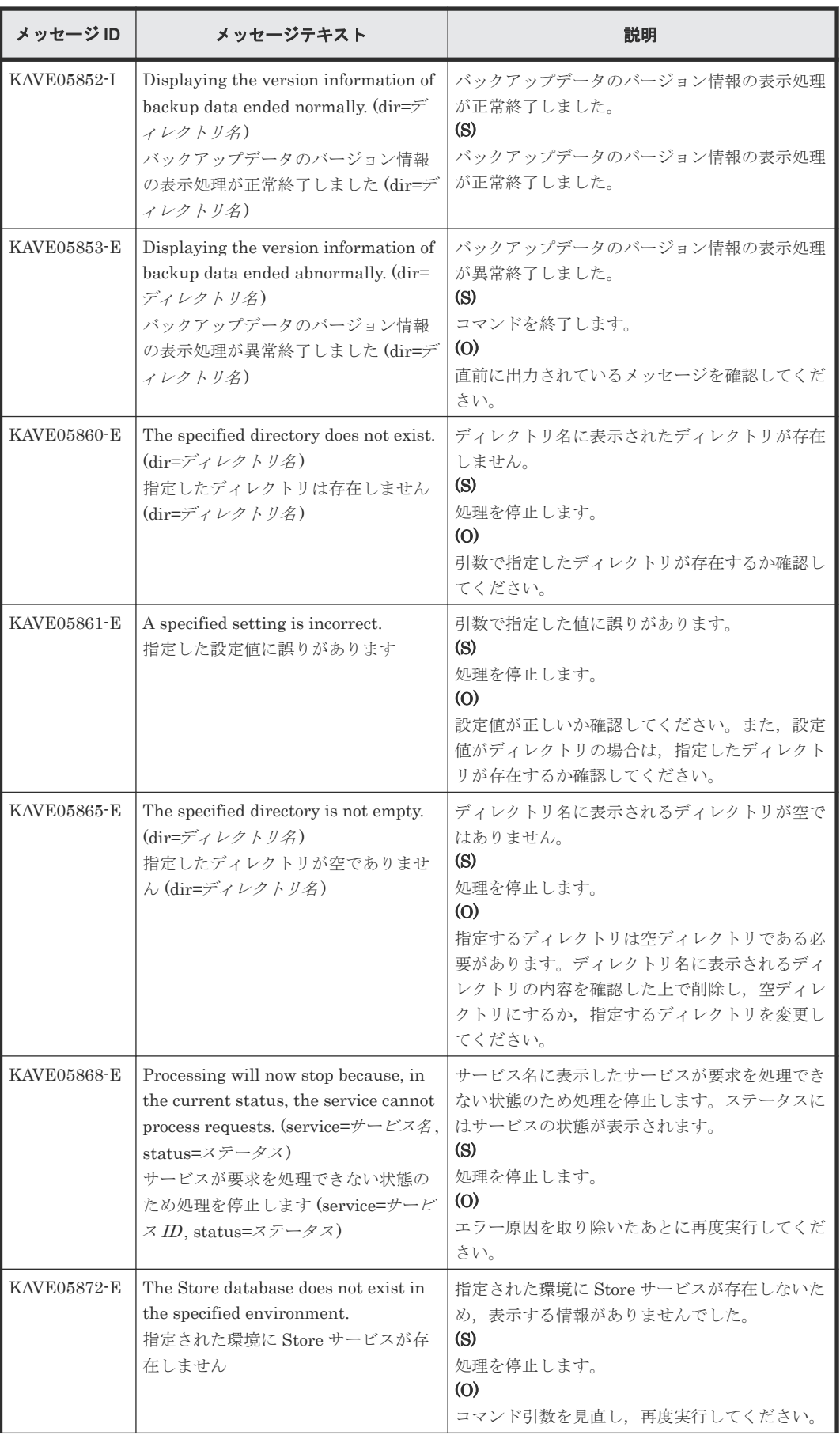

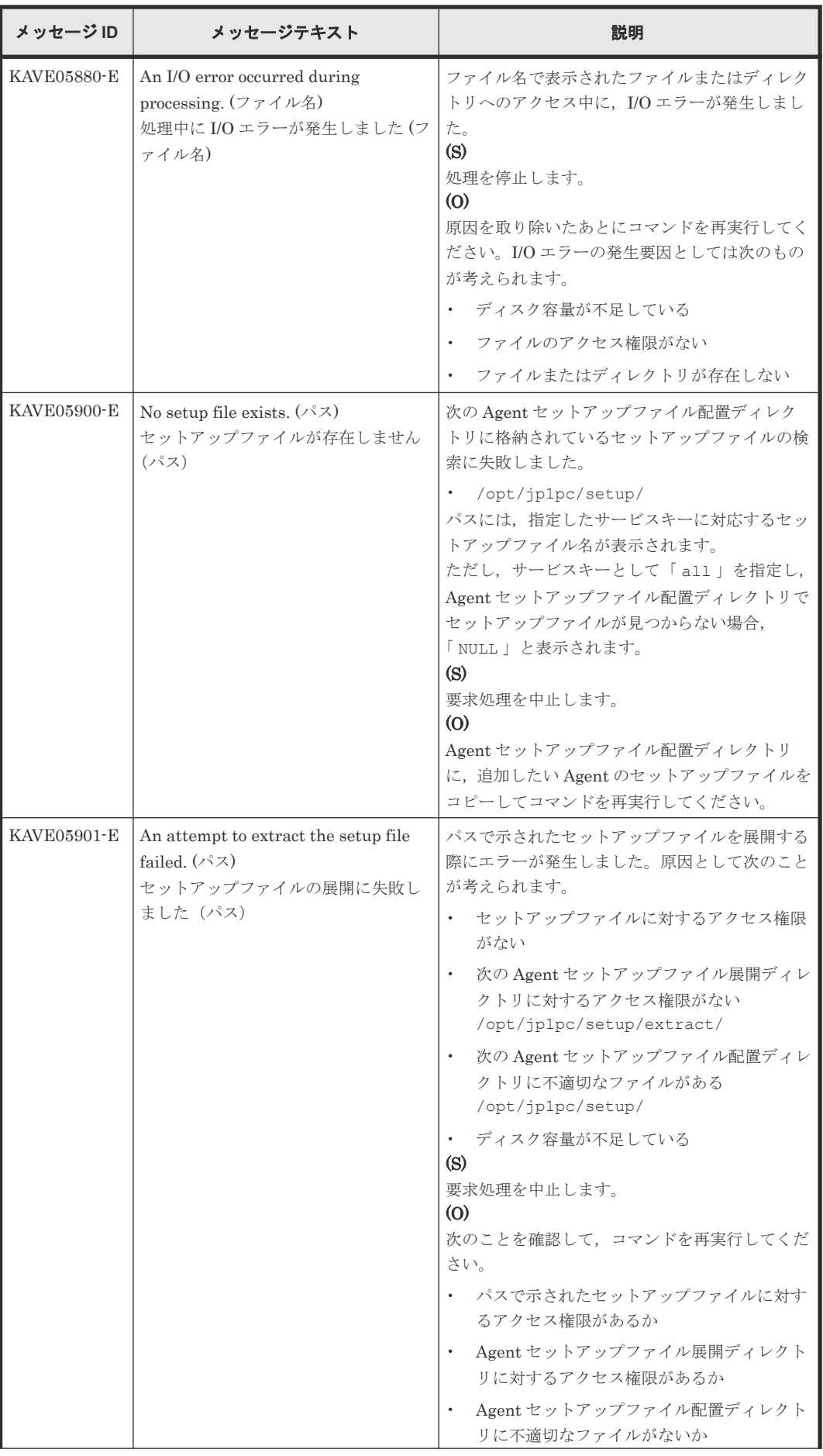

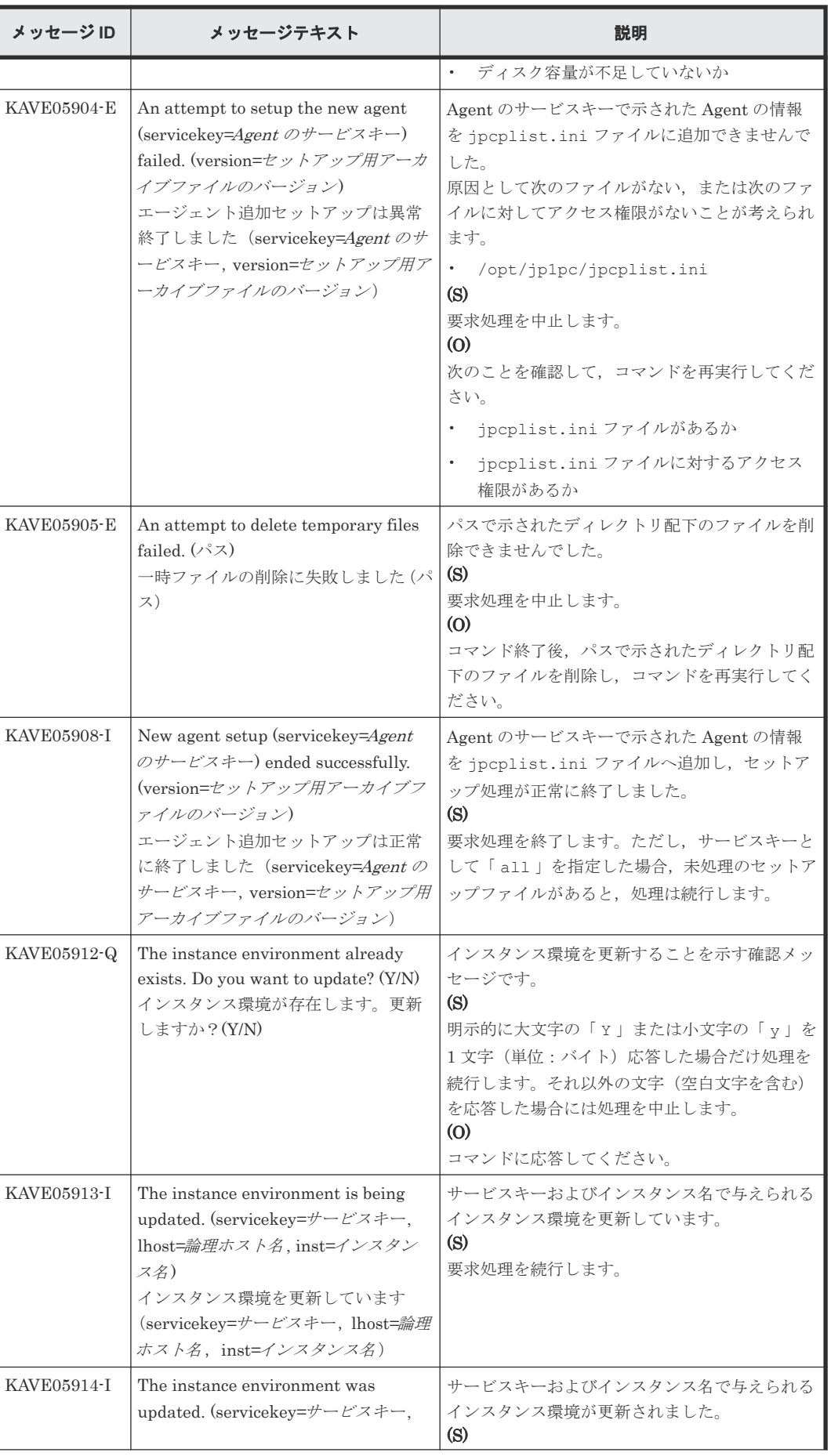

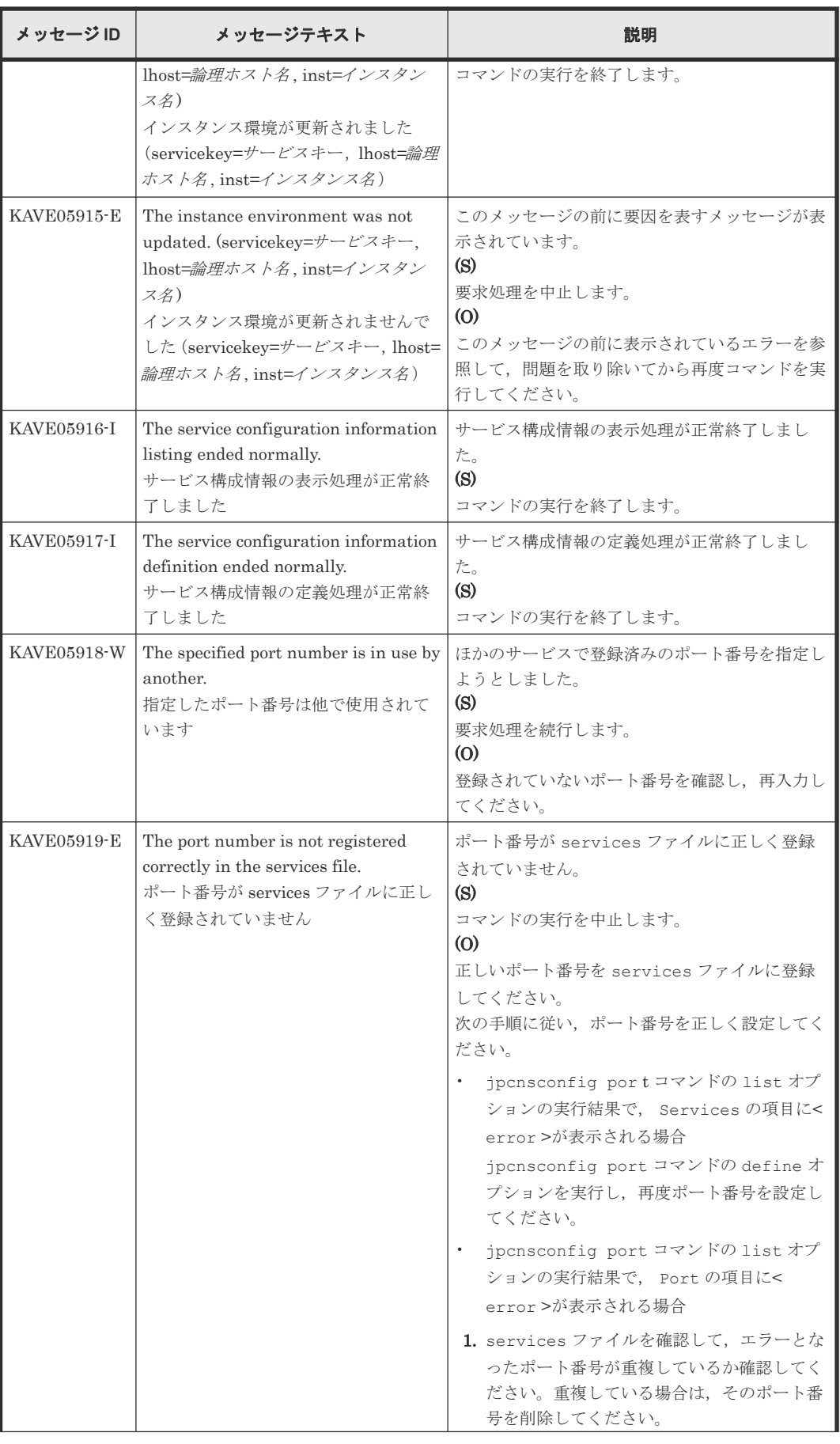

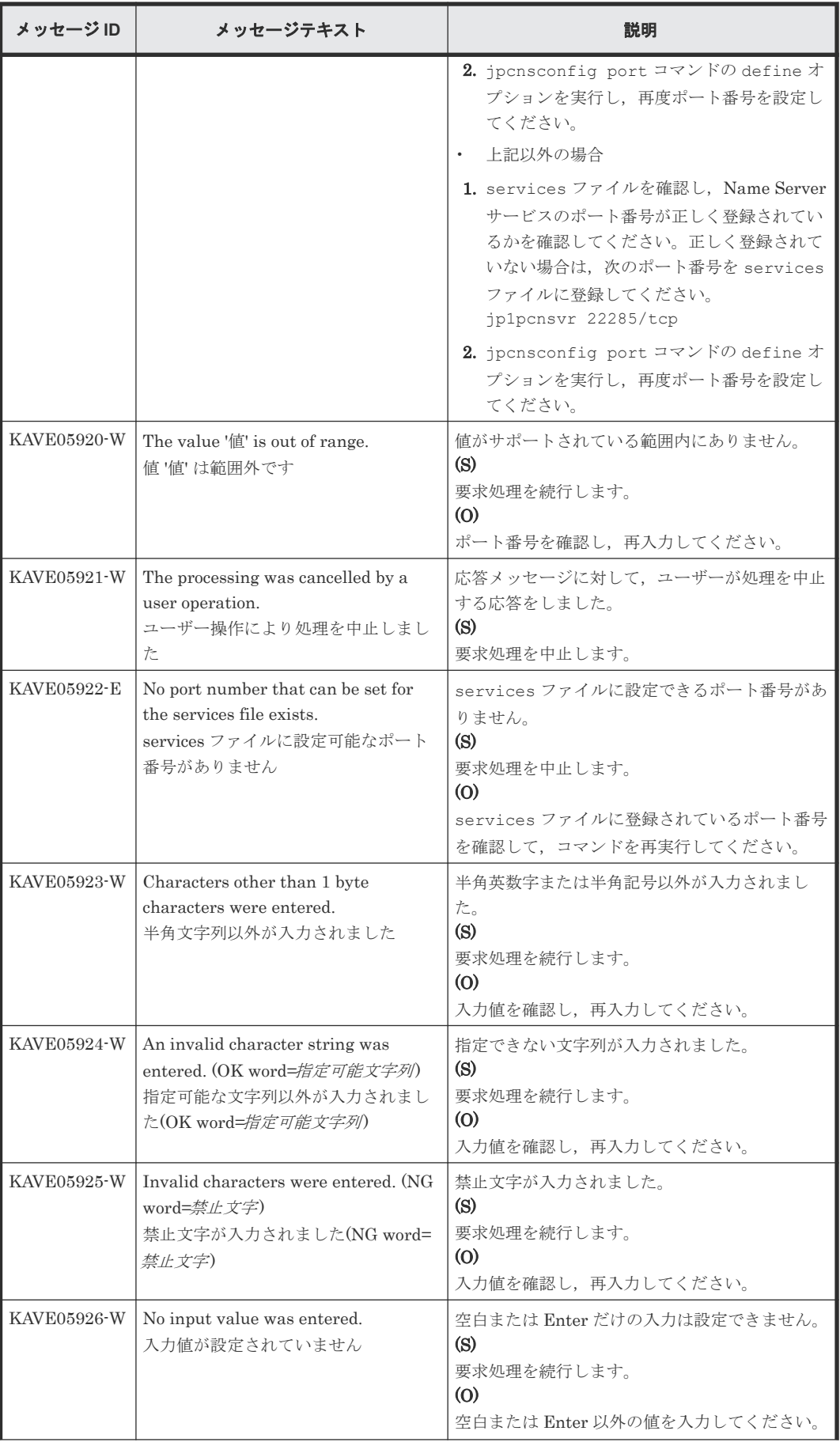
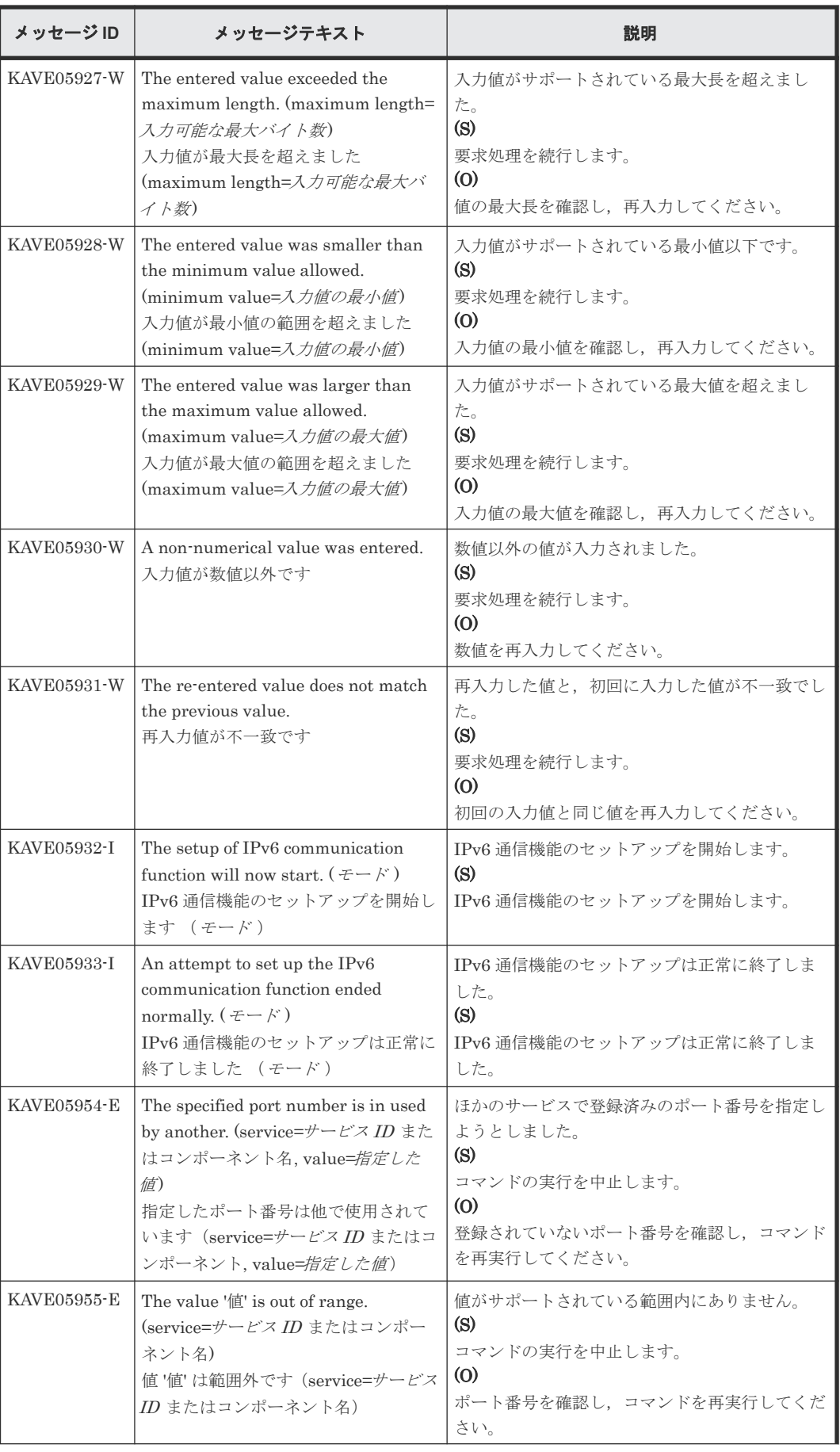

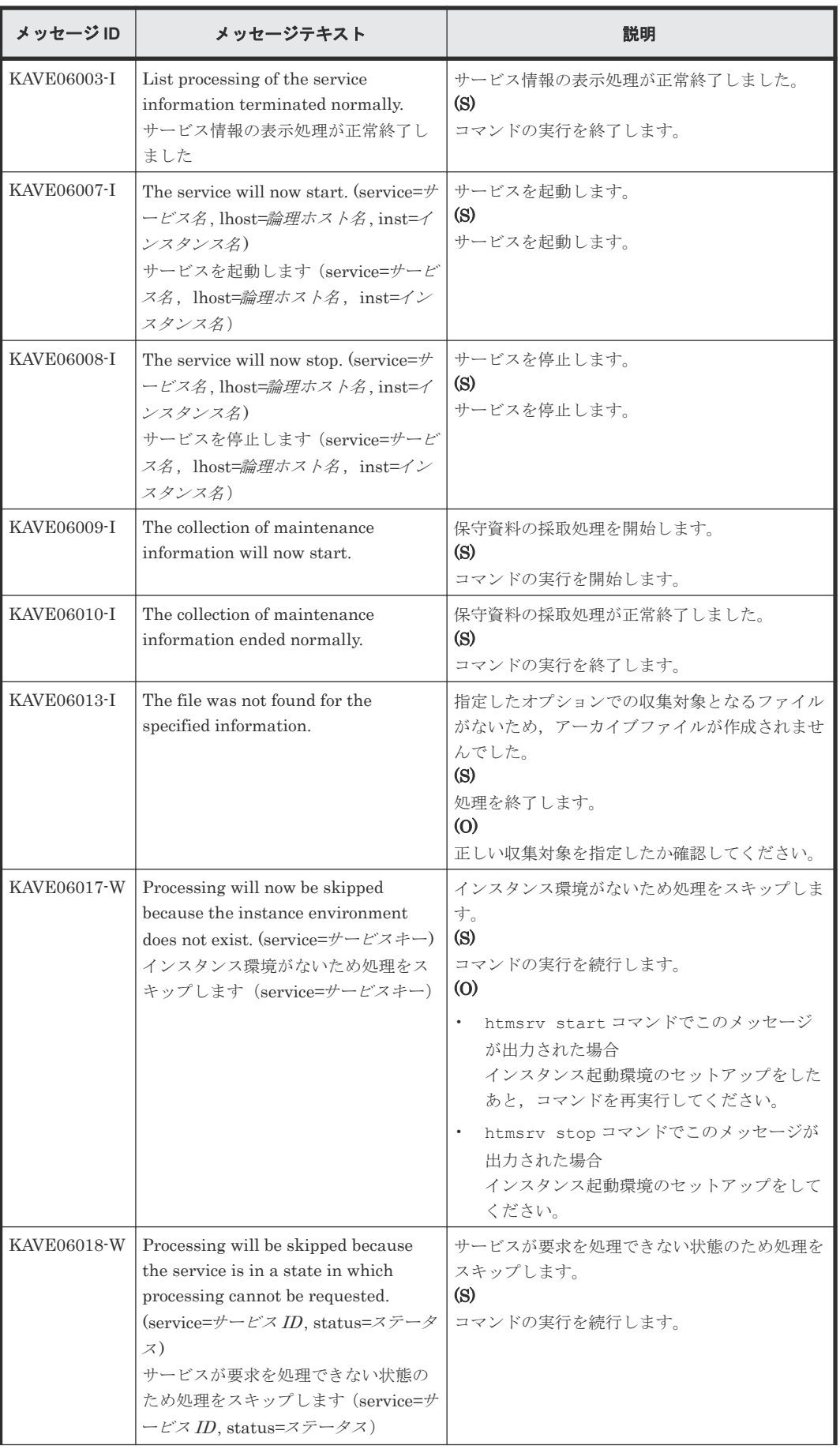

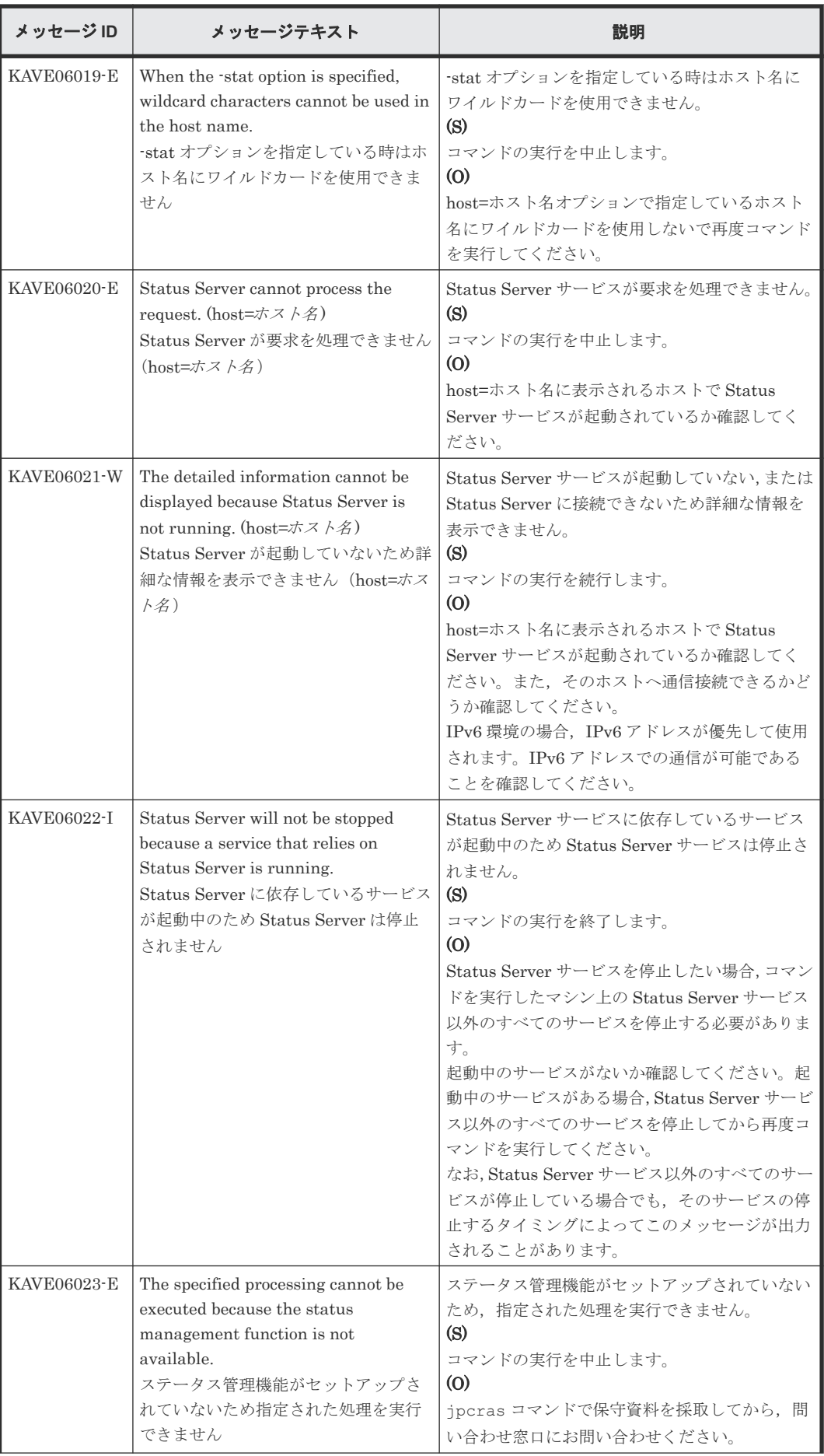

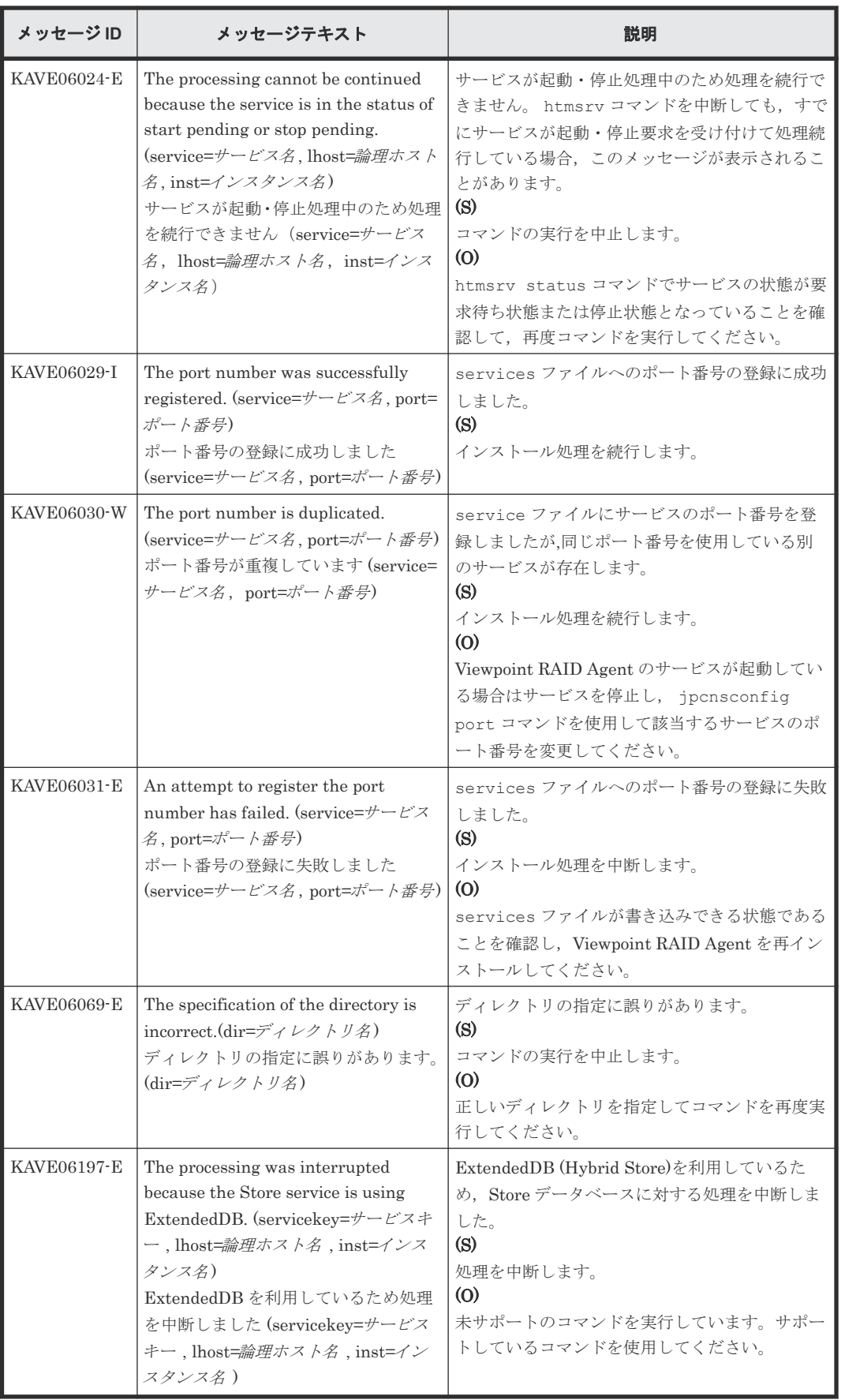

## **(5) Viewpoint RAID Agent** メッセージ一覧**(KAVFxxxxx)**

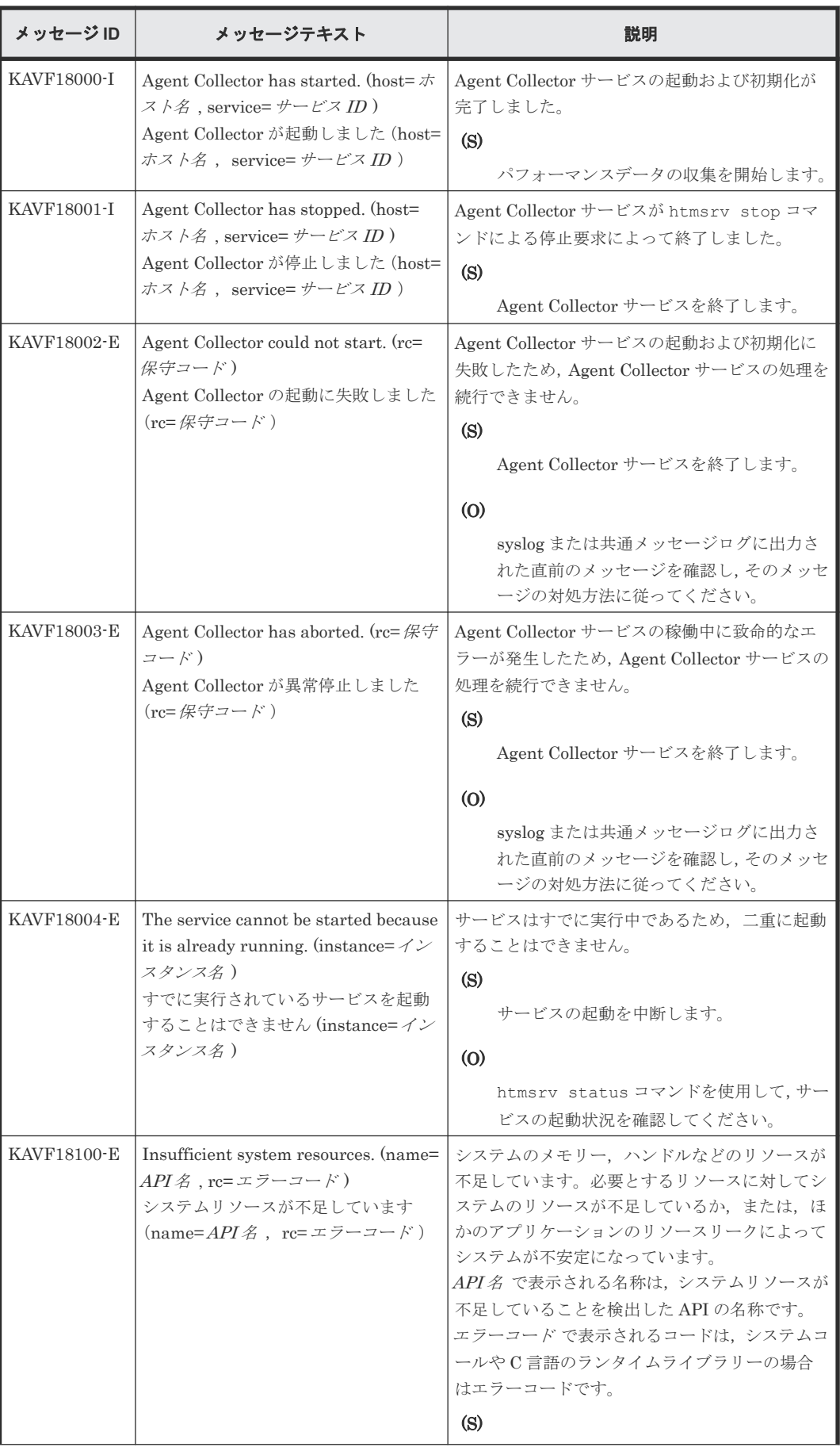

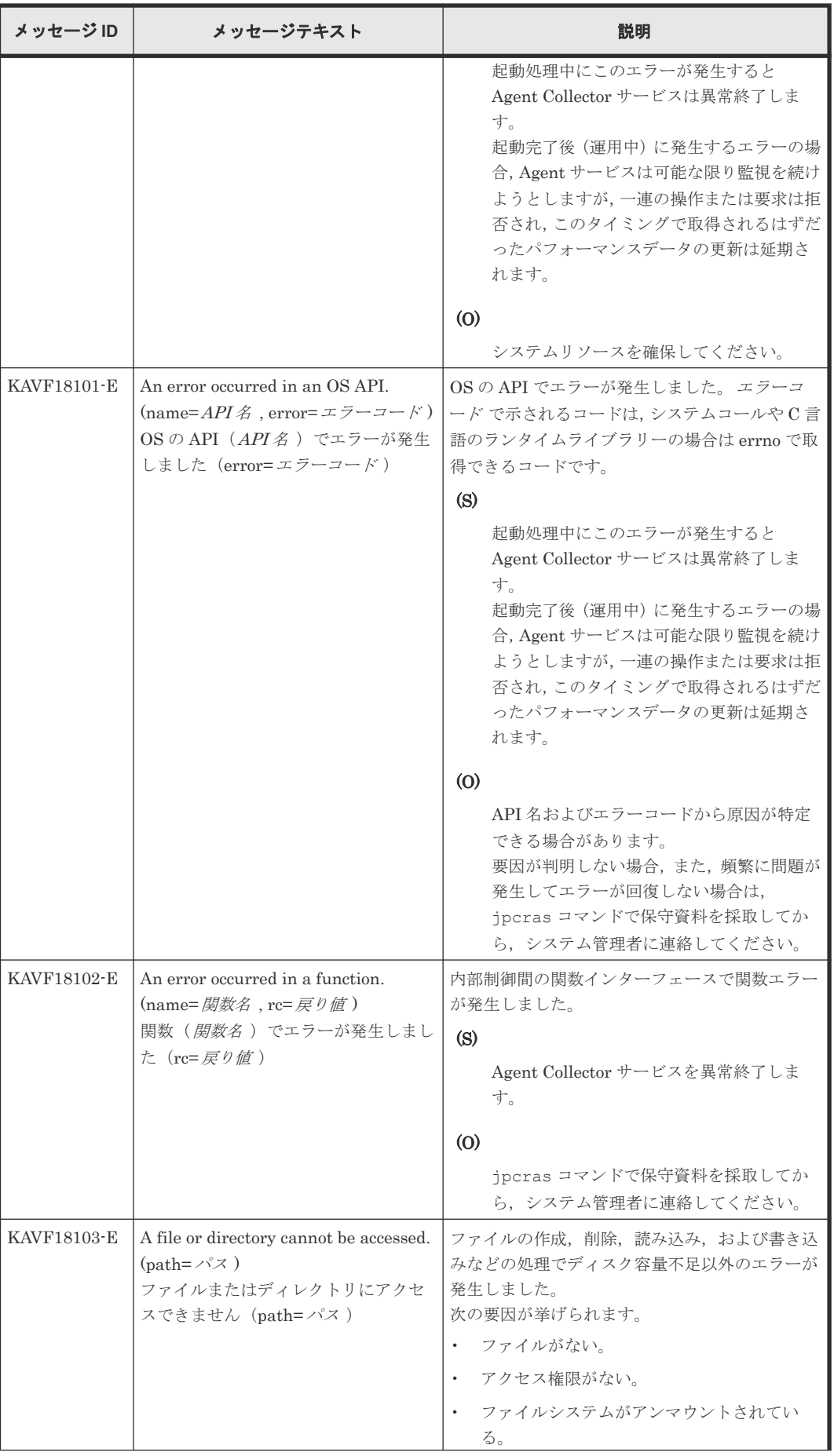

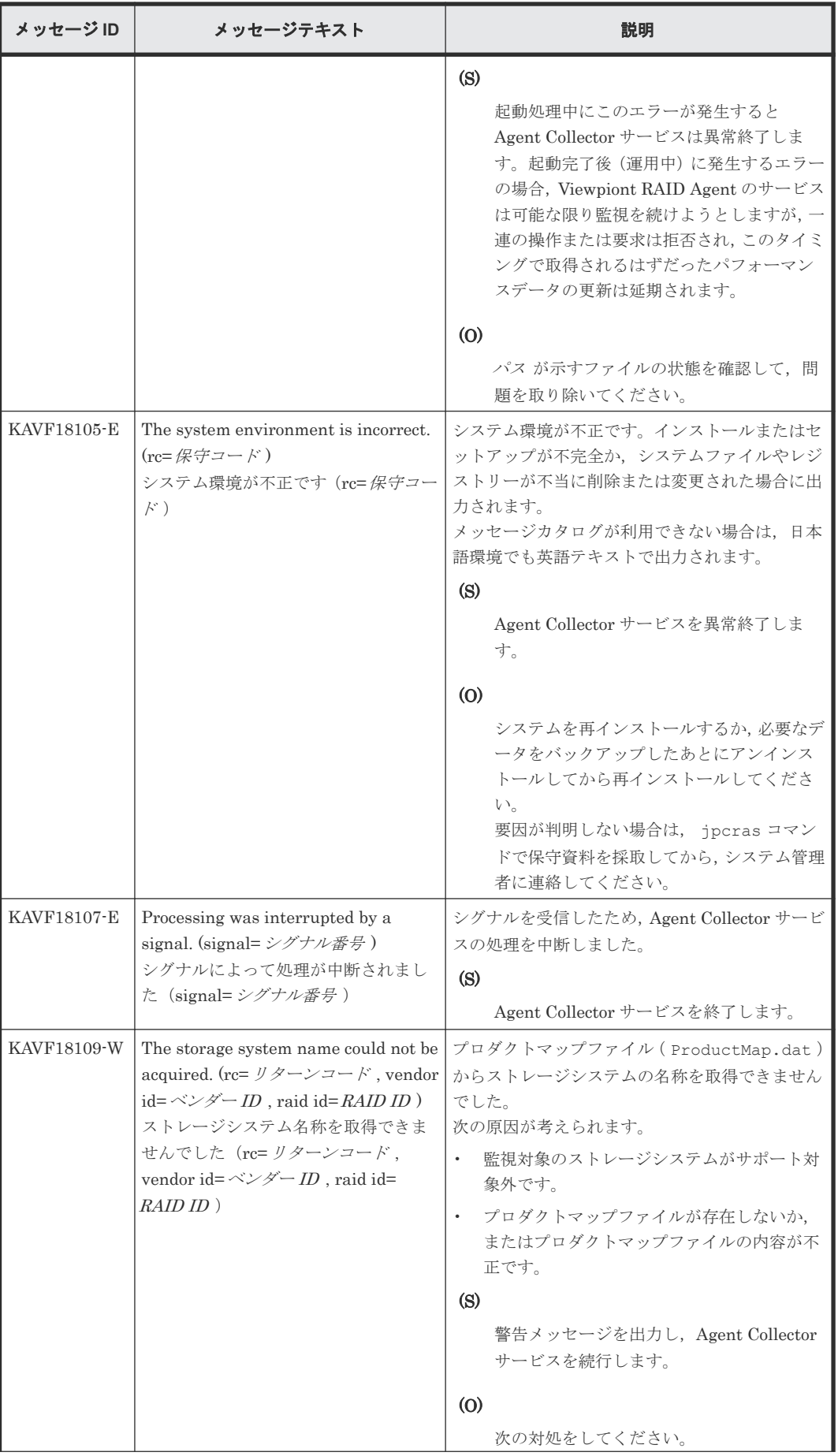

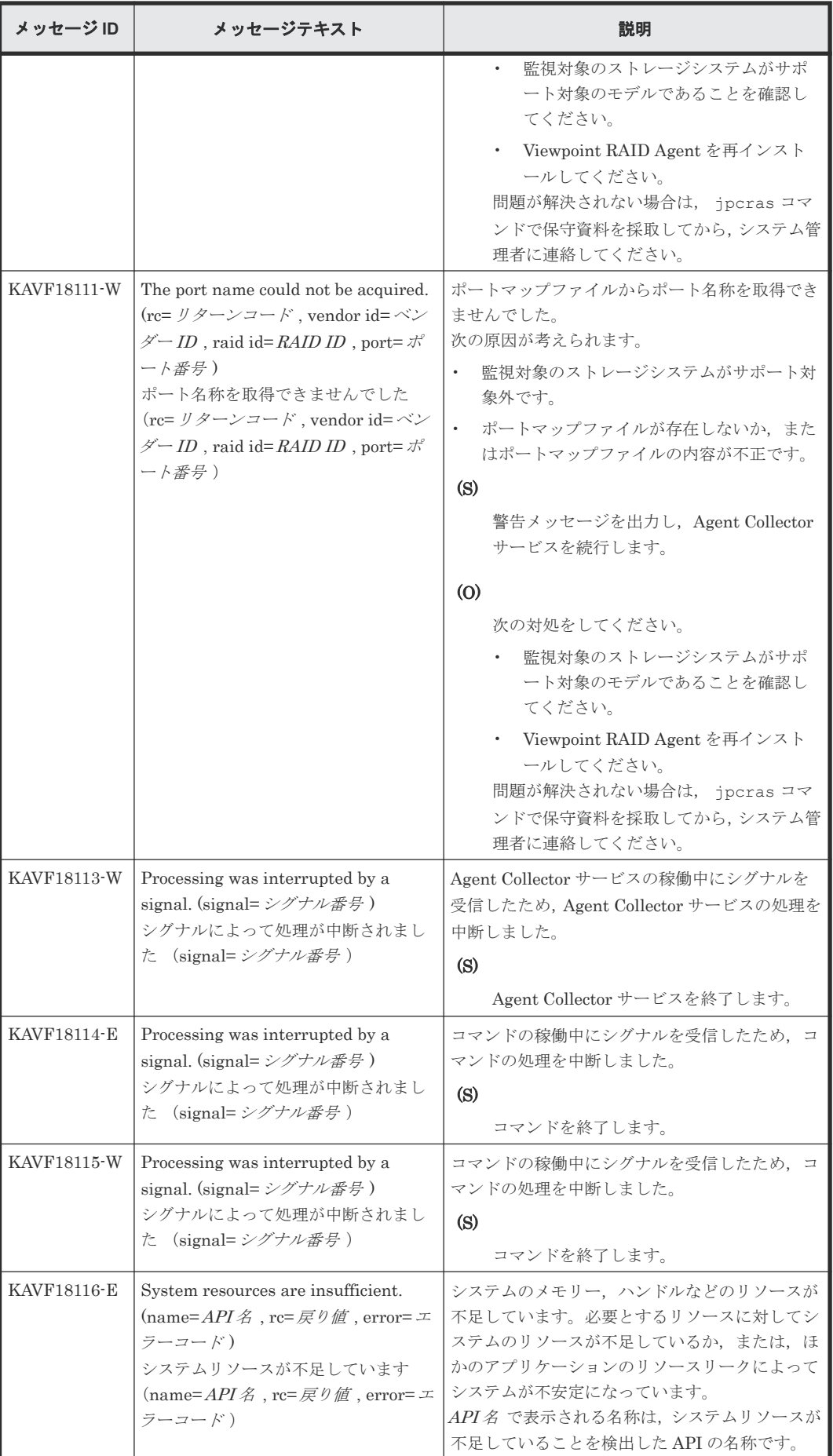

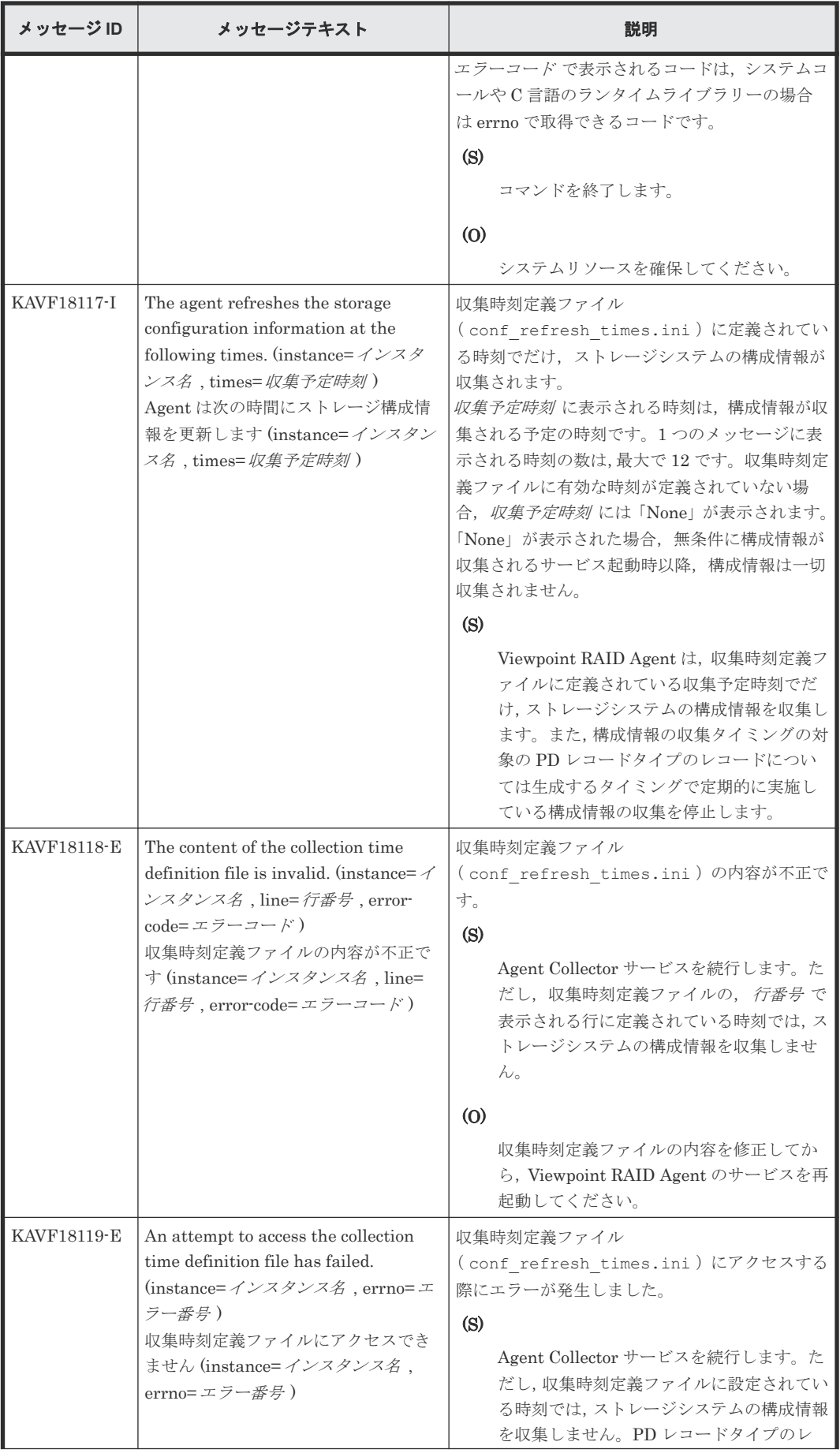

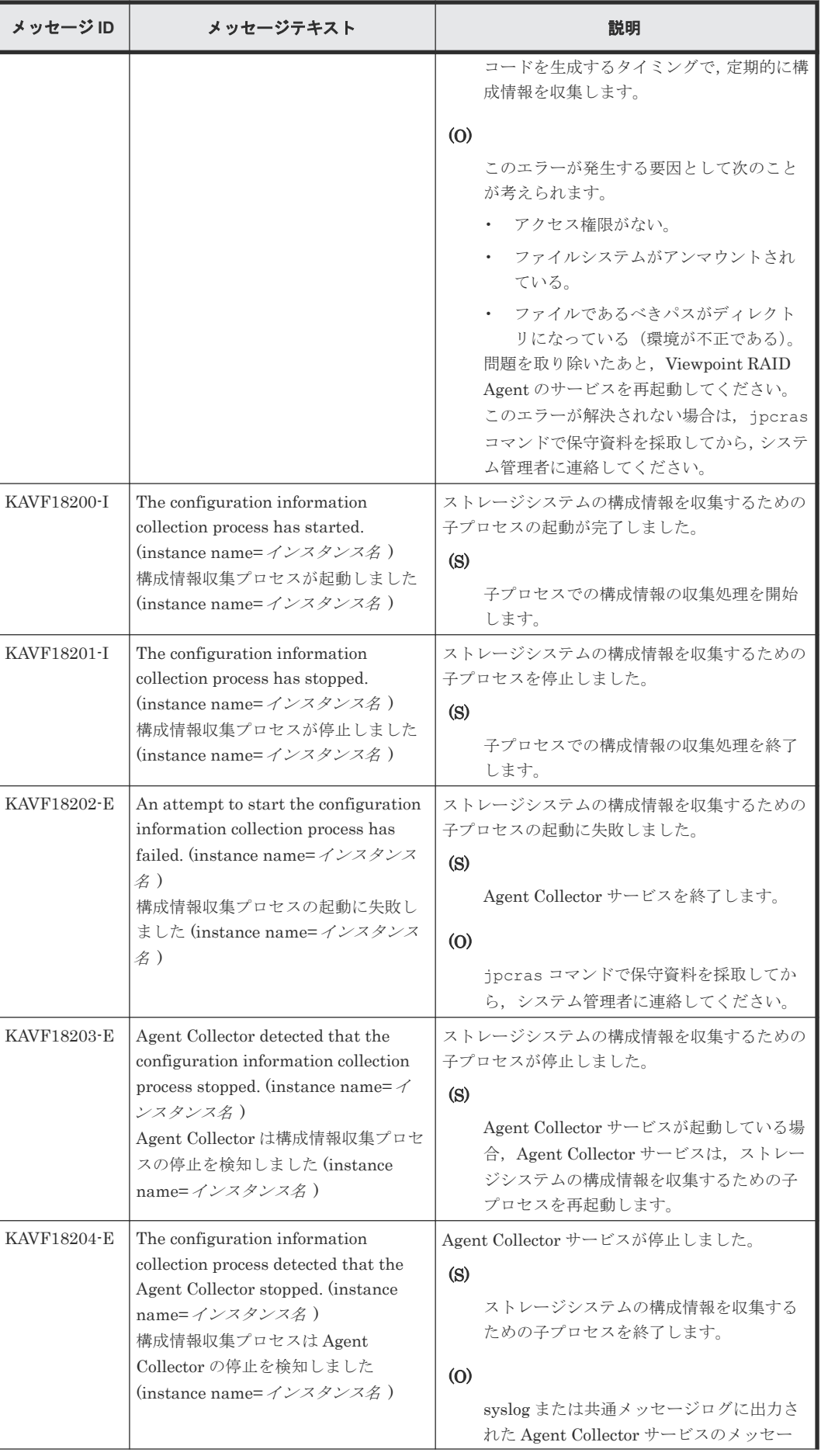

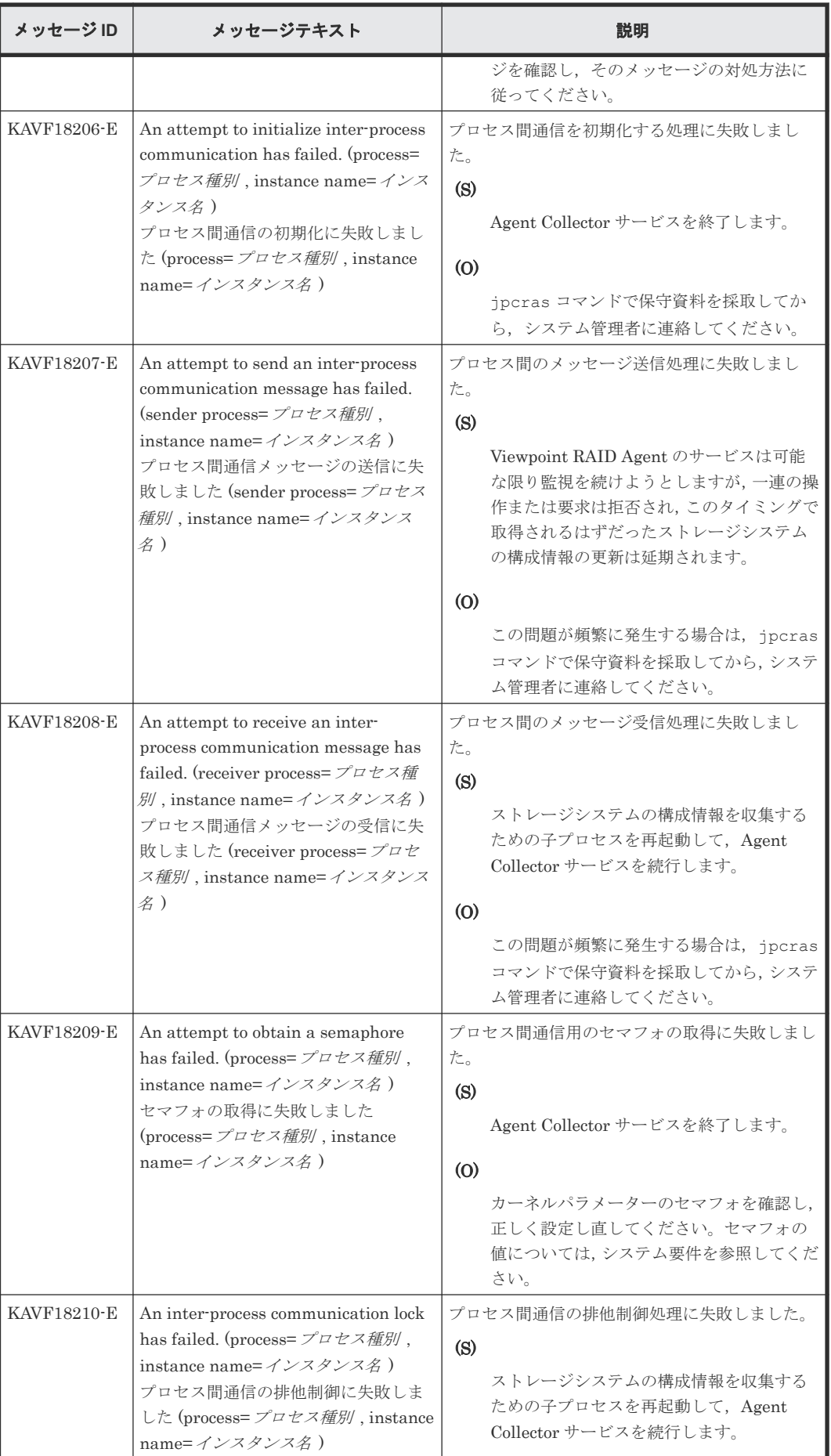

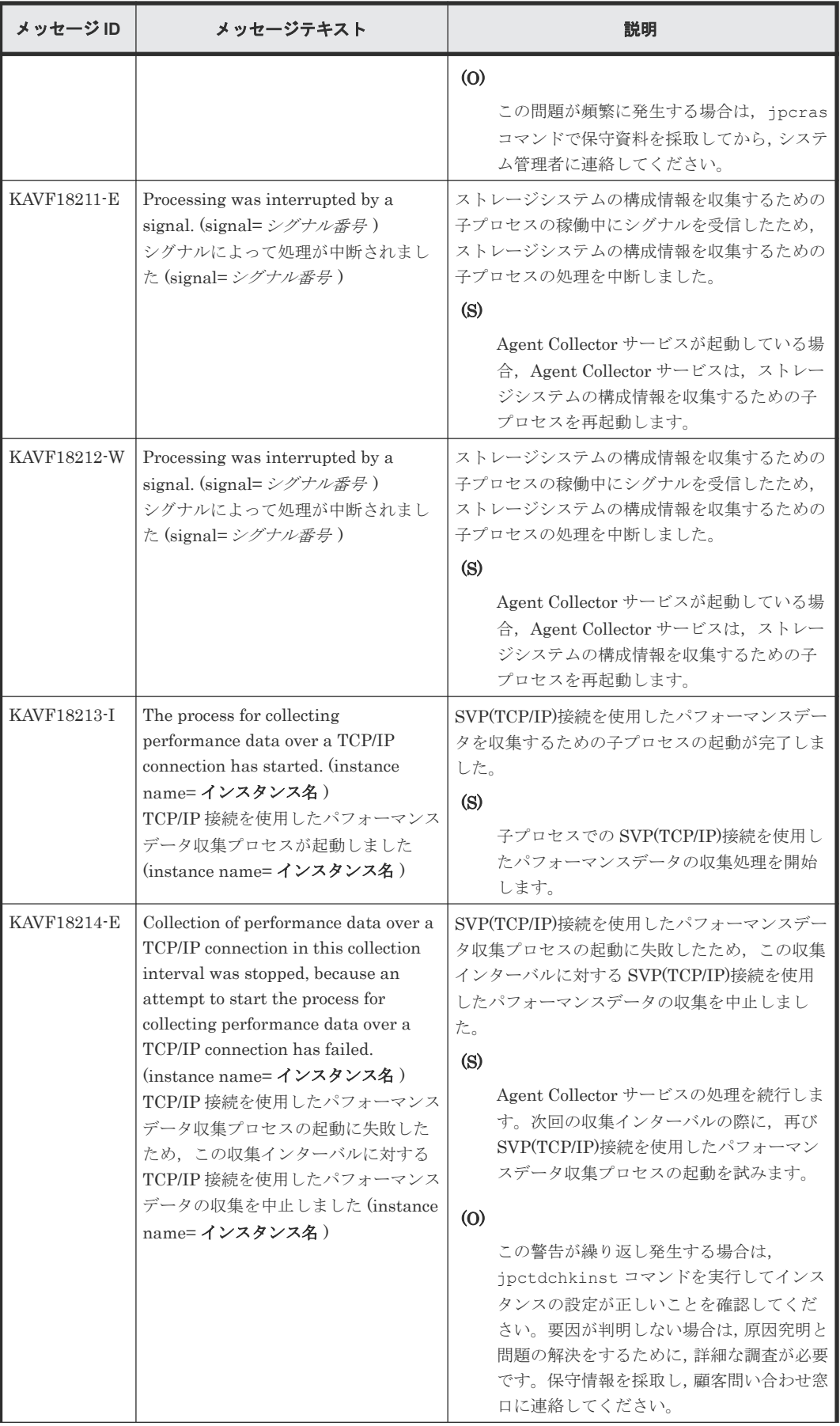

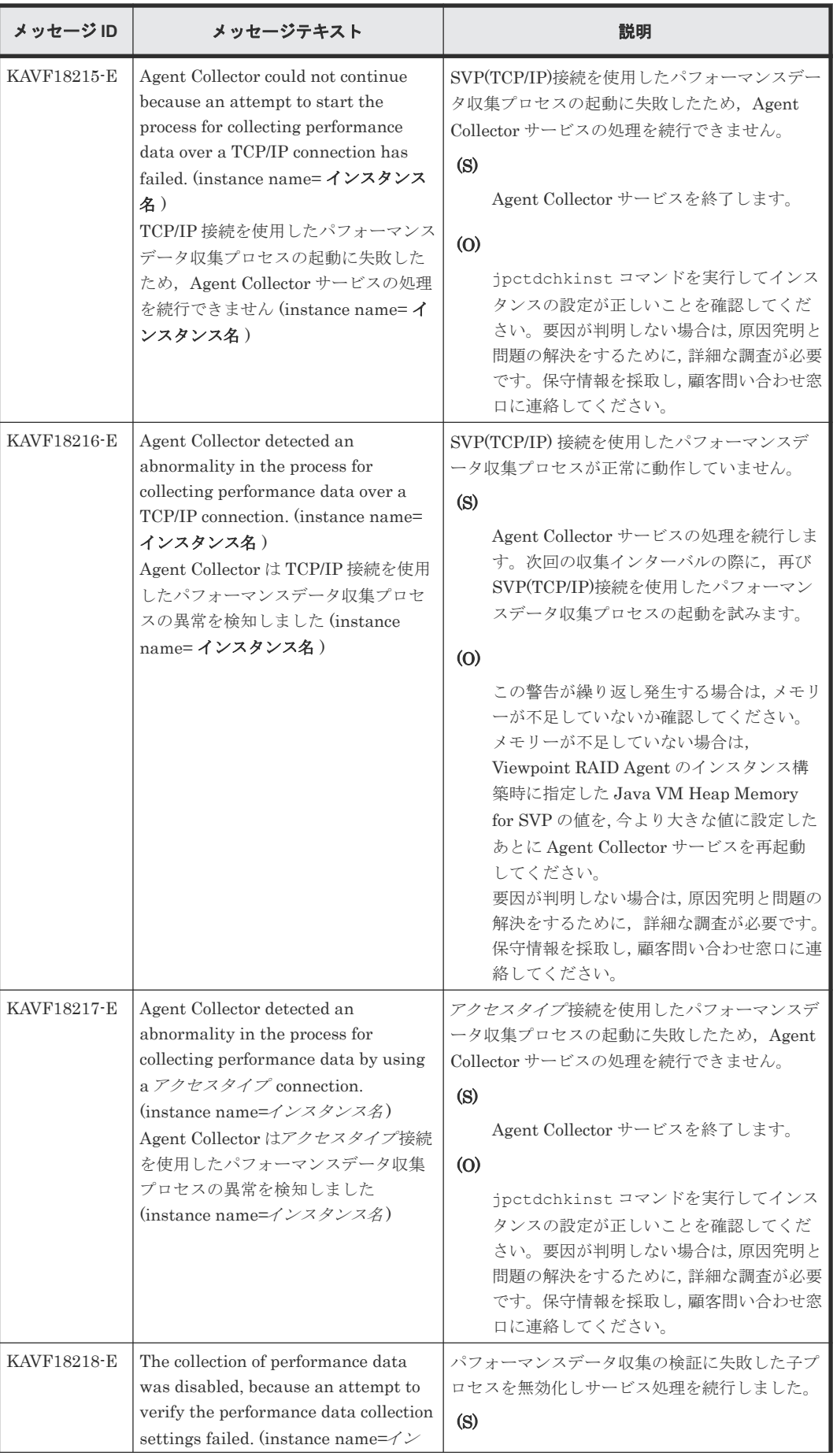

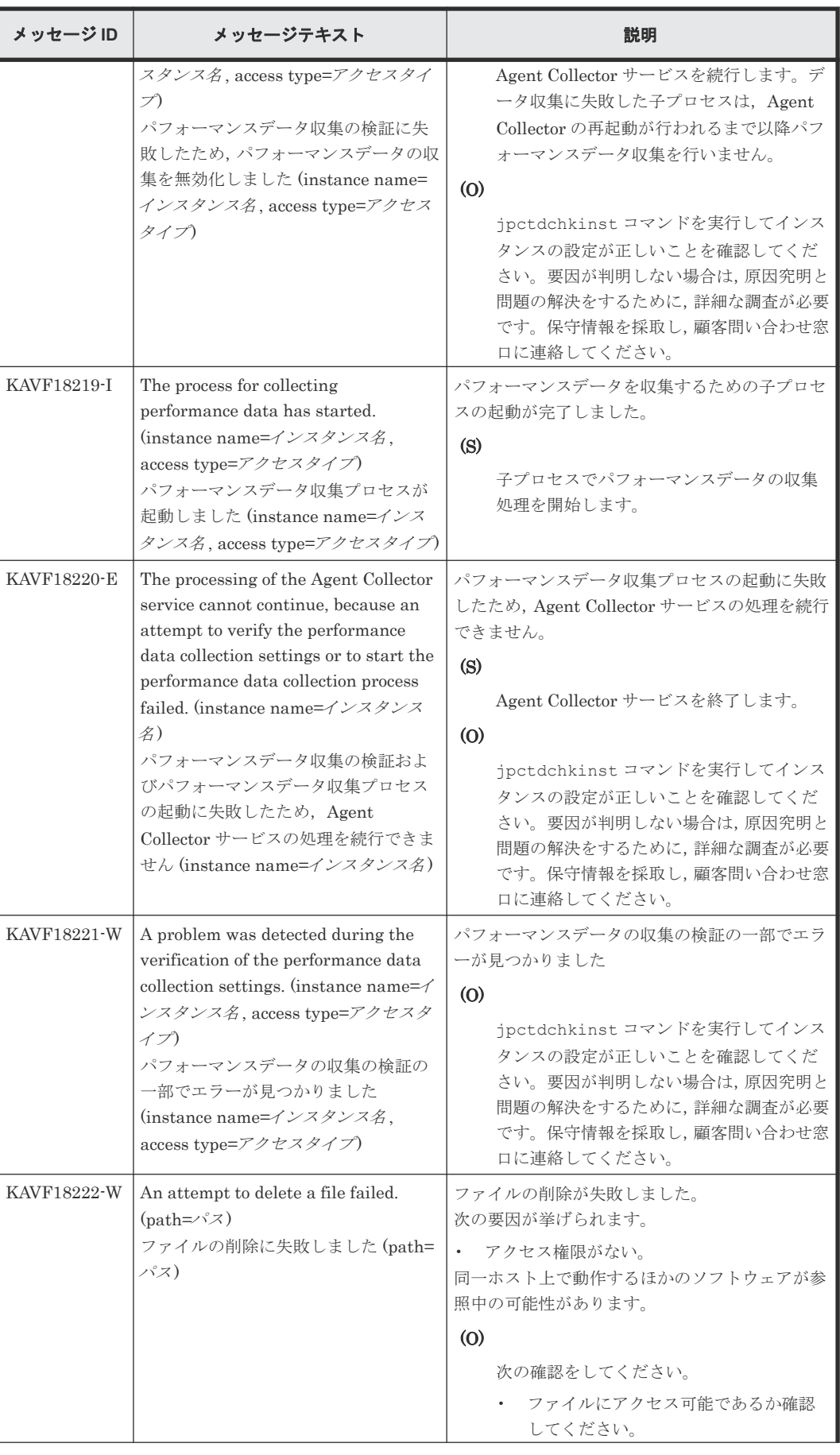

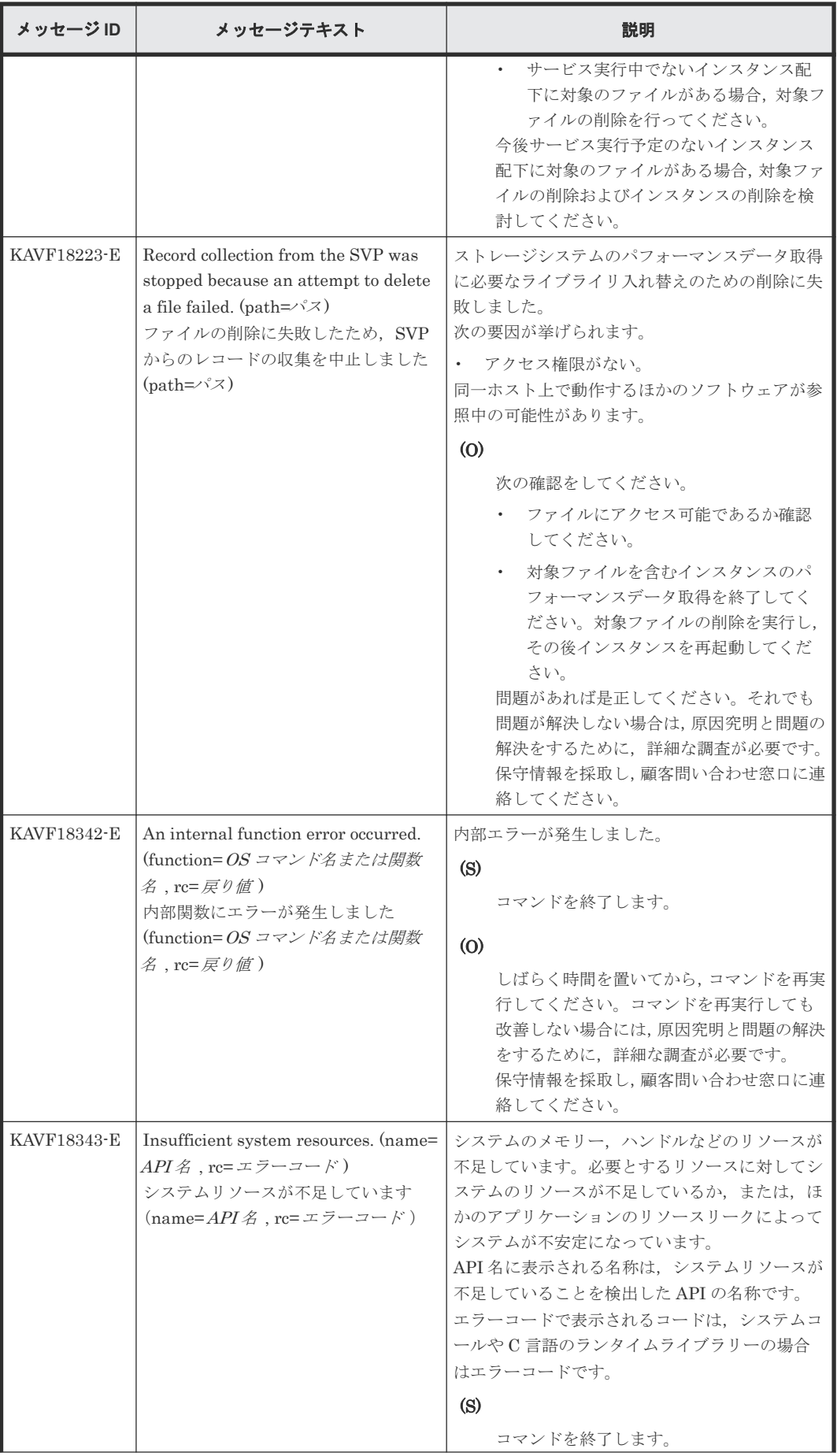

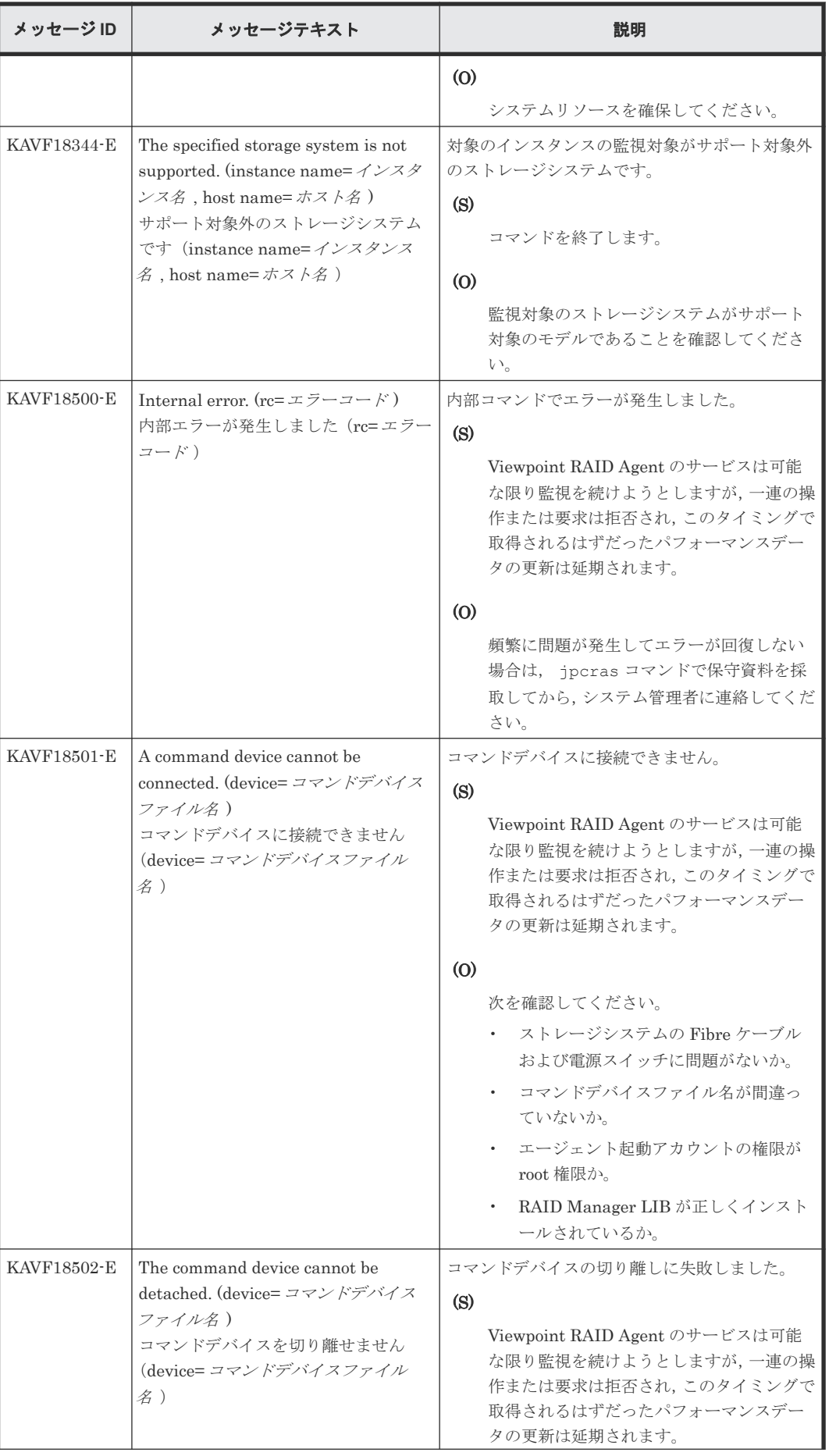

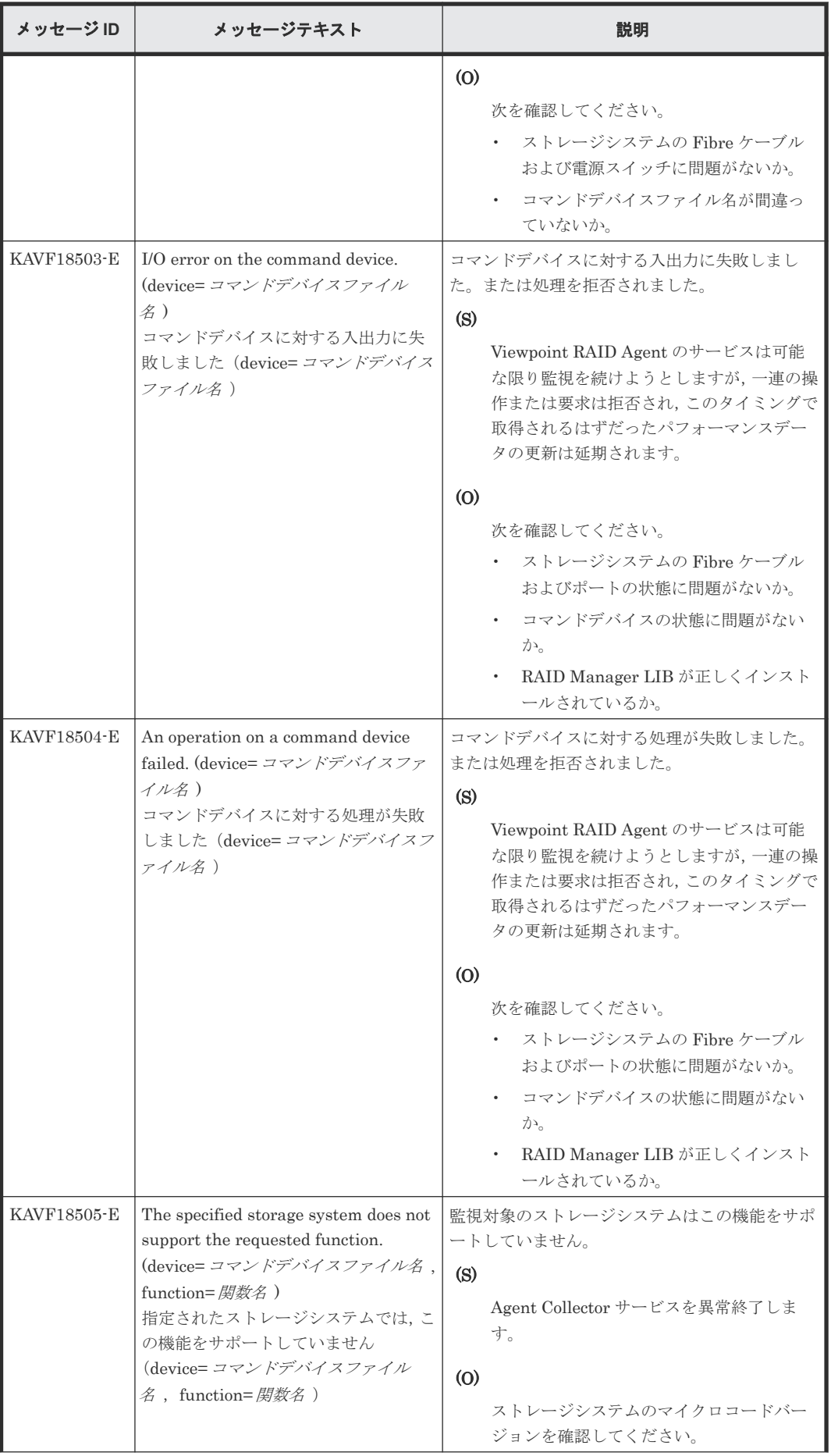

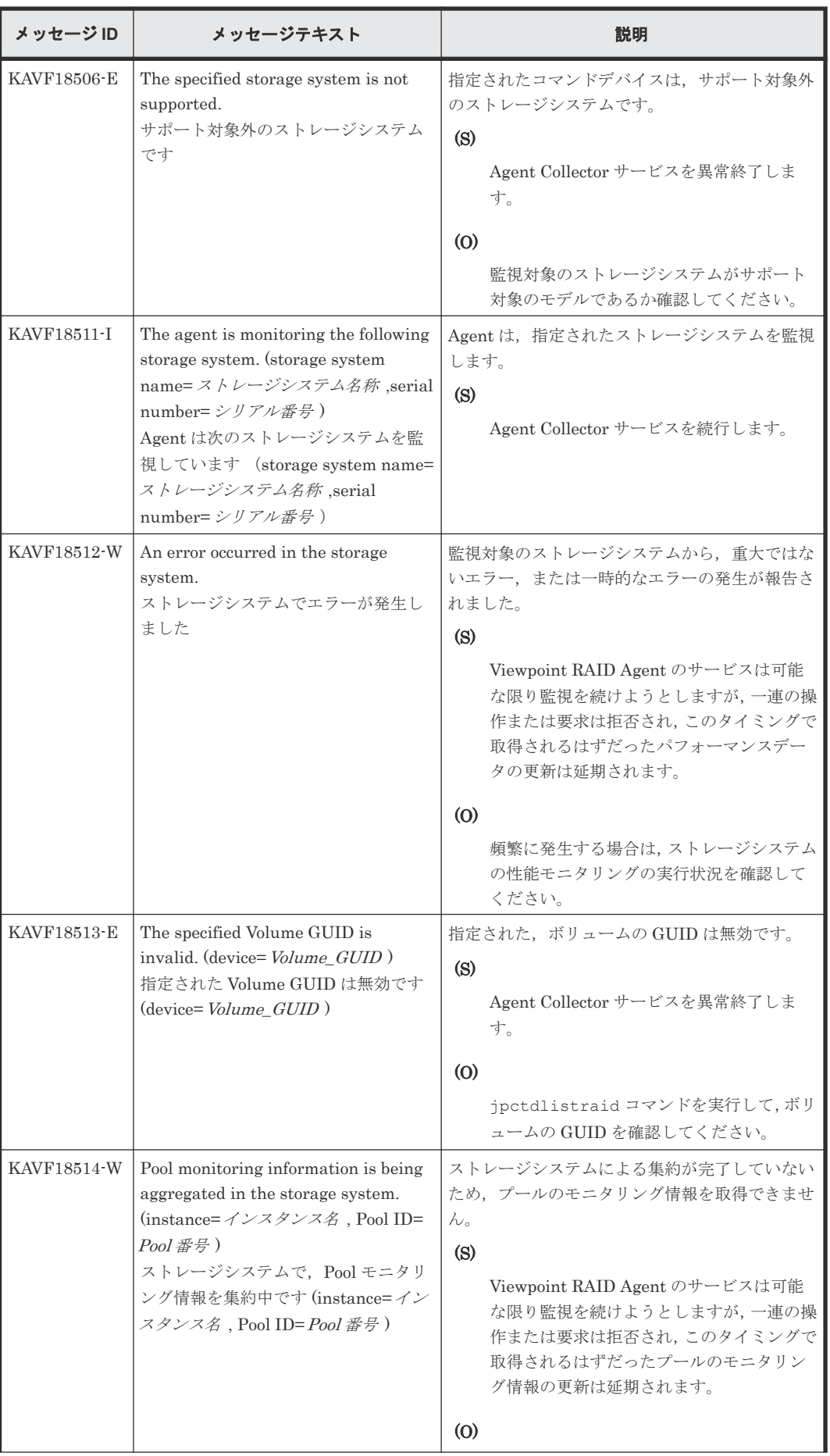

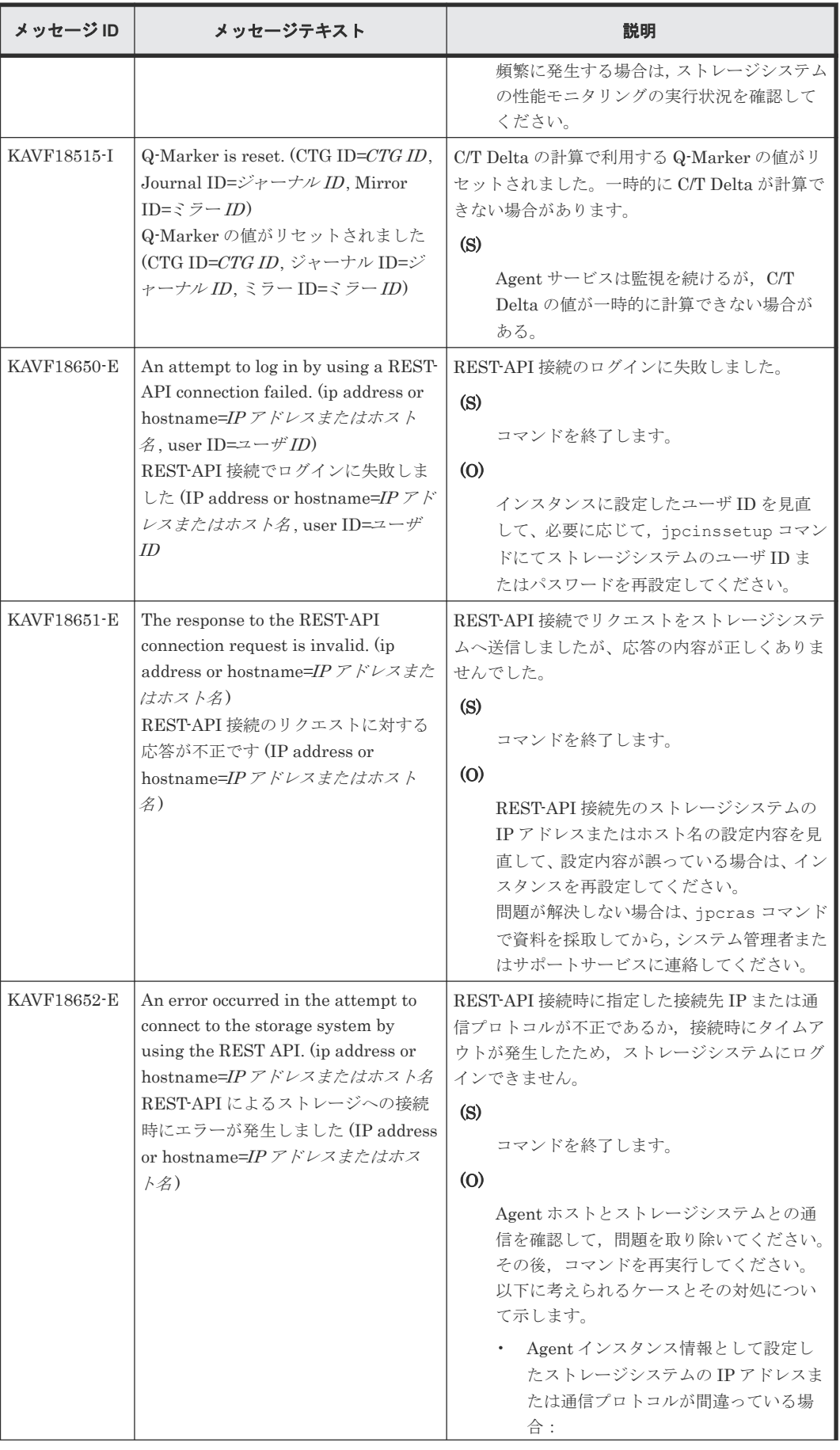

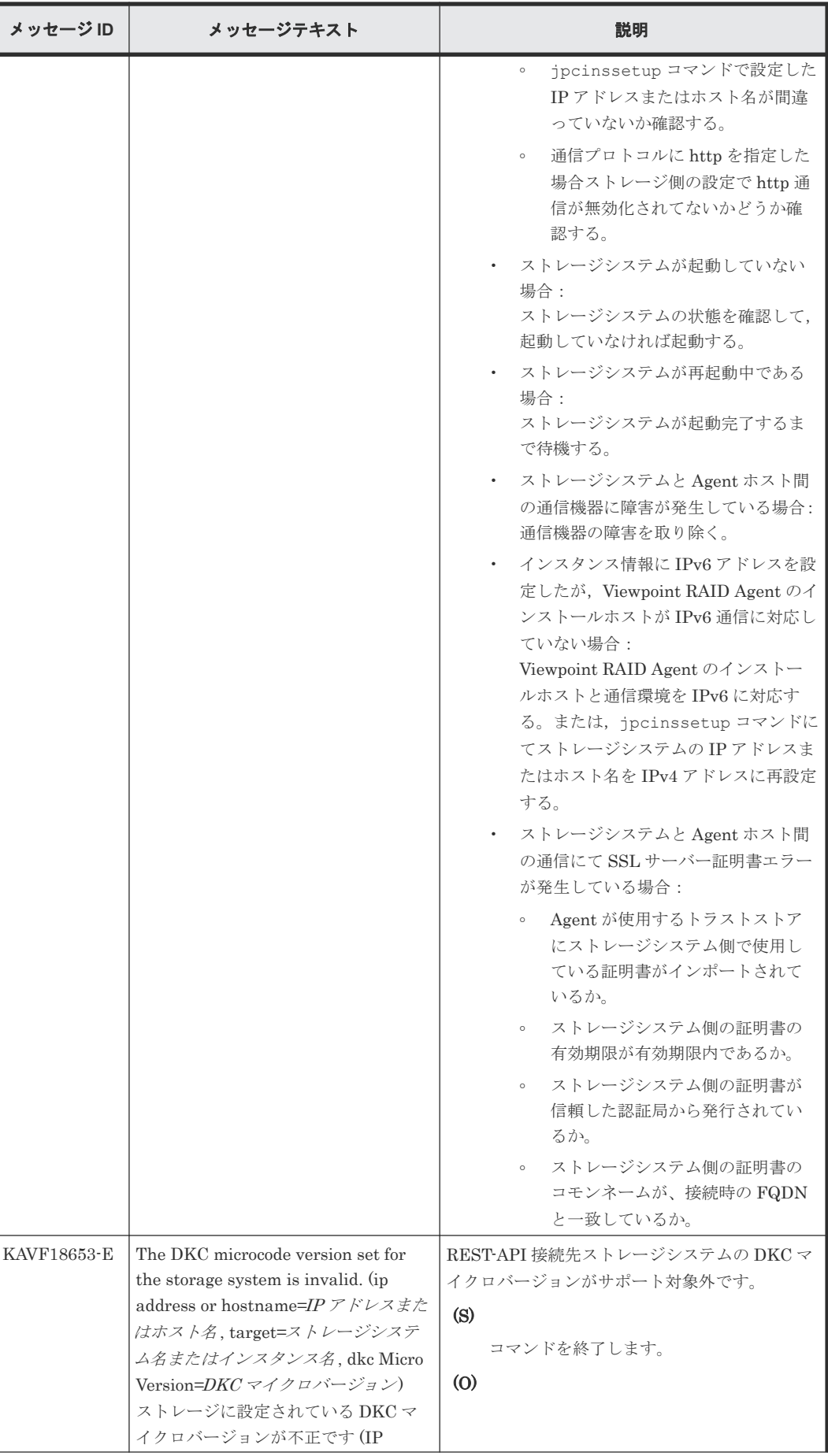

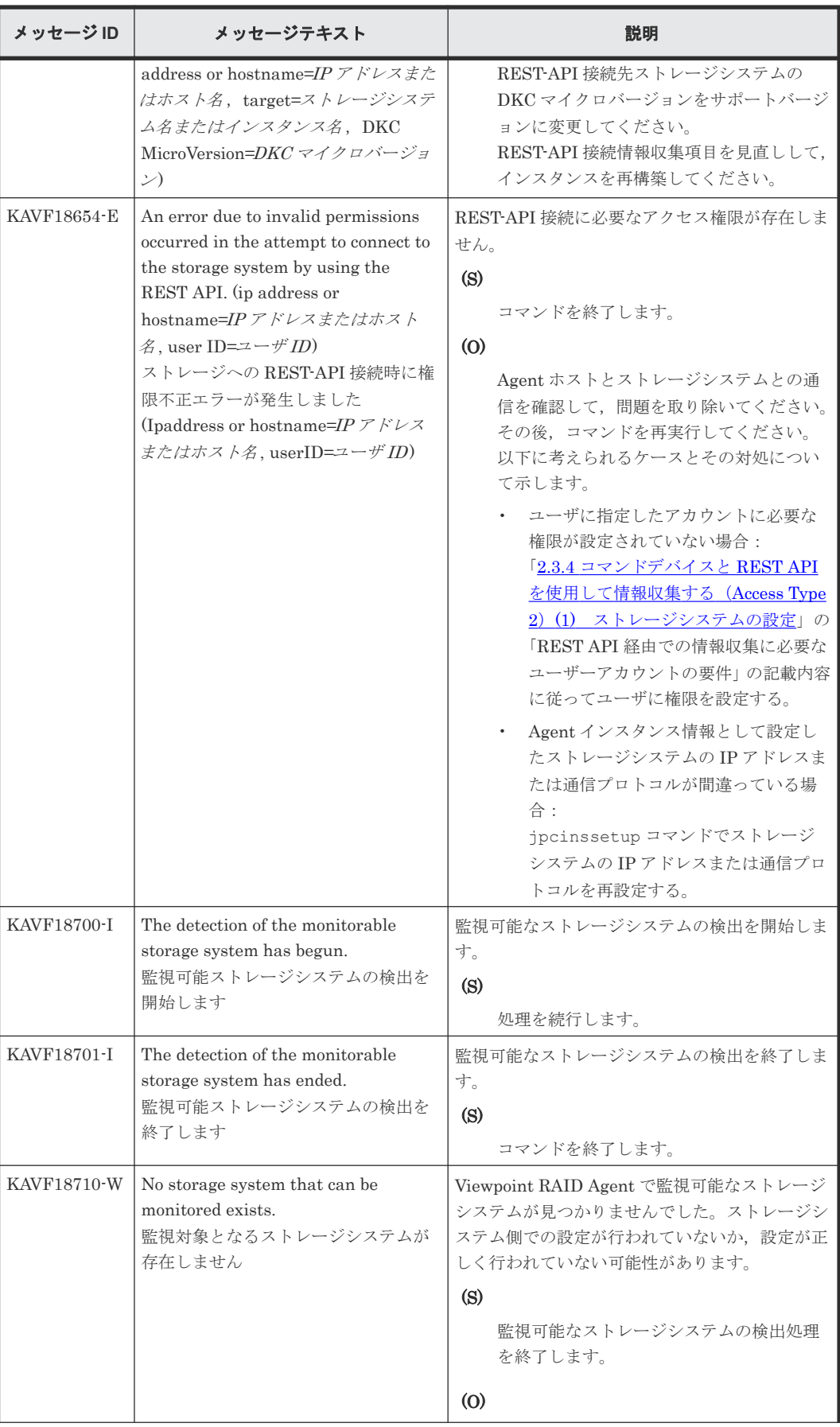

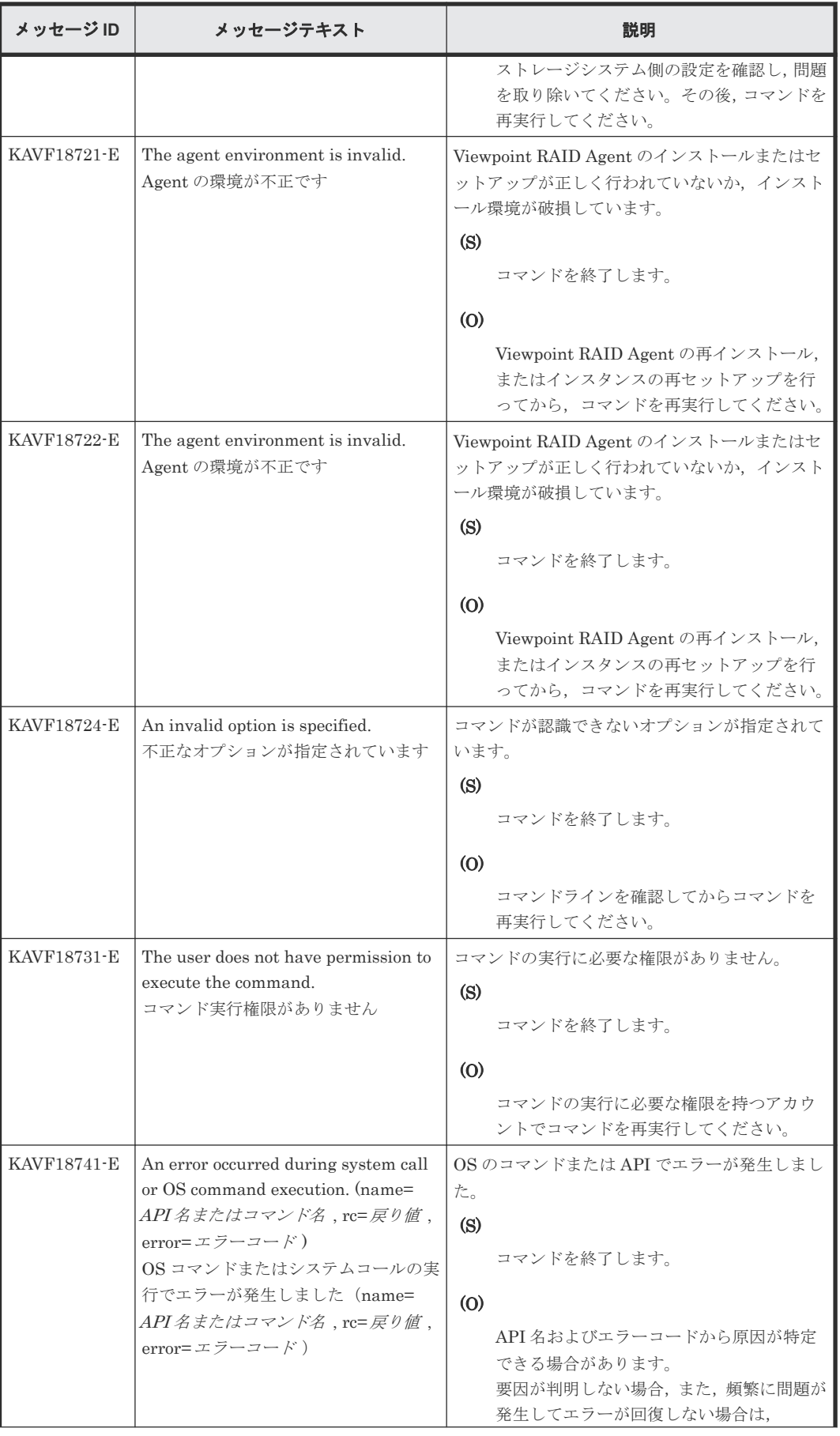

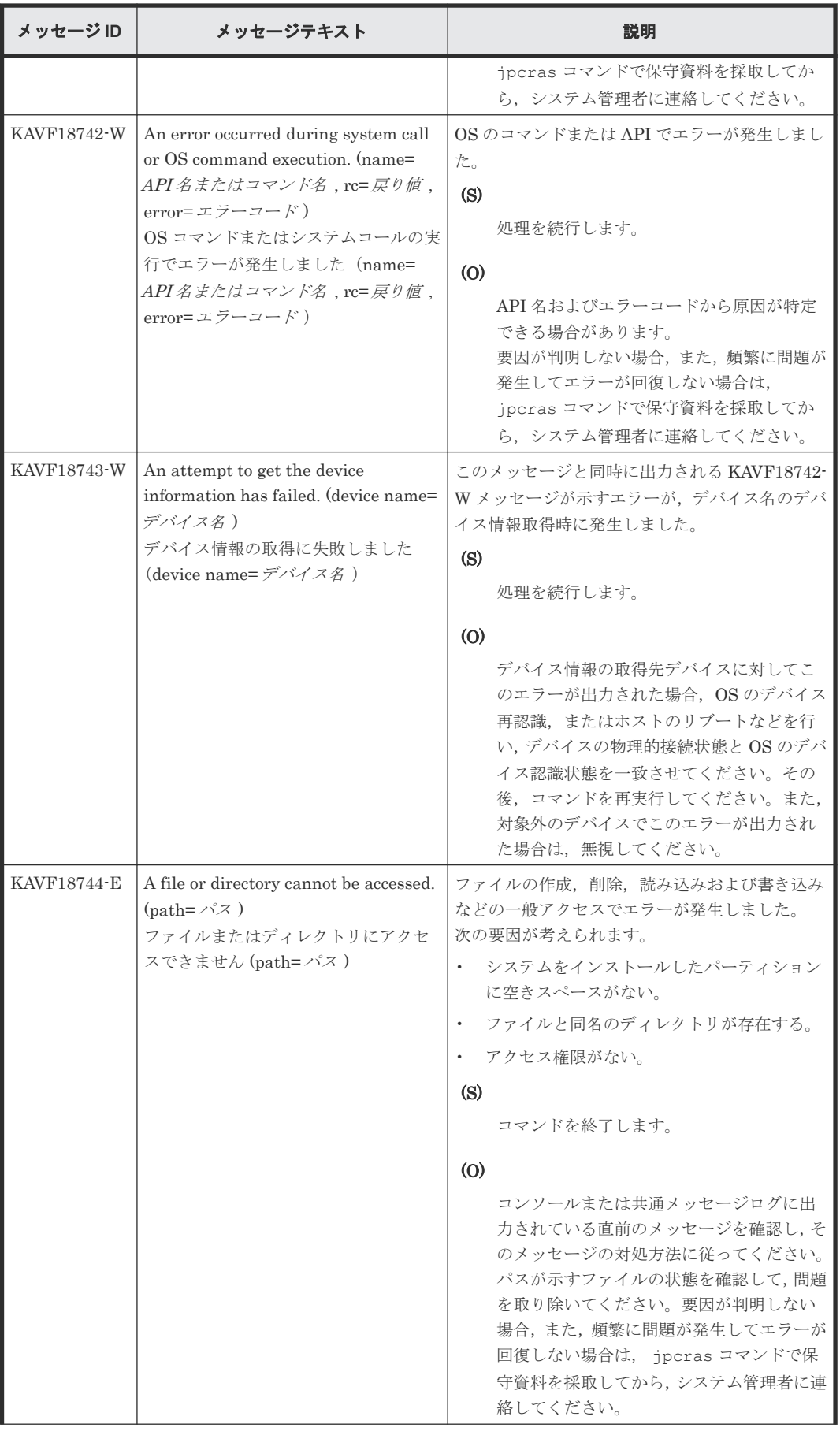

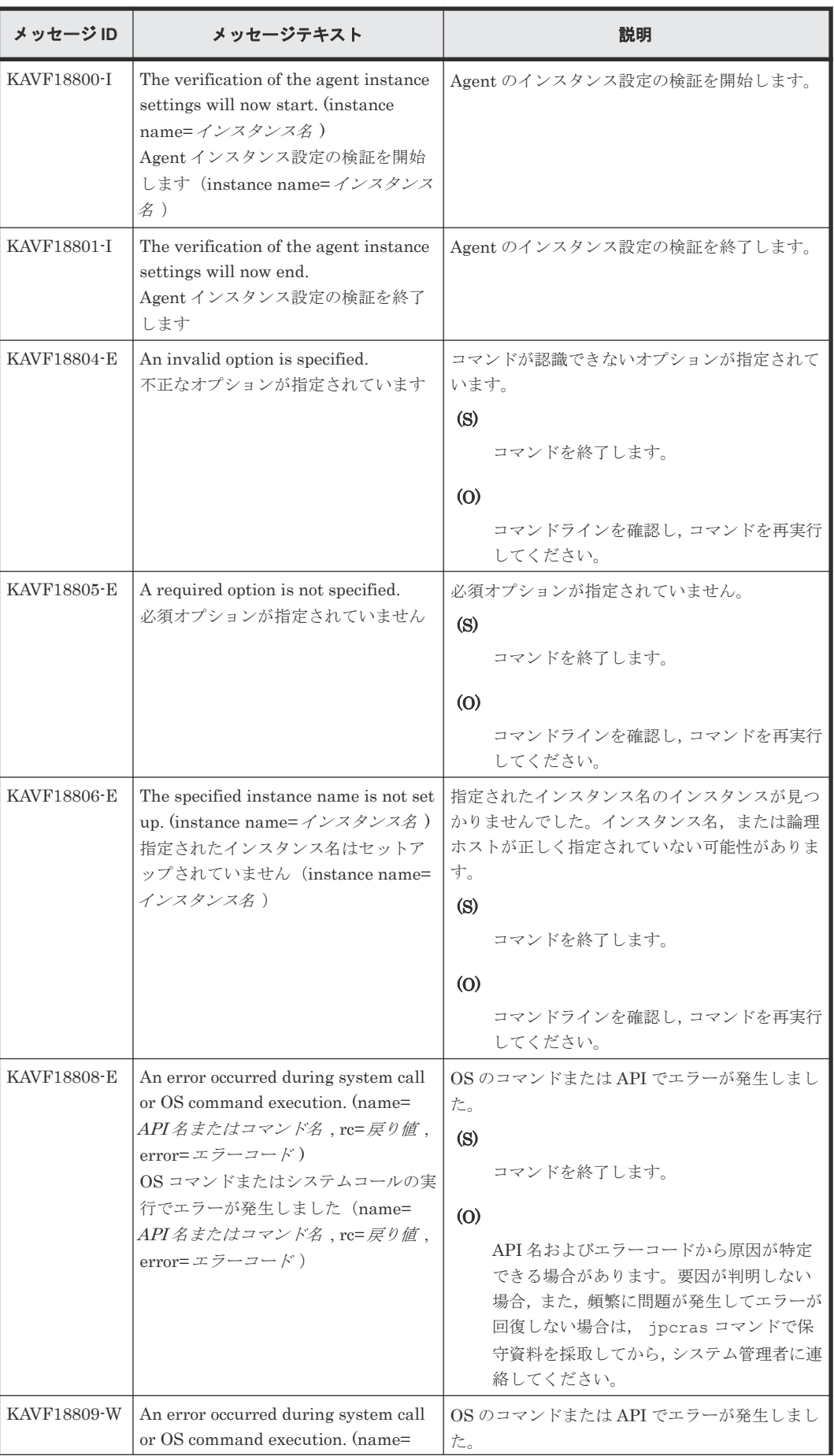

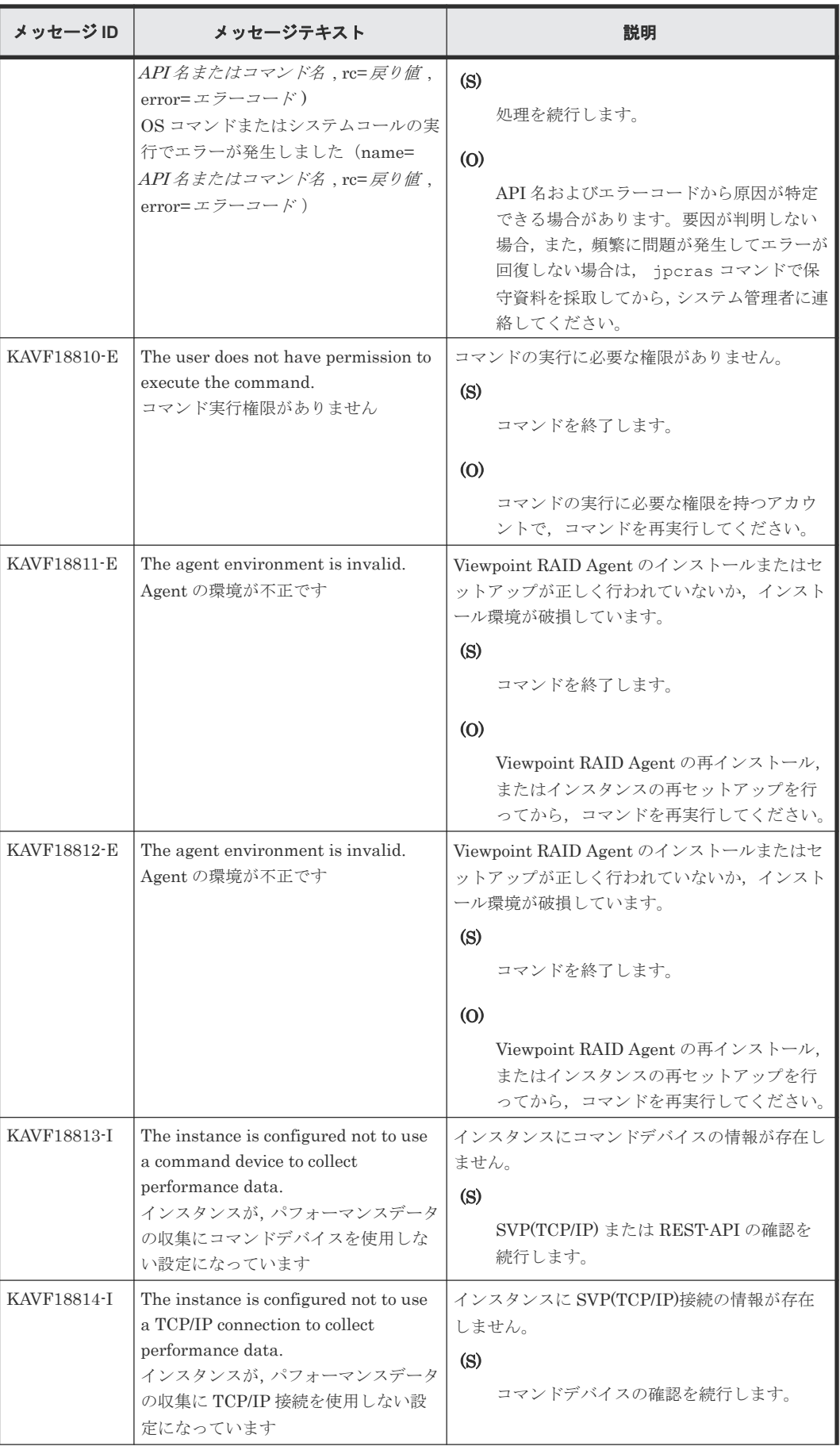

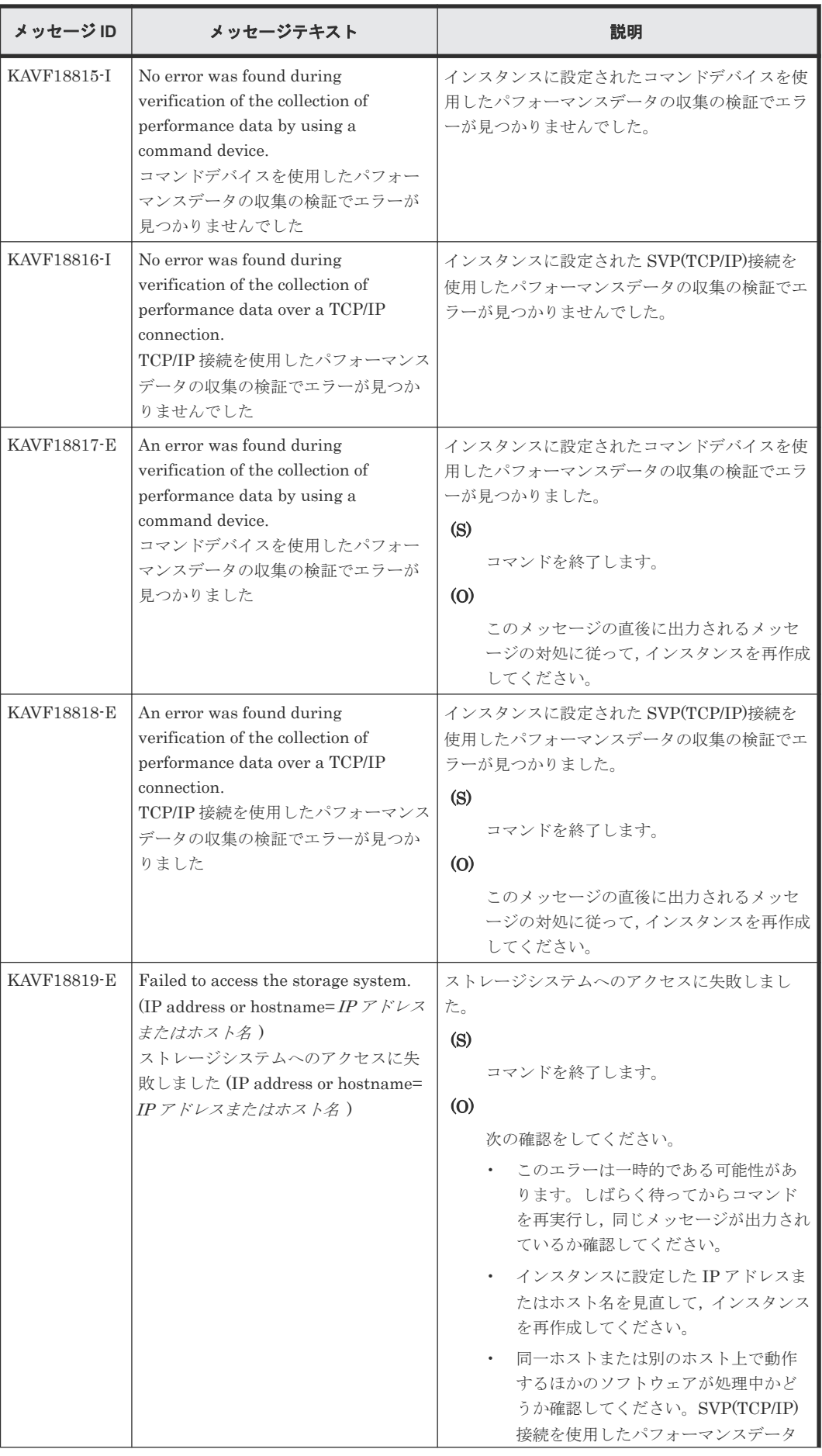

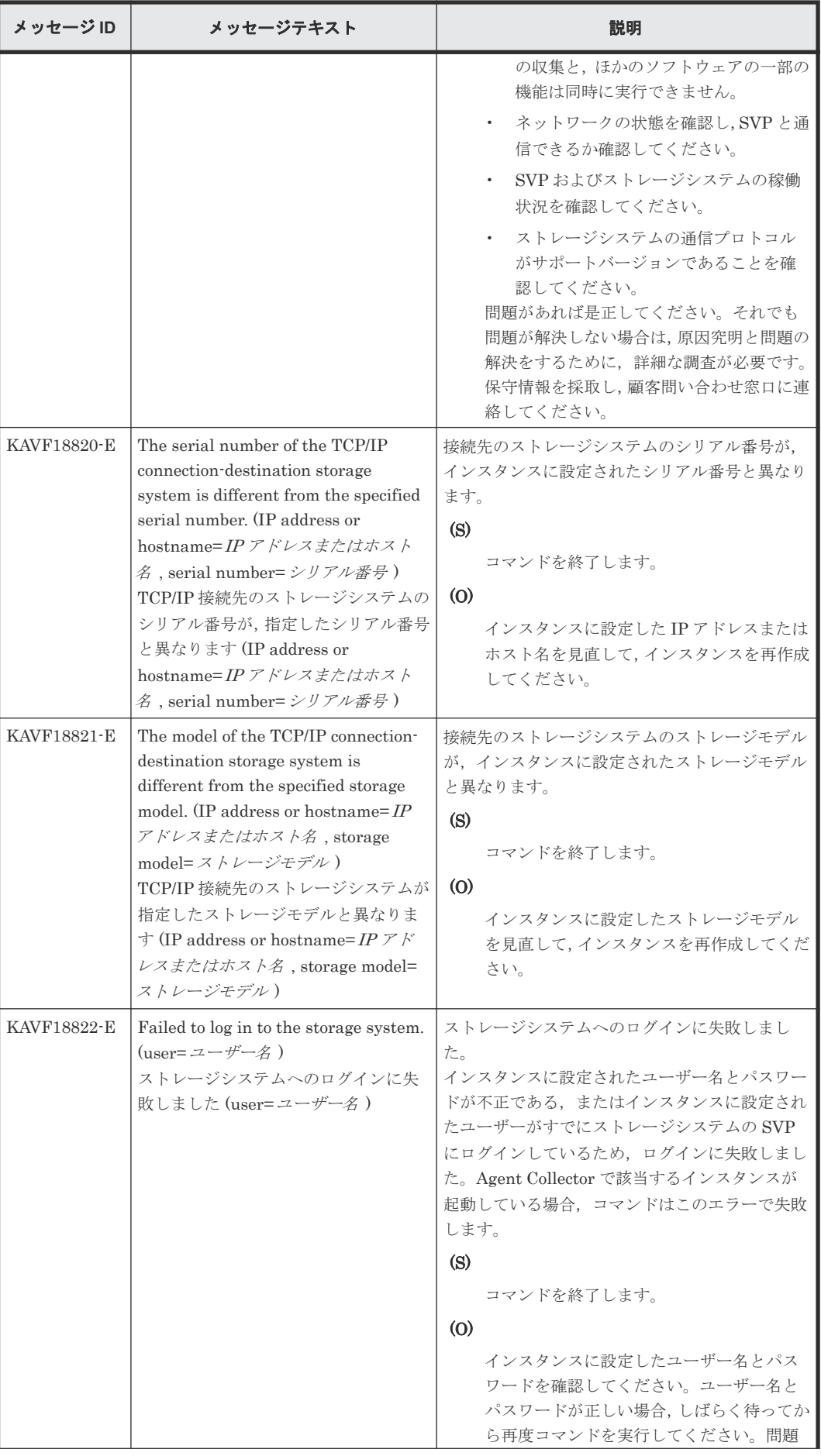

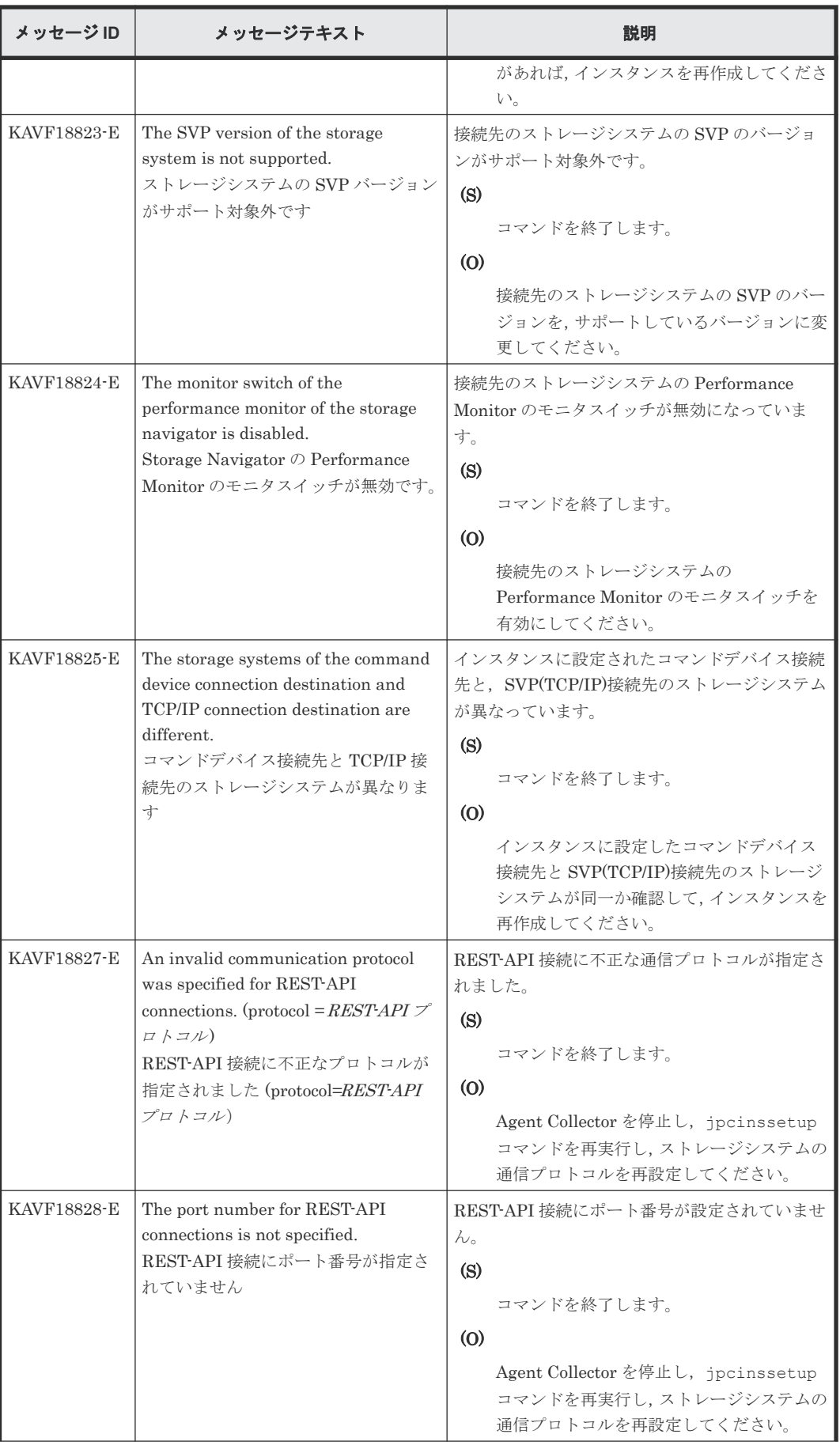

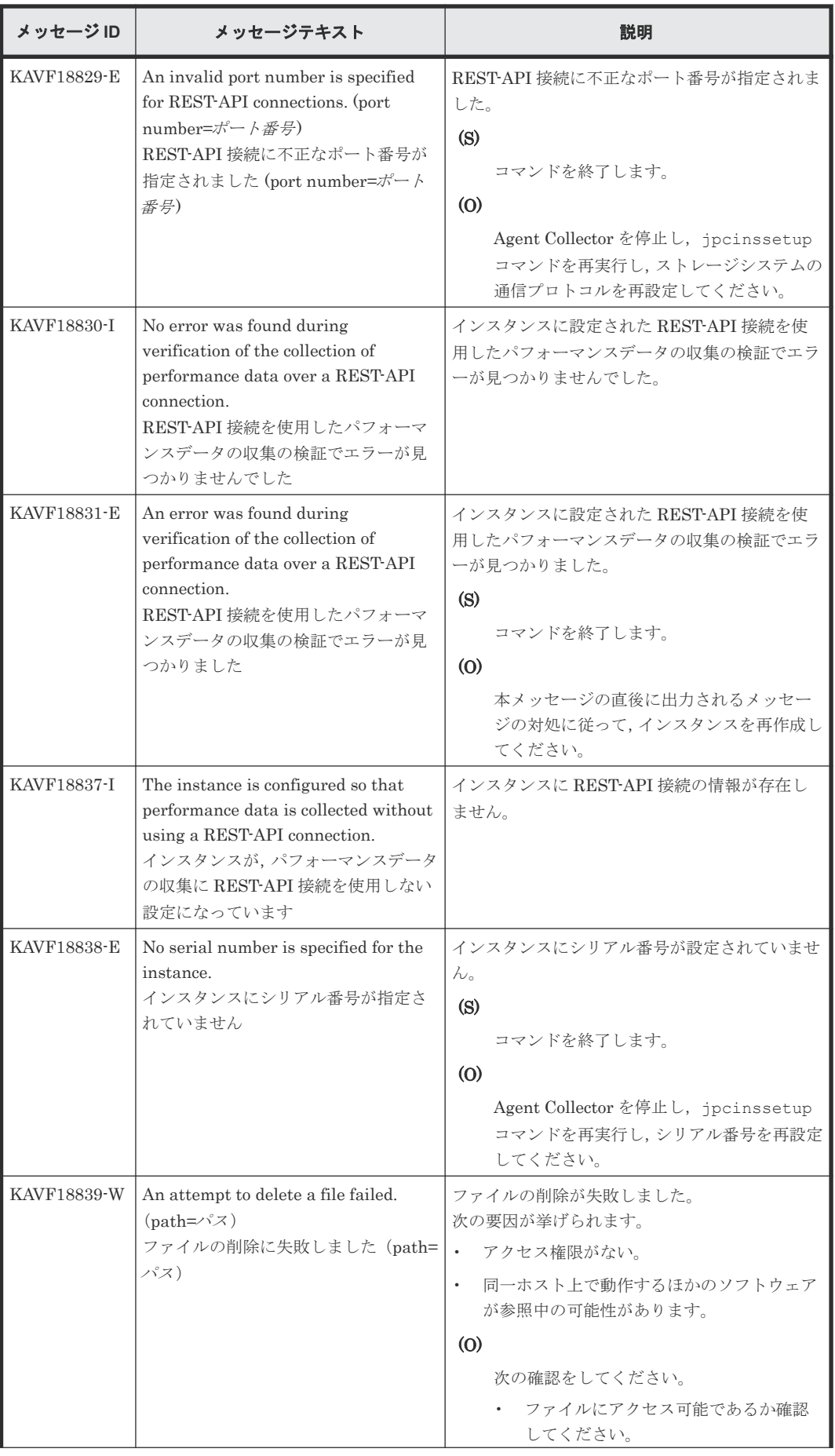

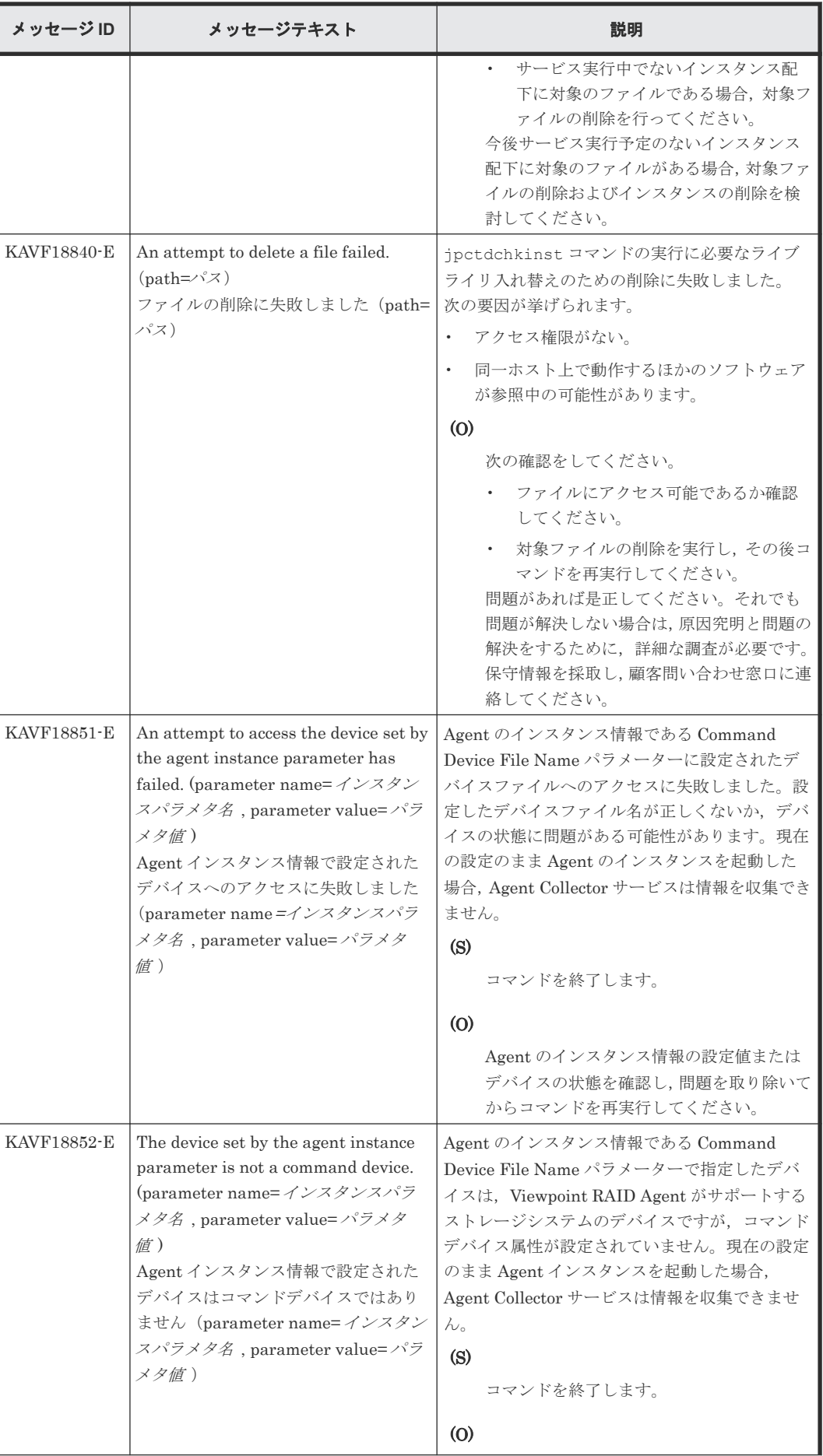

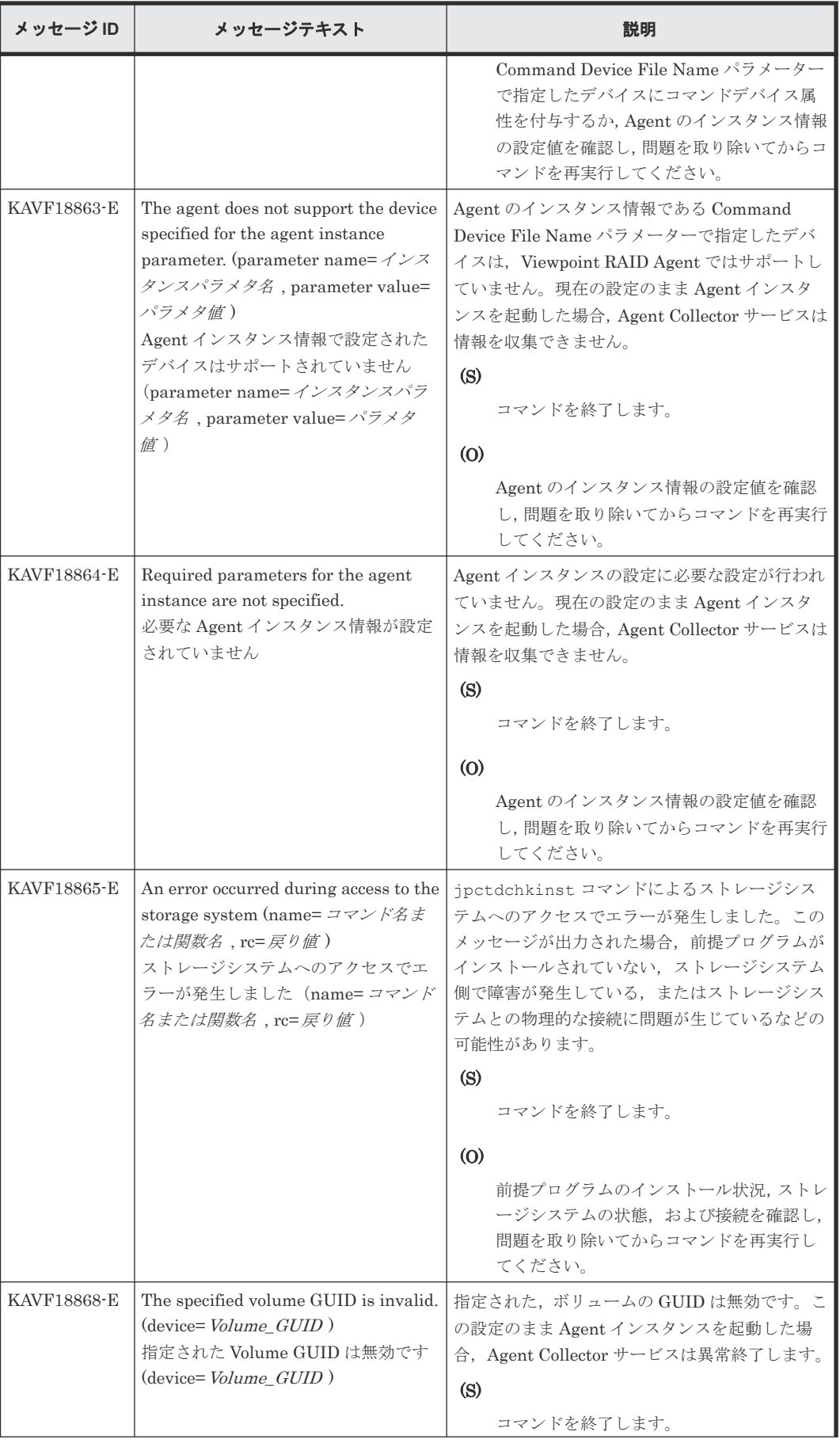

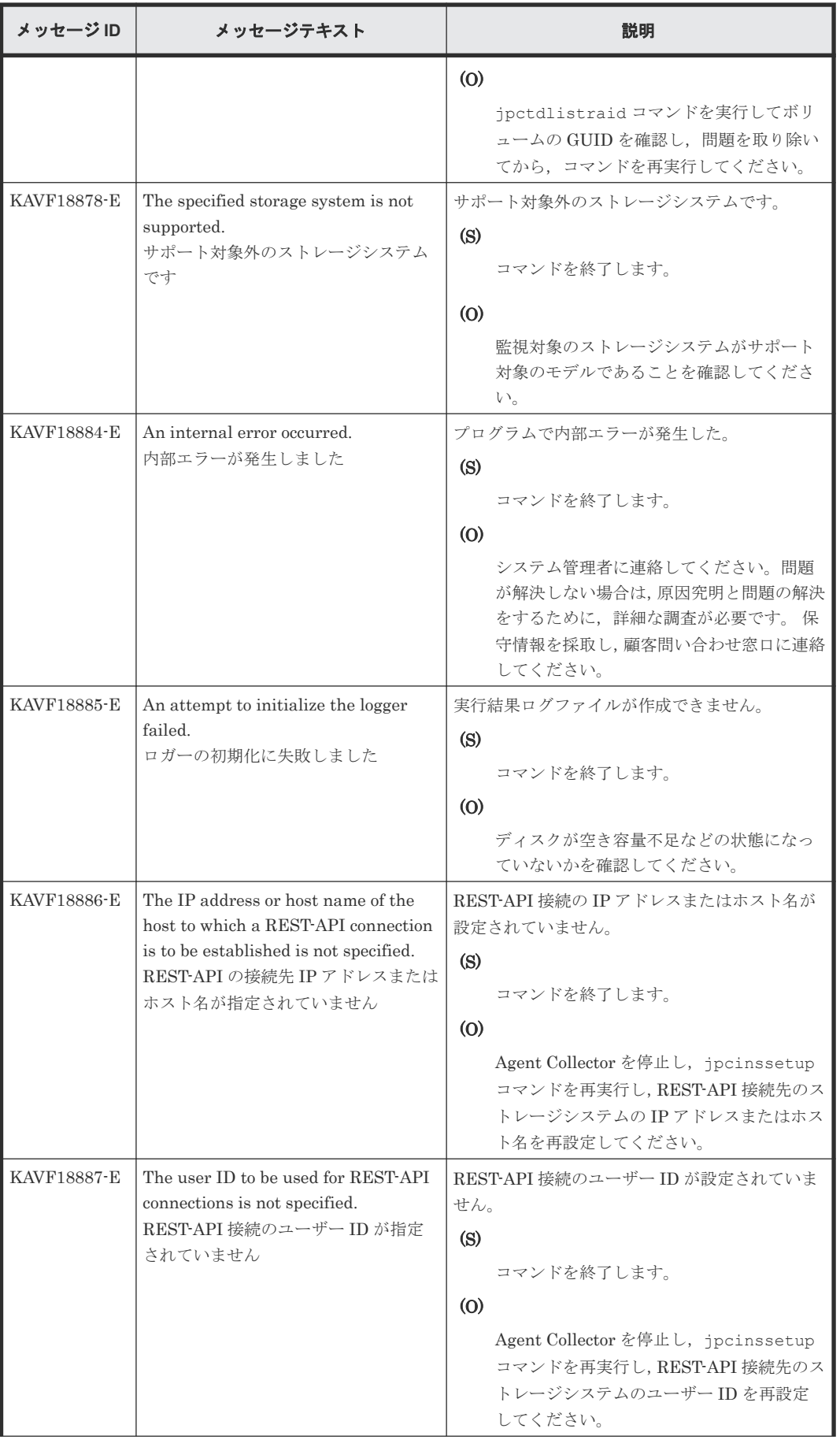

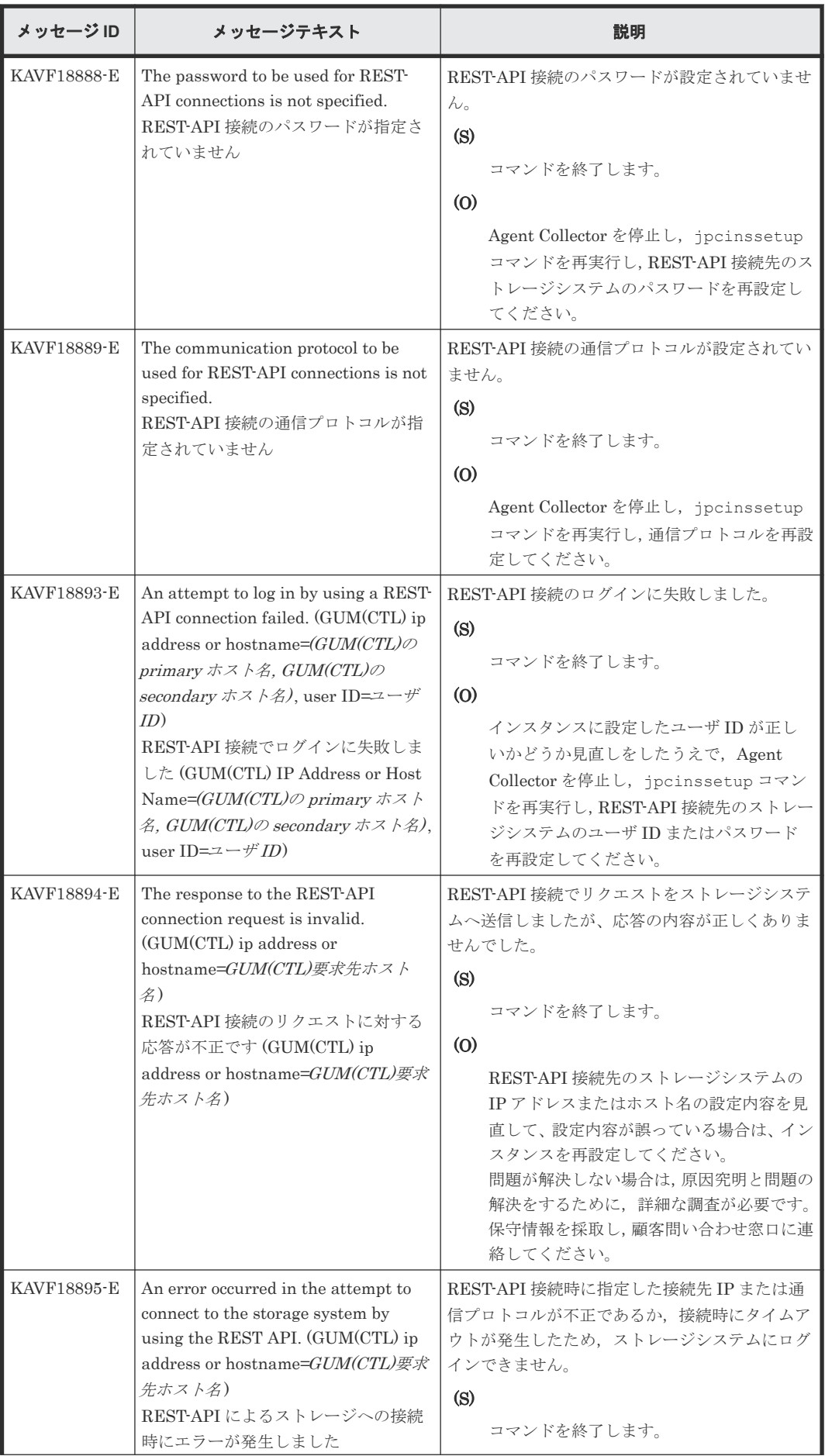

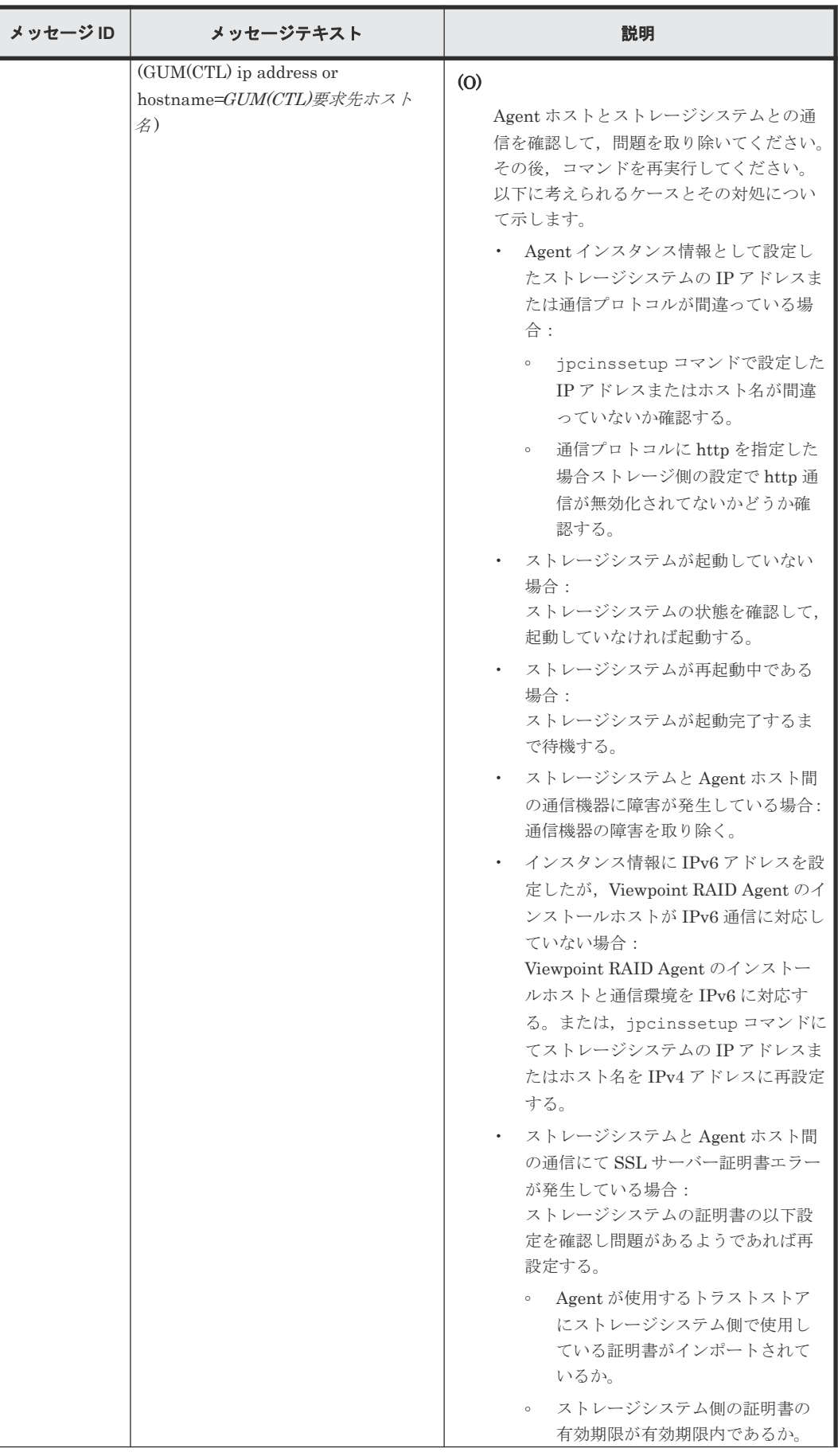

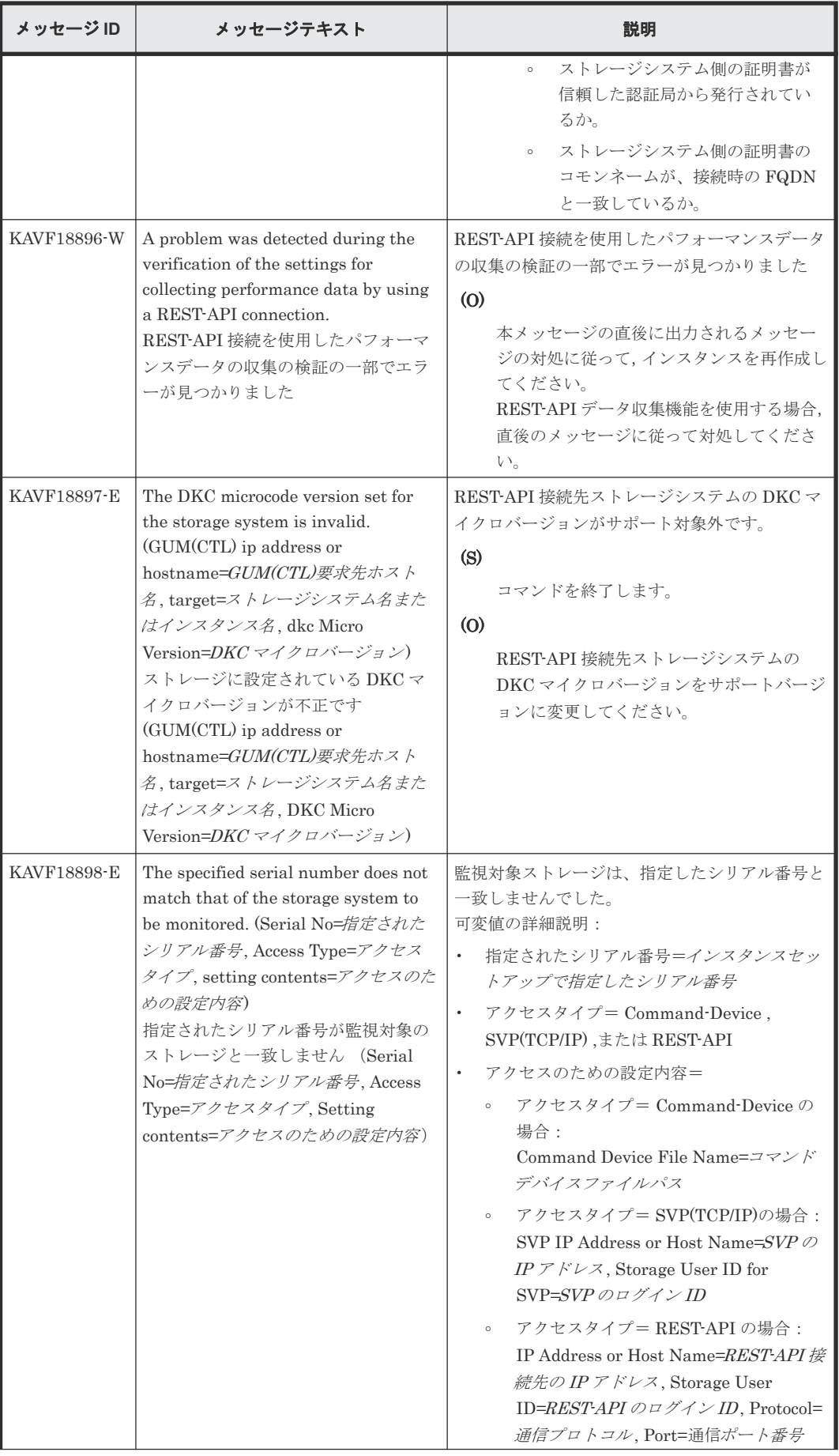

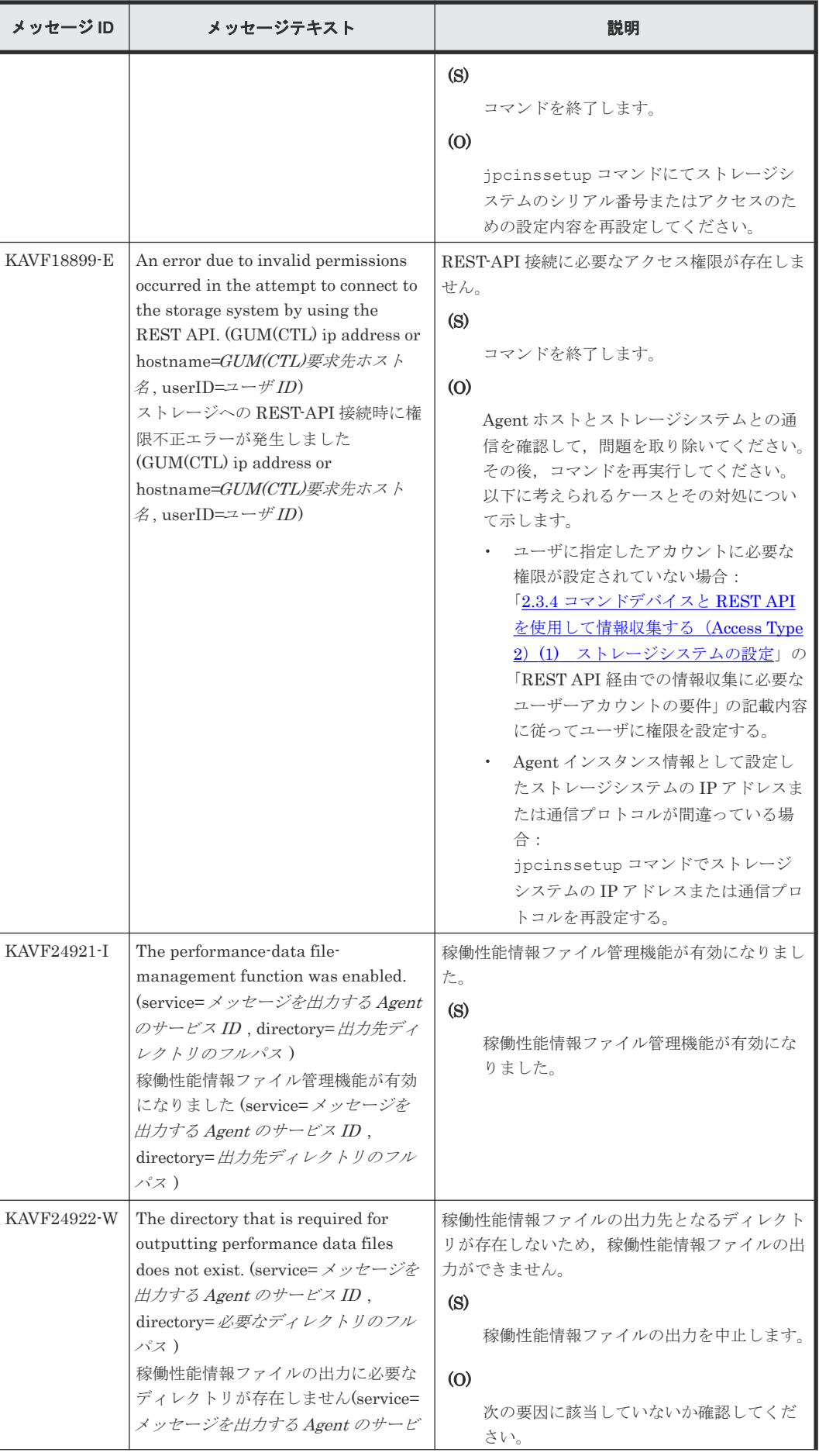
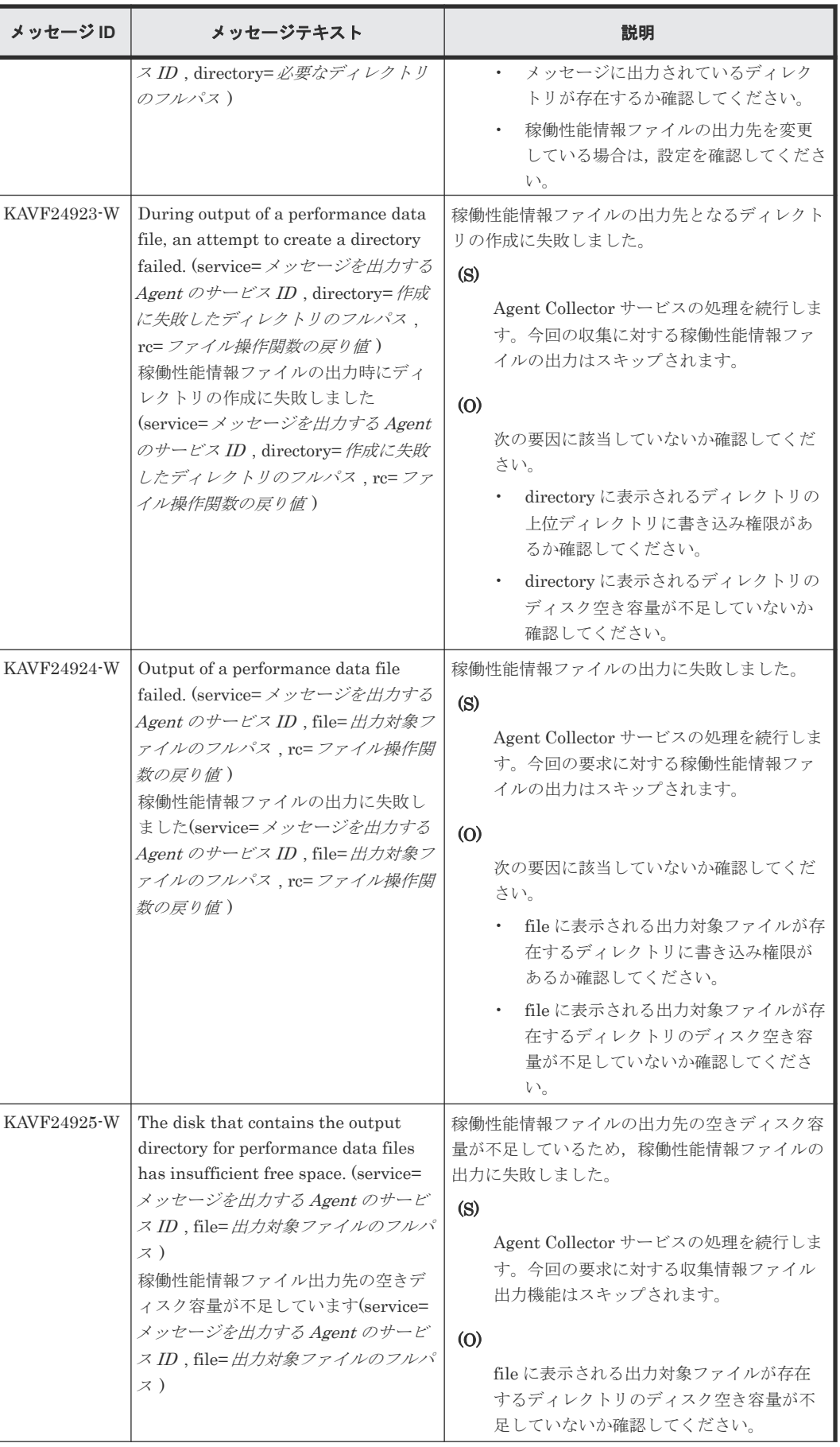

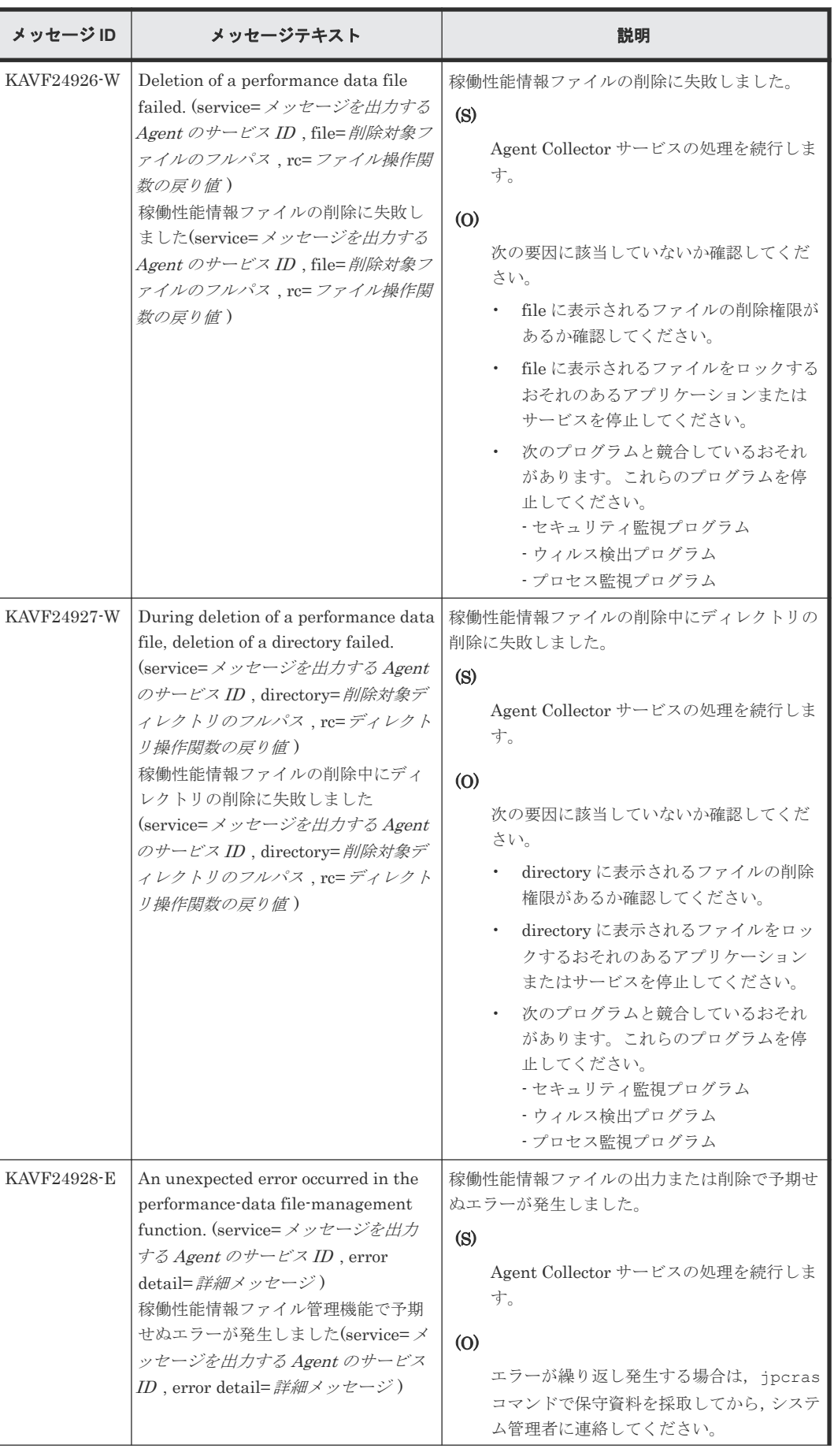

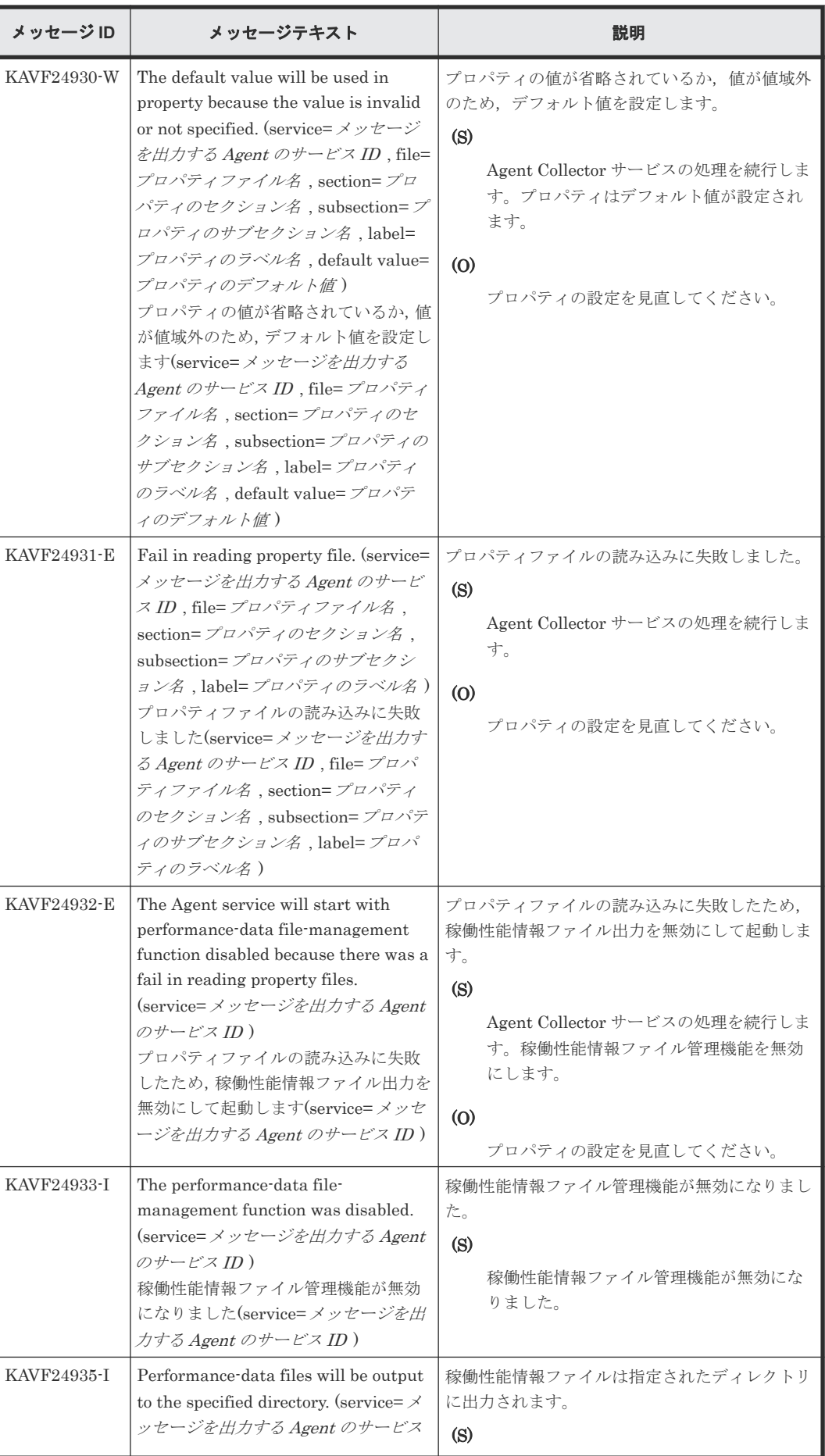

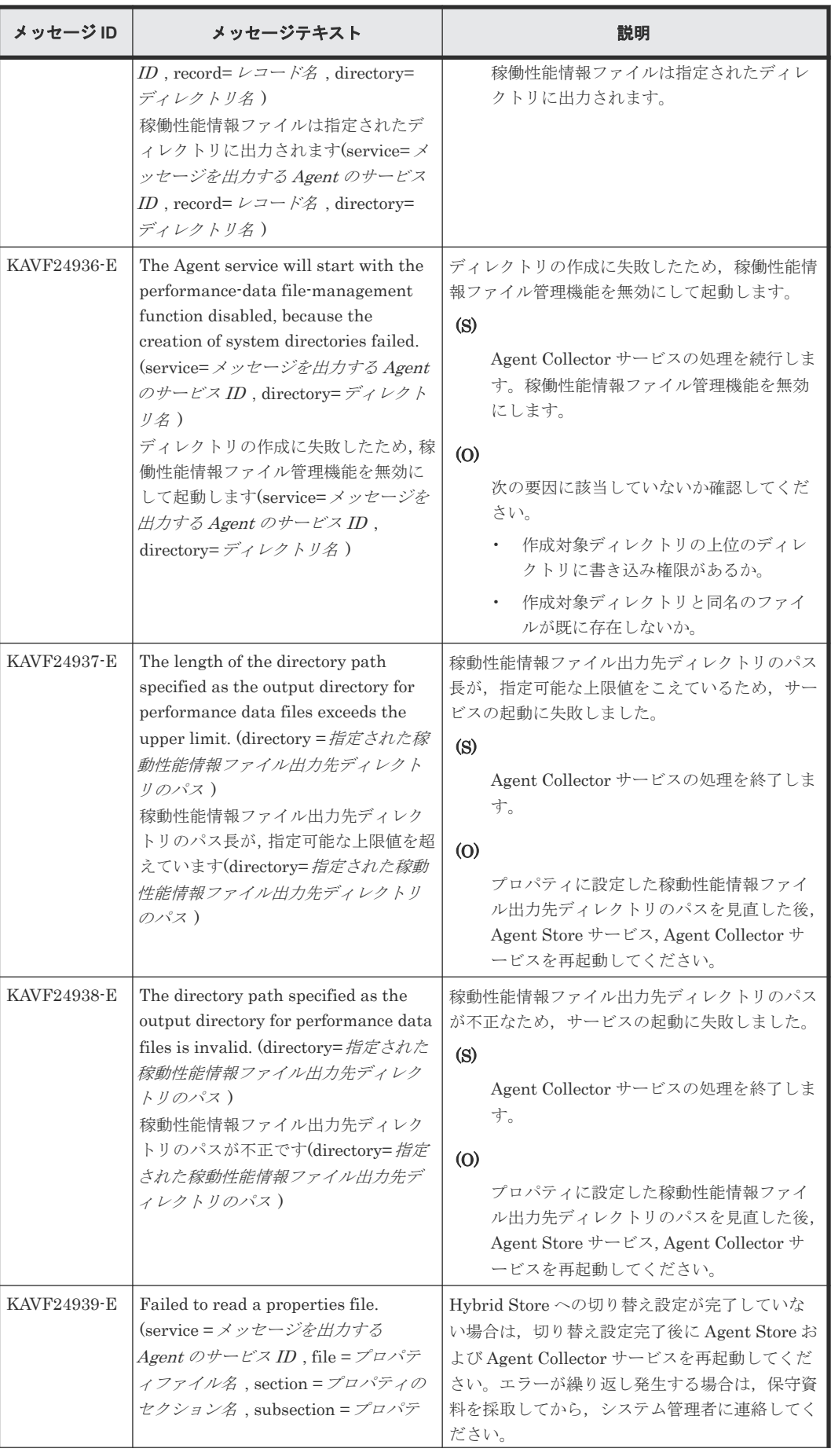

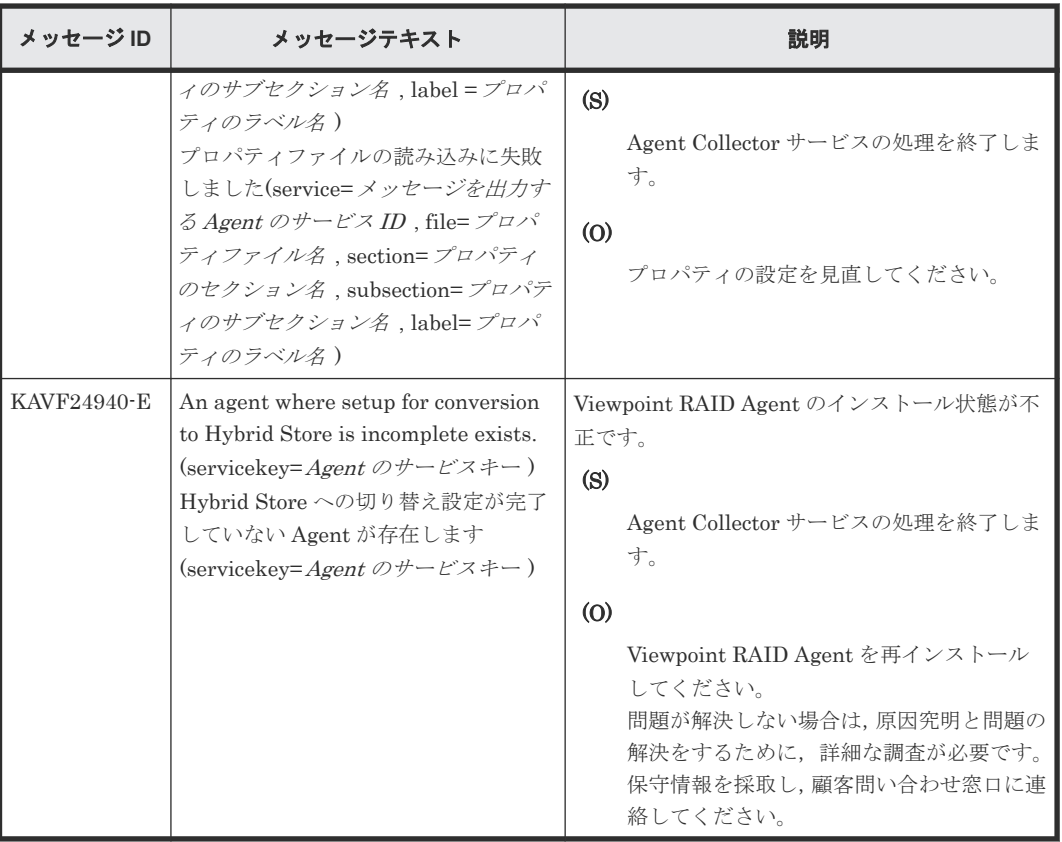

# **(6) Viewpoint RAID Agent** メッセージ一覧**(KAVLxxxxx)**

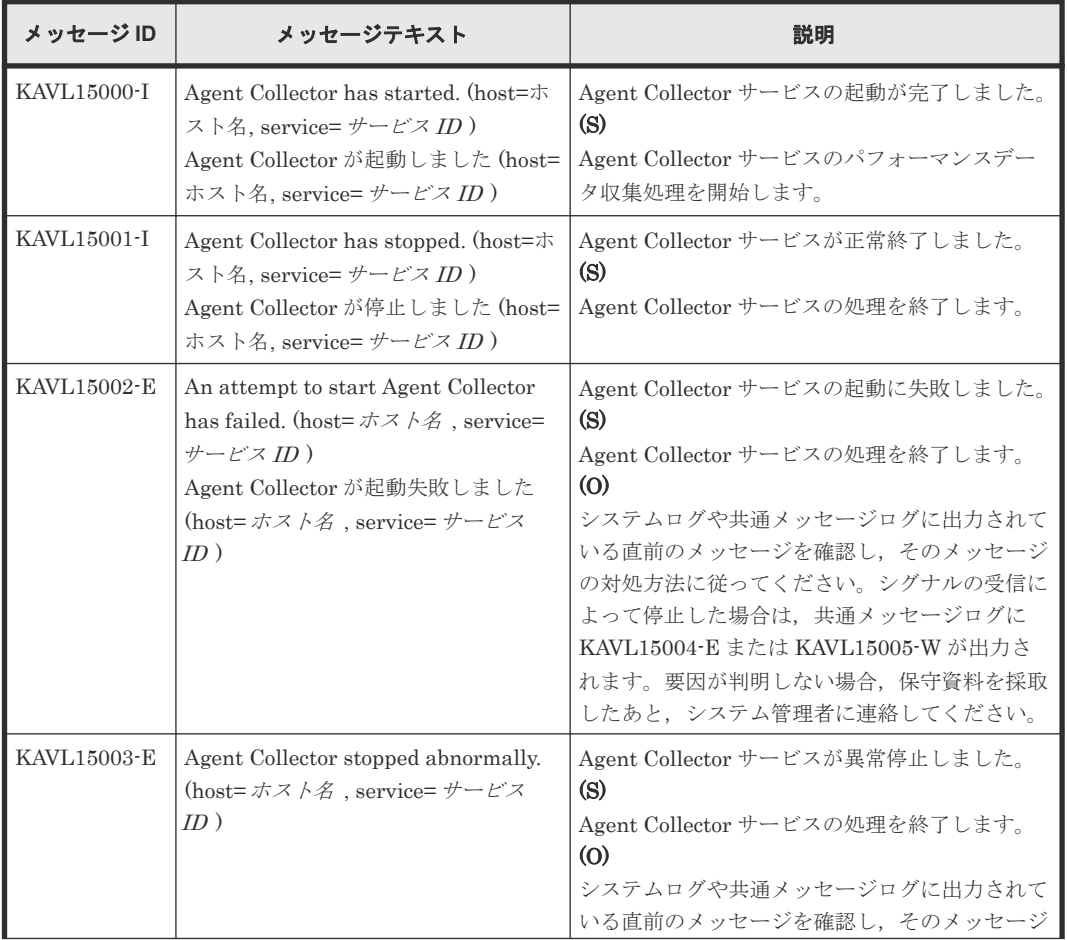

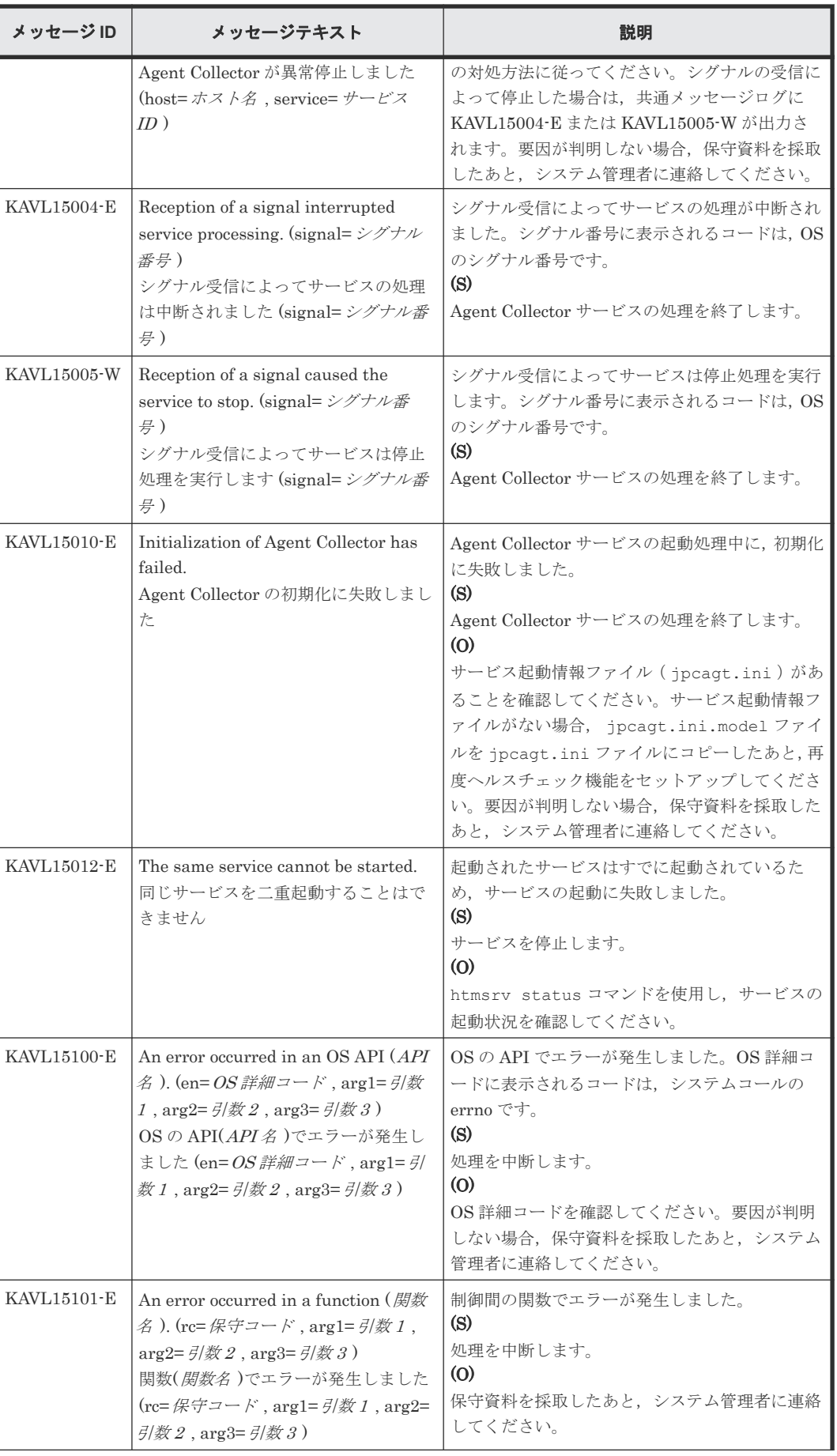

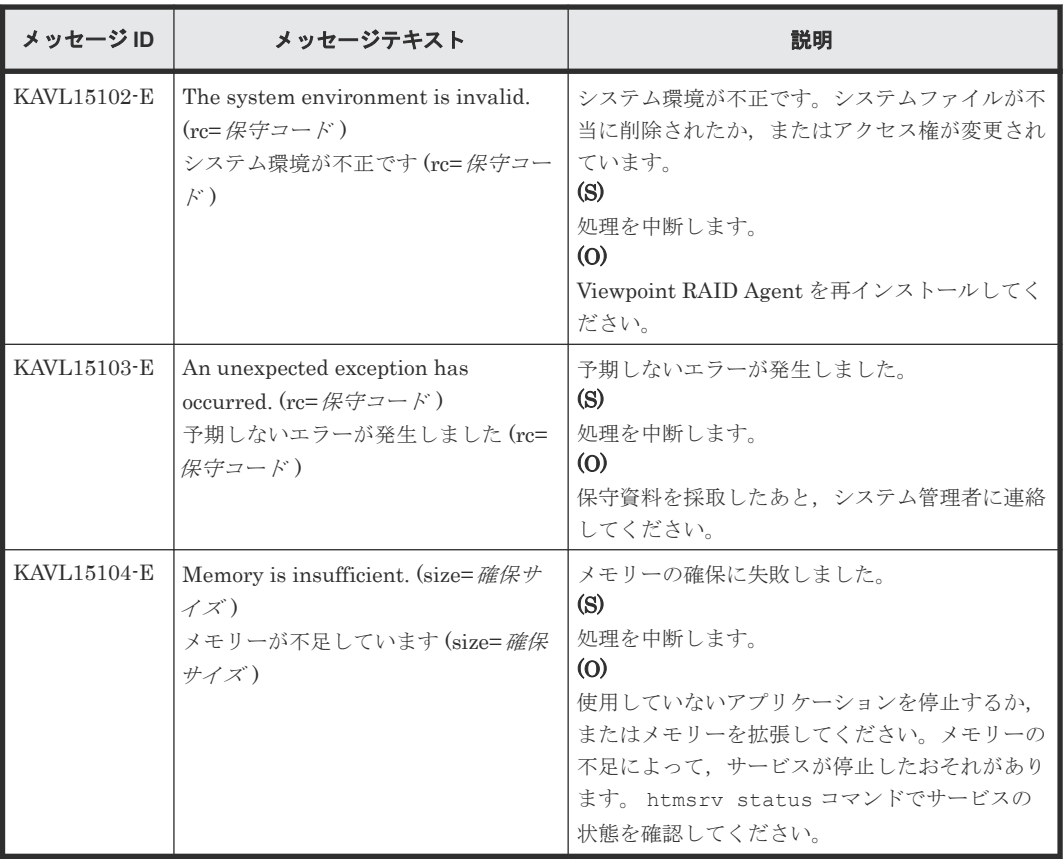

# **C.3 Viewpoint data center proxy** メッセージ

## **C.3.1 Viewpoint data center proxy** のインストール時に出力されるメッセ ージ

Viewpoint data center proxy のインストール時に出力されるメッセージについて説明します。

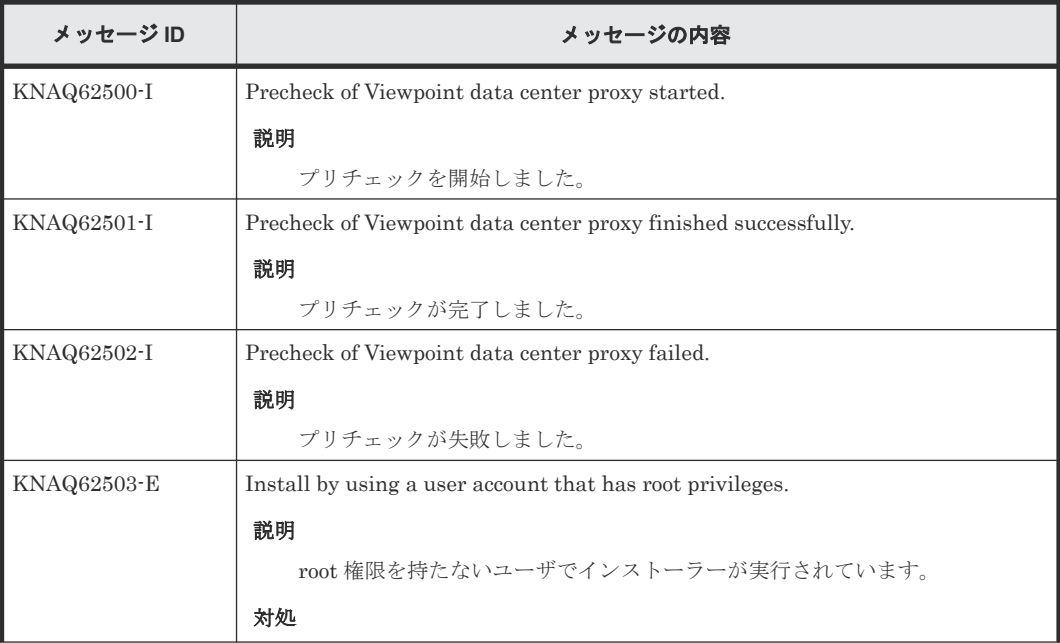

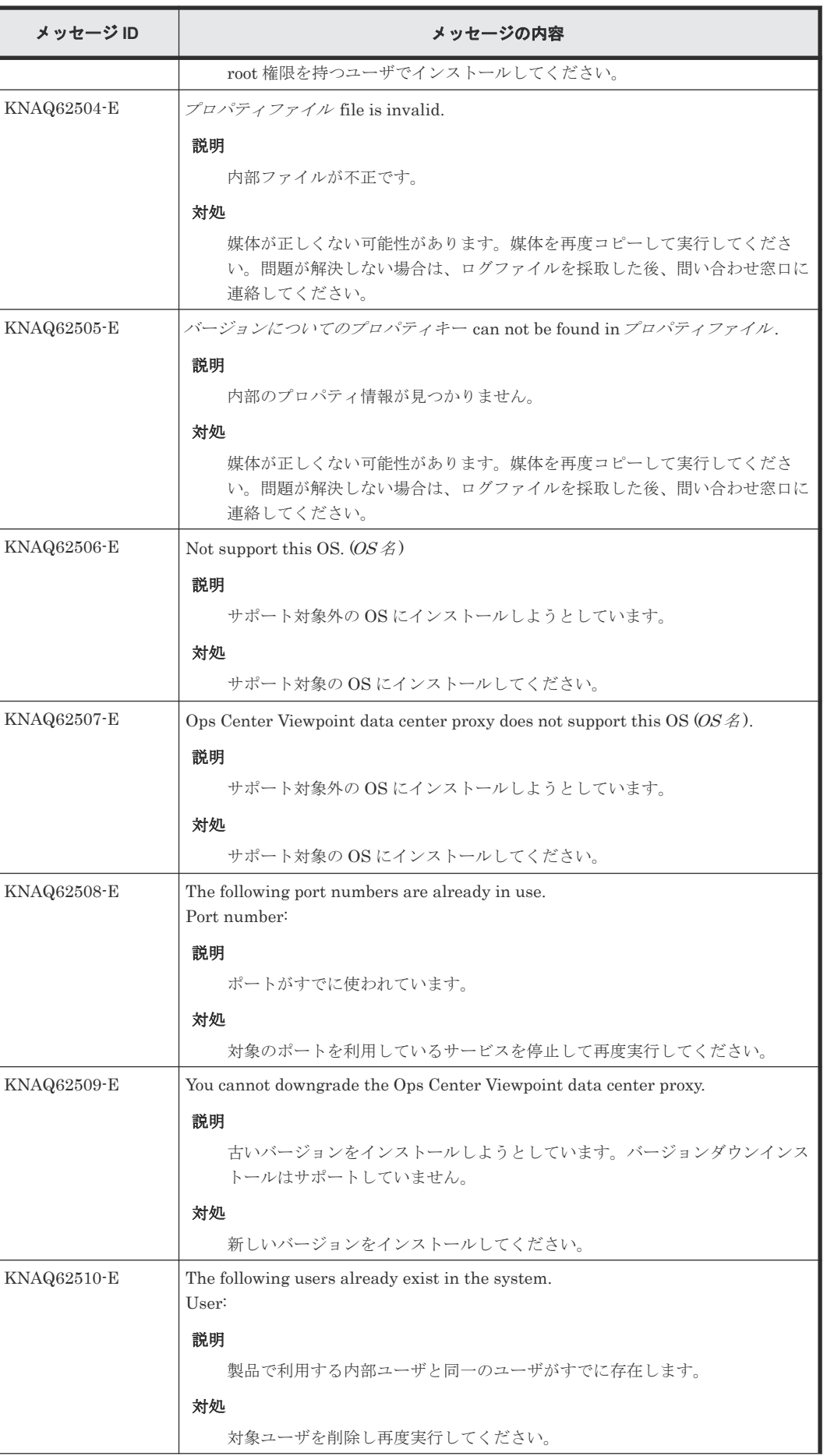

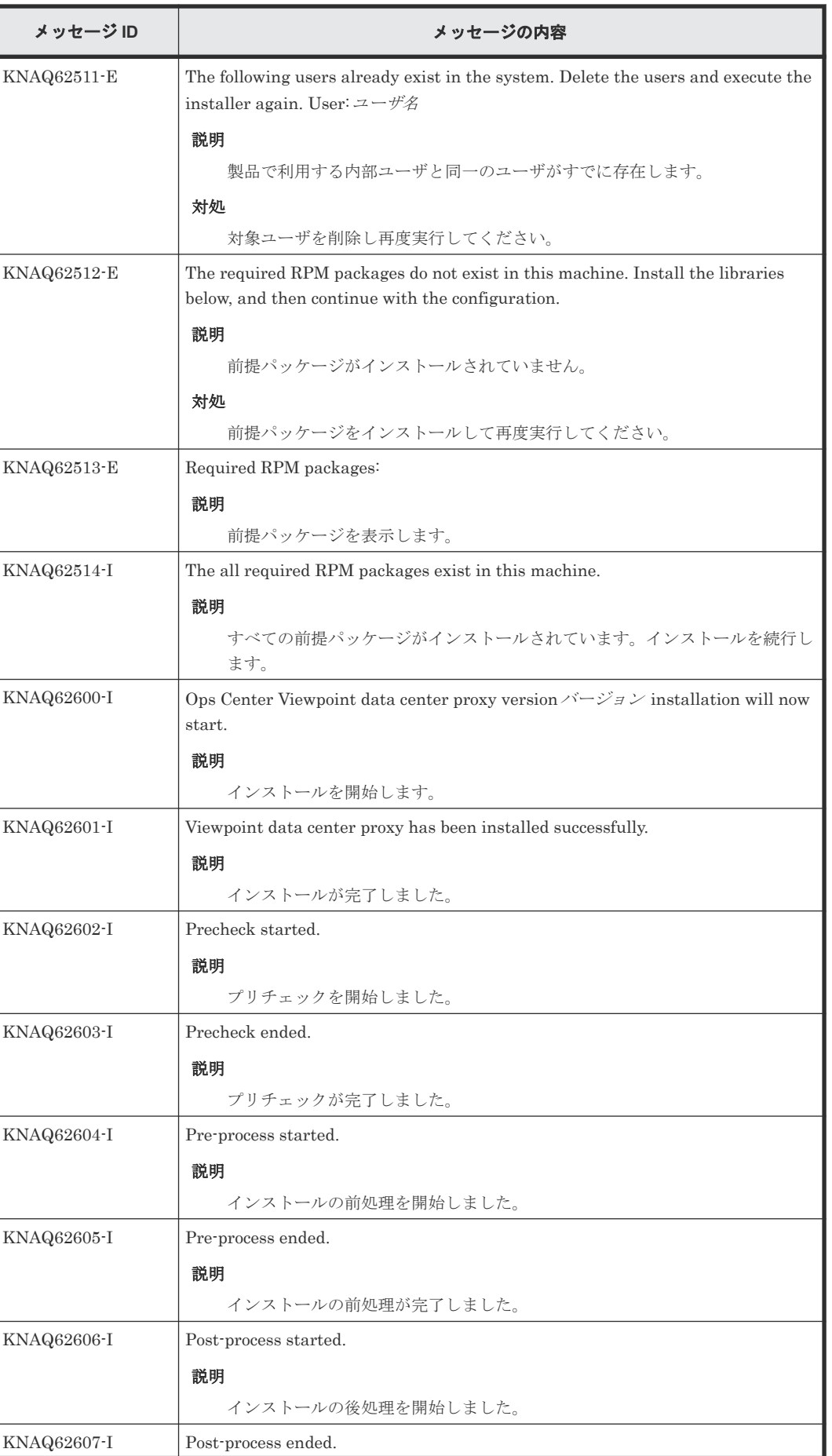

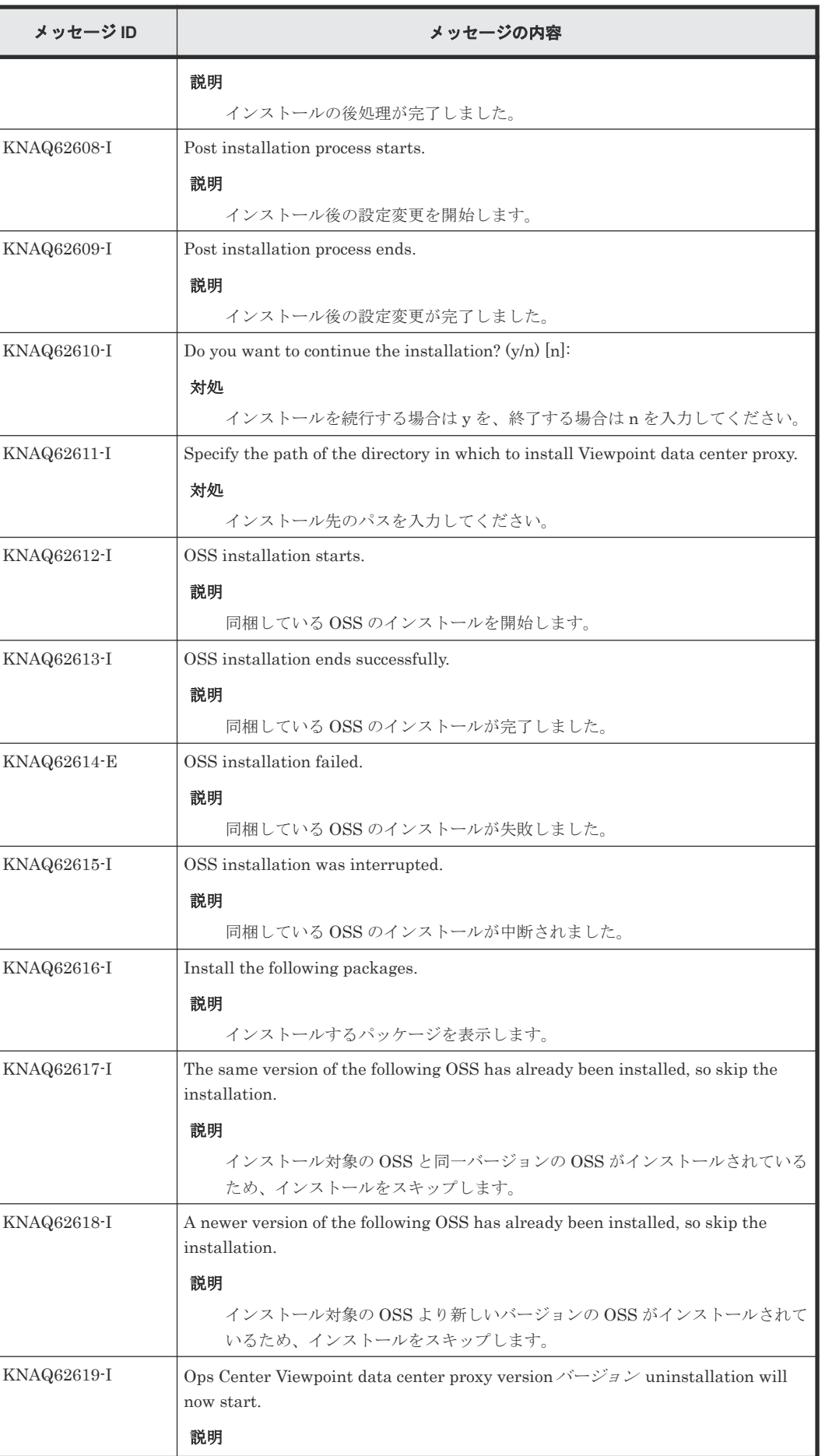

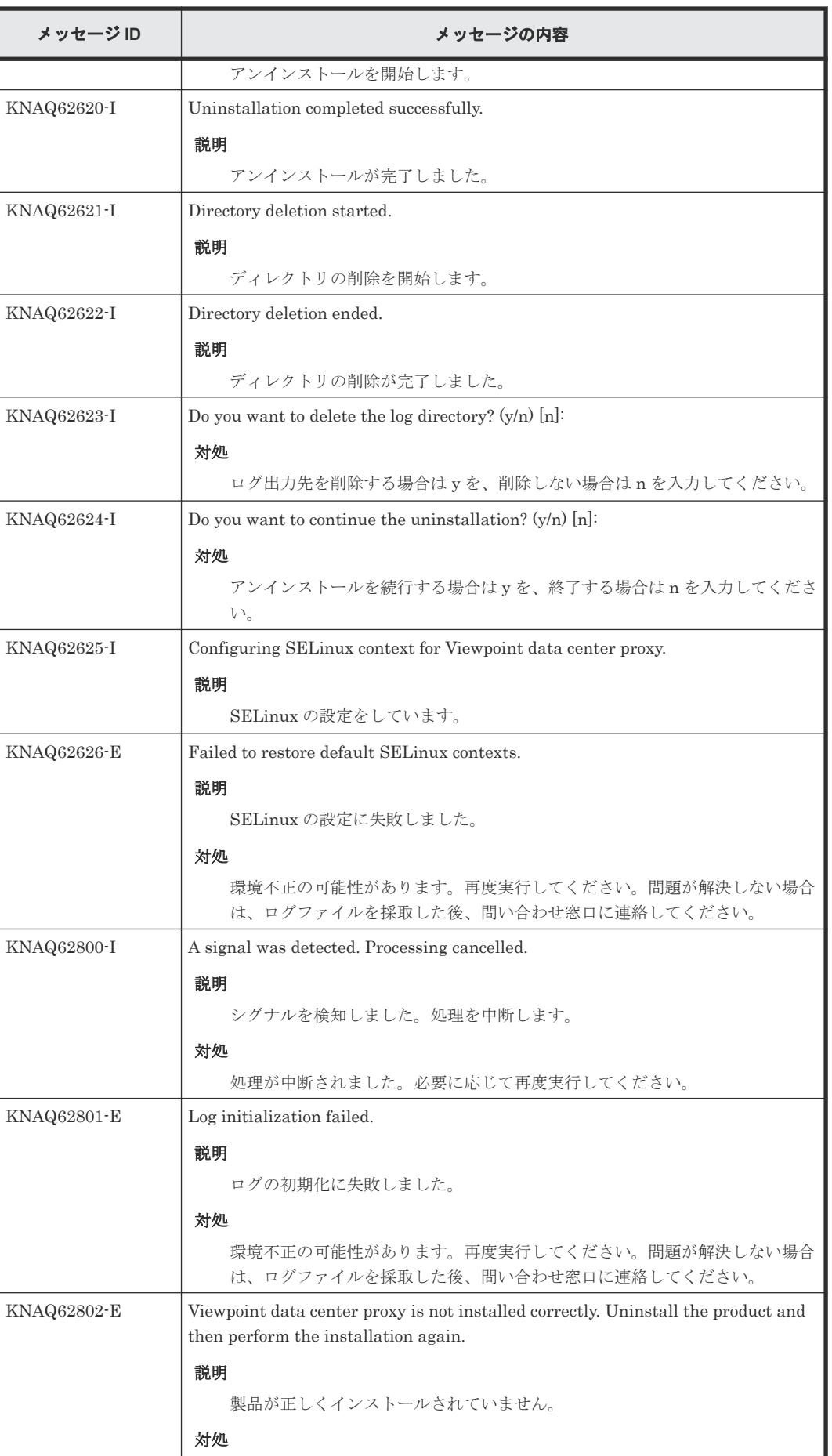

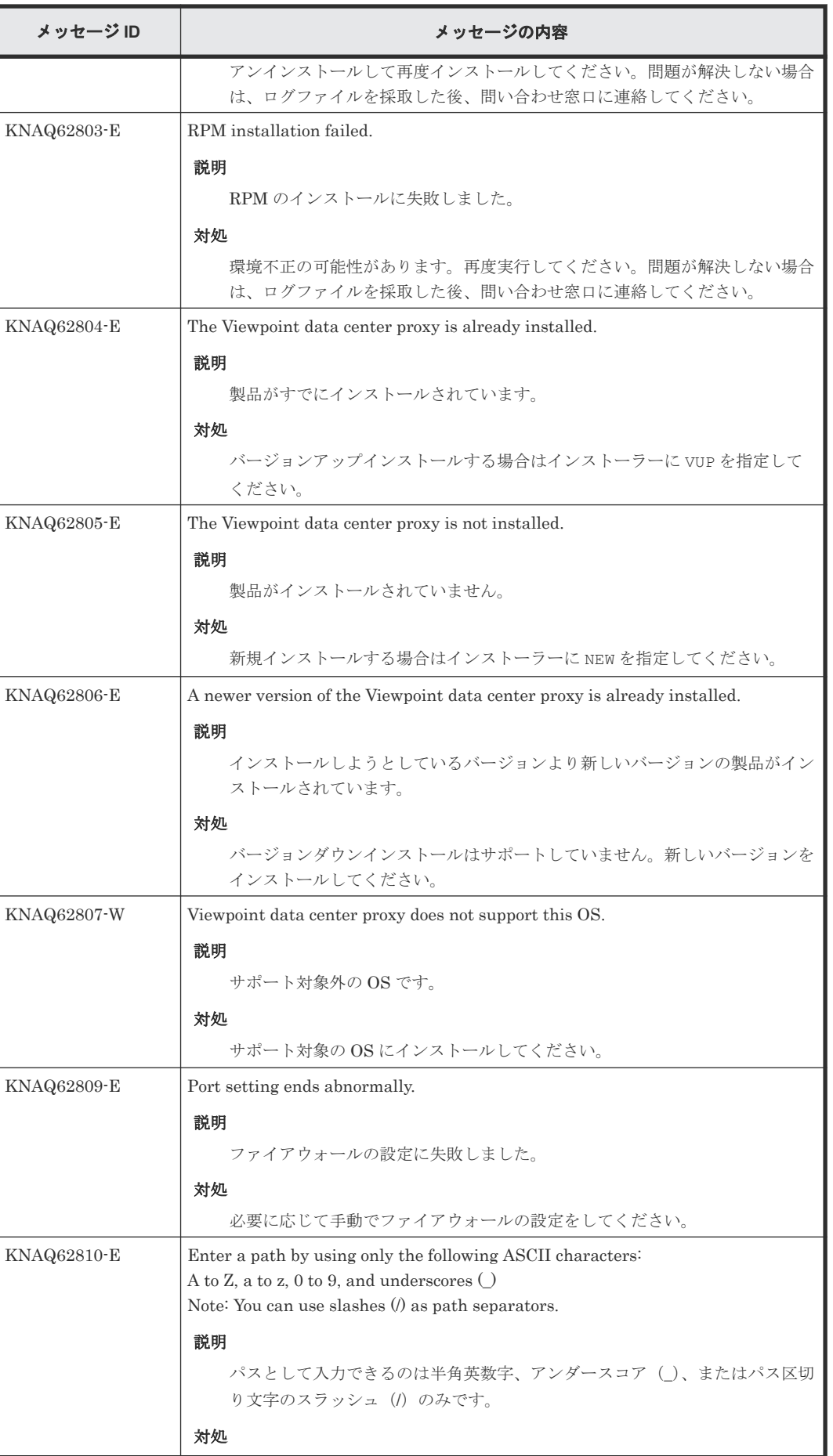

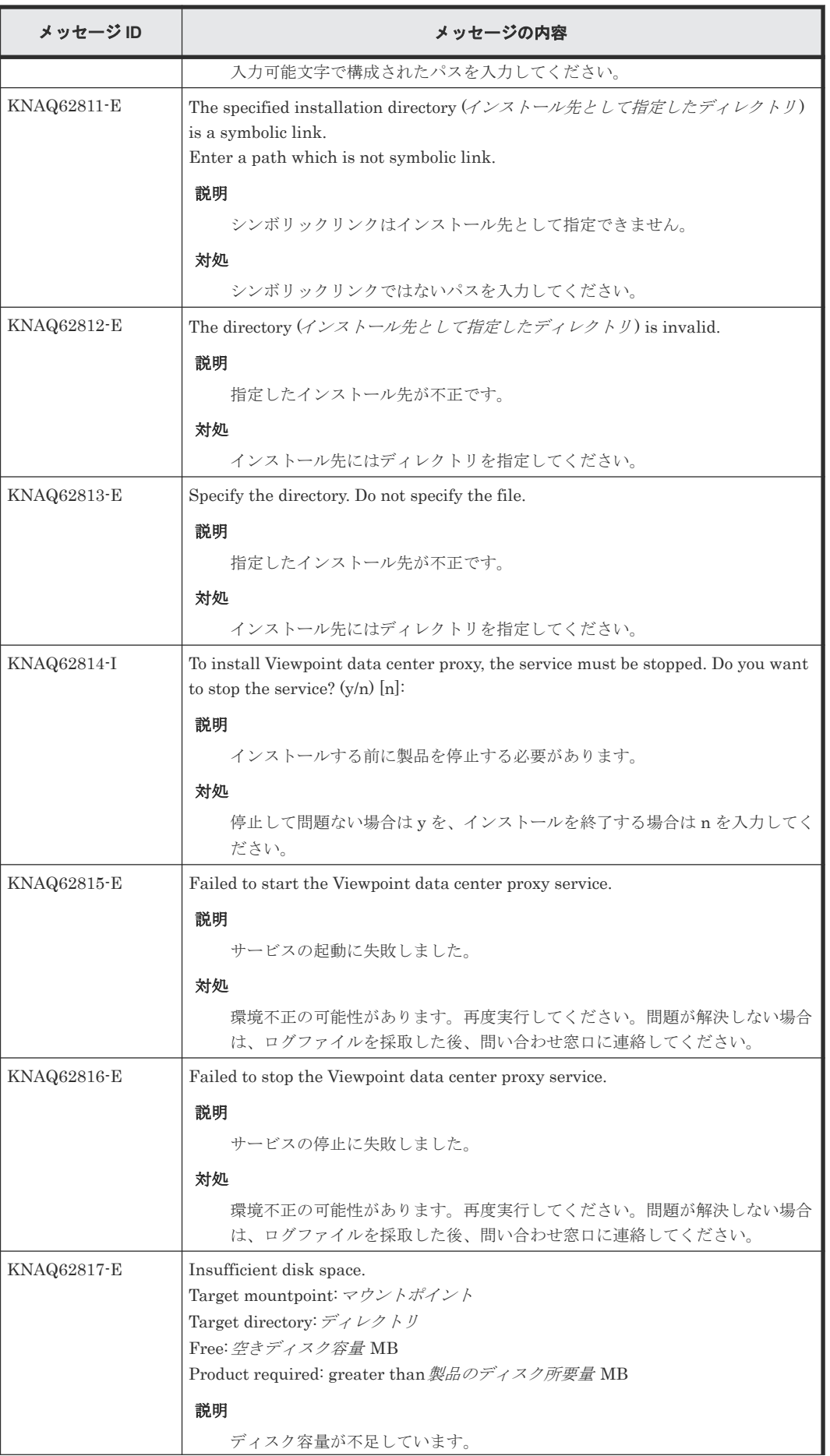

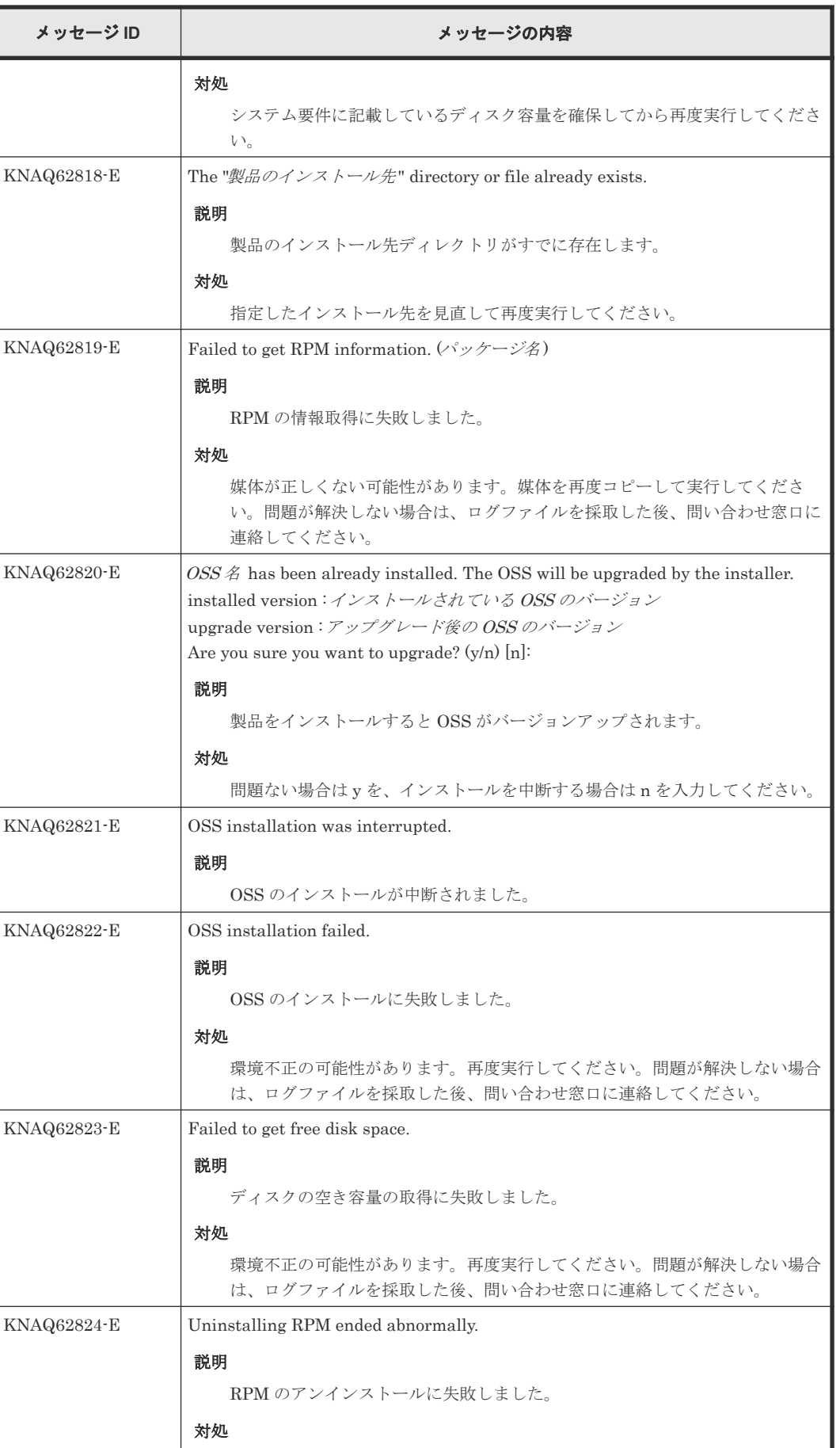

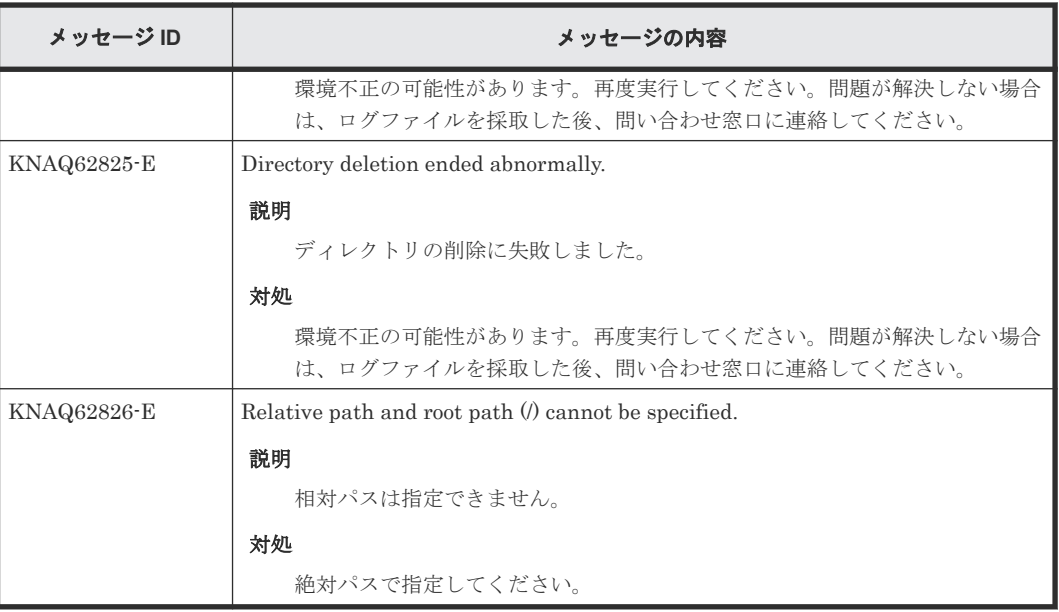

## **C.3.2 Viewpoint data center proxy** メッセージ一覧(**KNAQ395xx**)

メッセージ ID が KNAQ395xx の Viewpoint data center proxy メッセージについて説明します。

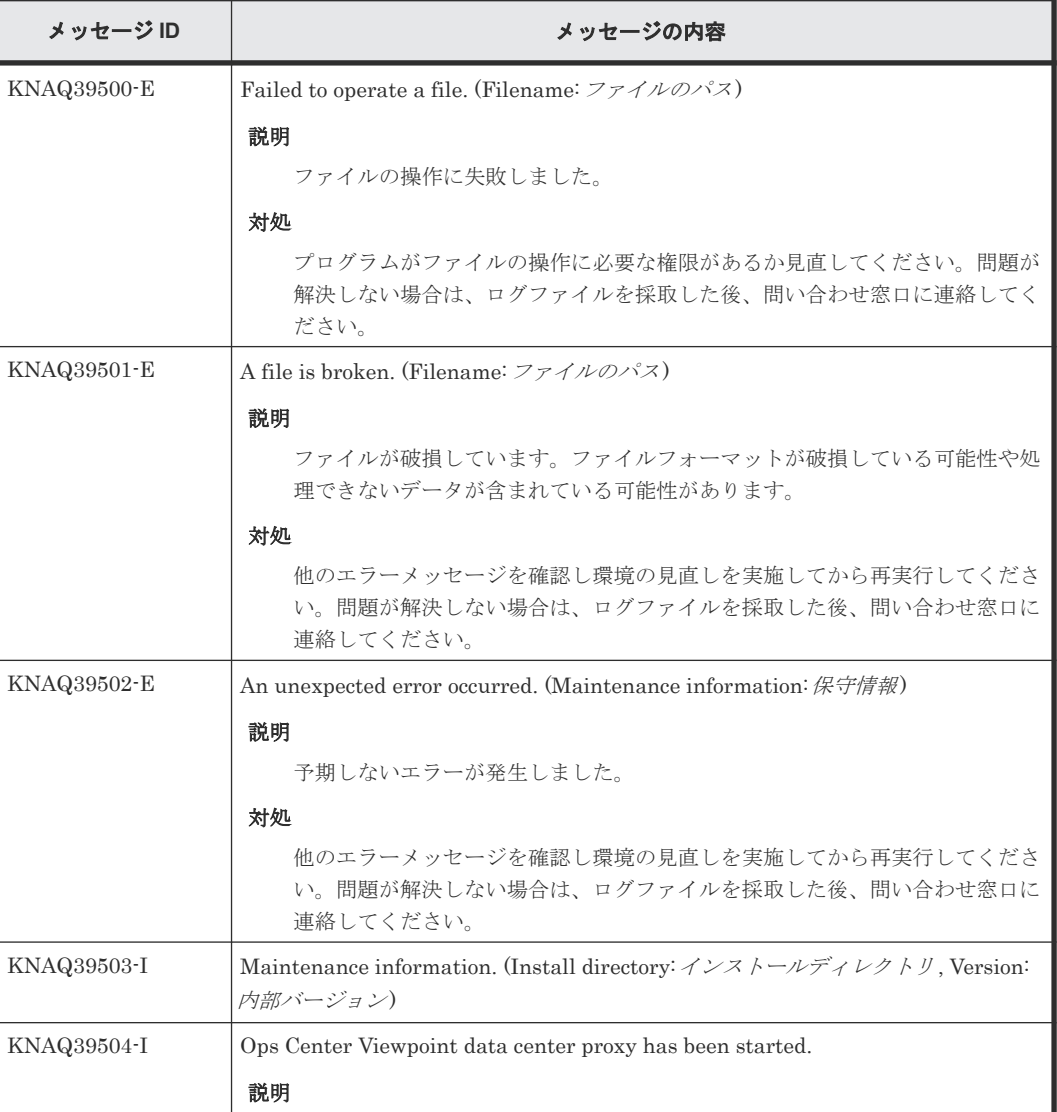

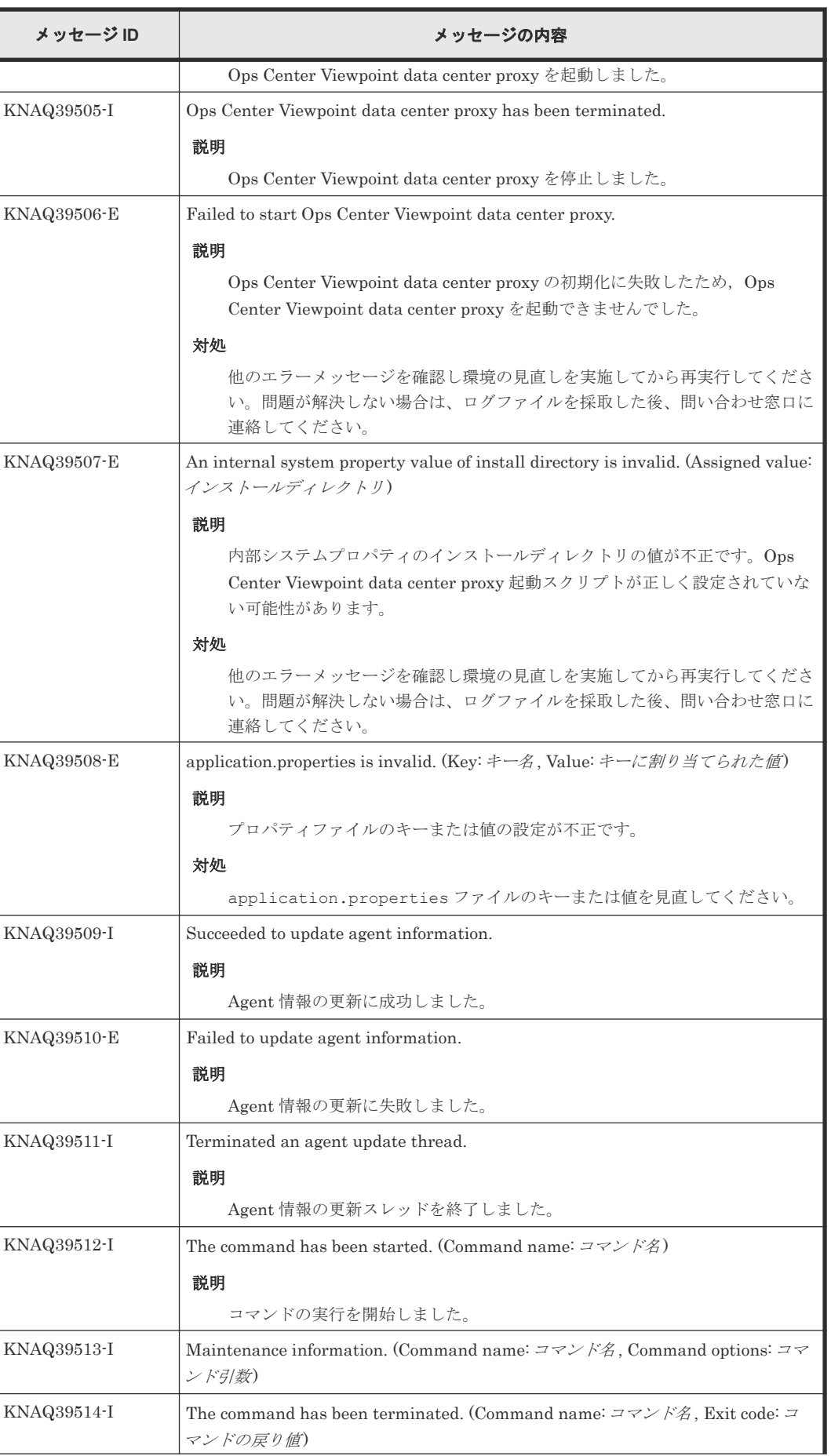

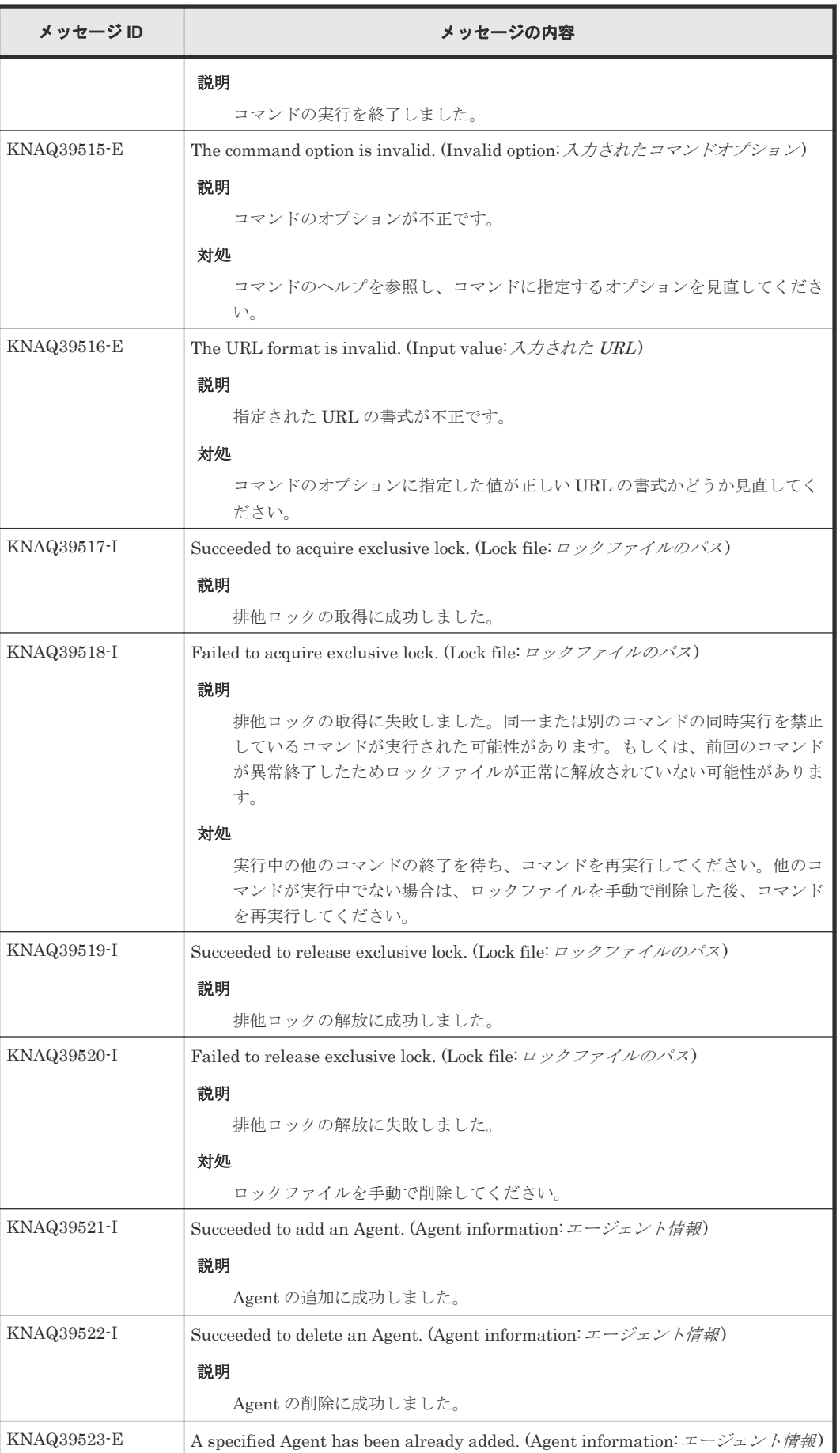

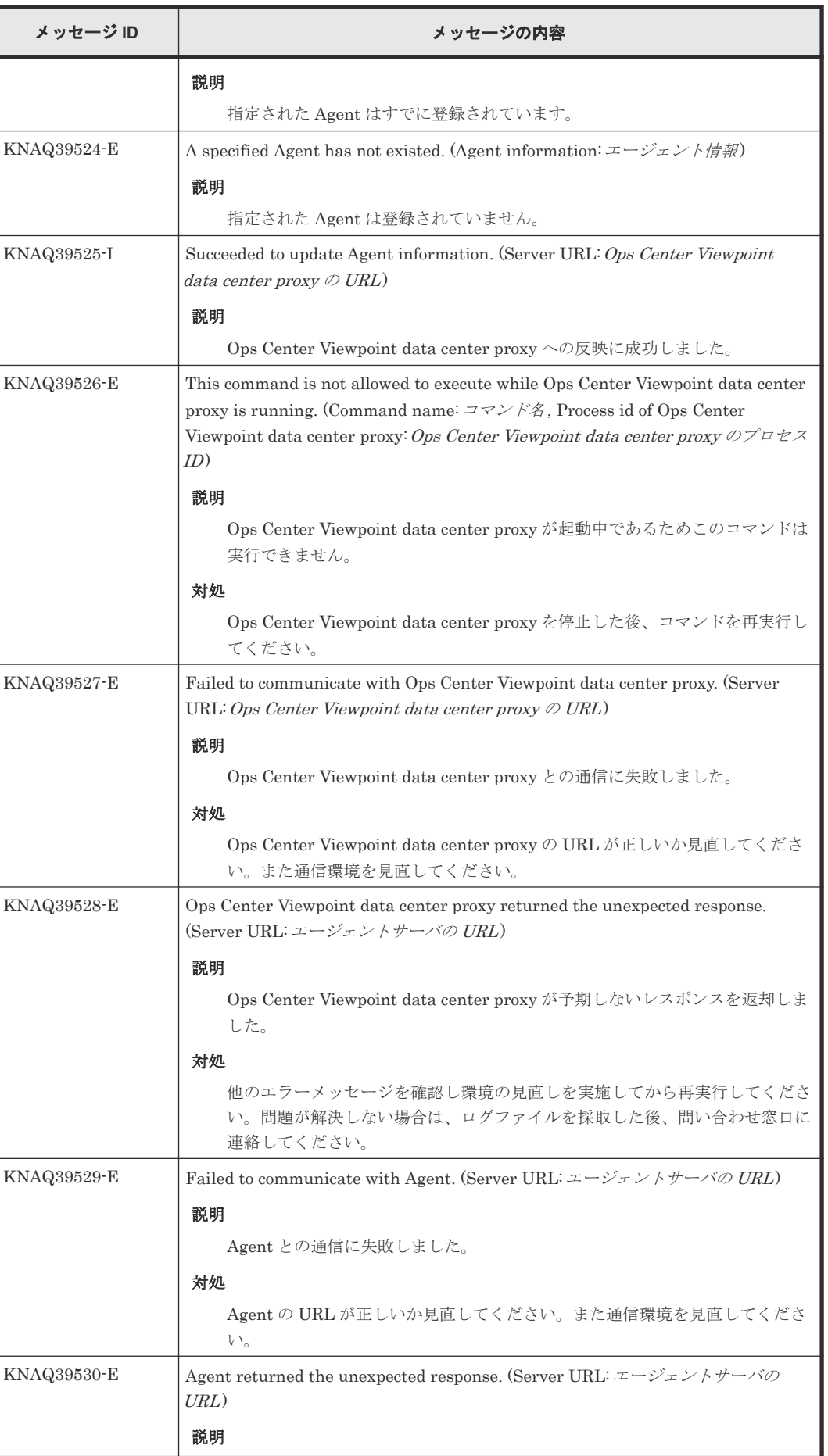

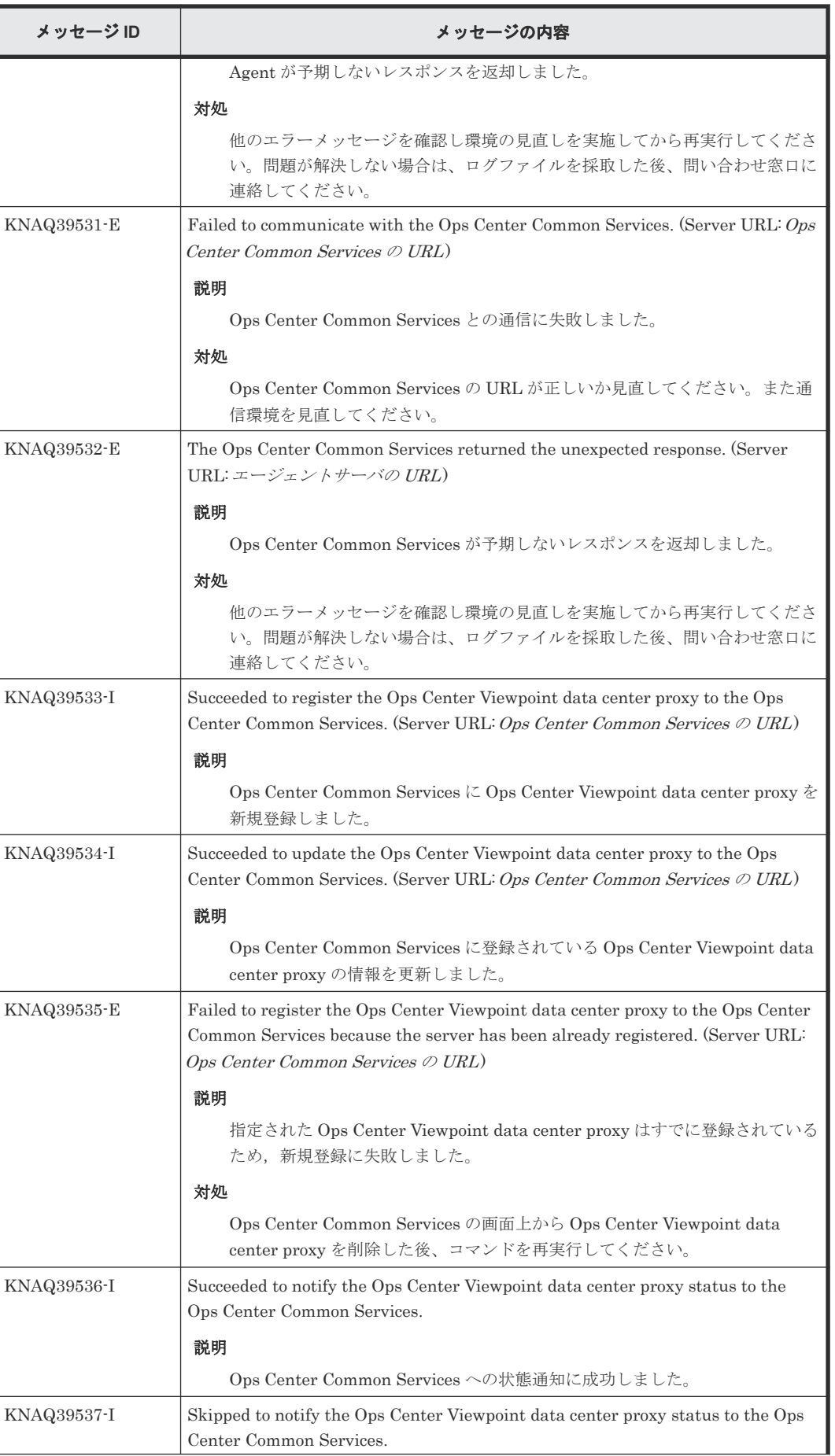

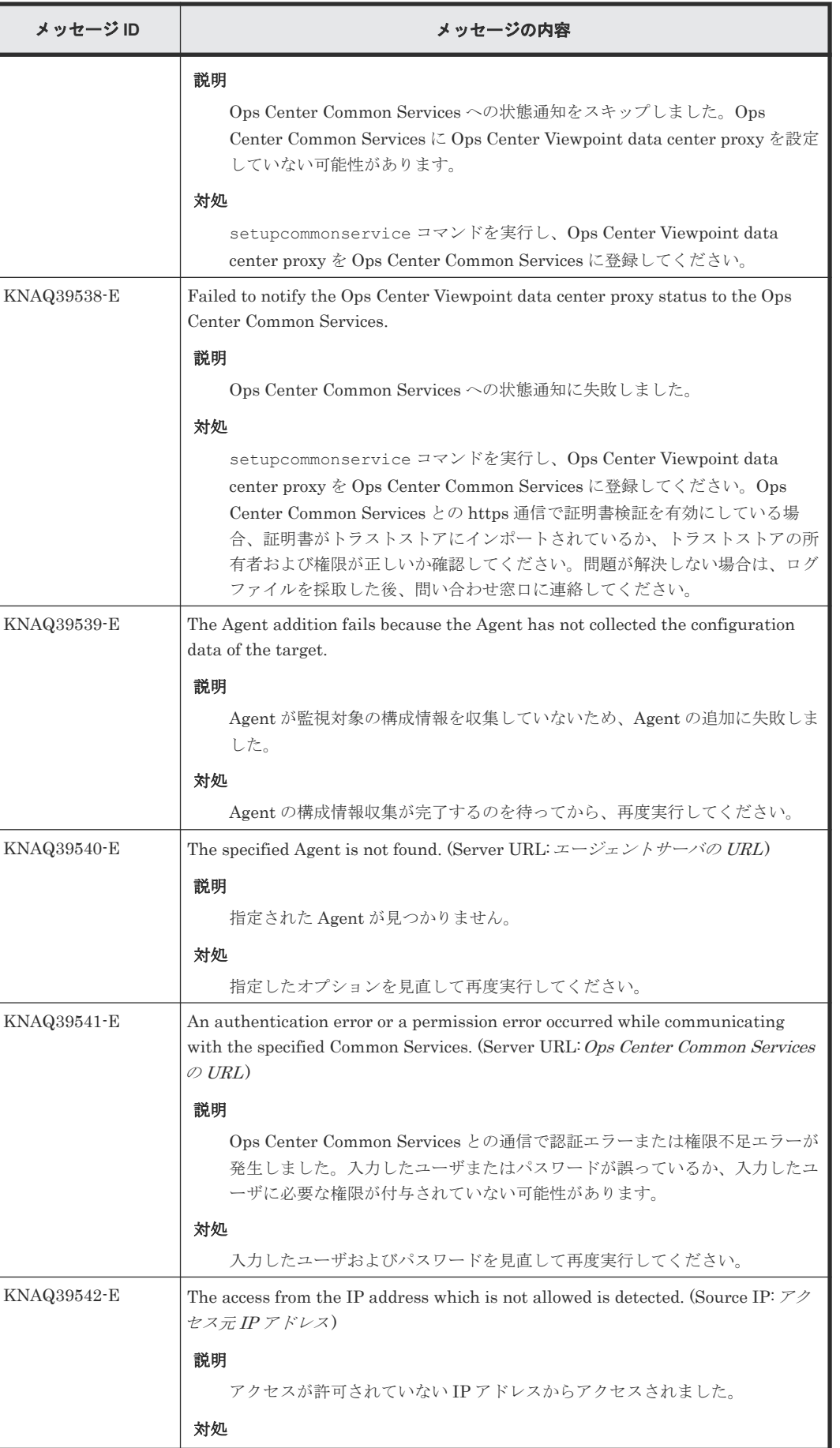

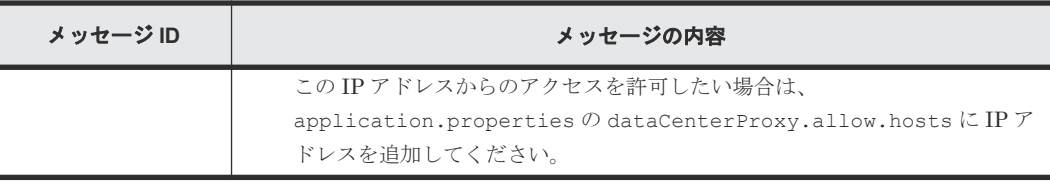

# **C.4 Viewpoint** メッセージ

## **C.4.1 Viewpoint** メッセージ一覧(**KNAQ600xx**)

メッセージ ID が KNAQ600xx の Viewpoint メッセージについて説明します。

## KNAQ60000-E

```
メッセージテキスト
```
Invalid property value  $(\sqrt[n]{0})$ . (Key:"{1}", Property type:"{2}")

メッセージのパラメタ

0:Specified property value 1:Property key 2:Property type

#### 説明

不正なプロパティ値が指定されました(プロパティ値:"{0}", キー:"{1}", 種別:"{2}")。

#### 対処

指定した値を見直して再度実行してください。

### KNAQ60001-I

メッセージテキスト

ETL for Agent instance started. (Viewpoint data center proxy url:"{0}", Agent instance name:"{1}")

### メッセージのパラメタ

0:Viewpoint data center proxy url 1:Agent instance name

#### 説明

Agent インスタンスの ETL を開始しました。(Viewpoint data center proxyURL:"{0}", Agent インスタンス名:"{1}")

### KNAQ60002-I

メッセージテキスト

ETL for Agent instance ended successfully. (Viewpoint data center proxy url:"{0}", Agent instance name:"{1}")

メッセージのパラメタ

0:Viewpoint data center proxy url 1:Agent instance name

説明

Agent インスタンスの ETL が正常終了しました。(Viewpoint data center proxyURL:"{0}", Agent インスタンス名:"{1}")

#### KNAQ60003-I

メッセージテキスト

ETL for Viewpoint data center proxy started. (Viewpoint data center proxy url:"{0}")

メッセージのパラメタ

0:Viewpoint data center proxy url

説明

Viewpoint data center proxy の ETL を開始しました。(Viewpoint data center proxyURL:"{0}")

#### KNAQ60004-I

メッセージテキスト

ETL for Viewpoint data center proxy ended successfully. (Viewpoint data center proxy  $url$ :"{0}")

メッセージのパラメタ

0:Viewpoint data center proxy url

説明

Viewpoint data center proxy の ETL が正常終了しました。(Viewpoint data center proxyURL:"{0}")

#### KNAQ60005-I

メッセージテキスト ETL started.

説明

ETL を開始しました。

## KNAQ60006-I

メッセージテキスト

ETL ended successfully.

説明

ETL が正常終了しました。

#### KNAQ60007-E

メッセージテキスト

ETL for Agent instance failed. (Viewpoint data center proxy url:"{0}", Agent instance name:"{1}")

メッセージのパラメタ

0:Viewpoint data center proxy url 1:Agent instance name

説明

Agent インスタンスの ETL が失敗しました。(Viewpoint data center proxyURL<sup>:</sup>"{0}", Agent インスタンス名:"{1}")

#### 対処

表示されているエラー内容を参照してエラー要因を取り除き,再度コマンドを実行してく ださい。問題が解決しない場合は,ログファイルを採取した後,問い合わせ窓口に連絡し てください。

#### KNAQ60008-E

メッセージテキスト

ETL for Viewpoint data center proxy failed. (Viewpoint data center proxy url: $\mathcal{O}(n)$ )

メッセージのパラメタ

0:Viewpoint data center proxy url

#### 説明

Viewpoint data center proxy の ETL が失敗しました。(Viewpoint data center proxyURL:"{0}")

#### 対処

表示されているエラー内容を参照してエラー要因を取り除き,再度コマンドを実行してく ださい。問題が解決しない場合は,ログファイルを採取した後,問い合わせ窓口に連絡し てください。

## KNAQ60009-E

```
メッセージテキスト
  ETL failed.
```
説明

ETL が失敗しました。

#### 対処

表示されているエラー内容を参照してエラー要因を取り除き,再度コマンドを実行してく ださい。問題が解決しない場合は,ログファイルを採取した後,問い合わせ窓口に連絡し てください。

## KNAQ60010-E

## メッセージテキスト

An error occurred communicating with the Viewpoint data center proxy server. (Viewpoint data center proxy url:"{0}", cause:"{1}")

#### メッセージのパラメタ

0:Viewpoint data center proxy url 1:cause

## 説明

Viewpoint data center proxy との接続に失敗しました。(Viewpoint data center proxyURL:"{0}", 原因:"{1}")

対処

ネットワークの状態と Viewpoint data center proxy の状態を確認して、再度コマンドを 実行してください。問題が解決しない場合は,ログファイルを採取した後,問い合わせ窓 口に連絡してください。

#### KNAQ60011-E

メッセージテキスト

An error occurred communicating with the Common Services. (cause:"{0}")

メッセージのパラメタ

0:cause

説明

Common Services との接続に失敗しました。(原因:"{0}")

対処

ネットワークの状態と Common Services の状態を確認して,再度コマンドを実行してく ださい。問題が解決しない場合は,ログファイルを採取した後,問い合わせ窓口に連絡し てください。

## KNAQ60012-E

#### メッセージテキスト

An error occurred communicating with the Viewpoint data center proxy server. (Viewpoint data center proxy url:"{0}", Agent instance name:"{1}", cause:"{2}")

## メッセージのパラメタ

0:Viewpoint data center proxy url 1:Agent instance name 2:cause

説明

Viewpoint data center proxy との接続に失敗しました。(Viewpoint data center proxyURL:"{0}", Agent インスタンス名:"{1}", 原因:"{2}")

#### 対処

ネットワークの状態と Viewpoint data center proxy の状態を確認して,再度コマンドを 実行してください。問題が解決しない場合は,ログファイルを採取した後,問い合わせ窓 口に連絡してください。

## KNAQ60013-E

### メッセージテキスト

An error was received from the Viewpoint data center proxy server. (Viewpoint data center proxy url:"{0}", Agent instance name:"{1}", cause:"{2}")

メッセージのパラメタ

0:Viewpoint data center proxy url 1:Agent instance name 2:cause

説明

Viewpoint data center proxy との接続でエラーが発生しました。(Viewpoint data center proxyURL:"{0}", Agent インスタンス名:"{1}", 原因:"{2}")

対処

表示されているエラー内容を参照してエラー要因を取り除き,再度コマンドを実行してく ださい。問題が解決しない場合は,ログファイルを採取した後,問い合わせ窓口に連絡し てください。

### KNAQ60014-E

#### メッセージテキスト

An authentication error occurred with the Viewpoint data center proxy server. (Viewpoint data center proxy url:"{0}", Agent instance name:"{1}", cause:"{2}")

メッセージのパラメタ

0:Viewpoint data center proxy url 1:Agent instance name 2:cause

説明

Viewpoint data center proxy と Common Services 間の通信に失敗した,または各製品ま たはコンポーネント間で時刻同期されていない可能性があります。

対処

Viewpoint data center proxy と Common Services の状態および時刻同期の設定を確認 して,再度コマンドを実行してください。

### KNAQ60015-E

メッセージテキスト

An error response was received from the Viewpoint data center proxy server. (Viewpoint data center proxy url:"{0}", Agent instance name:"{1}", cause:"{2}")

#### メッセージのパラメタ

0:Viewpoint data center proxy url 1:Agent instance name 2:cause

#### 説明

Agent インスタンスが存在しない可能性があります。

対処

Agent の環境を確認してください。

#### KNAQ60016-E

メッセージテキスト

An authentication error occurred with the Viewpoint data center proxy server. (Viewpoint data center proxy url:"{0}", cause:"{1}")

メッセージのパラメタ

0:Viewpoint data center proxy url 1:cause

説明

Viewpoint data center proxy と Common Services 間の通信に失敗した,または各製品ま たはコンポーネント間で時刻同期されていない可能性があります。

対処

Viewpoint data center proxy と Common Services の状態および時刻同期の設定を確認 して,再度コマンドを実行してください。

### KNAQ60017-E

メッセージテキスト

An error response was received from the Viewpoint data center proxy server. (Viewpoint data center proxy url:"{0}", cause:"{1}")

## メッセージのパラメタ

0:Viewpoint data center proxy url 1:cause

## 説明

サポートしていないバージョンの Viewpoint data center proxy を利用している可能性が あります。

### 対処

Viewpoint data center proxy のバージョンを確認して,再度コマンドを実行してくださ い。

#### KNAQ60018-E

#### メッセージテキスト

An error response was received from the Viewpoint data center proxy server. (Viewpoint data center proxy url:"{0}", cause:"{1}")

## メッセージのパラメタ

0:Viewpoint data center proxy url 1:cause

## 説明

Viewpoint data center proxy との接続でエラーが発生しました。(Viewpoint data center proxyURL:"{0}", 原因:"{1}")

## 対処

表示されているエラー内容を参照してエラー要因を取り除き,再度コマンドを実行してく ださい。問題が解決しない場合は,ログファイルを採取した後,問い合わせ窓口に連絡し てください。

### KNAQ60019-E

メッセージテキスト

An internal communication error occurred with the License Manager. (cause:"{0}")

```
メッセージのパラメタ
```
0:cause

説明

内部コンポーネント(License Manager)との通信に失敗しました。(原因:"{0}")

対処

```
Viewpoint サービスを再起動した後に,再度コマンドを実行してください。
```
メッセージテキスト

Another on-demand ETL process is already running.

説明

他の手動実行された ETL プロセスがすでに実行されています。

対処

しばらく待ってから,再度コマンドを実行してください。

#### KNAQ60021-E

メッセージテキスト

Another scheduled ETL process is already running.

説明

他のスケジュールされた ETL プロセスがすでに実行されています。

対処

同じエラーが繰り返し発生する場合は、change-etl-config コマンドで ETL のデータ収集 間隔を延ばしてください。

## KNAQ60022-E

メッセージテキスト

The specified time range is invalid. The start time must be earlier than the end time. The range must be at least 1 minute and less than 24 hours.

説明

収集対象期間の指定値が不正です。startTime は endTime より前の日時分を指定する必 要があります。また,範囲は 1 分以上 24 時間未満を指定する必要があります。

対処

指定した範囲を見直し,再度コマンドを実行してください。

## KNAQ60023-E

メッセージテキスト

On-demand ETL requires a time range.

説明

ETL を手動実行する場合,収集対象期間を指定する必要があります。

対処

収集対象期間を指定して,再度コマンドを実行してください。

## KNAQ60024-E

メッセージテキスト

The specified value for " $\{0\}$ " is invalid and should be in " $\{1\}$ " format.

メッセージのパラメタ

0:Property key 1:Expected format 説明

```
"{0}"に指定したコマンドオプションが不正です。"{1}"のフォーマットで指定してくださ
い。
```
対処

オプションを見直して,再度コマンドを実行してください。

#### KNAQ60025-W

メッセージテキスト

Performance data collection failed partially. (Viewpoint data center proxy url:"{0}", Agent instance name:"{1}", cause:"{2}")

メッセージのパラメタ

0:Viewpoint data center proxy url 1:Agent instance name 2:cause

#### 説明

古いバージョンの RAID Agent を利用している可能性があります。

対処

RAID Agent のバージョンを確認してください。

#### KNAQ60026-E

メッセージテキスト

No valid license exists.

## 説明

ライセンスが登録されていない,またはライセンスの有効期限が切れている可能性があり ます。

対処

ライセンスの状態を確認し,有効なライセンスを登録してください。

## KNAQ60027-E

メッセージテキスト

The warning threshold  $("{0})$ ") should be less than or equal to the critical threshold  $("{1}")$ .

メッセージのパラメタ

0:Warning threshold 1:Critical threshold

説明

警告しきい値("{0}")は異常しきい値("{1}")より小さい値または同じ値を指定する必要があ ります。

対処

指定した値を見直し再実行してください。

## KNAQ60028-E

メッセージテキスト

An internal communication error occurred with the Inventory Manager. (cause:" $\{0\}$ ")

メッセージのパラメタ

0:cause

説明

内部コンポーネント(Inventory Manager)との通信に失敗しました。(原因:"{0}")

対処

Viewpoint サービスを再起動した後に,再度コマンドを実行してください。

#### KNAQ60029-W

メッセージテキスト

Failed to read properties for connecting to Common Services.

説明

Viewpoint が Common Services に登録されていない可能性があります。

対処

setupcommonservice コマンドを使って Viewpoint を Common Services に登録してく ださい。

KNAQ60030-E

メッセージテキスト

The specified time range is invalid. The start time must be earlier than the end time.

説明

収集対象期間の指定値が不正です。startTime は endTime より前の日時分を指定する必 要があります。

対処

指定した範囲を見直し,再度コマンドを実行してください。

#### KNAQ60031-E

メッセージテキスト

The specified value for "{0}" is invalid. Please choose from {1}.

メッセージのパラメタ

0:Property key 1:Selectable values

説明

"{0}"に指定したコマンドオプションが不正です。{1}の中から選択してください。

対処

オプションを見直して,再度コマンドを実行してください。

## KNAQ60040-E

メッセージテキスト

An unexpected error occurred while writing performance data to the internal database.

説明

性能情報を内部 DB に格納している際にエラーが発生しました。

対処

Viewpoint のサービスを再起動して再度実行してください。問題が解決しない場合は,ロ グファイルを採取した後,問い合わせ窓口に連絡してください

### KNAQ60041-E

メッセージテキスト

An unexpected error occurred while reading a internal file or directory.

説明

システム環境不正の可能性があります。

対処

再度実行してください。問題が解決しない場合は,ログファイルを採取した後,問い合わ せ窓口に連絡してください

## **C.4.2 Viewpoint** メッセージ一覧(**KNAQ604xx**)

メッセージ ID が KNAQ604xx の Viewpoint メッセージについて説明します。

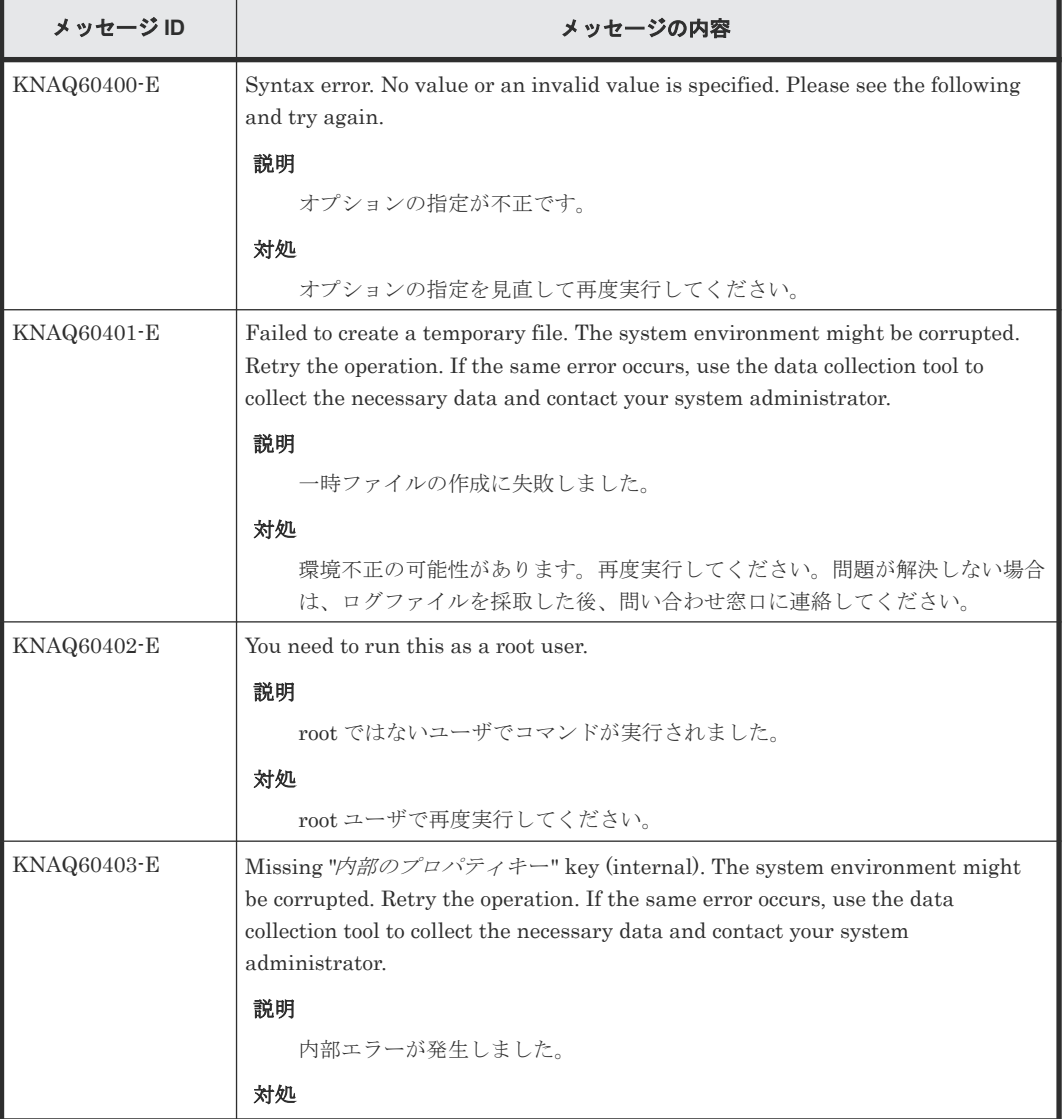

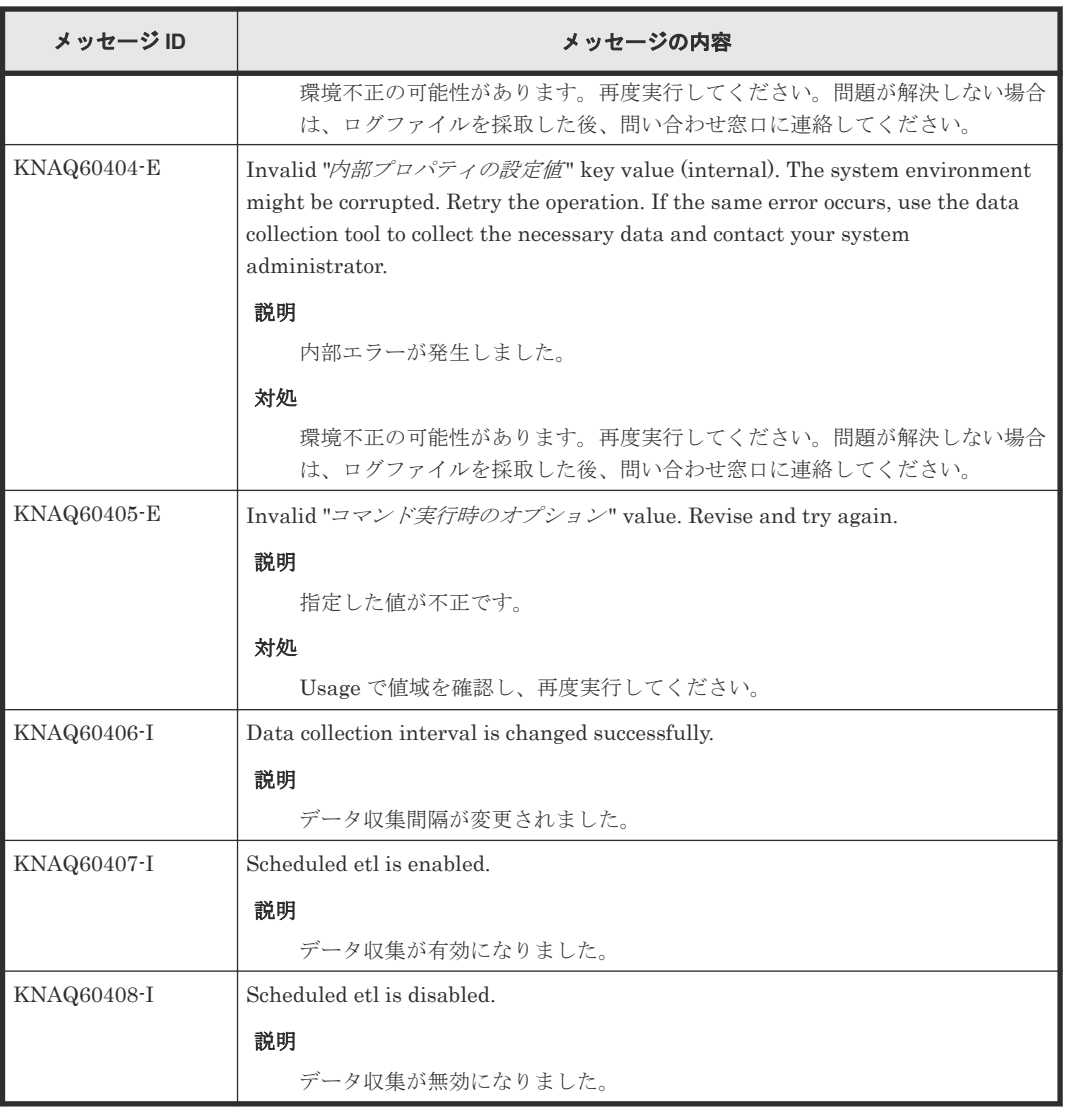

# **C.4.3 Viewpoint** メッセージ一覧(**KNAQ605xx**)

メッセージ ID が KNAQ605xx の Viewpoint メッセージについて説明します。

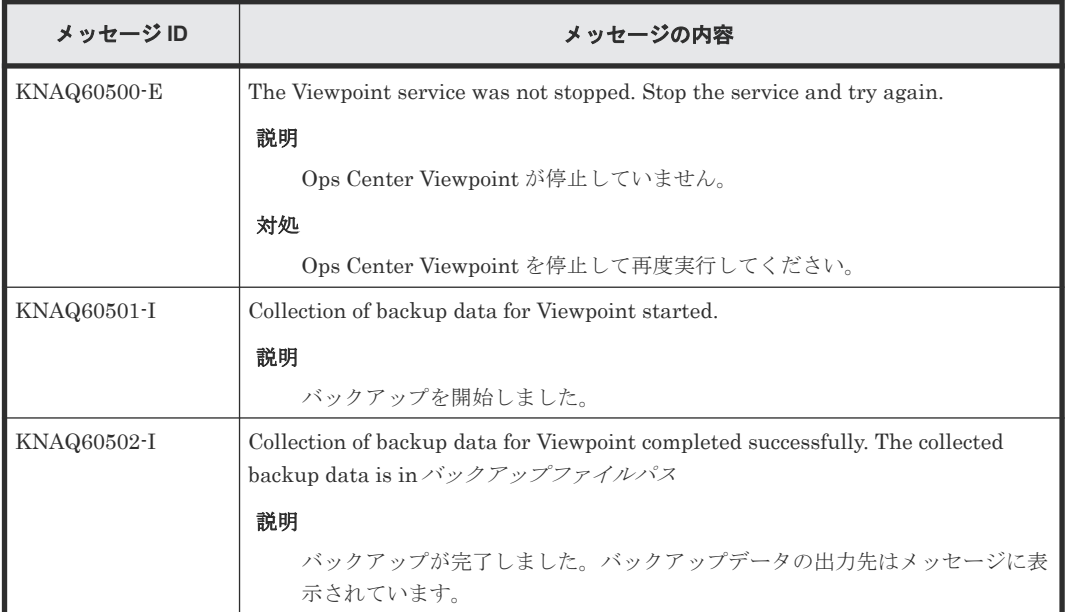

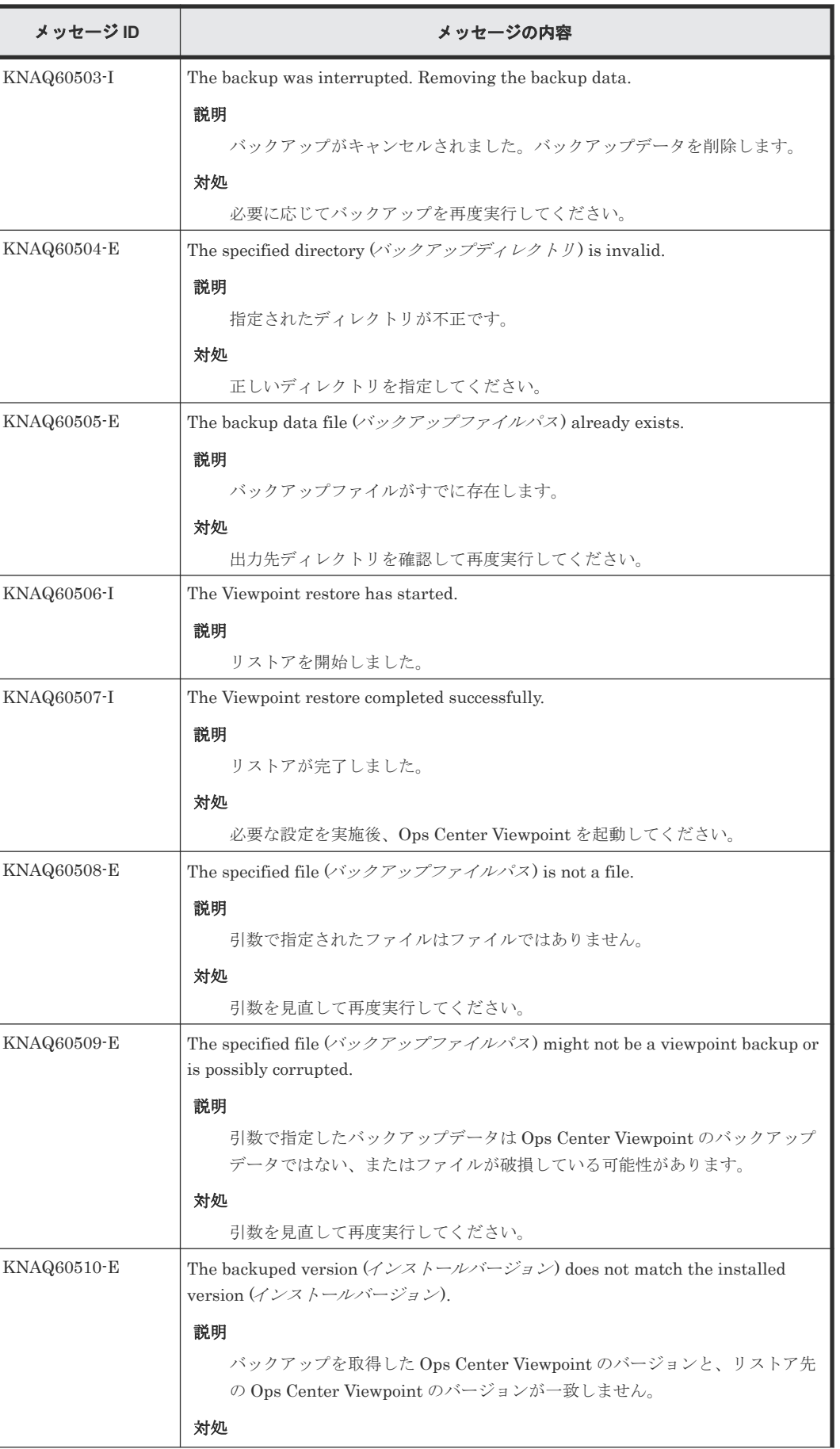

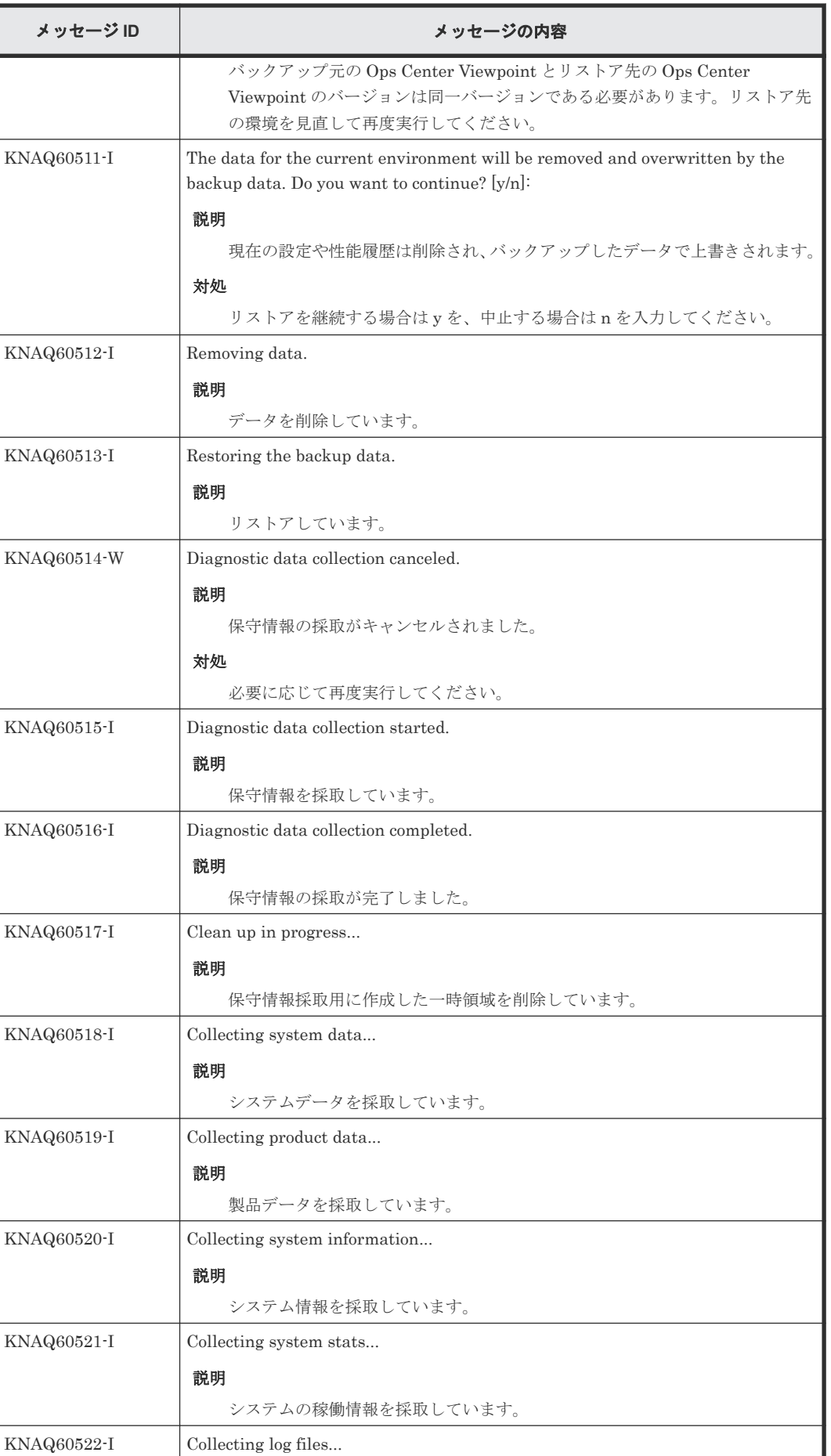

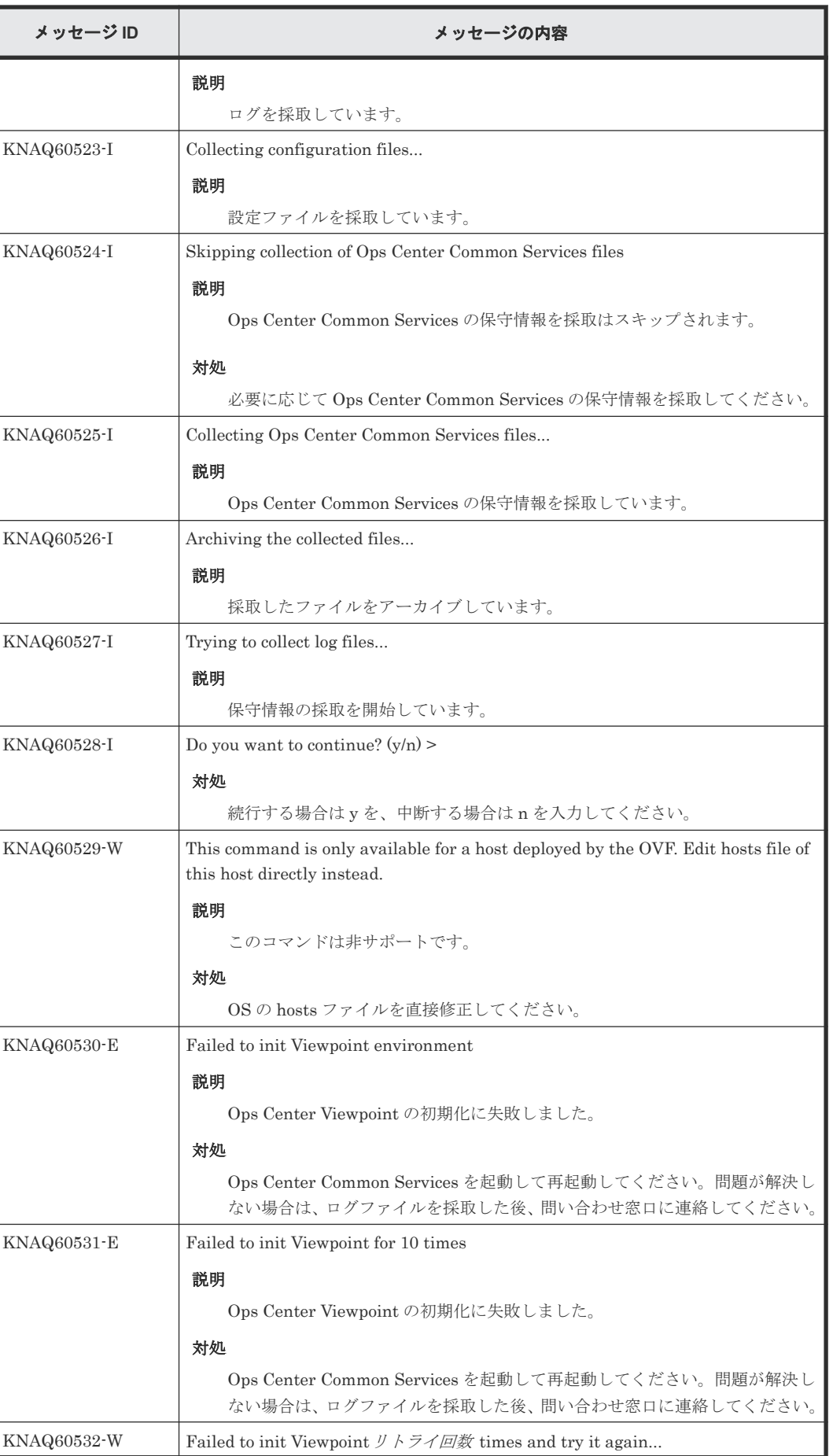

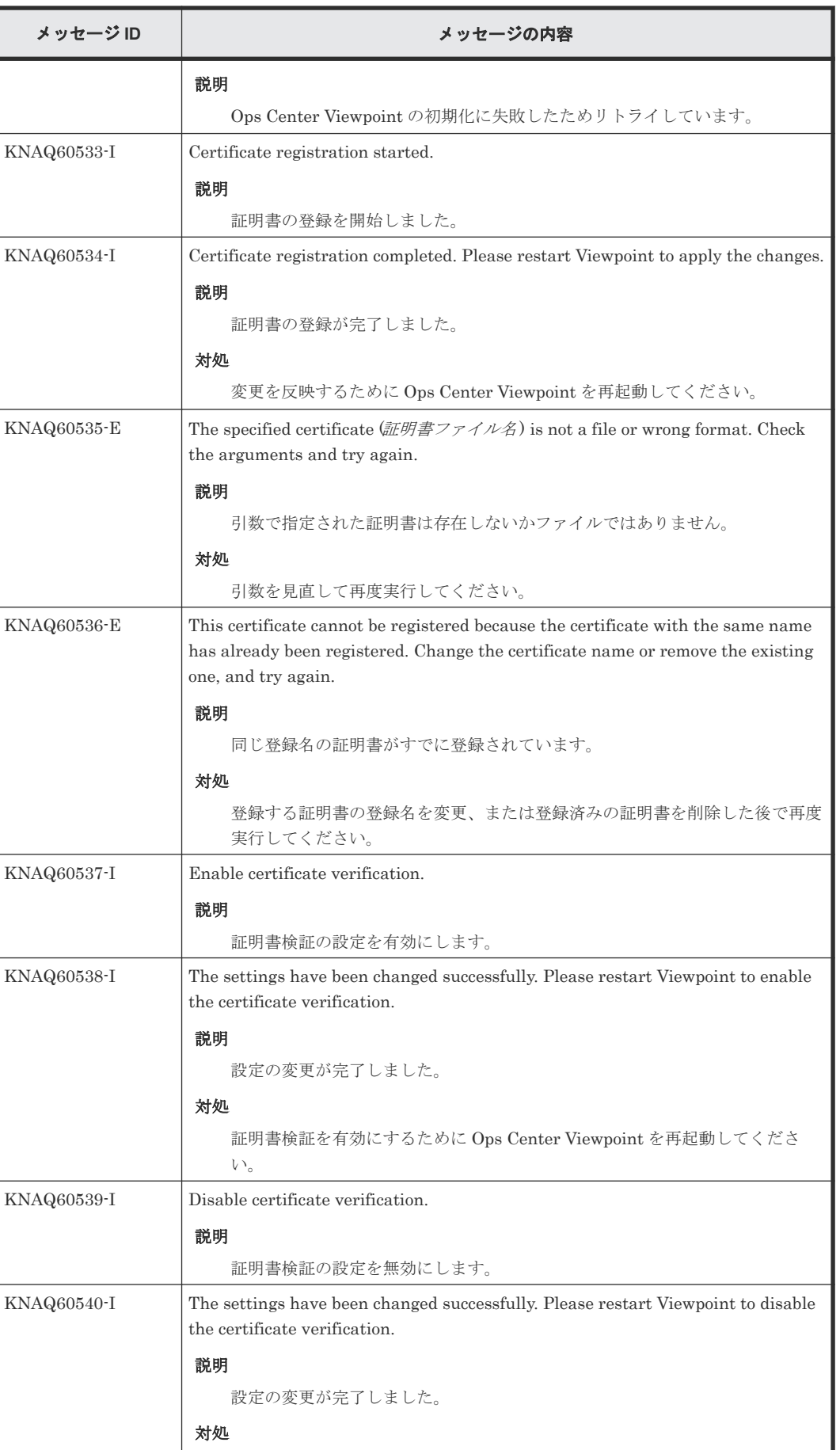

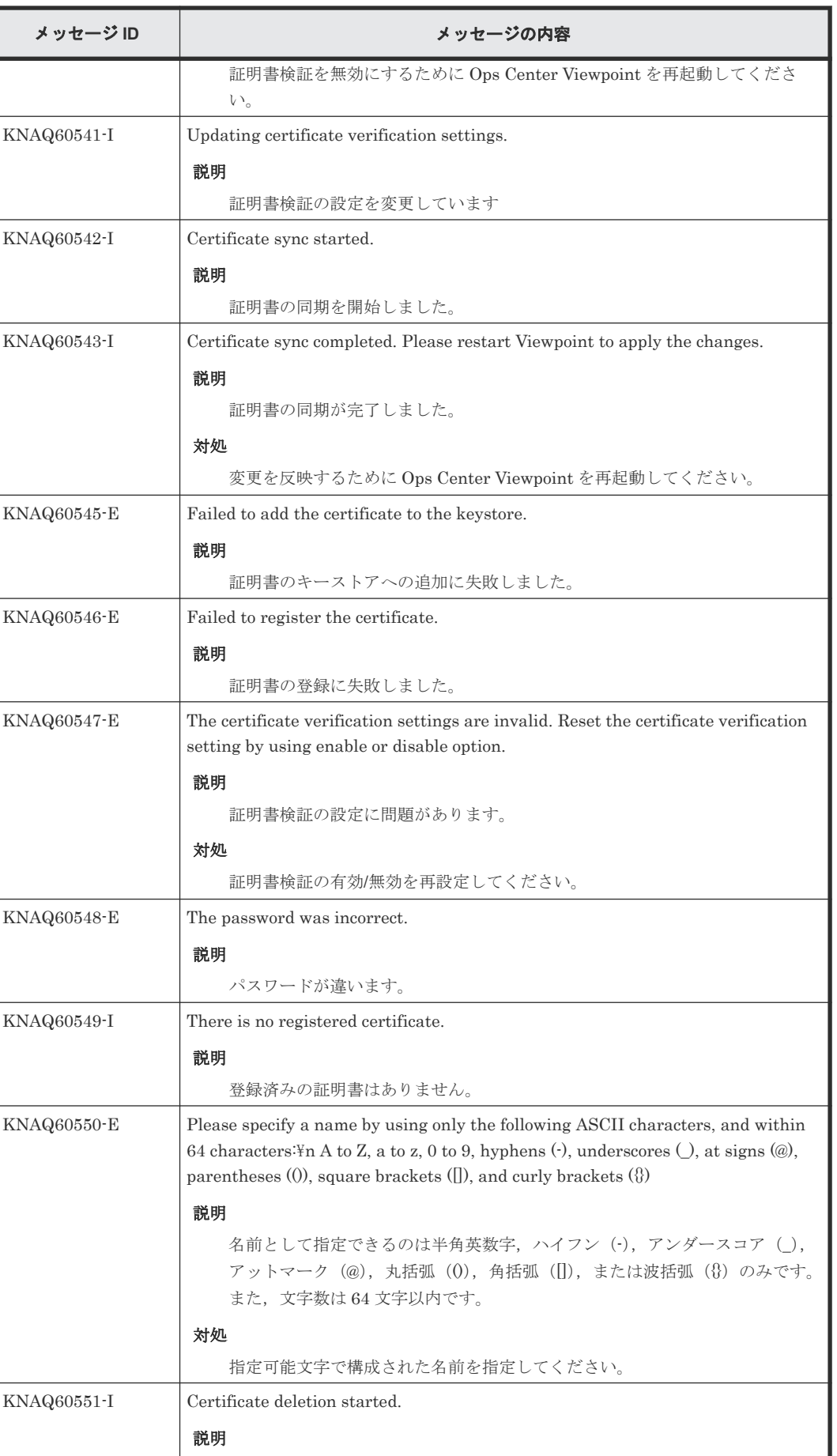
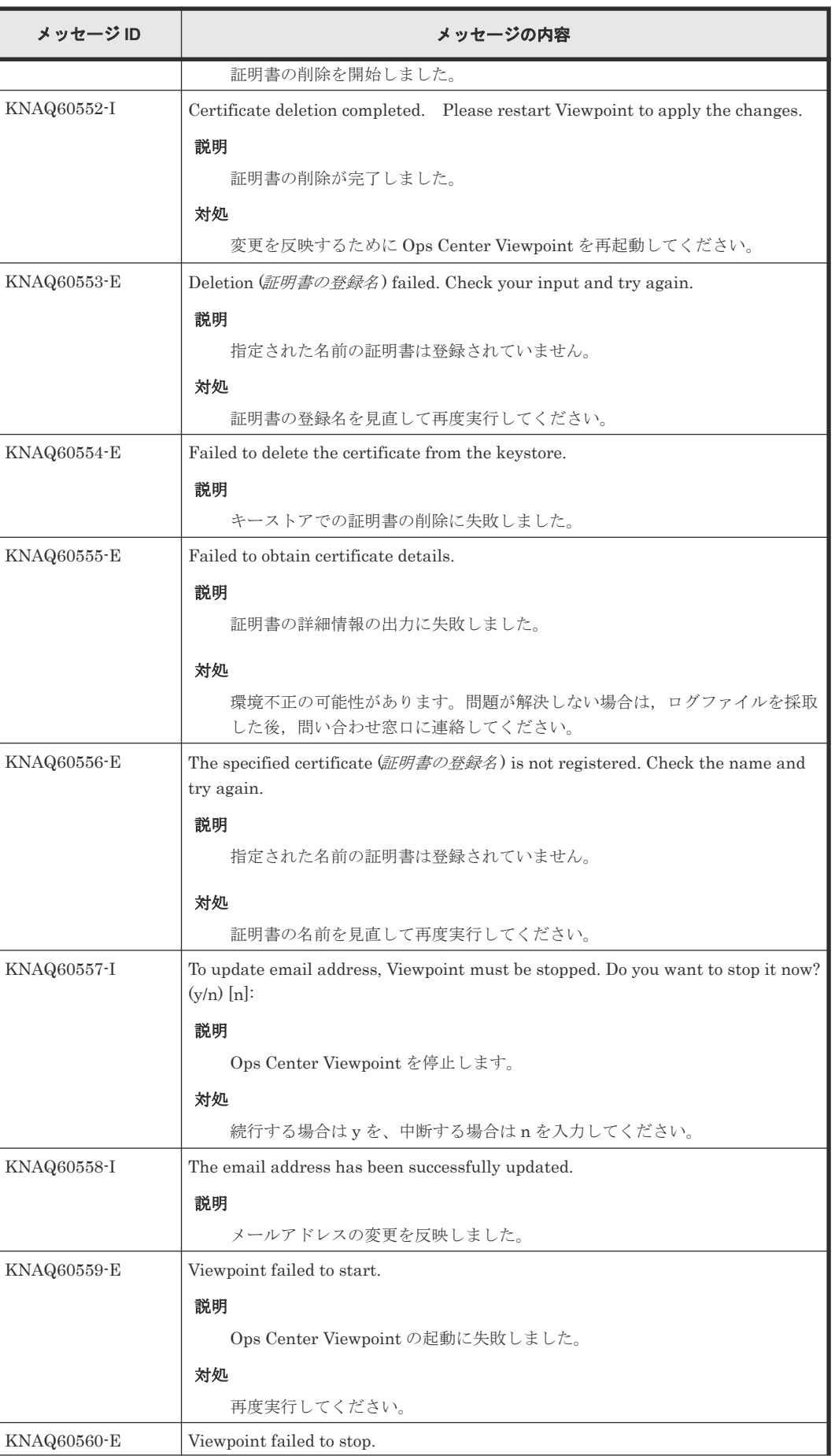

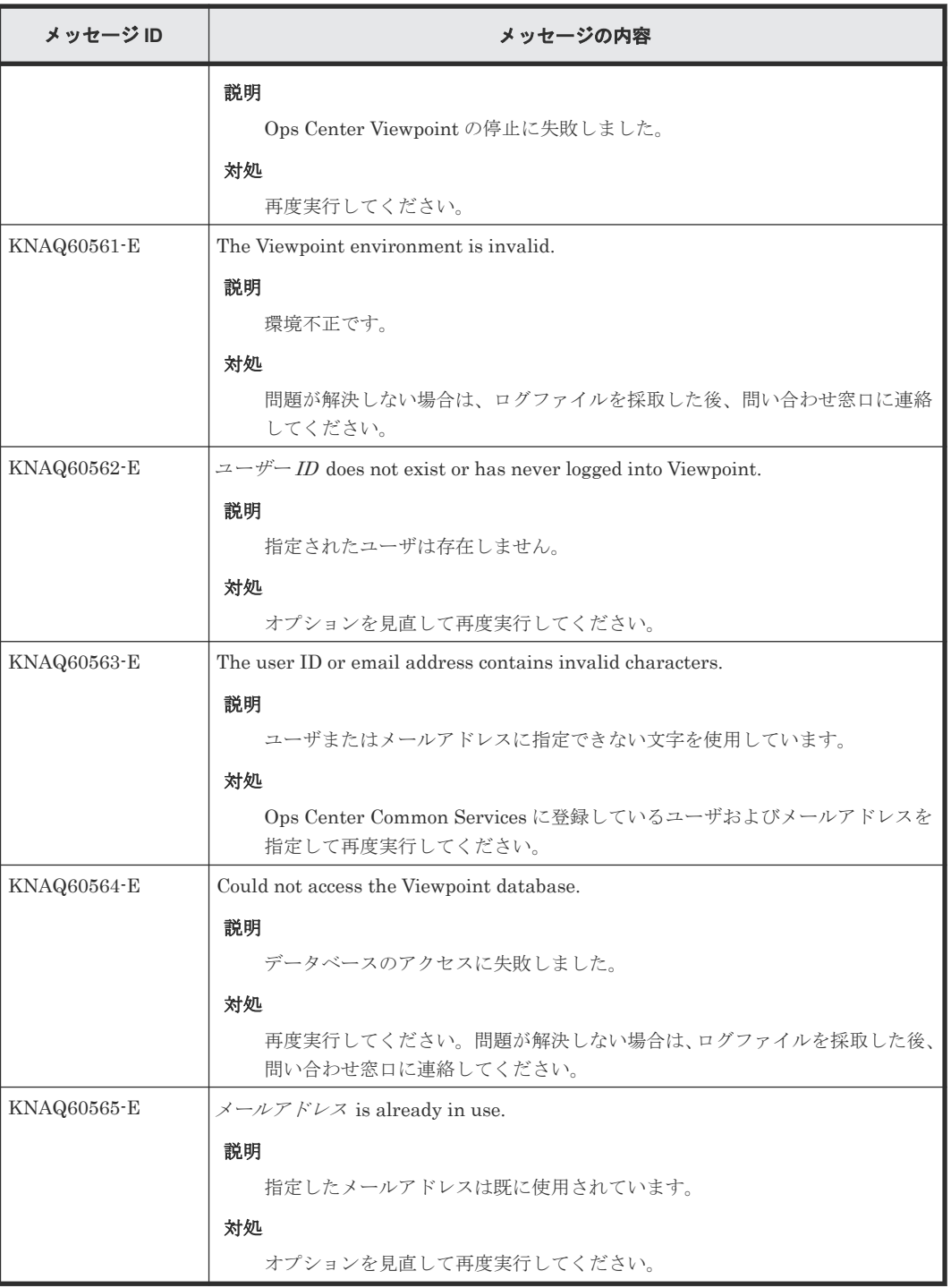

## **C.4.4 Viewpoint** メッセージ一覧(**KNAQ610xx**)

メッセージ ID が KNAQ610xx の Viewpoint メッセージについて説明します。

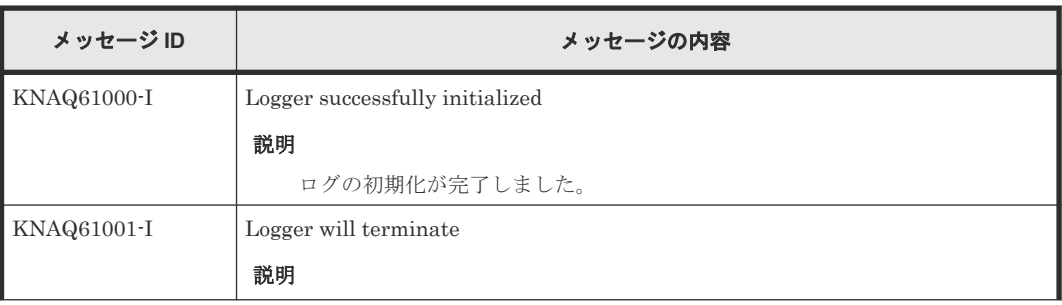

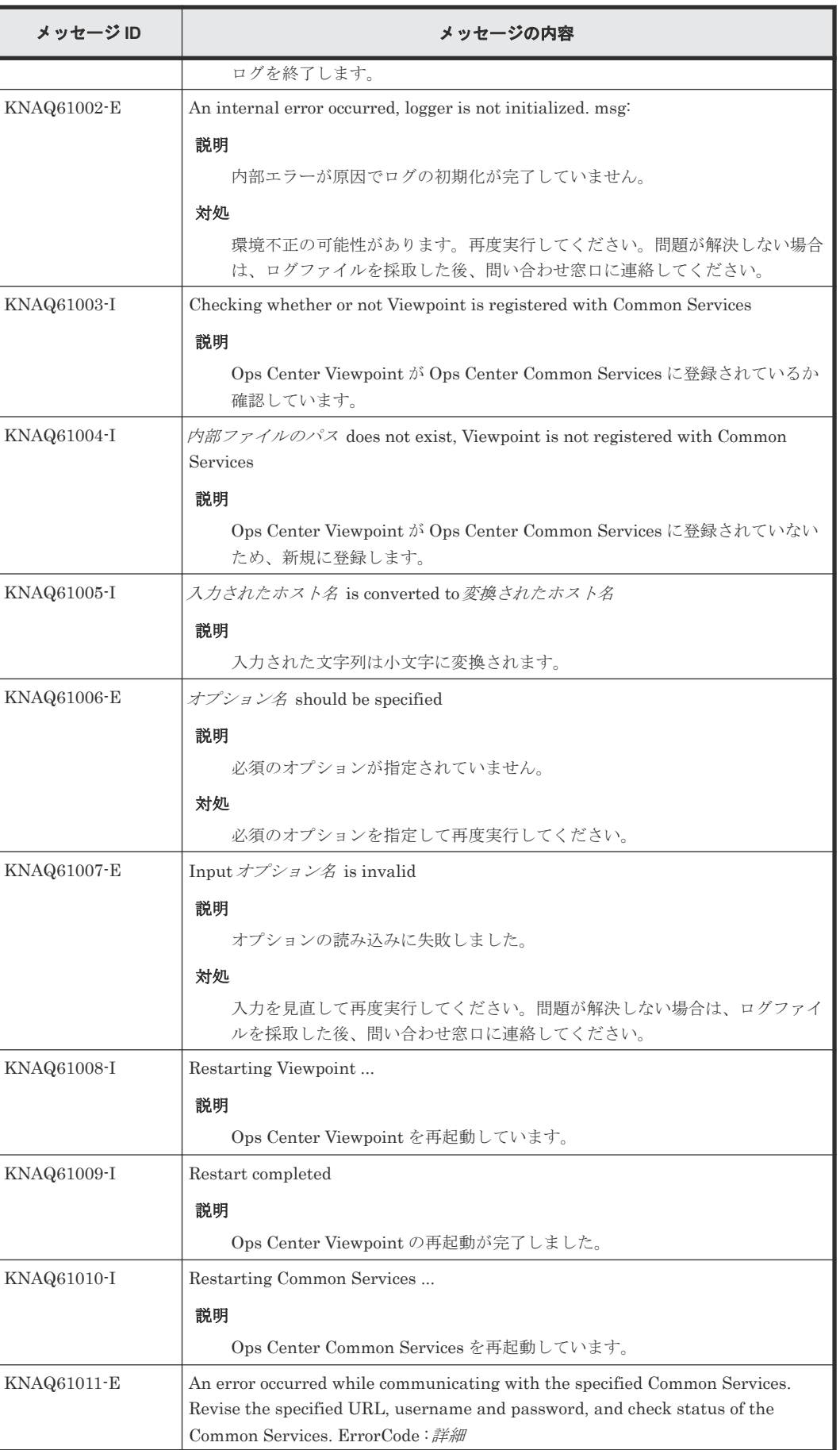

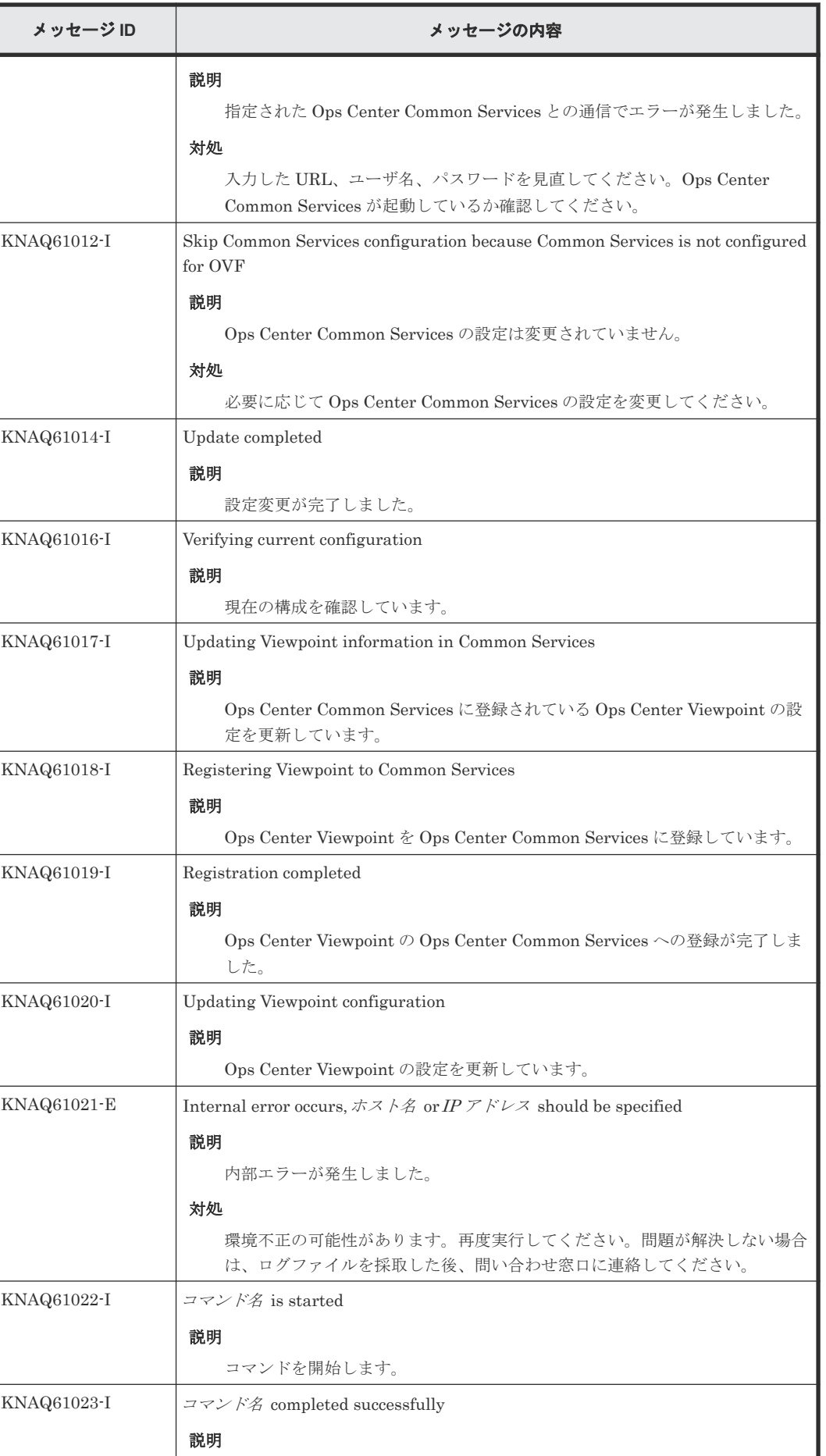

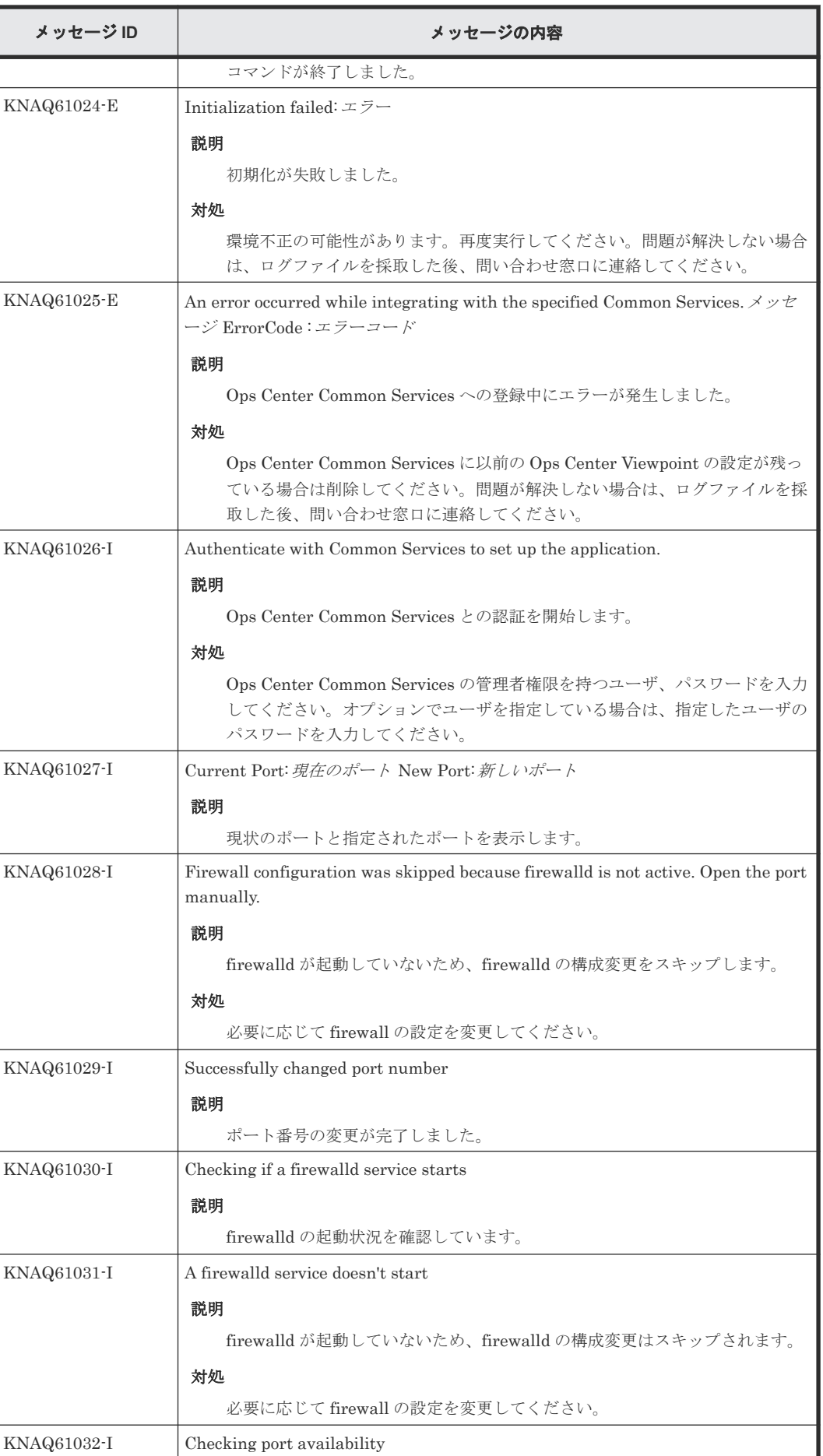

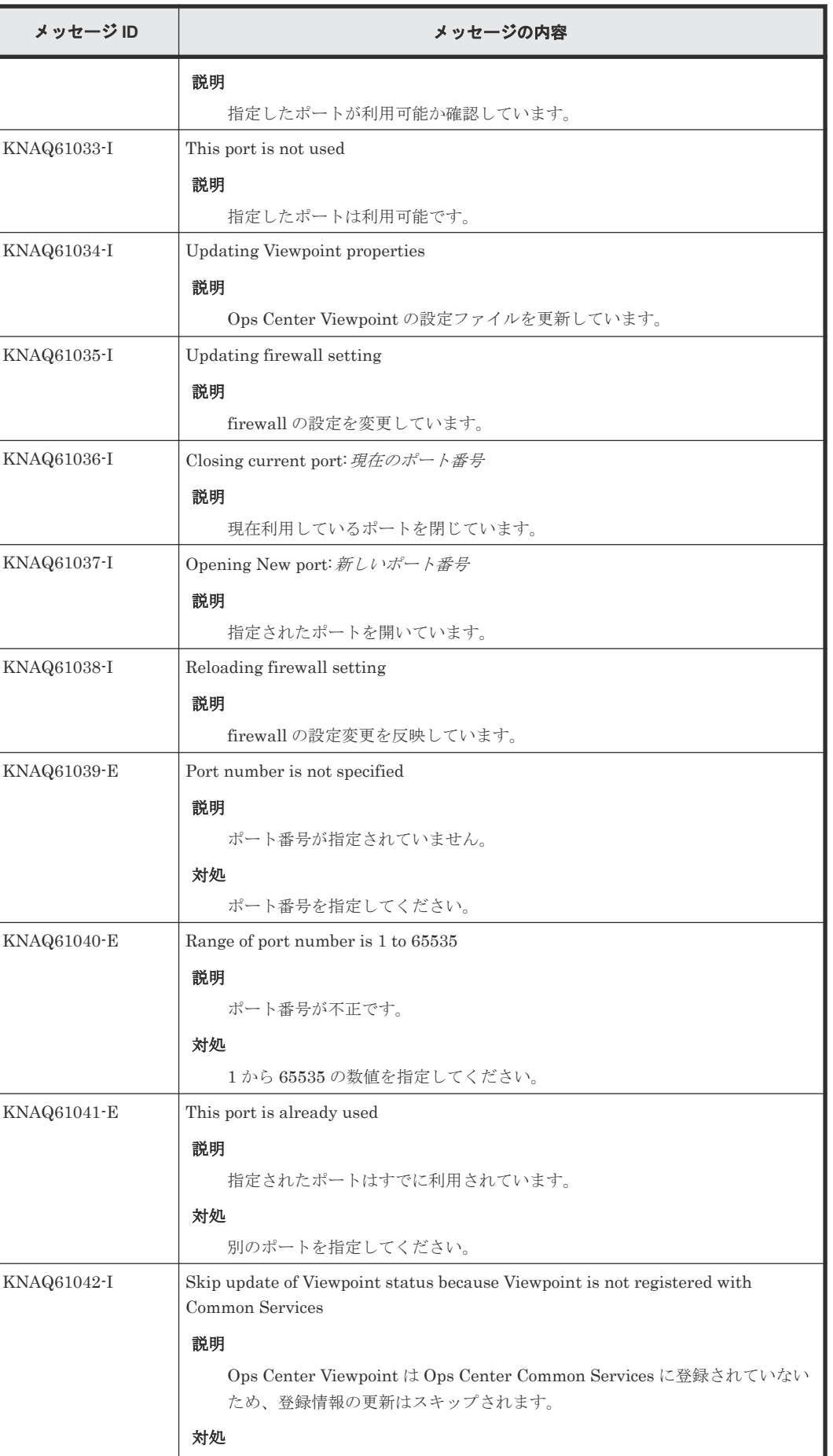

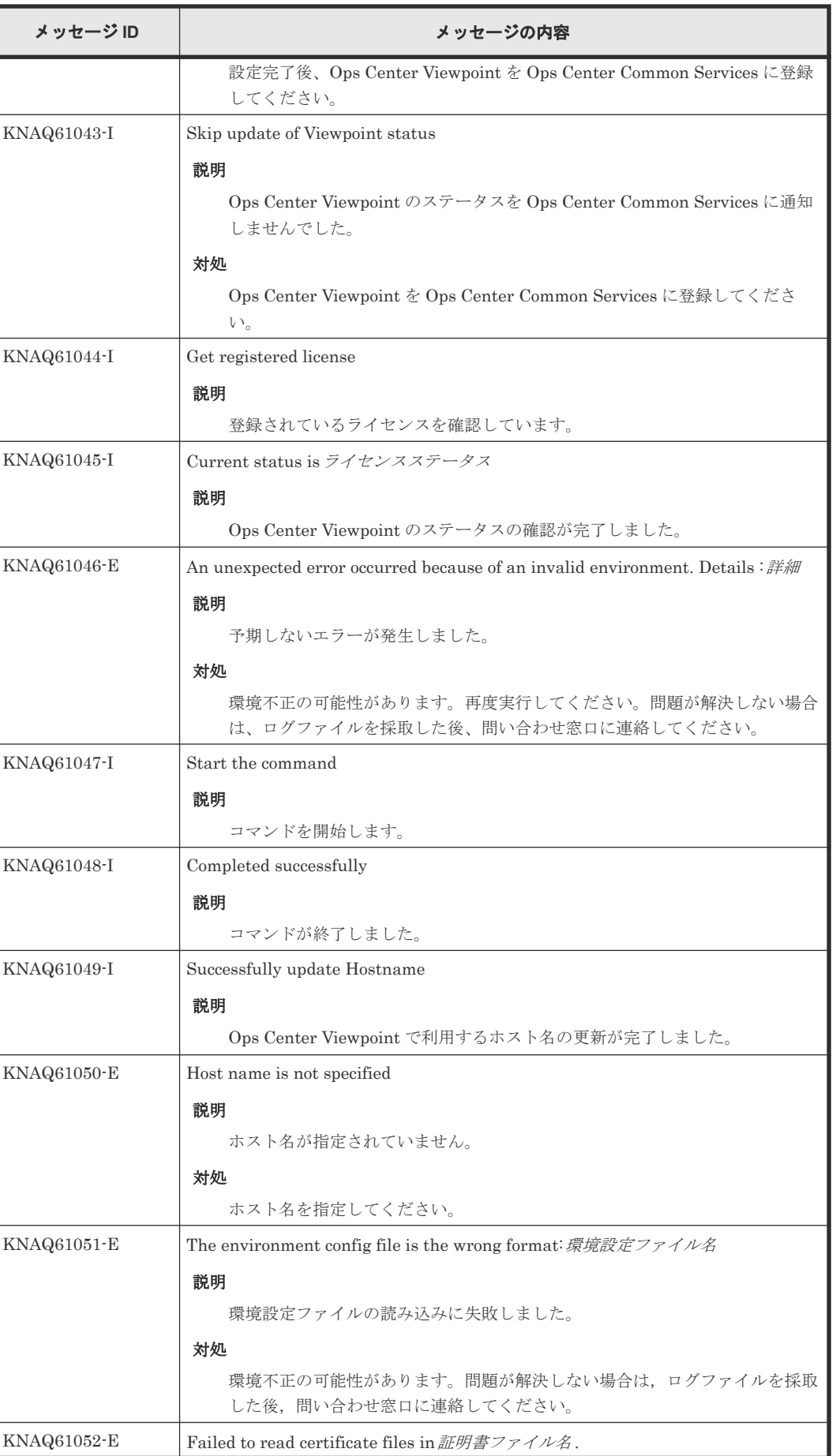

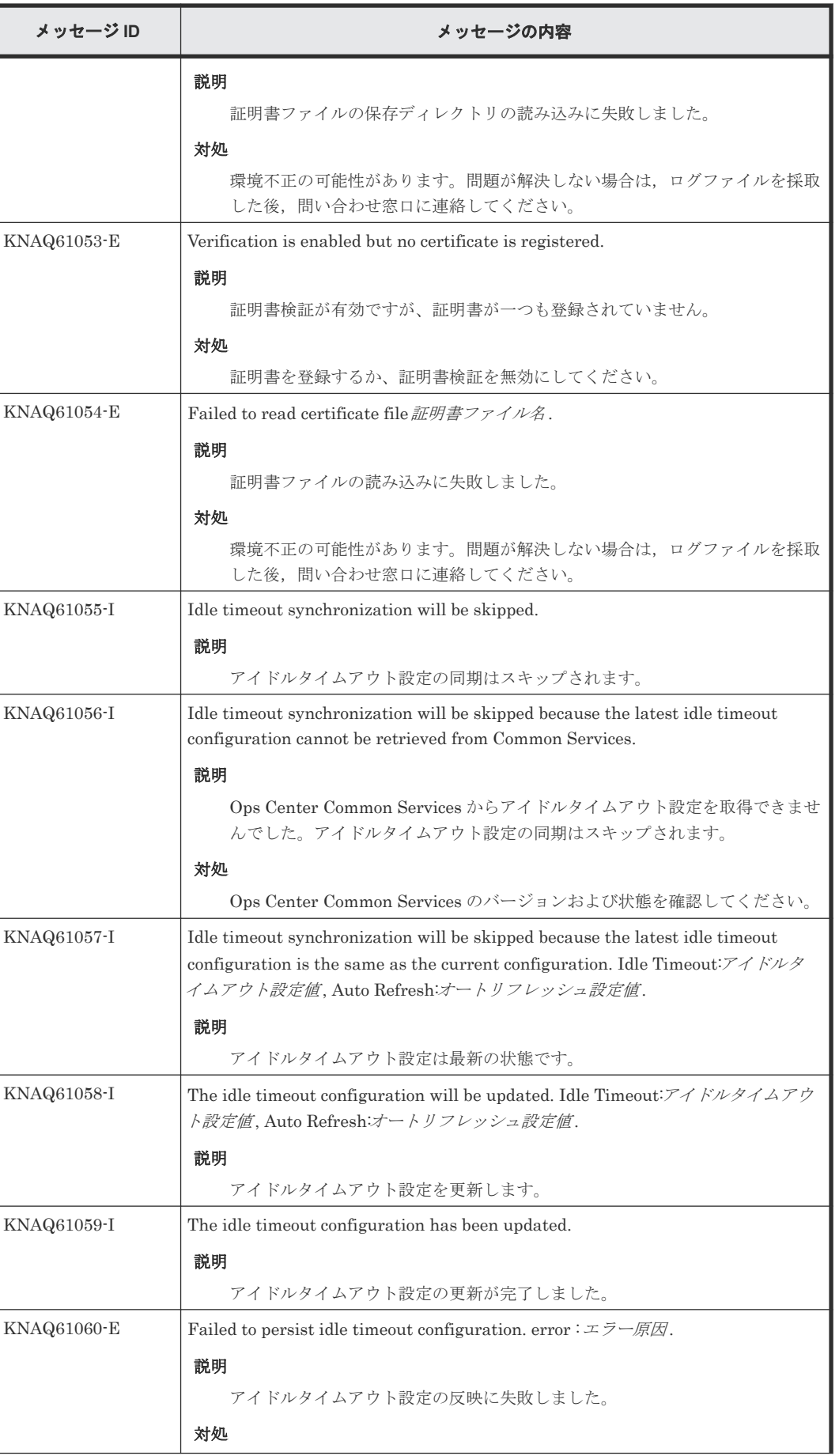

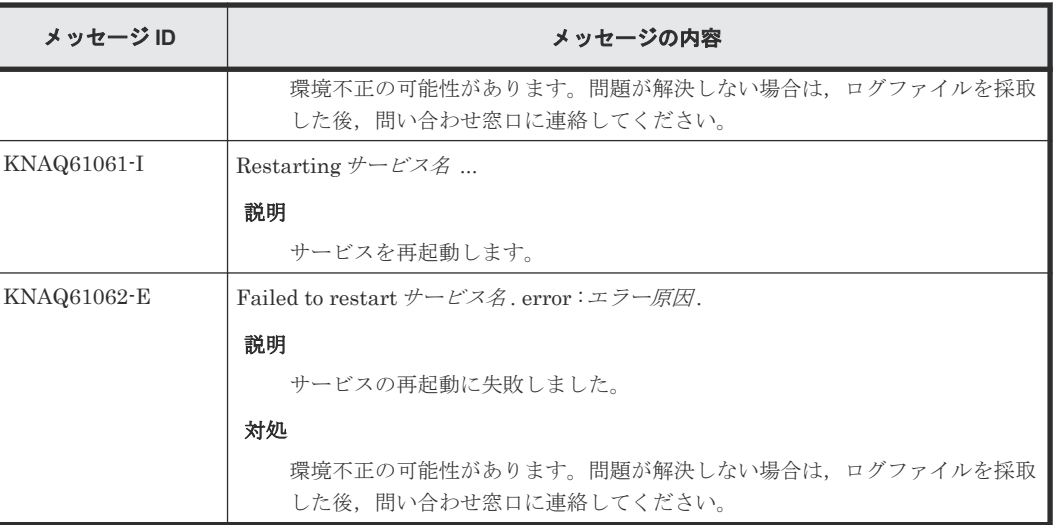

## **C.4.5 Viewpoint** メッセージ一覧(**KNAQ615xx**)

メッセージ ID が KNAQ615xx の Viewpoint メッセージについて説明します。

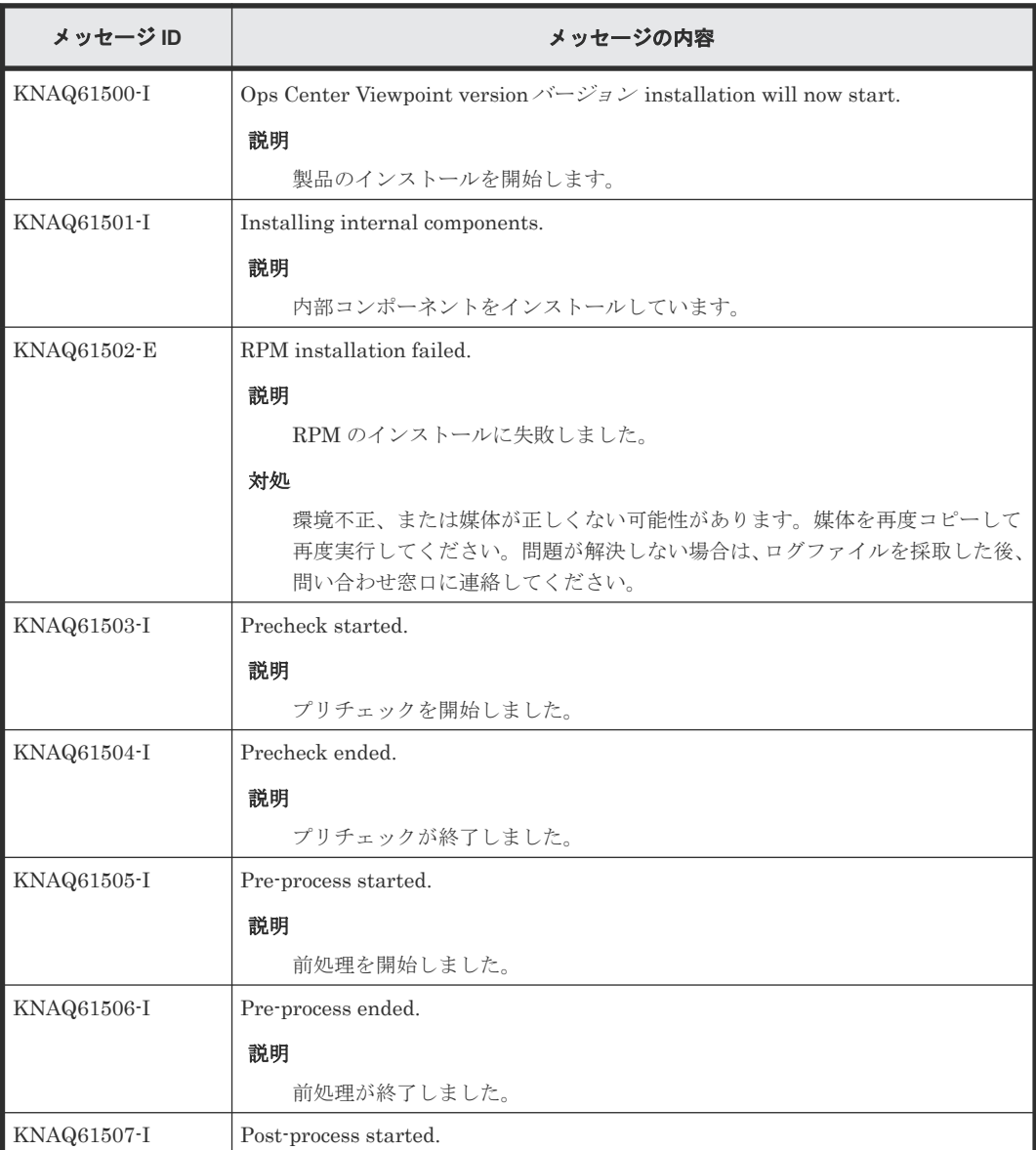

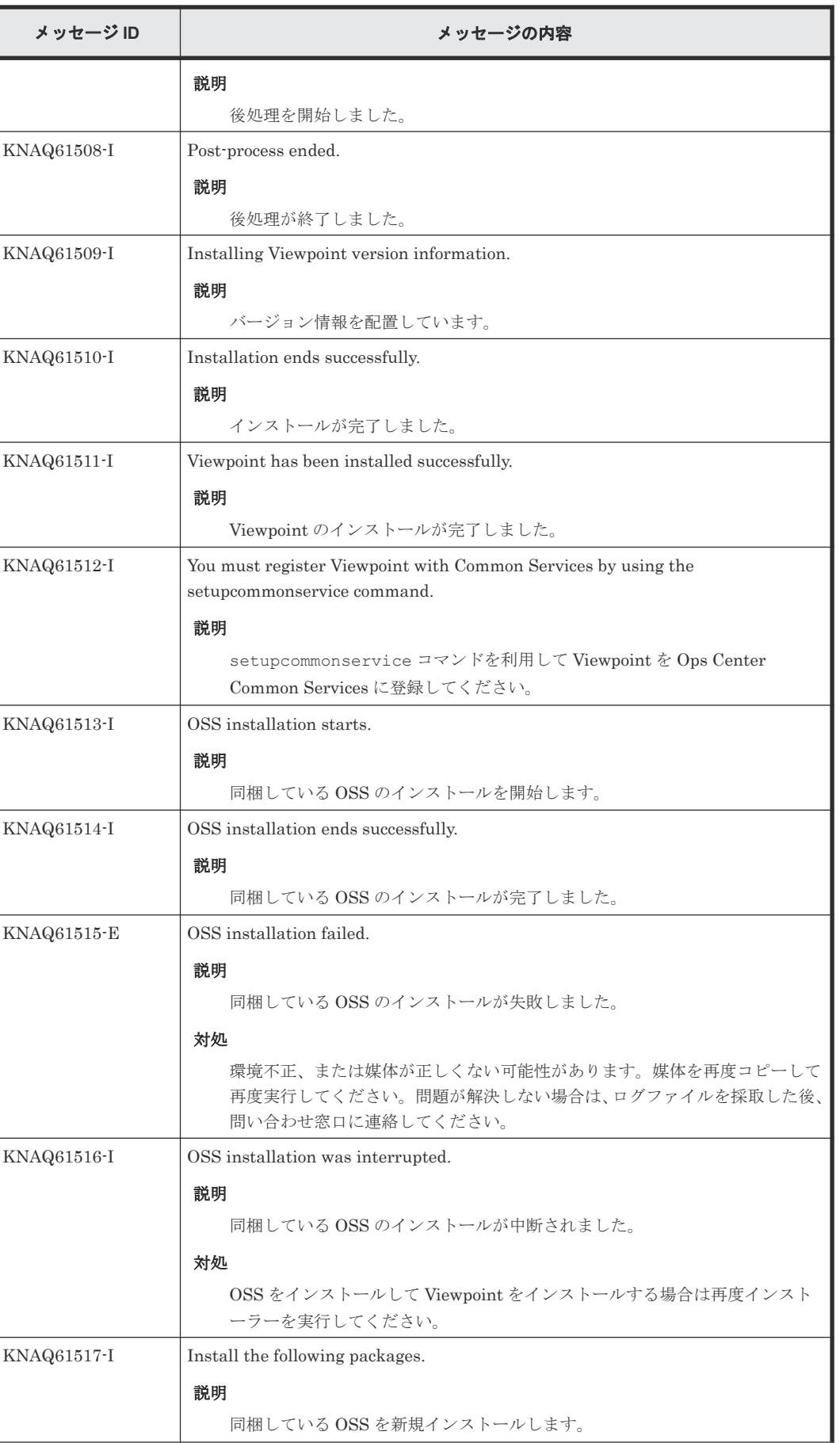

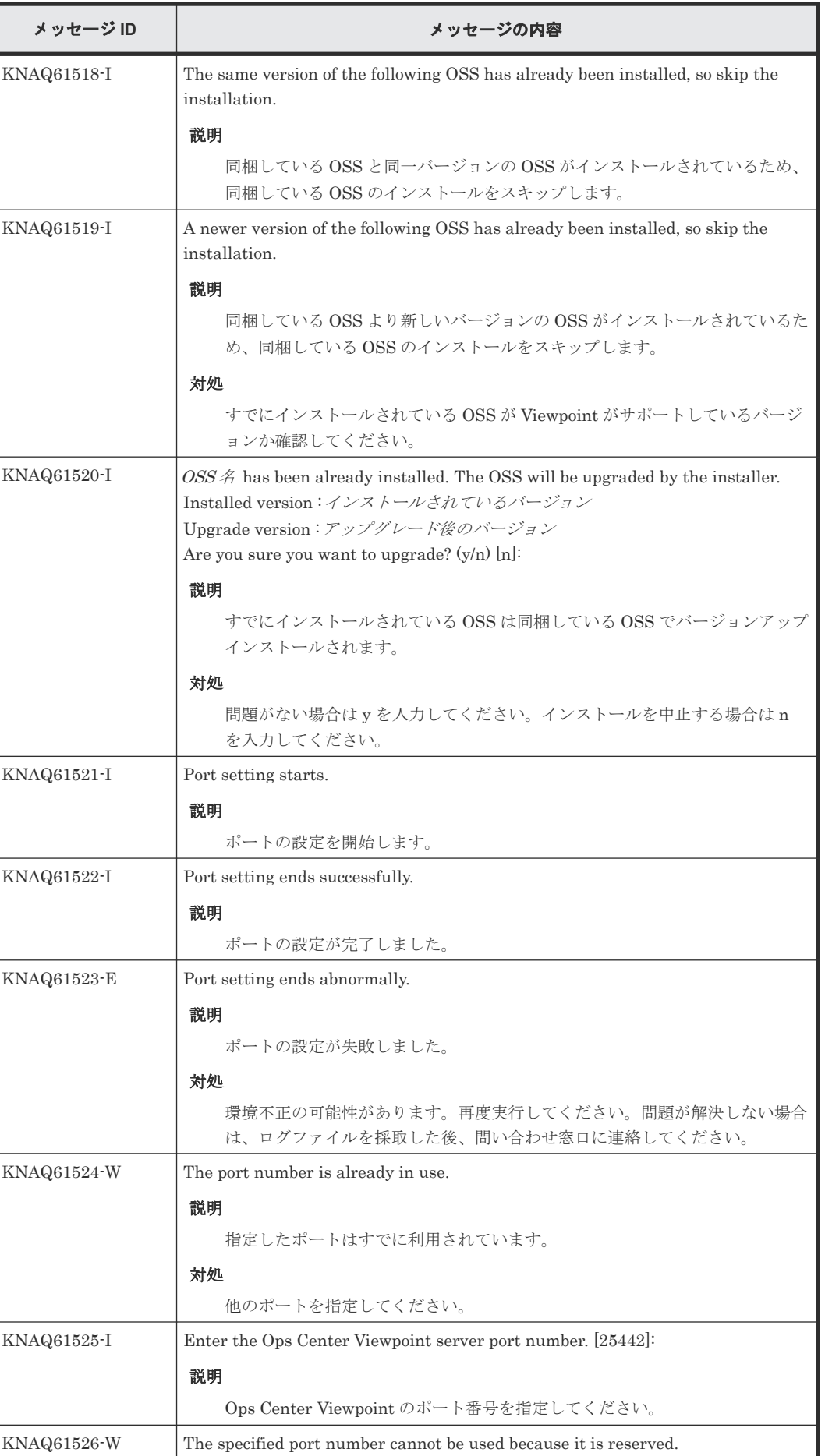

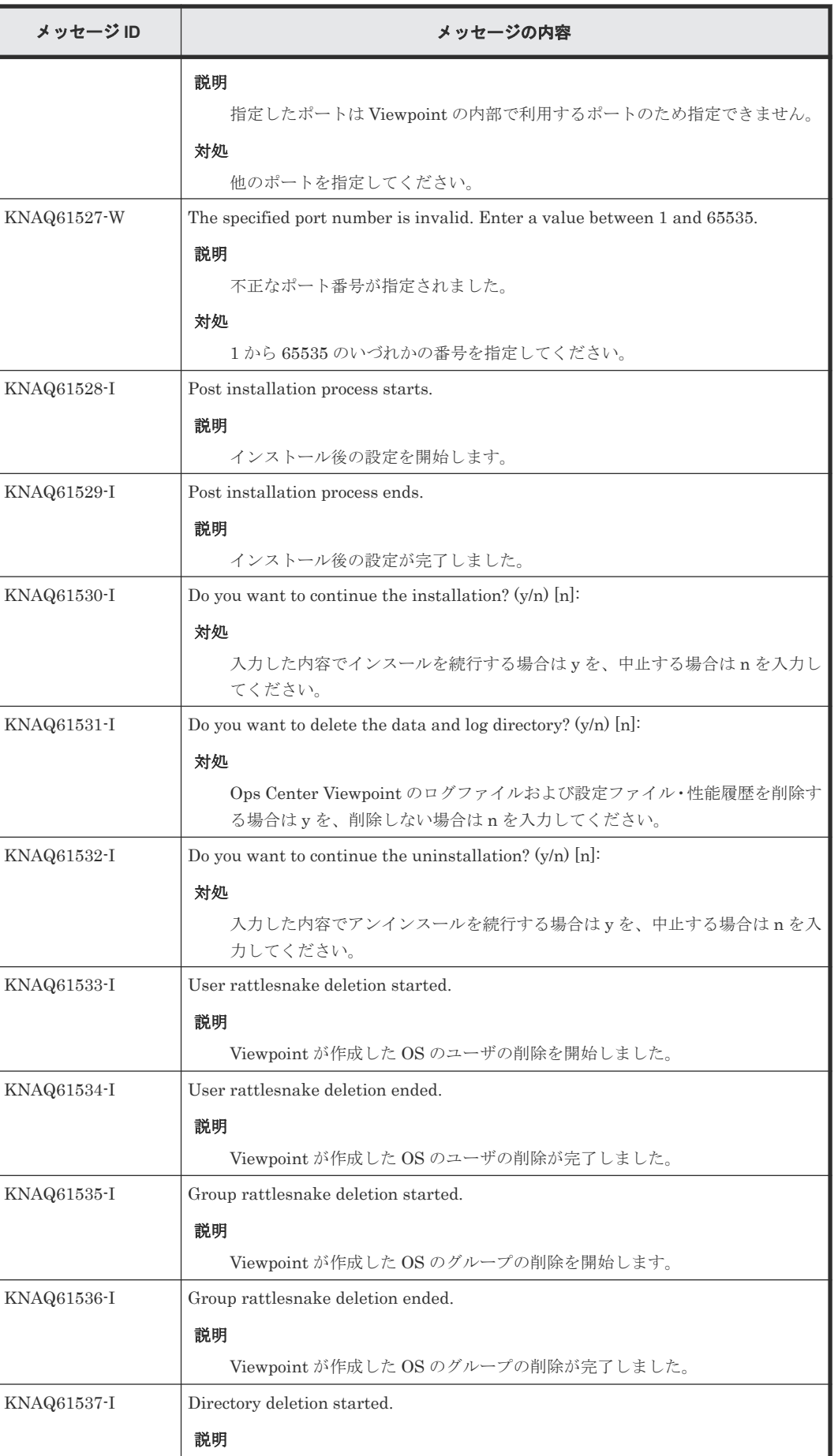

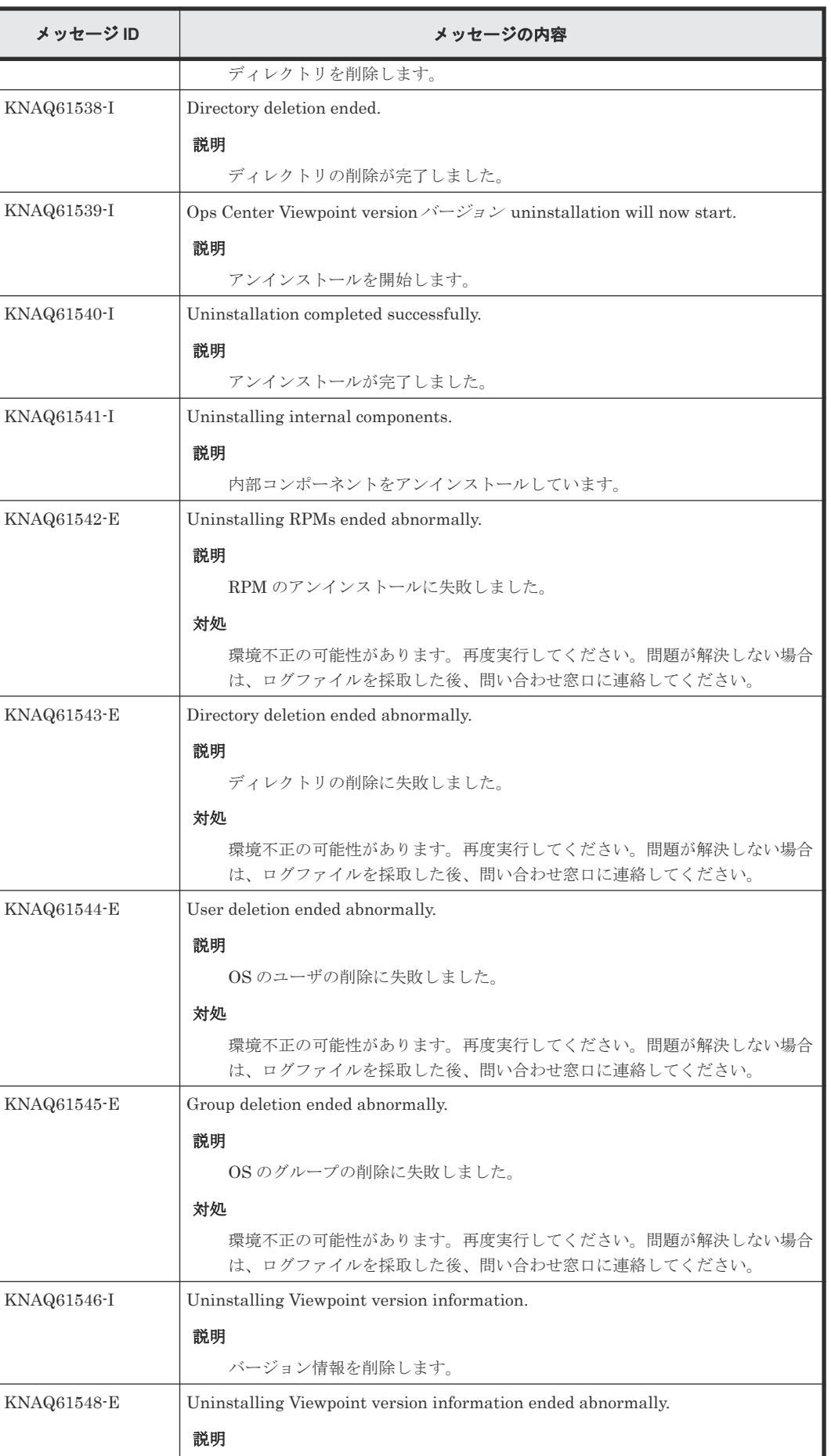

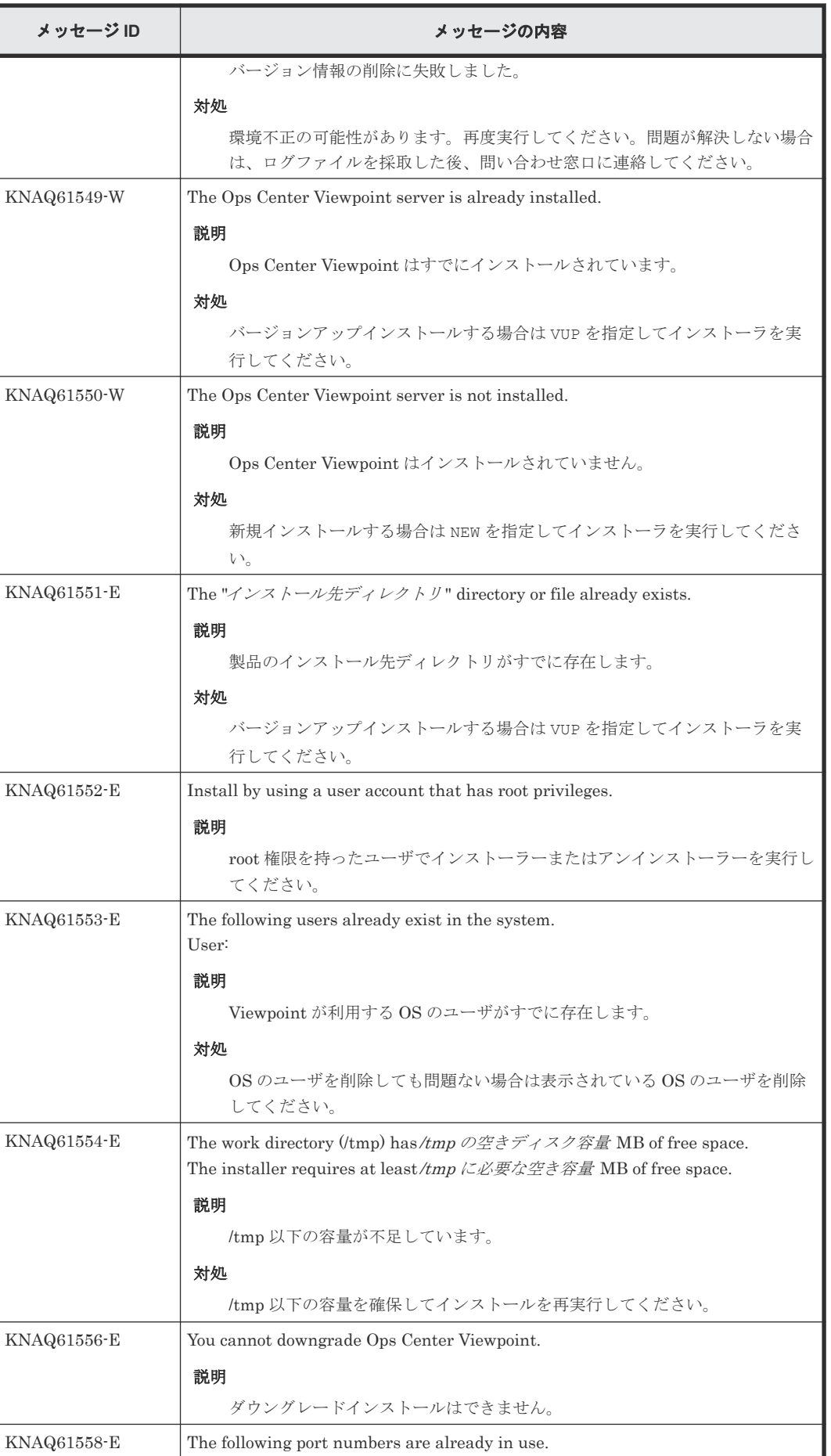

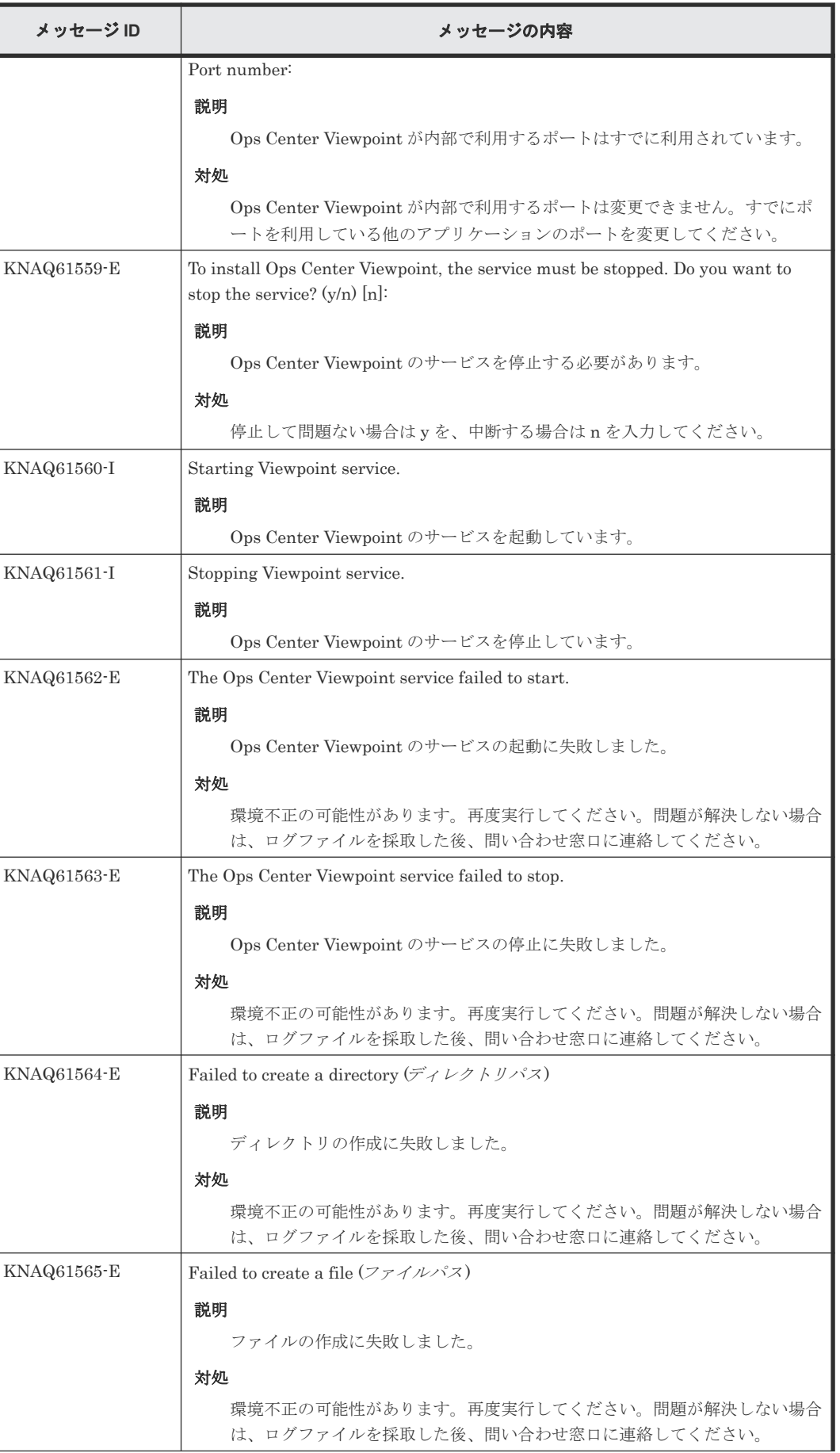

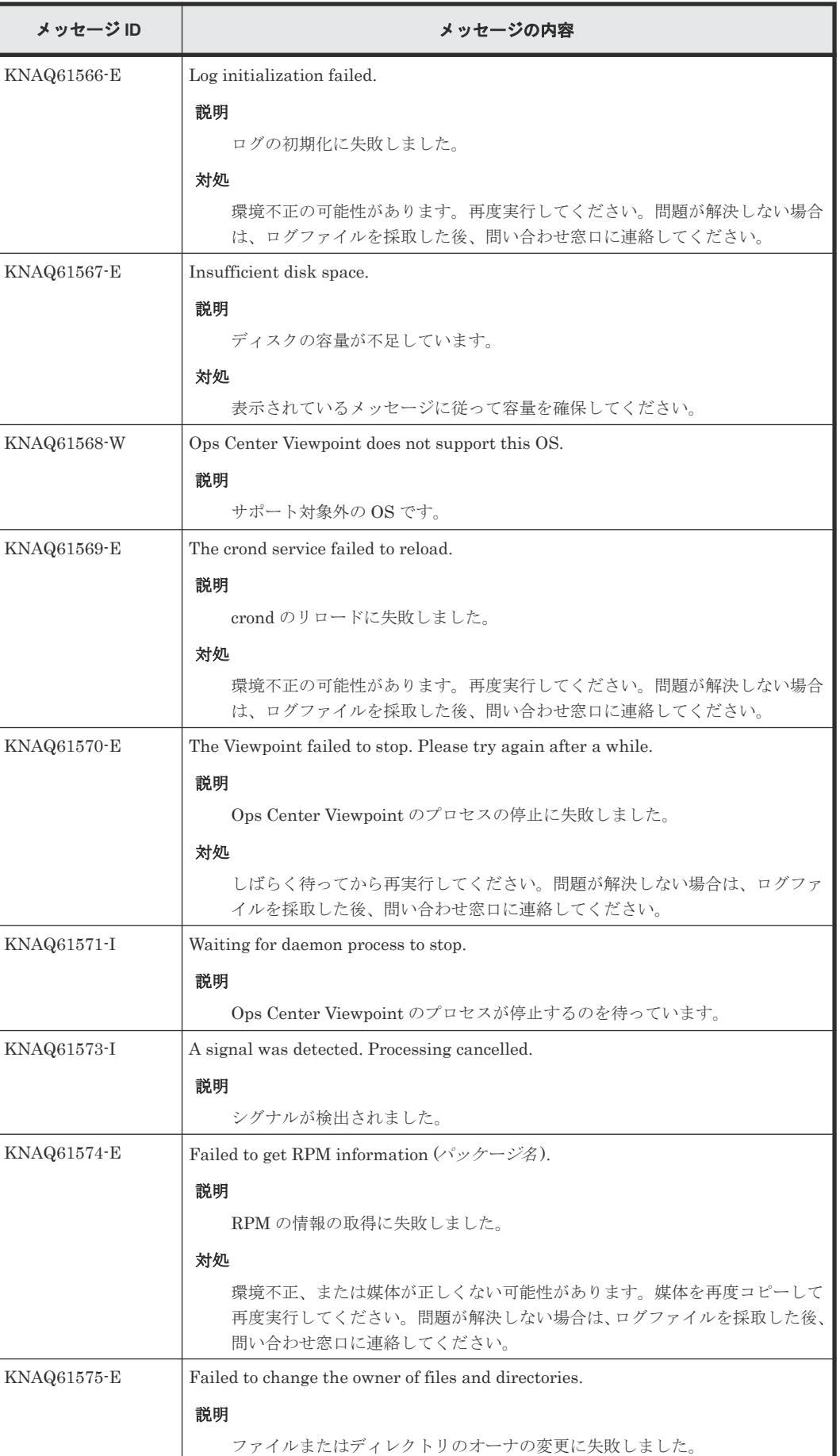

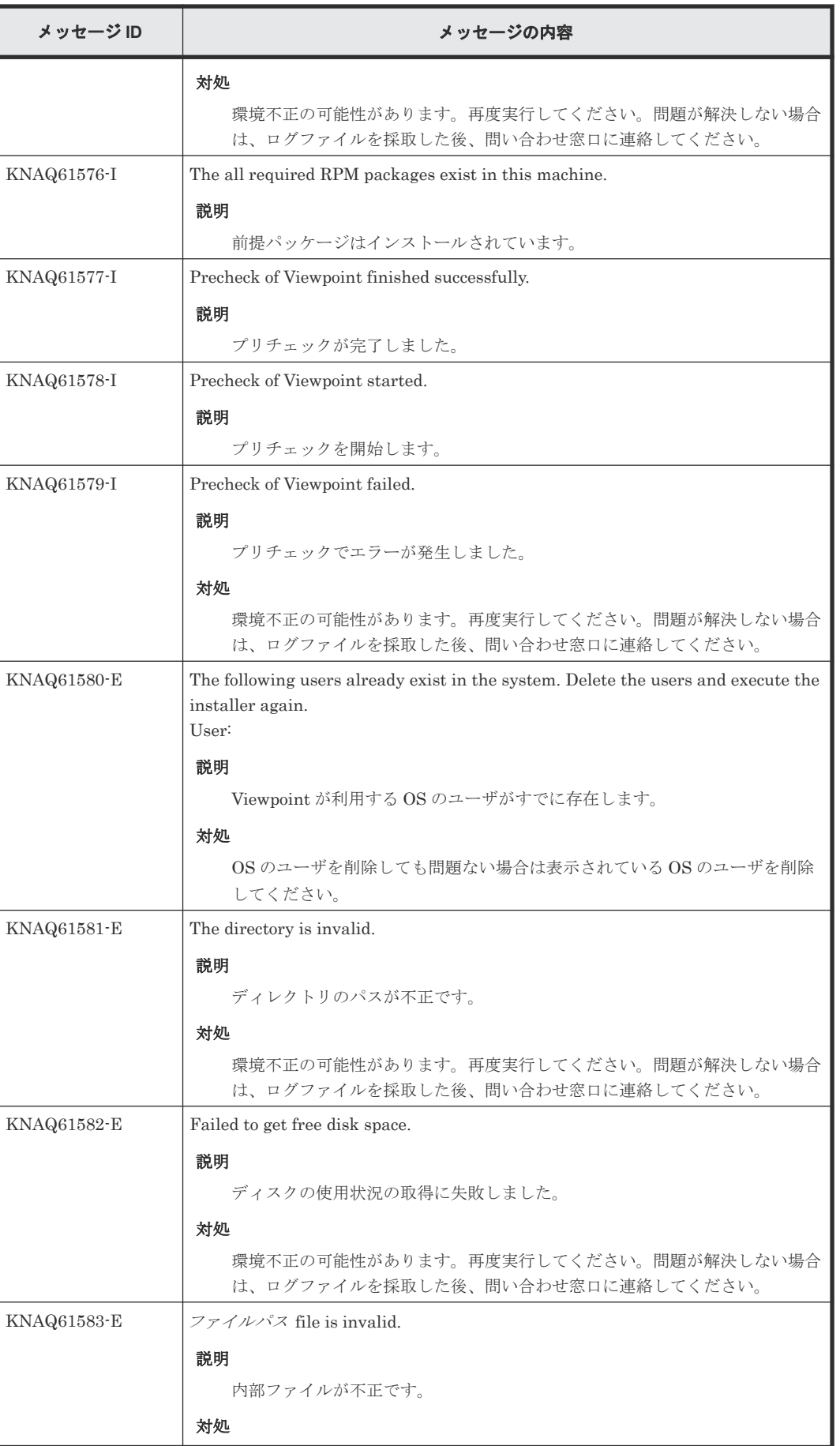

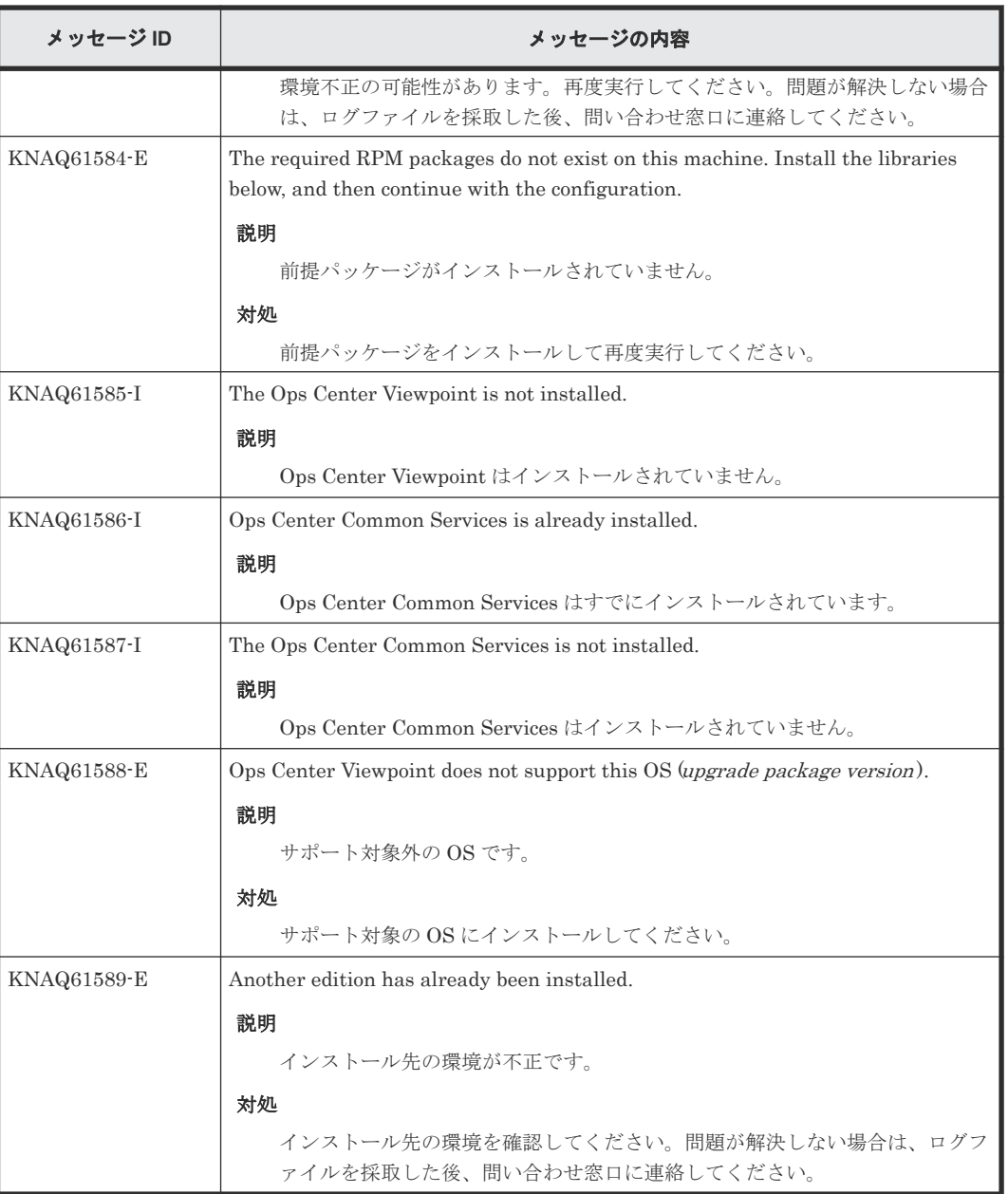

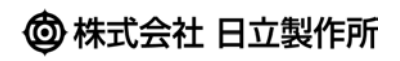